# R&S<sup>®</sup>FSV3-K7 **AM/FM/PM Modulation Analysis** Option **User Manual**

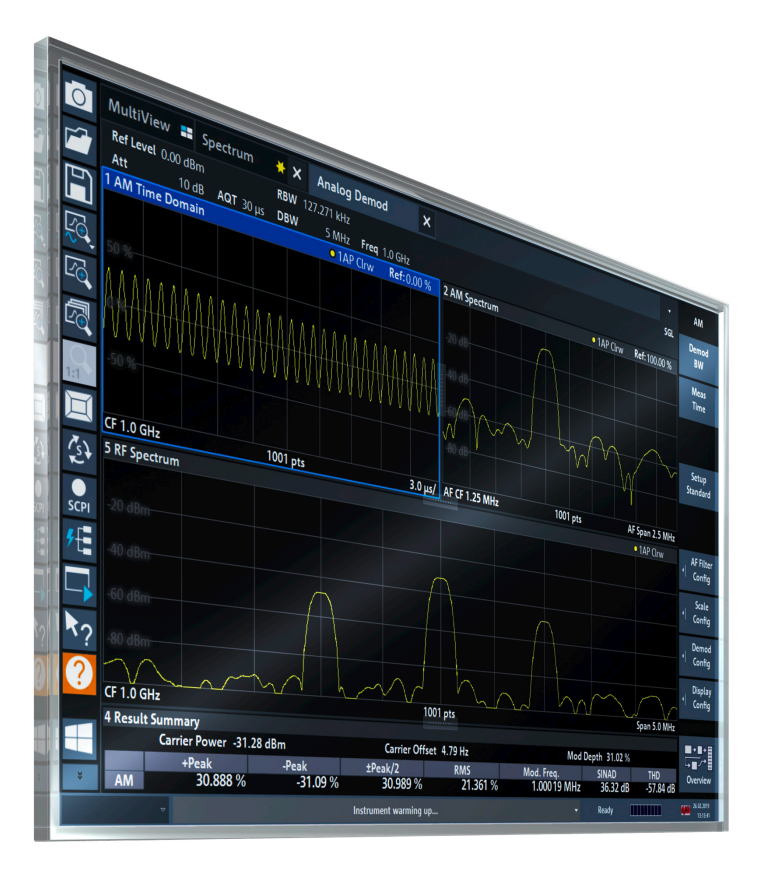

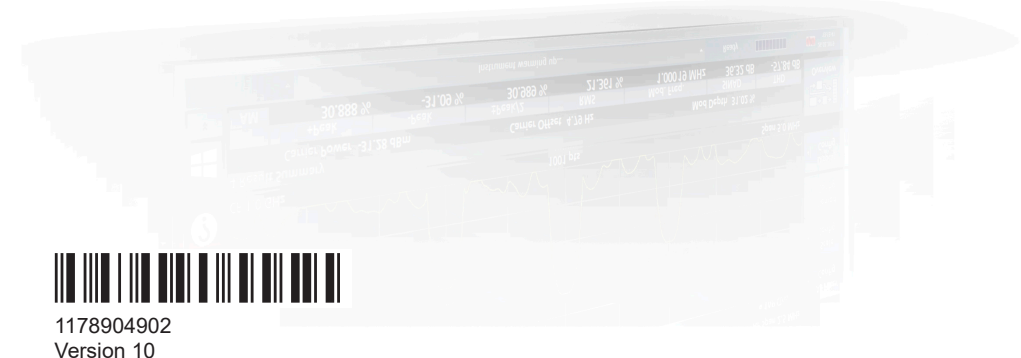

**ROHDE&SCHWARZ** 

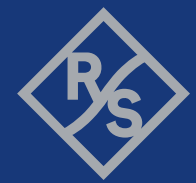

Make ideas real

This manual applies to the following R&S®FSV3000 and R&S®FSVA3000 models with firmware version 2.20 and higher:

- R&S®FSV3004 (1330.5000K04) / R&S®FSVA3004 (1330.5000K05)
- R&S®FSV3007 (1330.5000K07) / R&S®FSVA3007 (1330.5000K08)
- R&S®FSV3013 (1330.5000K13) / R&S®FSVA3013 (1330.5000K14)
- R&S®FSV3030 (1330.5000K30) / R&S®FSVA3030 (1330.5000K31)
- R&S®FSV3044 (1330.5000K43) / R&S®FSVA3044 (1330.5000K44)
- R&S®FSV3050 (1330.5000K50) / R&S®FSVA3050 (1330.5000K51)

The following firmware options are described:

● R&S FSV/A-K7 (1330.5022.02)

© 2024 Rohde & Schwarz Muehldorfstr. 15, 81671 Muenchen, Germany Phone: +49 89 41 29 - 0 Email: [info@rohde-schwarz.com](mailto:info@rohde-schwarz.com) Internet: [www.rohde-schwarz.com](http://www.rohde-schwarz.com) Subject to change – data without tolerance limits is not binding. R&S® is a registered trademark of Rohde & Schwarz GmbH & Co. KG. All other trademarks are the properties of their respective owners.

#### 1178.9049.02 | Version 10 | R&S®FSV3-K7

The following abbreviations are used throughout this manual: R&S®FSVA3000 is abbreviated as R&S FSVA3000. R&S®FSV3000 is abbreviated as R&S FSV3000. R&S®FSV/A refers to both the R&S FSV3000 and the R&S FSVA3000. Products of the R&S®SMW family, e.g. R&S®SMW200A, are abbreviated as R&S SMW.

## **Contents**

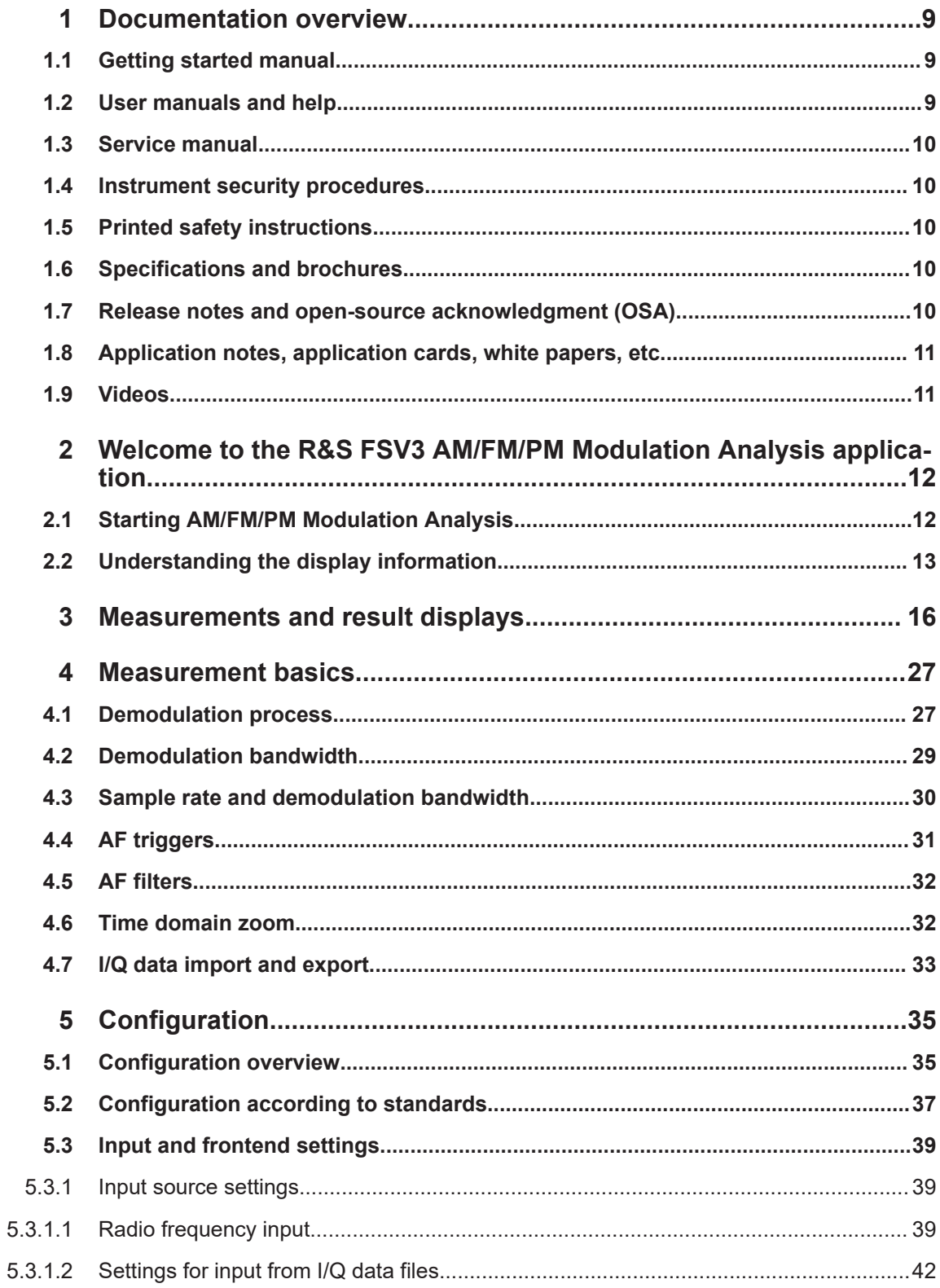

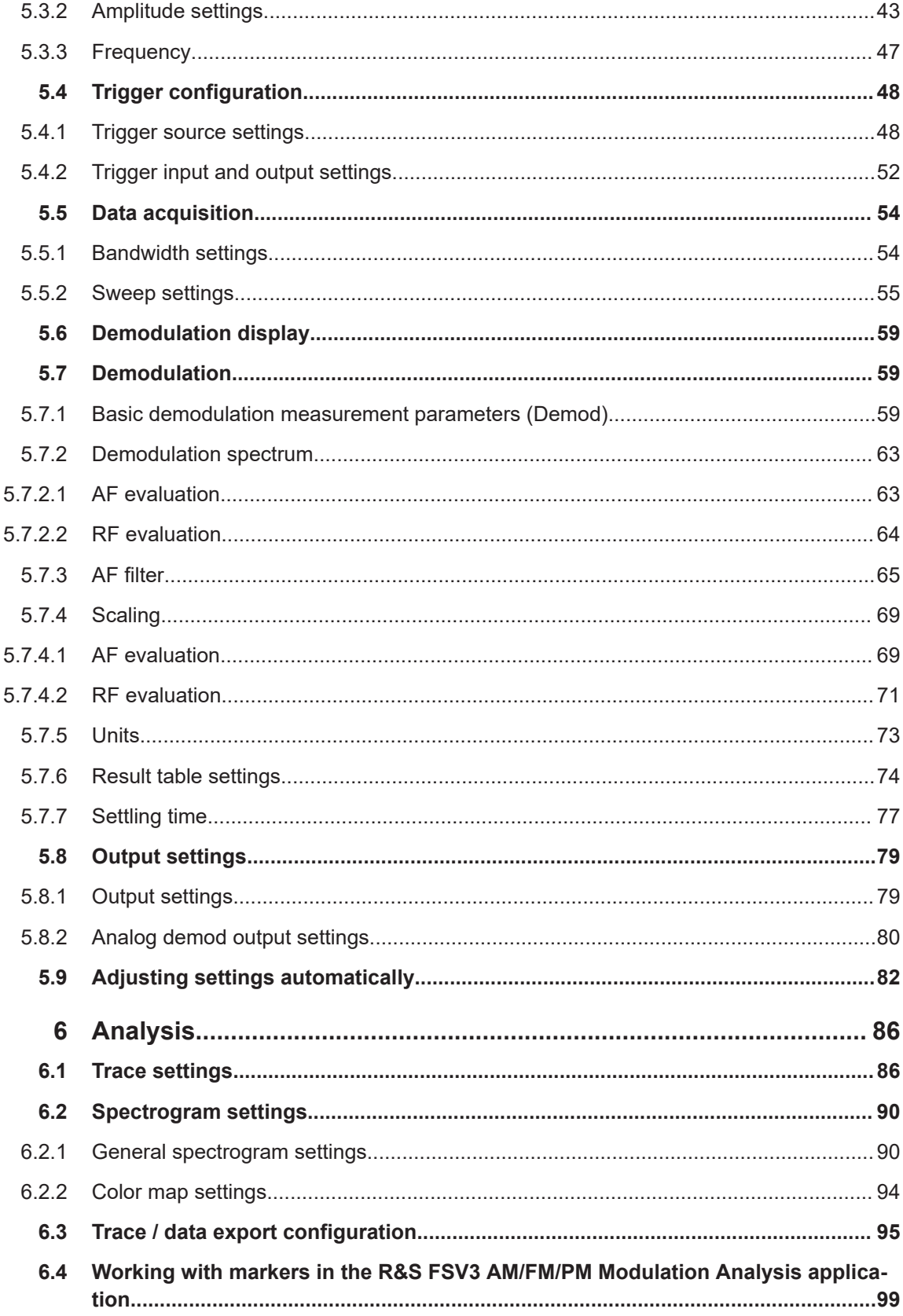

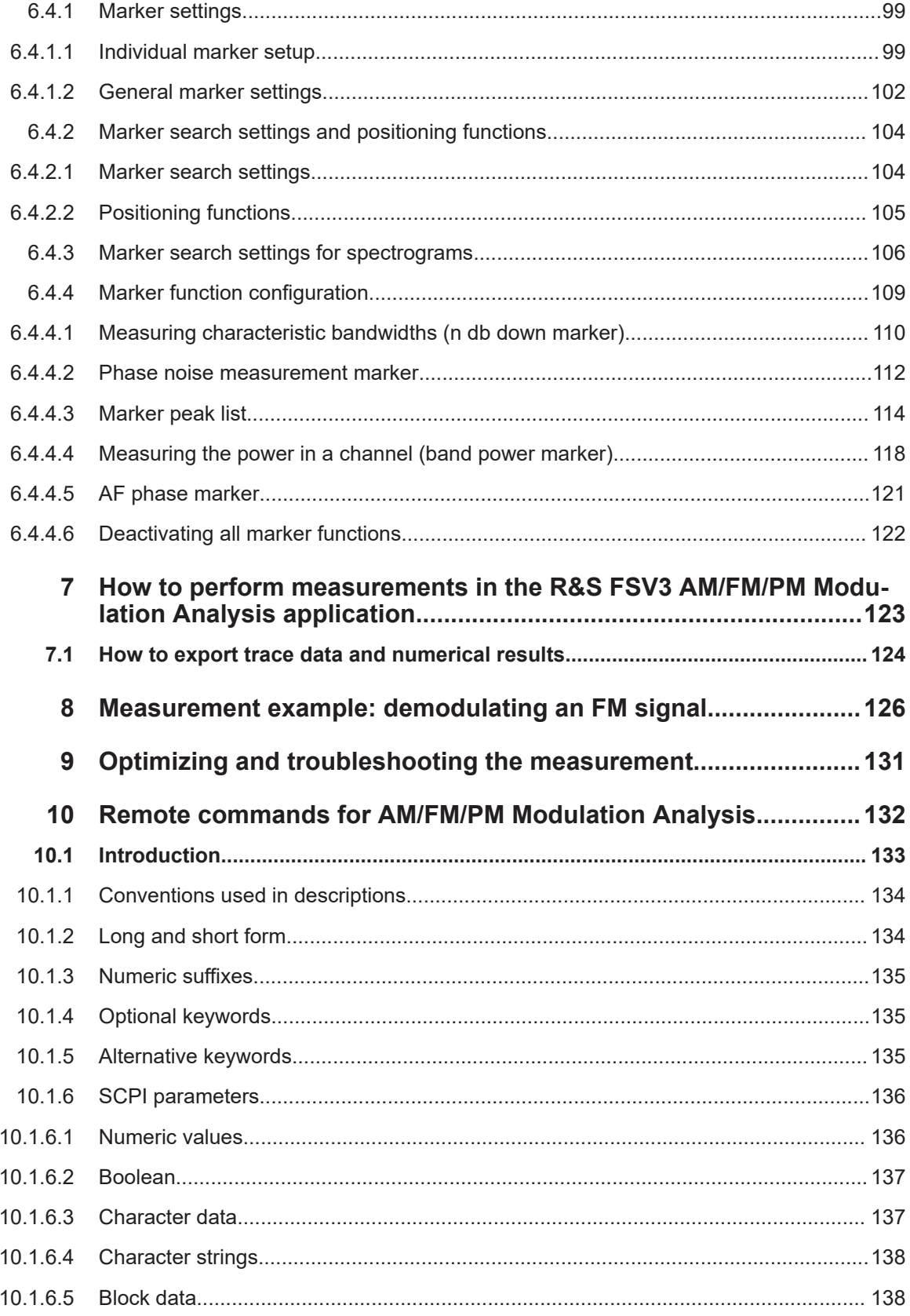

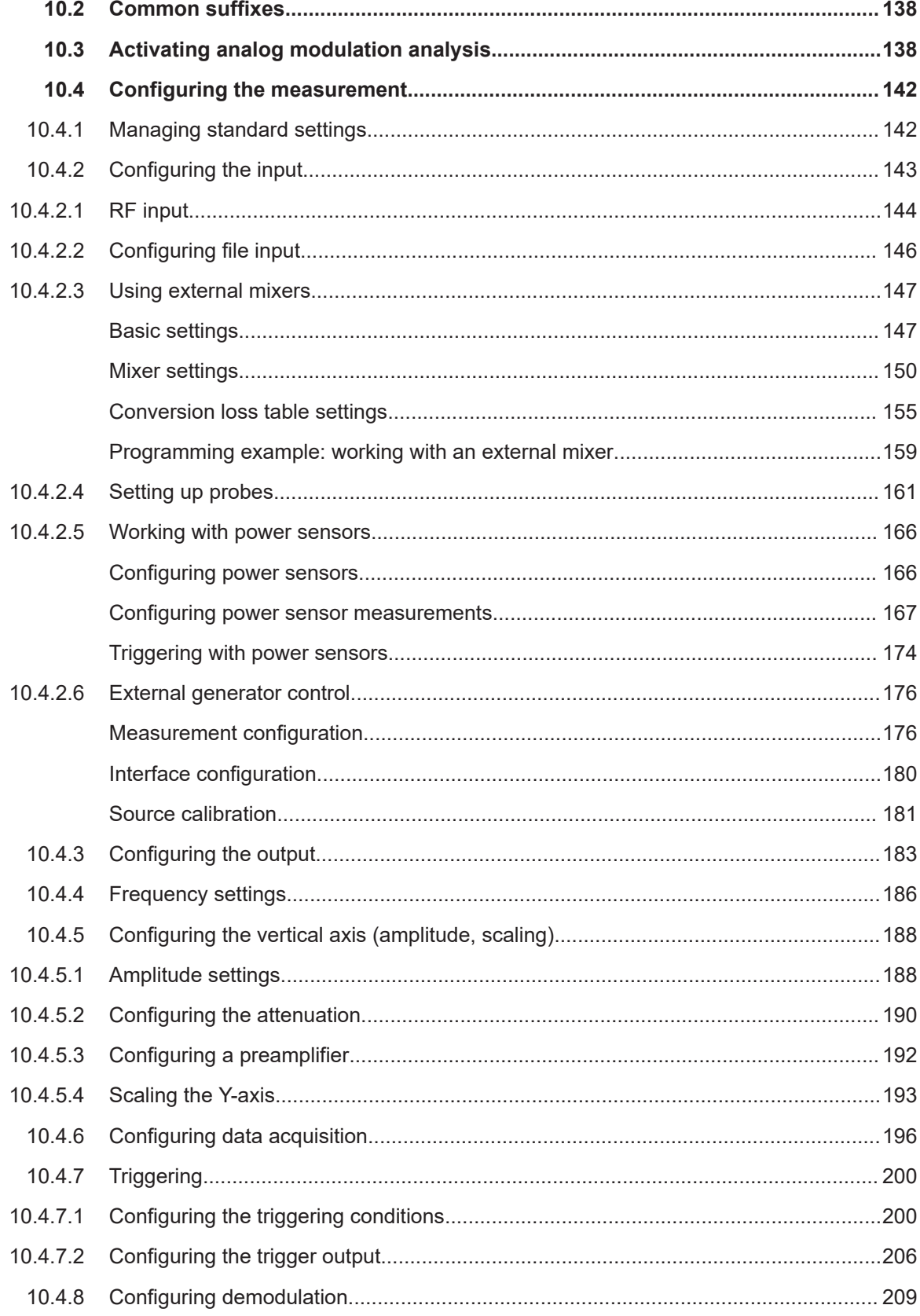

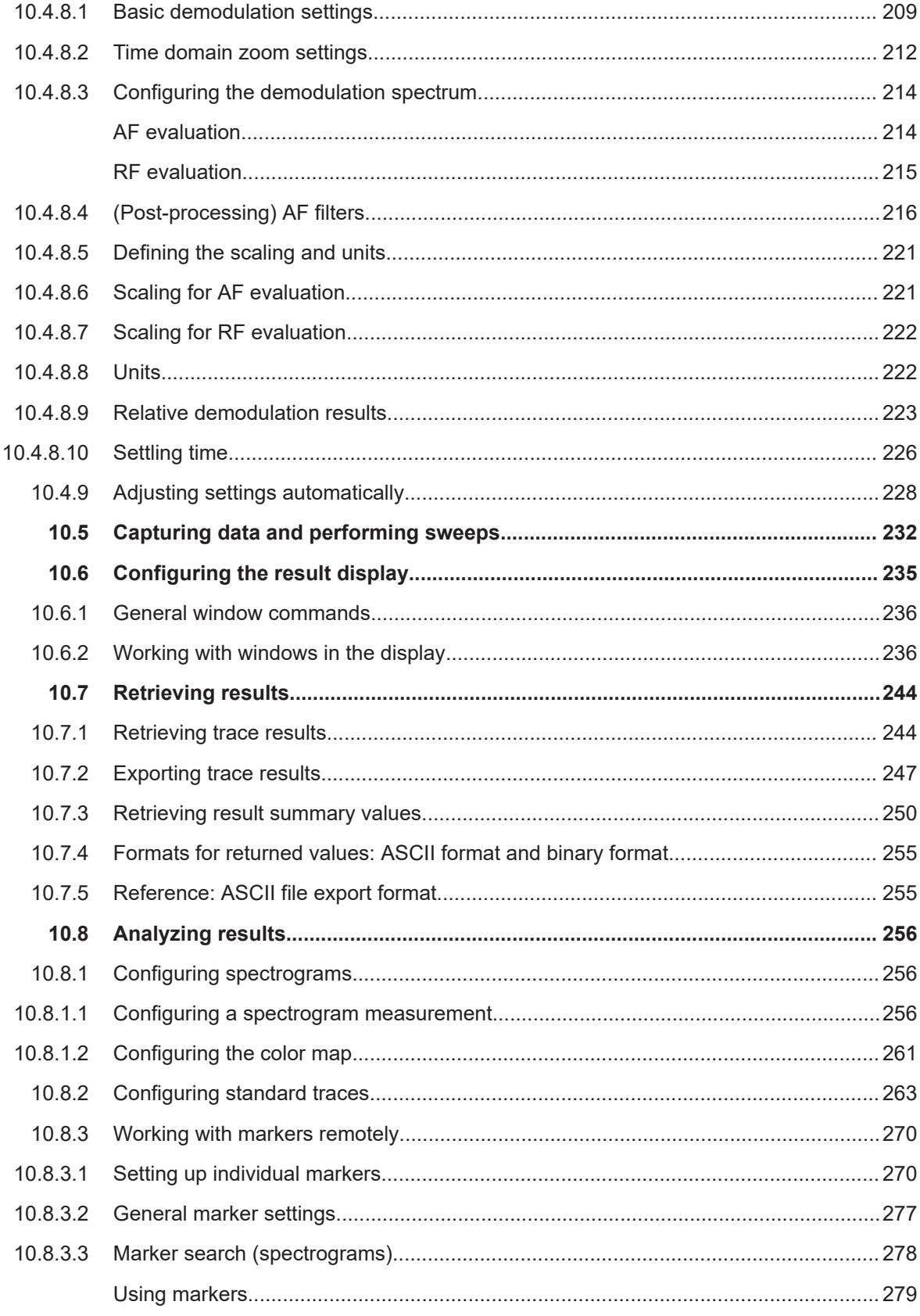

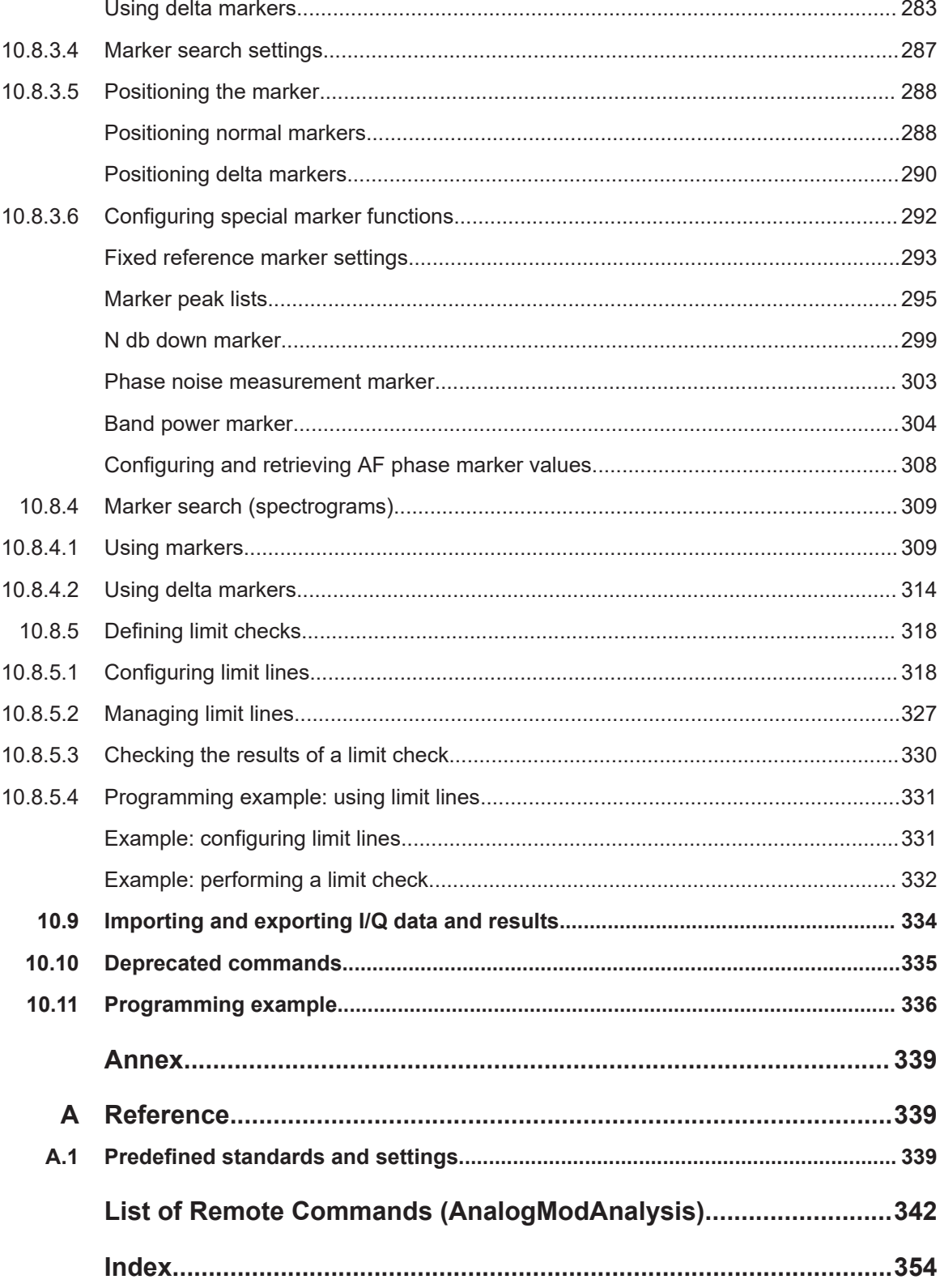

## <span id="page-8-0"></span>1 Documentation overview

This section provides an overview of the R&S FSV/A user documentation. Unless specified otherwise, you find the documents at:

[www.rohde-schwarz.com/manual/FSVA3000](http://www.rohde-schwarz.com/manual/FSVA3000) [www.rohde-schwarz.com/manual/FSV3000](http://www.rohde-schwarz.com/manual/FSV3000) Further documents are available at: [www.rohde-schwarz.com/product/FSVA3000](http://www.rohde-schwarz.com/product/FSVA3000) [www.rohde-schwarz.com/product/FSV3000](http://www.rohde-schwarz.com/product/FSV3000)

## **1.1 Getting started manual**

Introduces the R&S FSV/A and describes how to set up and start working with the product. Includes basic operations, typical measurement examples, and general information, e.g. safety instructions, etc.

A printed version is delivered with the instrument. A PDF version is available for download on the Internet.

## **1.2 User manuals and help**

Separate user manuals are provided for the base unit and the firmware applications:

**Base unit manual** 

Contains the description of all instrument modes and functions. It also provides an introduction to remote control, a complete description of the remote control commands with programming examples, and information on maintenance, instrument interfaces and error messages. Includes the contents of the getting started manual.

● Firmware application manual Contains the description of the specific functions of a firmware application, including remote control commands. Basic information on operating the R&S FSV/A is not included.

The contents of the user manuals are available as help in the R&S FSV/A. The help offers quick, context-sensitive access to the complete information for the base unit and the firmware applications.

All user manuals are also available for download or for immediate display on the Internet.

### <span id="page-9-0"></span>**1.3 Service manual**

Describes the performance test for checking the rated specifications, module replacement and repair, firmware update, troubleshooting and fault elimination, and contains mechanical drawings and spare part lists.

The service manual is available for registered users on the global Rohde & Schwarz information system (GLORIS):

[R&S®FSVA3000/FSV3000 Service manual](https://gloris.rohde-schwarz.com/irj/portal/SearchDetailView?downloadContainerID=616613)

### **1.4 Instrument security procedures**

Deals with security issues when working with the R&S FSV/A in secure areas. It is available for download on the internet.

## **1.5 Printed safety instructions**

Provides safety information in many languages. The printed document is delivered with the product.

## **1.6 Specifications and brochures**

The specifications document, also known as the data sheet, contains the technical specifications of the R&S FSV/A. It also lists the firmware applications and their order numbers, and optional accessories.

The brochure provides an overview of the instrument and deals with the specific characteristics.

See [www.rohde-schwarz.com/brochure-datasheet/FSV3000](http://www.rohde-schwarz.com/brochure-datasheet/FSV3000) /

[www.rohde-schwarz.com/brochure-datasheet/FSVA3000](http://www.rohde-schwarz.com/brochure-datasheet/FSVA3000)

## **1.7 Release notes and open-source acknowledgment (OSA)**

The release notes list new features, improvements and known issues of the current software version, and describe the software installation.

The software uses several valuable open source software packages. An open source acknowledgment document provides verbatim license texts of the used open source software.

<span id="page-10-0"></span>See [www.rohde-schwarz.com/firmware/FSV3000](http://www.rohde-schwarz.com/firmware/FSV3000) / [www.rohde-schwarz.com/firmware/FSVA3000](http://www.rohde-schwarz.com/firmware/FSVA3000)

## **1.8 Application notes, application cards, white papers, etc.**

These documents deal with special applications or background information on particular topics.

See [www.rohde-schwarz.com/application/FSV3000](http://www.rohde-schwarz.com/application/FSV3000) /

[www.rohde-schwarz.com/application/FSVA3000](http://www.rohde-schwarz.com/application/FSVA3000)

## **1.9 Videos**

Find various videos on Rohde & Schwarz products and test and measurement topics on YouTube:<https://www.youtube.com/@RohdeundSchwarz>

## <span id="page-11-0"></span>2 Welcome to the R&S FSV3 AM/FM/PM Modulation Analysis application

The R&S FSV3 AM/FM/PM Modulation Analysis application converts the R&S FSV/A into an analog modulation analyzer for amplitude-, frequency- or phase-modulated signals. It measures not only characteristics of the useful modulation, but also factors such as residual FM or synchronous modulation.

The digital signal processing in the R&S FSV/A, used in the Spectrum application for digital IF filters, is also ideally suited for demodulating AM, FM, or PM signals.

The firmware option R&S FSV3-K7 provides the necessary measurement functions.

The R&S FSV3 AM/FM/PM Modulation Analysis application features:

- AM, FM, and PM demodulation, with various result displays:
	- Modulation signal versus time
	- Spectrum of the modulation signal (FFT)
	- RF signal power versus time
	- Spectrum of the RF signal
- Determining maximum, minimum and average or current values in parallel over a selected number of measurements
- Maximum accuracy and temperature stability due to sampling (digitization) already at the IF and digital down-conversion to the baseband (I/Q)
- Error-free AM to FM conversion and vice versa, without deviation errors, frequency response or frequency drift at DC coupling
- Relative demodulation, in relation to a user-defined or measured reference value

This user manual contains a description of the functionality that the application provides, including remote control operation.

All functions not discussed in this manual are the same as in the base unit and are described in the R&S FSV/A User Manual. The latest version is available for download at the product homepage http://www.rohde-schwarz.com/product/FSVA3000.

#### **Installation**

You can find detailed installation instructions in the R&S FSV/A Getting Started manual or in the Release Notes.

### **2.1 Starting AM/FM/PM Modulation Analysis**

AM/FM/PM Modulation Analysis is a separate application on the R&S FSV/A.

#### **To activate AM/FM/PM Modulation Analysis**

1. Select the [MODE] key.

<span id="page-12-0"></span>A dialog box opens that contains all operating modes and applications currently available on your R&S FSV/A.

2. Select the "AM FM PM Analog Demod" item.

AM/FM/PM  $\Delta$ **Analog Demod** 

The R&S FSV/A opens a new channel for the application for analog modulation analysis.

The measurement is started immediately with the default settings. It can be configured in the analog modulation analysis "Overview" dialog box, which is displayed when you select the "Overview" softkey from any menu (see [Chapter 5.1, "Configuration over](#page-34-0)[view", on page 35\)](#page-34-0).

#### **Multiple Channels and Sequencer Function**

When you activate an application, a new channel is created which determines the measurement settings for that application ("Channel"). The same application can be activated with different measurement settings by creating several "Channel"s for the same application.

The number of channels that can be configured at the same time depends on the available memory on the instrument.

Only one measurement can be performed at any time, namely the one in the currently active channel. However, to perform the configured measurements consecutively, a Sequencer function is provided.

If activated, the measurements configured in the currently defined "Channel"s are performed one after the other in the order of the tabs. The currently active measurement is indicated by a  $\mathbb Q$  symbol in the tab label.

The result displays of the individual channels are updated in the tabs (as well as the "MultiView") as the measurements are performed. Sequential operation itself is independent of the currently *displayed* tab.

For details on the Sequencer function, see the R&S FSV/A User Manual.

## **2.2 Understanding the display information**

The following figure shows a measurement diagram during analog modulation analysis. All different information areas are labeled. They are explained in more detail in the following sections.

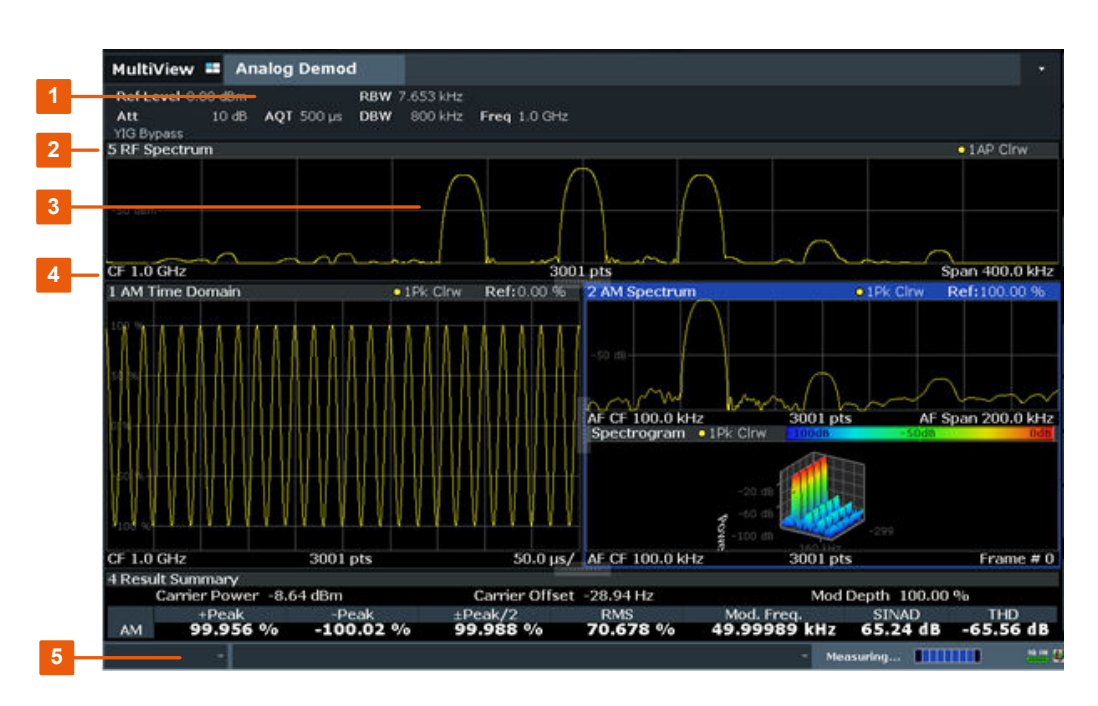

- 1 = Channel bar for firmware and measurement settings
- 2 = Diagram area
- 3 = Window title bar with diagram-specific (trace) information
- 4 = Diagram footer with diagram-specific information, depending on result display
- 5 = Instrument status bar with error messages and date/time display

#### **Channel bar information**

In the Analog Modulation Analysis application, the R&S FSV/A shows the following settings:

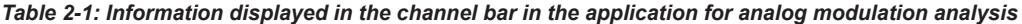

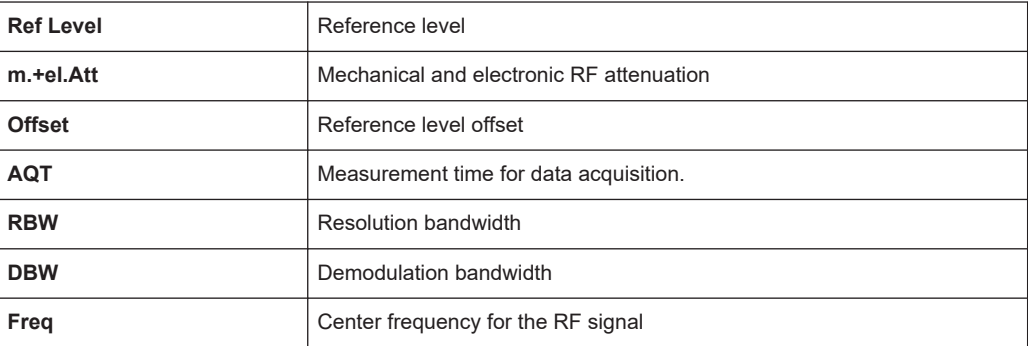

#### **Window title bar information**

For each diagram, the header provides the following information:

Understanding the display information

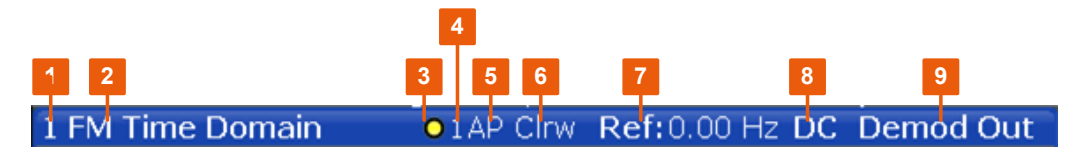

*Figure 2-1: Window title bar information in the application for analog modulation analysis*

- 1 = Window number
- 2 = Window type
- 3 = Trace color
- 4 = Trace number
- 5 = Detector
- 6 = Trace mode
- 7 = Reference value (at the defined reference position)
- 8 = AF coupling (AC/DC), only in AF time domains, if applicable
- 9 = Results are selected for demodulation output

#### **Diagram footer information**

The diagram footer (beneath the diagram) contains the following information, depending on the evaluation:

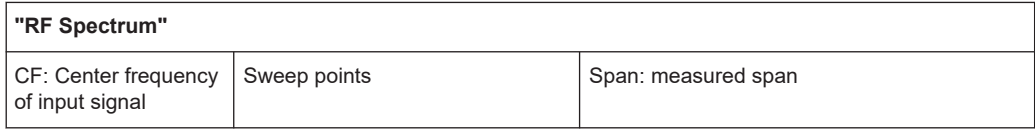

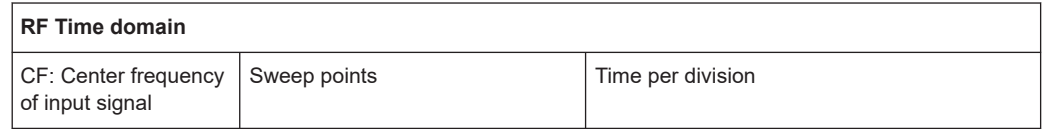

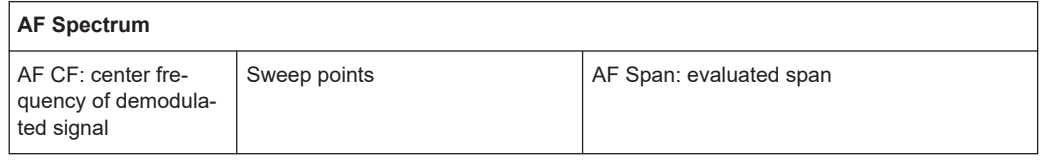

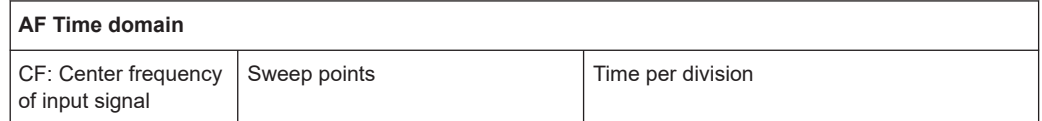

For most modes, the number of sweep points shown in the display are indicated in the diagram footer. In zoom mode, the (rounded) number of currently displayed points are indicated.

#### **Status bar information**

Global instrument settings, the instrument status and any irregularities are indicated in the status bar beneath the diagram.

Furthermore, the progress of the current operation is displayed in the status bar.

## <span id="page-15-0"></span>3 Measurements and result displays

**Access**: "Overview" > "Display Config"

**Or:** [MEAS] > "Display Config"

The data that was measured by the R&S FSV/A can be evaluated using various different methods. In the Analog Modulation Analysis application, up to six evaluation methods can be displayed simultaneously in separate windows. The results can be displayed as absolute deviations or relative to a reference value or level.

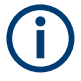

The abbreviation "AF" (for Audio Frequency) refers to the demodulated AM, FM or PM signal.

#### **Basis for evaluation**

All evaluations are based on the I/Q data set acquired during the measurement. The spectrum of the modulated signal to be evaluated is determined by the demodulation bandwidth. However, it can be restricted to a limited span ("AF Span") if only part of the signal is of interest. Furthermore, the time base for evaluations in the time domain can be restricted to analyze a smaller extract in more detail, see [Chapter 4.6, "Time](#page-31-0) [domain zoom", on page 32.](#page-31-0)

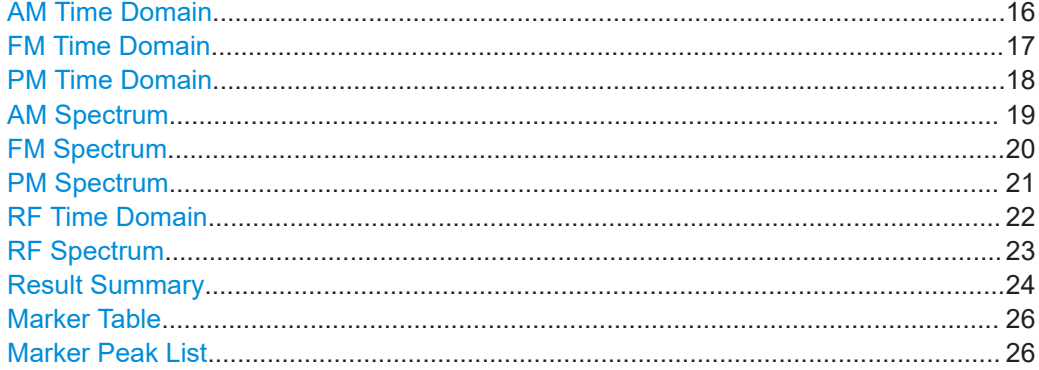

#### **AM Time Domain**

Displays the modulation depth of the demodulated AM signal (in %) versus time.

<span id="page-16-0"></span>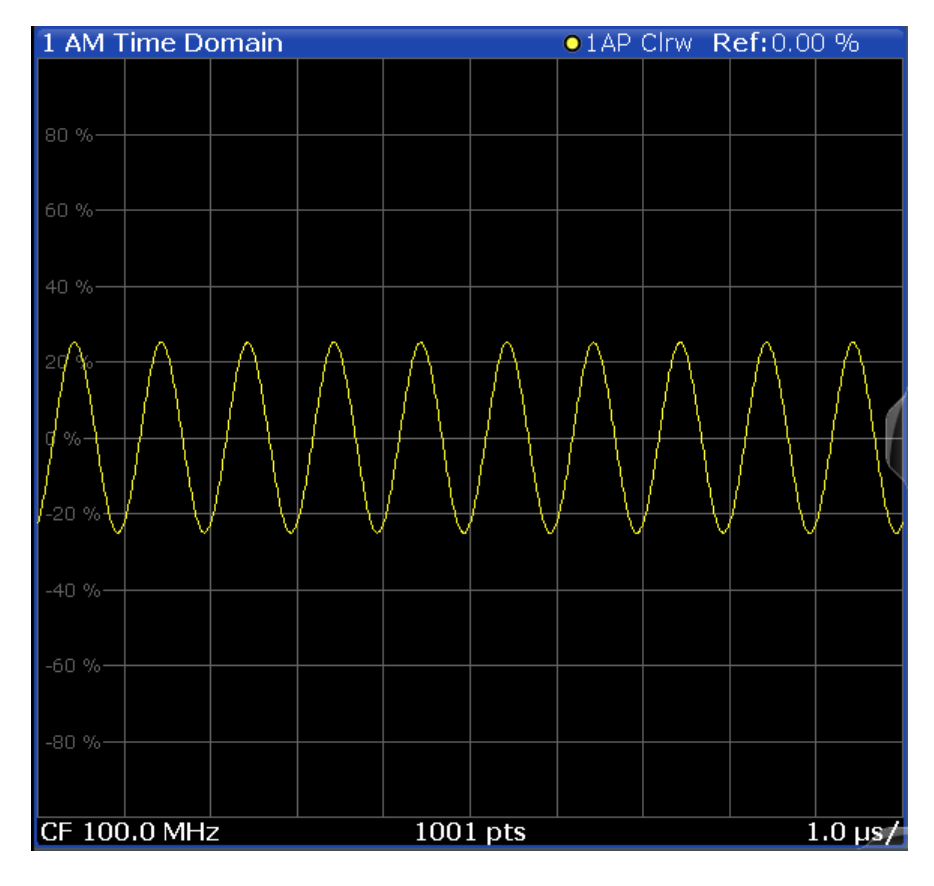

Remote command:

LAY:ADD? '1',RIGH,'XTIM:AM:REL' (See [LAYout:ADD\[:WINDow\]?](#page-236-0) on page 237)

#### **FM Time Domain**

Displays the frequency spectrum of the demodulated FM signal versus time.

<span id="page-17-0"></span>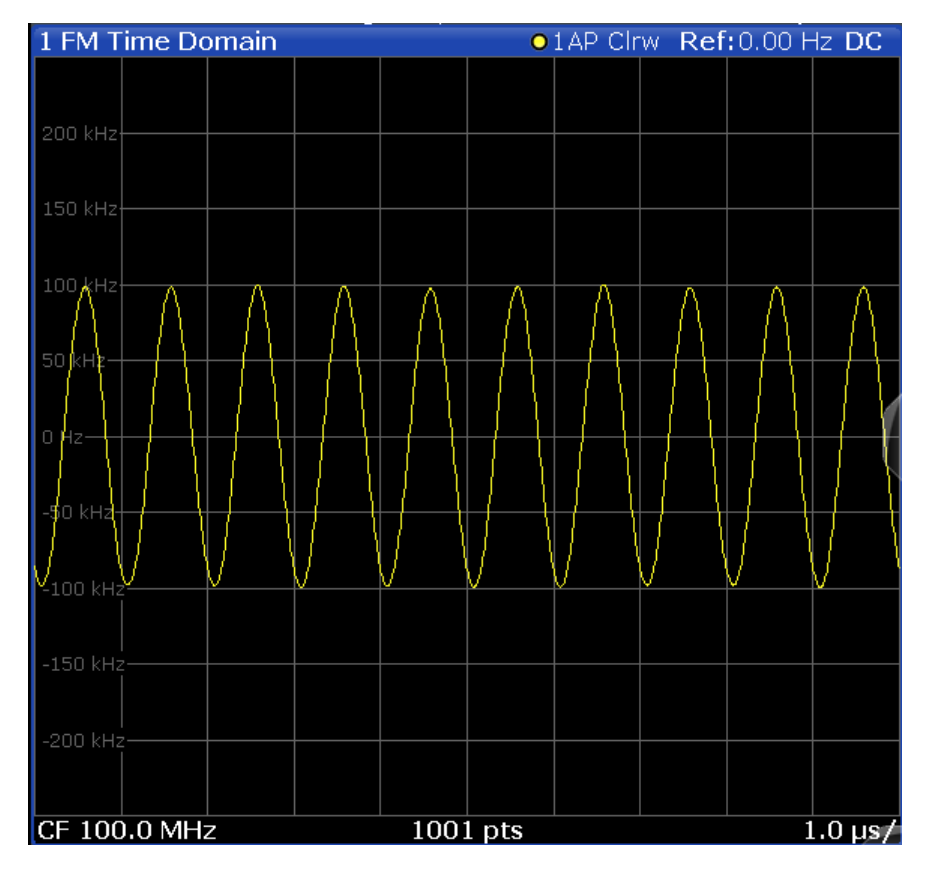

Remote command:

LAY:ADD? '1',RIGH,'XTIM:FM' (See [LAYout:ADD\[:WINDow\]?](#page-236-0) on page 237)

#### **PM Time Domain**

Displays the phase deviations of the demodulated PM signal (in rad or °) versus time.

<span id="page-18-0"></span>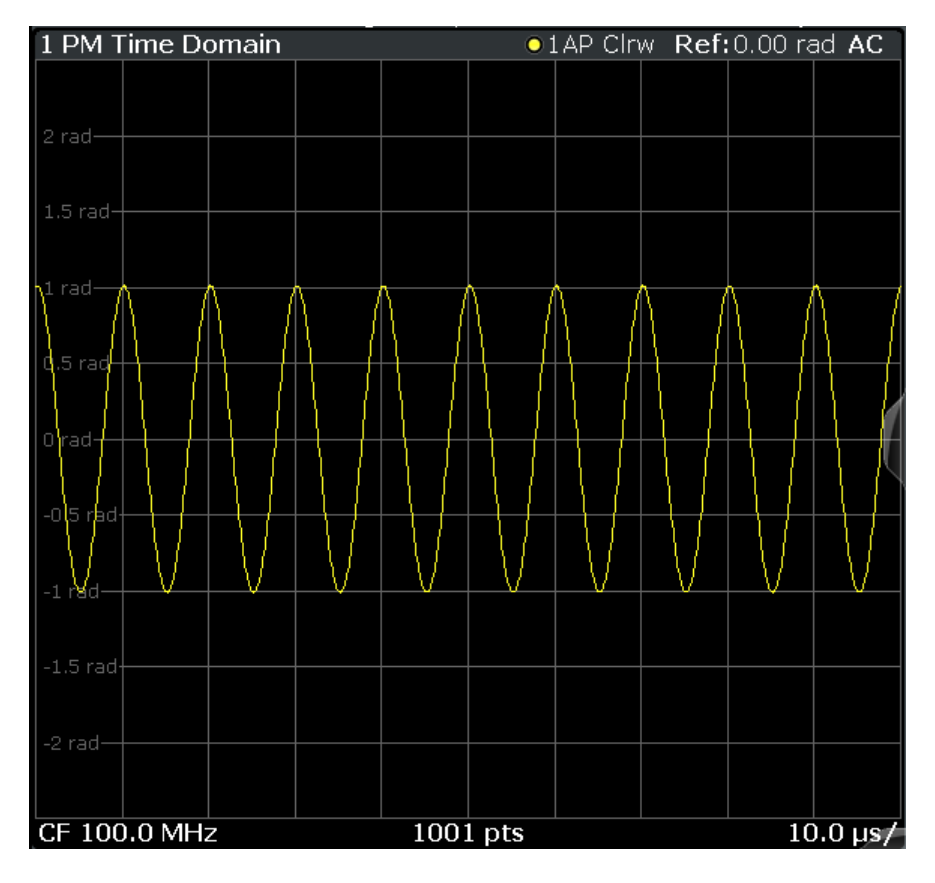

Remote command:

LAY:ADD? '1',RIGH,'XTIM:PM' (See [LAYout:ADD\[:WINDow\]?](#page-236-0) on page 237)

#### **AM Spectrum**

Displays the modulation depth of the demodulated AM signal (in % or dB) versus AF span. The spectrum is calculated from the demodulated AM signal in the time domain via FFT.

<span id="page-19-0"></span>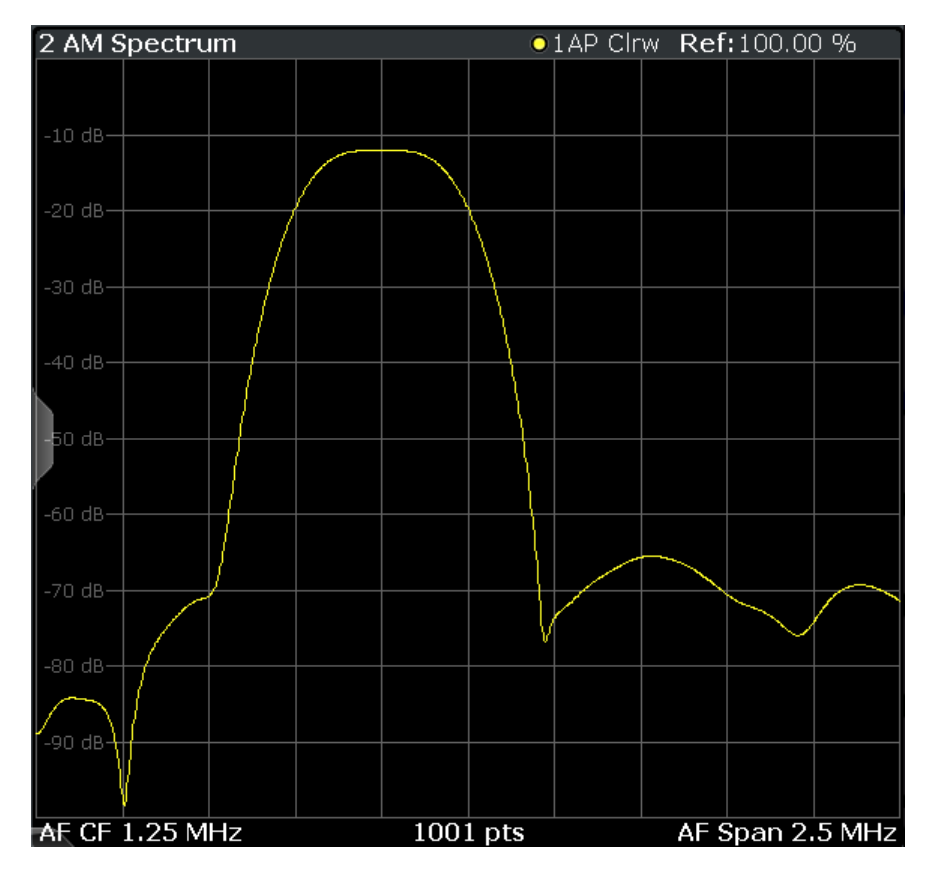

**Note:** If a high pass or low pass AF filter is defined, the filter is indicated by a vertical red line in the spectrum display.

#### Remote command:

```
LAY:ADD? '1',RIGH,'XTIMe:AM:REL:AFSPectrum1'
(see LAYout:ADD[:WINDow]? on page 237)
```
#### **FM Spectrum**

Displays the frequency deviations of the demodulated FM signal (in Hz or dB) versus AF span. The spectrum is calculated from the demodulated AM signal in the time domain via FFT.

<span id="page-20-0"></span>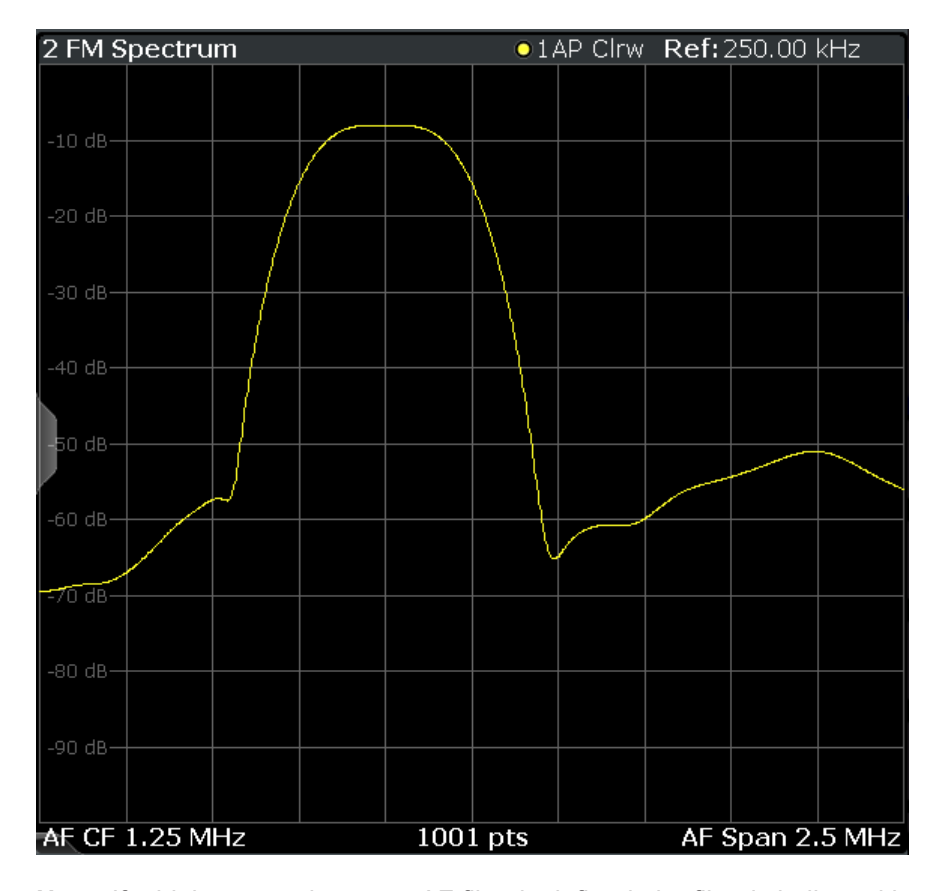

**Note:** If a high pass or low pass AF filter is defined, the filter is indicated by a vertical red line in the spectrum display.

#### Remote command:

```
LAY:ADD? '1',RIGH,'XTIMe:FM:AFSPectrum1'
(see LAYout:ADD[:WINDow]? on page 237)
```
#### **PM Spectrum**

Displays the phase deviations of the demodulated PM signal (in rad, ° or dB) versus AF span. The spectrum is calculated from the demodulated AM signal in the time domain via FFT.

<span id="page-21-0"></span>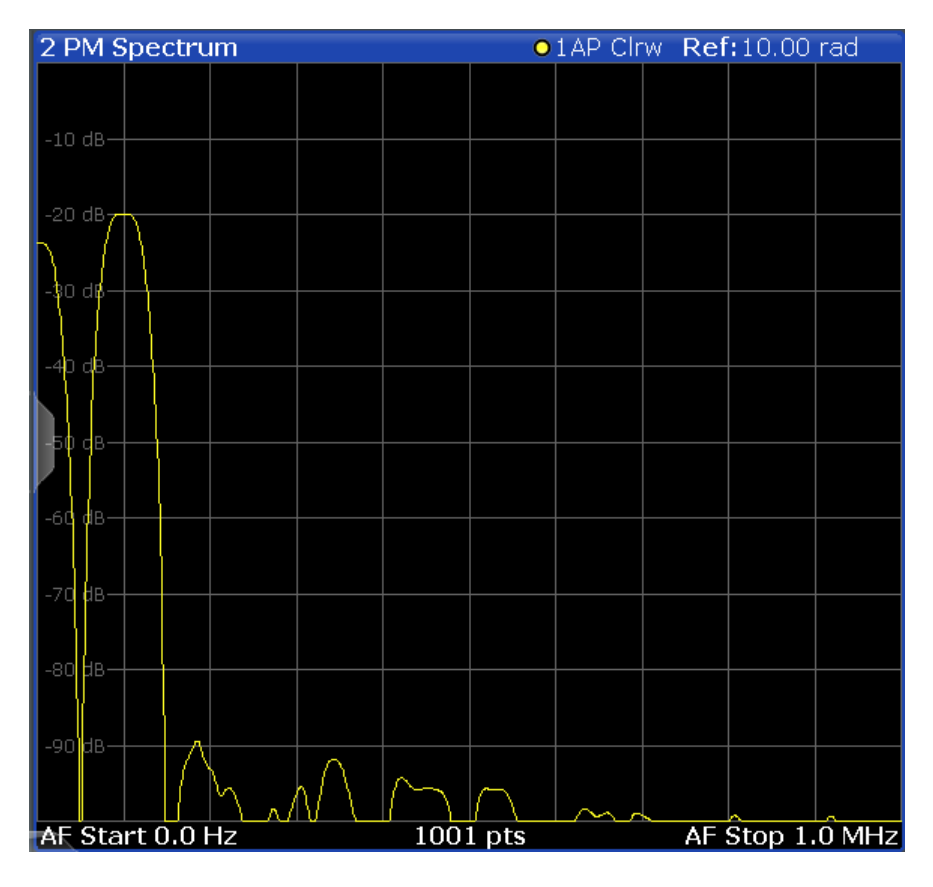

**Note:** If a high pass or low pass AF filter is defined, the filter is indicated by a vertical red line in the spectrum display.

Remote command:

LAY:ADD? '1',RIGH,'XTIMe:PM:AFSPectrum1' (see [LAYout:ADD\[:WINDow\]?](#page-236-0) on page 237)

#### **RF Time Domain**

Displays the RF power of the input signal versus time. The level values represent the magnitude of the I/Q data set.

<span id="page-22-0"></span>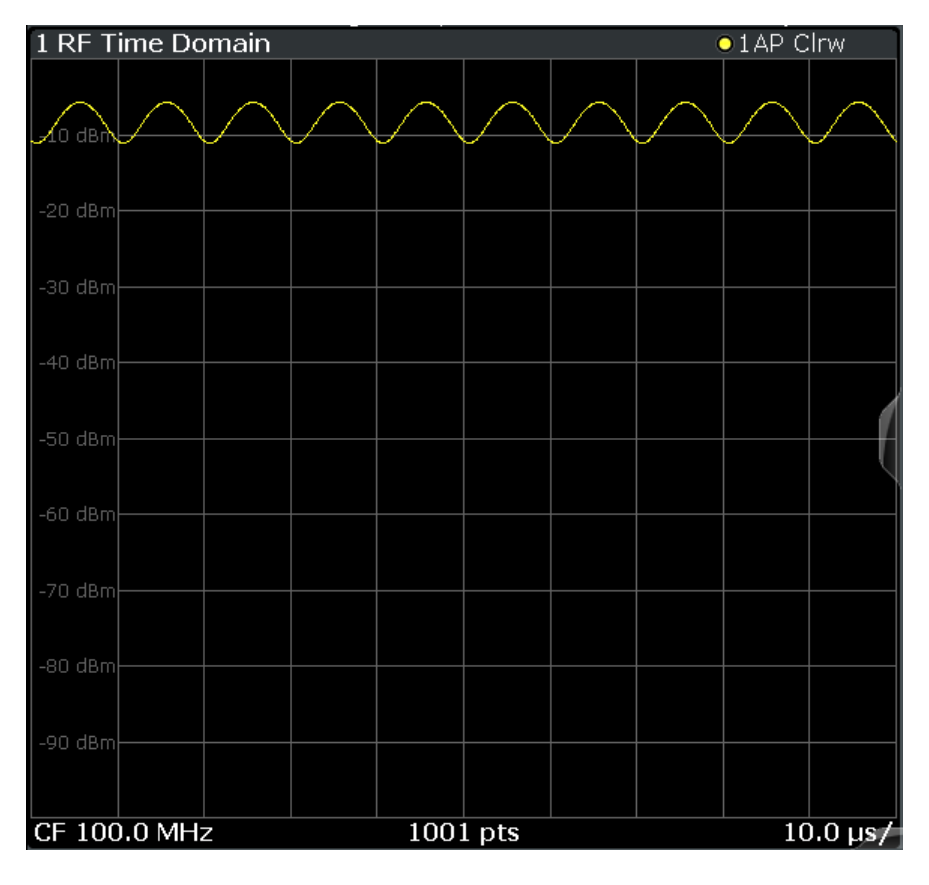

Remote command:

LAY:ADD? '1',RIGH,'XTIM:AM' (see [LAYout:ADD\[:WINDow\]?](#page-236-0) on page 237)

#### **RF Spectrum**

Displays the spectrum of the input signal. In contrast to the Spectrum application, the frequency values are determined using FFT from the recorded I/Q data set.

<span id="page-23-0"></span>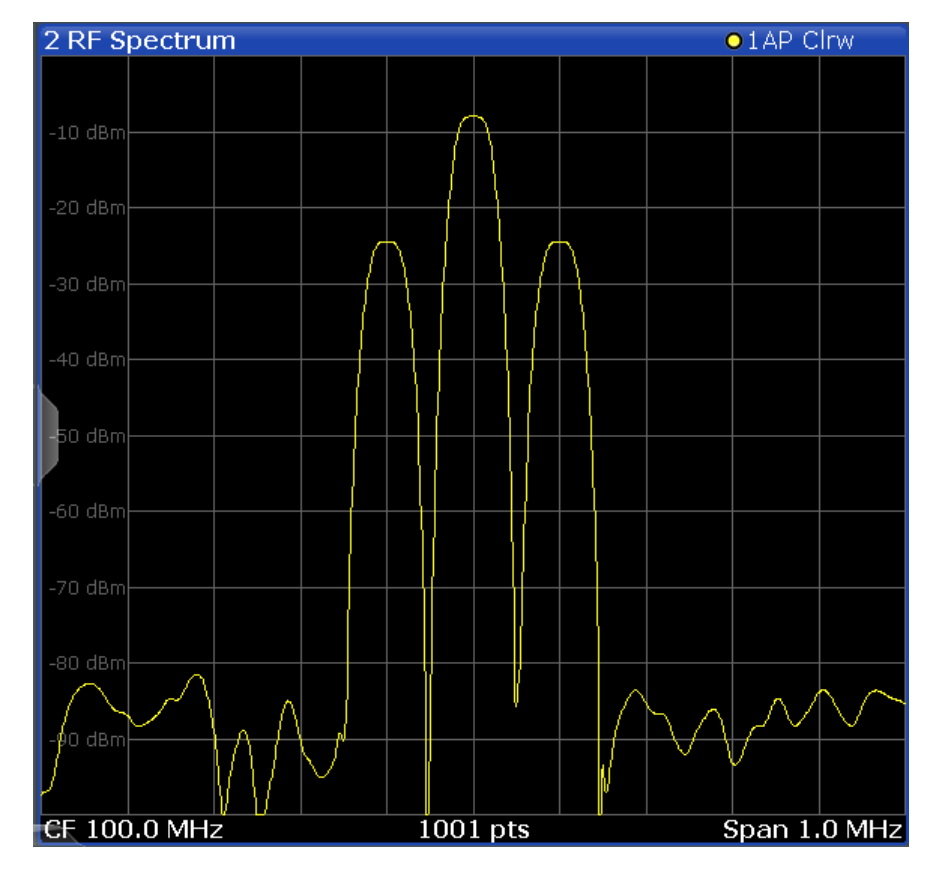

#### Remote command:

LAY:ADD? '1',RIGH,'XTIM:SPECTRUM'

(see [LAYout:ADD\[:WINDow\]?](#page-236-0) on page 237)

#### **Result Summary**

The "result summary" displays the results of the demodulation functions for all windows in a table.

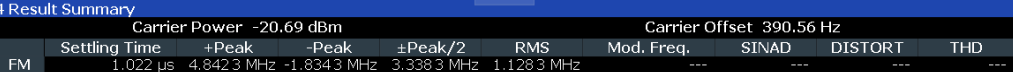

The following general results are provided:

For each demodulation, the following results are provided:

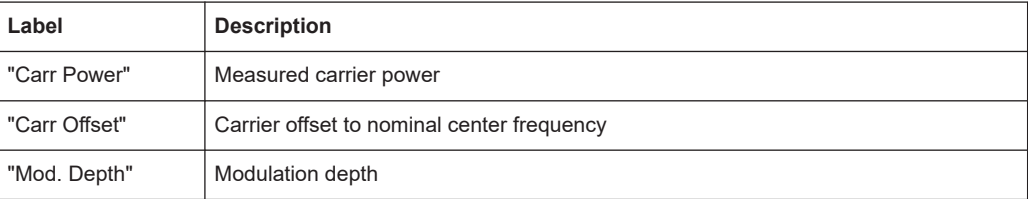

 $\overline{1}$ 

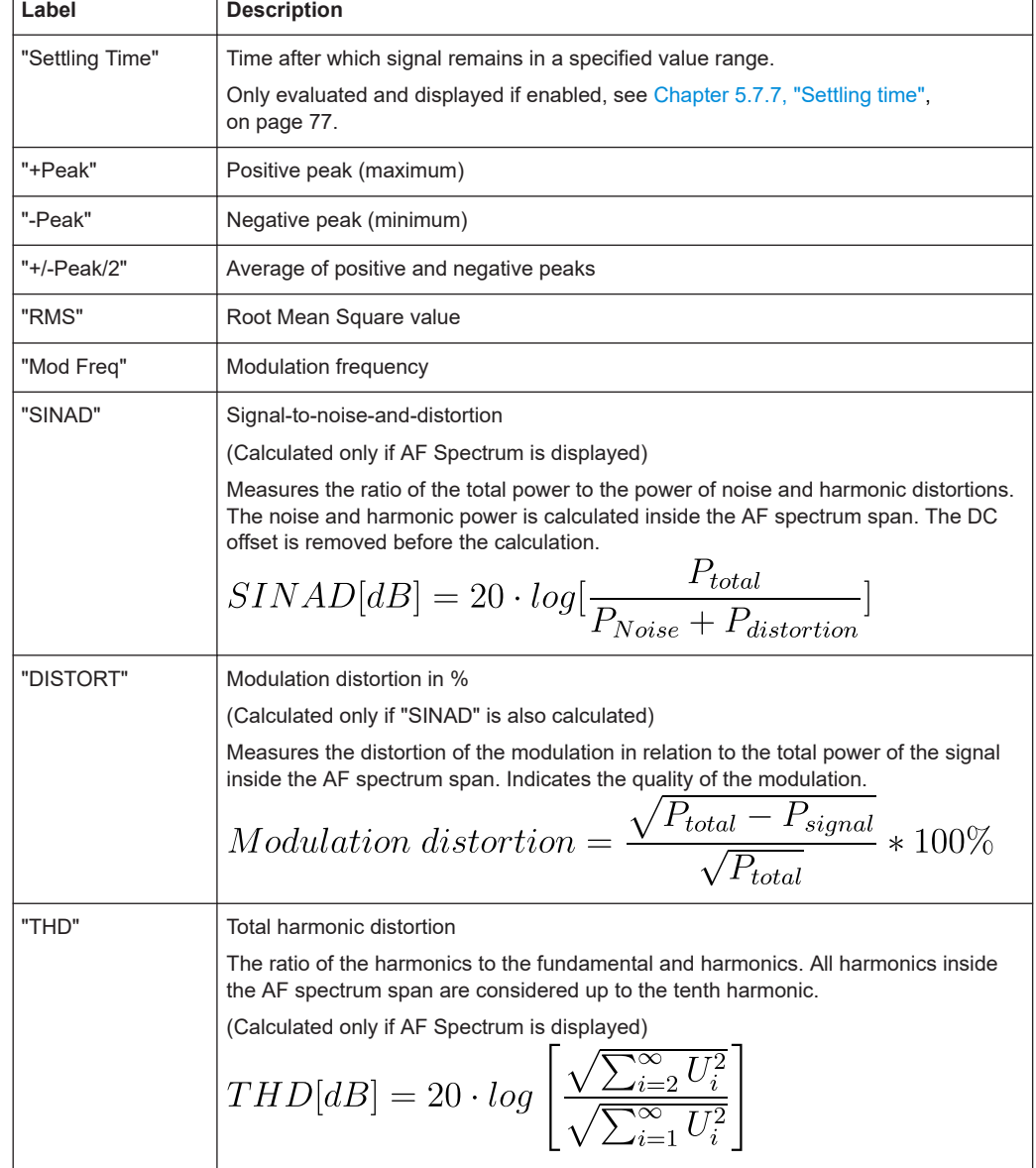

#### *Table 3-1: Result summary description*

**Note:** Relative demodulation results. Optionally, the demodulation results in relation to user-defined or measured reference values are determined. See [Chapter 5.7.6, "Result](#page-73-0) [table settings", on page 74](#page-73-0).

In addition, the following general information for the input signal is provided:

- "Carrier Power": the power of the carrier without modulation
- "Carrier Offset": the deviation of the calculated carrier frequency to the ideal carrier frequency
- "Modulation Depth" (AM or "RF Time Domain" only): the difference in amplitude the carrier signal is modulated with

#### <span id="page-25-0"></span>Remote command:

LAY:ADD? '1',RIGH,RSUM, see [LAYout:ADD\[:WINDow\]?](#page-236-0) on page 237 Results:

[Chapter 10.7.3, "Retrieving result summary values", on page 250](#page-249-0)

#### **Marker Table**

Displays a table with the current marker values for the active markers.

This table is displayed automatically if configured accordingly.

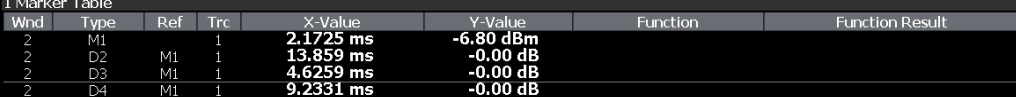

**Tip**: To navigate within long marker tables, simply scroll through the entries with your finger on the touchscreen.

Remote command:

LAY:ADD? '1',RIGH, MTAB, see [LAYout:ADD\[:WINDow\]?](#page-236-0) on page 237 Results:

[CALCulate<n>:MARKer<m>:X](#page-271-0) on page 272 [CALCulate<n>:MARKer<m>:Y?](#page-271-0) on page 272

#### **Marker Peak List**

The marker peak list determines the frequencies and levels of peaks in the spectrum or time domain. How many peaks are displayed can be defined, as well as the sort order. In addition, the detected peaks can be indicated in the diagram. The peak list can also be exported to a file for analysis in an external application.

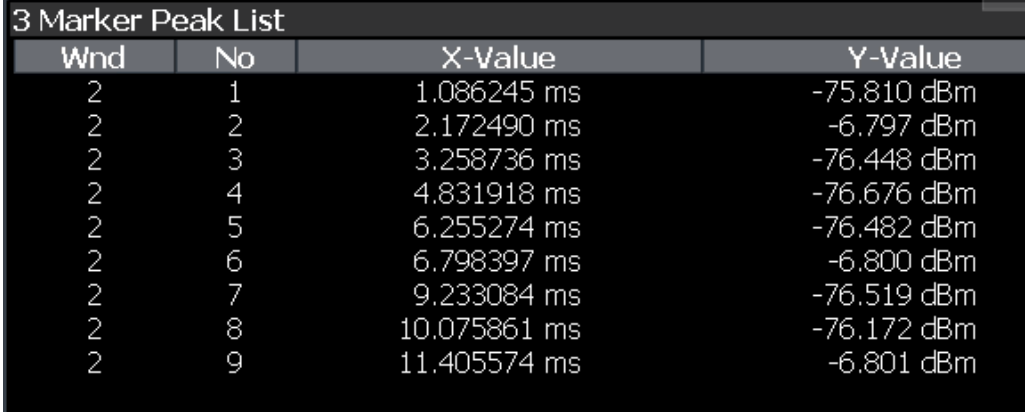

**Tip**: To navigate within long marker peak lists, simply scroll through the entries with your finger on the touchscreen.

Remote command:

```
LAY:ADD? '1',RIGH, PEAK, see LAYout:ADD[:WINDow]? on page 237
Results:
CALCulate<n>:MARKer<m>:X on page 272
```
[CALCulate<n>:MARKer<m>:Y?](#page-271-0) on page 272

## <span id="page-26-0"></span>4 Measurement basics

Some background knowledge on basic terms and principles used in Analog Modulation Analysis measurements is provided here for a better understanding of the required configuration settings.

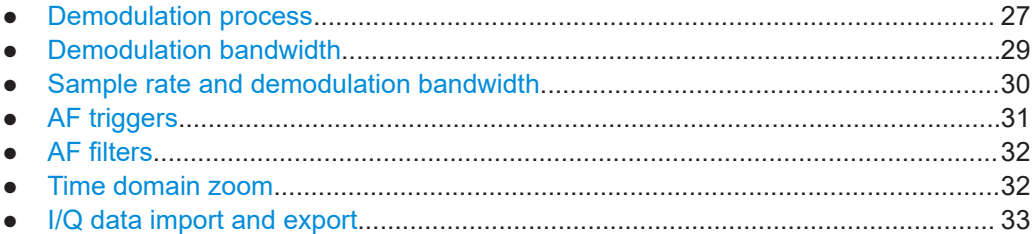

## **4.1 Demodulation process**

The demodulation process is shown in [Figure 4-1.](#page-27-0) All calculations are performed simultaneously with the same I/Q data set. Magnitude (= amplitude) and phase of the complex I/Q pairs are determined. The frequency result is obtained from the differential phase.

For details on general I/Q data processing in the R&S FSV/A, refer to the reference part of the I/Q Analysis remote control description in the R&S FSV/A User Manual.

<span id="page-27-0"></span>**R&S<sup>®</sup>FSV3-K7 Measurement basics BECO Measurement basics BECO Measurement basics** 

Demodulation process

Software demodulator

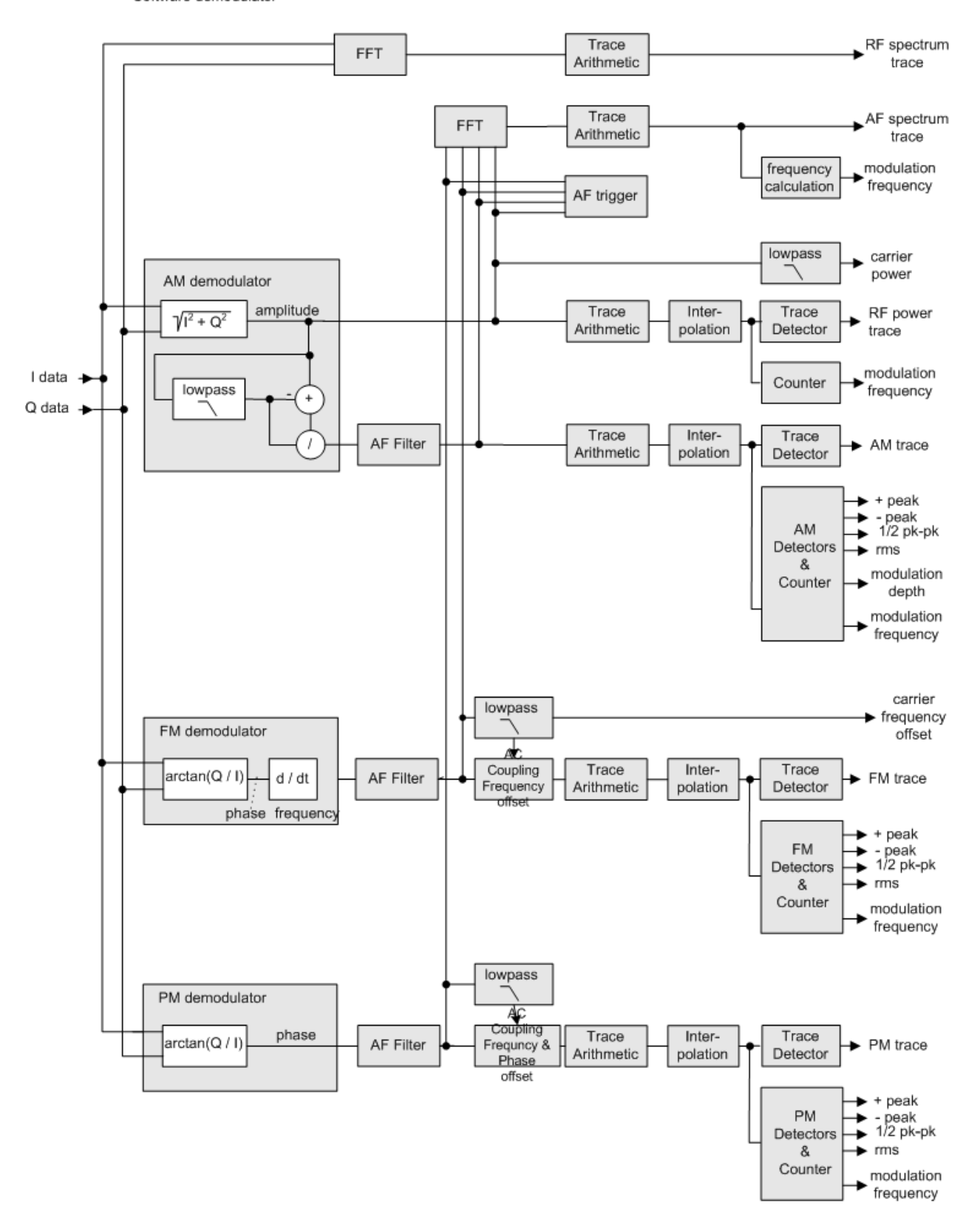

*Figure 4-1: Block diagram of software demodulator*

<span id="page-28-0"></span>The AM DC, FM DC and PM DC raw data of the demodulators is fed into the "Trace Arithmetic" block that combines consecutive data sets. Possible trace modes are: Clear Write, Max Hold, Min Hold and Average. The output data of the "Trace Arithmetic" block can be read via remote control ([SENS:]ADEM:<evaluation>:RES?, see [\[SENSe:\]ADEMod:AM\[:ABSolute\]\[:TDOMain\]:RESult?](#page-244-0) on page 245.

The collected measured values are evaluated by the selected detector. The result is displayed on the screen and can be read out via remote control.

In addition, important parameters are calculated:

- A counter determines the modulation frequency for AM, FM, and PM.
- average power = carrier power (RF power)
- average frequency = carrier frequency offset (FM)
- The modulation depth or the frequency or phase deviation; the deviations are determined from the trace data

AC coupling is possible with FM and PM display.

### **4.2 Demodulation bandwidth**

The demodulation bandwidth determines the span of the signal that is demodulated. It is not the 3-dB bandwidth of the filter, but the useful bandwidth which is distortion-free regarding phase and amplitude.

Therefore the following formulas apply:

- AM: demodulation bandwidth  $\geq 2$  x modulation frequency
- FM: demodulation bandwidth  $\geq 2$  x (frequency deviation + modulation frequency)
- PM: demodulation bandwidth ≥ 2 x modulation frequency x (1 + phase deviation)

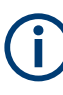

If the center frequency of the analyzer is not set exactly to the signal frequency, the demodulation bandwidth must be increased by the carrier offset, in addition to the requirement described above. The bandwidth must also be increased if FM or PM AC coupling is selected.

In general, select the demodulation bandwidth as narrow as possible to improve the S/N ratio. The residual FM caused by noise floor and phase noise increases dramatically with the bandwidth, especially with FM.

For help on determining the adequate demodulation bandwidth, see ["Determining the](#page-130-0) [demodulation bandwidth"](#page-130-0) on page 131.

A practical example is described in [Chapter 8, "Measurement example: demodulating](#page-125-0) [an FM signal", on page 126](#page-125-0).

Sample rate and demodulation bandwidth

## <span id="page-29-0"></span>**4.3 Sample rate and demodulation bandwidth**

The maximum demodulation bandwidths that can be obtained during the measurement, depending on the sample rate, are listed in the tables below for different demodulation filter types. The allowed value range of the measurement time and trigger offset depends on the selected demodulation bandwidth and demodulation filter. If the AF filter or the AF trigger are not active, the measurement time increases by 20 %.

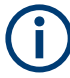

A maximum of 24 million samples can be captured, assuming sufficient memory is available; thus the maximum measurement time can be determined according to the following formula:

*Meas.timemax = Sample countmax / sample rate*

The minimum trigger offset is  $(-Meas.time_{max})$ 

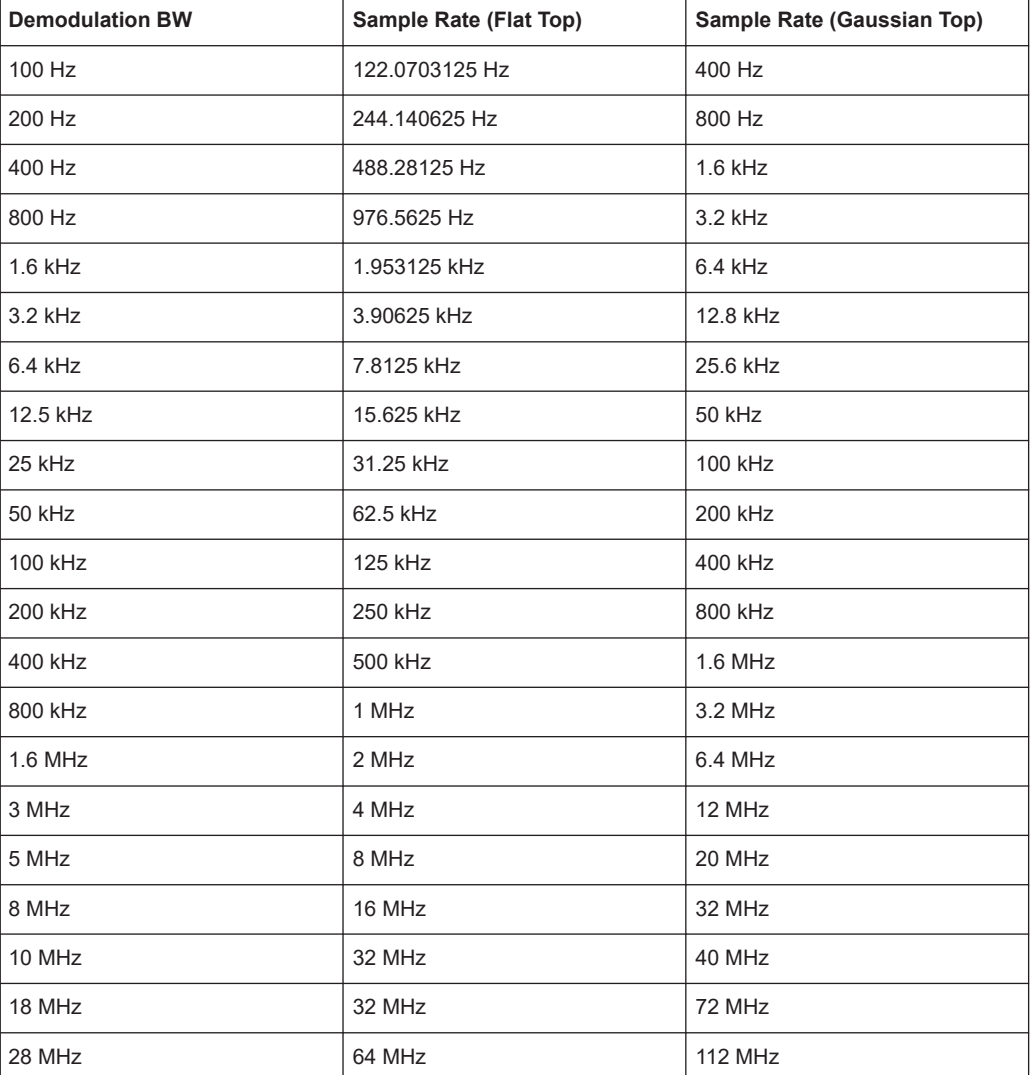

#### *Table 4-1: Available demodulation bandwidths and corresponding sample rates*

<span id="page-30-0"></span>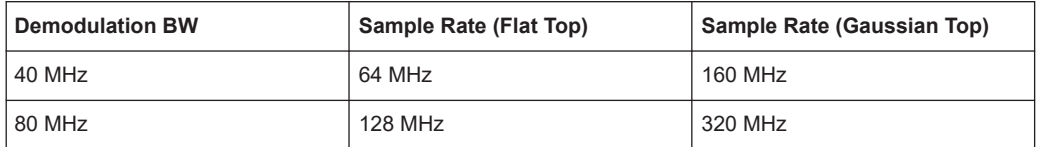

Flat top filters require an I/Q bandwidth at least the size of the demodulation bandwidth on the R&S FSV/A. Gauss filters require at least twice the size of the demodulation bandwidth on the R&S FSV/A. If necessary, install optional bandwidth extensions on the R&S FSV/A to use the required demodulation filter.

#### **Example:**

For example, a 500 MHz flat top filter requires a bandwidth extension of 500 MHz or larger (e.g. B512). A 500 MHz Gauss filter requires a bandwidth extension of 1000 MHz or larger (e.g. B1200).

#### **Large numbers of samples**

Principally, the R&S FSV/A can handle up to 24 million samples. However, when 480001 samples are exceeded, all traces that are not currently being displayed in a window are deactivated to improve performance. The traces can only be activated again when the samples are reduced.

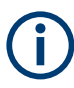

#### **Effects of measurement time on the stability of measurement results**

Despite amplitude and frequency modulation, the display of carrier power and carrier frequency offset is stable.

Stability is achieved by a digital filter which sufficiently suppresses the modulation. As a prerequisite, the measurement time must be  $\geq 3 \times 1$  / modulation frequency, i.e. at least three periods of the AF signal are recorded.

The mean carrier power for calculating the AM is also calculated with a digital filter. The filter returns stable results after a measurement time of  $\geq 3 \times 1$  / modulation frequency, i.e. at least three cycles of the AF signal must be recorded before a stable AM can be shown.

## **4.4 AF triggers**

The Analog Modulation Analysis application allows triggering to the demodulated signal. The display is stable if a minimum of five modulation periods are within the recording time.

Triggering is always DC-coupled. Therefore triggering is possible directly to the point where a specific carrier level, phase or frequency is exceeded or not attained.

### <span id="page-31-0"></span>**4.5 AF filters**

Additional filters applied after demodulation help filter out unwanted signals, or correct pre-emphasized input signals. A CCITT filter allows you to evaluate the signal by simulating the characteristics of human hearing.

## **4.6 Time domain zoom**

For evaluations in the time domain, the demodulated data for a particular time span can be extracted and displayed in more detail using the "Time Domain Zoom" function. Zooming is useful if the measurement time is very large and thus each sweep point represents a large time span. The time domain zoom function distributes the available sweep points only among the time span defined by the zoom area length. The time span displayed per division of the diagram is decreased. Thus, the display of the extracted time span becomes more precise.

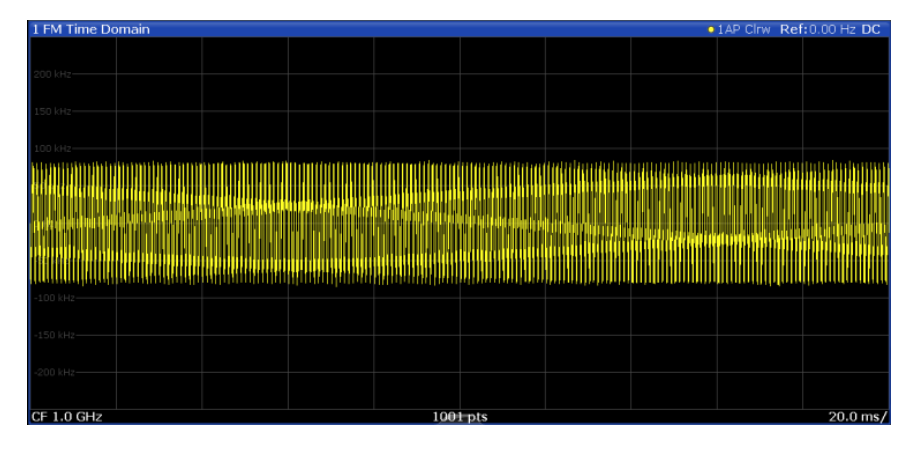

*Figure 4-2: FM time domain measurement with a very long measurement time (200 ms)*

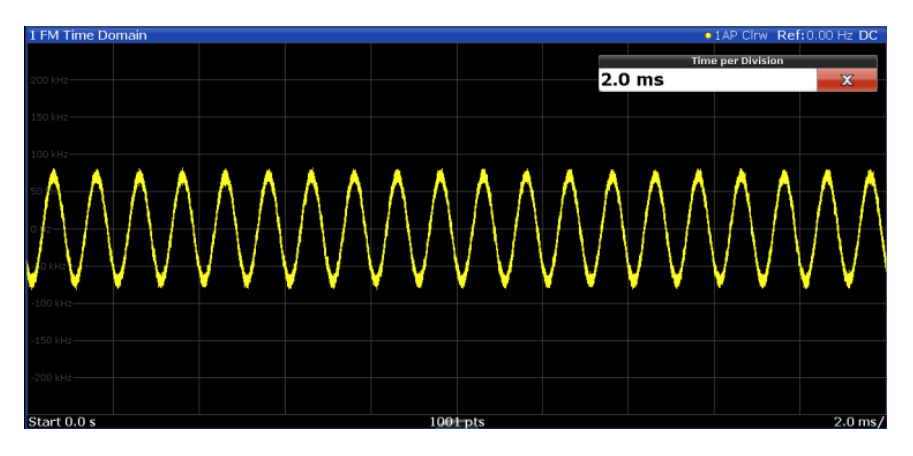

*Figure 4-3: FM time domain measurement with time domain zoom (2.0 ms per division)*

The time domain zoom area affects not only the diagram display, but the entire evaluation for the current window.

<span id="page-32-0"></span>In contrast to the time domain zoom, the graphical zoom is available for all diagram evaluations. However, the graphical zoom is useful only if more measured values than trace points are available. The (time) span represented by each measurement point remains the same.

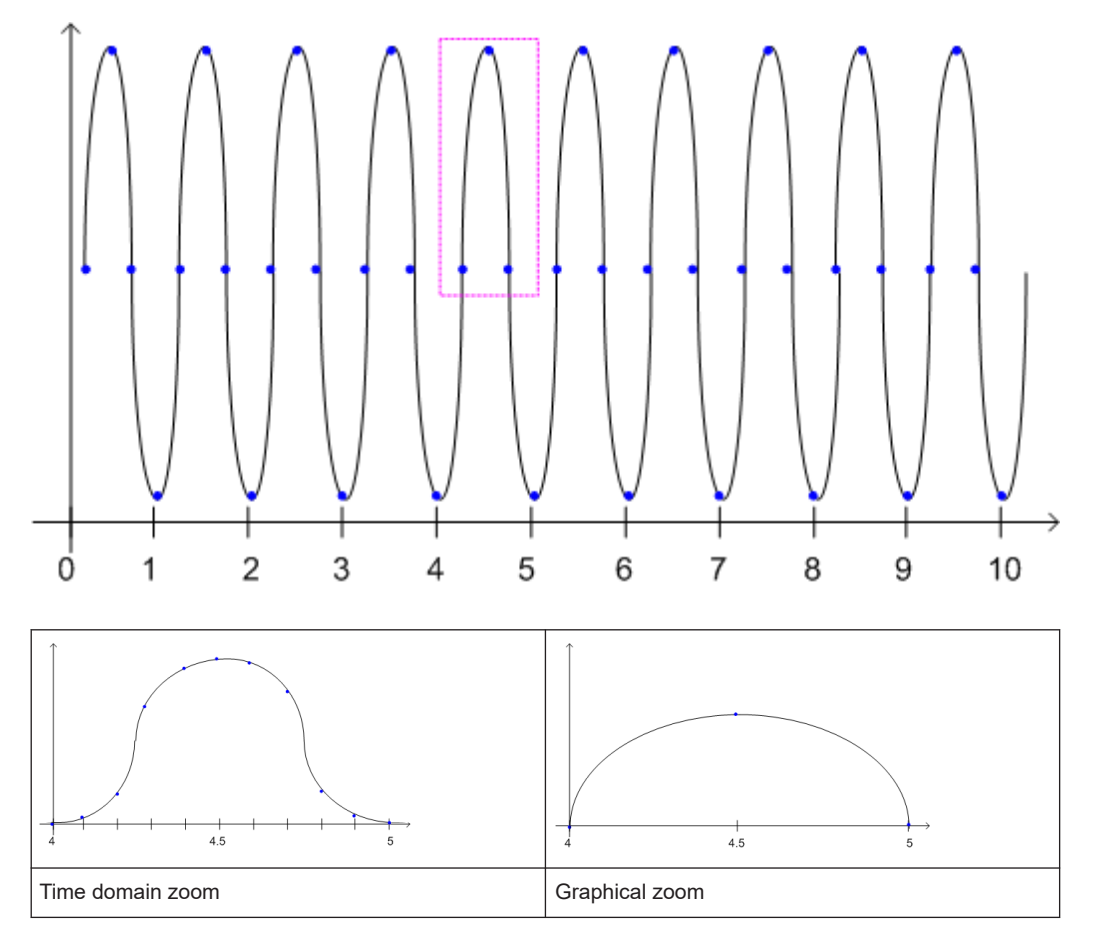

## **4.7 I/Q data import and export**

Baseband signals mostly occur as so-called complex baseband signals, i.e. a signal representation that consists of two channels; the inphase (I) and the quadrature (Q) channel. Such signals are referred to as I/Q signals. The complete modulation information and even distortion that originates from the RF, IF or baseband domains can be analyzed in the I/Q baseband.

Importing and exporting I/Q signals is useful for various applications:

- Generating and saving I/Q signals in an RF or baseband signal generator or in external software tools to analyze them with the R&S FSV/A later
- Capturing and saving I/Q signals with the R&S FSV/A to analyze them with the R&S FSV/A or an external software tool later As opposed to storing trace data, which can be averaged or restricted to peak values, I/Q data is stored as it was captured, without further processing. Multi-channel data is not supported.

The data is stored as complex values in 32-bit floating-point format. By default, the  $I/Q$  data is stored in a format with the file extension . iq.tar. For a detailed description, see the R&S FSV/A I/Q Analyzer and I/Q Input User

Manual.

For example, you can capture I/Q data using the I/Q Analyzer application, if available, and then analyze that data later using the R&S FSV3 AM/FM/PM Modulation Analysis application.

An application note on converting Rohde & Schwarz I/Q data files is available from the Rohde & Schwarz website:

[1EF85: Converting R&S I/Q data files](http://www.rohde-schwarz.com/appnote/1EF85)

For details on import and export functions, see the R&S FSV/A I/Q Analyzer and I/Q Input User Manual.

## <span id="page-34-0"></span>5 Configuration

**Access**: [MODE] > "AM FM PM Analog Demod"

Analog Modulation Analysis requires a special application on the R&S FSV/A.

When you activate an R&S FSV3 AM/FM/PM Modulation Analysis application the first time, a set of parameters is passed on from the currently active application. After initial setup, the parameters for the channel are stored upon exiting and restored upon reentering the channel. Thus, you can switch between applications quickly and easily.

When you activate the R&S FSV3 AM/FM/PM Modulation Analysis application, Analog Modulation Analysis for the input signal is started automatically with the default configuration. The "AM FM PM Analog Demod" menu is displayed and provides access to the most important configuration functions.

The remote commands required to perform these tasks are described in [Chapter 10,](#page-131-0) ["Remote commands for AM/FM/PM Modulation Analysis", on page 132](#page-131-0).

#### **Predefined settings**

For commonly performed measurements, standard setup files are provided for quick and easy configuration. Simply load an existing standard settings file and, if necessary, adapt the measurement settings to your specific requirements.

For an overview of predefined standards and settings see [Chapter A.1, "Predefined](#page-338-0) [standards and settings", on page 339.](#page-338-0)

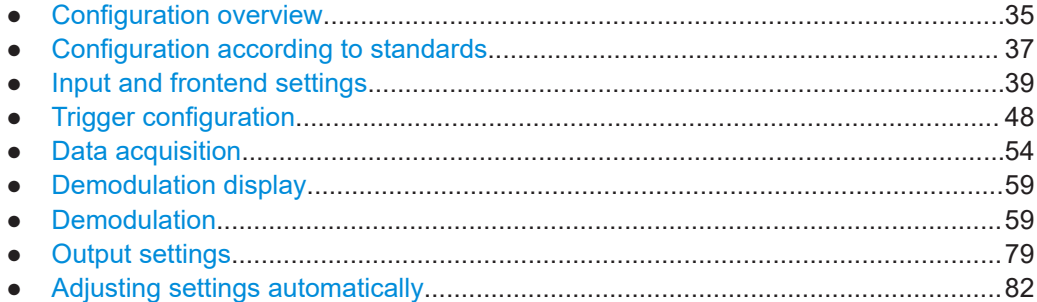

## **5.1 Configuration overview**

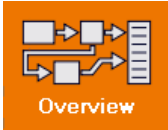

**Access**: "Meas Config" > "Overview"

Using the R&S FSV3 AM/FM/PM Modulation Analysis application you can perform Analog Modulation Analysis using predefined standard setting files, or independently of standards using user-defined measurement settings. Such settings can be stored for recurrent use.

Thus, configuring AM/FM/PM Modulation Analysis measurements requires one of the following tasks:

Selecting an existing standard settings file and, if necessary, adapting the measurement settings to your specific requirements.

Configuring the measurement settings and, if necessary, storing the settings in a file.

#### **"Overview" window**

Throughout the channel configuration, an overview of the most important currently defined settings is provided in the "Overview".

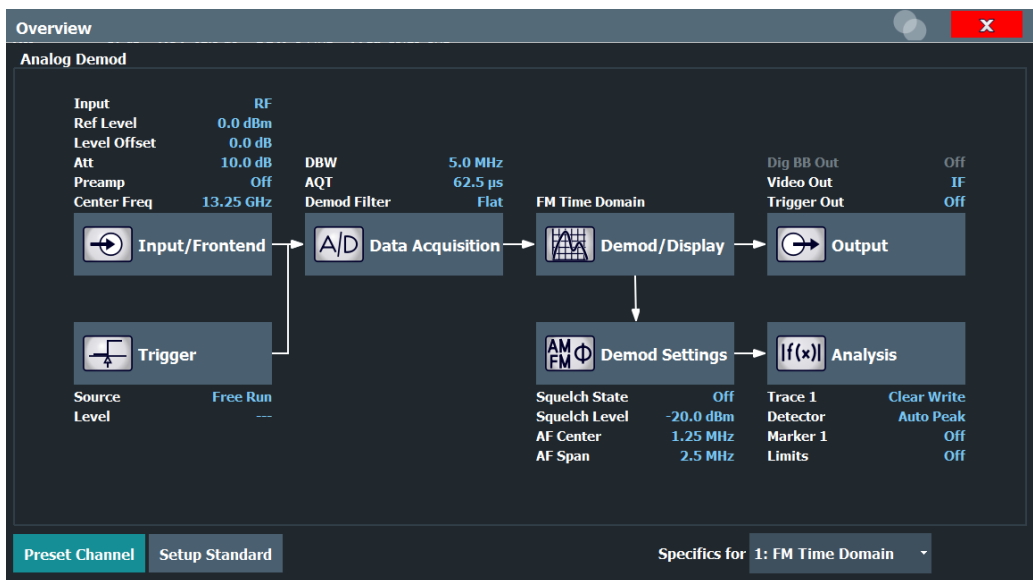

In addition to the main measurement settings, the "Overview" provides quick access to the main settings dialog boxes. The individual configuration steps are displayed in the order of the data flow. In particular, the "Overview" provides quick access to the following configuration dialog boxes (listed in the recommended order of processing):

- 1. Input/Frontend See [Chapter 5.3, "Input and frontend settings", on page 39](#page-38-0)
- 2. Trigger See [Chapter 5.4, "Trigger configuration", on page 48](#page-47-0)
- 3. Data Acquisition See [Chapter 5.5, "Data acquisition", on page 54](#page-53-0)
- 4. Demod/Display See [Chapter 5.6, "Demodulation display", on page 59](#page-58-0)
- 5. Demodulation Settings See [Chapter 5.7, "Demodulation", on page 59](#page-58-0)
- 6. Analysis See [Chapter 6, "Analysis", on page 86](#page-85-0)
- 7. (Optionally:) Outputs See [Chapter 5.8.1, "Output settings", on page 79](#page-78-0)
### **To configure settings**

Select any button in the "Overview" to open the corresponding dialog box. Select a setting in the channel bar (at the top of the channel tab) to change a specific setting.

## **Preset Channel**

Select "Preset Channel" in the lower left-hand corner of the "Overview" to restore all measurement settings *in the current channel* to their default values.

**Note:** Do not confuse "Preset Channel" with the [Preset] *key*, which restores the entire instrument to its default values and thus closes *all channels* on the R&S FSV/A (except for the default channel)!

Remote command: [SYSTem:PRESet:CHANnel\[:EXEC\]](#page-141-0) on page 142

#### **Setup Standard**

Opens a file selection dialog box to select a predefined setup file. See ["Setup Stan](#page-37-0)dard" [on page 38.](#page-37-0)

#### **Specific Settings for**

The channel can contain several windows for different results. Thus, the settings indicated in the "Overview" and configured in the dialog boxes vary depending on the selected window.

Select an active window from the "Specific Settings for" selection list that is displayed in the "Overview" and in all window-specific configuration dialog boxes.

The "Overview" and dialog boxes are updated to indicate the settings for the selected window.

# **5.2 Configuration according to standards**

**Access**: "Overview" > "Setup Standard"

Various predefined settings files for common standards are provided for use with the R&S FSV3 AM/FM/PM Modulation Analysis application. In addition, you can create your own settings files for user-specific measurements.

For details on which settings are defined and an overview of predefined standards see [Chapter A.1, "Predefined standards and settings", on page 339](#page-338-0).

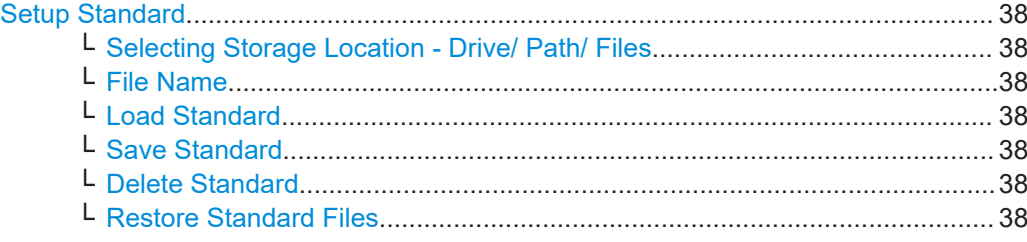

# <span id="page-37-0"></span>**Setup Standard**

Opens a file selection dialog box to select a predefined setup file. The predefined settings are configured in the R&S FSV3 AM/FM/PM Modulation Analysis application, which allows for quick and easy configuration for commonly performed measurements.

**Selecting Storage Location - Drive/ Path/ Files ← Setup Standard** Select the storage location of the file on the instrument or an external drive.

The default storage location for the settings files is: C:\R S\INSTR\USER\predefined\AdemodPredefined.

**Note:** Saving instrument settings in secure user mode.

In secure user mode, settings that are stored on the instrument are stored to volatile memory, which is restricted to 256 MB. Thus, a "memory limit reached" error can occur although the hard disk indicates that storage space is still available.

To store data permanently, select an external storage location such as a USB memory device.

For details, see "Protecting Data Using the Secure User Mode" in the "Data Management" section of the R&S FSV3000/ FSVA3000 base unit user manual.

#### **File Name ← Setup Standard**

Contains the name of the data file without the path or extension.

File names must be compatible with the Windows conventions for file names. In particular, they must not contain special characters such as ":", "\*", "?".

For details on the filename and location, see the "Data Management" topic in the R&S FSV/A User Manual.

#### **Load Standard ← Setup Standard**

Loads the selected measurement settings file.

Remote command: [\[SENSe:\]ADEMod:PRESet\[:STANdard\]](#page-142-0) on page 143

#### **Save Standard ← Setup Standard**

Saves the current measurement settings for a specific standard as a file with the defined name.

Remote command: [\[SENSe:\]ADEMod:PRESet:STORe](#page-142-0) on page 143

#### **Delete Standard ← Setup Standard**

Deletes the selected standard. Standards predefined by Rohde & Schwarz can also be deleted. A confirmation query is displayed to avoid unintentional deletion of the standard.

**Note:** Restoring predefined standard files. The standards predefined by Rohde & Schwarz available at the time of delivery can be restored using the "Restore Standard Files" function (see "Restore Standard Files" on page 38).

### **Restore Standard Files ← Setup Standard**

Restores the standards predefined by Rohde & Schwarz available at the time of delivery.

Note that this function overwrites customized standards that have the same name as predefined standards.

Remote command: [\[SENSe:\]ADEMod:PRESet:RESTore](#page-142-0) on page 143

# **5.3 Input and frontend settings**

**Access**: "Overview" > "Input/Frontend"

The source and characteristics of the input signal to be demodulated are configured in the "Input/Frontend Settings" dialog box.

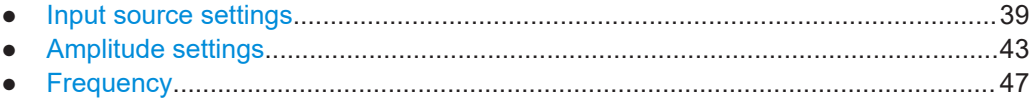

# **5.3.1 Input source settings**

**Access**: "Overview" > "Input/Frontend" > "Input Source"

The input source determines which data the R&S FSV/A analyzes.

The default input source for the R&S FSV/A is "Radio Frequency", i.e. the signal at the "RF Input" connector of the R&S FSV/A. If no additional options are installed, this is the only available input source.

- Radio frequency input............................................................................................. 39
- [Settings for input from I/Q data files........................................................................42](#page-41-0)

# **5.3.1.1 Radio frequency input**

**Access**: "Overview" > "Input/Frontend" > "Input Source" > "Radio Frequency"

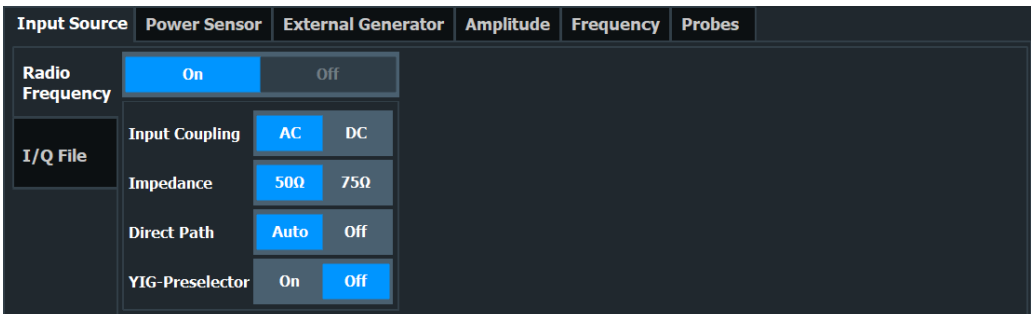

<span id="page-39-0"></span>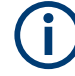

### **RF Input Protection**

The RF input connector of the R&S FSV/A must be protected against signal levels that exceed the ranges specified in the specifications document. Therefore, the R&S FSV/A is equipped with an overload protection mechanism for DC and signal frequencies up to 30 MHz. This mechanism becomes active as soon as the power at the input mixer exceeds the specified limit. It ensures that the connection between RF input and input mixer is cut off.

When the overload protection is activated, an error message is displayed in the status bar ("INPUT OVLD"), and a message box informs you that the RF input was disconnected. Furthermore, a status bit (bit 3) in the STAT:QUES:POW status register is set. In this case, you must decrease the level at the RF input connector and then close the message box. Then measurement is possible again. Reactivating the RF input is also possible via the remote command [INPut:ATTenuation:PROTection:RESet](#page-143-0).

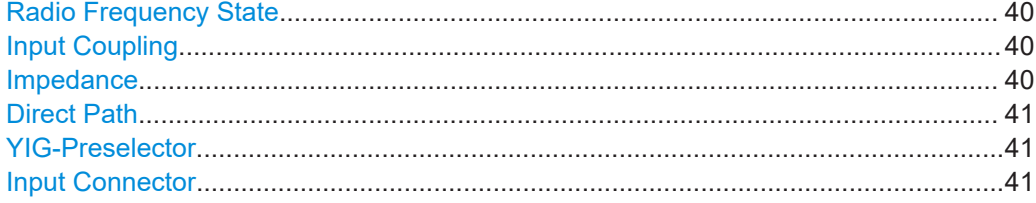

### **Radio Frequency State**

Activates input from the "RF Input" connector.

Remote command: [INPut:SELect](#page-144-0) on page 145

#### **Input Coupling**

The RF input of the R&S FSV/A can be coupled by alternating current (AC) or direct current (DC).

AC coupling blocks any DC voltage from the input signal. AC coupling is activated by default to prevent damage to the instrument. Very low frequencies in the input signal can be distorted.

However, some specifications require DC coupling. In this case, you must protect the instrument from damaging DC input voltages manually. For details, refer to the specifications document.

Remote command: [INPut:COUPling](#page-143-0) on page 144

#### **Impedance**

For some measurements, the reference impedance for the measured levels of the R&S FSV/A can be set to 50  $\Omega$  or 75  $\Omega$ .

Select 75 Ω if the 50 Ω input impedance is transformed to a higher impedance using a 75 Ω adapter of the RAZ type. (That corresponds to  $25Ω$  in series to the input impedance of the instrument.) The correction value in this case is 1.76 dB = 10 log (75 $\Omega$ / 50Ω).

This value also affects the unit conversion (see ["Reference Level"](#page-43-0) on page 44).

<span id="page-40-0"></span>Remote command:

[INPut:IMPedance](#page-144-0) on page 145

# **Direct Path**

Enables or disables the use of the direct path for small frequencies.

In spectrum analyzers, passive analog mixers are used for the first conversion of the input signal. In such mixers, the LO signal is coupled into the IF path due to its limited isolation. The coupled LO signal becomes visible at the RF frequency 0 Hz. This effect is referred to as LO feedthrough.

To avoid the LO feedthrough the spectrum analyzer provides an alternative signal path to the A/D converter, referred to as the *direct path*. By default, the direct path is selected automatically for RF frequencies close to zero. However, this behavior can be disabled. If "Direct Path" is set to "Off", the spectrum analyzer always uses the analog mixer path.

"Auto" (Default) The direct path is used automatically for frequencies close to zero.

"Off" The analog mixer path is always used.

Remote command: [INPut:DPATh](#page-144-0) on page 145

# **YIG-Preselector**

Enables or disables the YIG-preselector.

This setting requires an additional option R&S FSV3-B11 on the R&S FSV/A.

An internal YIG-preselector at the input of the R&S FSV/A ensures that image frequencies are rejected. However, image rejection is only possible for a restricted bandwidth. To use the maximum bandwidth for signal analysis, you can disable the YIG-preselector at the input of the R&S FSV/A, which can lead to image-frequency display.

**Note:** Note that the YIG-preselector is active only on frequencies greater than 7.5 GHz. Therefore, switching the YIG-preselector on or off has no effect if the frequency is below that value.

For frequencies above 50 GHz (requires option R&S FSV3-B54G, for R&S FSVA3050 only), the YIG-preselector is automatically switched off (internally, not indicated in the display). In this case, image frequencies can occur, as specified in the specifications document.

Remote command:

[INPut:FILTer:YIG\[:STATe\]](#page-144-0) on page 145

# **Input Connector**

Determines which connector the input data for the measurement is taken from.

"RF" (Default:) The "RF Input" connector

"RF Probe" The "RF Input" connector with an adapter for a modular probe This setting is only available if a probe is connected to the "RF Input" connector.

Remote command:

[INPut:CONNector](#page-143-0) on page 144

# <span id="page-41-0"></span>**5.3.1.2 Settings for input from I/Q data files**

**Access**: "Overview" > "Input/Frontend" > "Input Source" > "I/Q File"

**Or:** [INPUT/OUTPUT] > "Input Source Config" > "Input Source" > "I/Q File"

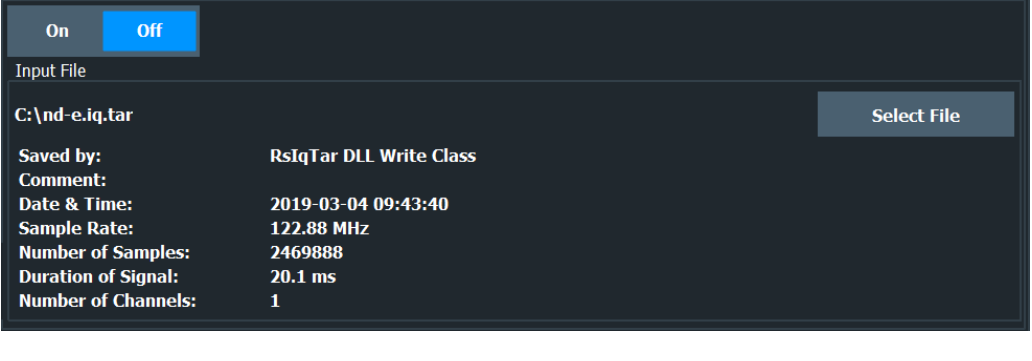

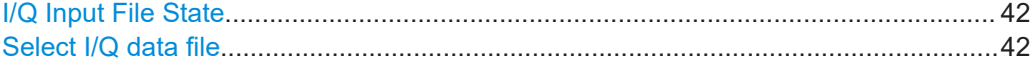

### **I/Q Input File State**

Enables input from the selected I/Q input file.

If enabled, the application performs measurements on the data from this file. Thus, most measurement settings related to data acquisition (attenuation, center frequency, measurement bandwidth, sample rate) cannot be changed. The measurement time can only be decreased to perform measurements on an extract of the available data only.

**Note:** Even when the file input is disabled, the input file remains selected and can be enabled again quickly by changing the state.

Remote command: [INPut:SELect](#page-144-0) on page 145

#### **Select I/Q data file**

Opens a file selection dialog box to select an input file that contains I/Q data.

The I/Q data file must be in one of the following supported formats:

- .iq.tar
- .iqw
- .csv
- .mat
- .wv
- .aid

For details on formats, see the R&S FSV/A I/Q Analyzer and I/Q Input user manual.

The file type is determined by the file extension. If no file extension is provided, the file type is assumed to be .iq.tar. For .mat files, Matlab® v4 is assumed.

**Note:** Only a single data stream or channel can be used as input, even if multiple streams or channels are stored in the file.

**Note:** For some file formats that do not provide the sample rate and measurement time or record length, you must define these parameters manually. Otherwise the traces are not visible in the result displays.

<span id="page-42-0"></span>The default storage location for I/Q data files is  $C:\R$  S\INSTR\USER.

Remote command:

[INPut:FILE:PATH](#page-145-0) on page 146

# **5.3.2 Amplitude settings**

**Access**: "Overview" > "Input/Frontend" > "Amplitude"

Amplitude settings determine how the R&S FSV/A must process or display the expected input power levels.

Configuring amplitude settings allows you to:

- Adapt the instrument hardware to the expected maximum signal level by setting the [Reference Level](#page-43-0) to this maximum
- Consider an external attenuator or preamplifier (using the "Offset").
- Optimize the SNR of the measurement for low signal levels by configuring the [Ref](#page-43-0)[erence Level](#page-43-0) as high as possible without introducing compression, clipping or overload. Use early amplification by the preamplifier and a low attenuation.
- Optimize the SNR for high signal levels and ensure that the instrument hardware is not damaged, using high attenuation and AC coupling (for DC input voltage).
- Adapt the reference impedance for power results when measuring in a 75-Ohm system by connecting an external matching pad to the RF input.

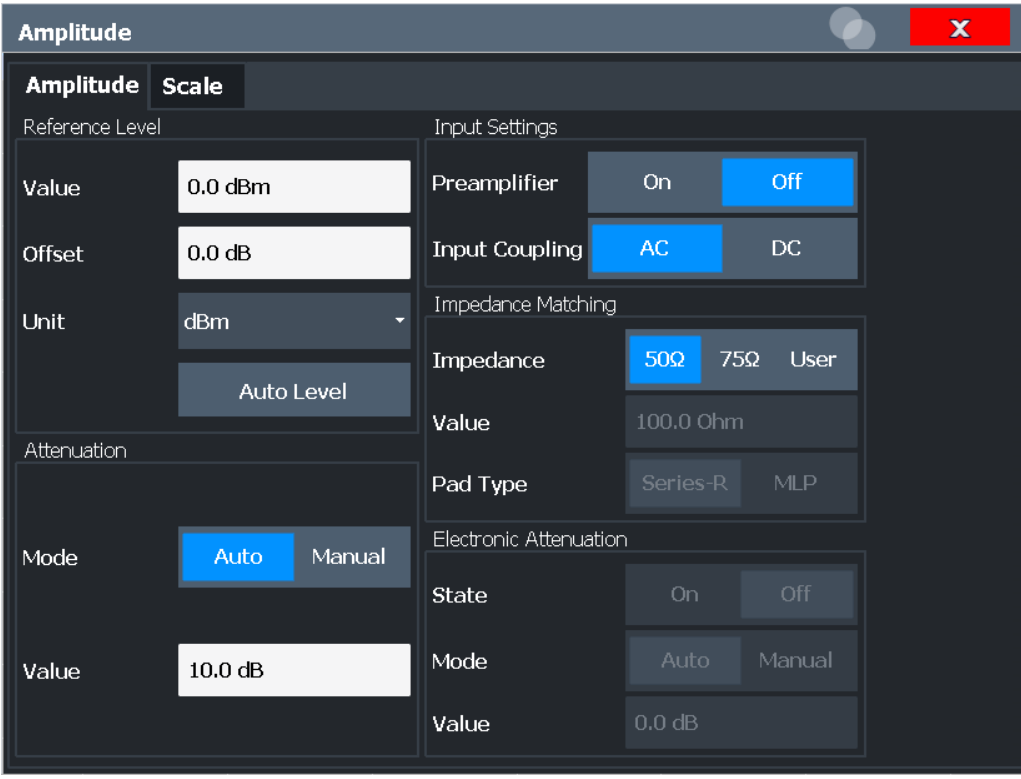

<span id="page-43-0"></span>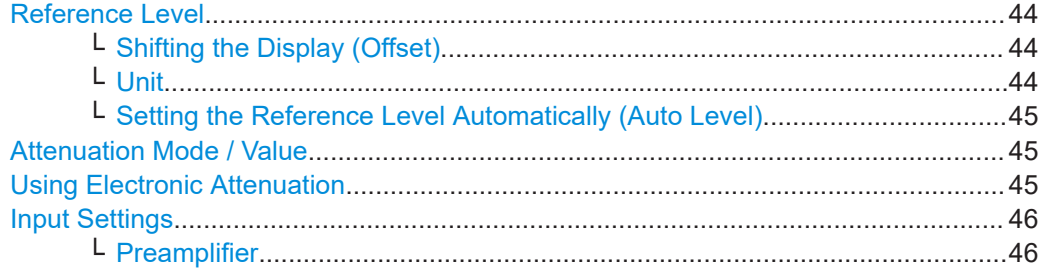

# **Reference Level**

Defines the expected maximum reference level. Signal levels above this value are possibly not measured correctly. Signals above the reference level are indicated by an "IF Overload" or "OVLD" status display.

The reference level can also be used to scale power diagrams; the reference level is then used for the calculation of the maximum on the y-axis.

Since the hardware of the R&S FSV/A is adapted according to this value, it is recommended that you set the reference level close above the expected maximum signal level. Thus you ensure an optimal measurement (no compression, good signal-tonoise ratio).

Note that for input from the External Mixer (R&S FSV3-B21) the maximum reference level also depends on the conversion loss; see the R&S FSV3000/ FSVA3000 base unit user manual for details.

#### Remote command:

[DISPlay\[:WINDow<n>\]\[:SUBWindow<w>\]:TRACe<t>:Y\[:SCALe\]:RLEVel](#page-188-0) [on page 189](#page-188-0)

### **Shifting the Display (Offset) ← Reference Level**

Defines an arithmetic level offset. This offset is added to the measured level. In some result displays, the scaling of the y-axis is changed accordingly.

Define an offset if the signal is attenuated or amplified before it is fed into the R&S FSV/A so the application shows correct power results. All displayed power level results are shifted by this value.

The setting range is ±200 dB in 0.01 dB steps.

Note, however, that the *internal* reference level (used to adjust the hardware settings to the expected signal) ignores any "Reference Level Offset". Thus, it is important to keep in mind the actual power level the R&S FSV/A must handle. Do not rely on the displayed reference level (internal reference level = displayed reference level - offset).

Remote command:

[DISPlay\[:WINDow<n>\]\[:SUBWindow<w>\]:TRACe<t>:Y\[:SCALe\]:RLEVel:](#page-188-0) OFFSet [on page 189](#page-188-0)

#### **Unit ← Reference Level**

The R&S FSV/A measures the signal voltage at the RF input.

In the default state, the level is displayed at a power level of 1 mW (= dBm). Via the known input impedance (50  $\Omega$  or 75  $\Omega$ , see ["Impedance"](#page-39-0) on page 40), conversion to other units is possible.

<span id="page-44-0"></span>Remote command:

[INPut:IMPedance](#page-144-0) on page 145 [CALCulate<n>:UNIT:POWer](#page-187-0) on page 188

**Setting the Reference Level Automatically (Auto Level) ← Reference Level**

To determine the required reference level, a level measurement is performed on the R&S FSV/A.

If necessary, you can optimize the reference level further. Decrease the attenuation level manually to the lowest possible value before an overload occurs, then decrease the reference level in the same way.

You can change the measurement time for the level measurement if necessary (see ["Changing the Automatic Measurement Time \(Meas Time Manual\)"](#page-83-0) on page 84).

Remote command: [\[SENSe:\]ADJust:LEVel](#page-230-0) on page 231

#### **Attenuation Mode / Value**

Defines the attenuation applied to the RF input of the R&S FSV/A.

The RF attenuation can be set automatically as a function of the selected reference level (Auto mode). Automatic attenuation ensures that no overload occurs at the RF Input connector for the current reference level. It is the default setting.

By default and when no (optional) electronic attenuation is available, mechanical attenuation is applied.

In "Manual" mode, you can set the RF attenuation in 1 dB steps (down to 0 dB). Other entries are rounded to the next integer value. The range is specified in the specifications document. If the defined reference level cannot be set for the defined RF attenuation, the reference level is adjusted accordingly and the warning "limit reached" is displayed.

**NOTICE!** Risk of hardware damage due to high power levels. When decreasing the attenuation manually, ensure that the power level does not exceed the maximum level allowed at the RF input, as an overload can lead to hardware damage.

Remote command:

[INPut:ATTenuation](#page-189-0) on page 190 [INPut:ATTenuation:AUTO](#page-189-0) on page 190

## **Using Electronic Attenuation**

If the (optional) Electronic Attenuation hardware is installed on the R&S FSV/A, you can also activate an electronic attenuator.

In "Auto" mode, the settings are defined automatically; in "Manual" mode, you can define the mechanical and electronic attenuation separately.

**Note:** Electronic attenuation is not available for stop frequencies (or center frequencies in zero span) above 7 GHz.

In "Auto" mode, RF attenuation is provided by the electronic attenuator as much as possible to reduce the amount of mechanical switching required. Mechanical attenuation can provide a better signal-to-noise ratio, however.

<span id="page-45-0"></span>When you switch off electronic attenuation, the RF attenuation is automatically set to the same mode (auto/manual) as the electronic attenuation was set to. Thus, the RF attenuation can be set to automatic mode, and the full attenuation is provided by the mechanical attenuator, if possible.

The electronic attenuation can be varied in 1 dB steps. If the electronic attenuation is on, the mechanical attenuation can be varied in 5 dB steps. Other entries are rounded to the next lower integer value.

If the defined reference level cannot be set for the given attenuation, the reference level is adjusted accordingly and the warning "limit reached" is displayed in the status bar.

Remote command:

[INPut:EATT:STATe](#page-191-0) on page 192 [INPut:EATT:AUTO](#page-190-0) on page 191 [INPut:EATT](#page-190-0) on page 191

#### **Input Settings**

Some input settings affect the measured amplitude of the signal, as well.

The parameters "Input Coupling" and "Impedance" are identical to those in the "Input" settings.

# **Preamplifier ← Input Settings**

If the (optional) internal preamplifier hardware is installed on the R&S FSV/A, a preamplifier can be activated for the RF input signal.

You can use a preamplifier to analyze signals from DUTs with low output power.

For R&S FSV/A, the following settings are available:

- "Off" Deactivates the preamplifier.
- "15 dB" The RF input signal is amplified by about 15 dB.
- "30 dB" The RF input signal is amplified by about 30 dB.
- "On" Using the preamplifier with the option number 1330.3465.02: the input signal is amplified by 30 dB if the preamplifier is activated.

For R&S FSV/A3044 models, the preamplifier is only available under the following conditions:

- In zero span, the maximum center frequency is 43.5 GHz
- For frequency spans, the maximum stop frequency is 43.5 GHz
- For I/Q measurements, the maximum center frequency depends on the analysis bandwidth:

*fcenter* <sup>≤</sup> *43.5 GHz - (<Analysis\_bw> / 2)*

If any of the conditions no longer apply after you change a setting, the preamplifier is automatically deactivated.

Remote command:

[INPut:GAIN:STATe](#page-192-0) on page 193 [INPut:GAIN\[:VALue\]](#page-192-0) on page 193

# <span id="page-46-0"></span>**5.3.3 Frequency**

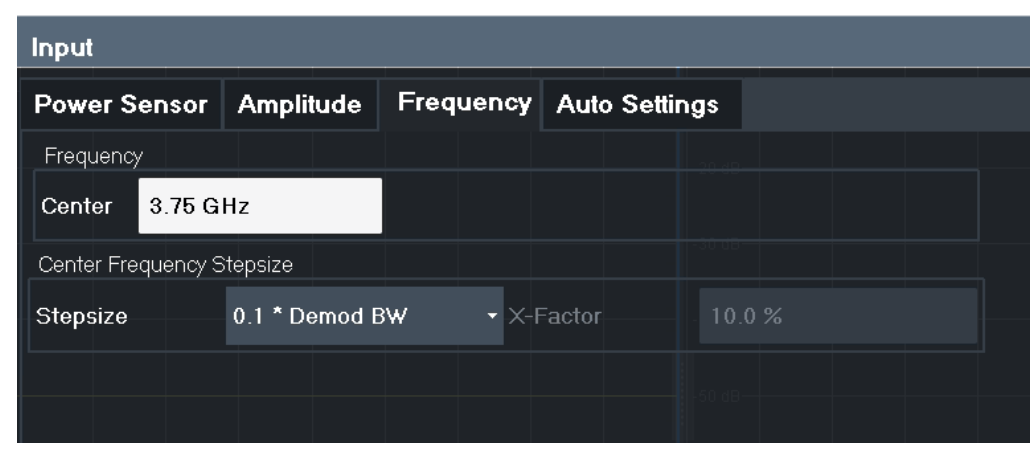

**Access**: "Overview" > "Input/Frontend" > "Frequency" tab

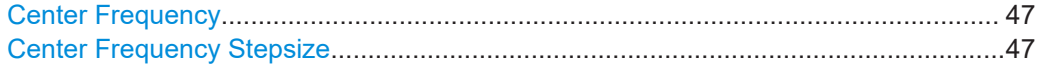

### **Center Frequency**

Defines the center frequency of the signal in Hertz.

The allowed range of values for the center frequency depends on the frequency span.

span > 0: span<sub>min</sub>/2  $\leq f_{center} \leq f_{max} - span_{min}/2$ 

 $f_{\text{max}}$  and span<sub>min</sub> depend on the instrument and are specified in the specifications document.

Remote command:

[\[SENSe:\]FREQuency:CENTer](#page-185-0) on page 186

# **Center Frequency Stepsize**

Defines the step size of the center frequency. The step size can be coupled to the demodulation bandwidth, or you can set it to a fixed value manually.

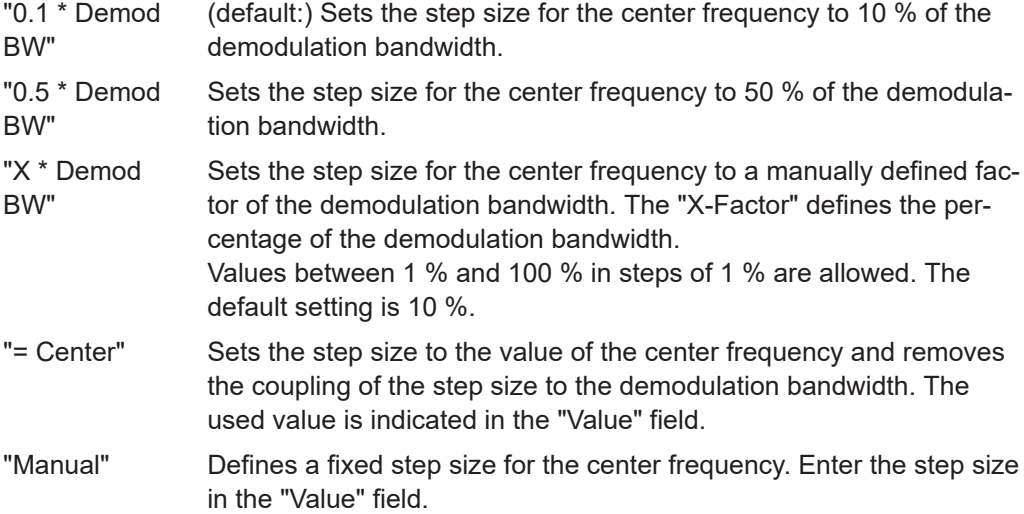

# Remote command:

```
[SENSe:]FREQuency:CENTer:STEP:LINK on page 187
[SENSe:]FREQuency:CENTer:STEP:LINK:FACTor on page 187
[SENSe:]FREQuency:CENTer:STEP on page 186
```
# **5.4 Trigger configuration**

**Access**: "Overview" > "Trigger"

Triggering means to capture the interesting part of the signal. Choosing the right trigger type and configuring all trigger settings correctly allows you to detect various incidents in your demodulated signals.

Optionally, the trigger signal used by the R&S FSV/A can be output to a connected device, and an external trigger signal from a connected device can be used by the R&S FSV/A.

Trigger settings are identical to the base unit, except for the available trigger sources. Gating is not available for Analog Modulation Analysis.

For background information on trigger settings, trigger output and working with external triggers, see the R&S FSV/A User Manual.

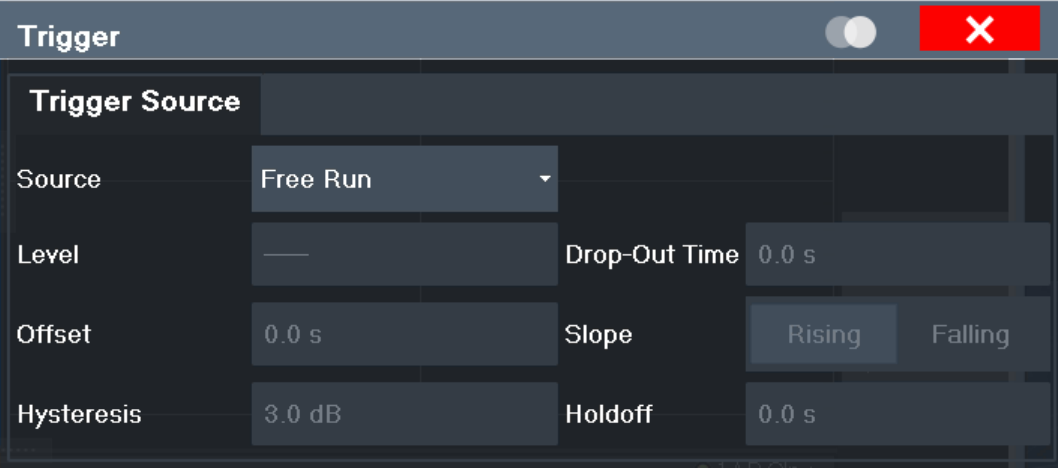

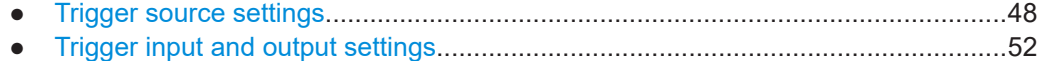

# **5.4.1 Trigger source settings**

**Access**: "Overview" > "Trigger" > "Trigger Source" tab

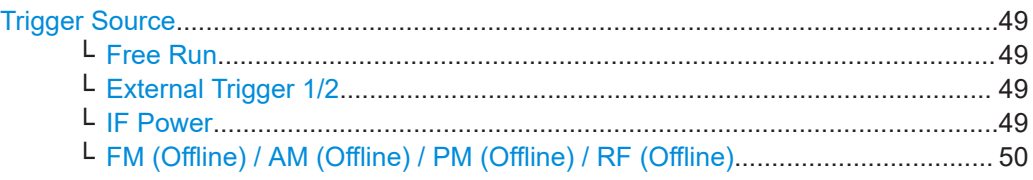

#### Trigger configuration

<span id="page-48-0"></span>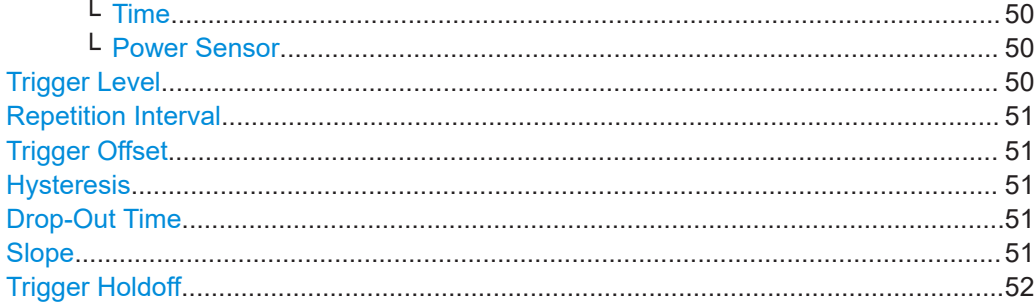

#### **Trigger Source**

In the R&S FSV3 AM/FM/PM Modulation Analysis application, the next measurement can be triggered if the selected input signal exceeds the threshold specified using the "Trigger Level" setting (see ["Trigger Level"](#page-49-0) on page 50). Thus, a periodic signal modulated onto the carrier frequency can be displayed. It is recommended that the measurement time covers at least five periods of the audio signal.

Remote command:

[TRIGger\[:SEQuence\]:SOURce](#page-204-0) on page 205

#### **Free Run ← Trigger Source**

No trigger source is considered. Data acquisition is started manually or automatically and continues until stopped explicitly.

Remote command: TRIG:SOUR IMM, see [TRIGger\[:SEQuence\]:SOURce](#page-204-0) on page 205

#### **External Trigger 1/2 ← Trigger Source**

Data acquisition starts when the TTL signal fed into the specified input connector meets or exceeds the specified trigger level.

(See ["Trigger Level"](#page-49-0) on page 50).

**Note:** "External Trigger 1" automatically selects the trigger signal from the "Trigger 1 Input / Output" connector on the front panel.

For details, see the "Instrument Tour" chapter in the R&S FSV/A Getting Started manual.

"External Trigger 1"

Trigger signal from the "Trigger 1 Input / Output" connector.

"External Trigger 2"

Trigger signal from the "Trigger 2 Input / Output" connector. Note: Connector must be configured for "Input" in the "Output" configuration (See the R&S FSV/A user manual).

# Remote command:

TRIG:SOUR EXT, TRIG:SOUR EXT2

See TRIGger [: SEQuence]: SOURce on page 205

#### **IF Power ← Trigger Source**

The R&S FSV/A starts capturing data as soon as the trigger level is exceeded around the third intermediate frequency.

<span id="page-49-0"></span>For frequency sweeps, the third IF represents the start frequency. The trigger threshold depends on the defined trigger level, as well as on the RF attenuation and preamplification. A reference level offset, if defined, is also considered. The trigger bandwidth at the intermediate frequency depends on the RBW and sweep type. For details on available trigger levels and trigger bandwidths, see the instrument specifications document.

For measurements on a fixed frequency (e.g. zero span or I/Q measurements), the third IF represents the center frequency.

This trigger source is only available for RF input.

The available trigger levels depend on the RF attenuation and preamplification. A reference level offset, if defined, is also considered.

For details on available trigger levels and trigger bandwidths, see the specifications document.

Remote command: TRIG:SOUR IFP, see [TRIGger\[:SEQuence\]:SOURce](#page-204-0) on page 205

### **FM (Offline) / AM (Offline) / PM (Offline) / RF (Offline) ← Trigger Source**

Triggers when the demodulated input signal exceeds the trigger level.

Remote command: [TRIGger\[:SEQuence\]:SOURce](#page-204-0) on page 205

#### **Time ← Trigger Source**

Triggers in a specified repetition interval.

See ["Repetition Interval"](#page-50-0) on page 51.

Remote command: TRIG:SOUR TIME, see [TRIGger\[:SEQuence\]:SOURce](#page-204-0) on page 205

#### **Power Sensor ← Trigger Source**

Uses an external power sensor as a trigger source. This option is only available if a power sensor is connected and configured.

**Note:** For Rohde & Schwarz power sensors, the "Gate Mode" *Lvl* is not supported. The signal sent by these sensors merely reflects the instant the level is first exceeded, rather than a time period. However, only time periods can be used for gating in level mode. Thus, the trigger impulse from the sensors is not long enough for a fully gated measurement; the measurement cannot be completed.

Remote command: TRIG: SOUR PSE, see TRIGger [: SEQuence]: SOURce on page 205

#### **Trigger Level**

Defines the trigger level for the specified trigger source.

For details on supported trigger levels, see the instrument specifications document.

```
Remote command:
```

```
TRIGger[:SEQuence]:LEVel:IFPower on page 203
TRIGger[:SEQuence]:LEVel:IQPower on page 203
TRIGger[:SEQuence]:LEVel[:EXTernal<port>] on page 202
TRIGger[:SEQuence]:LEVel:AM:RELative on page 203
TRIGger[:SEQuence]:LEVel:AM[:ABSolute] on page 203
```
<span id="page-50-0"></span>[TRIGger\[:SEQuence\]:LEVel:FM](#page-203-0) on page 204 [TRIGger\[:SEQuence\]:LEVel:PM](#page-203-0) on page 204

#### **Repetition Interval**

Defines the repetition interval for a time trigger.

The shortest interval is 1 μs. The granularity of the repetition interval is 1/256 MHz.

Set the repetition interval to the exact pulse period, burst length, frame length or other repetitive signal characteristic. If the required interval cannot be set with the available granularity, configure a multiple of the interval that can be set. Thus, the trigger remains synchronized to the signal.

Remote command:

[TRIGger\[:SEQuence\]:TIME:RINTerval](#page-205-0) on page 206

#### **Trigger Offset**

Defines the time offset between the trigger event and the start of the sweep.

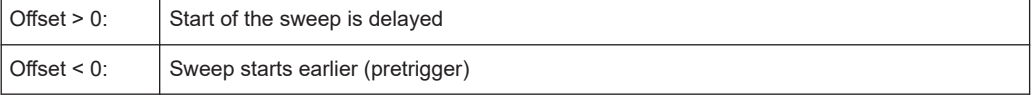

For the "Time" trigger source in swept measurements, this function is not available.

[TRIGger\[:SEQuence\]:HOLDoff\[:TIME\]](#page-200-0) on page 201

#### **Hysteresis**

Remote command:

Defines the distance in dB to the trigger level that the trigger source must exceed before a trigger event occurs. Setting a hysteresis avoids unwanted trigger events caused by noise oscillation around the trigger level.

This setting is only available for "IF Power" trigger sources. The range of the value is between 3 dB and 50 dB with a step width of 1 dB.

(For details see the R&S FSV/A I/Q Analyzer and I/Q Input User Manual.)

Remote command: [TRIGger\[:SEQuence\]:IFPower:HYSTeresis](#page-201-0) on page 202

#### **Drop-Out Time**

Defines the time that the input signal must stay below the trigger level before triggering again.

Remote command: [TRIGger\[:SEQuence\]:DTIMe](#page-200-0) on page 201

#### **Slope**

For all trigger sources except time, you can define whether triggering occurs when the signal rises to the trigger level or falls down to it.

Remote command:

[TRIGger\[:SEQuence\]:SLOPe](#page-203-0) on page 204

# <span id="page-51-0"></span>**Trigger Holdoff**

Defines the minimum time (in seconds) that must pass between two trigger events. Trigger events that occur during the holdoff time are ignored.

Remote command:

[TRIGger\[:SEQuence\]:IFPower:HOLDoff](#page-200-0) on page 201

# **5.4.2 Trigger input and output settings**

**Access**: "Overview" > "Trigger" > "Trigger In/Out" tab

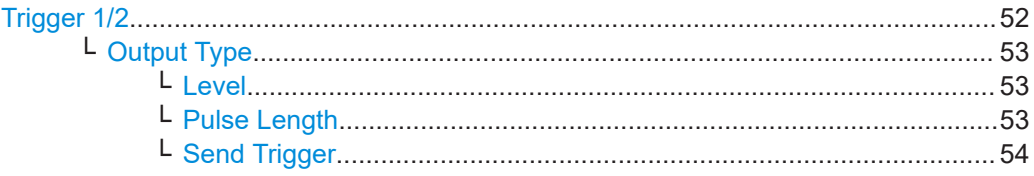

# **Trigger 1/2**

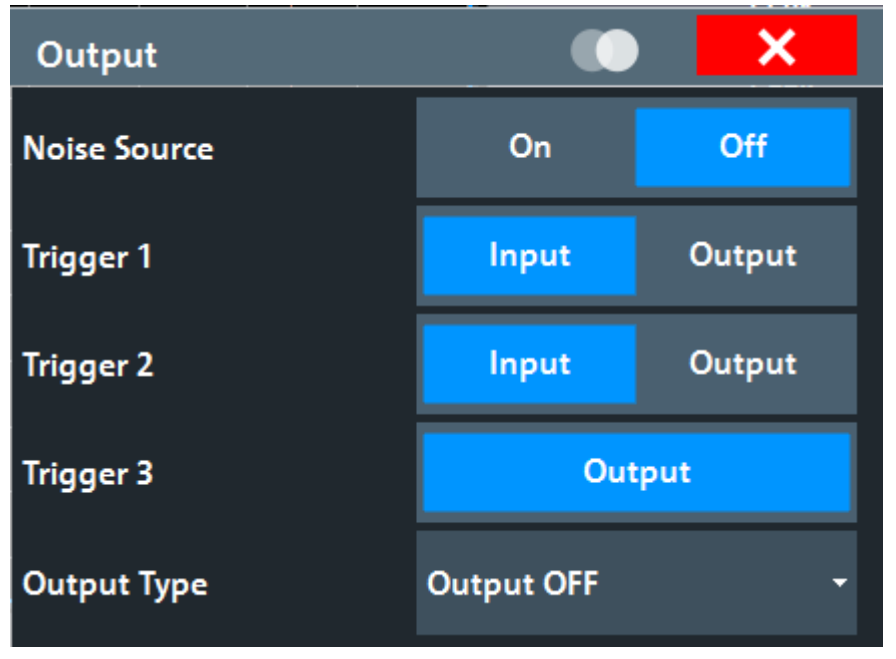

The trigger input and output functionality depends on how the variable "Trigger Input/ Output" connectors are used.

**Note:** Providing trigger signals as output is described in detail in the R&S FSV/A User Manual.

"Trigger 1" "Trigger 1" is input only.

"Trigger 2" Defines the usage of the variable "Trigger Input/Output" connector on the front panel

"Trigger 3" Defines the usage of the variable "Trigger 3 Input/Output" connector on the rear panel

- <span id="page-52-0"></span>"Input" The signal at the connector is used as an external trigger source by the R&S FSV/A. Trigger input parameters are available in the "Trigger" dialog box.
- "Output" The R&S FSV/A sends a trigger signal to the output connector to be used by connected devices.

Further trigger parameters are available for the connector.

**Note:** For offline AF or RF triggers, no output signal is provided.

Remote command:

[OUTPut:TRIGger<tp>:DIRection](#page-206-0) on page 207

# **Output Type ← Trigger 1/2**

Type of signal to be sent to the output

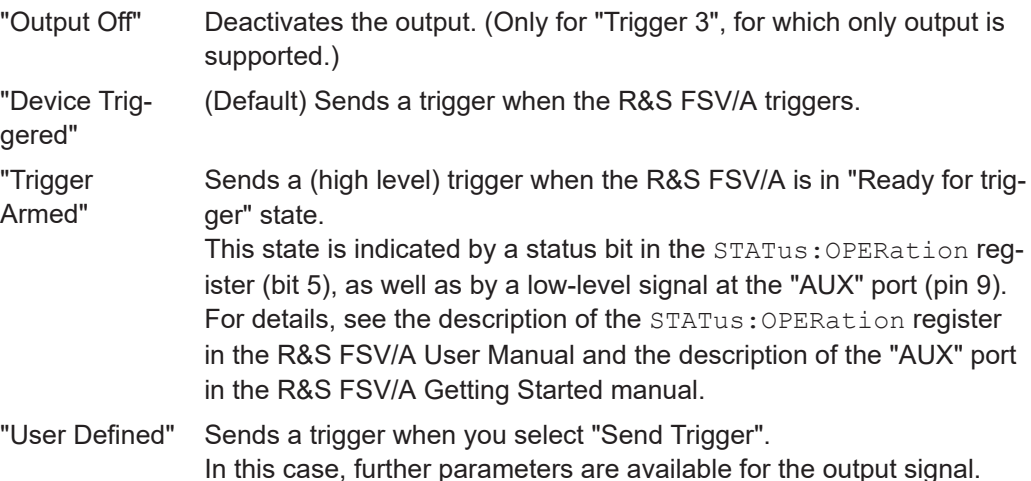

Remote command:

[OUTPut:TRIGger<tp>:OTYPe](#page-206-0) on page 207

## **Level ← Output Type ← Trigger 1/2**

Defines whether a high (1) or low (0) constant signal is sent to the trigger output connector (for "Output Type": "User Defined".

The trigger pulse level is always opposite to the constant signal level defined here. For example, for "Level" = "High", a constant high signal is output to the connector until you select the [Send Trigger](#page-53-0) function. Then, a low pulse is provided.

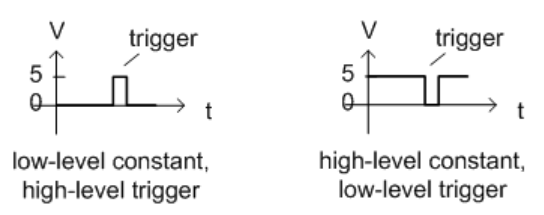

Remote command:

[OUTPut:TRIGger<tp>:LEVel](#page-206-0) on page 207

# **Pulse Length ← Output Type ← Trigger 1/2**

Defines the duration of the pulse (pulse width) sent as a trigger to the output connector.

<span id="page-53-0"></span>Remote command: [OUTPut:TRIGger<tp>:PULSe:LENGth](#page-207-0) on page 208

# **Send Trigger ← Output Type ← Trigger 1/2**

Sends a user-defined trigger to the output connector immediately.

Note that the trigger pulse level is always opposite to the constant signal level defined by the output [Level](#page-52-0) setting. For example, for "Level" = "High", a constant high signal is output to the connector until you select the "Send Trigger" function. Then, a low pulse is sent.

Which pulse level is sent is indicated by a graphic on the button.

Remote command: [OUTPut:TRIGger<tp>:PULSe:IMMediate](#page-207-0) on page 208

# **5.5 Data acquisition**

**Access**: "Overview" > "Data Acquisition"

You configure how data is acquired and then demodulated in the "Data Acquisition" dialog box.

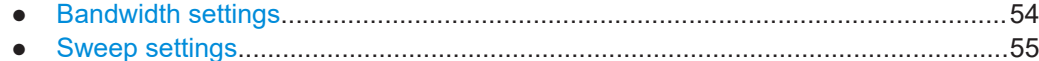

# **5.5.1 Bandwidth settings**

**Access**: "Overview" > "Data Acquisition" > "Bandwidth" tab

The bandwidth settings define which parts of the input signal are acquired and then demodulated.

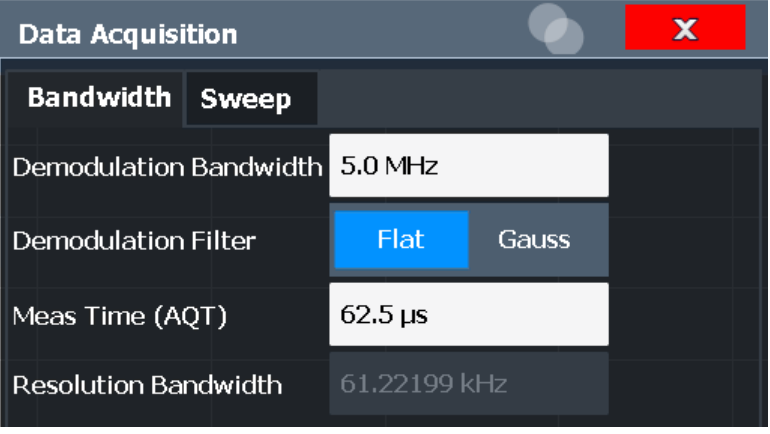

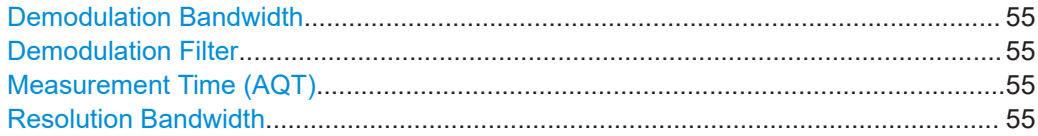

# <span id="page-54-0"></span>**Demodulation Bandwidth**

Defines the demodulation bandwidth of the measurement. The demodulation bandwidth determines the sample rate with which the input signal is captured and analyzed.

For recommendations on finding the correct demodulation bandwidth, see [Chapter 4.2,](#page-28-0) ["Demodulation bandwidth", on page 29](#page-28-0).

Remote command: [\[SENSe:\]BWIDth:DEMod](#page-197-0) on page 198

### **Demodulation Filter**

Defines the filter to be used for demodulation.

For details on sample rates, measurement times and trigger offsets for various demodulation bandwidths when using a Gaussian filter, see [Chapter 4.3, "Sample rate and](#page-29-0) [demodulation bandwidth", on page 30.](#page-29-0)

"Flat" Default

"Gauss" Optimizes the settling behavior of the filter

Remote command:

[\[SENSe:\]BWIDth:DEMod:TYPE](#page-198-0) on page 199

## **Measurement Time (AQT)**

Defines how long data is acquired for demodulation.

Remote command: [\[SENSe:\]ADEMod:MTIMe](#page-196-0) on page 197

#### **Resolution Bandwidth**

Defines the resolution bandwidth for data acquisition. The available range is defined in the specifications document.

Remote command: [\[SENSe:\]BANDwidth\[:RESolution\]](#page-198-0) on page 199

# **5.5.2 Sweep settings**

**Access**: "Overview" > "Data Acquisition" > "Sweep" tab

The sweep settings define how often data from the input signal is acquired and then demodulated.

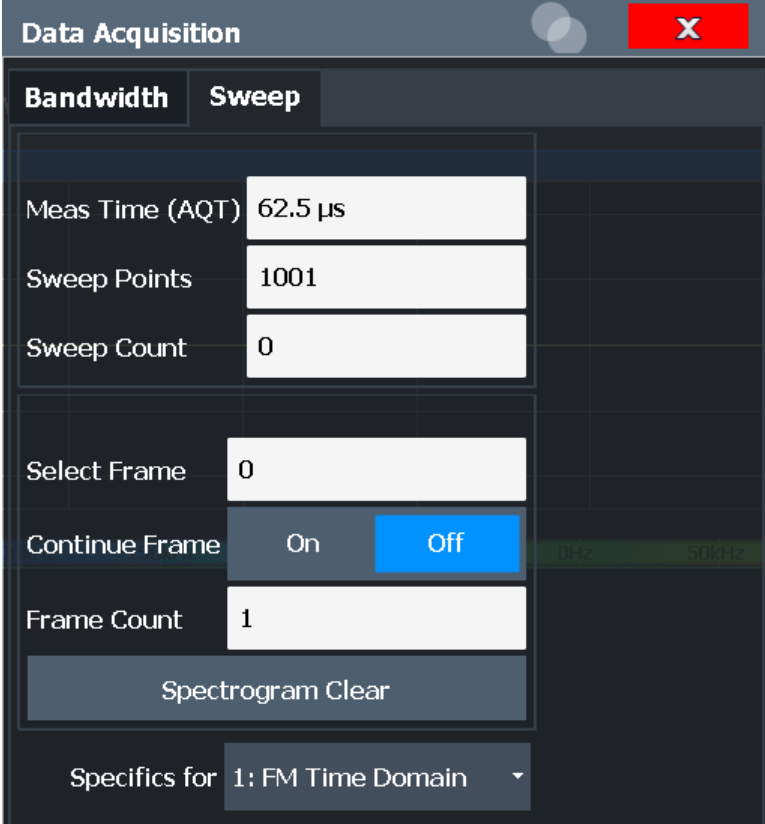

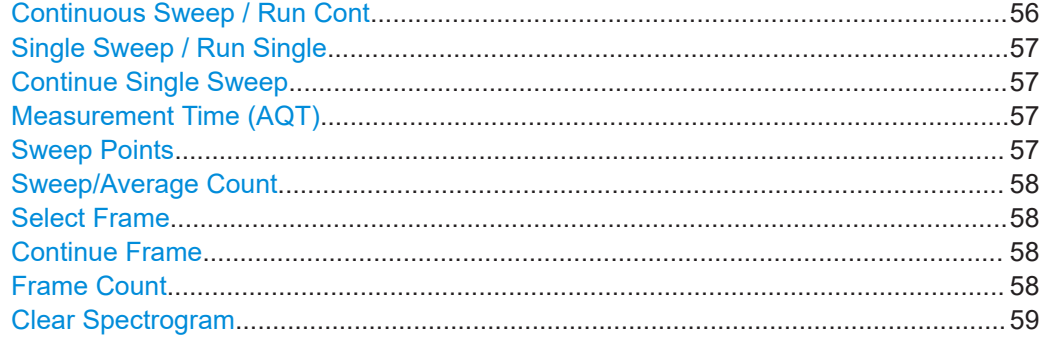

#### **Continuous Sweep / Run Cont**

After triggering, starts the sweep and repeats it continuously until stopped. This is the default setting.

While the measurement is running, "Continuous Sweep" and [RUN CONT] are highlighted. The running measurement can be aborted by selecting the highlighted softkey or key again. The results are not deleted until a new measurement is started.

**Note:** Sequencer. If the Sequencer is active, "Continuous Sweep" only controls the sweep mode for the currently selected channel. However, the sweep mode only takes effect the next time the Sequencer activates that channel, and only for a channeldefined sequence. In this case, a channel in continuous sweep mode is swept repeatedly.

<span id="page-56-0"></span>If the Sequencer is active in MSRT mode, the "Continuous Sweep" function does not start data capturing. It merely affects trace averaging over multiple sequences. In this case, trace averaging is performed.

Furthermore, [RUN CONT] controls the Sequencer, not individual sweeps. [RUN CONT] starts the Sequencer in continuous mode.

For details on the Sequencer, see the R&S FSV/A User Manual.

Remote command:

[INITiate<n>:CONTinuous](#page-232-0) on page 233

#### **Single Sweep / Run Single**

After triggering, starts the number of sweeps set in "Sweep Count". The measurement stops after the defined number of sweeps has been performed.

While the measurement is running, "Single Sweep" and [RUN SINGLE] are highlighted. The running measurement can be aborted by selecting the highlighted softkey or key again.

**Note:** Sequencer. If the Sequencer is active, "Single Sweep" only controls the sweep mode for the currently selected channel. However, the sweep mode only takes effect the next time the Sequencer activates that channel, and only for a channel-defined sequence. In this case, the Sequencer sweeps a channel in single sweep mode only once.

Furthermore, [RUN SINGLE] controls the Sequencer, not individual sweeps. [RUN SINGLE] starts the Sequencer in single mode.

If the Sequencer is off, only the evaluation for the currently displayed channel is updated.

For details on the Sequencer, see the R&S FSV/A User Manual.

Remote command:

[INITiate<n>\[:IMMediate\]](#page-232-0) on page 233

#### **Continue Single Sweep**

After triggering, repeats the number of sweeps set in "Sweep Count", without deleting the trace of the last measurement.

While the measurement is running, "Continue Single Sweep" and [RUN SINGLE] are highlighted. The running measurement can be aborted by selecting the highlighted softkey or key again.

Remote command: [INITiate<n>:CONMeas](#page-232-0) on page 233

# **Measurement Time (AQT)**

Defines how long data is acquired for demodulation.

Remote command: [\[SENSe:\]ADEMod:MTIMe](#page-196-0) on page 197

#### **Sweep Points**

Defines the number of measured values to be collected during one sweep. All values from 101 to 100001 can be set. The default value is 1001 sweep points. <span id="page-57-0"></span>Remote command:

[\[SENSe:\]SWEep\[:WINDow<n>\]:POINts](#page-199-0) on page 200

#### **Sweep/Average Count**

Defines the number of sweeps to be performed in the single sweep mode. Values from 0 to 200000 are allowed. If the values 0 or 1 are set, one sweep is performed.

The sweep count is applied to all the traces in all diagrams.

If the trace modes "Average", "Max Hold" or "Min Hold" are set, this value also determines the number of averaging or maximum search procedures.

In continuous sweep mode, if "Sweep Count"  $= 0$  (default), averaging is performed over 10 sweeps. For "Sweep Count" =1, no averaging, maxhold or minhold operations are performed.

#### Remote command:

[SENSe: ] SWEep: COUNt on page 199

#### **Select Frame**

Selects a specific frame, loads the corresponding trace from the memory, and displays it in the Spectrum window.

Note that activating a marker or changing the position of the active marker automatically selects the frame that belongs to that marker.

This function is only available in single sweep mode or if the sweep is stopped, and only if a spectrogram is selected.

The most recent frame is number 0, all previous frames have a negative number.

Remote command:

[CALCulate<n>:SPECtrogram:FRAMe:SELect](#page-257-0) on page 258

#### **Continue Frame**

Determines whether the results of the previous sweeps are included in the analysis of the next sweeps for trace modes "Max Hold", "Min Hold", and "Average".

This function is available in single sweep mode only.

● **On**

When the average or peak values are determined for the new sweep, the results of the previous sweeps in the spectrogram are also considered.

● **Off**

The average or peak values are determined from the results of the newly swept frames only.

Remote command:

[CALCulate<n>:SPECtrogram:CONTinuous](#page-256-0) on page 257

# **Frame Count**

Determines how many frames are plotted during a single sweep (as opposed to a continuous sweep). The maximum number of possible frames depends on the history depth (see ["History Depth"](#page-91-0) on page 92).

### Remote command:

[CALCulate<n>:SPECtrogram:FRAMe:COUNt](#page-257-0) on page 258

# <span id="page-58-0"></span>**Clear Spectrogram**

Resets the spectrogram result display and clears the history buffer.

This function is only available if a spectrogram is selected.

Remote command:

[CALCulate<n>:SPECtrogram:CLEar\[:IMMediate\]](#page-256-0) on page 257

# **5.6 Demodulation display**

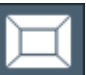

**Access**: "Overview" > "Demod/Display"

The demodulated signal can be displayed using various evaluation methods. All evaluation methods available for the Analog Modulation Analysis application are displayed in the evaluation bar in SmartGrid mode when you do one of the following:

Up to six evaluation methods can be displayed simultaneously in separate windows. The Analog Modulation Analysis evaluation methods are described in [Chapter 3, "Mea](#page-15-0)[surements and result displays", on page 16.](#page-15-0)

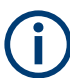

For details on working with the SmartGrid, see the R&S FSV/A Getting Started manual.

# **5.7 Demodulation**

**Access**: "Overview" > "Demod Settings"

**Or**: "Meas Setup" > "Demod"

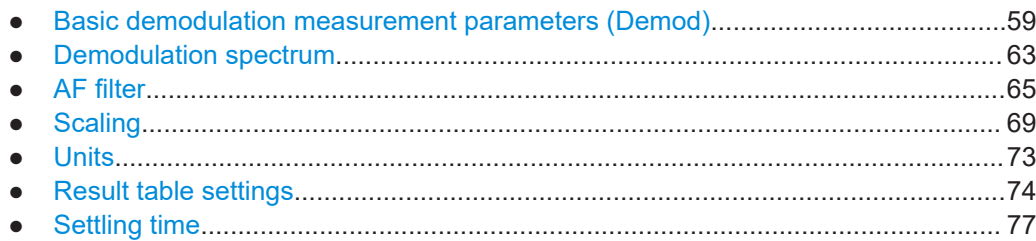

# **5.7.1 Basic demodulation measurement parameters (Demod)**

**Access**: "Overview" > "Demod Settings" > "Demod"

**Or**: "Meas Setup" > "Demod" > "Demod" tab

The basic demodulation measurement parameters define how the measurement is performed.

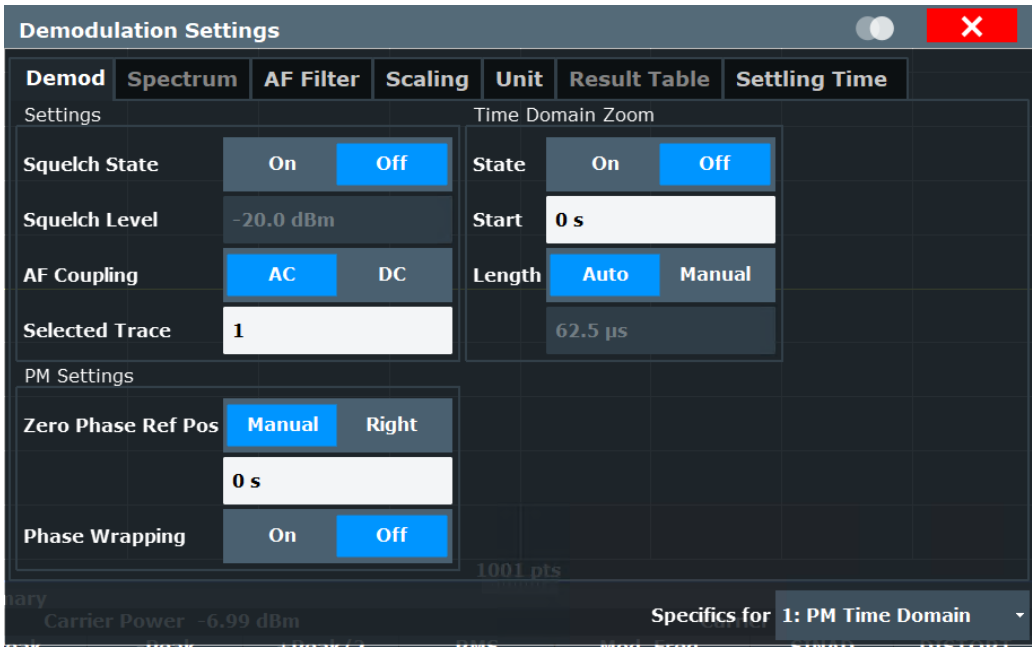

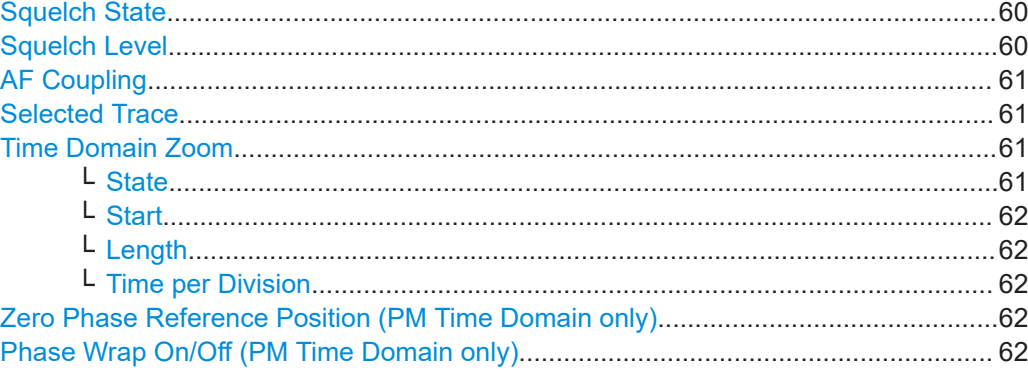

## **Squelch State**

Activates the squelch function, that is: if the signal falls below a defined threshold, the demodulated data is automatically set to 0. This is useful, for example, to avoid demodulation noise during transmission breaks.

Note that the squelch settings for demodulation only apply to the online output at the headphones connector. The VIDEO does not consider the threshold.

This function is only available for FM demodulation.

Remote command: [\[SENSe:\]ADEMod:SQUelch\[:STATe\]](#page-209-0) on page 210

#### **Squelch Level**

Defines the level threshold below which the demodulated data is set to 0 if squelching is enabled. The squelch level is an absolute value.

Remote command:

[\[SENSe:\]ADEMod:SQUelch:LEVel](#page-210-0) on page 211

# <span id="page-60-0"></span>**AF Coupling**

Controls the automatic correction of the frequency offset and phase offset of the input signal:

This function is only available for FM or PM time domain evaluations.

**FM time evaluation** 

If DC is selected, the absolute frequency is displayed. That means, an input signal with an offset relative to the center frequency is not displayed symmetrically to the zero line.

If AC is selected, the frequency offset is automatically corrected, i.e. the trace is always symmetric to the zero line.

● PM time evaluation

If DC is selected, the phase runs according to the existing frequency offset. In addition, the DC signal contains a phase offset of  $±$  π.

If AC is selected, the frequency offset and phase offset are automatically corrected, i.e. the trace is always symmetric to the zero line.

Remote command:

[\[SENSe:\]ADEMod<n>:AF:COUPling](#page-208-0) on page 209

# **Selected Trace**

Defines the trace used to determine the results in the "Result Summary".

#### **Time Domain Zoom**

Using the time domain zoom, the demodulated data for a particular time span is extracted and displayed in more detail. Time domain zoom is useful if the measurement time is very large and thus each sweep point represents a large time span. The time domain zoom function distributes the available sweep points only among the time span defined by the zoom area length. The time span displayed per division of the diagram is decreased. Thus, the display of the extracted time span becomes more precise. Note that the time domain zoom area affects not only the diagram display, but the entire evaluation for the current window.

This function is only available for evaluations in the time domain.

**Tip:** In addition to the Time Domain Zoom, a graphical zoom is available for all diagram evaluations. However, the graphical zoom is useful only if more measured values than trace points are available. The (time) span represented by each measurement point remains the same.

# **State ← Time Domain Zoom**

Activates or deactivates the time domain zoom mode.

- "On" Activates the time domain zoom.
- "Off" Deactivates the time domain zoom and restores the original display. If more measured values than measurement points are available, several measured values are combined in one measurement point according to the method of the selected trace detector.

Remote command:

[\[SENSe:\]ADEMod<n>:ZOOM\[:STATe\]](#page-212-0) on page 213

# <span id="page-61-0"></span>**Start ← Time Domain Zoom**

Defines the start time for the time domain zoom area. For spectrum evaluations, the start time is always 0.

Remote command: [\[SENSe:\]ADEMod<n>:ZOOM:STARt](#page-212-0) on page 213

#### **Length ← Time Domain Zoom**

Defines the length of the time domain zoom area. Enter the length as a time value manually, or use the "Auto" setting to set the length to the current number of sweep points automatically.

Remote command:

[\[SENSe:\]ADEMod<n>:ZOOM:LENGth](#page-211-0) on page 212 [\[SENSe:\]ADEMod<n>:ZOOM:LENGth:MODE](#page-211-0) on page 212

#### **Time per Division ← Time Domain Zoom**

Enables the "Time Domain Zoom" function and defines the zoom area length in one step. The width of the zoom display is divided into 10 divisions; thus, by entering the time that is displayed in each division, you indirectly define the zoom area length ("Time per Division" \* 10). The starting point of the zoom area is determined automatically. To specify the starting point manually, use the Start setting.

"Time per Division" is available from the main "AM FM PM Analog Demod" menu.

#### **Zero Phase Reference Position (PM Time Domain only)**

Defines the position in time at which the phase of the PM-demodulated signal is set to 0 rad.

In the default setting, the time of the first measured value is set to 0 rad. You can define a different position manually, or select the time of the last measured value (i.e. the furthest to the right in the diagram) as the reference position. The time of the last measured value corresponds to the total acquisition time, considering the trigger event and trigger offset, if applicable. If the acquisition time or the trigger values are changed, the reference position is automatically adapted.

This setting is only available for PM time domain displays with DC coupling.

Remote command:

```
[SENSe: ] ADEMod: PM: RPOint [: X] on page 210
[SENSe: ] ADEMod: PM: RPOint [: X]: MODE on page 210
```
# **Phase Wrap On/Off (PM Time Domain only)**

Activates/deactivates the phase wrap.

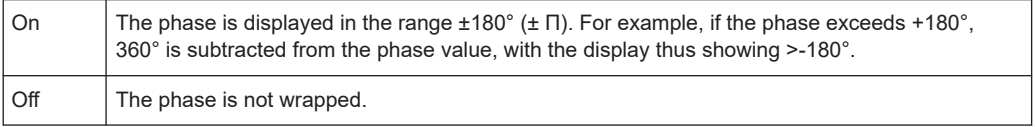

This setting is only available for PM time domain displays with DC coupling.

#### Remote command:

CALC:FORM PHAS/CALC:FORM UPH, see [CALCulate<n>:FORMat](#page-210-0) on page 211

# <span id="page-62-0"></span>**5.7.2 Demodulation spectrum**

**Access**: "Overview" > "Demod Settings" > "Spectrum"

**Or**: "Meas Setup" > "Demod" > "Spectrum" tab

The demodulation spectrum defines which span of the demodulated data is evaluated.

Depending on the evaluation (AF or RF display), the settings vary.

- AF evaluation.......................................................................................................... 63
- [RF evaluation..........................................................................................................64](#page-63-0)

# **5.7.2.1 AF evaluation**

**Access**: "Overview" > "Demod Settings" > "Spectrum"

**Or**: "Meas Setup" > "Demod" > "Spectrum" tab

These settings are only available for AF Spectrum evaluations, not in the time domain.

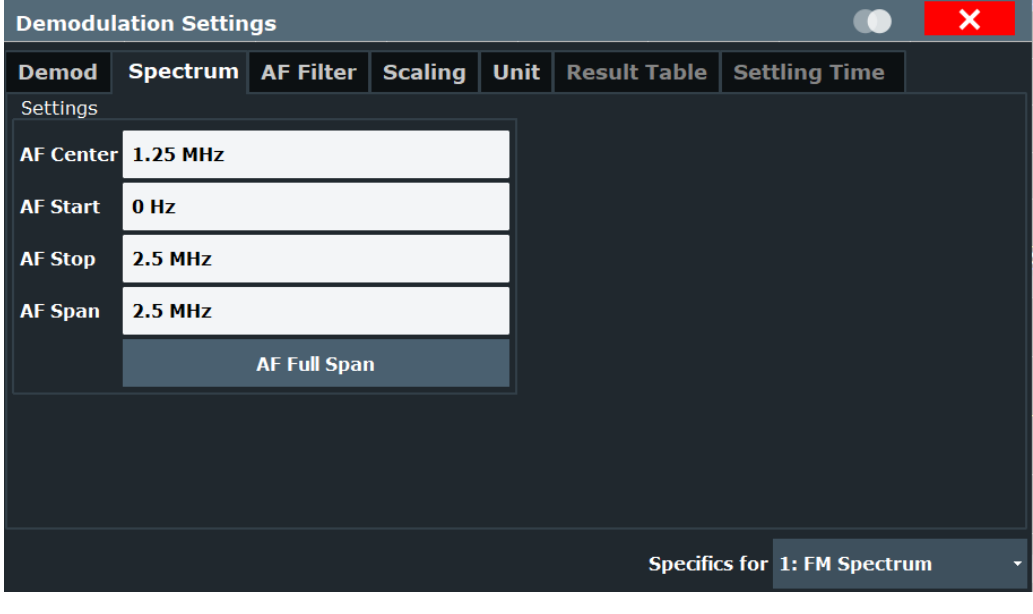

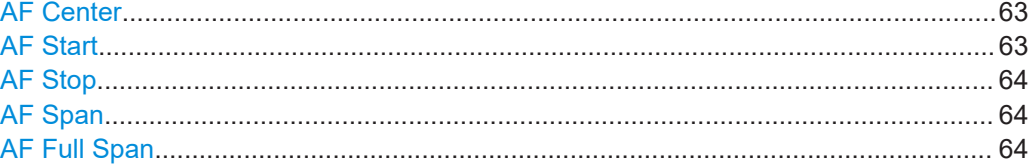

# **AF Center**

Defines the center frequency of the demodulated data to evaluate.

Remote command:

[\[SENSe:\]ADEMod:AF:CENTer](#page-213-0) on page 214

#### **AF Start**

Defines the start frequency of the demodulated data to evaluate.

<span id="page-63-0"></span>Remote command: [\[SENSe:\]ADEMod:AF:STARt](#page-214-0) on page 215

# **AF Stop**

Defines the stop frequency of the demodulated data to evaluate.

The maximum AF stop frequency corresponds to half the demodulation bandwidth.

Remote command: [\[SENSe:\]ADEMod:AF:STOP](#page-214-0) on page 215

#### **AF Span**

Defines the span (around the center frequency) of the demodulated data to evaluate. The maximum span is DBW/2.

Remote command: [\[SENSe:\]ADEMod:AF:SPAN](#page-213-0) on page 214

#### **AF Full Span**

Sets the span (around the center frequency) of the demodulated data to the maximum of DBW/2.

Remote command: [\[SENSe:\]ADEMod:AF:SPAN:FULL](#page-213-0) on page 214

# **5.7.2.2 RF evaluation**

**Access**: "Overview" > "Demod Settings" > "Spectrum"

**Or**: "Meas Setup" > "Demod" > "Spectrum" tab

These settings are only available for RF evaluation, both in time and frequency domain. Note that for RF data the center frequency and demodulation bandwidth correspond to the settings defined in the "Input" and "Data Acquisition" configuration.

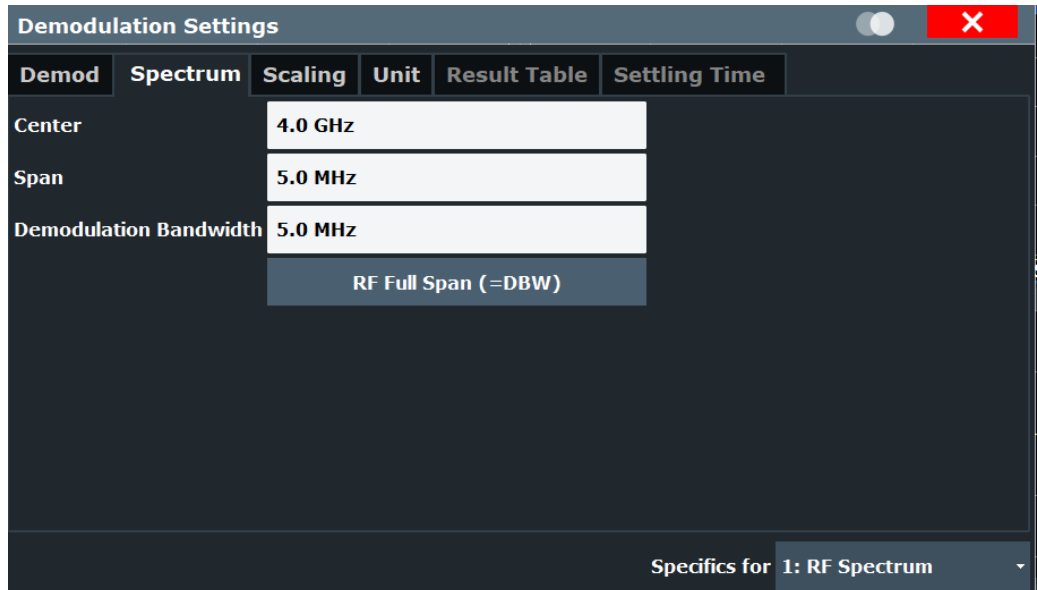

<span id="page-64-0"></span>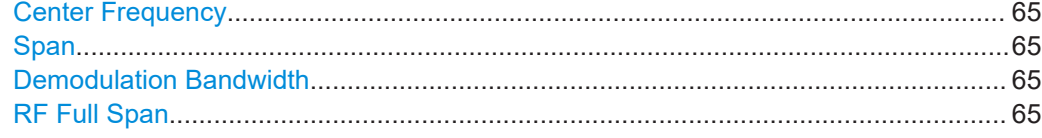

## **Center Frequency**

Defines the center frequency of the signal in Hertz.

The allowed range of values for the center frequency depends on the frequency span.

span > 0: span<sub>min</sub>/2  $\leq f_{\text{center}} \leq f_{\text{max}} - \text{span}_{\text{min}}/2$ 

 $f_{\text{max}}$  and span<sub>min</sub> depend on the instrument and are specified in the specifications document.

Remote command:

[\[SENSe:\]FREQuency:CENTer](#page-185-0) on page 186

# **Span**

Defines the frequency span. The center frequency is kept constant. The following range is allowed:

span =  $0:0$  Hz

span >0:

span<sub>min</sub> ≤ f<sub>span</sub> ≤ f<sub>max</sub>

and  $f_{\text{max}}$ =DBW/2

 $f_{\text{max}}$  and span<sub>min</sub> are specified in the specifications document.

Remote command:

[\[SENSe:\]ADEMod:SPECtrum:SPAN\[:MAXimum\]](#page-215-0) on page 216 [\[SENSe:\]ADEMod:SPECtrum:SPAN:ZOOM](#page-214-0) on page 215

#### **Demodulation Bandwidth**

Defines the demodulation bandwidth of the measurement. The demodulation bandwidth determines the sample rate with which the input signal is captured and analyzed.

For recommendations on finding the correct demodulation bandwidth, see [Chapter 4.2,](#page-28-0) ["Demodulation bandwidth", on page 29](#page-28-0).

Remote command: [\[SENSe:\]BWIDth:DEMod](#page-197-0) on page 198

## **RF Full Span**

Sets the span (around the center frequency) of the RF data to be evaluated to the demodulation bandwidth.

Remote command: [\[SENSe:\]ADEMod:SPECtrum:SPAN\[:MAXimum\]](#page-215-0) on page 216

# **5.7.3 AF filter**

**Access**: "Overview" > "Demod Settings" > "AF Filter"

**Or**: "Meas Setup" > "Demod" > "AF Filter" tab

The AF filter reduces the evaluated bandwidth of the demodulated signal and can define a weighting function.

AF filters are only available for AF evaluations, not for RF evaluation.

Note that the audio frequency (AF) filter settings used for demodulation only apply to the online output at the headphones connector. The VIDEO provides the unfiltered data. A maximum of two high pass, low pass or deemphasis filters can be active at the same time if "Analog Demod" output is active.

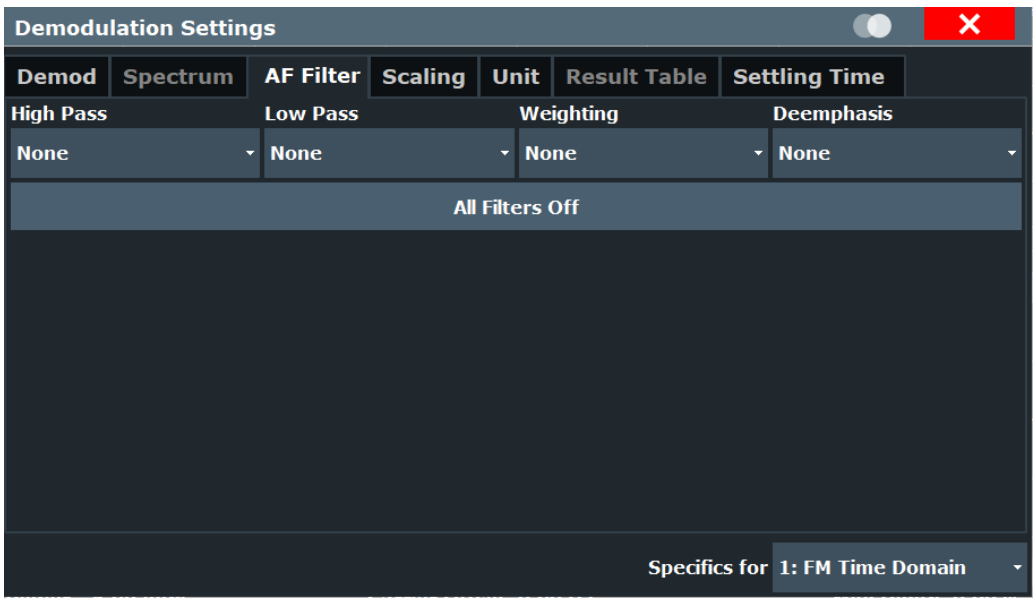

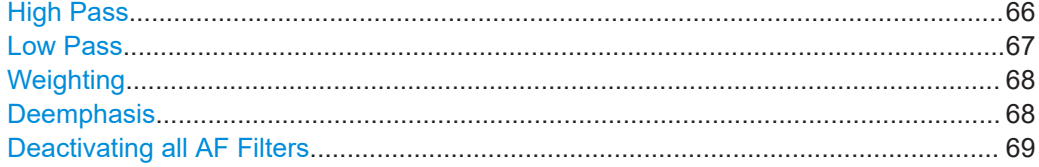

# **High Pass**

Defines a high pass filter with the given limit to separate the DC component. The filters are indicated by the 3 dB cutoff frequency. The 50 Hz and 300 Hz filters are designed as 2nd-order Butterworth filter (12 dB/octave). The 20 Hz filter is designed as 3rd-order Butterworth filter (18 dB/octave).

The high pass filters are active in the following demodulation bandwidth range:

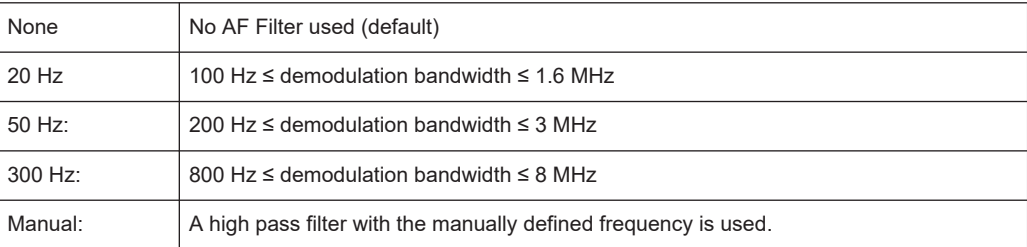

<span id="page-66-0"></span>**Note:** If online demodulation output is active, the predefined (fixed) filters are not available. In this case, you must define the frequency for the high pass filter manually. A maximum of two high pass, low pass or deemphasis filters can be active at the same time if "Analog Demod" output is active.

(See also [Chapter 5.8.2, "Analog demod output settings", on page 80\)](#page-79-0).

If a filter was already configured when online demodulation output is activated, it is replaced by a manual filter that provides corresponding results, if possible.

Remote command:

```
[SENSe:]FILTer<n>:HPASs[:STATe] on page 219
[SENSe:]FILTer<n>:HPASs:FREQuency[:ABSolute] on page 219
[SENSe:]FILTer<n>:HPASs:FREQuency:MANual on page 219
```
# **Low Pass**

Defines a low pass filter type. Relative and absolute low pass filter are available.

Absolute low pass filters:

Absolute filters are indicated by the 3 dB cutoff frequency. The 3 kHz, 15 kHz and 23 kHz filters are designed as 5th-order Butterworth filters (30 dB/octave). The 150 kHz filter is designed as 8th-order Butterworth filter (48 dB/octave).

The absolute low pass filters are active in the following demodulation bandwidth range:

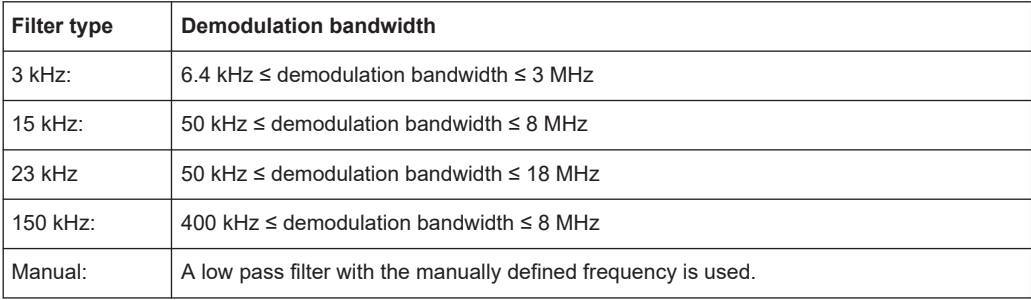

**Note:** If online demodulation output is active, the predefined (fixed) filters are not available. In this case, you must define the frequency for the low pass filter manually (see also ["AC Cutoff Frequency"](#page-80-0) on page 81).

If a filter was already configured when online demodulation output is activated, it is replaced by a manual filter that provides corresponding results, if possible.

A maximum of two high pass, low pass or deemphasis filters can be active at the same time if "Analog Demod" output is active.

Relative low pass filters:

Relative filters (3 dB) can be selected in % of the demodulation bandwidth. The filters are designed as 5th-order Butterworth filter (30 dB/octave) and active for all demodulation bandwidths.

"NONE" deactivates the AF low pass filter (default).

Remote command:

```
[SENSe:]FILTer<n>:LPASs[:STATe] on page 221
[SENSe:]FILTer<n>:LPASs:FREQuency[:ABSolute] on page 220
[SENSe:]FILTer<n>:LPASs:FREQuency:RELative on page 220
[SENSe:]FILTer<n>:LPASs:FREQuency:MANual on page 220
```
# <span id="page-67-0"></span>**Weighting**

Selects a weighting AF filter. By default, no weighting filter is active.

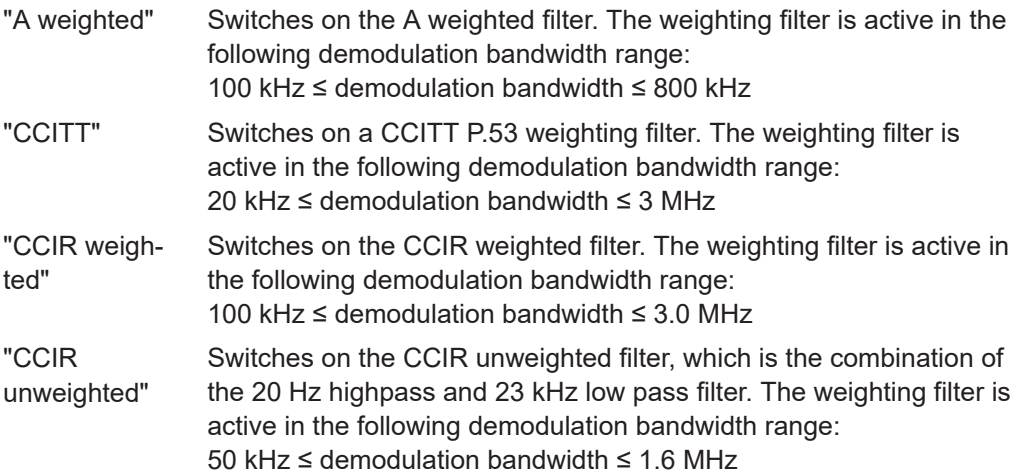

#### Remote command:

```
[SENSe:]FILTer<n>:CCITt[:STATe] on page 218
[SENSe:]FILTer<n>:CCIR[:UNWeighted][:STATe] on page 217
[SENSe:]FILTer<n>:CCIR:WEIGhted[:STATe] on page 217
[SENSe:]FILTer<n>:AWEighted[:STATe] on page 216
```
#### **Deemphasis**

Activates a deemphasis filter with the given time constant.

Sometimes a modulated signal is extorted by a pre-emphasis filter before transmission, for example to eliminate frequencies that are more prone to interferences. In this case, the emphasis function must be reversed after demodulation, which is done by the deemphasis filter.

The deemphasis filter is active in the following demodulation bandwidth range:

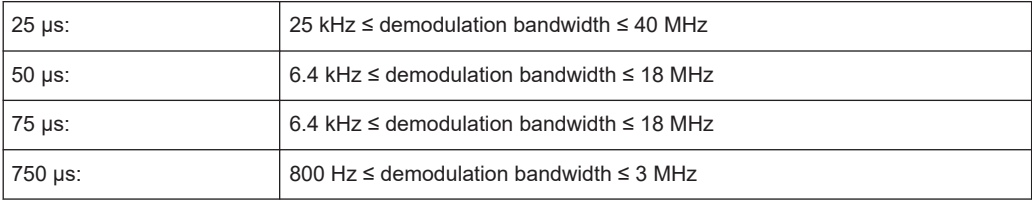

Depending on the deemphasis filter, a minimum demodulation bandwidth is required for an error less than 0.5 dB, up to a maximum AF frequency. The following table shows the dependencies.

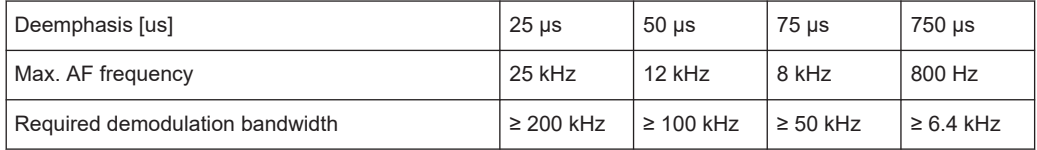

For higher AF frequencies, you must increase the demodulation bandwidth.

A maximum of two high pass, low pass or deemphasis filters can be active at the same time if "Analog Demod" output is active.

# <span id="page-68-0"></span>Remote command:

[\[SENSe:\]FILTer<n>:DEMPhasis\[:STATe\]](#page-217-0) on page 218 [\[SENSe:\]FILTer<n>:DEMPhasis:TCONstant](#page-217-0) on page 218

### **Deactivating all AF Filters**

"All Filter Off" deactivates all AF filters for the selected evaluation. Remote command: [\[SENSe:\]FILTer<n>:AOFF](#page-216-0) on page 217

**5.7.4 Scaling**

**Access**: "Overview" > "Demod Settings" > "Scaling"

**Or**: "Meas Setup" > "Demod" > "Scaling" tab

The scaling parameters define the range of the demodulated data to be displayed.

- AF evaluation.......................................................................................................... 69
- [RF evaluation..........................................................................................................71](#page-70-0)

# **5.7.4.1 AF evaluation**

**Access**: "Overview" > "Demod Settings" > "Scaling"

**Or**: "Meas Setup" > "Demod" > "Scaling" tab

These settings are only available for AF evaluations.

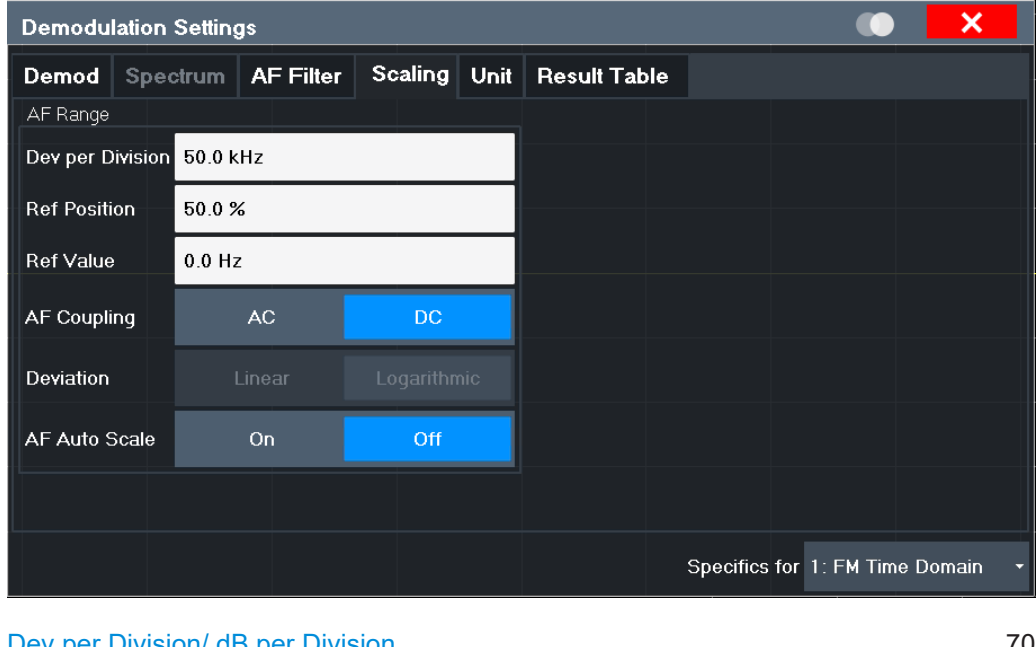

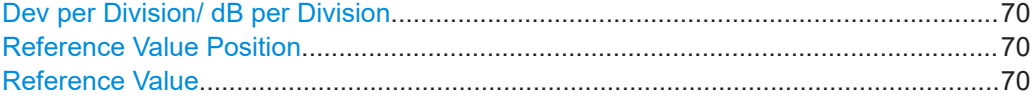

<span id="page-69-0"></span>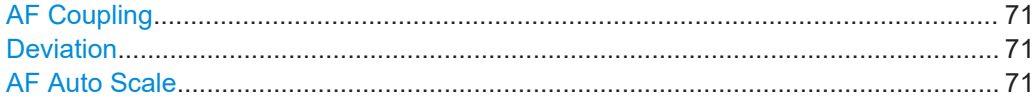

#### **Dev per Division/ dB per Division**

Defines the modulation depth or the phase deviation or frequency deviation per division (logarithmic: 0.1 dB to 20 dB):

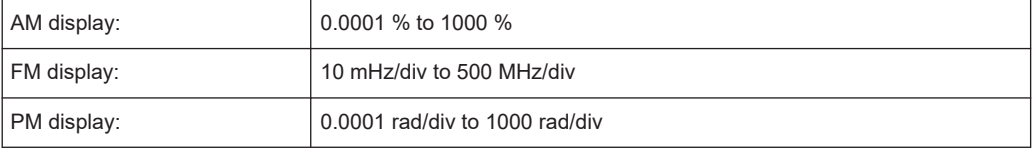

**Note:** The value defined per division refers to the default display of 10 divisions on the y-axis. If fewer divisions are displayed (e.g. because the window is reduced in height), the range per division is increased. Thus, the same result range is displayed in the smaller window. In this case, the per division value does not correspond to the actual display.

#### Remote command:

[DISPlay\[:WINDow<n>\]\[:SUBWindow<w>\]:TRACe<t>:Y\[:SCALe\]:PDIVision](#page-194-0) [on page 195](#page-194-0)

## **Reference Value Position**

Determines the position of the reference value for the modulation depth or the phase deviation or frequency deviation on the y-axis of the diagram.

The position is entered as a percentage of the diagram height with 100 % corresponding to the upper diagram border. The default setting is 50 % (diagram center) for the AF time evaluations and 100 % (upper diagram border) for the AF spectrum evaluations.

Remote command:

[DISPlay\[:WINDow<n>\]\[:SUBWindow<w>\]:TRACe<t>:Y\[:SCALe\]:RPOSition](#page-194-0) [on page 195](#page-194-0)

#### **Reference Value**

Determines the modulation depth or the phase deviation or the frequency deviation at the reference line of the y-axis. The reference value can be set specifically for each evaluation.

AF time display

The trace display takes individual frequency/phase offsets into account (in contrast, the [AF Coupling](#page-60-0) setting permits automatic correction by the average frequency/ phase offset of the signal, and therefore cannot be activated simultaneously).

AF spectrum display In the default setting, the reference value defines the modulation depth or the FM/PM deviation at the upper diagram border.

Possible values:

- AM: 0 and  $\pm$  10000 %
- $FM: 0$  and  $± 10$  MHz
- $PM: 0$  and  $± 10000$  rad

<span id="page-70-0"></span>**Note:** The reference value for the AF range in the **window title bar** is displayed with respect to the defined reference *position*. The position can vary for different windows. For time domain and frequency domain windows, for example, a different reference value can be displayed, although the same reference is actually used (but the positions vary).

Remote command:

[DISPlay\[:WINDow<n>\]\[:SUBWindow<w>\]:TRACe<t>:Y\[:SCALe\]:RVALue](#page-221-0) [on page 222](#page-221-0)

#### **AF Coupling**

Controls the automatic correction of the frequency offset and phase offset of the input signal:

This function is only available for FM or PM time domain evaluations.

**FM time evaluation** 

If DC is selected, the absolute frequency is displayed. That means, an input signal with an offset relative to the center frequency is not displayed symmetrically to the zero line.

If AC is selected, the frequency offset is automatically corrected, i.e. the trace is always symmetric to the zero line.

**PM time evaluation** 

If DC is selected, the phase runs according to the existing frequency offset. In addition, the DC signal contains a phase offset of  $±$  π.

If AC is selected, the frequency offset and phase offset are automatically corrected, i.e. the trace is always symmetric to the zero line.

Remote command:

[\[SENSe:\]ADEMod<n>:AF:COUPling](#page-208-0) on page 209

#### **Deviation**

Switches between logarithmic and linear display of the modulation depth or the phase deviation or the frequency deviation.

Remote command:

[DISPlay\[:WINDow<n>\]\[:SUBWindow<w>\]:TRACe<t>:Y:SPACing](#page-195-0) on page 196

# **AF Auto Scale**

Activates automatic scaling of the y-axis for AF measurements. RF power and RF spectrum measurements are not affected by the auto-scaling.

Remote command:

[\[SENSe:\]ADJust:SCALe\[:Y\]:AUTO\[:CONTinuous\]](#page-230-0) on page 231

# **5.7.4.2 RF evaluation**

**Access**: "Overview" > "Demod Settings" > "Scaling"

**Or**: "Meas Setup" > "Demod" > "Scaling" tab

These settings are only available for RF evaluations and the "result summary".

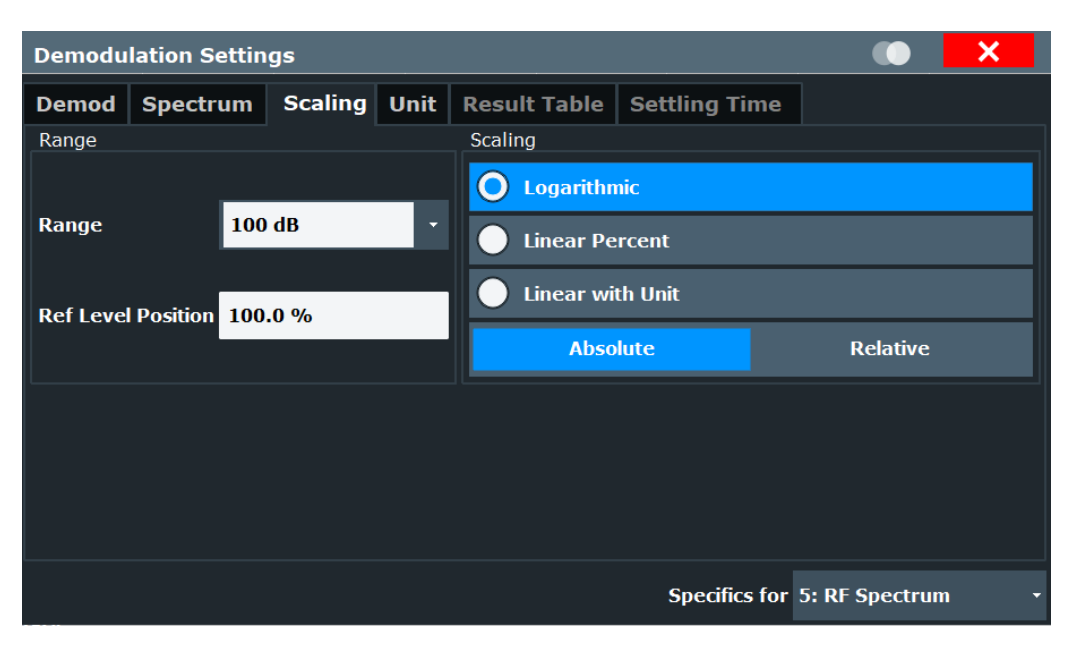

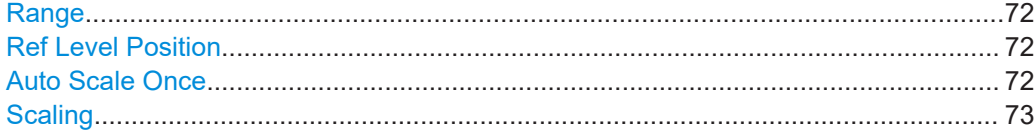

#### **Range**

Defines the displayed y-axis range in dB.

The default value is 100 dB.

For Analog Modulation Analysis measurements, time domain scaling is defined in Hz (default: 500 kHz).

Remote command: [DISPlay\[:WINDow<n>\]\[:SUBWindow<w>\]:TRACe<t>:Y\[:SCALe\]](#page-193-0) on page 194

# **Ref Level Position**

Defines the reference level position, i.e. the position of the maximum AD converter value on the level axis in %.

0 % corresponds to the lower and 100 % to the upper limit of the diagram.

Values from -120 % to +280 % are available.

Larger values are useful for small scales, such as a power range of 10 dB or 20 dB, and low signal levels, for example 60 dB below the reference level. In this case, large reference level position values allow you to see the trace again.

Only available for RF measurements.

Remote command:

[DISPlay\[:WINDow<n>\]\[:SUBWindow<w>\]:TRACe<t>:Y\[:SCALe\]:RPOSition](#page-194-0) [on page 195](#page-194-0)

#### **Auto Scale Once**

Automatically determines the optimal range and reference level position to be displayed for the current measurement settings.
The display is only set once; it is not adapted further if the measurement settings are changed again.

Remote command:

[DISPlay\[:WINDow<n>\]\[:SUBWindow<w>\]:TRACe<t>:Y\[:SCALe\]:AUTO ONCE](#page-193-0) [on page 194](#page-193-0)

#### **Scaling**

Defines the scaling method for the y-axis.

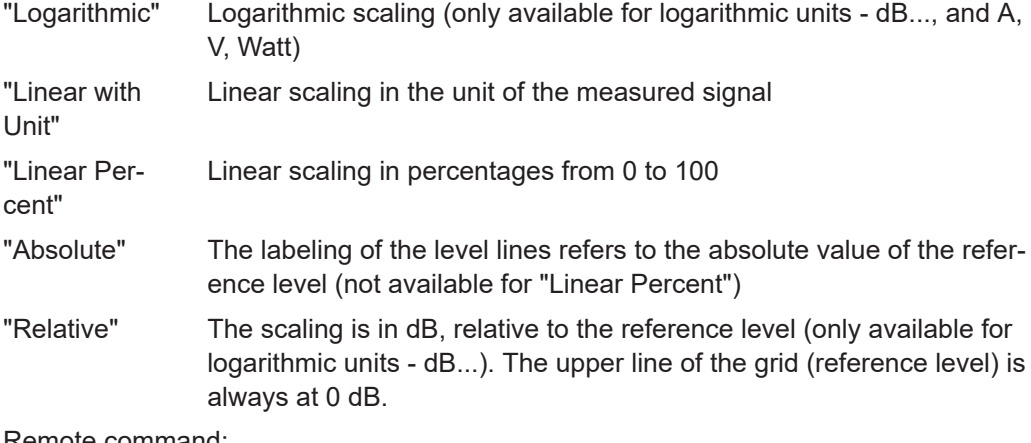

Remote command: [DISPlay\[:WINDow<n>\]\[:SUBWindow<w>\]:TRACe<t>:Y:SPACing](#page-195-0) on page 196

```
DISPlay[:WINDow<n>][:SUBWindow<w>]:TRACe<t>:Y[:SCALe]:MODE
on page 194
```
## **5.7.5 Units**

**Access**: "Overview" > "Demod Settings" > "Unit"

**Or**: "Meas Setup" > "Demod" > "Unit" tab

The units define how the demodulated data is displayed.

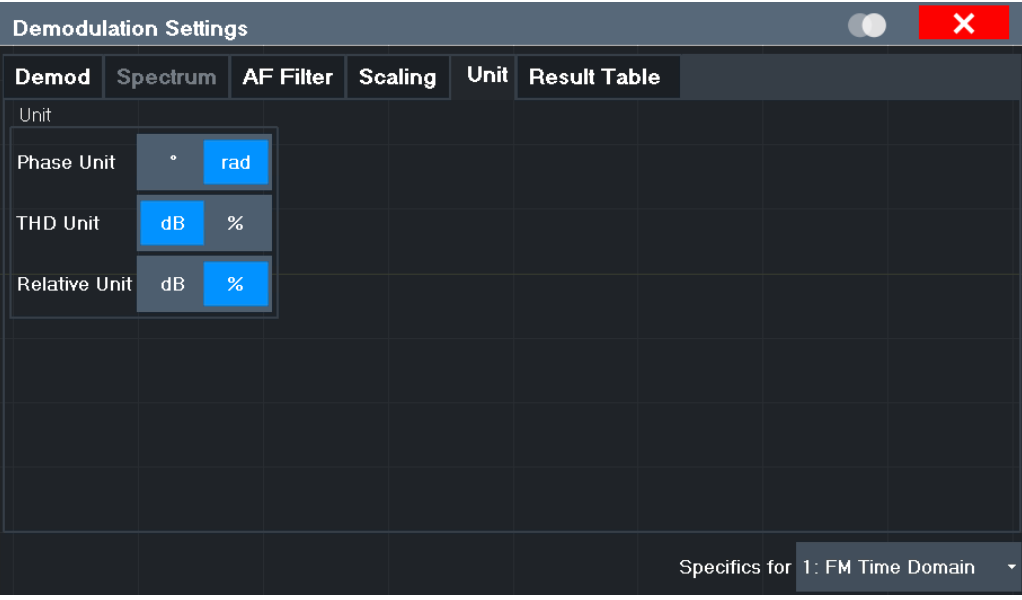

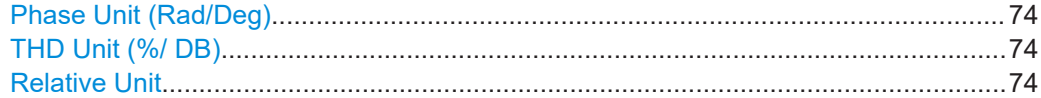

## **Phase Unit (Rad/Deg)**

Sets the phase unit to rad or deg for displaying PM signals.

Remote command: [UNIT<n>:ANGLe](#page-222-0) on page 223

## **THD Unit (%/ DB)**

Sets the unit to percent or DB for the calculation of the THD (in the "Result Summary").

Remote command: UNIT<n>: THD on page 223

#### **Relative Unit**

Defines the unit for relative demodulation results (see Chapter 5.7.6, "Result table settings", on page 74).

Remote command: [CONFigure:ADEMod:RESults:UNIT](#page-225-0) on page 226

## **5.7.6 Result table settings**

**Access**: "Overview" > "Demod Settings" > "Result Table"

**Or**: "Meas Setup" > "Demod" > "Result Table" tab

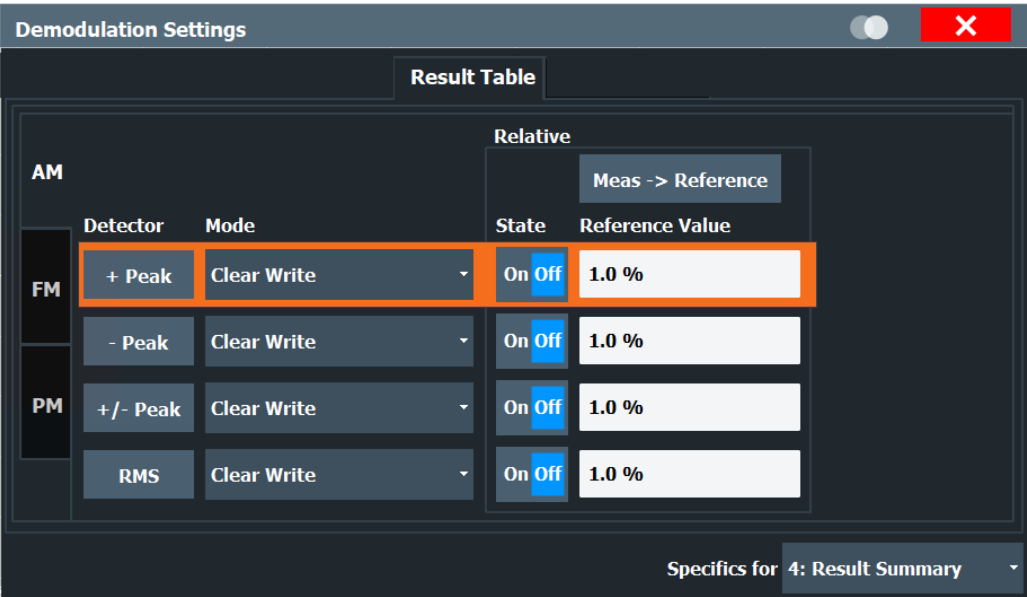

The demodulation results are displayed in the "Result Summary" table (see also ["Result Summary"](#page-23-0) on page 24). The detectors used to determine the results can be configured.

In addition to common absolute demodulation, the R&S FSV3 AM/FM/PM Modulation Analysis application also provides demodulation results relative to user-defined or measured reference values in the "Result Summary".

The settings for the "Result Summary" can be defined individually for the different modulation types (FM, AM, PM). For each modulation, a separate tab is provided in the dialog box.

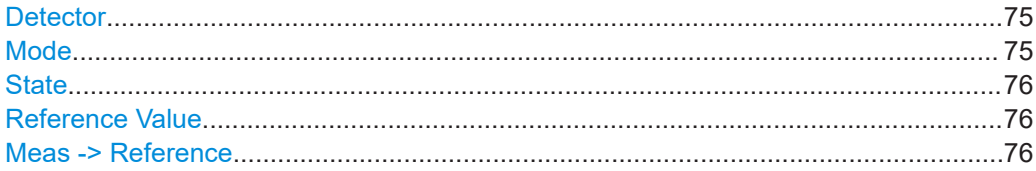

## **Detector**

Detector type for demodulation results

- "+ Peak" Positive peak
- "- Peak" Negative peak
- "+/- Peak" Autopeak
- "RMS" Root mean square

Remote command:

The detector is specified by the DETector<det> suffix in

CONFigure:RELative:AM|FM|PM:DETector<det>... commands.

## **Mode**

Defines the mode with which the demodulation result is determined.

<span id="page-75-0"></span>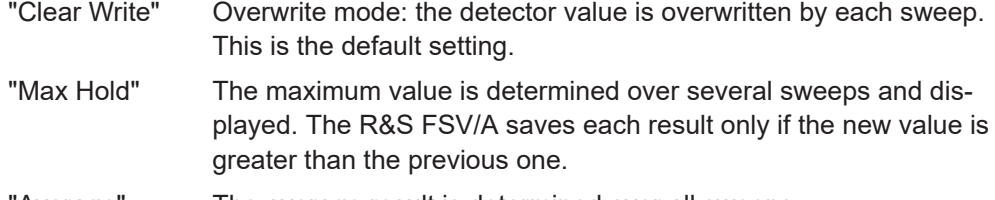

'Average" The average result is determined over all sweeps.

#### Remote command:

[CONFigure:ADEMod:RESults:AM:DETector<det>:MODE](#page-224-0) on page 225 [CONFigure:ADEMod:RESults:FM:DETector<det>:MODE](#page-224-0) on page 225 [CONFigure:ADEMod:RESults:PM:DETector<det>:MODE](#page-224-0) on page 225

#### **State**

Activates relative demodulation for the selected detector. If activated, the demodulated result is set in relation to the Reference Value.

#### Remote command:

[CONFigure:ADEMod:RESults:AM:DETector<det>:STATe](#page-223-0) on page 224 [CONFigure:ADEMod:RESults:FM:DETector<det>:STATe](#page-223-0) on page 224 [CONFigure:ADEMod:RESults:PM:DETector<det>:STATe](#page-223-0) on page 224

## **Reference Value**

Defines the reference value to be used for relative demodulation results and recalculates the results. If necessary, the detector is activated.

**Note:** A reference value *0* would provide infinite results and is thus automatically corrected to *0.1*.

#### Remote command:

[CONFigure:ADEMod:RESults:AM:DETector<det>:REFerence](#page-223-0) on page 224 [CONFigure:ADEMod:RESults:FM:DETector<det>:REFerence](#page-223-0) on page 224 [CONFigure:ADEMod:RESults:PM:DETector<det>:REFerence](#page-223-0) on page 224

#### **Meas -> Reference**

Sets the Reference Value to be used for relative demodulation results to the currently measured value *for all relative detectors*.

**Note:** A reference value *0* would provide infinite results and is thus automatically corrected to *0.1*.

If necessary, the detectors are activated.

Remote command:

[CONFigure:ADEMod:RESults:AM:DETector<det>:REFerence:MEAStoref<t>](#page-224-0) [on page 225](#page-224-0)

[CONFigure:ADEMod:RESults:FM:DETector<det>:REFerence:MEAStoref<t>](#page-224-0) [on page 225](#page-224-0)

[CONFigure:ADEMod:RESults:PM:DETector<det>:REFerence:MEAStoref<t>](#page-224-0) [on page 225](#page-224-0)

## **5.7.7 Settling time**

**Access**: "Overview" > "Demod Settings" > "Settling Time"

**Or**: "Meas Setup" > "Demod" > "Settling Time" tab

The settling time defines when the signal remains within a specified target corridor. The corridor is defined by the upper and lower settling limit. The function is available for all time domain displays.

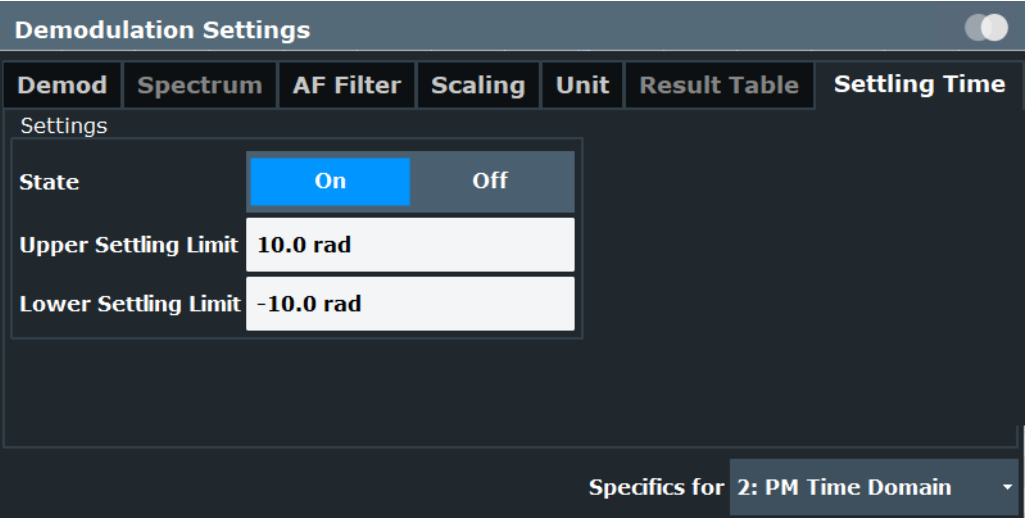

If enabled, the time is determined by evaluating the signal values from the end of the measurement. The last position at which the signal exceeds the corridor is the settling time. The settling time is defined with reference to the start of the data acquisition or the trigger event. A possible trigger offset is not considered.

The settling time is indicated by a temporary marker in the time domain diagram. The result is also indicated in the "result summary". The settling time is evaluated for each time domain window for the selected trace (see ["Selected Trace"](#page-60-0) on page 61).

## **R&S**®**FSV3-K7 Configuration** Demodulation

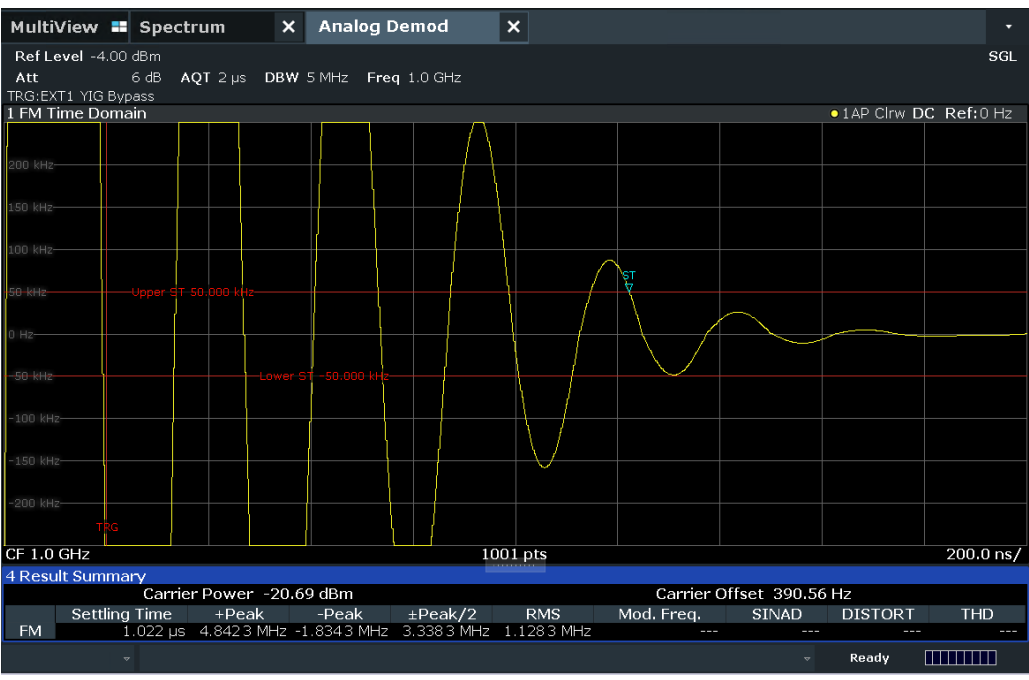

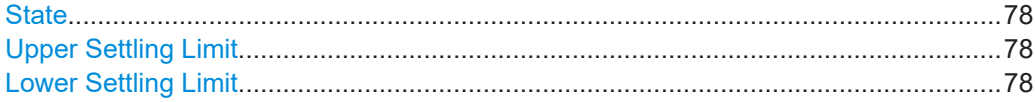

## **State**

Enables or disables the calculation and display of the settling time.

Remote command:

[\[SENSe:\]ADEMod:SETTling:TIME:STATe](#page-226-0) on page 227 Result: [\[SENSe:\]ADEMod:SETTling:TIME:RESult<t>?](#page-253-0) on page 254

## **Upper Settling Limit**

Defines the upper limit of the settling time corridor. The value is defined with reference to the reference value, see also ["Reference Value"](#page-69-0) on page 70 and ["Zero Phase Refer](#page-61-0)[ence Position \(PM Time Domain only\)"](#page-61-0) on page 62.

Remote command:

[\[SENSe:\]ADEMod:SETTling:TIME:LIMit:UPPer](#page-226-0) on page 227

## **Lower Settling Limit**

Defines the lower limit of the settling time corridor. The value is defined with reference to the reference value, see also ["Reference Value"](#page-69-0) on page 70 and ["Zero Phase Refer](#page-61-0)[ence Position \(PM Time Domain only\)"](#page-61-0) on page 62.

### Remote command:

[\[SENSe:\]ADEMod:SETTling:TIME:LIMit:LOWer](#page-225-0) on page 226

## **5.8 Output settings**

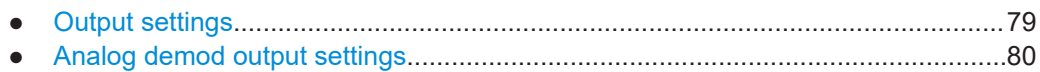

## **5.8.1 Output settings**

**Access**: [Input/Output] > "Output"

The R&S FSV/A can provide output to special connectors for other devices.

For details on connectors, refer to the R&S FSV/A Getting Started manual, "Front / Rear Panel View" chapters.

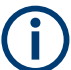

How to provide trigger signals as output is described in detail in the R&S FSV/A User Manual.

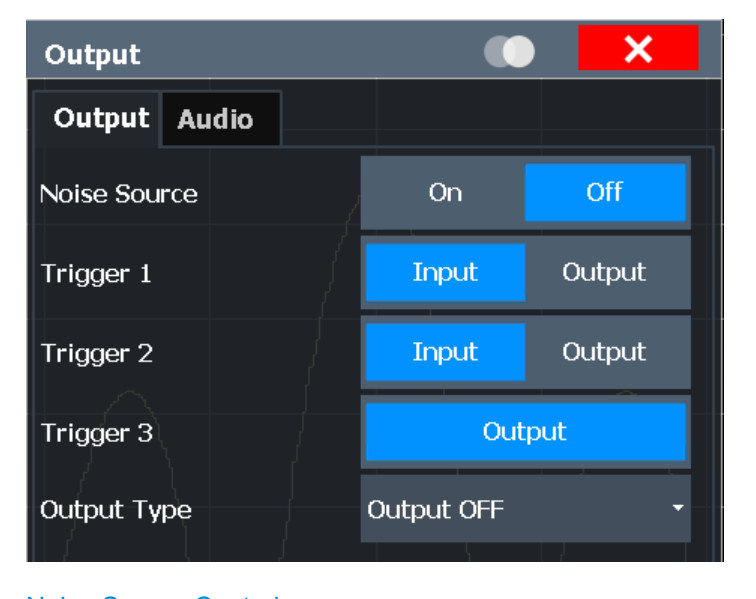

Noise Source Control....................................................................................................79

#### **Noise Source Control**

Enables or disables the 28 V voltage supply for an external noise source connected to the "Noise source control / Power sensor") connector. By switching the supply voltage for an external noise source on or off in the firmware, you can enable or disable the device as required.

External noise sources are useful when you are measuring power levels that fall below the noise floor of the R&S FSV/A itself, for example when measuring the noise level of an amplifier.

<span id="page-79-0"></span>In this case, you can first connect an external noise source (whose noise power level is known in advance) to the R&S FSV/A and measure the total noise power. From this value, you can determine the noise power of the R&S FSV/A. Then when you measure the power level of the actual DUT, you can deduct the known noise level from the total power to obtain the power level of the DUT.

Remote command: [DIAGnostic:SERVice:NSOurce](#page-183-0) on page 184

## **5.8.2 Analog demod output settings**

**Access**: "Overview" ≥ "Output" > "Analog Demod"

The demodulated signal in time domain results can be output to the "VIDEO" output connector on the R&S FSV/A.

The "VIDEO" connector requires option R&S FSV3-B5.

Optionally, you can output the demodulated signal to the internal loudspeaker or the headphone connector on the R&S FSV/A (see ["Phones Output"](#page-81-0) on page 82).

The following settings and functions are available to configure the output in the R&S FSV3 AM/FM/PM Modulation Analysis application.

Note that the audio frequency (AF) filter settings used for demodulation only apply to the online output at the headphones connector. The "VIDEO" provides the unfiltered data. A maximum of two high pass, low pass or deemphasis filters can be active at the same time if "Analog Demod" output is active.

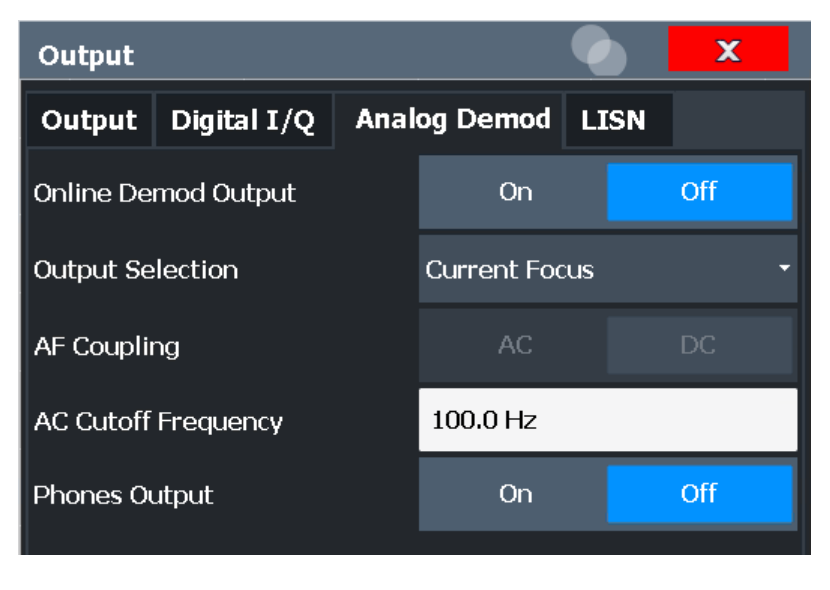

(See [Chapter 5.7.3, "AF filter", on page 65\)](#page-64-0)

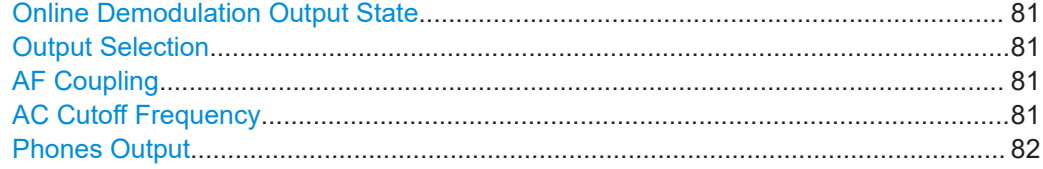

#### <span id="page-80-0"></span>**Online Demodulation Output State**

Enables or disables online demodulation output. If enabled, the demodulated audio frequencies are output to the "VIDEO" output connector. Optionally, the output can also be provided to the internal loudspeaker or the "AF Out" connector of the R&S FSV/A (see ["Phones Output"](#page-81-0) on page 82).

Remote command: [OUTPut:ADEMod\[:ONLine\]\[:STATe\]](#page-183-0) on page 184

#### **Output Selection**

Selects the result display whose results are output. Only time domain results can be selected. All currently active time domain result displays are listed.

"Current Focus" dynamically switches to the currently selected window. Thus you can easily change the output signal simply by selecting the windows in the display. If a window is selected that does not contain a time-domain result display, the selection is ignored and the previous setting is maintained.

The result display currently used for output is indicated by a "Demod Out" label in the window title bar.

Remote command: [OUTPut:ADEMod\[:ONLine\]:SOURce](#page-183-0) on page 184

#### **AF Coupling**

Controls the automatic correction of the frequency offset and phase offset of the input signal:

This function is only available for FM or PM time domain evaluations.

**FM time evaluation** 

If DC is selected, the absolute frequency is displayed. That means, an input signal with an offset relative to the center frequency is not displayed symmetrically to the zero line.

If AC is selected, the frequency offset is automatically corrected, i.e. the trace is always symmetric to the zero line.

● PM time evaluation

If DC is selected, the phase runs according to the existing frequency offset. In addition, the DC signal contains a phase offset of  $±$  π.

If AC is selected, the frequency offset and phase offset are automatically corrected, i.e. the trace is always symmetric to the zero line.

#### Remote command:

[\[SENSe:\]ADEMod<n>:AF:COUPling](#page-208-0) on page 209

#### **AC Cutoff Frequency**

Defines the cutoff frequency for the AC highpass filter (for AC coupling only, see [AF](#page-60-0) [Coupling\)](#page-60-0).

Note that the audio frequency (AF) filter settings used for demodulation also apply to the online output.

(See [Chapter 5.7.3, "AF filter", on page 65\)](#page-64-0)

#### Remote command:

[OUTPut:ADEMod\[:ONLine\]:AF\[:CFRequency\]](#page-184-0) on page 185

#### <span id="page-81-0"></span>**Phones Output**

If enabled, the demodulated audio signal is also output to the internal loudspeaker or the "AF Out" connector of the R&S FSV/A, in addition to the "VIDEO" connector.

**CAUTION!** Risk of hearing damage. Before putting on the headphones, make sure that the volume setting is not too high to protect your hearing.

Note that the audio output is only provided to one of the additional outputs at a time. If headphones are connected to the "AF Out" connector, the loudspeaker is deactivated. If no headphones are connected to the "AF Out" connector, the output is provided via the internal loudspeaker.

**Note:** If you do not hear output on the connected headphones despite having enabled both general online demodulation output (see ["Online Demodulation Output State"](#page-80-0) [on page 81](#page-80-0)) and "Phones Output", adjust the volume setting using the volume control.

Remote command:

[OUTPut:ADEMod\[:ONLine\]:PHONes](#page-184-0) on page 185

## **5.9 Adjusting settings automatically**

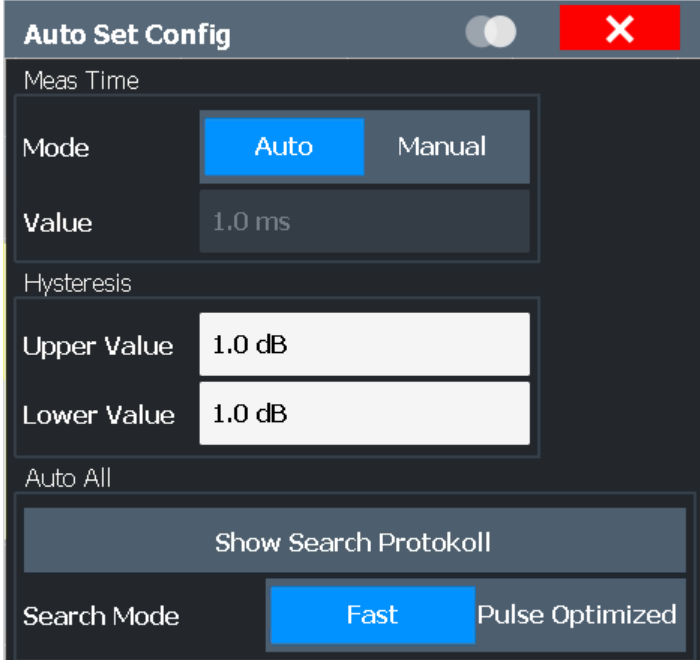

**Access**: [AUTO SET]

Some settings can be adjusted by the R&S FSV/A automatically according to the current measurement settings. To do so, a measurement is performed. You can configure this measurement.

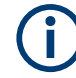

#### **Adjusting settings automatically during triggered measurements**

When you select an auto adjust function, a measurement is performed to determine the optimal settings. If you select an auto adjust function for a triggered measurement, you are asked how the R&S FSV/A should behave:

- (Default:) The measurement for adjustment waits for the next trigger
- The measurement for adjustment is performed without waiting for a trigger. The trigger source is temporarily set to "Free Run". After the measurement is completed, the original trigger source is restored. The trigger level is adjusted as follows for "IF Power" and "RF Power" triggers: Trigger level = Reference level - 15 dB

#### **Remote command:**

[\[SENSe:\]ADJust:CONFigure:TRIGger](#page-229-0) on page 230

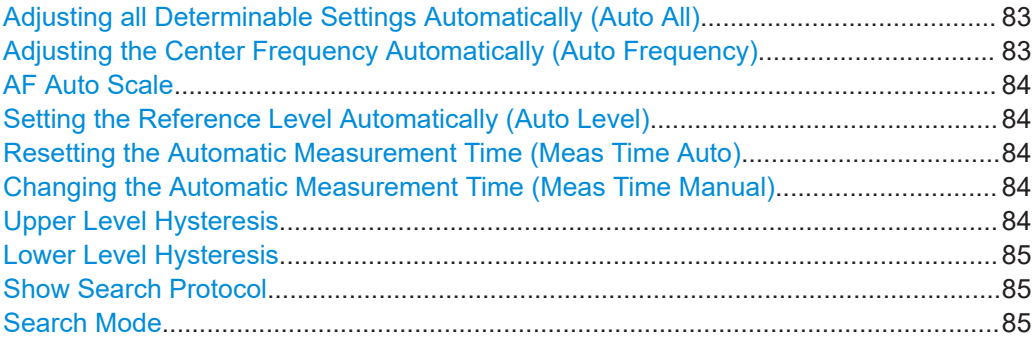

#### **Adjusting all Determinable Settings Automatically (Auto All)**

Activates all automatic adjustment functions for the current measurement settings, including:

- **Auto Frequency**
- **[Auto Level](#page-44-0)**
- ["AF Auto Scale"](#page-70-0) on page 71

**Note:** Auto measurement. For some measurements, the ""Auto All"" function determines the required measurement parameters automatically. In this case, the progress of the auto measurement is indicated in a message box. See the R&S FSV3000/ FSVA3000 base unit user manual.

Remote command:

[\[SENSe:\]ADJust:ALL](#page-227-0) on page 228

#### **Adjusting the Center Frequency Automatically (Auto Frequency)**

The R&S FSV/A adjusts the center frequency automatically.

The optimum center frequency is the frequency with the highest S/N ratio in the frequency span. As this function uses the signal counter, it is intended for use with sinusoidal signals.

At the same time, the optimal reference level is also set (see ["Setting the Reference](#page-44-0) [Level Automatically \(Auto Level\)"](#page-44-0) on page 45).

#### Remote command:

[SENSe: ] ADJust: FREQuency on page 231

## <span id="page-83-0"></span>**AF Auto Scale**

Activates automatic scaling of the y-axis for AF measurements. RF power and RF spectrum measurements are not affected by the auto-scaling.

Remote command:

[\[SENSe:\]ADJust:SCALe\[:Y\]:AUTO\[:CONTinuous\]](#page-230-0) on page 231

#### **Setting the Reference Level Automatically (Auto Level)**

To determine the required reference level, a level measurement is performed on the R&S FSV/A.

If necessary, you can optimize the reference level further. Decrease the attenuation level manually to the lowest possible value before an overload occurs, then decrease the reference level in the same way.

You can change the measurement time for the level measurement if necessary (see "Changing the Automatic Measurement Time (Meas Time Manual)" on page 84).

Remote command: [\[SENSe:\]ADJust:LEVel](#page-230-0) on page 231

#### **Resetting the Automatic Measurement Time (Meas Time Auto)**

Resets the measurement duration for automatic settings to the default value.

(Spectrum and AM/FM/PM modulation analysis application: 1 ms)

Remote command: [\[SENSe:\]ADJust:CONFigure:LEVel:DURation:MODE](#page-228-0) on page 229

#### **Changing the Automatic Measurement Time (Meas Time Manual)**

This function allows you to change the measurement duration for automatic setting adjustments. Enter the value in seconds.

**Note:** The maximum measurement duration depends on the currently selected measurement and the installed (optional) hardware. Thus, the measurement duration actually used to determine the automatic settings can be shorter than the value you define here.

Remote command:

[\[SENSe:\]ADJust:CONFigure:LEVel:DURation:MODE](#page-228-0) on page 229 [\[SENSe:\]ADJust:CONFigure:LEVel:DURation](#page-228-0) on page 229

## **Upper Level Hysteresis**

When the reference level is adjusted automatically using the [Auto Level](#page-44-0) function, the internal attenuators and the preamplifier are also adjusted. To avoid frequent adaptation due to small changes in the input signal, you can define a hysteresis. This setting defines an upper threshold that the signal must exceed (compared to the last measurement) before the reference level is adapted automatically.

Remote command:

[\[SENSe:\]ADJust:CONFigure:HYSTeresis:UPPer](#page-229-0) on page 230

#### <span id="page-84-0"></span>**Lower Level Hysteresis**

When the reference level is adjusted automatically using the [Auto Level](#page-44-0) function, the internal attenuators and the preamplifier are also adjusted. To avoid frequent adaptation due to small changes in the input signal, you can define a hysteresis. This setting defines a lower threshold that the signal must fall below (compared to the last measurement) before the reference level is adapted automatically.

Remote command:

[\[SENSe:\]ADJust:CONFigure:HYSTeresis:LOWer](#page-228-0) on page 229

#### **Show Search Protocol**

Displays the results of the automatic measurement performed to determine the optimal measurement configuration.

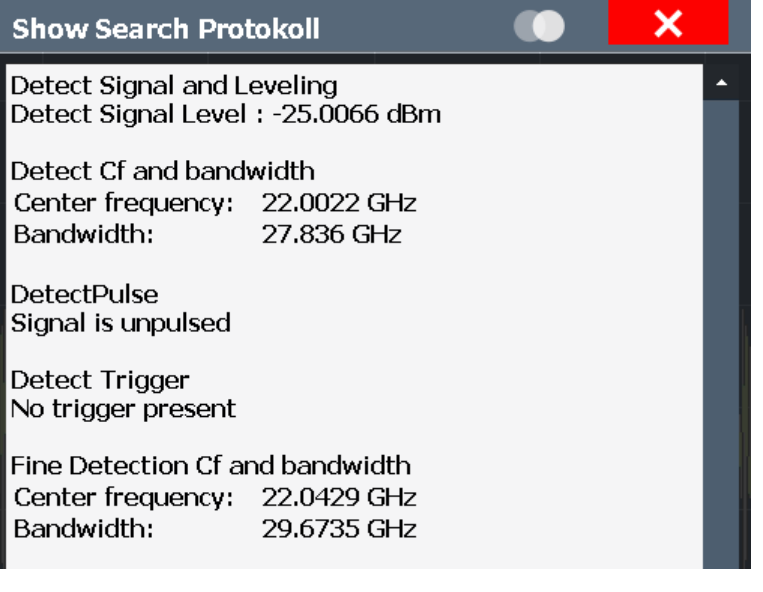

## **Search Mode**

Determines the search mode for the automatic measurement performed to determine the optimal measurement configuration.

"Fast" The measurement is optimized for speed.

"Pulse optimized" The measurement is optimized to analyze pulse signals adequately.

Remote command:

[\[SENSe:\]ADJust:CONFigure:SMODe](#page-229-0) on page 230

# 6 Analysis

**Access**: "Overview" > "Analysis"

General result analysis settings concerning the trace, markers, lines etc. are identical to the analysis functions in the base unit except for the special marker functions.

For a description of the lines functionality, see the R&S FSV/A User Manual.

The remote commands required to perform these tasks are described in [Chapter 10,](#page-131-0) ["Remote commands for AM/FM/PM Modulation Analysis", on page 132](#page-131-0).

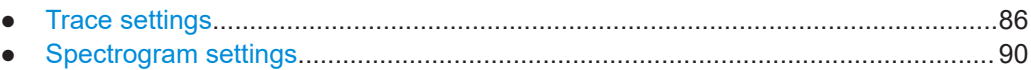

- [Trace / data export configuration............................................................................ 95](#page-94-0)
- Working with markers in the R&S FSV3 AM/FM/PM Modulation Analysis applica[tion.......................................................................................................................... 99](#page-98-0)

## **6.1 Trace settings**

**Access**: "Overview" > "Analysis" > "Traces"

Or: [TRACE] > "Trace Config"

You can configure the settings for up to 6 individual traces in the same result display. Each trace is displayed in a different color, indicated in the window title bar and the trace settings.

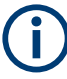

In the R&S FSV3 AM/FM/PM Modulation Analysis application, when you configure the traces for a window with a specific evaluation (e.g. AM time domain), the traces in all windows with the same evaluation are configured identically.

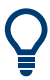

Trace data can also be exported to an ASCII file for further analysis. For details see [Chapter 6.3, "Trace / data export configuration", on page 95.](#page-94-0)

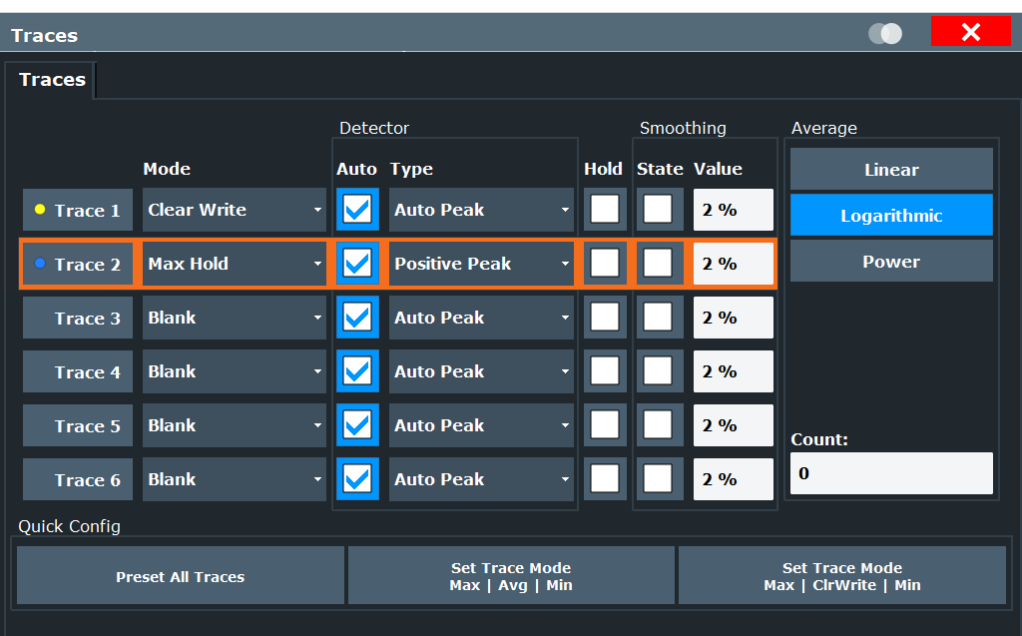

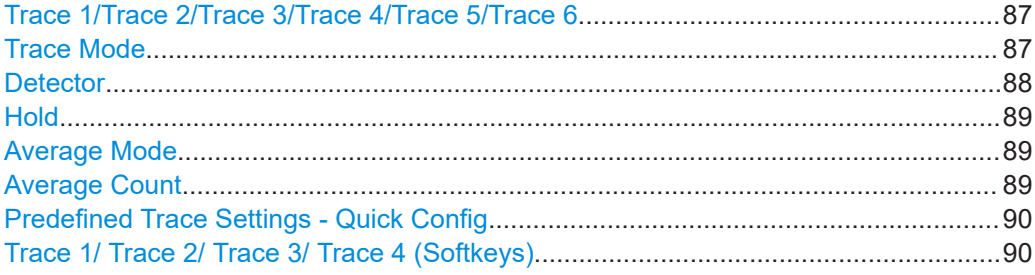

## **Trace 1/Trace 2/Trace 3/Trace 4/Trace 5/Trace 6**

Selects the corresponding trace for configuration. The currently selected trace is highlighted.

#### Remote command:

Selected via numeric suffix of: TRACe<1...6> commands [DISPlay\[:WINDow<n>\]\[:SUBWindow<w>\]:TRACe<t>\[:STATe\]](#page-265-0) on page 266

#### **Trace Mode**

Defines the update mode for subsequent traces.

"Clear/ Write" Overwrite mode (default): the trace is overwritten by each sweep. All available detectors can be selected. "Max Hold" The maximum value is determined over several measurements and displayed. The R&S FSV/A saves the sweep result in the trace memory only if the new value is greater than the previous one. This mode is especially useful with modulated or pulsed signals. The signal spectrum is filled up upon each sweep until all signal components are detected in a kind of envelope. This mode is not available for statistics measurements.

<span id="page-87-0"></span>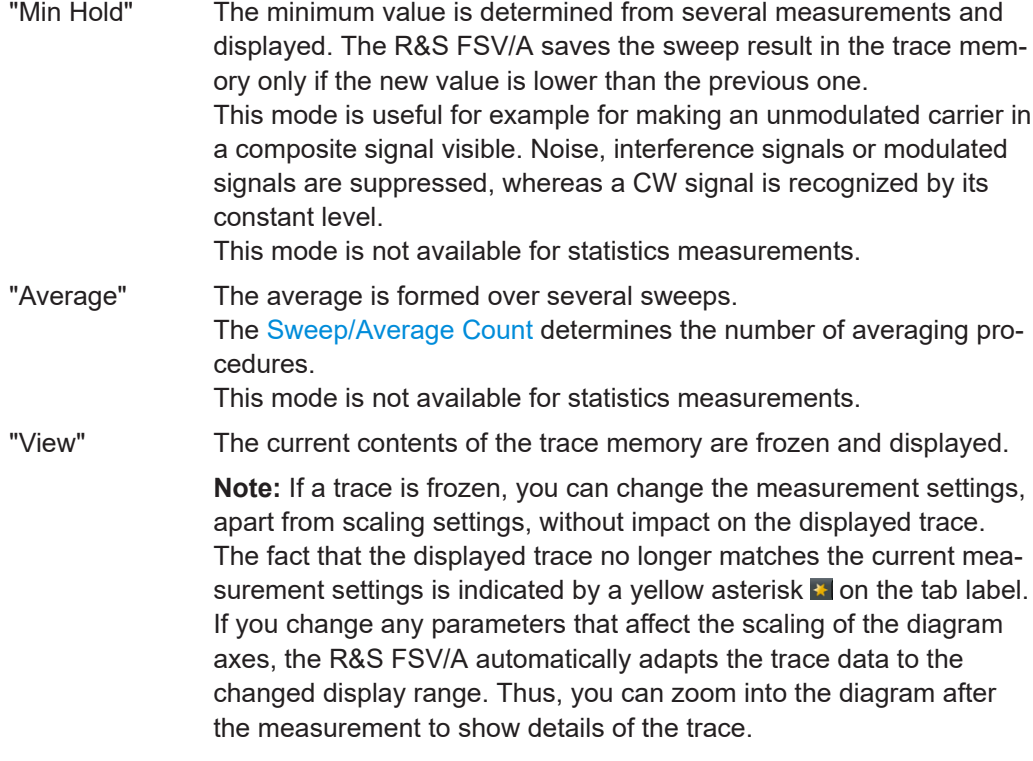

"Blank" Removes the selected trace from the display.

#### Remote command:

[DISPlay\[:WINDow<n>\]\[:SUBWindow<w>\]:TRACe<t>:MODE](#page-263-0) on page 264

## **Detector**

Defines the trace detector to be used for trace analysis.

"Auto" (default:) Selects the optimum detector for the selected trace and filter mode

"Type" Defines the selected detector type.

**Note:** If the EMI (R&S FSV3-K54) measurement option is installed, additional detectors are available, even if EMI measurement is not active. If you select a CISPR trace detector, the RBW filter type is automatically also set to CISPR.

CISPR detectors are only available under the following conditions:

- Time domain measurements and frequency measurements in sweep mode (not FFT mode, not power measurements, emission measurements, or statistics measurements)
- Trigger mode "Free Run" or "External" (trigger offset ≥0 only for "External")
- Gate mode: "Off"

## Remote command:

[\[SENSe:\]\[WINDow<n>:\]DETector<t>\[:FUNCtion\]](#page-268-0) on page 269 [\[SENSe:\]\[WINDow<n>:\]DETector<t>\[:FUNCtion\]:AUTO](#page-268-0) on page 269

## <span id="page-88-0"></span>**Hold**

If activated, traces in "Min Hold", "Max Hold" and "Average" mode are not reset after specific parameter changes have been made.

Normally, the measurement is started again after parameter changes, before the measurement results are analyzed (e.g. using a marker). In all cases that require a new measurement after parameter changes, the trace is reset automatically to avoid false results (e.g. with span changes). For applications that require no reset after parameter changes, the automatic reset can be switched off.

The default setting is off.

Remote command:

[DISPlay\[:WINDow<n>\]\[:SUBWindow<w>\]:TRACe<t>:MODE:HCONtinuous](#page-264-0) [on page 265](#page-264-0)

#### **Average Mode**

Defines the mode with which the trace is averaged over several sweeps.

This setting is generally applicable if trace mode "Average" is selected.

For FFT sweeps, the setting also affects the VBW (regardless of whether the trace is averaged).

(See the chapter on ACLR power measurements in the R&S FSV/A User Manual.)

How many sweeps are averaged is defined by the "Average Count" on page 89.

- "Linear" The power level values are converted into linear units before averaging. After the averaging, the data is converted back into its original unit.
- "Logarithmic" For logarithmic scaling, the values are averaged in dBm. For linear scaling, the behavior is the same as with linear averaging.
- "Power" Activates linear power averaging. The power level values are converted into unit Watt before averaging. After the averaging, the data is converted back into its original unit. Use this mode to average power values in Volts or Amperes correctly. In particular, for small VBW values (smaller than the RBW), use power averaging mode for correct power measurements in FFT sweep mode.

Remote command:

[\[SENSe:\]AVERage<n>:TYPE](#page-267-0) on page 268

#### **Average Count**

Determines the number of averaging or maximum search procedures If the trace modes "Average", "Max Hold" or "Min Hold" are set.

In continuous sweep mode, if sweep count = 0 (default), averaging is performed over 10 sweeps. For sweep count =1, no averaging, Max Hold or Min Hold operations are performed.

Remote command:

[\[SENSe:\]AVERage<n>:COUNt](#page-267-0) on page 268

#### <span id="page-89-0"></span>**Predefined Trace Settings - Quick Config**

Commonly required trace settings have been predefined and can be applied very quickly by selecting the appropriate button.

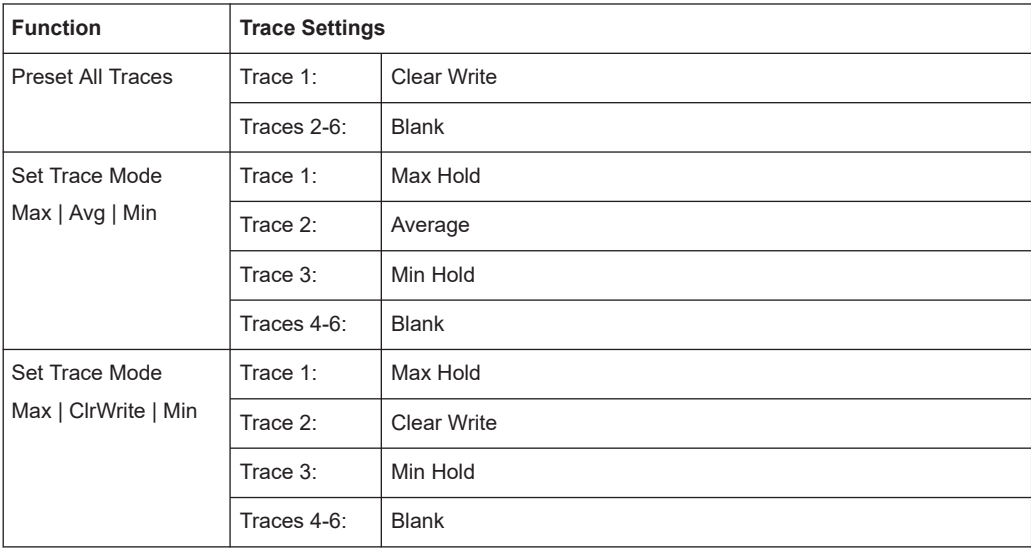

## **Trace 1/ Trace 2/ Trace 3/ Trace 4 (Softkeys)**

Displays the "Traces" settings and focuses the "Mode" list for the selected trace.

Remote command:

[DISPlay\[:WINDow<n>\]\[:SUBWindow<w>\]:TRACe<t>\[:STATe\]](#page-265-0) on page 266

## **6.2 Spectrogram settings**

**Access**: [TRACE] > "Spectrogram Config"

The individual settings available for spectrogram display are described here. For settings on color mapping, see [Chapter 6.2.2, "Color map settings", on page 94.](#page-93-0)

Settings concerning the frames and how they are handled during a sweep are provided as additional sweep settings for spectrogram display.

See [Chapter 5.5, "Data acquisition", on page 54.](#page-53-0)

Search functions for spectrogram markers are described in [Chapter 6.4.3, "Marker](#page-105-0) [search settings for spectrograms", on page 106](#page-105-0).

- General spectrogram settings.................................................................................90
- [Color map settings.................................................................................................. 94](#page-93-0)

## **6.2.1 General spectrogram settings**

**Access**: [TRACE] > "Spectrogram Config"

This section describes general settings for spectrogram display.

### Spectrogram settings

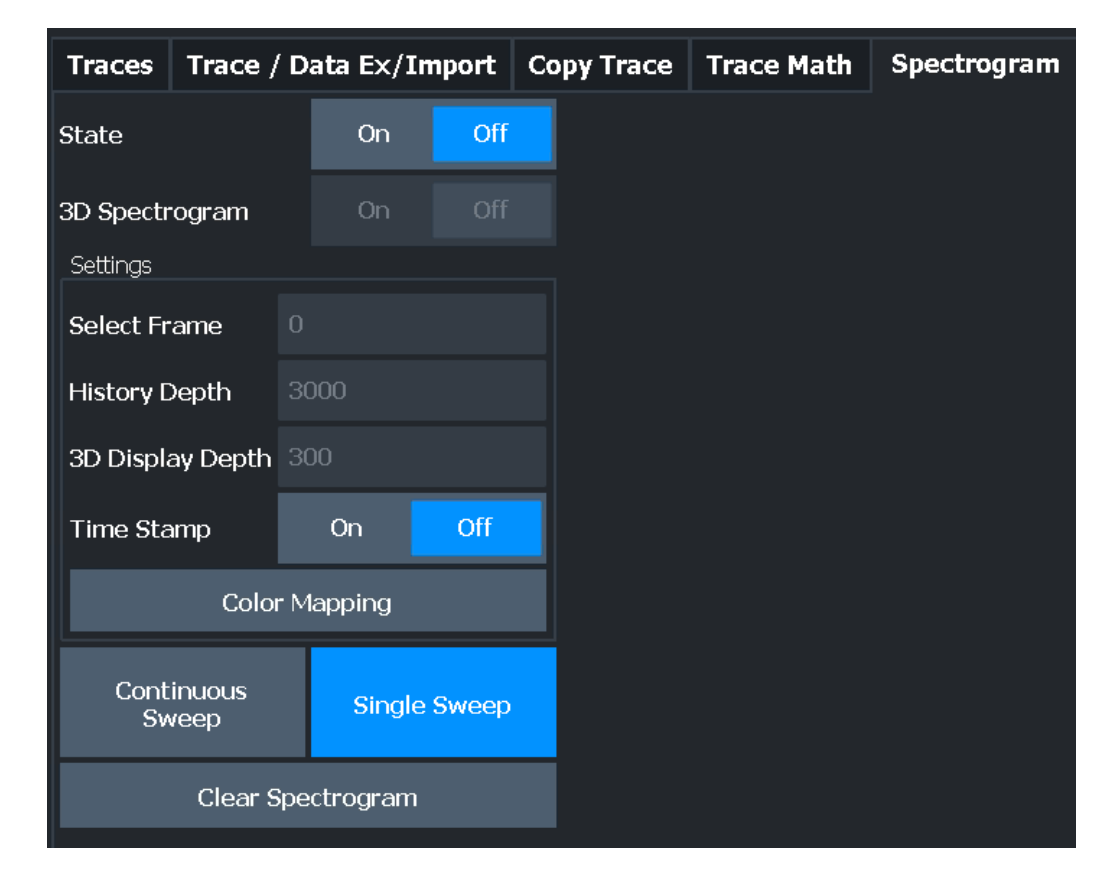

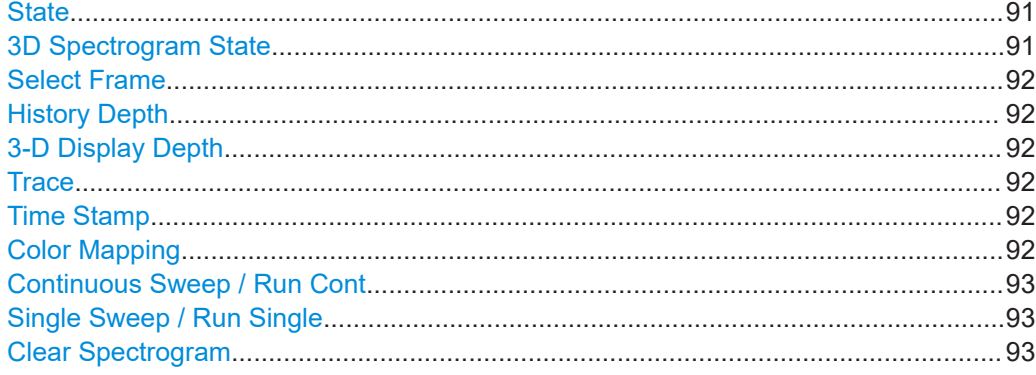

#### **State**

Activates and deactivates a Spectrogram subwindow. "Off" Closes the Spectrogram subwindow.

Remote command:

[CALCulate<n>:SPECtrogram:LAYout](#page-258-0) on page 259

## **3D Spectrogram State**

Activates and deactivates a 3-dimensional spectrogram. As opposed to the common 2 dimensional spectrogram, the power is not only indicated by a color mapping, but also in a third dimension, the z-axis.

For details see the R&S FSV/A User Manual.

<span id="page-91-0"></span>Remote command:

[CALCulate<n>:SPECtrogram:THReedim\[:STATe\]](#page-258-0) on page 259

#### **Select Frame**

Selects a specific frame, loads the corresponding trace from the memory, and displays it in the Spectrum window.

Note that activating a marker or changing the position of the active marker automatically selects the frame that belongs to that marker.

This function is only available in single sweep mode or if the sweep is stopped, and only if a spectrogram is selected.

The most recent frame is number 0, all previous frames have a negative number.

Remote command:

[CALCulate<n>:SPECtrogram:FRAMe:SELect](#page-257-0) on page 258

#### **History Depth**

Sets the number of frames that the R&S FSV/A stores in its memory.

The maximum number of frames depends on the [Sweep Points.](#page-56-0)

For an overview of the maximum number of frames depending on the number of sweep points, see the R&S FSV/A User Manual.

If the memory is full, the R&S FSV/A deletes the oldest frames stored in the memory and replaces them with the new data.

Remote command: [CALCulate<n>:SPECtrogram:HDEPth](#page-257-0) on page 258

#### **3-D Display Depth**

Defines the number of frames displayed in a 3-dimensional spectrogram. For details see the R&S FSV/A User Manual.

#### **Trace**

Selects the diagram trace on which the spectrogram is based.

Remote command: [CALCulate<n>:SGRam:TRACe](#page-259-0) on page 260

#### **Time Stamp**

Activates and deactivates the timestamp. The timestamp shows the system time while the measurement is running. In single sweep mode or if the sweep is stopped, the timestamp shows the time and date of the end of the sweep.

When active, the timestamp replaces the display of the frame number.

Remote command:

[CALCulate<n>:SPECtrogram:TSTamp\[:STATe\]](#page-260-0) on page 261 [CALCulate<n>:SPECtrogram:TSTamp:DATA?](#page-259-0) on page 260

#### **Color Mapping**

Opens the "Color Mapping" dialog. For details see the R&S FSV/A User Manual.

#### <span id="page-92-0"></span>**Continuous Sweep / Run Cont**

After triggering, starts the sweep and repeats it continuously until stopped. This is the default setting.

While the measurement is running, "Continuous Sweep" and [RUN CONT] are highlighted. The running measurement can be aborted by selecting the highlighted softkey or key again. The results are not deleted until a new measurement is started.

**Note:** Sequencer. If the Sequencer is active, "Continuous Sweep" only controls the sweep mode for the currently selected channel. However, the sweep mode only takes effect the next time the Sequencer activates that channel, and only for a channeldefined sequence. In this case, a channel in continuous sweep mode is swept repeatedly.

If the Sequencer is active in MSRT mode, the "Continuous Sweep" function does not start data capturing. It merely affects trace averaging over multiple sequences. In this case, trace averaging is performed.

Furthermore, [RUN CONT] controls the Sequencer, not individual sweeps. [RUN CONT] starts the Sequencer in continuous mode.

For details on the Sequencer, see the R&S FSV/A User Manual.

Remote command:

[INITiate<n>:CONTinuous](#page-232-0) on page 233

#### **Single Sweep / Run Single**

After triggering, starts the number of sweeps set in "Sweep Count". The measurement stops after the defined number of sweeps has been performed.

While the measurement is running, "Single Sweep" and [RUN SINGLE] are highlighted. The running measurement can be aborted by selecting the highlighted softkey or key again.

**Note:** Sequencer. If the Sequencer is active, "Single Sweep" only controls the sweep mode for the currently selected channel. However, the sweep mode only takes effect the next time the Sequencer activates that channel, and only for a channel-defined sequence. In this case, the Sequencer sweeps a channel in single sweep mode only once.

Furthermore, [RUN SINGLE] controls the Sequencer, not individual sweeps. [RUN SINGLE] starts the Sequencer in single mode.

If the Sequencer is off, only the evaluation for the currently displayed channel is updated.

For details on the Sequencer, see the R&S FSV/A User Manual.

Remote command:

[INITiate<n>\[:IMMediate\]](#page-232-0) on page 233

#### **Clear Spectrogram**

Resets the spectrogram result display and clears the history buffer.

This function is only available if a spectrogram is selected.

Remote command:

[CALCulate<n>:SPECtrogram:CLEar\[:IMMediate\]](#page-256-0) on page 257

## <span id="page-93-0"></span>**6.2.2 Color map settings**

**Access**: "Overview" > "Analysis" > "Traces" > "Spectrogram" > "Color Mapping"

**or**: [TRACE] > "Spectrogram Config" > "Color Mapping"

In addition to the available color settings, the dialog box displays the current color map and provides a preview of the display with the current settings.

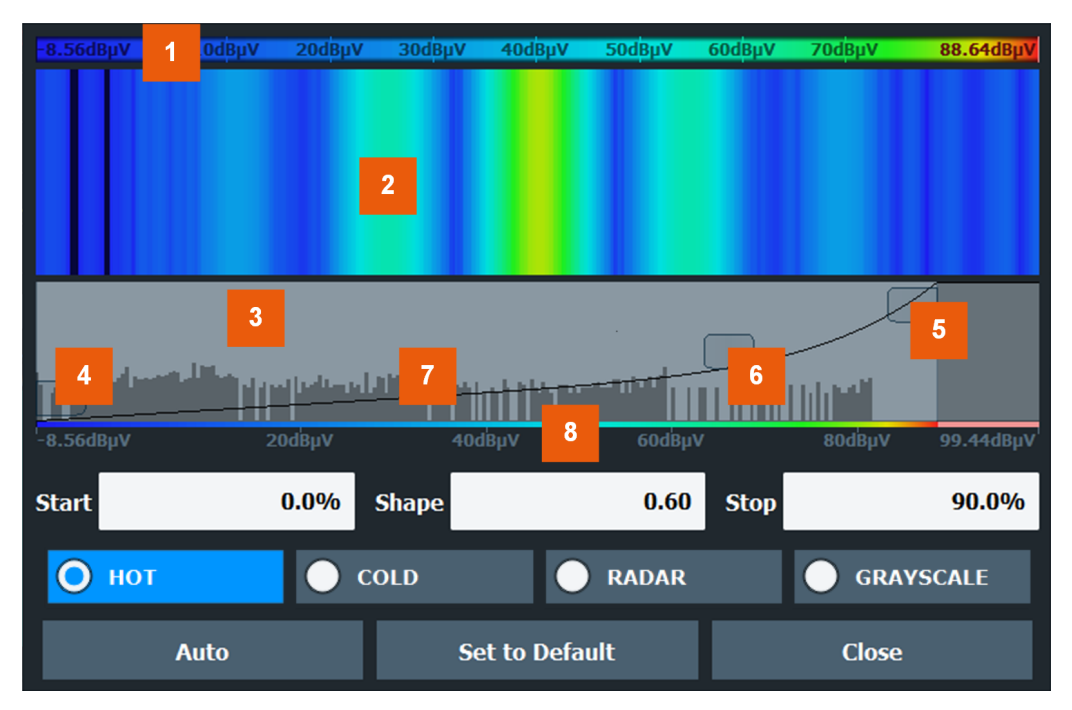

#### *Figure 6-1: Color Mapping dialog box*

- 1 = Color map: shows the current color distribution
- 2 = Preview pane: shows a preview of the spectrogram with any changes that you make to the color scheme
- 3 = Color curve pane: graphical representation of all settings available to customize the color scheme
- 4/5 = Color range start and stop sliders: define the range of the color map or amplitudes for the spectrogram
- $6 =$  Color curve slider: adjusts the focus of the color curve
- 7 = Histogram: shows the distribution of measured values
- 8 = Scale of the horizontal axis (value range)

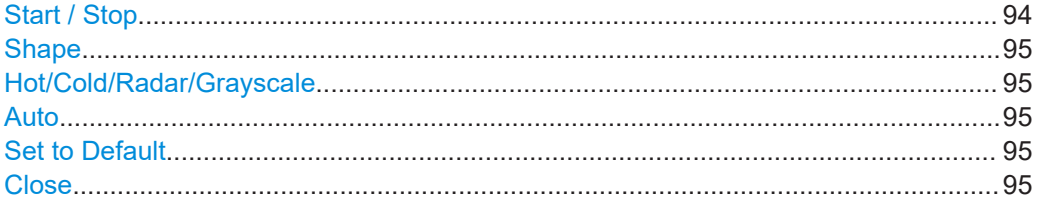

## **Start / Stop**

Defines the lower and upper boundaries of the value range of the spectrogram.

## Remote command:

[DISPlay\[:WINDow<n>\]:SPECtrogram:COLor:LOWer](#page-261-0) on page 262 [DISPlay\[:WINDow<n>\]:SPECtrogram:COLor:UPPer](#page-262-0) on page 263

#### <span id="page-94-0"></span>**Shape**

Defines the shape and focus of the color curve for the spectrogram result display.

"-1 to <0" More colors are distributed among the lower values

"0" Colors are distributed linearly among the values

">0 to 1" More colors are distributed among the higher values

Remote command:

[DISPlay\[:WINDow<n>\]:SPECtrogram:COLor:SHAPe](#page-261-0) on page 262

#### **Hot/Cold/Radar/Grayscale**

Sets the color scheme for the spectrogram.

Remote command:

[DISPlay\[:WINDow<n>\]:SPECtrogram:COLor\[:STYLe\]](#page-262-0) on page 263

#### **Auto**

Defines the color range automatically according to the existing measured values for optimized display.

#### **Set to Default**

Sets the color mapping to the default settings.

Remote command: [DISPlay\[:WINDow<n>\]:SPECtrogram:COLor:DEFault](#page-261-0) on page 262

## **Close**

Saves the changes and closes the dialog box.

## **6.3 Trace / data export configuration**

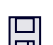

**Access**: "Save" > "Export" > "Export Configuration"

**Or**: [TRACE] > "Trace Config" > "Trace / Data Export"

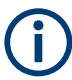

The standard data management functions (e.g. saving or loading instrument settings) that are available for all R&S FSV/A applications are not described here. See the R&S FSV3000/ FSVA3000 base unit user manual for a description of the standard functions.

Trace / data export configuration

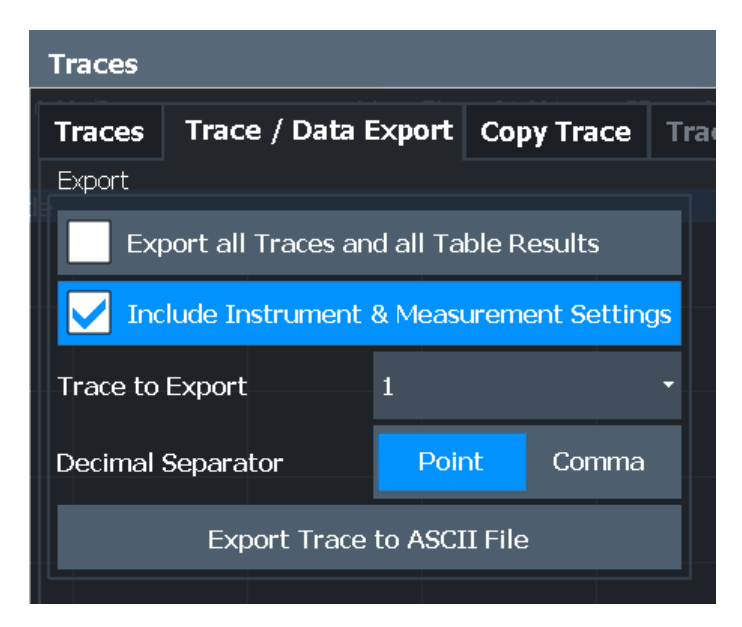

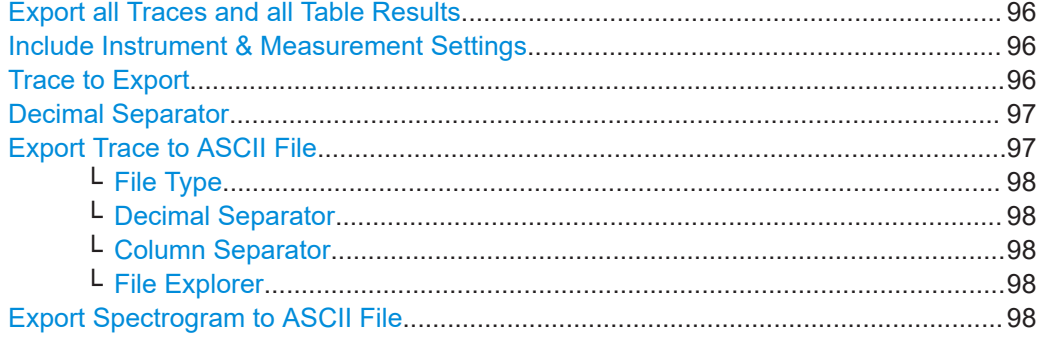

#### **Export all Traces and all Table Results**

Selects all displayed traces and result tables (e.g. "Result Summary", marker table etc.) in the current application for export to an ASCII file.

Alternatively, you can select one specific trace only for export (see Trace to Export).

The results are output in the same order as they are displayed on the screen: window by window, trace by trace, and table row by table row.

Remote command: [FORMat:DEXPort:TRACes](#page-248-0) on page 249

#### **Include Instrument & Measurement Settings**

Includes additional instrument and measurement settings in the header of the export file for result data.

See the R&S FSV3000/ FSVA3000 base unit user manual for details.

Remote command: [FORMat:DEXPort:HEADer](#page-247-0) on page 248

#### **Trace to Export**

Defines an individual trace to be exported to a file.

This setting is not available if Export all Traces and all Table Results is selected.

#### <span id="page-96-0"></span>**Decimal Separator**

Defines the decimal separator for floating-point numerals for the data export/import files. Evaluation programs require different separators in different languages.

Remote command: [FORMat:DEXPort:DSEParator](#page-247-0) on page 248

#### **Export Trace to ASCII File**

Saves the selected trace or all traces in the currently active result display to the specified file and directory in the selected ASCII format.

"File Explorer": Instead of using the file manager of the R&S FSV/A firmware, you can also use the Microsoft Windows File Explorer to manage files.

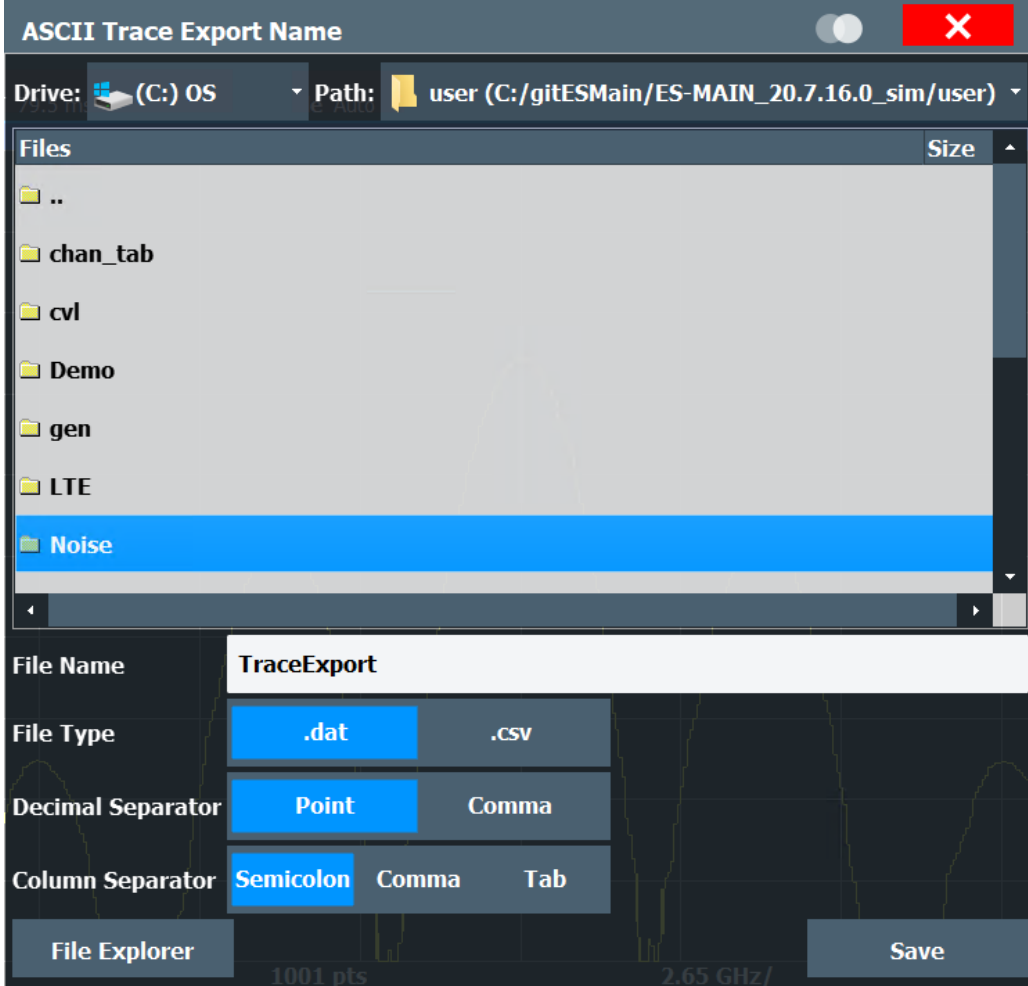

## **Note:** Secure user mode.

In secure user mode, settings that are stored on the instrument are stored to volatile memory, which is restricted to 256 MB. Thus, a "memory limit reached" error can occur although the hard disk indicates that storage space is still available.

To store data permanently, select an external storage location such as a USB memory device.

<span id="page-97-0"></span>For details, see "Protecting Data Using the Secure User Mode" in the "Data Management" section of the R&S FSV3000/ FSVA3000 base unit user manual.

Remote command:

[MMEMory:STORe<n>:TRACe](#page-249-0) on page 250

#### **File Type ← Export Trace to ASCII File**

Determines the format of the ASCII file to be imported or exported.

Depending on the external program in which the data file was created or is evaluated, a comma-separated list (CSV) or a plain data format (DAT) file is required.

Remote command: [FORMat:DEXPort:FORMat](#page-246-0) on page 247

#### **Decimal Separator ← Export Trace to ASCII File**

Defines the decimal separator for floating-point numerals for the data export/import files. Evaluation programs require different separators in different languages.

Remote command: [FORMat:DEXPort:DSEParator](#page-247-0) on page 248

#### **Column Separator ← Export Trace to ASCII File**

Selects the character that separates columns in the exported ASCII file. The character can be either a semicolon, a comma or a tabulator (tab).

Example for semicolon:

Type;FSV3007;Version;1.00;Date;01.Jan 3000;

Example for comma:

Type,FSV3007, Version,1.00, Date,01.Jan 3000,

Example for tabulator (tab after the last column is not visible):

Type FSV3007 Version 1.00 Date 01.Jan 3000

The selected column separator setting remains the same, even after a preset.

#### Remote command:

[FORMat:DEXPort:CSEParator](#page-247-0) on page 248

#### **File Explorer ← Export Trace to ASCII File**

Opens the Microsoft Windows File Explorer.

Remote command: not supported

#### **Export Spectrogram to ASCII File**

Opens a file selection dialog box and saves the selected spectrogram in ASCII format (**.dat**) to the specified file and directory.

For details on the file format, see the R&S FSV3000/ FSVA3000 base unit user manual.

<span id="page-98-0"></span>Remote command:

[MMEMory:STORe<n>:SPECtrogram](#page-248-0) on page 249

## **6.4 Working with markers in the R&S FSV3 AM/FM/PM Modulation Analysis application**

## **Access**: "Overview" > "Analysis"

Basically, markers in the R&S FSV3 AM/FM/PM Modulation Analysis application are very similar to those in the Spectrum application. However, some additional functions are available.

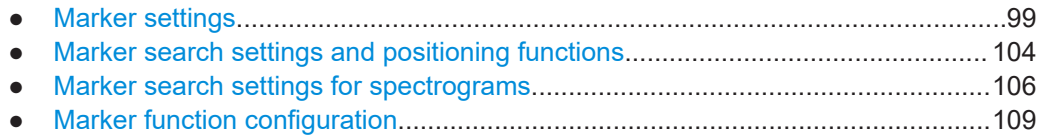

## **6.4.1 Marker settings**

**Access**: "Overview" > "Analysis" > "Marker" > "Markers"

**Or**: "Marker" > "Markers"

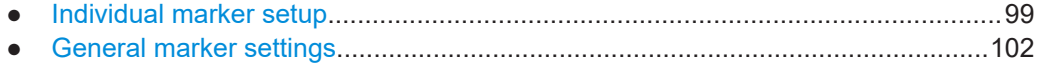

#### **6.4.1.1 Individual marker setup**

**Access**: "Overview" > "Analysis" > "Marker" > "Markers"

**Or**: "Marker" > "Markers" tab

In the R&S FSV3 AM/FM/PM Modulation Analysis application, up to 17 markers or delta markers can be activated for each window simultaneously.

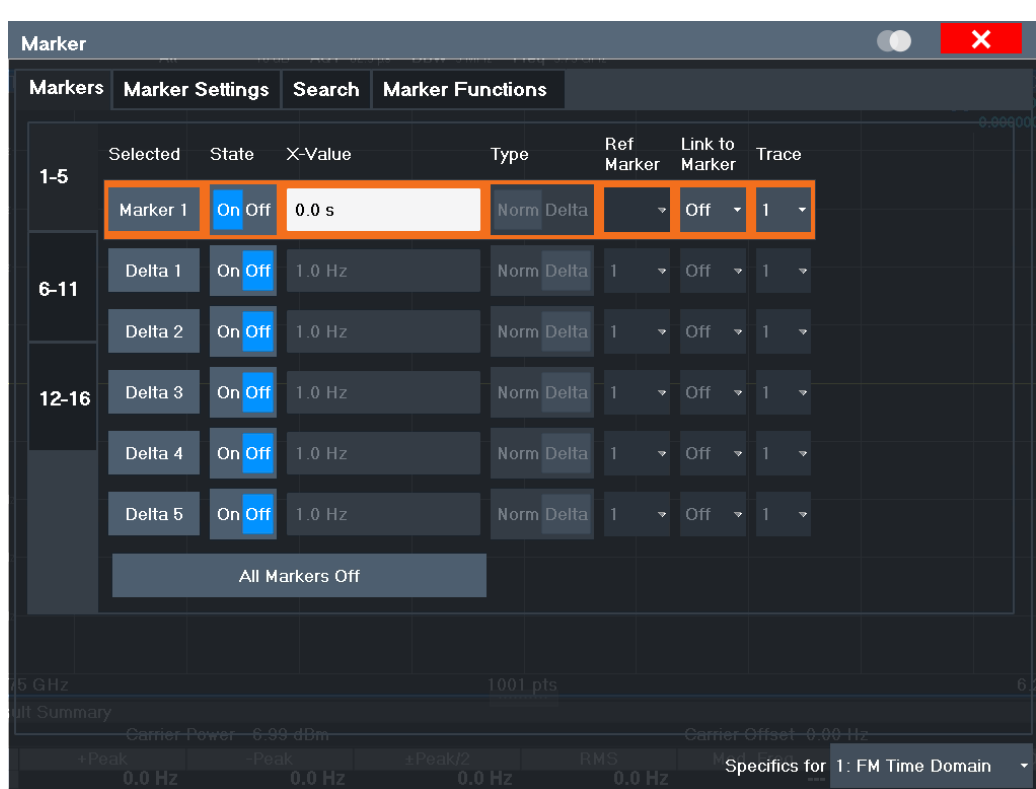

The markers are distributed among 3 tabs for a better overview. By default, the first marker is defined as a normal marker, whereas all others are defined as delta markers with reference to the first marker. All markers are assigned to trace 1, but only the first marker is active.

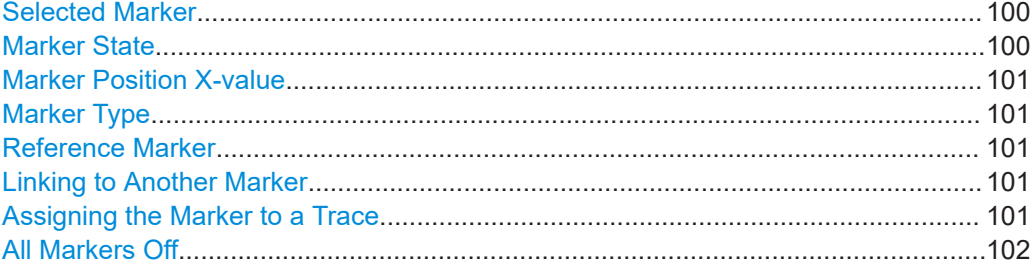

#### **Selected Marker**

Marker name. The marker which is currently selected for editing is highlighted orange.

Remote command: Marker selected via suffix <m> in remote commands.

#### **Marker State**

Activates or deactivates the marker in the diagram.

Remote command:

[CALCulate<n>:MARKer<m>\[:STATe\]](#page-270-0) on page 271 [CALCulate<n>:DELTamarker<m>\[:STATe\]](#page-274-0) on page 275

## <span id="page-100-0"></span>**Marker Position X-value**

Defines the position (x-value) of the marker in the diagram. For normal markers, the absolute position is indicated. For delta markers, the position relative to the reference marker is provided.

Remote command:

```
CALCulate<n>:MARKer<m>:X on page 272
CALCulate<n>:DELTamarker<m>:X on page 275
```
#### **Marker Type**

Toggles the marker type.

The type for marker 1 is always "Normal", the type for delta marker 1 is always "Delta". These types cannot be changed.

**Note:** If normal marker 1 is the active marker, switching the "Mkr Type" activates an additional delta marker 1. For any other marker, switching the marker type does not activate an additional marker, it only switches the type of the selected marker.

"Normal" A normal marker indicates the absolute value at the defined position in the diagram.

"Delta" A delta marker defines the value of the marker relative to the specified reference marker (marker 1 by default).

#### Remote command:

[CALCulate<n>:MARKer<m>\[:STATe\]](#page-270-0) on page 271 [CALCulate<n>:DELTamarker<m>\[:STATe\]](#page-274-0) on page 275

#### **Reference Marker**

Defines a marker as the reference marker which is used to determine relative analysis results (delta marker values).

#### Remote command:

[CALCulate<n>:DELTamarker<m>:MREFerence](#page-273-0) on page 274

#### **Linking to Another Marker**

Links the current marker to the marker selected from the list of active markers. If the xaxis value of the initial marker is changed, the linked marker follows to the same position on the x-axis. Linking is off by default.

Using this function you can set two markers on different traces to measure the difference (e.g. between a max hold trace and a min hold trace or between a measurement and a reference trace).

#### Remote command:

[CALCulate<n>:MARKer<ms>:LINK:TO:MARKer<md>](#page-270-0) on page 271 [CALCulate<n>:DELTamarker<ms>:LINK:TO:MARKer<md>](#page-272-0) on page 273 [CALCulate<n>:DELTamarker<m>:LINK](#page-272-0) on page 273

#### **Assigning the Marker to a Trace**

The "Trace" setting assigns the selected marker to an active trace. The trace determines which value the marker shows at the marker position. If the marker was previously assigned to a different trace, the marker remains on the previous frequency or time, but indicates the value of the new trace.

<span id="page-101-0"></span>If a trace is turned off, the assigned markers and marker functions are also deactivated.

Remote command: [CALCulate<n>:MARKer<m>:TRACe](#page-270-0) on page 271

**All Markers Off**

Deactivates all markers in one step.

Remote command: [CALCulate<n>:MARKer<m>:AOFF](#page-269-0) on page 270

## **6.4.1.2 General marker settings**

**Access**: "Overview" > "Analysis" > "Marker" > "Marker Settings"

**Or**: "Marker" > "Marker Settings" tab

Some general marker settings allow you to influence the marker behavior for all markers.

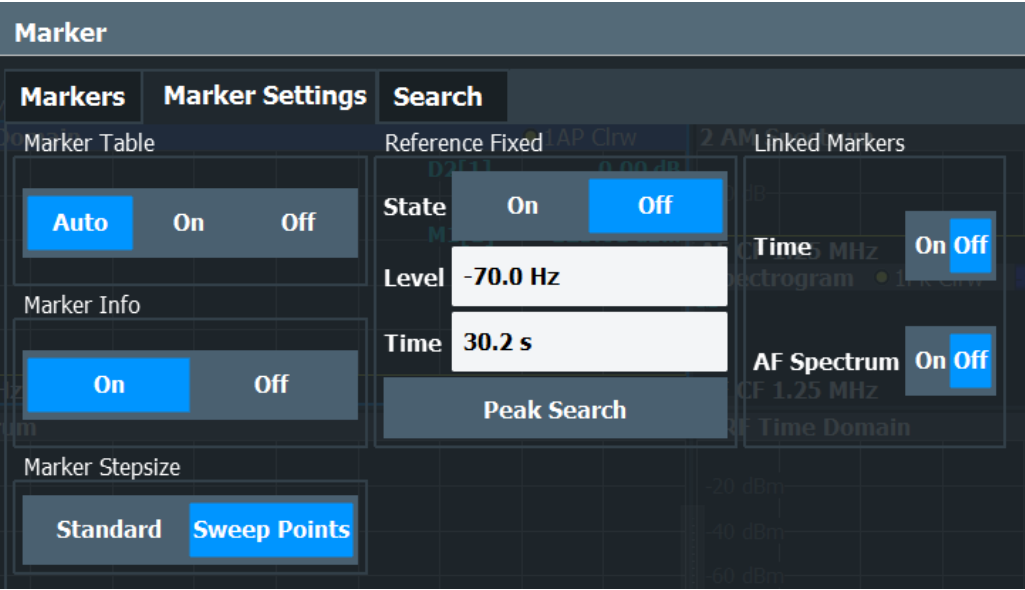

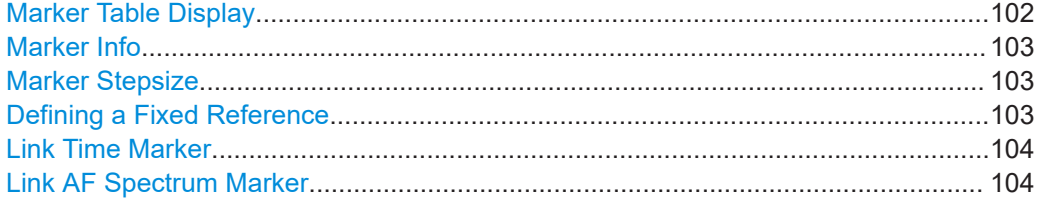

### **Marker Table Display**

Defines how the marker information is displayed.

"On" Displays the marker information in a table in a separate area beneath the diagram.

<span id="page-102-0"></span>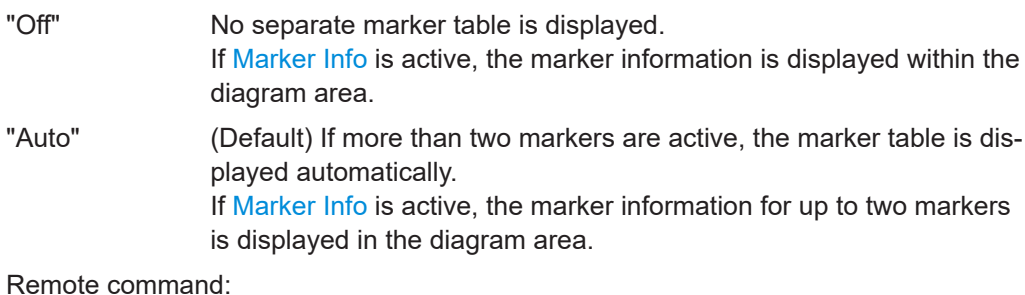

[DISPlay\[:WINDow<n>\]:MTABle](#page-277-0) on page 278

#### **Marker Info**

Turns the marker information displayed in the diagram on and off.

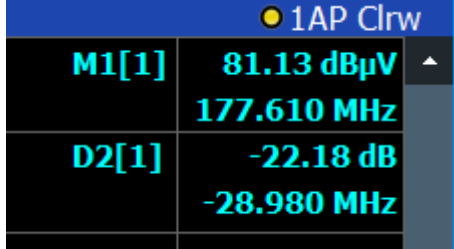

Remote command:

[DISPlay\[:WINDow<n>\]:MINFo\[:STATe\]](#page-277-0) on page 278

## **Marker Stepsize**

Defines the size of the steps that the marker position is moved using the rotary knob.

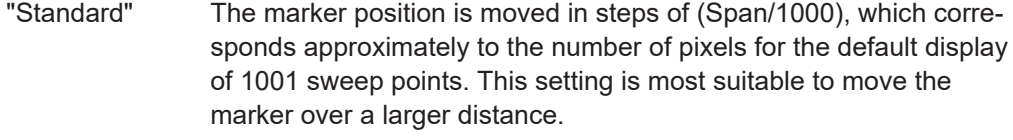

"Sweep Points" The marker position is moved from one sweep point to the next. This setting is required for a very precise positioning if more sweep points are collected than the number of pixels that can be displayed on the screen. It is the default mode.

#### Remote command:

[CALCulate<n>:MARKer<m>:X:SSIZe](#page-276-0) on page 277

#### **Defining a Fixed Reference**

Instead of using a reference marker whose position can vary depending on the measurement results, you can define a fixed reference marker for trace analysis.

Note that this function is not available in all result displays.

For "State" = "On", a vertical and a horizontal red display line are displayed, marked as "FXD". The normal marker 1 is activated and set to the peak value of the trace assigned to marker 1, and a delta marker to the next peak. The fixed reference marker is set to the position of marker 1 at the peak value. The delta marker refers to the fixed reference marker.

<span id="page-103-0"></span>The "Level" and "Frequency" or "Time" settings define the position and value of the reference marker. To move the fixed reference, move the red display lines marked "FXD" in the diagram, or change the position settings in the "Marker Settings" tab of the "Marker" dialog box.

**Peak Search** sets the fixed reference marker to the current maximum value of the trace assigned to marker 1.

If activated, the fixed reference marker ("FXD") can also be selected as a [Reference](#page-100-0) [Marker](#page-100-0) instead of another marker.

Remote command:

```
CALCulate<n>:DELTamarker<m>:FUNCtion:FIXed[:STATe] on page 294
CALCulate<n>:DELTamarker<m>:FUNCtion:FIXed:RPOint:Y on page 294
CALCulate<n>:DELTamarker<m>:FUNCtion:FIXed:RPOint:X on page 293
CALCulate<n>:DELTamarker<m>:FUNCtion:FIXed:RPOint:MAXimum[:PEAK]
on page 293
```
#### **Link Time Marker**

Links the markers in all time domain diagrams.

Remote command: [CALCulate<n>:MARKer<m>:LINK](#page-276-0) on page 277

#### **Link AF Spectrum Marker**

Links the markers in all AF spectrum displays. Remote command: [CALCulate<n>:MARKer<m>:LINK](#page-276-0) on page 277

## **6.4.2 Marker search settings and positioning functions**

**Access**: "Overview" > "Analysis" > "Marker" > "Search"

**or**: "Marker" > "Search"

Several functions are available to set the marker to a specific position very quickly and easily, or to use the current marker position to define another characteristic value. To determine the required marker position, searches are performed. You can influence the search results using special settings.

The remote commands required to define these settings are described in [Chap](#page-269-0)[ter 10.8.3, "Working with markers remotely", on page 270.](#page-269-0)

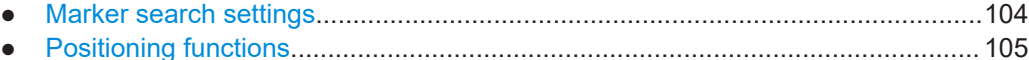

#### **6.4.2.1 Marker search settings**

**Access**: "Overview" > "Analysis" > "Marker" > "Search"

**or**: "Marker" > "Search"

<span id="page-104-0"></span>Markers are commonly used to determine peak values, i.e. maximum or minimum values, in the measured signal. Configuration settings allow you to influence the peak search results.

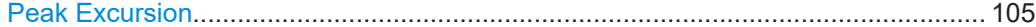

#### **Peak Excursion**

Defines the minimum level value by which a signal must rise or fall so that it is identified as a maximum or a minimum by the search functions.

Entries from 0 dB to 80 dB are allowed; the resolution is 0.1 dB. The default setting for the peak excursion is 6 dB.

For Analog Modulation Analysis, the unit and value range depend on the selected result display type.

Remote command: [CALCulate<n>:MARKer<m>:PEXCursion](#page-286-0) on page 287

## **6.4.2.2 Positioning functions**

The following functions set the currently selected marker to the result of a peak search or set other characteristic values to the current marker value.

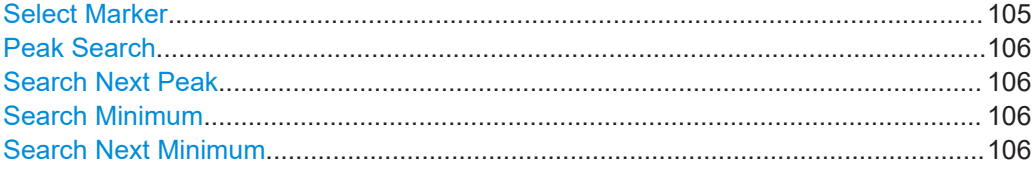

#### **Select Marker**

The "Select Marker" function opens a dialog box to select and activate or deactivate one or more markers quickly.

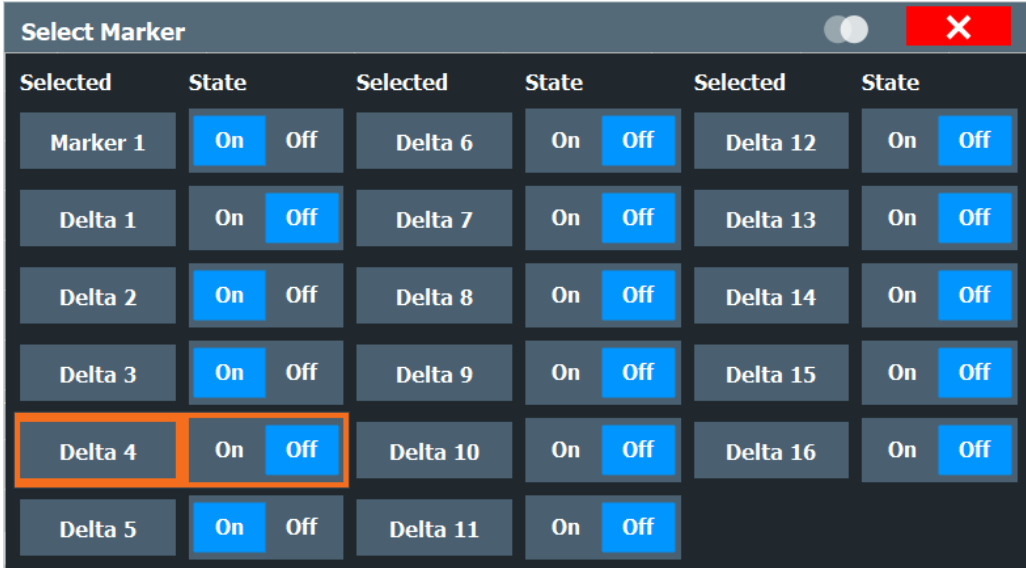

### <span id="page-105-0"></span>Remote command:

[CALCulate<n>:MARKer<m>\[:STATe\]](#page-270-0) on page 271 [CALCulate<n>:DELTamarker<m>\[:STATe\]](#page-274-0) on page 275

#### **Peak Search**

Sets the selected marker/delta marker to the maximum of the trace. If no marker is active, marker 1 is activated.

Remote command:

[CALCulate<n>:MARKer<m>:MAXimum\[:PEAK\]](#page-288-0) on page 289 [CALCulate<n>:DELTamarker<m>:MAXimum\[:PEAK\]](#page-290-0) on page 291

#### **Search Next Peak**

Sets the selected marker/delta marker to the next (lower) maximum of the assigned trace. If no marker is active, marker 1 is activated.

Remote command:

[CALCulate<n>:MARKer<m>:MAXimum:NEXT](#page-288-0) on page 289 [CALCulate<n>:MARKer<m>:MAXimum:RIGHt](#page-288-0) on page 289 [CALCulate<n>:MARKer<m>:MAXimum:LEFT](#page-287-0) on page 288 [CALCulate<n>:DELTamarker<m>:MAXimum:NEXT](#page-290-0) on page 291 [CALCulate<n>:DELTamarker<m>:MAXimum:RIGHt](#page-290-0) on page 291 [CALCulate<n>:DELTamarker<m>:MAXimum:LEFT](#page-289-0) on page 290

#### **Search Minimum**

Sets the selected marker/delta marker to the minimum of the trace. If no marker is active, marker 1 is activated.

Remote command:

[CALCulate<n>:MARKer<m>:MINimum\[:PEAK\]](#page-289-0) on page 290 [CALCulate<n>:DELTamarker<m>:MINimum\[:PEAK\]](#page-291-0) on page 292

#### **Search Next Minimum**

Sets the selected marker/delta marker to the next (higher) minimum of the selected trace. If no marker is active, marker 1 is activated.

Remote command:

[CALCulate<n>:MARKer<m>:MINimum:NEXT](#page-288-0) on page 289 [CALCulate<n>:MARKer<m>:MINimum:LEFT](#page-288-0) on page 289 [CALCulate<n>:MARKer<m>:MINimum:RIGHt](#page-289-0) on page 290 [CALCulate<n>:DELTamarker<m>:MINimum:NEXT](#page-291-0) on page 292 [CALCulate<n>:DELTamarker<m>:MINimum:LEFT](#page-290-0) on page 291 [CALCulate<n>:DELTamarker<m>:MINimum:RIGHt](#page-291-0) on page 292

## **6.4.3 Marker search settings for spectrograms**

**Access**: "Overview" > "Analysis" > "Markers" > "Search" **or**: [MKR TO] > "Search Config"

Spectrograms show not only the current sweep results, but also the sweep history. Thus, when searching for peaks, you must define the search settings within a single time frame (x-direction) and within several time frames (y-direction).

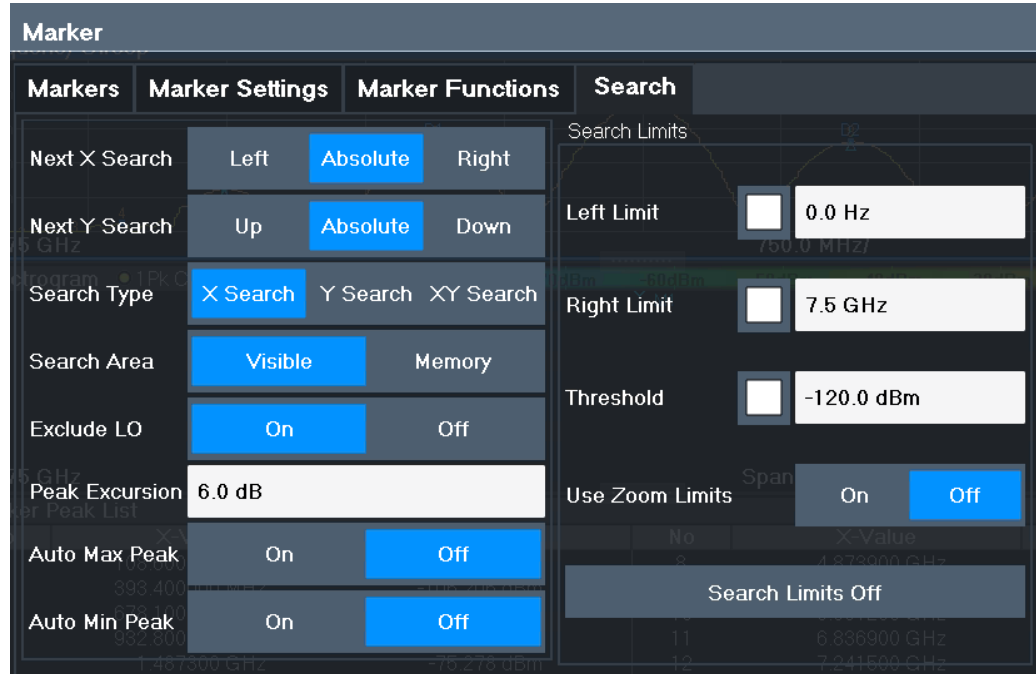

These settings are only available for spectrogram displays.

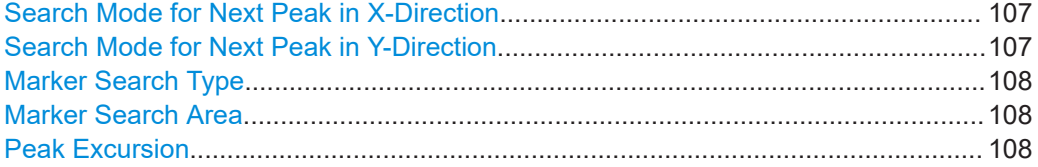

#### **Search Mode for Next Peak in X-Direction**

Selects the search mode for the next peak search within the currently selected frame.

- "Left" Determines the next maximum/minimum to the left of the current peak.
- "Absolute" Determines the next maximum/minimum to either side of the current peak.
- "Right" Determines the next maximum/minimum to the right of the current peak.

Remote command:

[Chapter 10.8.3.5, "Positioning the marker", on page 288](#page-287-0)

#### **Search Mode for Next Peak in Y-Direction**

Selects the search mode for the next peak search within all frames at the current marker position.

"Up" Determines the next maximum/minimum above the current peak (in more recent frames).

<span id="page-107-0"></span>"Absolute" Determines the next maximum/minimum above or below the current peak (in all frames). "Down" Determines the next maximum/minimum below the current peak (in

older frames).

Remote command:

[CALCulate<n>:MARKer<m>:SPECtrogram:Y:MAXimum:ABOVe](#page-280-0) on page 281 [CALCulate<n>:DELTamarker<m>:SPECtrogram:Y:MAXimum:ABOVe](#page-284-0) [on page 285](#page-284-0)

[CALCulate<n>:MARKer<m>:SPECtrogram:Y:MAXimum:BELow](#page-280-0) on page 281 [CALCulate<n>:DELTamarker<m>:SPECtrogram:Y:MAXimum:BELow](#page-284-0)

## [on page 285](#page-284-0)

[CALCulate<n>:MARKer<m>:SPECtrogram:Y:MAXimum:NEXT](#page-280-0) on page 281 [CALCulate<n>:DELTamarker<m>:SPECtrogram:Y:MAXimum:NEXT](#page-284-0) on page 285 [CALCulate<n>:MARKer<m>:SPECtrogram:Y:MINimum:ABOVe](#page-281-0) on page 282 [CALCulate<n>:DELTamarker<m>:SPECtrogram:Y:MINimum:ABOVe](#page-285-0)

#### [on page 286](#page-285-0)

[CALCulate<n>:MARKer<m>:SPECtrogram:Y:MINimum:BELow](#page-281-0) on page 282 [CALCulate<n>:DELTamarker<m>:SPECtrogram:Y:MINimum:BELow](#page-285-0) [on page 286](#page-285-0)

[CALCulate<n>:MARKer<m>:SPECtrogram:Y:MINimum:NEXT](#page-281-0) on page 282 [CALCulate<n>:DELTamarker<m>:SPECtrogram:Y:MINimum:NEXT](#page-286-0) on page 287

#### **Marker Search Type**

Defines the type of search to be performed in the spectrogram.

- "X-Search" Searches only within the currently selected frame.
- "Y-Search" Searches within all frames but only at the current frequency position.
- "XY-Search" Searches in all frames at all positions.

#### Remote command:

Defined by the search function, see [Chapter 10.8.3.3, "Marker search \(spectrograms\)",](#page-277-0) [on page 278](#page-277-0)

#### **Marker Search Area**

Defines which frames the search is performed in.

"Visible" Only the visible frames are searched.

"Memory" All frames stored in the memory are searched.

#### Remote command:

[CALCulate<n>:MARKer<m>:SPECtrogram:SARea](#page-279-0) on page 280 [CALCulate<n>:DELTamarker<m>:SPECtrogram:SARea](#page-283-0) on page 284

#### **Peak Excursion**

Defines the minimum level value by which a signal must rise or fall so that it is identified as a maximum or a minimum by the search functions.

Entries from 0 dB to 80 dB are allowed; the resolution is 0.1 dB. The default setting for the peak excursion is 6 dB.

For Analog Modulation Analysis, the unit and value range depend on the selected result display type.
#### Remote command:

[CALCulate<n>:MARKer<m>:PEXCursion](#page-286-0) on page 287

#### **6.4.4 Marker function configuration**

**Access**: "Overview" > "Analysis" > "Marker Functions" > "Phase Noise"

**Or**: [MKR FUNC] > "Select Marker Function"

Special marker functions can be selected via the "Marker Function" dialog box.

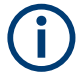

The fixed reference marker is described under ["Defining a Fixed Reference"](#page-102-0) [on page 103](#page-102-0).

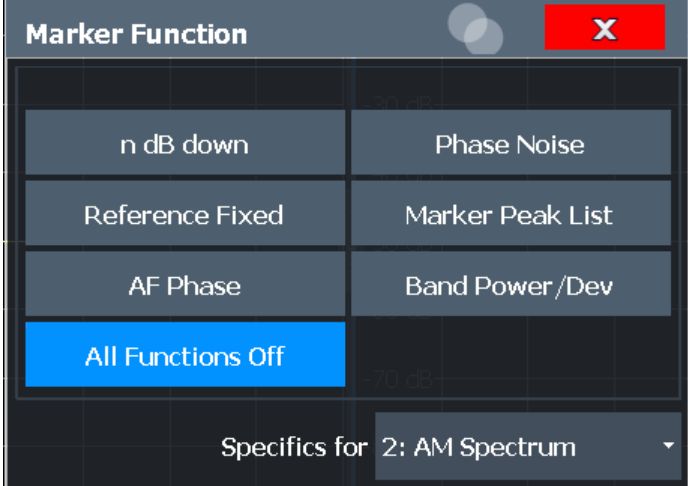

Not all marker functions are available for all evaluations. The following table indicates which functions are available for which evaluations.

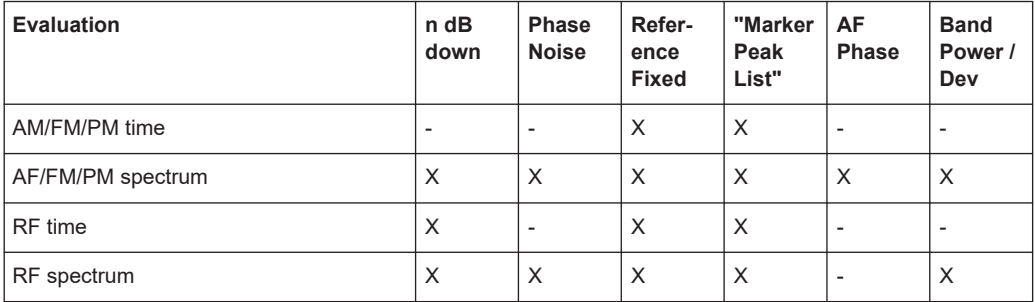

For details on the special marker functions, see the R&S FSV/A User Manual.

The remote commands required to define these settings are described in [Chap](#page-291-0)[ter 10.8.3.6, "Configuring special marker functions", on page 292.](#page-291-0)

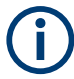

The Fixed Reference Marker settings are described in ["Defining a Fixed Reference"](#page-102-0) [on page 103](#page-102-0).

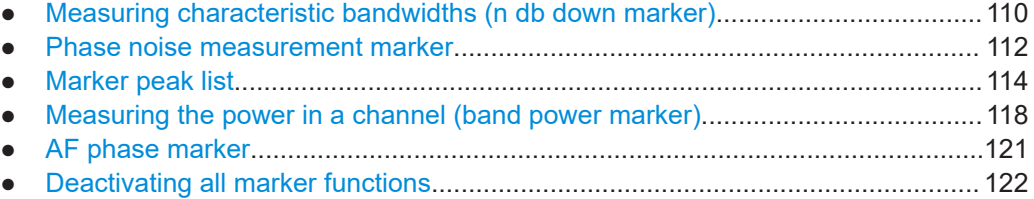

#### **6.4.4.1 Measuring characteristic bandwidths (n db down marker)**

**Access**: "Overview" > "Analysis" > "Marker Functions" > "n dB down" > "n dB Down Config"

**Or**: [MKR FUNC] > "Select Marker Function" > "n dB down" > "n dB Down Config"

When characterizing the shape of a signal, the bandwidth at a specified offset from its peak level is often of interest. The offset is specified as a relative decrease in amplitude of n dB. To measure this bandwidth, you could use several markers and delta markers and determine the bandwidth manually. However, using the n dB down marker function makes the task very simple and quick.

The n dB down marker function uses the current value of marker 1 as the reference point. It activates two temporary markers T1 and T2 located on the signal, whose level is n dB below the level of the reference point. Marker T1 is placed to the left and marker T2 to the right of the reference marker. The default setting for n is 3 dB, but it can be changed.

If a positive offset is entered, the markers T1 and T2 are placed below the active reference point. If a negative value is entered (for example for notch filter measurements), the markers T1 and T2 are placed above the active reference point.

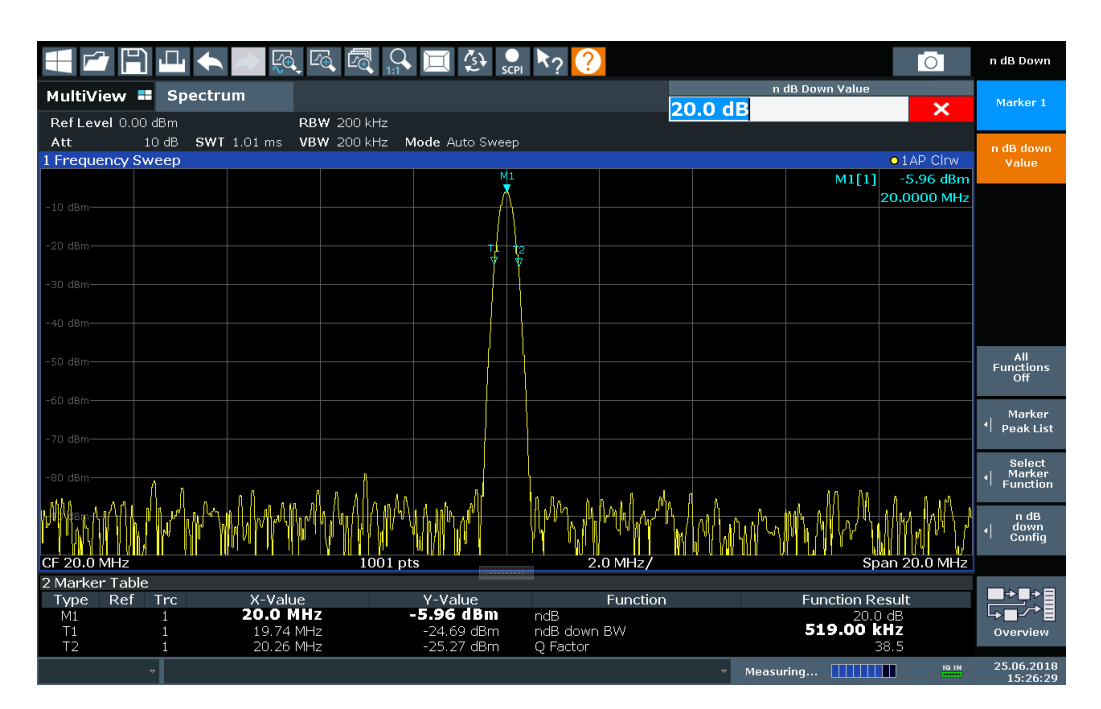

*Figure 6-2: n dB down marker function*

The following marker function results are displayed:

*Table 6-1: n dB down marker function results*

| Label                        | <b>Description</b>                                                                                                    |  |
|------------------------------|----------------------------------------------------------------------------------------------------|--|
| M <sub>1</sub>               | Current position and level of marker 1                                                                                        |  |
| ndB                          | Offset value (n dB down)                                                                                                    |  |
| ndB down Bw /<br><b>PWid</b> | Determined bandwidth or pulse width (zero span) at the offset                                                                 |  |
| Q-factor                     | Center frequency / n-dB-down-bandwidth<br>Quality factor of the determined bandwidth (characteristic of damping or resonance) |  |
|                              | Current position and level of the temporary markers                                                                           |  |
| T1, T2                       |                                                                                                    |  |

If the required position for the temporary markers cannot be determined uniquely, for example due to noise, dashes are displayed as a result.

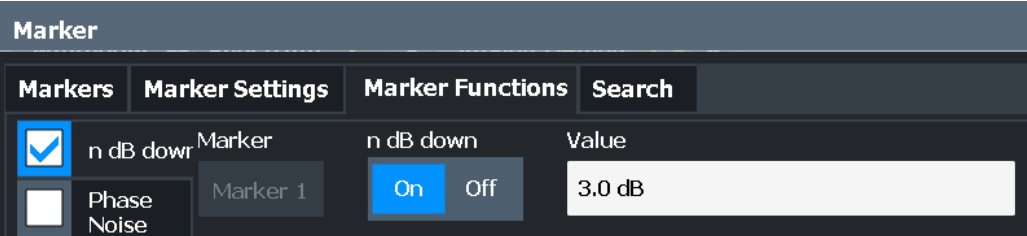

#### **Remote commands:**

[CALCulate<n>:MARKer<m>:FUNCtion:NDBDown:STATe](#page-300-0) on page 301

<span id="page-111-0"></span>[CALCulate<n>:MARKer<m>:FUNCtion:NDBDown:RESult?](#page-300-0) on page 301

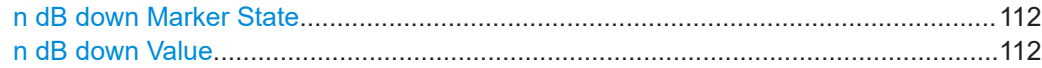

#### **n dB down Marker State**

Activates or deactivates the special n dB down marker function.

#### Remote command:

[CALCulate<n>:MARKer<m>:FUNCtion:NDBDown:STATe](#page-300-0) on page 301 [CALCulate<n>:MARKer<m>:FUNCtion:NDBDown:RESult?](#page-300-0) on page 301

#### **n dB down Value**

Defines the delta level from the reference marker 1 used to determine the bandwidth or time span.

Remote command:

[CALCulate<n>:MARKer<m>:FUNCtion:NDBDown:FREQuency?](#page-299-0) on page 300 [CALCulate<n>:MARKer<m>:FUNCtion:NDBDown:TIME?](#page-301-0) on page 302

#### **6.4.4.2 Phase noise measurement marker**

**Access**: "Overview" > "Analysis" > "Marker Functions" > "Phase Noise" > "Phase Noise Config"

**Or**: [MKR FUNC] > "Select Marker Function" > "Phase Noise" > "Phase Noise Config"

For each of the 16 markers, you can activate a phase noise measurement.

Note that phase noise markers are available:

- for spectrum results
- for normal markers
- not for time domain results

Phase noise is unintentional modulation of a carrier; it creates frequencies next to the carrier frequency. A phase noise measurement consists of noise density measurements at defined offsets from the carrier; the results are given in relation to the carrier level (dBc). The phase noise marker function measures the noise power at the delta markers referred to 1 Hz bandwidth. Marker 1 is used as the reference for the phase noise measurement. By default, the current frequency and level of marker 1 are used as the fixed reference marker. However, you can start a peak search to use the current signal peak as the reference point, or you can define a reference point manually.

The reference point for the phase noise measurement is fixed. After phase noise measurement is started, you can set the reference level or the center frequency so that the carrier is outside the displayed frequency range. You can also activate a notch filter to suppress the carrier.

Alternatively, the reference point can be determined automatically by a peak search after each sweep. Use this function to track a drifting source during a phase noise measurement. The delta marker 2, which shows the phase noise measurement result, keeps the delta frequency value. Thus, the phase noise measurement leads to reliable results in a certain offset although the source is drifting. Only if the marker 2 reaches

the border of the span, the delta marker value is adjusted to be within the span. In these cases, select a larger span.

The result of the phase noise measurement is the difference in level between the reference point and the noise power density. It is indicated as the function result of the phase noise marker in the "marker table".

The sample detector is automatically used and the video bandwidth set to 0.1 times the resolution bandwidth (RBW). The two settings are considered in the correction values used for the noise power measurement. To obtain stable results, two pixels on the right and the left of the delta marker position are taken for the measurement.

The individual marker settings correspond to those defined in the "Marker" dialog box. Any settings to the marker state or type changed in the "Marker Function" dialog box are also changed in the "Marker" dialog box and vice versa.

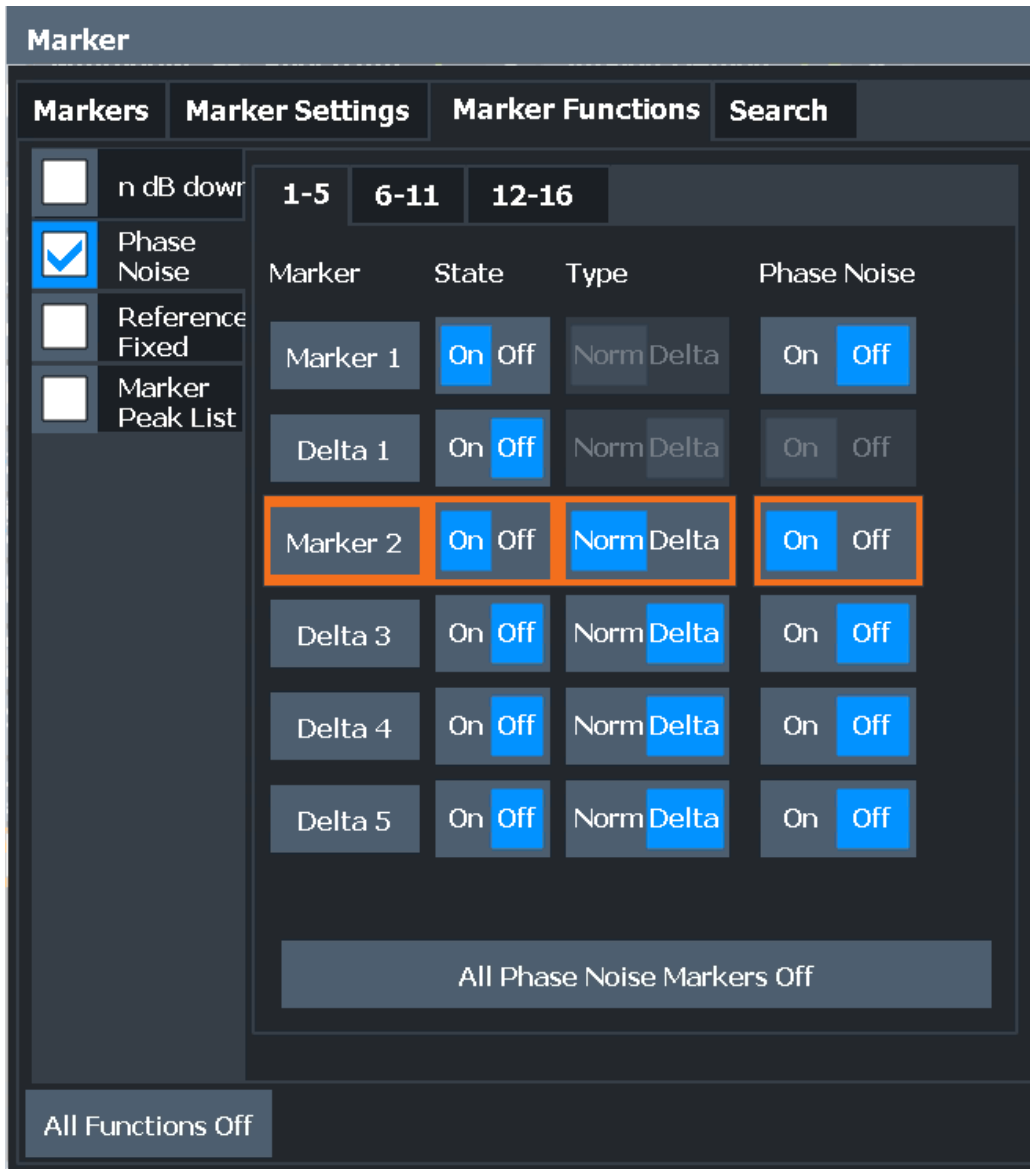

#### <span id="page-113-0"></span>**Remote commands:**

[CALCulate<n>:MARKer<m>:FUNCtion:PNOise\[:STATe\]](#page-302-0) on page 303

[CALCulate<n>:MARKer<m>:FUNCtion:PNOise:RESult?](#page-302-0) on page 303

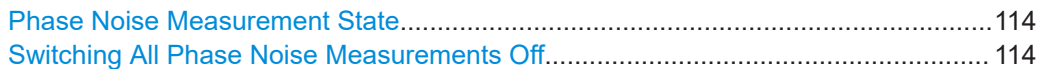

#### **Phase Noise Measurement State**

Activates or deactivates phase noise measurement at the marker position in the diagram.

In the R&S FSV3 AM/FM/PM Modulation Analysis application, this function is only available for normal markers.

If activated, the normal markers display the phase noise measured at their current position in the "marker table".

For details see [Chapter 6.4.4.2, "Phase noise measurement marker", on page 112.](#page-111-0)

Remote command:

[CALCulate<n>:MARKer<m>:FUNCtion:PNOise\[:STATe\]](#page-302-0) on page 303 [CALCulate<n>:MARKer<m>:FUNCtion:PNOise:RESult?](#page-302-0) on page 303

#### **Switching All Phase Noise Measurements Off**

Deactivates phase noise measurement for all markers.

Remote command: [CALCulate<n>:MARKer<m>:FUNCtion:PNOise\[:STATe\]](#page-302-0) on page 303

#### **6.4.4.3 Marker peak list**

**Access**: "Overview" > "Analysis" > "Marker Functions" > "Marker Peak List"

**Or**: [MKR FUNC] > "Marker Peak List"

A common measurement task is to determine peak values, i.e. maximum or minimum signal levels. The R&S FSV/A provides various peak search functions and applications:

- Setting a marker to a peak value once (Peak Search)
- Searching for a peak value within a restricted search area (Search Limits)
- Creating a "marker table" with all or a defined number of peak values for one sweep ("Marker Peak List")
- Updating the marker position to the current peak value automatically after each sweep (Auto Peak Search)
- Creating a fixed reference marker at the current peak value of a trace (Fixed Reference)

#### **Peak search limits**

The peak search can be restricted to a search area. The search area is defined by limit lines which are also indicated in the diagram. In addition, a minimum value (threshold) can be defined as a further search condition.

#### **When is a peak a peak? - Peak excursion**

During a peak search, noise values are detected as a peak if the signal is very flat or does not contain many peaks. Therefore, you can define a relative threshold ("Peak Excursion"). The signal level must increase by the threshold value before falling again before a peak is detected. To avoid identifying noise peaks as maxima or minima, enter a peak excursion value that is higher than the difference between the highest and the lowest value measured for the displayed inherent noise.

#### **Effect of peak excursion settings (example)**

The following figure shows a trace to be analyzed.

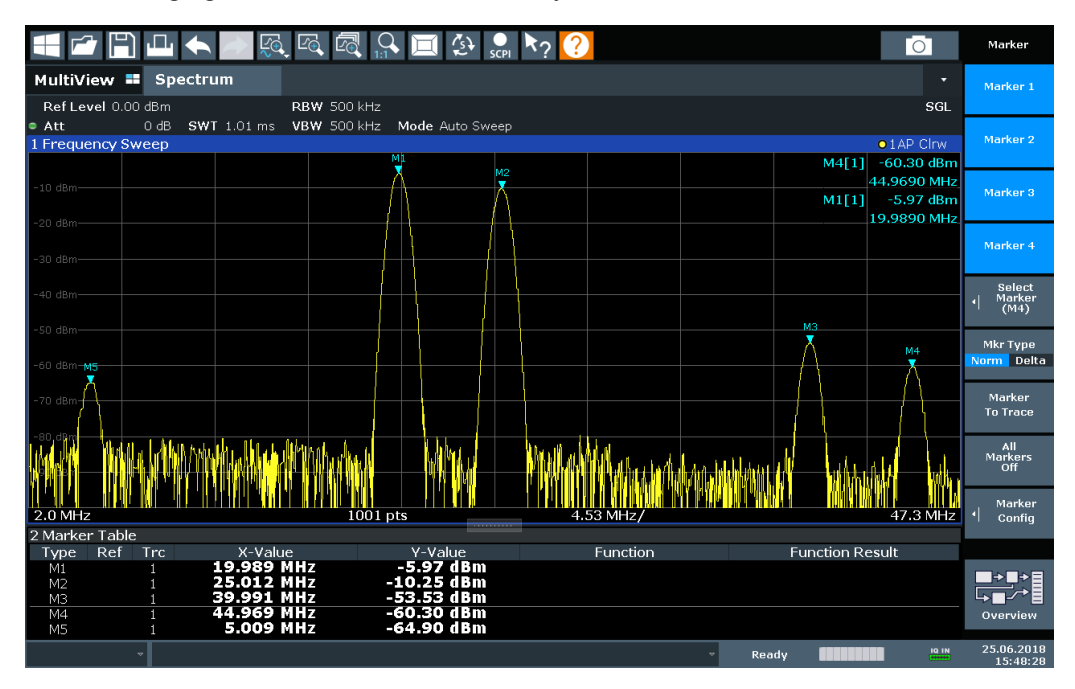

*Figure 6-3: Trace example*

The following table lists the peaks as indicated by the marker numbers in the diagram above, as well as the minimum decrease in amplitude to either side of the peak:

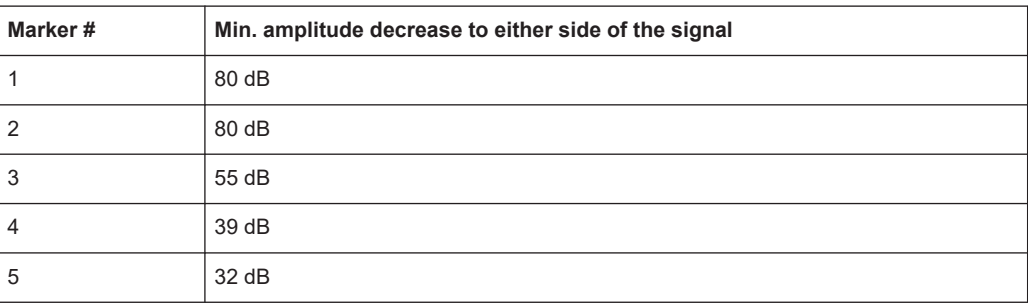

To eliminate the smaller peaks M3, M4 and M5 in the example above, a peak excursion of at least 60 dB is required. In this case, the amplitude must rise at least 60 dB before falling again before a peak is detected.

#### **Marker peak list**

The marker peak list determines the frequencies and levels of peaks in the spectrum. It is updated automatically after each sweep. How many peaks are displayed can be defined, as well as the sort order. In addition, the detected peaks can be indicated in the diagram. The peak list can also be exported to a file for analysis in an external application.

#### **Automatic peak search**

A peak search can be repeated automatically after each sweep to keep the maximum value as the reference point for a phase noise measurement. Automatic peak search is useful to track a drifting source. The delta marker 2, which shows the phase noise measurement result, keeps the delta frequency value. Therefore, the phase noise measurement leads to reliable results in a certain offset although the source is drifting.

#### **Using a peak as a fixed reference marker**

Some results are analyzed in relation to a peak value, for example a carrier frequency level. In this case, the maximum level can be determined by an initial peak search and then be used as a reference point for further measurement results.

In the R&S FSV3 AM/FM/PM Modulation Analysis application, the search limits are not available.

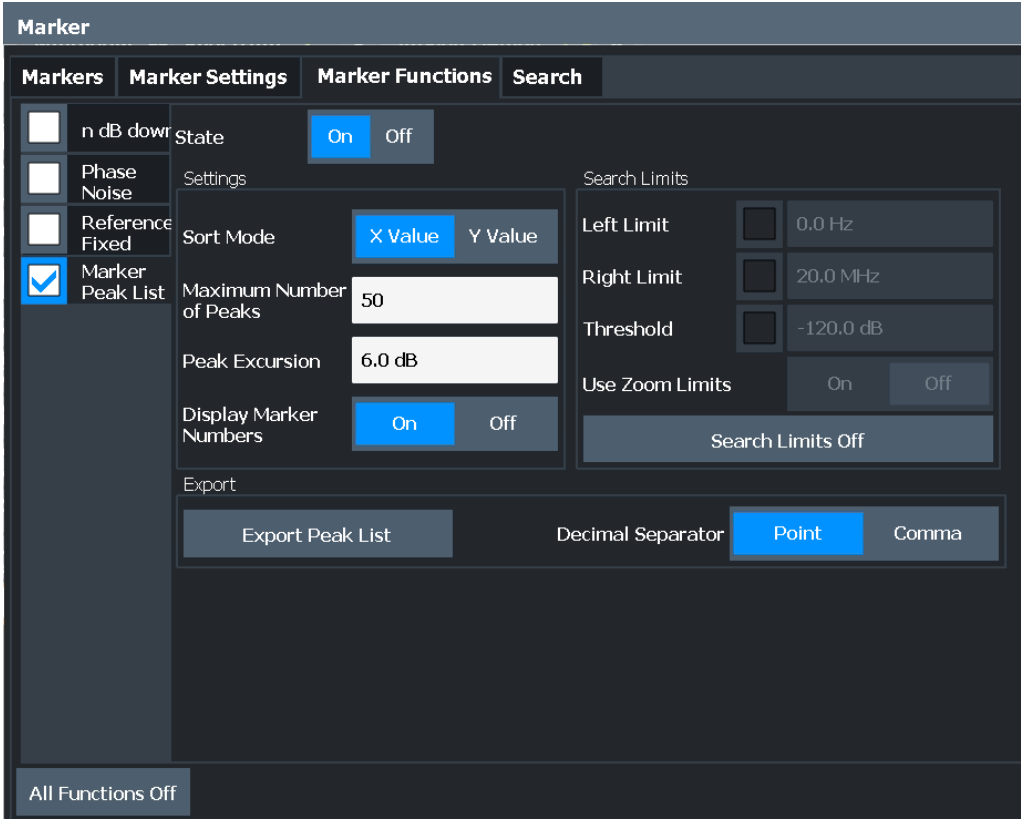

#### **Remote commands:**

[CALCulate<n>:MARKer<m>:FUNCtion:FPEaks:STATe](#page-296-0) on page 297

TRAC? LIST,

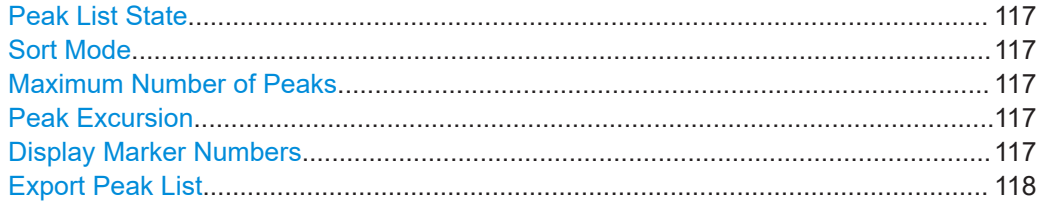

#### **Peak List State**

Activates/deactivates the marker peak list. If activated, the peak list is displayed and the peaks are indicated in the trace display.

For each listed peak, the frequency/time ("X-value") and level ("Y-Value") values are given.

Remote command:

[CALCulate<n>:MARKer<m>:FUNCtion:FPEaks:STATe](#page-296-0) on page 297

#### **Sort Mode**

Defines whether the peak list is sorted according to the x-values or y-values. In either case, the values are sorted in ascending order.

Remote command:

[CALCulate<n>:MARKer<m>:FUNCtion:FPEaks:SORT](#page-296-0) on page 297

#### **Maximum Number of Peaks**

Defines the maximum number of peaks to be determined and displayed.

Remote command: [CALCulate<n>:MARKer<m>:FUNCtion:FPEaks:LIST:SIZE](#page-295-0) on page 296

#### **Peak Excursion**

Defines the minimum level value by which a signal must rise or fall so that it is identified as a maximum or a minimum by the search functions.

Entries from 0 dB to 80 dB are allowed; the resolution is 0.1 dB. The default setting for the peak excursion is 6 dB.

For Analog Modulation Analysis, the unit and value range depend on the selected result display type.

Remote command:

[CALCulate<n>:MARKer<m>:PEXCursion](#page-286-0) on page 287

#### **Display Marker Numbers**

By default, the marker numbers are indicated in the diagram so you can find the peaks from the list. However, for large numbers of peaks, the marker numbers can decrease readability; in this case, deactivate the marker number display.

#### <span id="page-117-0"></span>Remote command:

[CALCulate<n>:MARKer<m>:FUNCtion:FPEaks:ANNotation:LABel\[:STATe\]](#page-294-0) [on page 295](#page-294-0)

#### **Export Peak List**

The peak list can be exported to an ASCII file  $($ .  $\Box A T)$  for analysis in an external application.

Remote command: [MMEMory:STORe<n>:PEAK](#page-298-0) on page 299 [FORMat:DEXPort:DSEParator](#page-247-0) on page 248

#### **6.4.4.4 Measuring the power in a channel (band power marker)**

**Access**: "Overview" > "Analysis" > "Marker Functions" > "Band Power" > "Band Power Config"

**or**: [MKR FUNC] > "Select Marker Function" > "Band Power"

To determine the noise power in a transmission channel, you can use a noise marker and multiply the result with the channel bandwidth. However, the results are only accurate for flat noise.

Band power markers allow you to measure the integrated power for a defined span (band) around a marker (similar to ACP measurements). By default, 5 % of the current span is used. The span is indicated by limit lines in the diagram. You can easily change the span by moving the limit lines in the diagram. They are automatically aligned symmetrically to the marker frequency. They are also moved automatically if you move the marker on the screen.

The results can be displayed either as a power (dBm) or density (dBm/Hz) value and are indicated in the "marker table" for each band power marker.

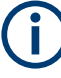

#### **Relative band power markers**

The results for band power markers which are defined as *delta* markers and thus have a reference value can also be calculated as reference power values (in dB).

For Analog Modulation Analysis, relative band power markers are not available.

In this case, the result of the band power deltamarker is the difference between the absolute power in the band around the delta marker and the absolute power for the reference marker. The powers are subtracted logarithmically, so the result is a dB value.

*[Relative band power (Delta2) in dB] = [absolute band power (Delta2) in dBm] - [absolute (band) power of reference marker in dBm]*

The measured power for the reference marker may be an absolute power at a single point (if the reference marker is not a band power marker), or the power in a band (if the reference marker is a band power marker itself).

If the reference marker for the band power marker is also a delta marker, the absolute power level for the reference marker is used for calculation.

Band power markers are only available for standard frequency measurements (not zero span) in the Spectrum and R&S FSV3 AM/FM/PM Modulation Analysis application. In Analog Modulation Analysis with AM, FM, or PM spectrum results, this marker function does not determine a power value, but rather the deviation within the specified span.

The entire band must lie within the display. If it is moved out of the display, the result cannot be calculated (indicated by "- - -" as the "Function Result"). However, the width of the band is maintained so that the band power can be calculated again when it returns to the display.

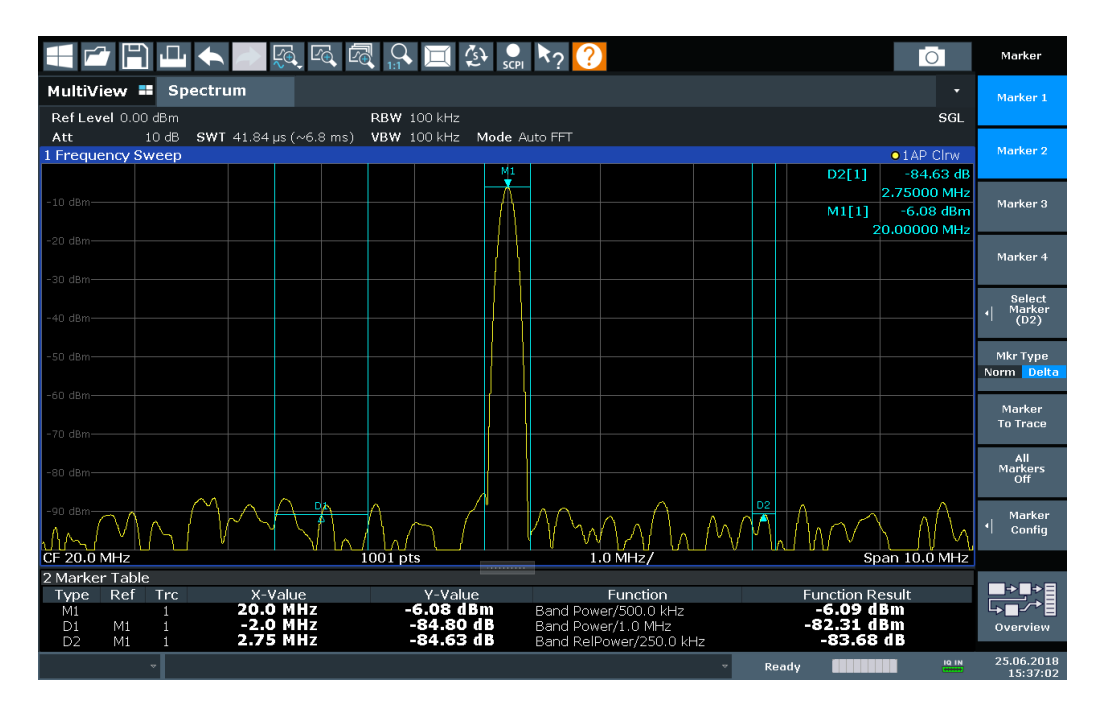

All markers can be defined as band power markers, each with a different span. When a band power marker is activated, if no marker is active yet, marker 1 is activated. Otherwise, the currently active marker is used as a band power marker (all other marker functions for this marker are deactivated).

If the detector mode for the marker trace is set to "Auto", the RMS detector is used.

The individual marker settings correspond to those defined in the "Marker" dialog box (see [Chapter 6.4.1.1, "Individual marker setup", on page 99](#page-98-0)). Any settings to the marker state or type changed in the "Marker Function" dialog box are also changed in the "Marker" dialog box and vice versa.

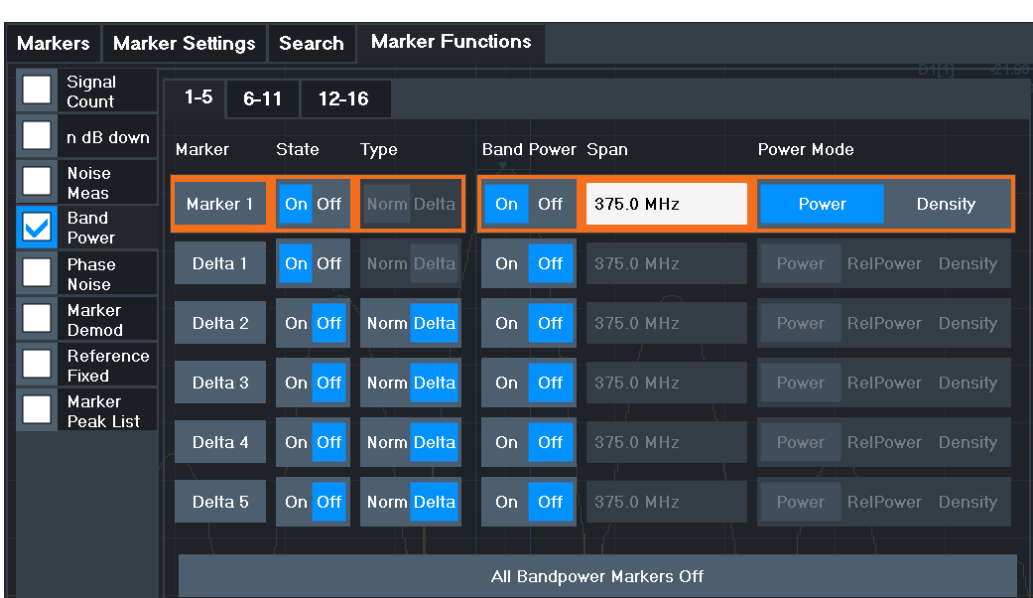

#### **Remote commands:**

[CALCulate<n>:MARKer<m>:FUNCtion:BPOWer\[:STATe\]](#page-304-0) on page 305

[CALCulate<n>:MARKer<m>:FUNCtion:BPOWer:RESult?](#page-304-0) on page 305

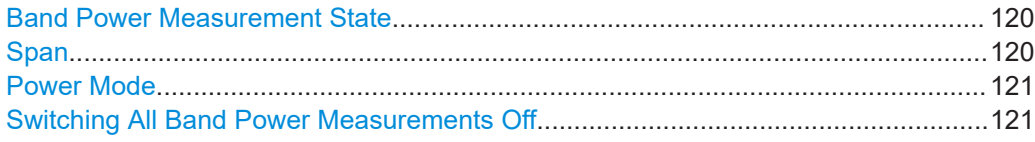

#### **Band Power Measurement State**

Activates or deactivates band power measurement for the marker in the diagram.

Band power markers are only available for standard frequency measurements (not zero span) in the Spectrum application.

If activated, the markers display the power or density measured in the band around the current marker position.

For details see [Chapter 6.4.4.4, "Measuring the power in a channel \(band power](#page-117-0) [marker\)", on page 118.](#page-117-0)

Remote command:

[CALCulate<n>:MARKer<m>:FUNCtion:BPOWer\[:STATe\]](#page-304-0) on page 305 [CALCulate<n>:DELTamarker<m>:FUNCtion:BPOWer\[:STATe\]](#page-306-0) on page 307

#### **Span**

Defines the span (band) around the marker for which the power is measured.

The span is indicated by lines in the diagram. You can easily change the span by moving the limit lines in the diagram. They are automatically aligned symmetrically to the marker frequency. They are also moved automatically if you move the marker on the screen.

#### <span id="page-120-0"></span>Remote command:

[CALCulate<n>:MARKer<m>:FUNCtion:BPOWer:SPAN](#page-304-0) on page 305 [CALCulate<n>:DELTamarker<m>:FUNCtion:BPOWer:SPAN](#page-306-0) on page 307

#### **Power Mode**

Defines the mode of the power measurement result.

For Analog Modulation Analysis, the power mode is not editable for AM, FM, or PM spectrum results. In this case, the marker function does not determine a power value, but rather the deviation within the specified span.

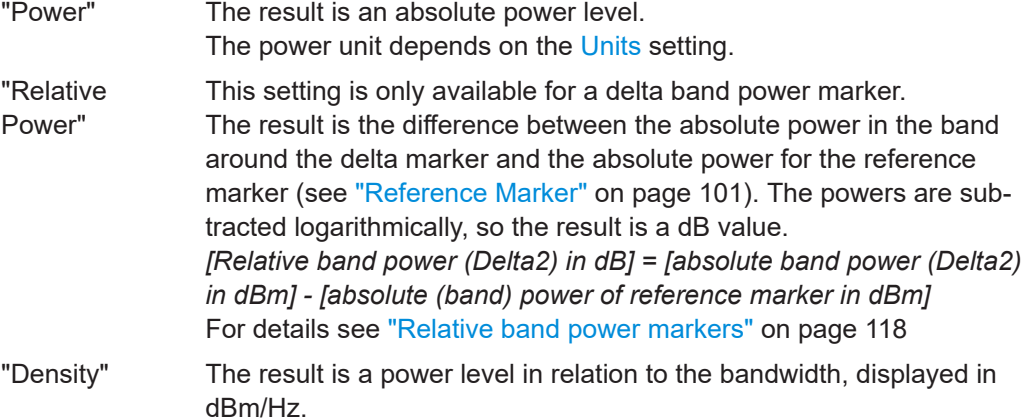

#### Remote command:

[CALCulate<n>:MARKer<m>:FUNCtion:BPOWer:MODE](#page-303-0) on page 304 [CALCulate<n>:DELTamarker<m>:FUNCtion:BPOWer:MODE](#page-305-0) on page 306

#### **Switching All Band Power Measurements Off**

Deactivates band power measurement for all markers.

Remote command:

[CALCulate<n>:MARKer<m>:FUNCtion:BPOWer\[:STATe\]](#page-304-0) on page 305 [CALCulate<n>:DELTamarker<m>:FUNCtion:BPOWer\[:STATe\]](#page-306-0) on page 307

#### **6.4.4.5 AF phase marker**

**Access**: "Overview" > "Analysis" > "Marker Functions" > "AF Phase"

**or**: [MKR FUNC] > "Select Marker Function" > "AF Phase"

This marker function is only available for AF spectrum result displays. If enabled, the phase value at each marker position is included in the "marker table". The function is always enabled for all active markers in the selected display, it cannot be disabled for individual markers. Note that the phase value is always wrapped, and always absolute, also for delta markers. The unit depends on the phase unit setting (see ["Phase Unit](#page-73-0) (Rad/Deg)" [on page 74.](#page-73-0)

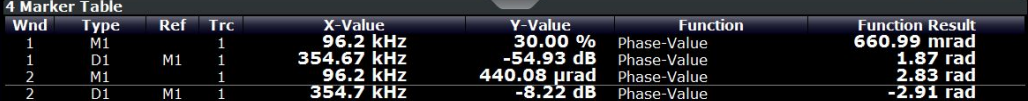

#### <span id="page-121-0"></span>**Remote commands:**

[CALCulate<n>:MARKer<m>:FUNCtion:AFPHase\[:STATe\]](#page-308-0) on page 309 [CALCulate<n>:MARKer<m>:FUNCtion:AFPHase:RESult?](#page-308-0) on page 309 [CALCulate<n>:DELTamarker<m>:FUNCtion:AFPHase\[:STATe\]](#page-307-0) on page 308 [CALCulate<n>:DELTamarker<m>:FUNCtion:AFPHase:RESult?](#page-307-0) on page 308

#### **6.4.4.6 Deactivating all marker functions**

**Access**: "Overview" > "Analysis" > "Marker Functions" > "All Functions Off" All special marker functions can be deactivated in one step.

**Remote command:**

# 7 How to perform measurements in the R&S FSV3 AM/FM/PM Modulation Analysis application

The following step-by-step instructions demonstrate how to perform AM/FM/PM Modulation Analysis with the optional R&S FSV3 AM/FM/PM Modulation Analysis application.

- 1. Press [MODE].
- 2. Select the "AM/FM/PM Modulation Analysis" application.
- 3. Select "Overview" to display the "Overview" for AM/FM/PM Modulation Analysis.
- 4. Select "Input/Frontend" > "Frequency" tab to define the input signal's center frequency.
- 5. Select "Data Acquisition" and define the bandwidth parameters for the input signal:
	- "Demodulation Bandwidth": the span of the input signal to demodulate
	- "Measurement Time": how long the input signal is measured
	- "Resolution Bandwidth": how precise the signal is demodulated
	- "Capture Offset" (multistandard mode only): the offset of the analysis interval from the start of the capture buffer
- 6. Optionally, select "Trigger" and define a trigger for data acquisition, for example an offline demodulation trigger to start capturing data only when a useful signal is transmitted.
- 7. Select "Demod/Display" and select the demodulation displays that are of interest to you (up to 6).

Arrange them on the display to suit your preferences.

- 8. Exit the SmartGrid mode and select "Overview" to display the "Overview" again.
- 9. Select "Demodulation Settings" to define demodulation parameters for each evaluation:
	- Configure the "Squelch" function (on the "Demod" tab) to suppress noise during demodulation.
	- For time domain evaluations, zoom into the areas of interest by defining a zoom area (on the "Demod" tab).
	- For AF evaluations, use special filters to eliminate certain effects of demodulation or to correct pre-emphasized modulated signals (on the "AF Filters" tab).
	- Adapt the diagram scaling to the displayed data (on the "Scaling" tab).
- 10. Select "Overview" > "Analysis" to use the advanced analysis functions in the demodulation displays.

**application**

- Configure a trace to display the average over a series of sweeps (on the "Trace" tab. If necessary, increase the "Sweep Count" in the "Data Acquisition" settings).
- Configure markers and delta markers to determine deviations and offsets within the demodulated signal (on the "Marker" tab).
- Use special marker functions to calculate phase noise or an n-dB-down bandwidth (on the "Marker Config" tab).
- Configure a limit check to detect excessive deviations (on the "Lines" tab).
- 11. Start a new sweep with the defined settings. In multistandard mode, to stop the continuous measurement mode by the Sequencer and perform a single data acquisition:
	- a) Select the Sequencer  $($  $)$  from the toolbar.
	- b) Set the Sequencer state to "Off".
	- c) Press [RUN SINGLE].
- 12. Optionally, export the trace data of the demodulated signal to a file.
	- a) In the "Traces" tab of the "Analysis" dialog box, switch to the "Trace Export" tab.
	- b) Select "Export Trace to ASCII File".
	- c) Define a file name and storage location and select "OK".

# **7.1 How to export trace data and numerical results**

The measured trace data and numerical measurement results in tables can be exported to an ASCII file. For each sweep point, the measured trace position and value are output.

The file is stored with a .DAT or .CSV extension. For details on the storage format, see [Chapter 10.7.5, "Reference: ASCII file export format", on page 255](#page-254-0).

#### **To export trace data and table results**

- 1. Select [TRACE] > "Trace Config" > "Trace / Data Export" tab.
- 2. Select "Export all Traces and all Table Results" to export all available measurement result data for the current application, or select a specific "Trace to Export".
- 3. Optionally, select "Include Instrument & Measurement Settings" to insert additional information in the export file header.
- 4. Select "Export Trace to ASCII File".
- 5. In the file selection dialog box, select the storage location and file name for the export file.
- 6. If necessary, change the decimal separator for the ASCII export file.
- 7. Select the data format of the ASCII file.

8. Select "Save" to close the dialog box and export the data to the file.

# <span id="page-125-0"></span>8 Measurement example: demodulating an **FM** signal

A practical example for a basic Analog Modulation Analysis measurement is provided here. It demonstrates how operating and measurement errors can be avoided using correct configuration settings.

The measurement is performed using the following devices:

- An R&S FSV/A with application firmware R&S FSV3-K7: Analog Modulation Analysis
- A vector signal generator, e.g. R&S SMW

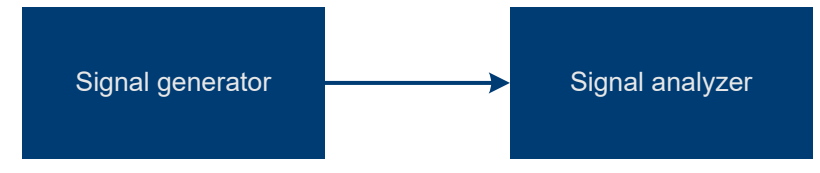

*Figure 8-1: Test setup*

#### **Signal generator settings (e.g. R&S SMW):**

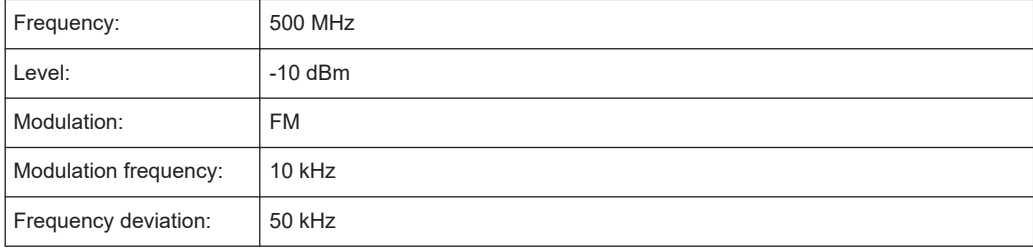

#### **Procedure:**

- 1. Preset the R&S FSV/A.
- 2. Set the center frequency to *500 MHz*.
- 3. Set the reference level to *0 dBm*.
- 4. Select [MODE] and then "AM FM PM Analog Demod".

By default, the "FM Time Domain" result display and a "Result Summary" are shown.

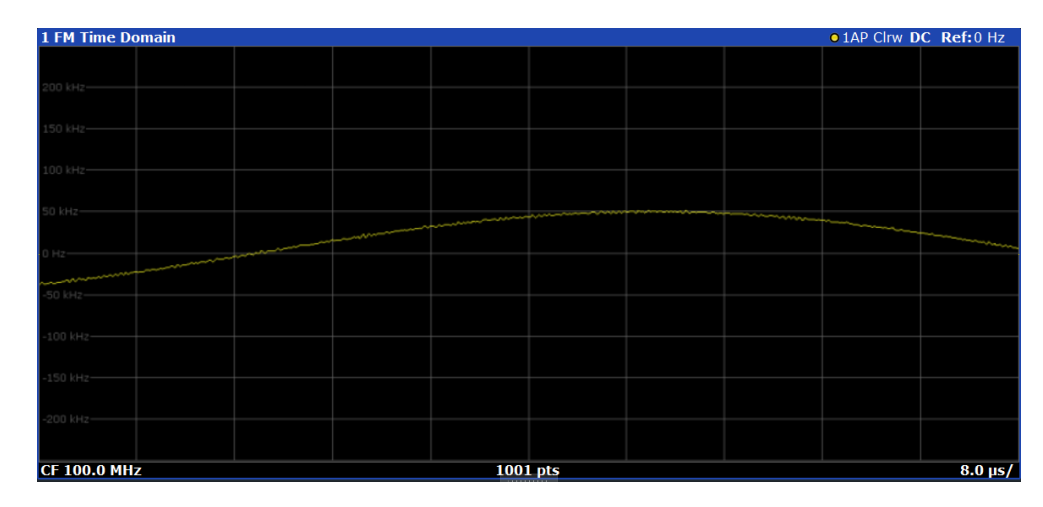

*Figure 8-2: Default Analog Modulation Analysis measurement result display*

- 5. Set the measurement time (AQT) to *1 ms* to measure 10 periods of the signal.
- 6. Adjust the y-axis scaling to the measured frequency deviation automatically by selecting "Scale Config" > "Scaling" tab > "AF Auto Scale": "On".

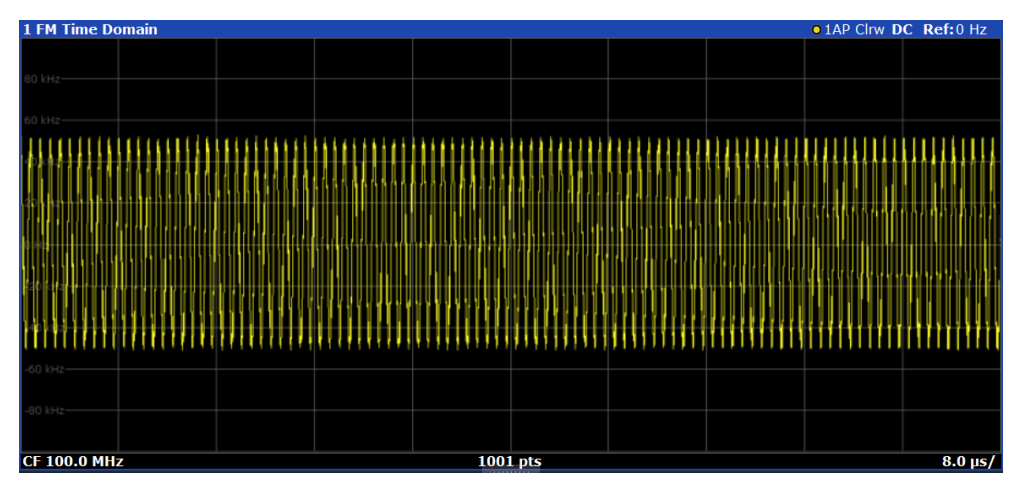

*Figure 8-3: Auto-scaled measurement of 10 signal periods (continuous)*

7. Display the RF spectrum of the measured signal to determine the required demodulation bandwidth. Select "Display Config" and add an "RF Spectrum" window to the display.

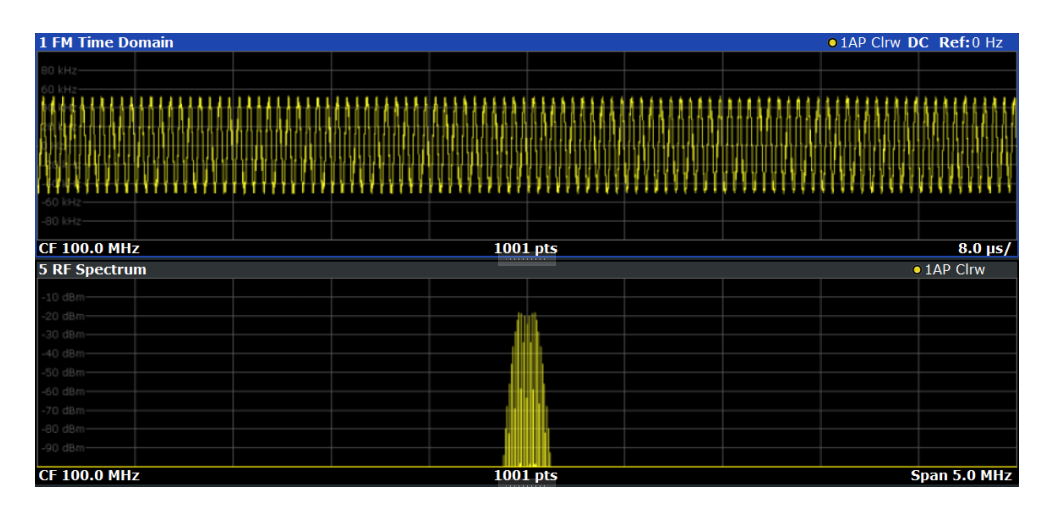

*Figure 8-4: RF spectrum of FM signal with default demodulation bandwidth = 5 MHz*

8. As you can see in Figure 8-4, the default demodulation bandwidth of 5 MHz is much too large - the actual signal takes up only a small part of the displayed range. That means that any noise or additional signals apart from the FM signal of interest may be included in the measured results. Select "Demod BW" and reduce the value to *200 kHz*.

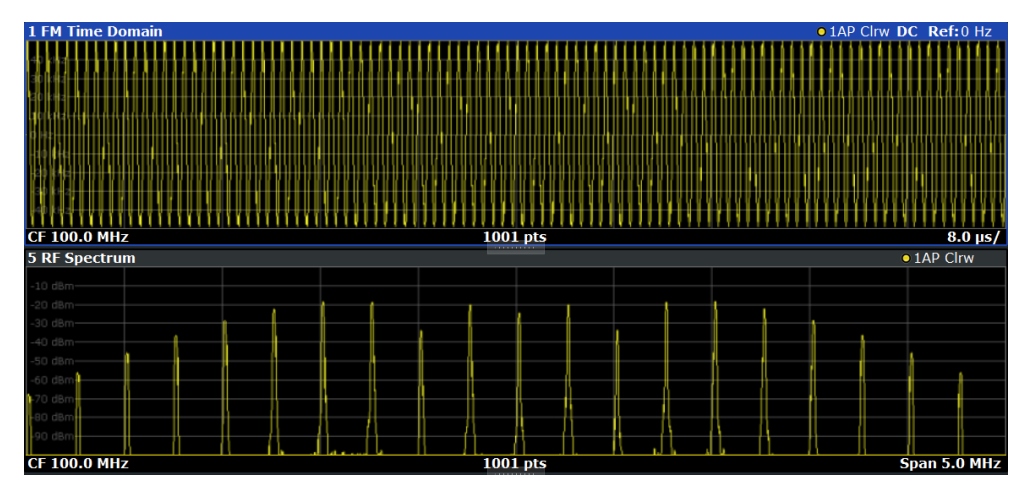

*Figure 8-5: RF spectrum with demodulation bandwidth = 200 kHz*

The span is automatically reduced to 200 kHz as well, as only the demodulated range can be displayed.

9. Now the RF spectrum shows that part of the FM signal is cut off. The missing signal parts are not included in the calculated results. Increase the demodulation bandwidth to *400 kHz* to include the entire signal, but no interfering frequencies.

The span is not automatically increased for the wider DBW since it may be useful to display only a small range from the demodulated bandwidth. However, this means the RF spectrum will still not show the entire signal.

- 10. Increase the span manually to show the entire demodulated bandwidth:
	- a) Select the "RF Spectrum" window.
- b) Press [SPAN].
- c) Select "Full Span".

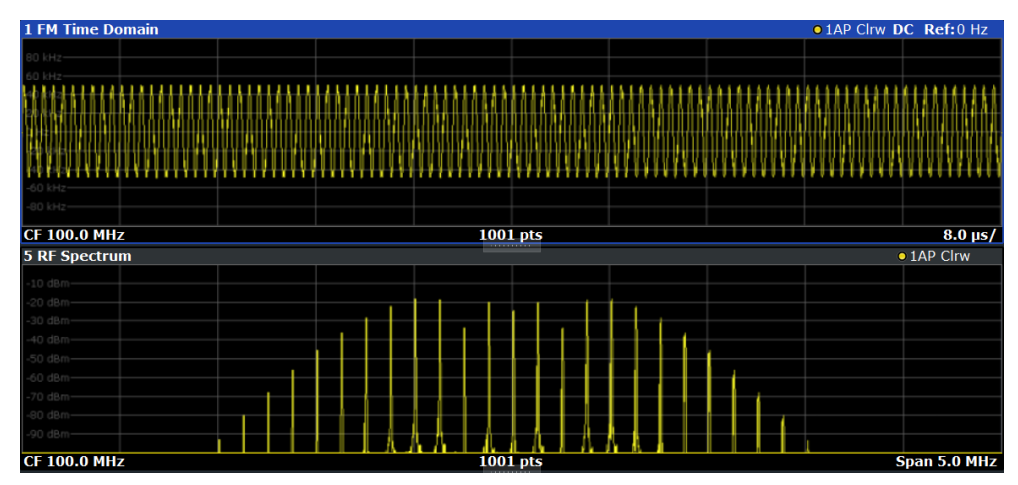

*Figure 8-6: RF spectrum with demodulation bandwidth = 400 kHz*

11. Once the correct DBW has been determined, you can replace the RF spectrum by the FM spectrum result display to analyze the spectrum of the FM signal. Select "Display Config" and move an "FM Spectrum" window over the "RF Spectrum" window in the display.

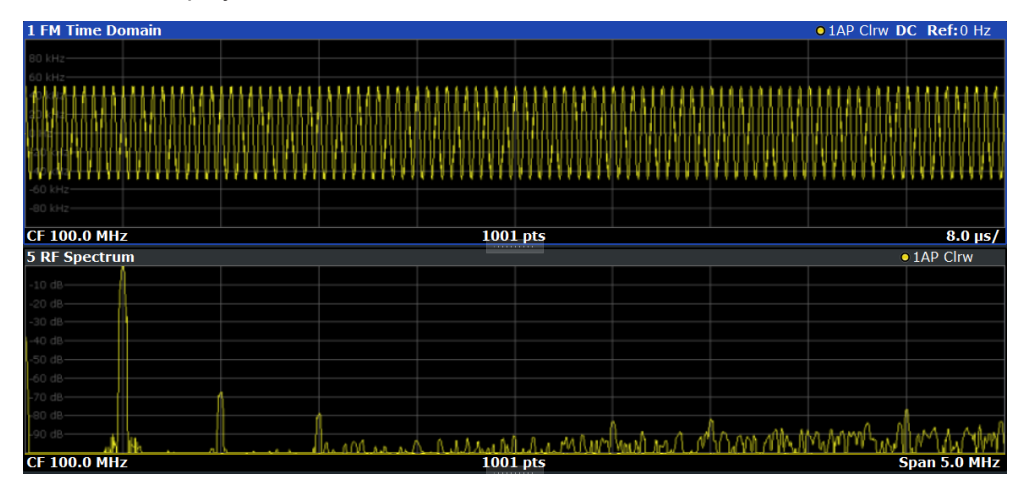

*Figure 8-7: FM spectrum and Result Summary including SINAD and THD values*

From the FM spectrum, the SINAD and THD are also calculated and displayed in the "Result Summary".

- 12. Since the "AF Auto Scale" function is enabled, the "FM Spectrum" diagram is scaled according to the current measurement automatically. Each diagram is scaled individually, so that the reference values at the top of the two diagrams can differ (100 kHz in the "FM Time Domain" versus 50 kHz in the "FM Spectrum". However, you can adjust the values manually.
	- a) Select the "FM Spectrum" window to set the focus in it.
	- b) Press [AMPT].
- c) Select "Scale Config".
- d) Disable the "AF Auto Scale" function.
- e) Define the new reference value (at 100% = top of the diagram) as *100 kHz*.

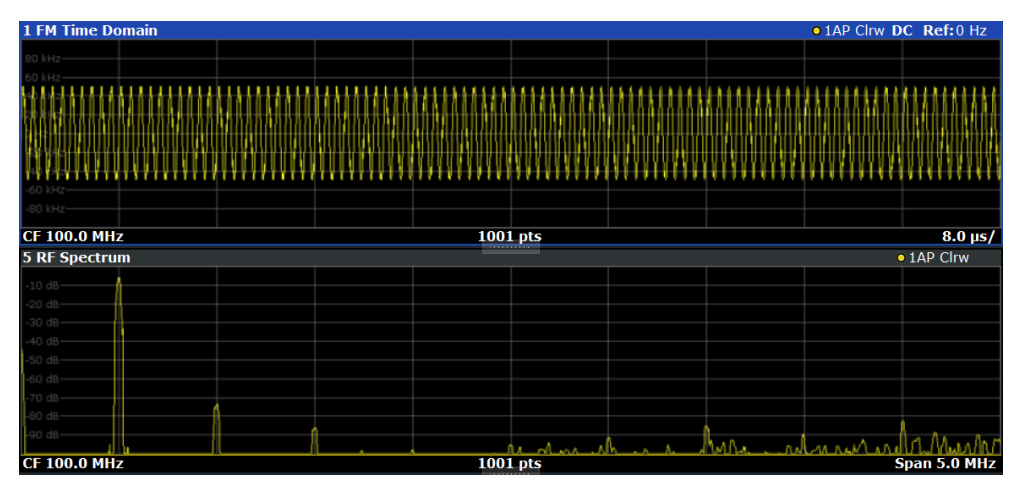

Note that while the reference values at the top of both y-axes are now identical, the reference values indicated in the window title bars are not. This is due to the fact that, by default, in AF time domain displays the reference value is defined at the reference position 50 % (=center of diagram), while in AF frequency domains it is defined at the position 100 % (= top of diagram).

# 9 Optimizing and troubleshooting the measurement

If the results do not meet your expectations, consider the following notes and tips to optimize the measurement.

#### **Determining the demodulation bandwidth**

A frequent cause for measurement errors and false results is an **incorrectly defined demodulation bandwidth** (DBW).

If the DBW is too large, the actual signal takes up only a small part of the demodulated range. That means that any noise or additional signal parts can be included in the measured results, which are then false.

On the other hand, if the DBW is too small, part of the signal is cut off and thus not included in the calculation of the results.

An easy way to determine the required DBW is to display the RF spectrum of the input signal. If the entire signal is displayed there and takes up most of the diagram width, the DBW is probably appropriate.

This procedure is demonstrated in the measurement example described in [Chapter 8,](#page-125-0) ["Measurement example: demodulating an FM signal", on page 126](#page-125-0).

For further recommendations on finding the correct demodulation bandwidth, see [Chapter 4.2, "Demodulation bandwidth", on page 29.](#page-28-0)

#### **Adjusting the displayed span**

Be aware that the span of the "RF Spectrum" display is not automatically increased for a wider DBW. Sometimes, it can be useful to display only a small range from the demodulated bandwidth. Thus, if the RF spectrum does not show the entire demodulated bandwidth, you must increase the span manually to show the entire signal.

#### **Determining the SINAD and THD**

The signal-to-noise-and-distortion ratio (SINAD) and the total harmonic distortion (THD) of the demodulated signal are a good indicator of the signal quality sent by the DUT. Both values are calculated inside the AF spectrum span and thus only if an AF spectrum window is displayed. If either value deviates strongly from the expected result, make sure that the demodulation bandwidth is defined correctly (see Determining the demodulation bandwidth).

# 10 Remote commands for AM/FM/PM Modulation Analysis

The commands required to perform measurements in the R&S FSV3 AM/FM/PM Modulation Analysis application in a remote environment are described here.

It is assumed that the R&S FSV/A has already been set up for remote control in a network as described in the R&S FSV/A User Manual.

A programming example at the end of the remote commands description demonstrates the most important commands in a typical application scenario, see [Chapter 10.11,](#page-335-0) ["Programming example", on page 336](#page-335-0).

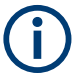

Note that basic tasks that are also performed in the base unit in the same way are not described here. For a description of such tasks, see the R&S FSV/A User Manual. In particular:

- Basic instrument configuration, e.g. checking the system configuration, customizing the screen layout, or configuring networks and remote operation
- Using the common status registers

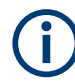

#### **Status registers**

The R&S FSV3-K7 option uses the status registers of the base unit (except for the STATus:QUEStionable:ACPLimit register).

For a description, see the R&S FSV/A User Manual.

#### **General R&S FSV/A Remote Commands**

The application-independent remote commands for general tasks on the R&S FSV/A are also available for AM/FM/PM Modulation Analysis and are described in the R&S FSV/A User Manual. In particular:

- Managing settings and results
- Setting up the instrument
- Using the status register

#### **SCPI Recorder - automating tasks with remote command scripts**

The R&S FSV3 AM/FM/PM Modulation Analysis application also supports the SCPI Recorder functionality.

Using the SCPI Recorder functions, you can create a SCPI script directly on the instrument and then export the script for use on the controller. You can also edit or write a script manually, using a suitable editor on the controller. For manual creation, the instrument supports you by showing the corresponding command syntax for the current setting value.

For details see the "Network and Remote Operation" chapter in the R&S FSV/A User Manual.

#### **Channel-specific commands**

Apart from a few general commands on the R&S FSV/A, most commands refer to the currently active channel. Thus, always remember to activate an Analog Modulation Analysis channel before starting a remote program for an Analog Modulation Analysis.

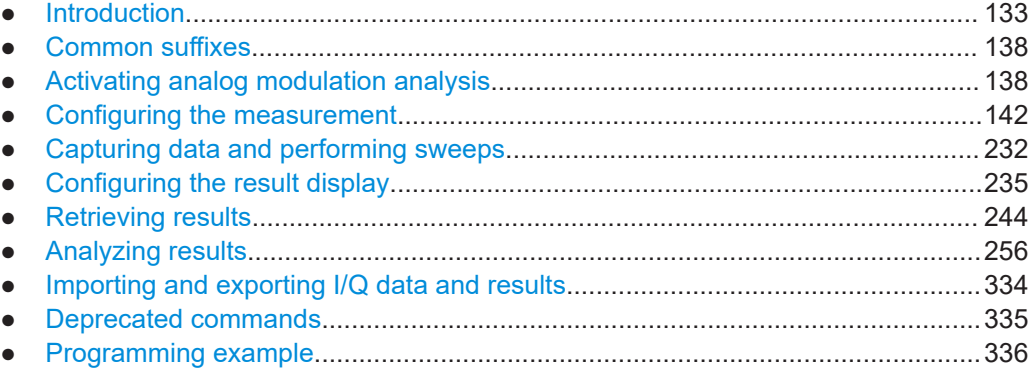

### **10.1 Introduction**

Commands are program messages that a controller (e.g. a PC) sends to the instrument or software. They operate its functions ('setting commands' or 'events') and request information ('query commands'). Some commands can only be used in one way, others work in two ways (setting and query). If not indicated otherwise, the commands can be used for settings and queries.

The syntax of a SCPI command consists of a header and, usually, one or more parameters. To use a command as a query, you have to append a question mark after the last header element, even if the command contains a parameter.

A header contains one or more keywords, separated by a colon. Header and parameters are separated by a "white space" (ASCII code 0 to 9, 11 to 32 decimal, e.g. blank). If there is more than one parameter for a command, they are separated by a comma from one another.

Only the most important characteristics that you need to know when working with SCPI commands are described here. For a more complete description, refer to the user manual of the R&S FSV/A.

#### <span id="page-133-0"></span>**Remote command examples**

Note that some remote command examples mentioned in this general introduction are possibly not supported by this particular application.

### **10.1.1 Conventions used in descriptions**

The following conventions are used in the remote command descriptions:

#### **Command usage**

If not specified otherwise, commands can be used both for setting and for querying parameters.

If a command can be used for setting or querying only, or if it initiates an event, the usage is stated explicitly.

#### **Parameter usage**

If not specified otherwise, a parameter can be used to set a value, and it is the result of a query.

Parameters required only for setting are indicated as **Setting parameters**. Parameters required only to refine a query are indicated as **Query parameters**. Parameters that are only returned as the result of a query are indicated as **Return values**.

#### ● **Conformity**

Commands that are taken from the SCPI standard are indicated as **SCPI confirmed**. All commands used by the R&S FSV/A follow the SCPI syntax rules.

#### ● **Asynchronous commands**

A command which does not automatically finish executing before the next command starts executing (overlapping command) is indicated as an **Asynchronous command**.

#### ● **Reset values (\*RST)**

Default parameter values that are used directly after resetting the instrument  $(*RST)$ command) are indicated as **\*RST** values, if available.

**Default unit** 

The default unit is used for numeric values if no other unit is provided with the parameter.

● **Manual operation**

If the result of a remote command can also be achieved in manual operation, a link to the description is inserted.

#### **10.1.2 Long and short form**

The keywords have a long and a short form. You can use either the long or the short form, but no other abbreviations of the keywords.

The short form is emphasized in uppercase letters. Note however, that this emphasis only serves the purpose to distinguish the short from the long form in the manual. For the instrument, the case does not matter.

#### **Example:**

SENSe:FREQuency:CENTer is the same as SENS:FREQ:CENT.

#### **10.1.3 Numeric suffixes**

Some keywords have a numeric suffix if the command can be applied to multiple instances of an object. In that case, the suffix selects a particular instance (e.g. a measurement window).

Numeric suffixes are indicated by angular brackets (<n>) next to the keyword.

If you do not quote a suffix for keywords that support one, a 1 is assumed.

#### **Example:**

DISPlay[:WINDow<1...4>]:ZOOM:STATe enables the zoom in a particular measurement window, selected by the suffix at WINDow.

DISPlay:WINDow4:ZOOM:STATe ON refers to window 4.

#### **10.1.4 Optional keywords**

Some keywords are optional and are only part of the syntax because of SCPI compliance. You can include them in the header or not.

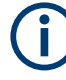

If an optional keyword has a numeric suffix and you need to use the suffix, you have to include the optional keyword. Otherwise, the suffix of the missing keyword is assumed to be the value 1.

Optional keywords are emphasized with square brackets.

#### **Example:**

Without a numeric suffix in the optional keyword: [SENSe:]FREQuency:CENTer is the same as FREQuency:CENTer With a numeric suffix in the optional keyword: DISPlay[:WINDow<1...4>]:ZOOM:STATe DISPlay:ZOOM:STATe ON enables the zoom in window 1 (no suffix). DISPlay:WINDow4:ZOOM:STATe ON enables the zoom in window 4.

#### **10.1.5 Alternative keywords**

A vertical stroke indicates alternatives for a specific keyword. You can use both keywords to the same effect.

#### **Example:**

[SENSe:]BANDwidth|BWIDth[:RESolution]

In the short form without optional keywords, BAND 1MHZ would have the same effect as BWID 1MHZ.

#### **10.1.6 SCPI parameters**

Many commands feature one or more parameters.

If a command supports more than one parameter, they are separated by a comma.

#### **Example:**

LAYout:ADD:WINDow Spectrum,LEFT,MTABle

Parameters can have different forms of values.

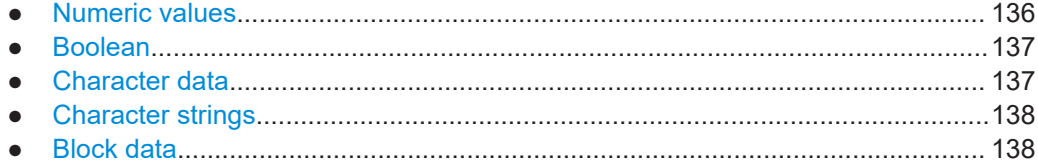

#### **10.1.6.1 Numeric values**

Numeric values can be entered in any form, i.e. with sign, decimal point or exponent. For physical quantities, you can also add the unit. If the unit is missing, the command uses the basic unit.

#### **Example:**

With unit: SENSe: FREQuency: CENTer 1GHZ

Without unit: SENSe:FREQuency:CENTer 1E9 would also set a frequency of 1 GHz.

Values exceeding the resolution of the instrument are rounded up or down.

If the number you have entered is not supported (e.g. for discrete steps), the command returns an error.

Instead of a number, you can also set numeric values with a text parameter in special cases.

- MIN/MAX Defines the minimum or maximum numeric value that is supported.
- **DEF**

Defines the default value.

● UP/DOWN

Increases or decreases the numeric value by one step. The step size depends on the setting. Sometimes, you can customize the step size with a corresponding command.

#### <span id="page-136-0"></span>**Querying numeric values**

When you query numeric values, the system returns a number. For physical quantities, it applies the basic unit (e.g. Hz for frequencies). The number of digits after the decimal point depends on the type of numeric value.

#### **Example:**

Setting: SENSe:FREQuency:CENTer 1GHZ

Query: SENSe:FREQuency:CENTer? would return 1E9

Sometimes, numeric values are returned as text.

- INF/NINF Infinity or negative infinity. Represents the numeric values 9.9E37 or -9.9E37.
- NAN

Not a number. Represents the numeric value 9.91E37. NAN is returned if errors occur.

#### **10.1.6.2 Boolean**

Boolean parameters represent two states. The "on" state (logically true) is represented by "ON" or the numeric value 1. The "off" state (logically untrue) is represented by "OFF" or the numeric value 0.

#### **Querying Boolean parameters**

When you query Boolean parameters, the system returns either the value 1 ("ON") or the value 0 ("OFF").

#### **Example:**

Setting: DISPlay:WINDow:ZOOM:STATe ON Query: DISPlay:WINDow:ZOOM:STATe? would return 1

#### **10.1.6.3 Character data**

Character data follows the syntactic rules of keywords. You can enter text using a short or a long form. For more information, see [Chapter 10.1.2, "Long and short form",](#page-133-0) [on page 134](#page-133-0).

#### **Querying text parameters**

When you query text parameters, the system returns its short form.

#### **Example:**

Setting: SENSe:BANDwidth:RESolution:TYPE NORMal Query: SENSe:BANDwidth:RESolution:TYPE? would return NORM

#### <span id="page-137-0"></span>**10.1.6.4 Character strings**

Strings are alphanumeric characters. They have to be in straight quotation marks. You can use a single quotation mark ( ' ) or a double quotation mark ( " ).

#### **Example:**

INSTRument:DELete 'Spectrum'

#### **10.1.6.5 Block data**

Block data is a format which is suitable for the transmission of large amounts of data.

The ASCII character # introduces the data block. The next number indicates how many of the following digits describe the length of the data block. The data bytes follow. During the transmission of these data bytes, all end or other control signs are ignored until all bytes are transmitted. #0 specifies a data block of indefinite length. The use of the indefinite format requires an NL^END message to terminate the data block. This format is useful when the length of the transmission is not known or if speed or other considerations prevent segmentation of the data into blocks of definite length.

### **10.2 Common suffixes**

In the R&S FSV3 AM/FM/PM Modulation Analysis application, the following common suffixes are used in remote commands:

| <b>Suffix</b> | Value range | <b>Description</b>                         |
|---------------|-------------|--------------------------------------------|
| $m$           | 1 to 16     | Marker                                     |
| < n           | 1 to $6$    | Window (in the currently selected channel) |
| lt            | 1 to $6$    | Trace                                      |
| $<$ li>       | 1 to 8      | Limit line                                 |

*Table 10-1: Common suffixes used in remote commands in the R&S FSV3 AM/FM/PM Modulation Analysis application*

# **10.3 Activating analog modulation analysis**

Analog Modulation Analysis require a special application on the R&S FSV/A. The measurement is started immediately with the default settings.

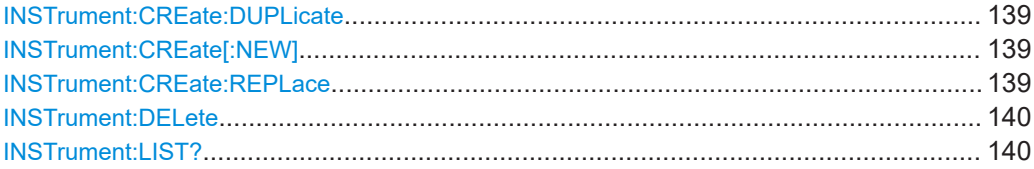

Activating analog modulation analysis

<span id="page-138-0"></span>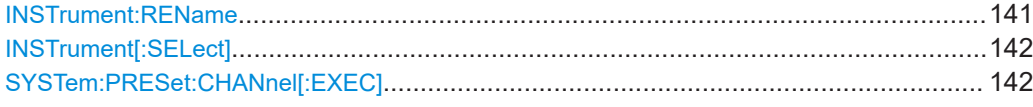

#### **INSTrument:CREate:DUPLicate**

Duplicates the currently selected channel, i.e creates a new channel of the same type and with the identical measurement settings. The name of the new channel is the same as the copied channel, extended by a consecutive number (e.g. "IQAnalyzer" -> "IQAnalyzer 2").

The channel to be duplicated must be selected first using the INST: SEL command.

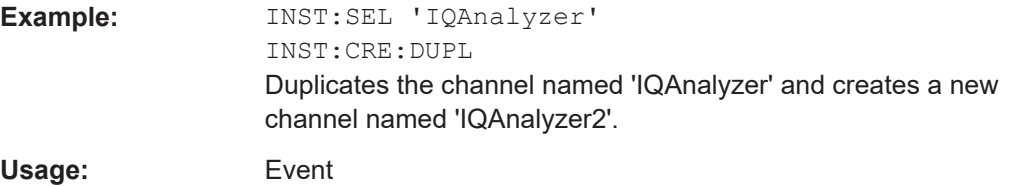

#### **INSTrument:CREate[:NEW]** <ChannelType>, <ChannelName>

Adds a measurement channel. You can configure up to 10 measurement channels at the same time (depending on available memory).

#### **Parameters:**

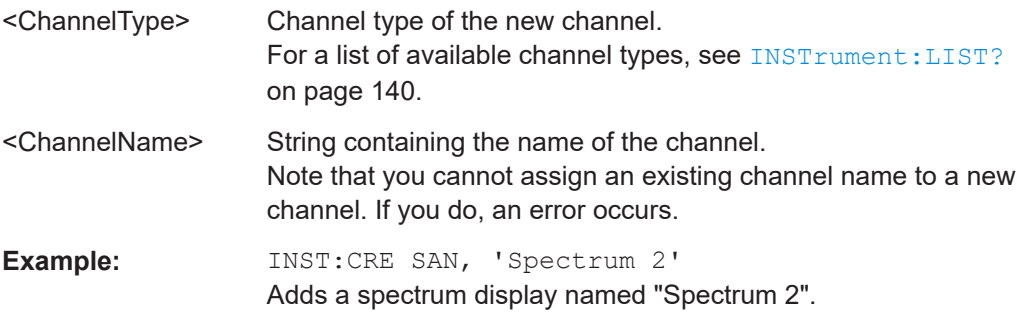

**INSTrument:CREate:REPLace** <ChannelName1>, <ChannelType>, <ChannelName2>

[on page 140](#page-139-0).

Replaces a channel with another one.

#### **Setting parameters:**

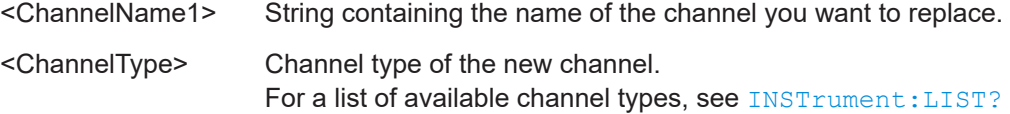

<span id="page-139-0"></span>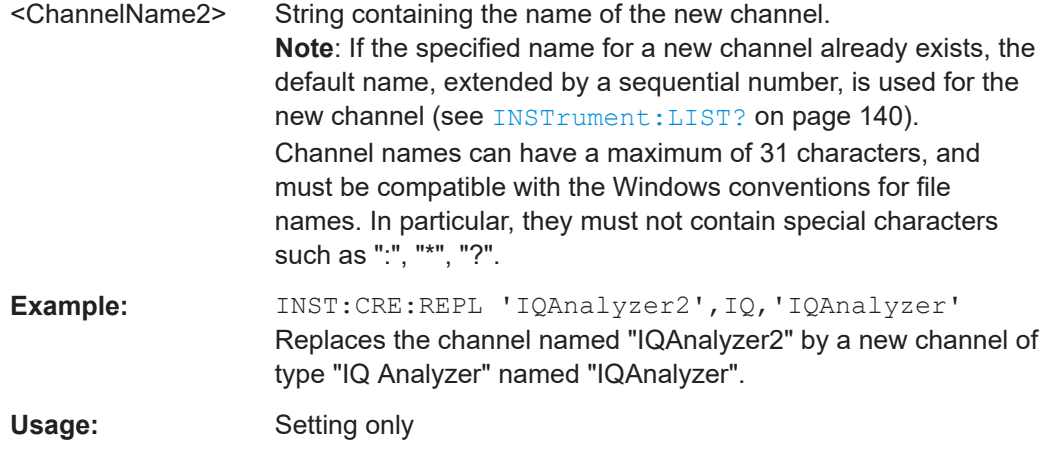

#### **INSTrument:DELete** <ChannelName>

Deletes a channel.

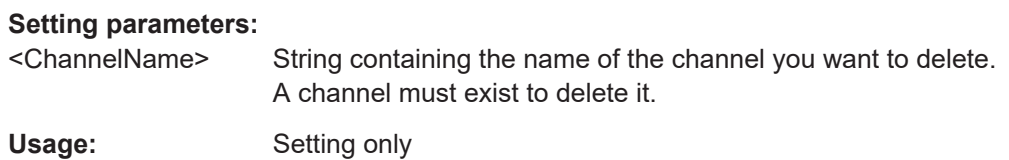

#### **INSTrument:LIST?**

Queries all active channels. The query is useful to obtain the names of the existing channels, which are required to replace or delete the channels.

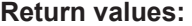

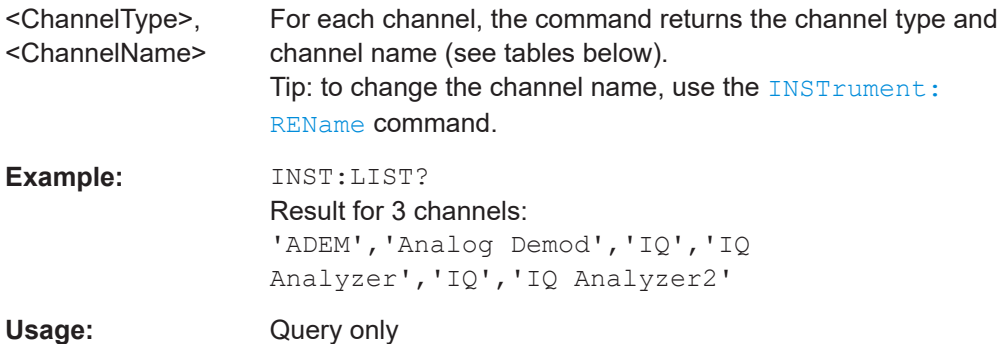

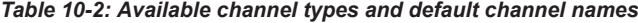

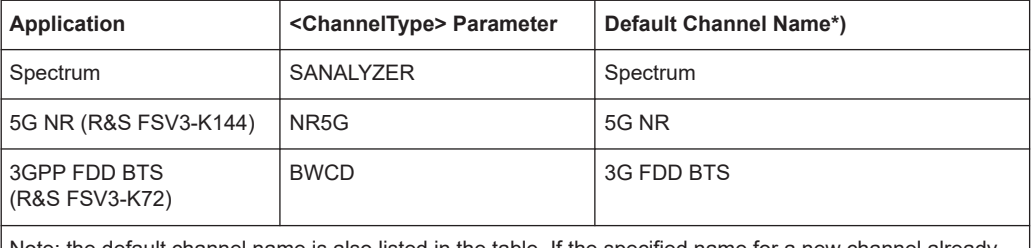

Note: the default channel name is also listed in the table. If the specified name for a new channel already exists, the default name, extended by a sequential number, is used for the new channel.

Activating analog modulation analysis

<span id="page-140-0"></span>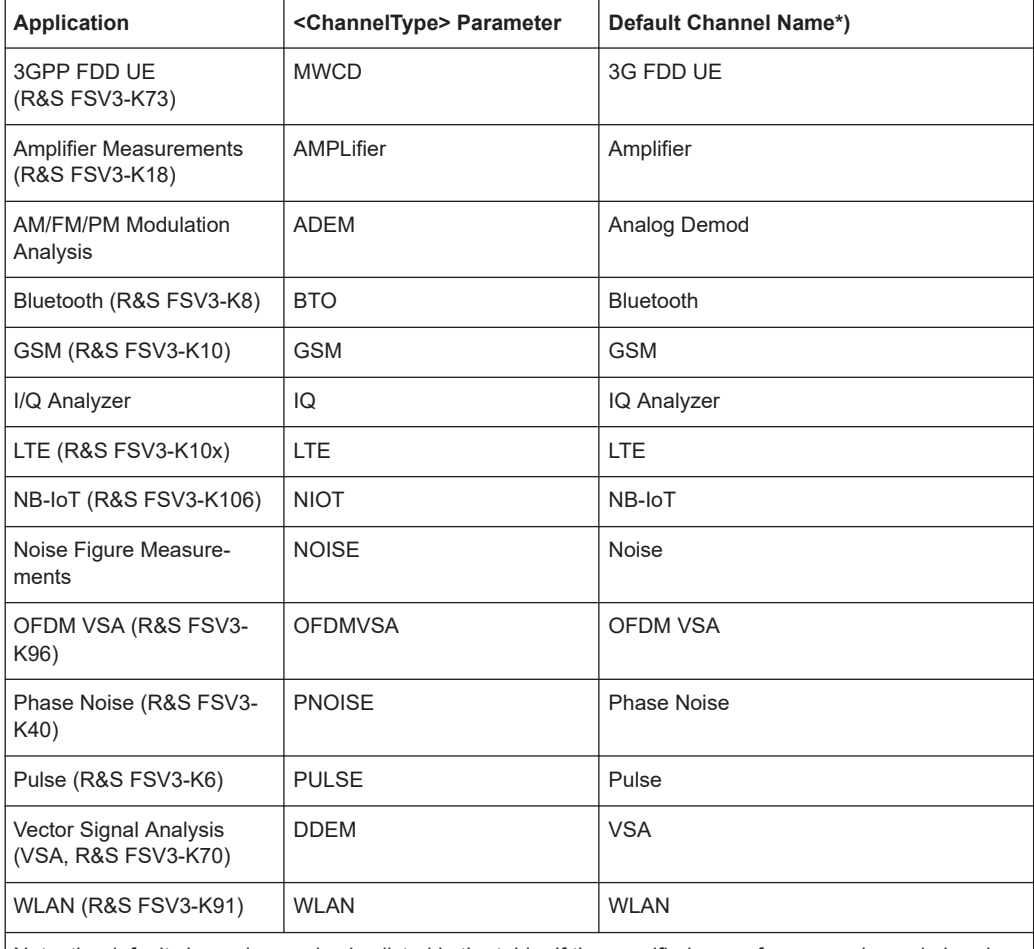

Note: the default channel name is also listed in the table. If the specified name for a new channel already exists, the default name, extended by a sequential number, is used for the new channel.

#### **INSTrument:REName** <ChannelName1>, <ChannelName2>

Renames a channel.

#### **Setting parameters:**

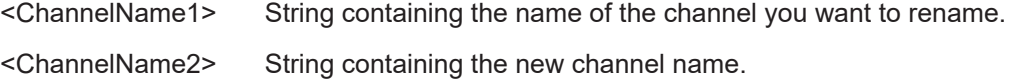

Note that you cannot assign an existing channel name to a new channel. If you do, an error occurs. Channel names can have a maximum of 31 characters, and must be compatible with the Windows conventions for file names. In particular, they must not contain special characters such as ":", "\*", "?".

**Example:** INST:REN 'IQAnalyzer2','IQAnalyzer3' Renames the channel with the name 'IQAnalyzer2' to 'IQAnalyzer3'.

Usage: Setting only

#### <span id="page-141-0"></span>**INSTrument[:SELect]** <ChannelType>

Selects the channel type for the current channel.

See also INSTrument: CREate [: NEW] on page 139.

For a list of available channel types, see **INSTrument: LIST?** on page 140.

#### **Parameters:**

<ChannelType> **ADEMod**

Optional Analog Modulation Analysis application.

#### **SYSTem:PRESet:CHANnel[:EXEC]**

Restores the default instrument settings in the current channel.

Use INST: SEL to select the channel.

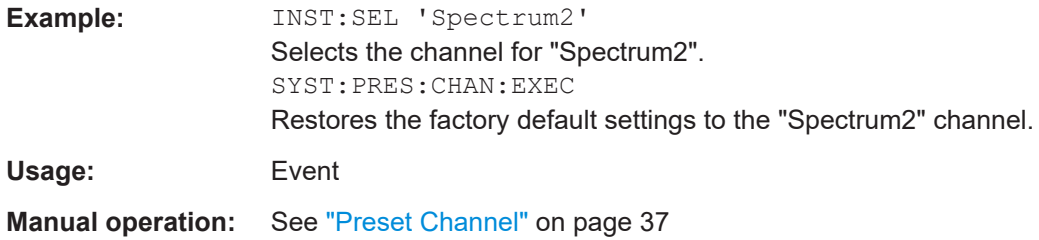

# **10.4 Configuring the measurement**

The following remote commands are required to configure an Analog Modulation Analysis.

#### **Specific commands:**

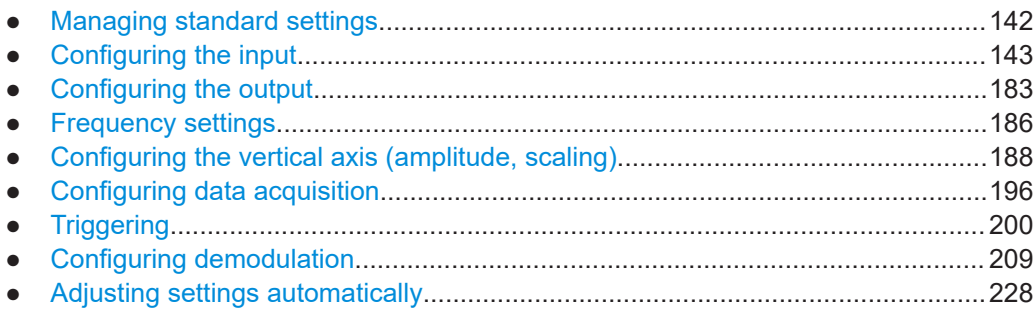

#### **10.4.1 Managing standard settings**

You can configure the R&S FSV3 AM/FM/PM Modulation Analysis application using predefined standard settings, allowing for quick and easy configuration for commonly performed measurements.

For details, see [Chapter 5.2, "Configuration according to standards", on page 37](#page-36-0).

<span id="page-142-0"></span>For an overview of predefined standards and settings, see [Chapter A.1, "Predefined](#page-338-0) [standards and settings", on page 339.](#page-338-0)

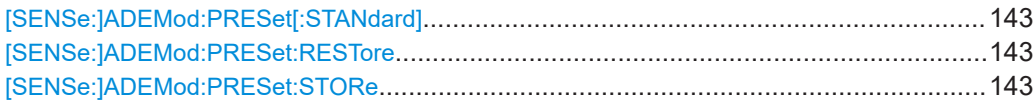

#### **[SENSe:]ADEMod:PRESet[:STANdard]** <Standard>

Loads a measurement configuration.

Standard definitions are stored in an xml file. The default directory for Analog Modulation Analysis standards is C:

\R\_S\INSTR\USER\predefined\AdemodPredefined.

#### **Parameters:**

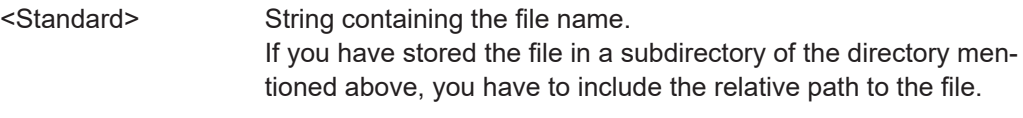

**Manual operation:** See ["Load Standard"](#page-37-0) on page 38

#### **[SENSe:]ADEMod:PRESet:RESTore**

**Manual operation:** See ["Restore Standard Files"](#page-37-0) on page 38

#### **[SENSe:]ADEMod:PRESet:STORe** <Standard>

Saves the current Analog Modulation Analysis measurement configuration.

Standard definitions are stored in an XML file. The default directory for Analog Modulation Analysis standards is C:

\R\_S\INSTR\USER\predefined\AdemodPredefined.

#### **Parameters:**

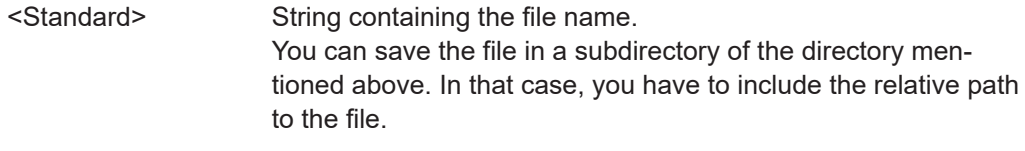

**Manual operation:** See ["Save Standard"](#page-37-0) on page 38

#### **10.4.2 Configuring the input**

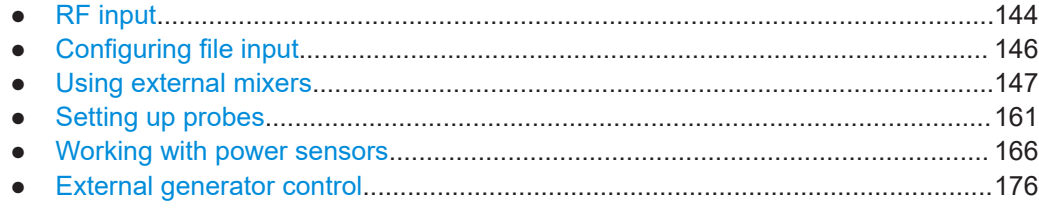

#### <span id="page-143-0"></span>**10.4.2.1 RF input**

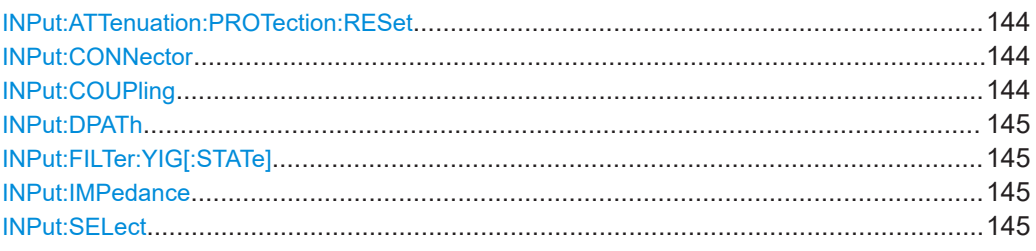

#### **INPut:ATTenuation:PROTection:RESet**

Resets the attenuator and reconnects the RF input with the input mixer for the R&S FSV/A after an overload condition occurred and the protection mechanism intervened. The error status bit (bit 3 in the STAT: QUES: POW status register) and the INPUT OVLD message in the status bar are cleared.

(For details on the status register see the R&S FSV3000/ FSVA3000 base unit user manual).

The command works only if the overload condition has been eliminated first.

**Example:** INP:ATT:PROT:RES

#### **INPut:CONNector** <ConnType>

Determines which connector the input for the measurement is taken from.

#### **Parameters:**

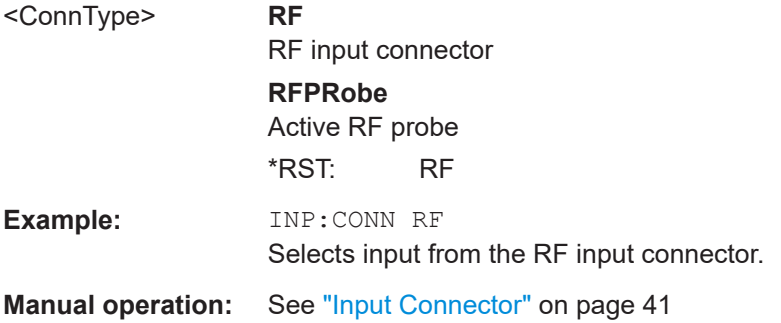

**INPut:COUPling** <CouplingType>

Selects the coupling type of the RF input.

#### **Parameters:**

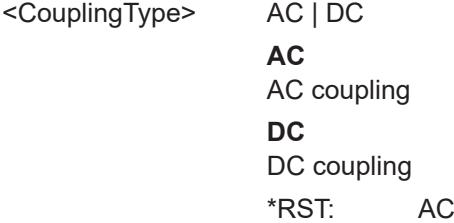
Configuring the measurement

<span id="page-144-0"></span>**Example:** INP:COUP DC

**Manual operation:** See ["Input Coupling"](#page-39-0) on page 40

## **INPut:DPATh** <DirectPath>

Enables or disables the use of the direct path for frequencies close to 0 Hz.

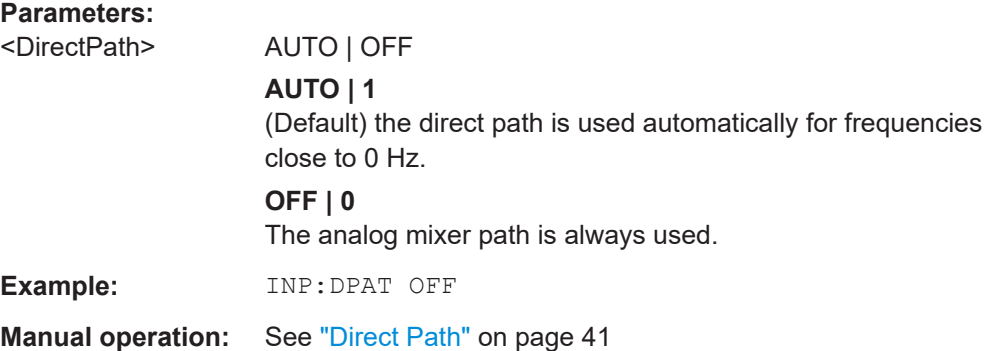

## **INPut:FILTer:YIG[:STATe]** <State>

Enables or disables the YIG filter.

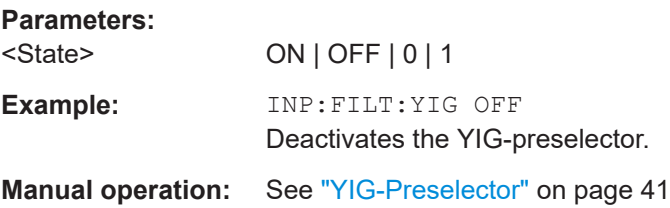

## **INPut:IMPedance** <Impedance>

Selects the nominal input impedance of the RF input. In some applications, only 50 Ω are supported.

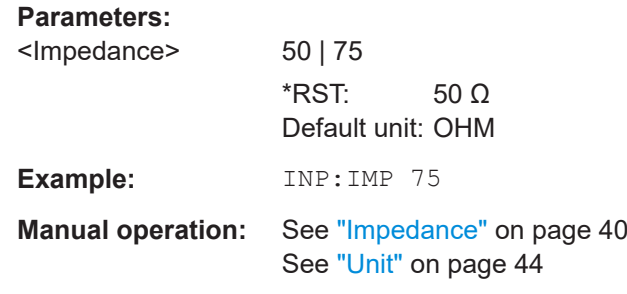

## **INPut:SELect** <Source>

Selects the signal source for measurements, i.e. it defines which connector is used to input data to the R&S FSV/A.

If no additional input options are installed, only RF input is supported.

Tip: The I/Q data to be analyzed for AM/FM/PM Modulation Analysis cannot only be measured by the R&S FSV3 AM/FM/PM Modulation Analysis application itself, it can also be imported to the application, provided it has the correct format. Furthermore, the analyzed I/Q data from the R&S FSV3 AM/FM/PM Modulation Analysis application can be exported for further analysis in external applications.

For details, see the R&S FSV/A I/Q Analyzer and I/Q Input User Manual.

## **Parameters:**

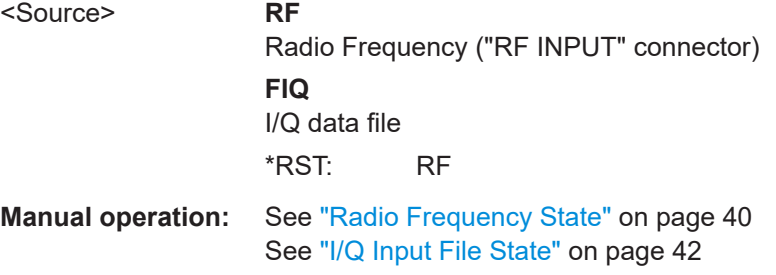

## **10.4.2.2 Configuring file input**

The following commands are required to define input from a file.

Useful commands for configuring file input described elsewhere:

● [INPut:SELect](#page-144-0) on page 145

#### **Remote commands exclusive to configuring input from files:**

INPut:FILE:PATH........................................................................................................... 146

#### **INPut:FILE:PATH** <FileName>[, <AnalysisBW>]

Selects the I/Q data file to be used as input for further measurements.

The I/Q data file must be in one of the following supported formats:

- .iq.tar
- .iqw
- .csv
- .mat
- .wv
- .aid

Only a single data stream or channel can be used as input, even if multiple streams or channels are stored in the file.

For some file formats that do not provide the sample rate and measurement time or record length, you must define these parameters manually. Otherwise the traces are not visible in the result displays.

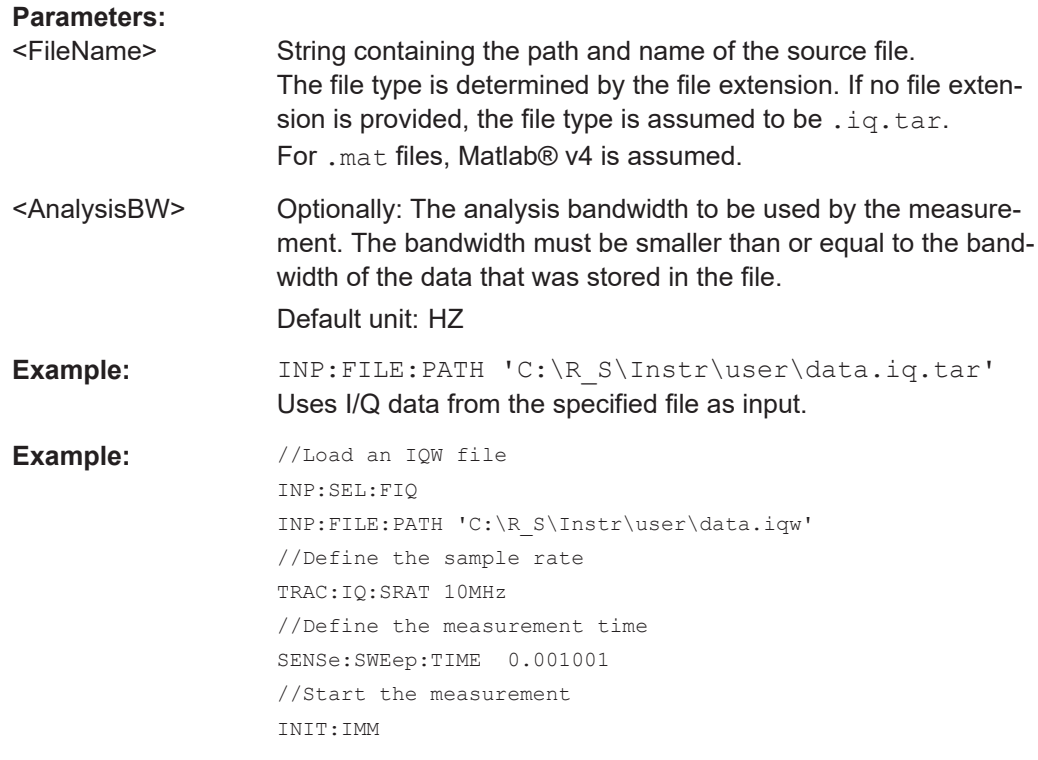

## **Manual operation:** See ["Select I/Q data file"](#page-41-0) on page 42

## **10.4.2.3 Using external mixers**

The commands required to work with external mixers in a remote environment are described here. Note that these commands require the R&S FSV/A to have an external mixer option installed and an external mixer to be connected to the R&S FSV/A.

For details on working with external mixers see the R&S FSV/A User Manual.

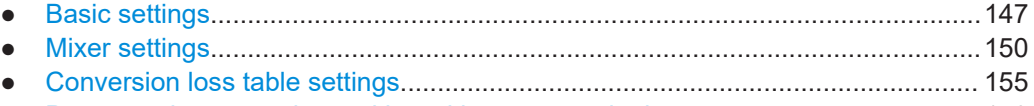

● [Programming example: working with an external mixer........................................159](#page-158-0)

## **Basic settings**

The basic settings concern general usage of an external mixer.

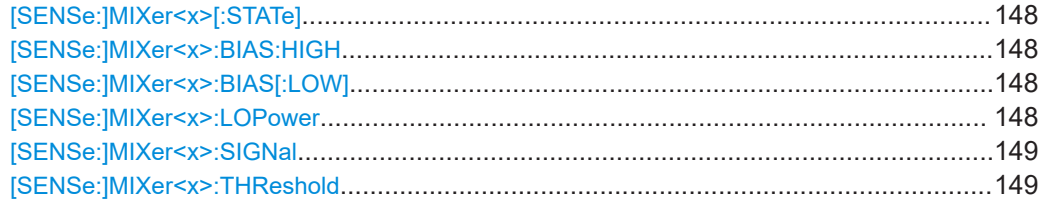

#### <span id="page-147-0"></span>**[SENSe:]MIXer<x>[:STATe]** <State>

Activates or deactivates the use of a connected external mixer as input for the measurement. This command is only available if the optional External Mixer is installed and an external mixer is connected.

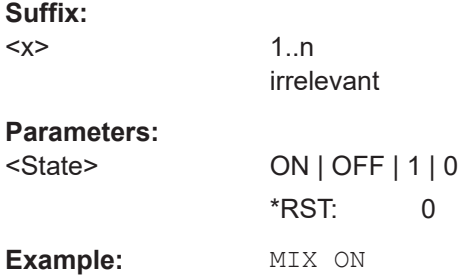

#### **[SENSe:]MIXer<x>:BIAS:HIGH** <BiasSetting>

Defines the bias current for the high (last) range.

Is only available if the external mixer is active (see [SENSe:]MIXer<x>[:STATe] on page 148).

## **Suffix:**

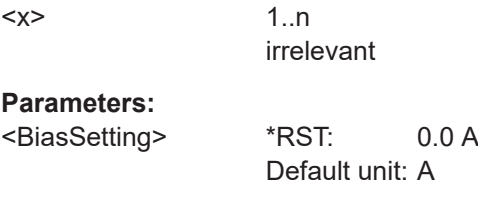

#### [SENSe:]MIXer<x>:BIAS[:LOW] <BiasSetting>

Defines the bias current for the low (first) range.

Is only available if the external mixer is active (see [SENSe:]MIXer<x>[:STATe] on page 148).

#### **Suffix:**

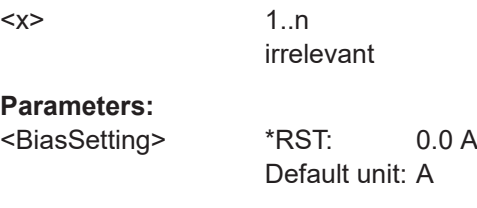

## **[SENSe:]MIXer<x>:LOPower** <Level>

Specifies the LO level of the external mixer's LO port.

**Suffix:**   $<\!\!\times\!\!>$ 

1..n irrelevant

#### <span id="page-148-0"></span>**Parameters:**

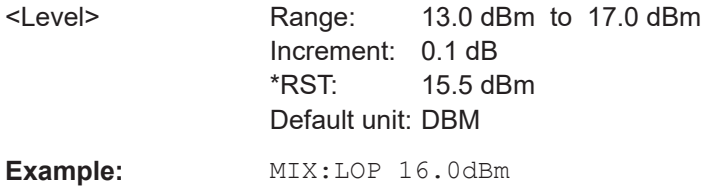

## **[SENSe:]MIXer<x>:SIGNal** <State>

Specifies whether automatic signal detection is active or not.

Note that automatic signal identification is only available for measurements that perform frequency sweeps (not in vector signal analysis or the I/Q Analyzer, for instance).

#### **Suffix:**

 $<\!\!\times\!\!>$ 

1..n irrelevant

**Parameters:**

<State>

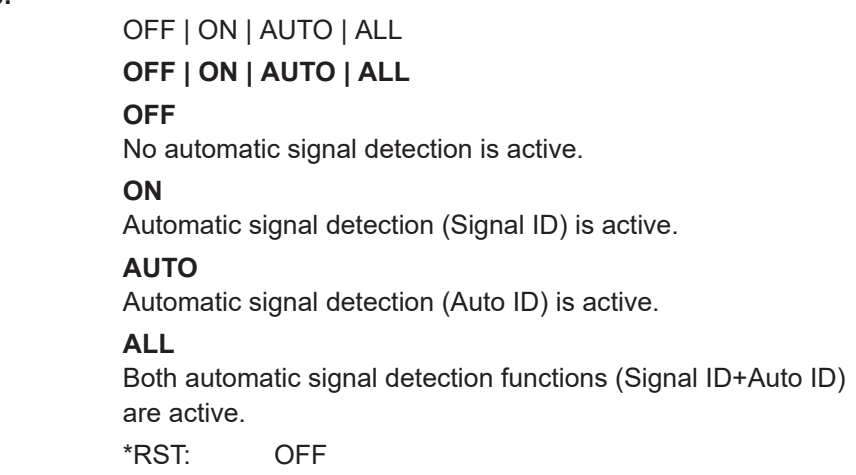

#### **[SENSe:]MIXer<x>:THReshold** <Value>

Defines the maximum permissible level difference between test sweep and reference sweep to be corrected during automatic comparison (see [SENSe: ]MIXer<x>: SIGNal on page 149).

# **Suffix:**

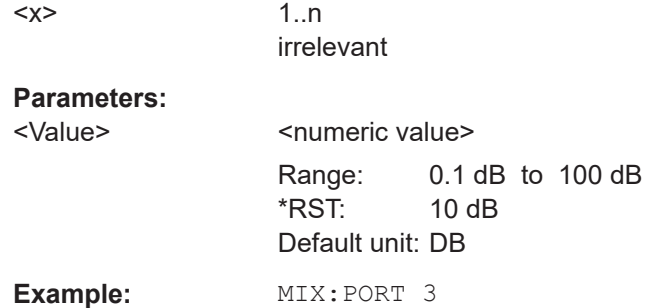

## <span id="page-149-0"></span>**Mixer settings**

The following commands are required to configure the band and specific mixer settings.

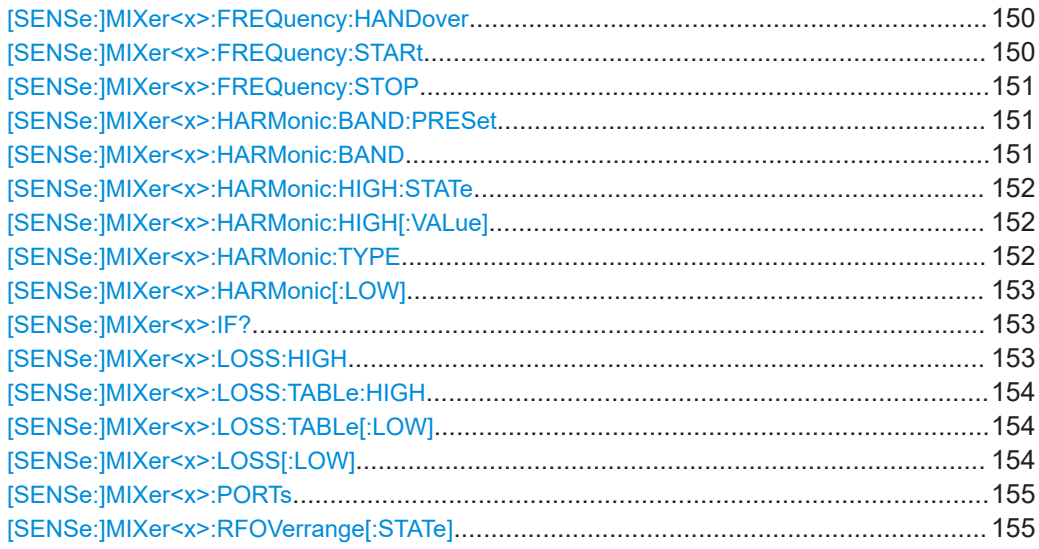

## **[SENSe:]MIXer<x>:FREQuency:HANDover** <Frequency>

Defines the frequency at which the mixer switches from one range to the next (if two different ranges are selected). The handover frequency for each band can be selected freely within the overlapping frequency range.

Is only available if the external mixer is active (see [\[SENSe:\]MIXer<x>\[:STATe\]](#page-147-0) [on page 148](#page-147-0)).

## **Suffix:**   $< x >$

**Parameters:**

<Frequency> Default unit: HZ

1..n irrelevant

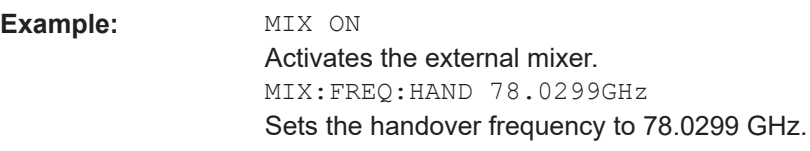

## **[SENSe:]MIXer<x>:FREQuency:STARt**

Sets or queries the frequency at which the external mixer band starts.

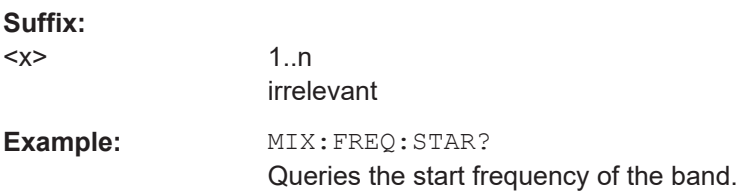

#### <span id="page-150-0"></span>**[SENSe:]MIXer<x>:FREQuency:STOP**

Sets or queries the frequency at which the external mixer band stops.

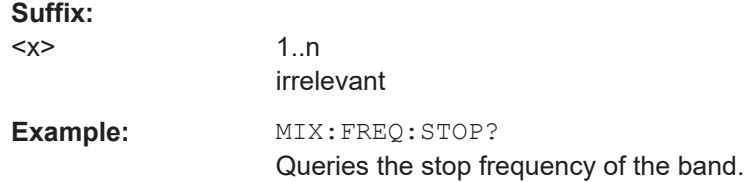

## **[SENSe:]MIXer<x>:HARMonic:BAND:PRESet**

Restores the preset frequency ranges for the selected standard waveguide band.

**Note:** Changes to the band and mixer settings are maintained even after using the [PRESET] function. Use this command to restore the predefined band ranges.

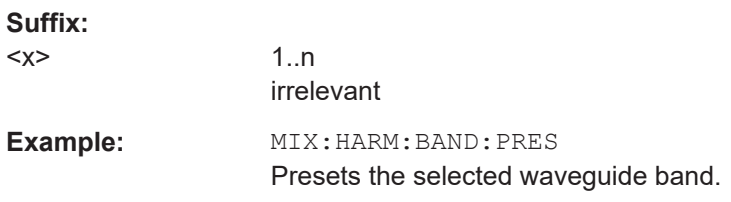

## [SENSe:]MIXer<x>:HARMonic:BAND <Band>

Selects the external mixer band. The query returns the currently selected band.

Is only available if the external mixer is active (see [\[SENSe:\]MIXer<x>\[:STATe\]](#page-147-0) [on page 148](#page-147-0)).

## **Suffix:**

 $< x >$ 

1..n irrelevant

#### **Parameters:**

## <Band> KA | Q | U | V | E | W | F | D | G | Y | J | USER

Standard waveguide band or user-defined band.

#### *Table 10-3: Frequency ranges for pre-defined bands*

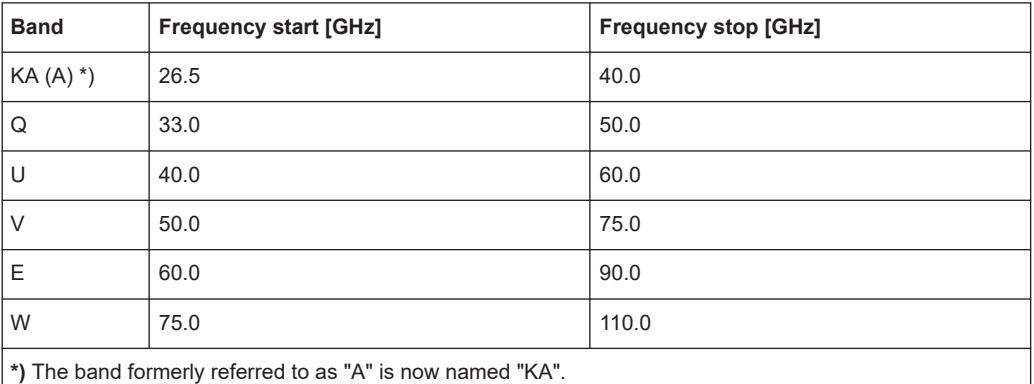

Configuring the measurement

<span id="page-151-0"></span>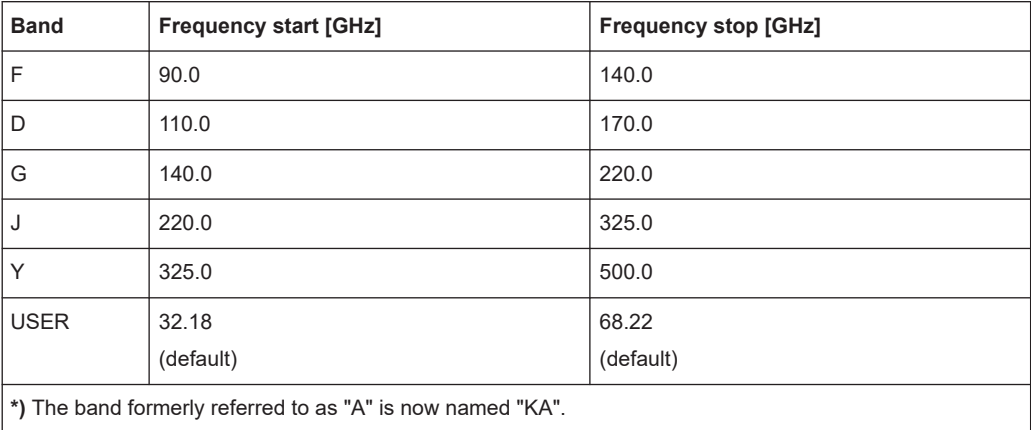

## **[SENSe:]MIXer<x>:HARMonic:HIGH:STATe** <State>

Specifies whether a second (high) harmonic is to be used to cover the band's frequency range.

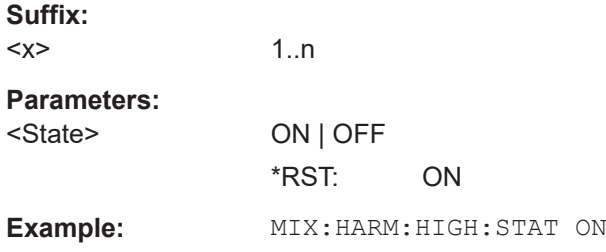

## **[SENSe:]MIXer<x>:HARMonic:HIGH[:VALue]** <HarmOrder>

Specifies the harmonic order to be used for the high (second) range.

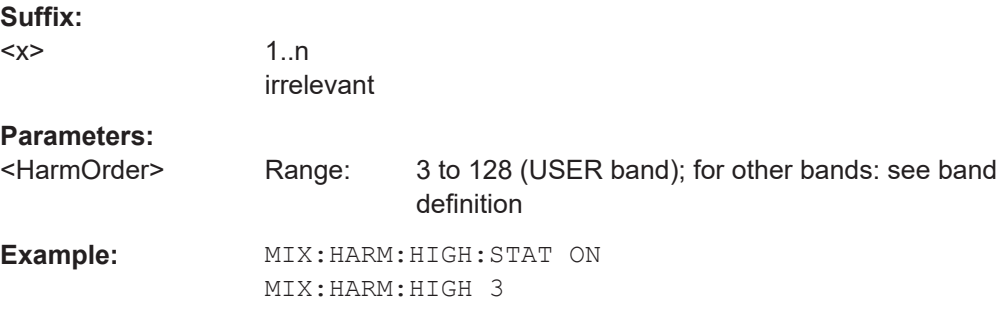

#### **[SENSe:]MIXer<x>:HARMonic:TYPE** <OddEven>

Specifies whether the harmonic order to be used should be odd, even, or both.

Which harmonics are supported depends on the mixer type.

**Suffix:** 

 $<\!\!\times\!\!$ 

1..n irrelevant

# <span id="page-152-0"></span>**Parameters:** <OddEven> ODD | EVEN | EODD **ODD | EVEN | EODD** \*RST: EVEN **Example:** MIX:HARM:TYPE ODD

## **[SENSe:]MIXer<x>:HARMonic[:LOW]** <HarmOrder>

Specifies the harmonic order to be used for the low (first) range.

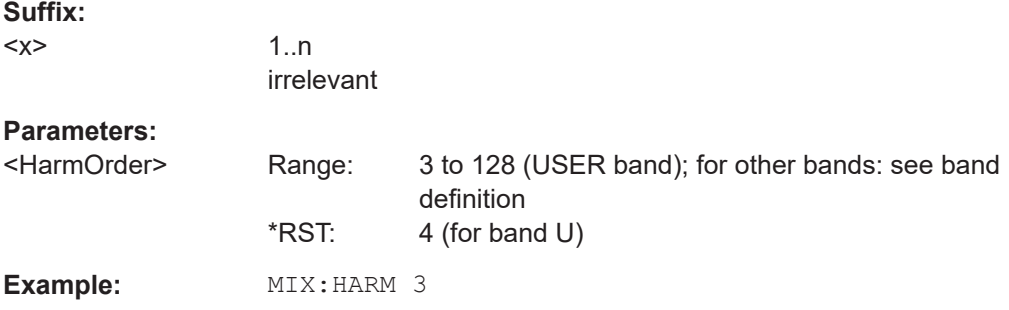

## **[SENSe:]MIXer<x>:IF?**

Queries the intermediate frequency currently used by the external mixer.

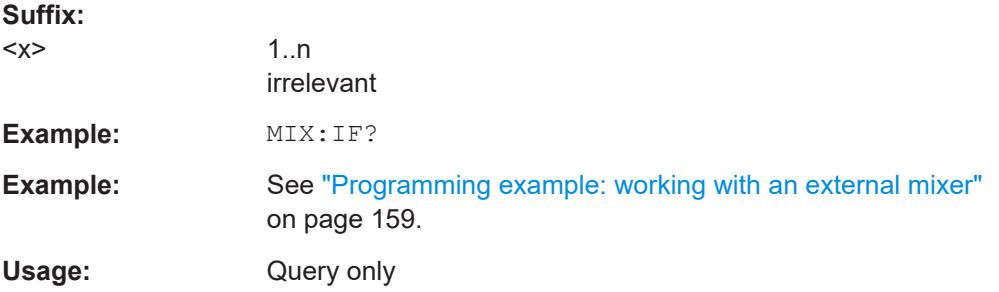

## **[SENSe:]MIXer<x>:LOSS:HIGH** <Average>

Defines the average conversion loss to be used for the entire high (second) range.

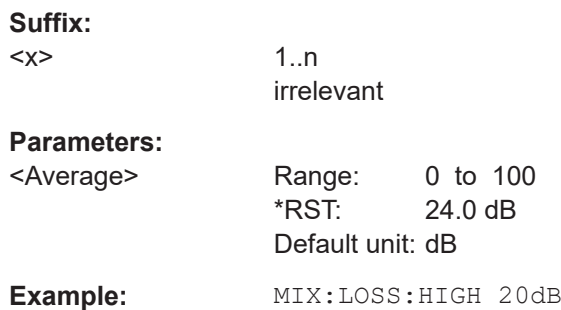

## <span id="page-153-0"></span>**[SENSe:]MIXer<x>:LOSS:TABLe:HIGH** <FileName>

Defines the conversion loss table to be used for the high (second) range.

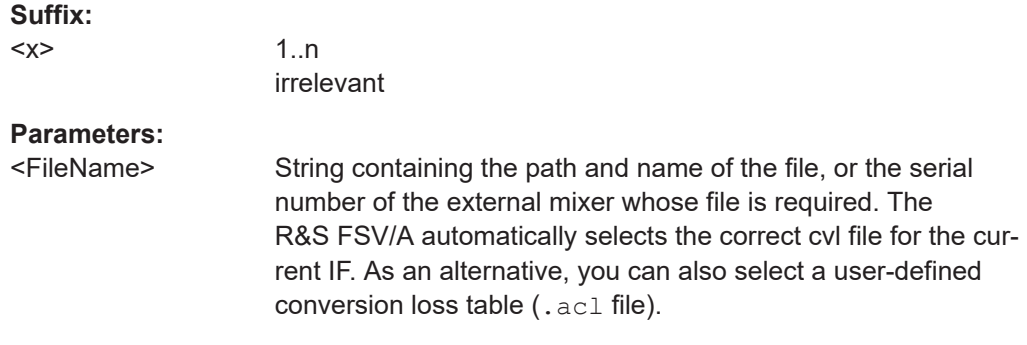

## **[SENSe:]MIXer<x>:LOSS:TABLe[:LOW]** <FileName>

Defines the file name of the conversion loss table to be used for the low (first) range.

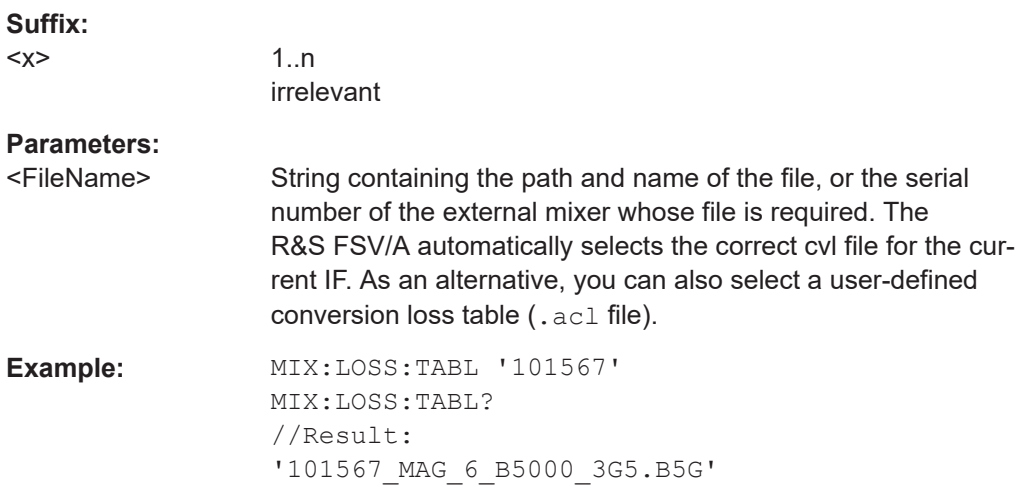

## **[SENSe:]MIXer<x>:LOSS[:LOW]** <Average>

Defines the average conversion loss to be used for the entire low (first) range.

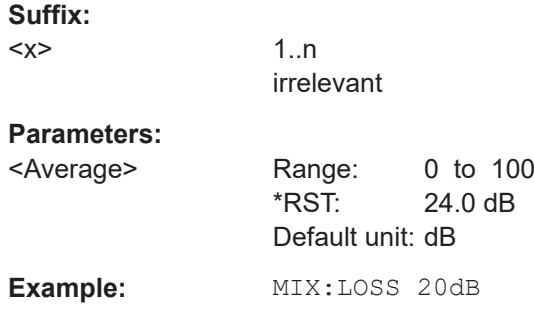

<span id="page-154-0"></span>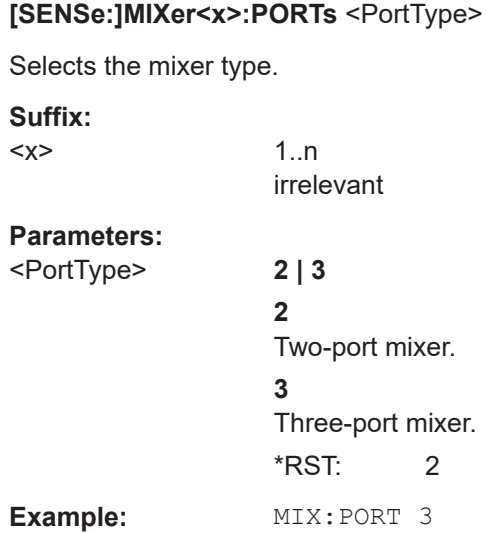

## **[SENSe:]MIXer<x>:RFOVerrange[:STATe]** <State>

If enabled, the band limits are extended beyond "RF Start" and "RF Stop" due to the capabilities of the used harmonics.

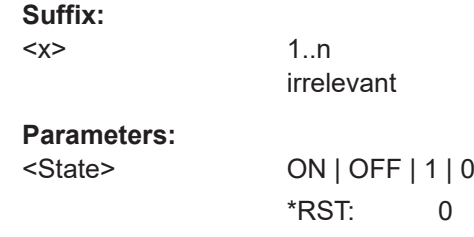

## **Conversion loss table settings**

The following settings are required to configure and manage conversion loss tables.

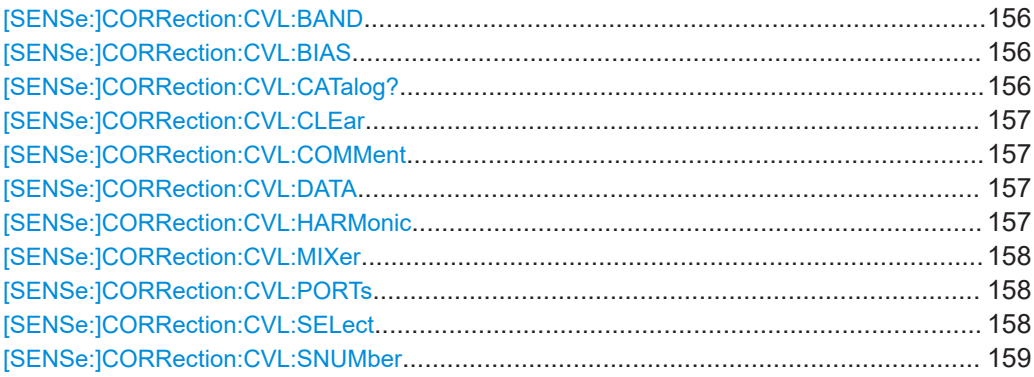

#### <span id="page-155-0"></span>[SENSe:]CORRection:CVL:BAND <Band>

Defines the waveguide band for which the conversion loss table is to be used. This setting is checked against the current mixer setting before the table can be assigned to the range.

Before this command can be performed, the conversion loss table must be selected (see [\[SENSe:\]CORRection:CVL:SELect](#page-157-0) on page 158).

Is only available with option B21 (External Mixer) installed.

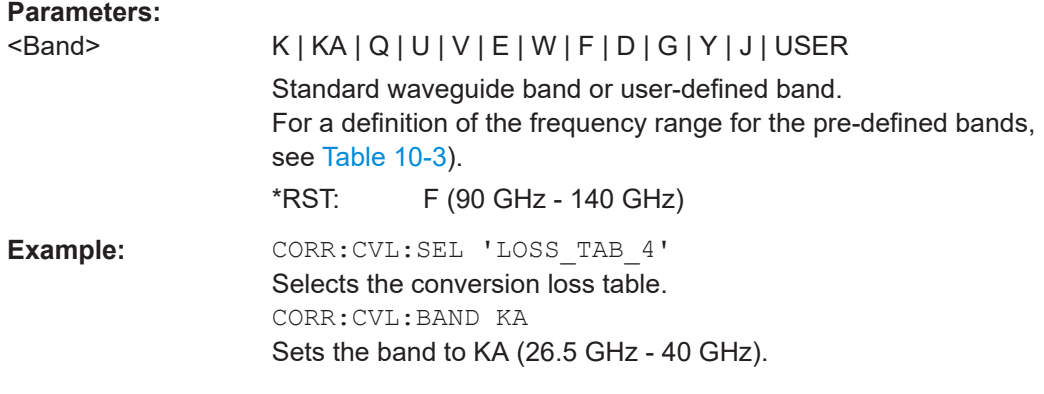

#### [SENSe:]CORRection:CVL:BIAS <BiasSetting>

Defines the bias setting to be used with the conversion loss table.

Before this command can be performed, the conversion loss table must be selected (see [\[SENSe:\]CORRection:CVL:SELect](#page-157-0) on page 158.

Is only available with option B21 (External Mixer) installed.

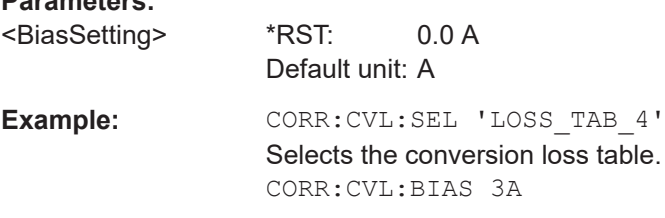

## **[SENSe:]CORRection:CVL:CATalog?**

**Parameters:**

Queries all available conversion loss tables saved in the  $C:\R\ S\INSTR\USER\cvl\$ directory on the instrument.

Is only available with option B21 (External Mixer) installed.

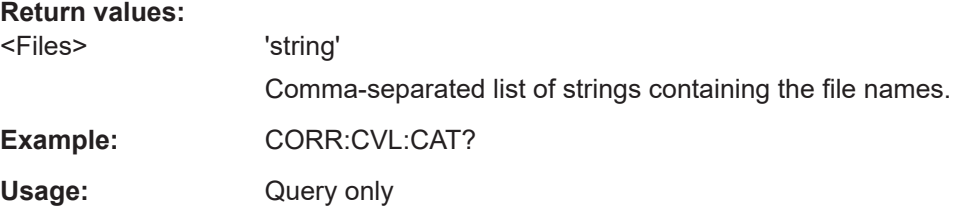

#### <span id="page-156-0"></span>**[SENSe:]CORRection:CVL:CLEar**

Deletes the selected conversion loss table. Before this command can be performed, the conversion loss table must be selected (see [SENSe: ] CORRection: CVL: SELect [on page 158\)](#page-157-0).

Is only available with option B21 (External Mixer) installed.

**Example:** CORR: CVL: SEL 'LOSS TAB 4' Selects the conversion loss table. CORR:CVL:CLE

## **[SENSe:]CORRection:CVL:COMMent** <Text>

Defines a comment for the conversion loss table. Before this command can be performed, the conversion loss table must be selected (see [SENSe: ] CORRection: [CVL:SELect](#page-157-0) on page 158).

Is only available with option B21 (External Mixer) installed.

**Parameters:**

<Text>

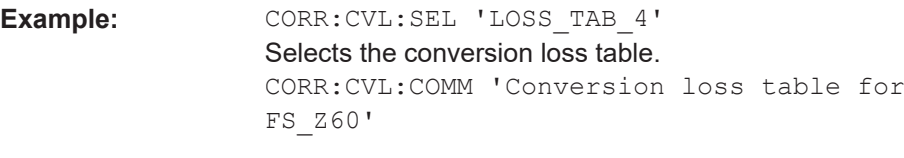

#### **[SENSe:]CORRection:CVL:DATA** {<Freq>, <Level>}...

Defines the reference values of the selected conversion loss tables. The values are entered as a set of frequency/level pairs. You can define a maximum of 500 frequency/ level pairs. Before this command can be performed, you must select the conversion loss table (see [\[SENSe:\]CORRection:CVL:SELect](#page-157-0) on page 158).

Is only available with option B21 (External Mixer) installed.

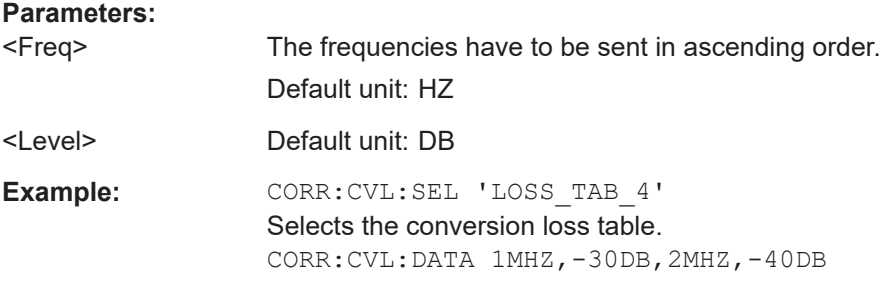

#### **[SENSe:]CORRection:CVL:HARMonic** <HarmOrder>

Defines the harmonic order for which the conversion loss table is to be used. This setting is checked against the current mixer setting before the table can be assigned to the range.

<span id="page-157-0"></span>Before this command can be performed, the conversion loss table must be selected (see [SENSe:]CORRection:CVL:SELect on page 158.

Is only available with option B21 (External Mixer) installed.

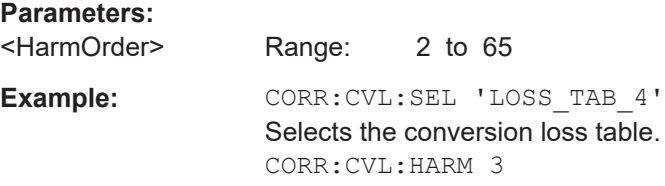

#### **[SENSe:]CORRection:CVL:MIXer** <Type>

Defines the mixer name in the conversion loss table. This setting is checked against the current mixer setting before the table can be assigned to the range.

Before this command can be performed, the conversion loss table must be selected (see [SENSe:]CORRection:CVL:SELect on page 158).

Is only available with option B21 (External Mixer) installed.

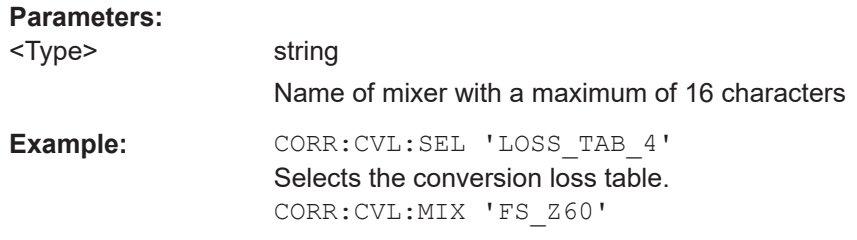

#### **[SENSe:]CORRection:CVL:PORTs** <PortType>

Defines the mixer type in the conversion loss table. This setting is checked against the current mixer setting before the table can be assigned to the range.

Before this command can be performed, the conversion loss table must be selected (see [SENSe:]CORRection:CVL:SELect on page 158).

Is only available with option B21 (External Mixer) installed.

#### **Parameters:**

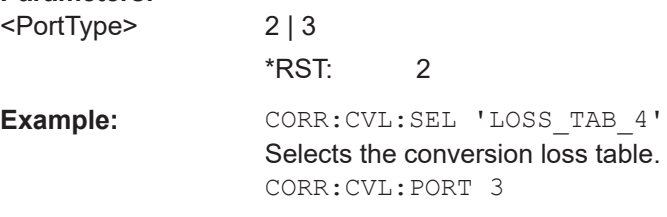

#### **[SENSe:]CORRection:CVL:SELect** <FileName>

Selects the conversion loss table with the specified file name. If <file\_name> is not available, a new conversion loss table is created.

Is only available with option B21 (External Mixer) installed.

<span id="page-158-0"></span>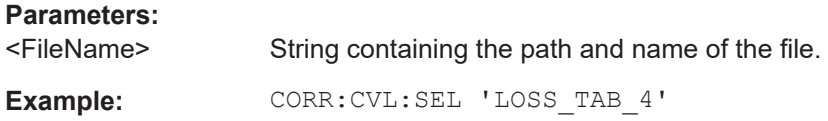

## **[SENSe:]CORRection:CVL:SNUMber** <SerialNo>

Defines the serial number of the mixer for which the conversion loss table is to be used. This setting is checked against the current mixer setting before the table can be assigned to the range.

Before this command can be performed, the conversion loss table must be selected (see [\[SENSe:\]CORRection:CVL:SELect](#page-157-0) on page 158).

Is only available with option B21 (External Mixer) installed.

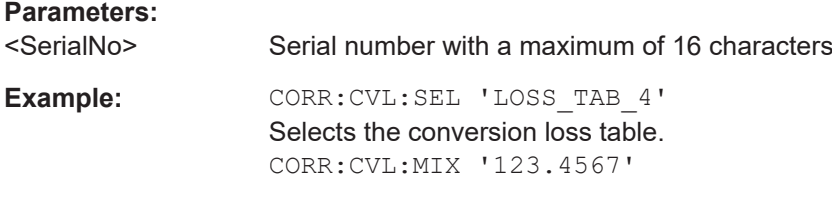

## **Programming example: working with an external mixer**

This example demonstrates how to work with an external mixer in a remote environment. It is performed in the Spectrum application in the default layout configuration. Note that without a real input signal and connected mixer, this measurement will not return useful results.

```
//--------------Preparing the instrument -----------
//Reset the instrument
*RST
//Activate the use of the connected external mixer.
SENS:MIX ON
//----------- Configuring basic mixer behavior -------------
//Set the LO level of the mixer's LO port to 15 dBm.
SENS:MIX:LOP 15dBm
//Set the bias current to -1 mA .
SENS:MIX:BIAS:LOW -1mA
//----------- Configuring the mixer and band settings -------------
//Use band "V" to full possible range extent for assigned harmonic (6).
SENS:MIX:HARM:BAND V
SENS:MIX:RFOV ON
//Query the possible range
SENS:MIX:FREQ:STAR?
//Result: 47480000000 (47.48 GHz)
SENS:MIX:FREQ:STOP?
//Result: 138020000000 (138.02 GHz)
//Use a 3-port mixer type
SENS:MIX:PORT 3
//Split the frequency range into two ranges;
```

```
//range 1 covers 47.48 GHz GHz to 80 GHz; harmonic 6, average conv. loss of 20 dB
//range 2 covers 80 GHz to 138.02 GHz; harmonic 8, average conv.loss of 30 dB
SENS:MIX:HARM:TYPE EVEN
SENS:MIX:HARM:HIGH:STAT ON
SENS:MIX:FREQ:HAND 80GHz
SENS:MIX:HARM:LOW 6
SENS:MIX:LOSS:LOW 20dB
SENS:MIX:HARM:HIGH 8
SENS:MIX:LOSS:HIGH 30dB
//--------- Activating automatic signal identification functions -----------
//Activate both automatic signal identification functions.
SENS:MIX:SIGN ALL
//Use auto ID threshold of 8 dB.
SENS:MIX:THR 8dB
```

```
//--------------Performing the Measurement-----
//Select single sweep mode.
INIT:CONT OFF
//Initiate a basic frequency sweep and wait until the sweep has finished.
INIT;*WAI
//---------------Retrieving Results-------------
//Return the trace data for the input signal without distortions
//(default screen configuration)
TRAC:DATA? TRACE3
```
### **Configuring a conversion loss table for a user-defined band**

```
//--------------Preparing the instrument -----------
//Reset the instrument
*RST
//Activate the use of the connected external mixer.
SENS:MIX ON
//--------------Configuring a new conversion loss table --------------
//Define cvl table for range 1 of band as described in previous example
// (extended V band)
SENS:CORR:CVL:SEL 'UserTable'
SENS:CORR:CVL:COMM 'User-defined conversion loss table for USER band'
SENS:CORR:CVL:BAND USER
SENS: CORR: CVL: HARM 6
SENS:CORR:CVL:BIAS -1mA
SENS:CORR:CVL:MIX 'FS_Z60'
SENS:CORR:CVL:SNUM '123.4567'
SENS:CORR:CVL:PORT 3
//Conversion loss is linear from 55 GHz to 75 GHz
SENS:CORR:CVL:DATA 55GHZ,-20DB,75GHZ,-30DB
//----------- Configuring the mixer and band settings -------------
//Use user-defined band and assign new cvl table.
SENS:MIX:HARM:BAND USER
//Define band by two ranges;
```

```
//range 1 covers 47.48 GHz to 80 GHz; harmonic 6, cvl table 'UserTable'
//range 2 covers 80 GHz to 138.02 GHz; harmonic 8, average conv.loss of 30 dB
SENS:MIX:HARM:TYPE EVEN
SENS:MIX:HARM:HIGH:STAT ON
SENS:MIX:FREQ:HAND 80GHz
SENS:MIX:HARM:LOW 6
SENS:MIX:LOSS:TABL:LOW 'UserTable'
SENS:MIX:HARM:HIGH 8
```
SENS: MIX: LOSS: HIGH 30dB //Query the possible range SENS:MIX:FREQ:STAR? //Result: 47480000000 (47.48 GHz) SENS:MIX:FREQ:STOP? //Result: 138020000000 (138.02 GHz)

```
//--------------Performing the Measurement-----
//Select single sweep mode.
INIT:CONT OFF
//Initiate a basic frequency sweep and wait until the sweep has finished.
INIT;*WAI
//---------------Retrieving Results-------------
//Return the trace data (default screen configuration)
TRAC:DATA? TRACe1
```
## **10.4.2.4 Setting up probes**

Modular probes can be connected to the RF input connector of the R&S FSV/A.

For details see the R&S FSV/A User Manual.

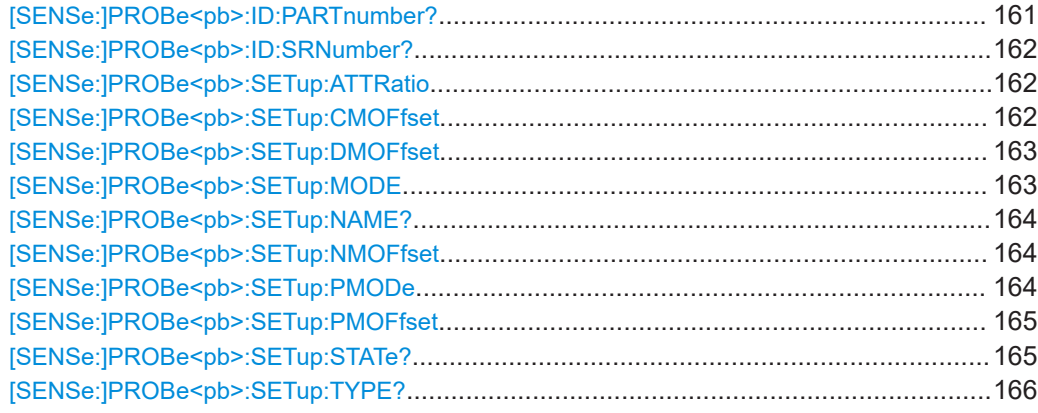

### **[SENSe:]PROBe<pb>:ID:PARTnumber?**

Queries the R&S part number of the probe.

<span id="page-161-0"></span>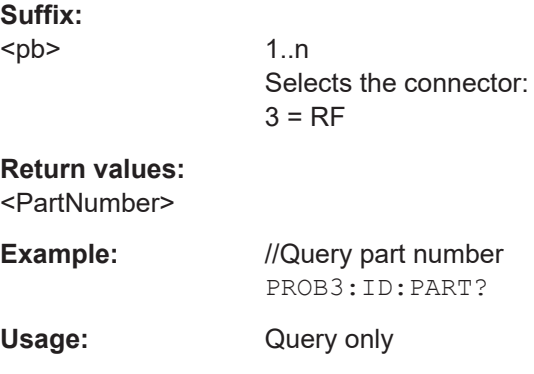

## **[SENSe:]PROBe<pb>:ID:SRNumber?**

Queries the serial number of the probe.

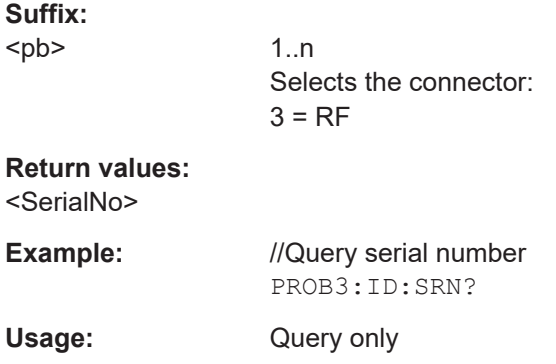

## **[SENSe:]PROBe<pb>:SETup:ATTRatio** <AttenuationRatio>

Defines the attenuation applied to the input at the probe. This setting is only available for modular probes.

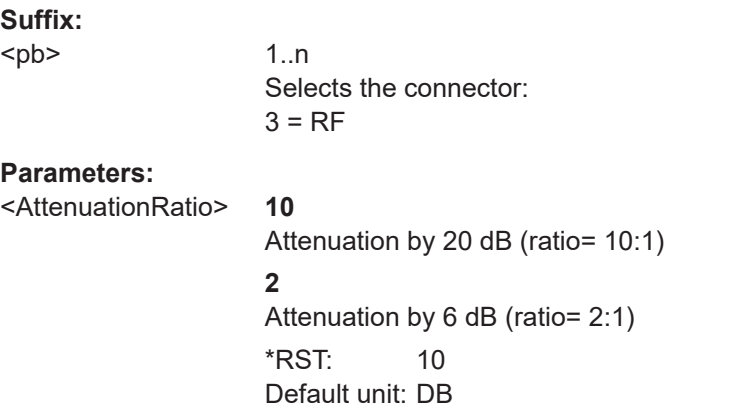

## **[SENSe:]PROBe<pb>:SETup:CMOFfset** <CMOffset>

Sets the common mode offset. The setting is only available if a differential probe in CM-mode is connected to the R&S FSV/A.

<span id="page-162-0"></span>If the probe is disconnected, the common mode offset of the probe is reset to 0.0 V.

Note that if the offset for DM-mode or CM-mode is changed, the offsets for the P-mode and N-mode are adapted accordingly, and vice versa.

For details see the R&S FSV/A User Manual.

**Suffix:** 

<pb>

1..n Selects the connector:  $3 = RF$ 

## **Parameters:**

<CMOffset> Offset of the mean voltage between the positive and negative input terminal vs. ground Range: -16 V to +16 V Default unit: V

### **[SENSe:]PROBe<pb>:SETup:DMOFfset** <DMOffset>

Sets the DM-mode offset. The setting is only available if a modular probe in DM-mode is connected to the R&S FSV/A.

If the probe is disconnected, the DM-mode offset of the probe is reset to 0.0 V.

Note that if the offset for DM-mode or CM-mode is changed, the offsets for the P-mode and N-mode are adapted accordingly, and vice versa.

For details see the R&S FSV/A User Manual.

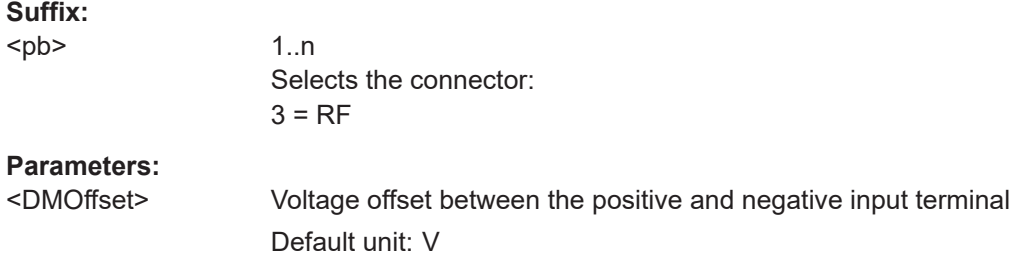

#### **[SENSe:]PROBe<pb>:SETup:MODE** <Mode>

#### **Suffix:**

<pb>

1..n Selects the connector:  $3 = RF$ 

**Parameters:**

<Mode> RSINgle | NOACtion

# **RSINgle**

Run single: starts one data acquisition.

### **NOACtion**

Nothing is started on pressing the micro button.

#### <span id="page-163-0"></span>**[SENSe:]PROBe<pb>:SETup:NAME?**

Queries the name of the probe.

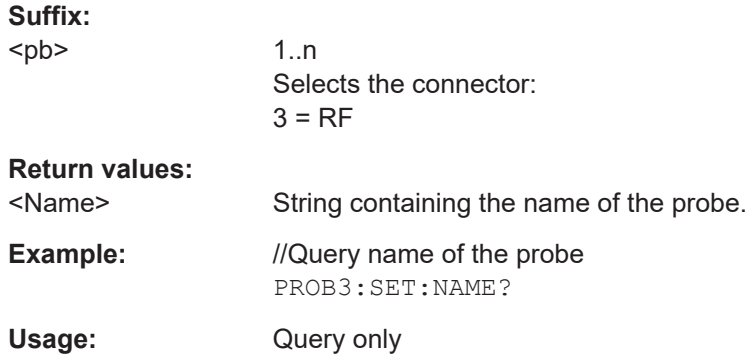

#### **[SENSe:]PROBe<pb>:SETup:NMOFfset** <NMOffset>

Sets the N-mode offset. The setting is only available if a modular probe in N-mode is connected to the R&S FSV/A. The maximum voltage difference between the positive and negative input terminals is 16 V.

If the probe is disconnected, the N-mode offset of the probe is reset to 0.0 V.

Note that if the offset for DM-mode or CM-mode is changed, the offsets for the P-mode and N-mode are adapted accordingly, and vice versa.

For details see the R&S FSV/A User Manual.

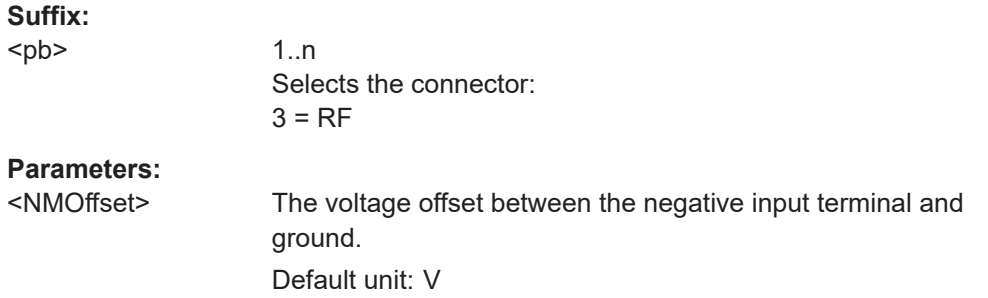

#### **[SENSe:]PROBe<pb>:SETup:PMODe** <Mode>

Determines the mode of a multi-mode modular probe.

For details see the R&S FSV/A User Manual.

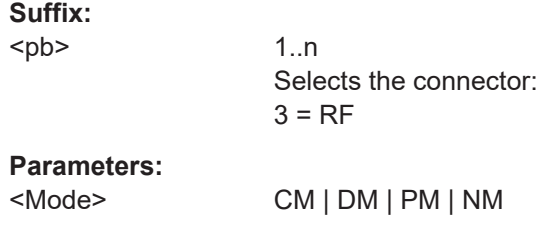

#### **DM**

<span id="page-164-0"></span>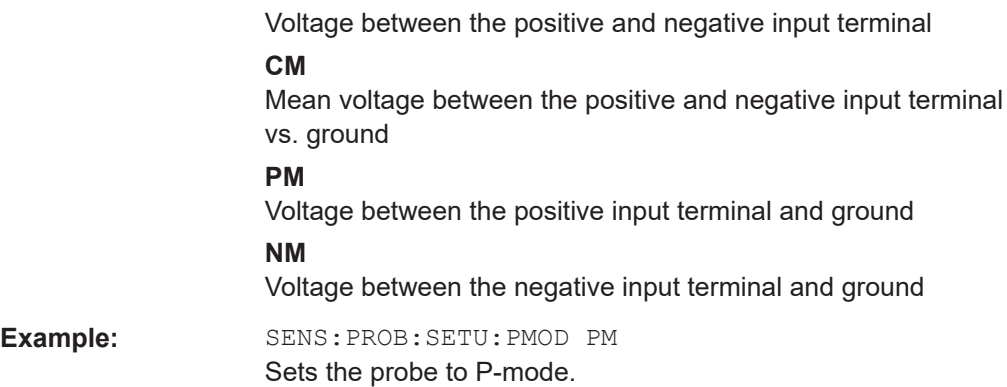

## **[SENSe:]PROBe<pb>:SETup:PMOFfset** <PMOffset>

Sets the P-mode offset. The setting is only available if a modular probe in P-mode is connected to the R&S FSV/A. The maximum voltage difference between the positive and negative input terminals is 16 V.

If the probe is disconnected, the P-mode offset of the probe is reset to 0.0 V.

Note that if the offset for DM-mode or CM-mode is changed, the offsets for the P-mode and N-mode are adapted accordingly, and vice versa.

For details see the R&S FSV/A User Manual.

## **Suffix:**

<pb>

1..n Selects the connector:  $3 = RF$ 

## **Parameters:**

<PMOffset> The voltage offset between the positive input terminal and ground. Default unit: V

## **[SENSe:]PROBe<pb>:SETup:STATe?**

Queries if the probe at the specified connector is active (detected) or not active (not detected).

#### **Suffix:**

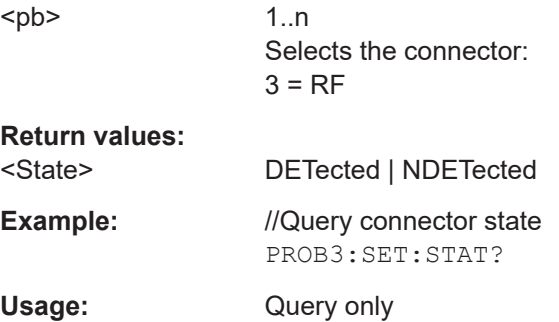

#### <span id="page-165-0"></span>**[SENSe:]PROBe<pb>:SETup:TYPE?**

Queries the type of the probe.

# **Suffix:**  <pb>

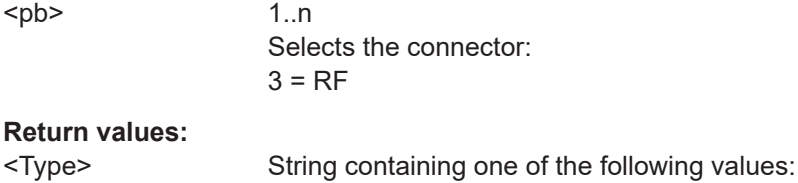

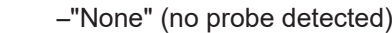

- –"active differential"
- –"active single-ended"
- –"active modular"

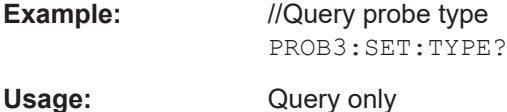

## **10.4.2.5 Working with power sensors**

The following commands describe how to work with power sensors.

These commands require the use of a Rohde & Schwarz power sensor. For a list of supported sensors, see the specifications document.

Using power sensors requires the option R&S FSV3-K9.

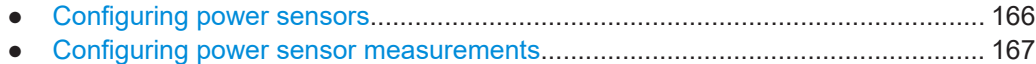

● [Triggering with power sensors.............................................................................. 174](#page-173-0)

## **Configuring power sensors**

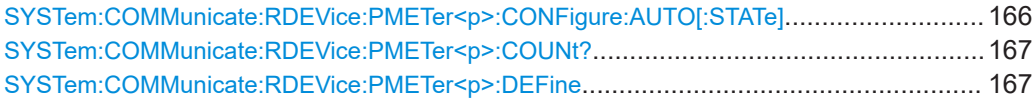

#### **SYSTem:COMMunicate:RDEVice:PMETer<p>:CONFigure:AUTO[:STATe]** <State>

Turns automatic assignment of a power sensor to the power sensor index on and off.

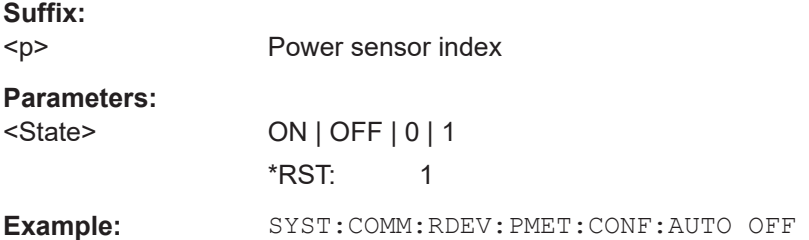

## <span id="page-166-0"></span>**SYSTem:COMMunicate:RDEVice:PMETer<p>:COUNt?**

Queries the number of power sensors currently connected to the R&S FSV/A.

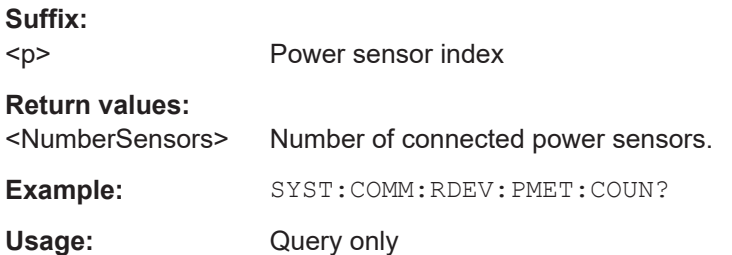

## **SYSTem:COMMunicate:RDEVice:PMETer<p>:DEFine** <Placeholder>, <Type>, <Interface>, <SerialNo>

Assigns the power sensor with the specified serial number to the selected power sensor index (configuration).

The query returns the power sensor type and serial number of the sensor assigned to the specified index.

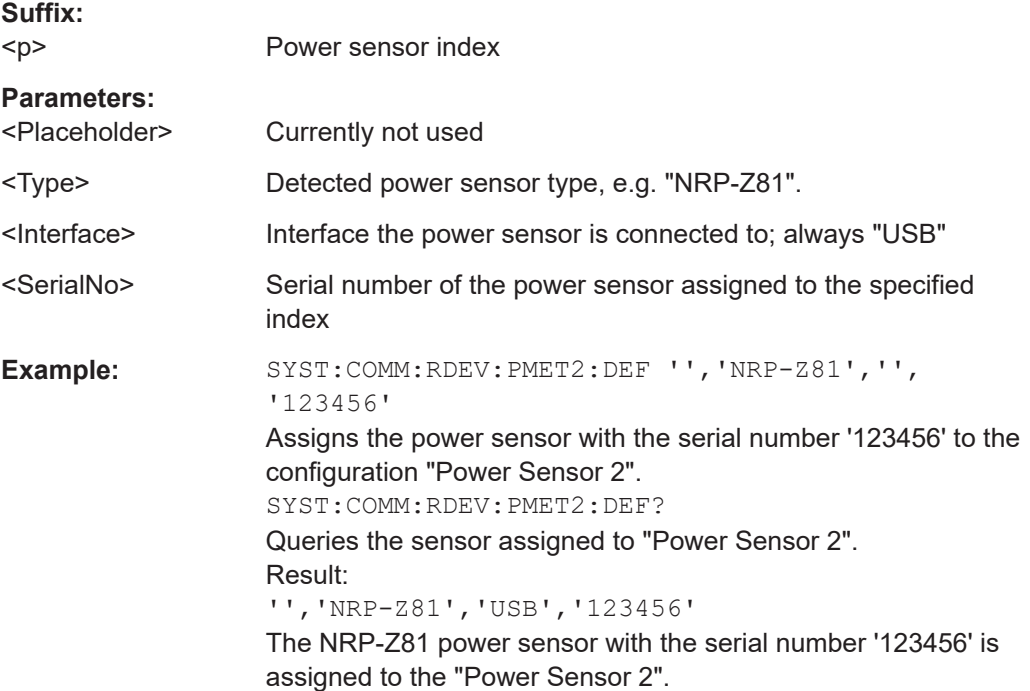

#### **Configuring power sensor measurements**

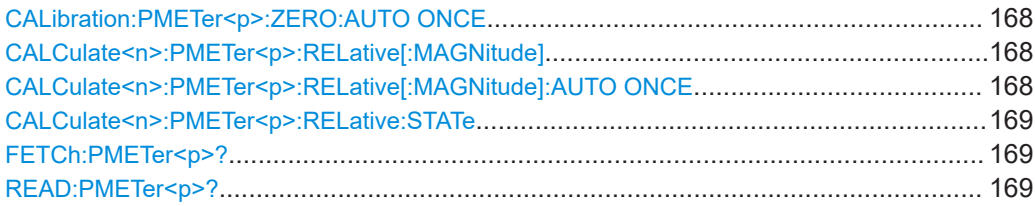

Configuring the measurement

<span id="page-167-0"></span>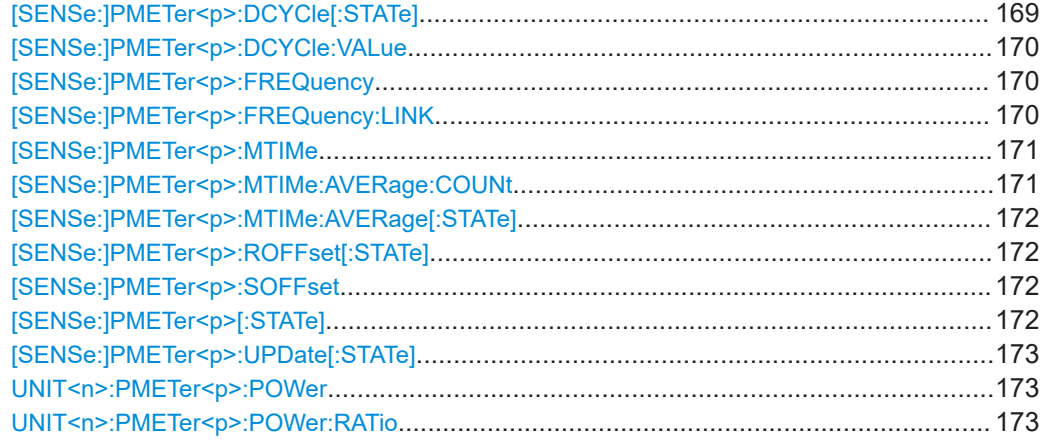

## **CALibration:PMETer<p>:ZERO:AUTO ONCE**

Zeroes the power sensor.

Note that you have to disconnect the signals from the power sensor input before you start to zero the power sensor. Otherwise, results are invalid.

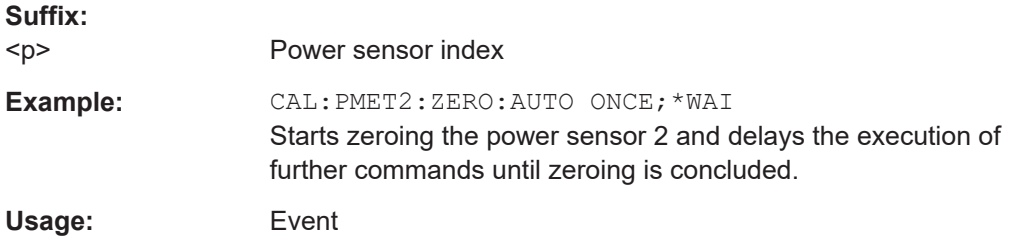

## **CALCulate<n>:PMETer<p>:RELative[:MAGNitude]** <RefValue>

Defines the reference value for relative measurements.

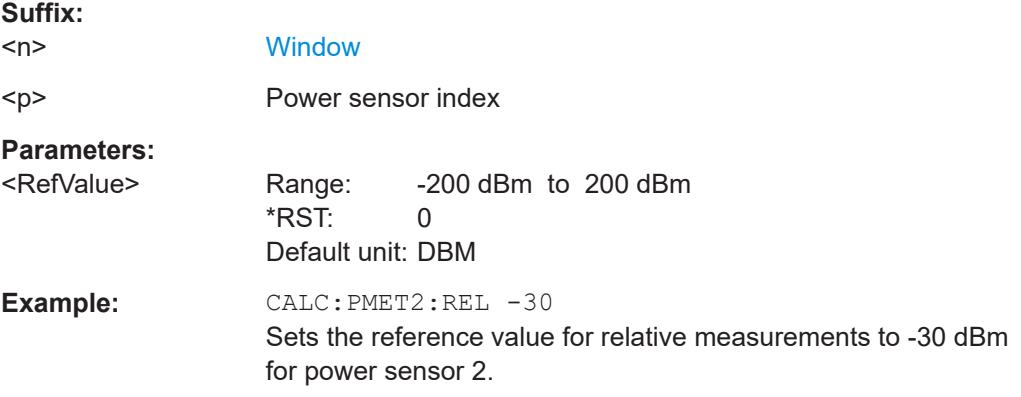

## **CALCulate<n>:PMETer<p>:RELative[:MAGNitude]:AUTO ONCE**

Sets the current measurement result as the reference level for relative measurements.

<span id="page-168-0"></span>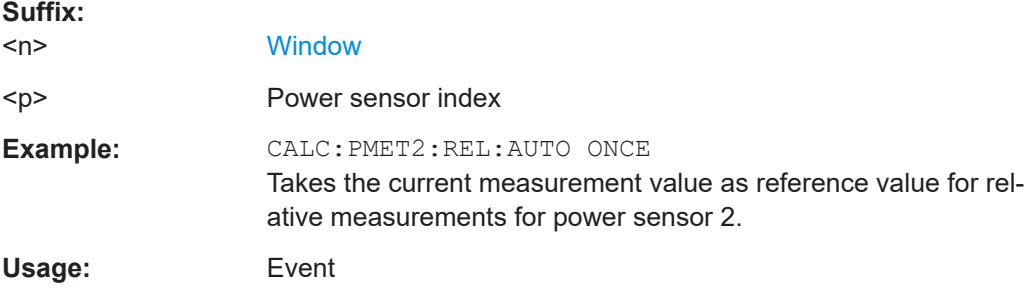

## **CALCulate<n>:PMETer<p>:RELative:STATe** <State>

Turns relative power sensor measurements on and off.

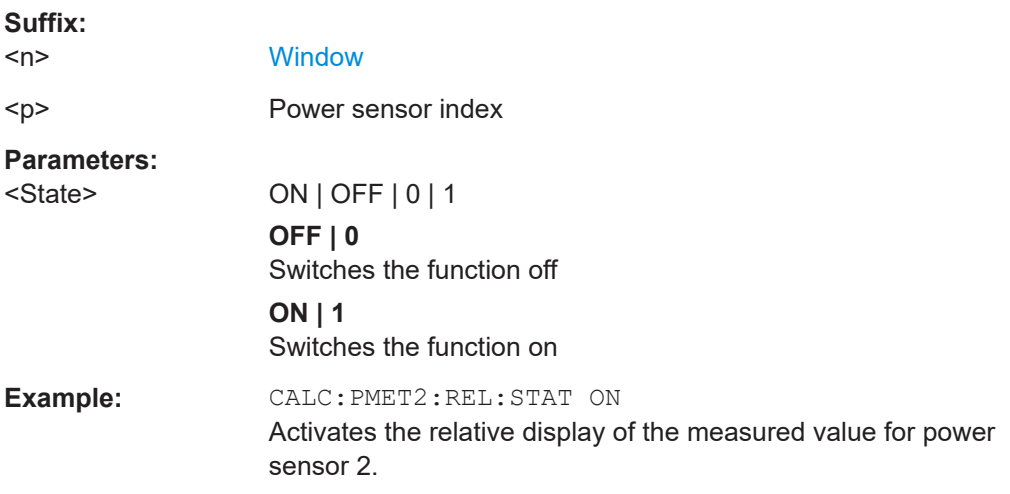

## **FETCh:PMETer<p>?**

Queries the results of power sensor measurements.

**Suffix:**   $< p >$ Power sensor index Usage: Query only

## **READ:PMETer<p>?**

Initiates a power sensor measurement and queries the results.

**Suffix:** 

 $< p >$ Power sensor index

Usage: Query only

## **[SENSe:]PMETer<p>:DCYCle[:STATe]** <State>

Turns the duty cycle correction on and off.

Configuring the measurement

<span id="page-169-0"></span>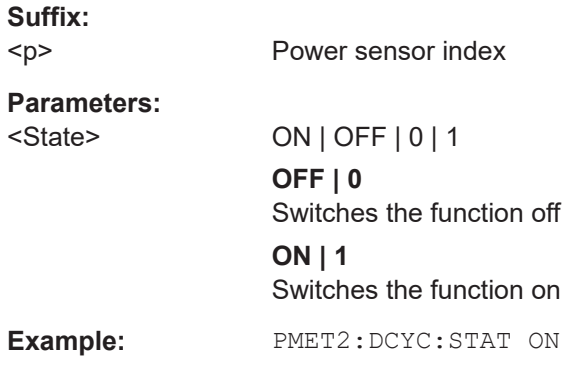

## **[SENSe:]PMETer<p>:DCYCle:VALue** <Percentage>

Defines the duty cycle for the correction of pulse signals.

The power sensor uses the duty cycle in combination with the mean power to calculate the power of the pulse.

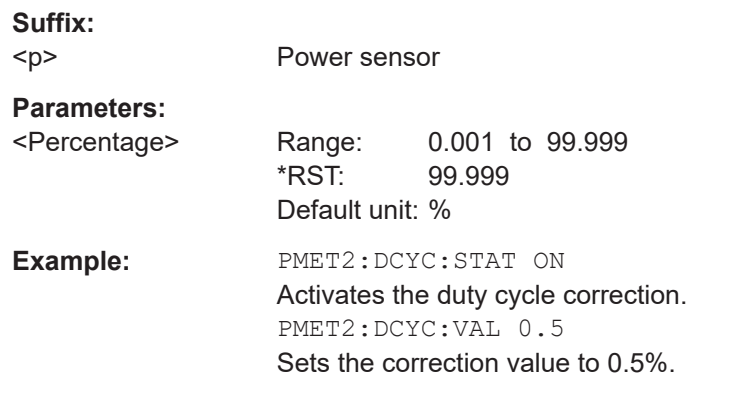

## **[SENSe:]PMETer<p>:FREQuency** <Frequency>

Defines the frequency of the power sensor.

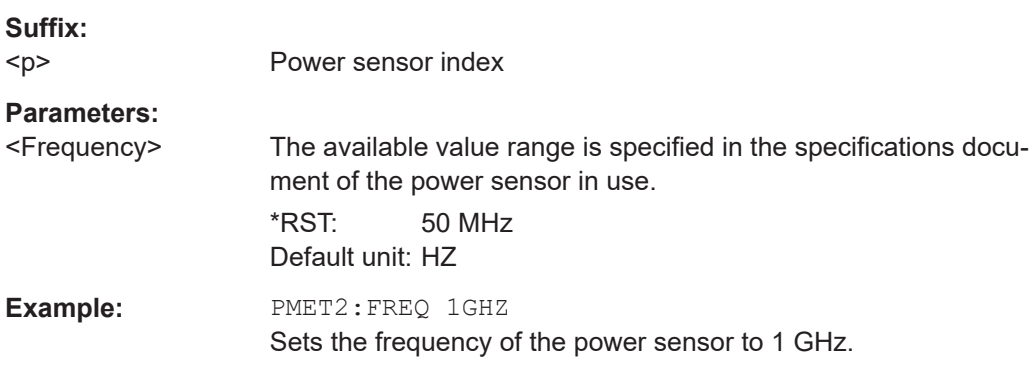

## **[SENSe:]PMETer<p>:FREQuency:LINK** <Coupling>

Selects the frequency coupling for power sensor measurements.

<span id="page-170-0"></span>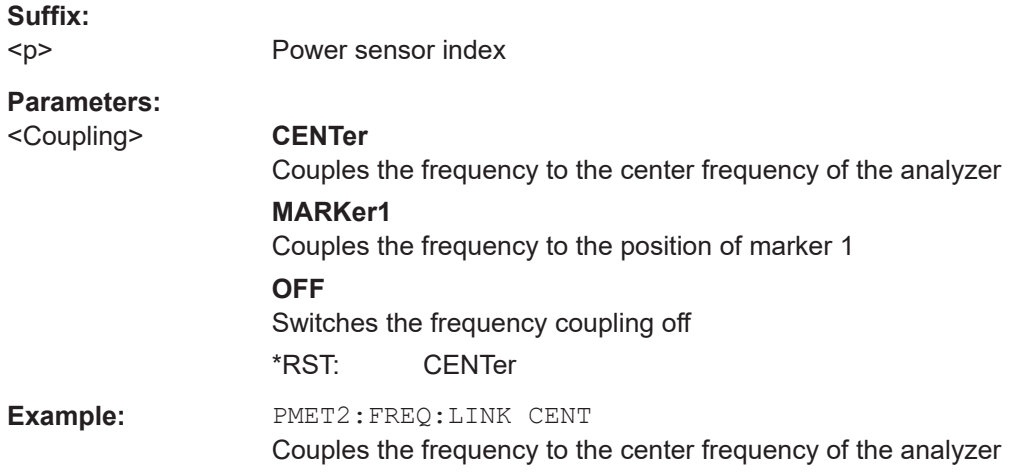

## **[SENSe:]PMETer<p>:MTIMe** <Duration>

Selects the duration of power sensor measurements.

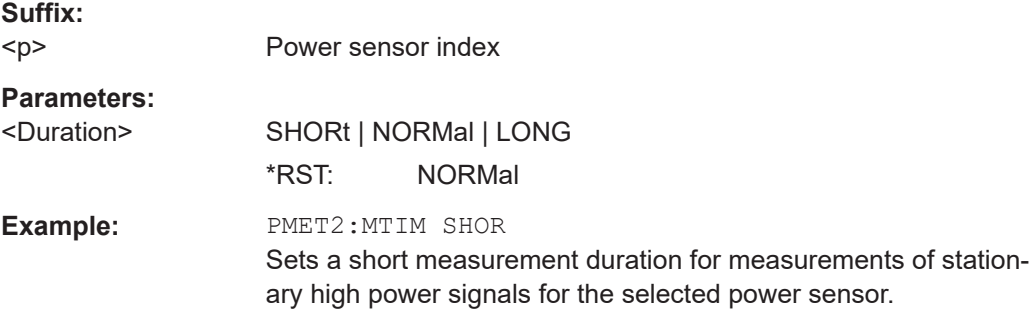

## **[SENSe:]PMETer<p>:MTIMe:AVERage:COUNt** <NumberReadings>

Sets the number of power readings included in the averaging process of power sensor measurements.

Extended averaging yields more stable results for power sensor measurements, especially for measurements on signals with a low power, because it minimizes the effects of noise.

#### **Suffix:**

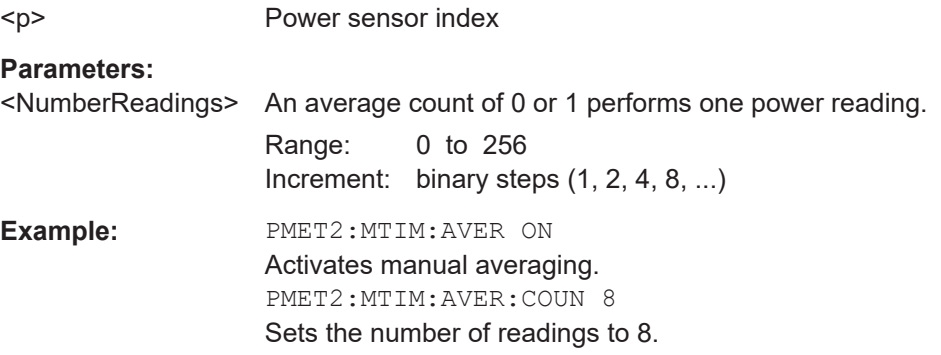

## <span id="page-171-0"></span>**[SENSe:]PMETer<p>:MTIMe:AVERage[:STATe]** <State>

Turns averaging for power sensor measurements on and off.

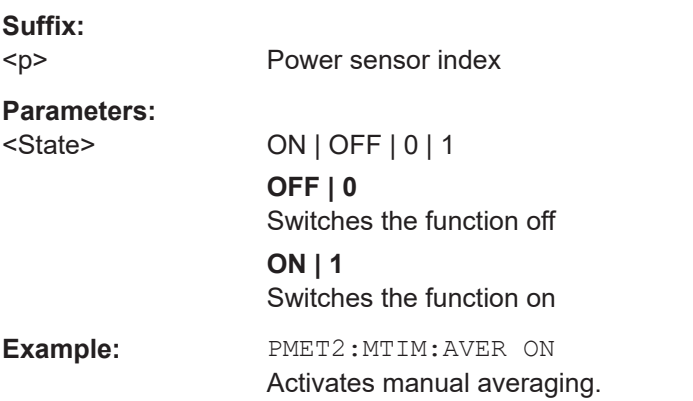

## **[SENSe:]PMETer<p>:ROFFset[:STATe]** <State>

Includes or excludes the reference level offset of the analyzer for power sensor measurements.

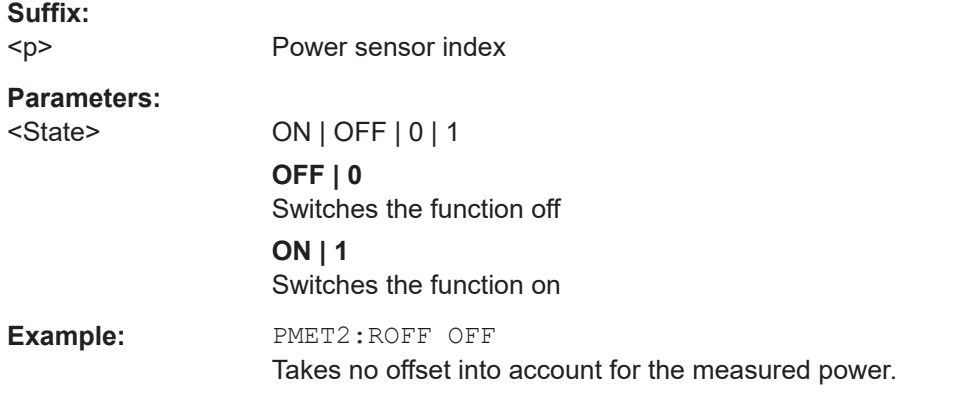

## **[SENSe:]PMETer<p>:SOFFset** <SensorOffset>

Takes the specified offset into account for the measured power. Only available if [SENSe:]PMETer<p>:ROFFset[:STATe] is disabled.

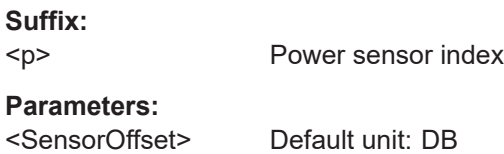

**Example:** PMET2:SOFF 0.001

## **[SENSe:]PMETer<p>[:STATe]** <State>

Turns a power sensor on and off.

<span id="page-172-0"></span>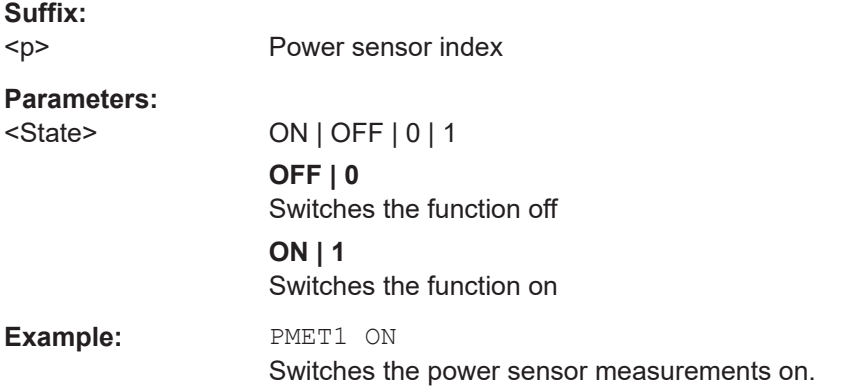

## **[SENSe:]PMETer<p>:UPDate[:STATe]** <State>

Turns continuous update of power sensor measurements on and off.

If on, the results are updated even if a single sweep is complete.

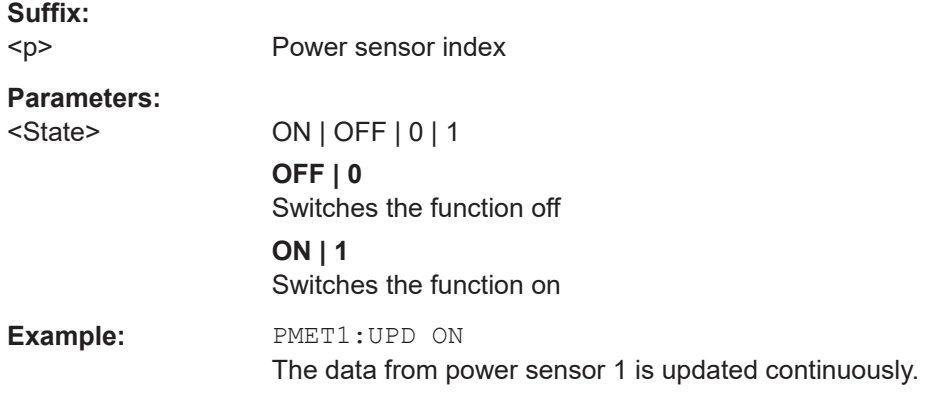

## **UNIT<n>:PMETer<p>:POWer** <Unit>

Selects the unit for absolute power sensor measurements.

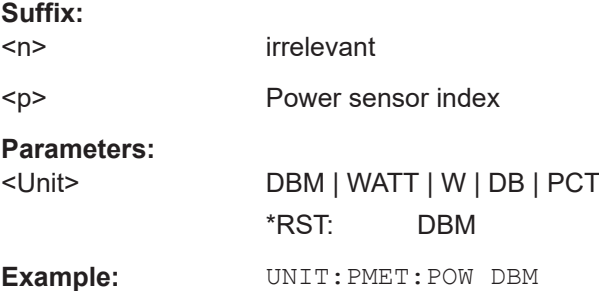

## **UNIT<n>:PMETer<p>:POWer:RATio** <Unit>

Selects the unit for relative power sensor measurements.

**Suffix:**   $<sub>n</sub>$ </sub>

irrelevant

Configuring the measurement

<span id="page-173-0"></span>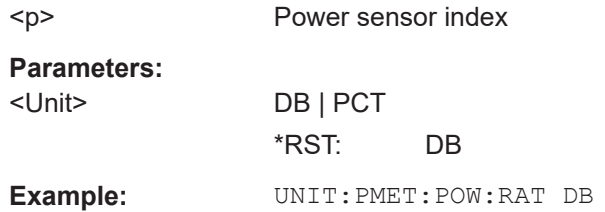

## **Triggering with power sensors**

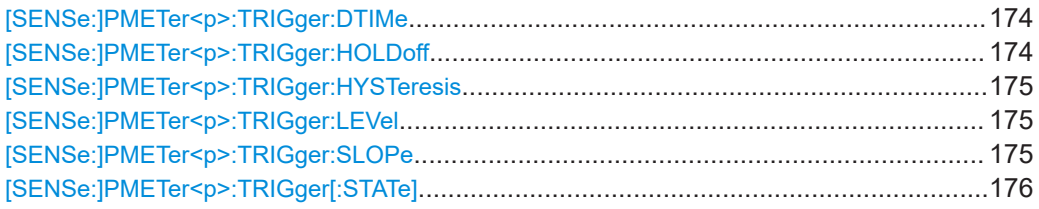

## **[SENSe:]PMETer<p>:TRIGger:DTIMe** <Time>

Defines the time period that the input signal has to stay below the IF power trigger level before the measurement starts.

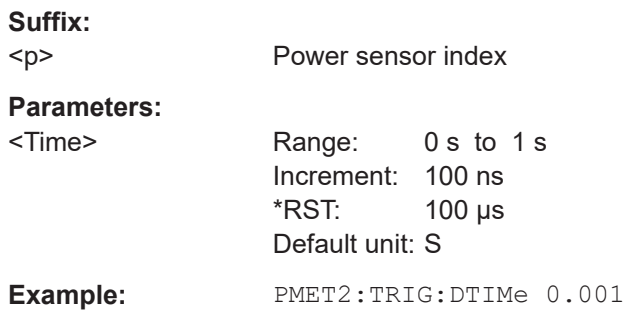

## **[SENSe:]PMETer<p>:TRIGger:HOLDoff** <Holdoff>

Defines the trigger holdoff for external power triggers.

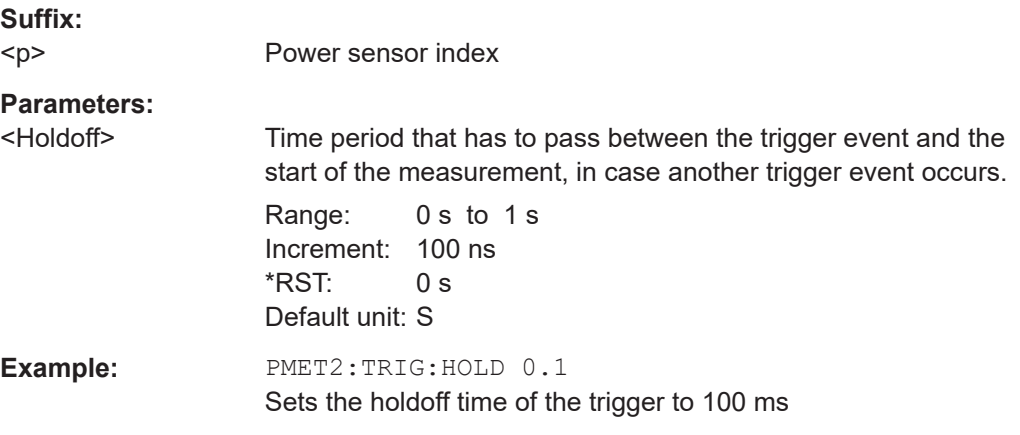

## <span id="page-174-0"></span>**[SENSe:]PMETer<p>:TRIGger:HYSTeresis** <Hysteresis>

Defines the trigger hysteresis for external power triggers.

The hysteresis in dB is the value the input signal must stay below the IF power trigger level to allow a trigger to start the measurement.

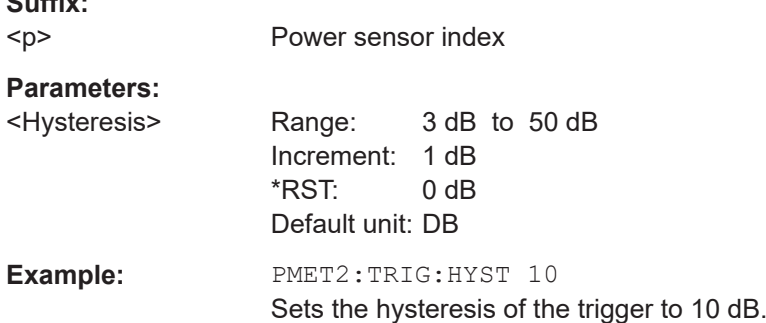

## **[SENSe:]PMETer<p>:TRIGger:LEVel** <Level>

Defines the trigger level for external power triggers.

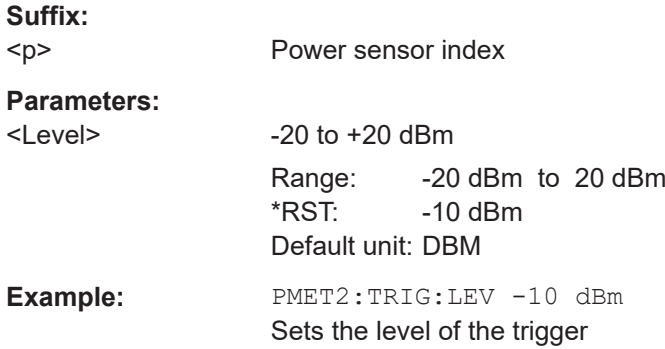

## **[SENSe:]PMETer<p>:TRIGger:SLOPe** <Edge>

Selects the trigger condition for external power triggers.

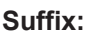

**Suffix:** 

 $< p >$ Power sensor index

# **Parameters:**

<Edge> **POSitive**

The measurement starts in case the trigger signal shows a positive edge.

## **NEGative**

The measurement starts in case the trigger signal shows a negative edge.

\*RST: POSitive

**Example:** PMET2:TRIG:SLOP NEG

<span id="page-175-0"></span>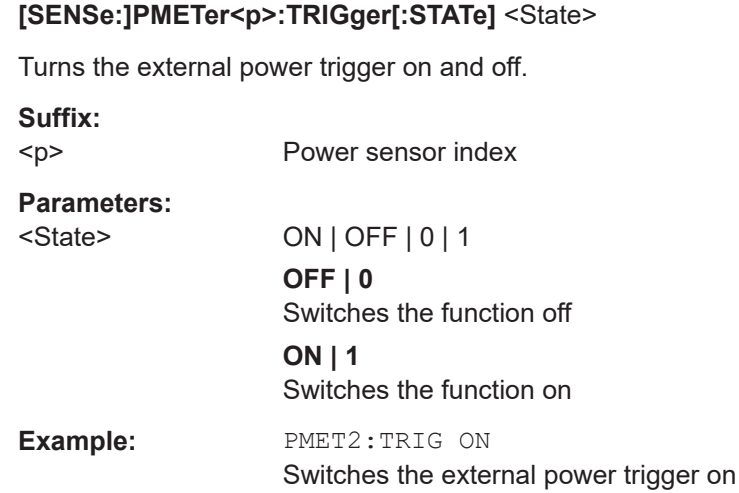

## **10.4.2.6 External generator control**

External generator control commands are available if the R&S FSV/A External Generator Control option (R&S FSV3-B10) is installed.

For each measurement channel, you can configure one external generator. To switch between different configurations, define multiple measurement channels.

For more information on external generator control, see the R&S FSV/A User Manual.

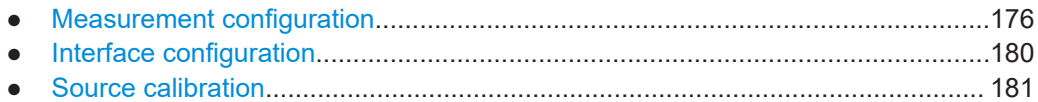

#### **Measurement configuration**

The following commands are required to activate external generator control and to configure a calibration measurement with an external tracking generator.

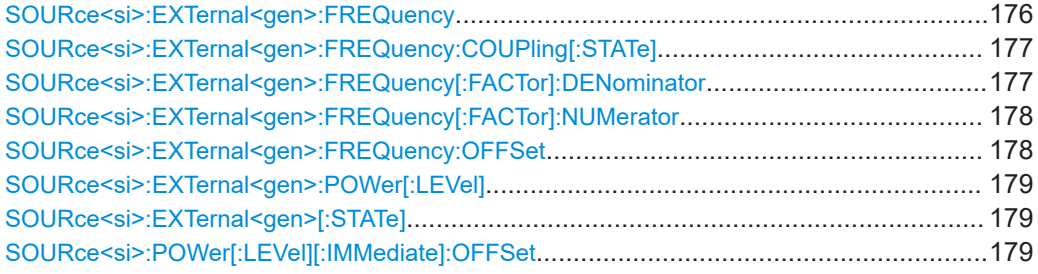

#### **SOURce<si>:EXTernal<gen>:FREQuency** <Frequency>

Defines a fixed source frequency for the external generator.

**Suffix:**   $<$ si $>$ 

irrelevant

<gen>

<span id="page-176-0"></span>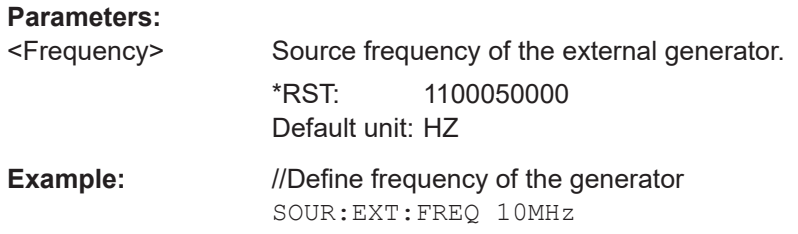

## **SOURce<si>:EXTernal<gen>:FREQuency:COUPling[:STATe]** <State>

Couples the frequency of the external generator output to the R&S FSV/A.

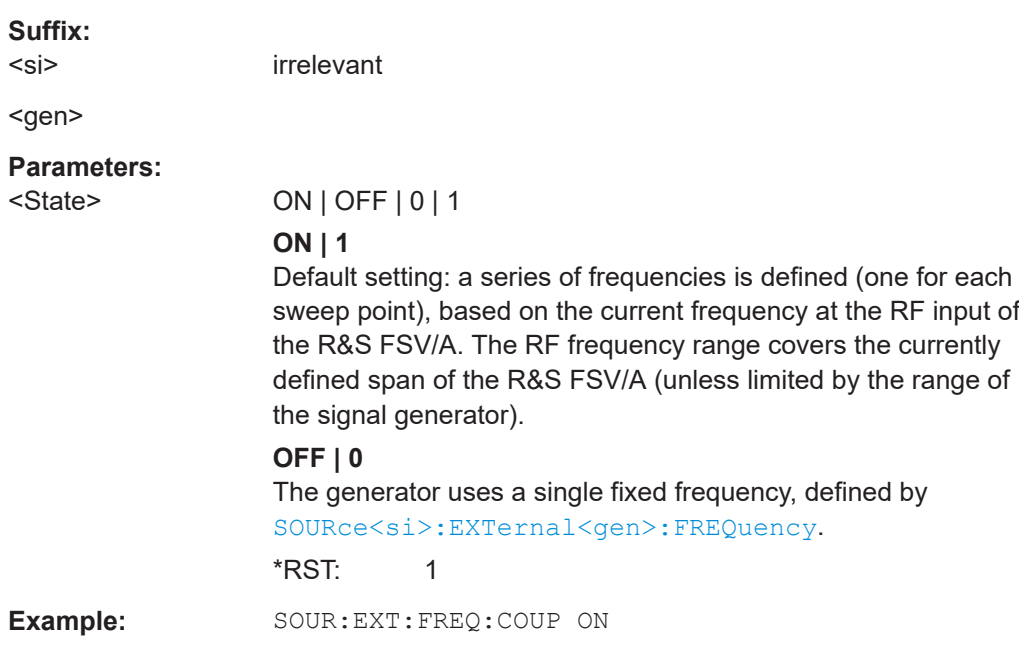

## **SOURce<si>:EXTernal<gen>:FREQuency[:FACTor]:DENominator** <Value>

Defines the denominator of the factor with which the analyzer frequency is multiplied to obtain the transmit frequency of the selected generator.

Select the multiplication factor such that the frequency range of the generator is not exceeded if the following formula is applied to the start and stop frequency of the analyzer:

$$
F_{\text{Generator}} = \left| F_{\text{Analyzer}} * \frac{\text{Numerator}}{\text{Denominator}} + F_{\text{Offset}} \right|
$$

**Suffix:**  <si>

irrelevant

<gen>

<span id="page-177-0"></span>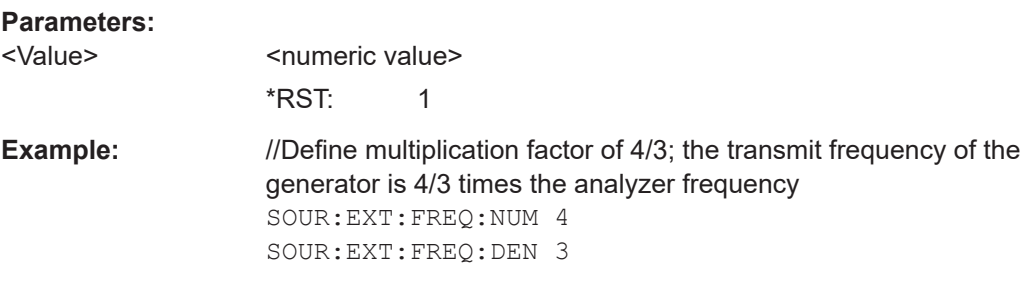

## **SOURce<si>:EXTernal<gen>:FREQuency[:FACTor]:NUMerator** <Value>

Defines the numerator of the factor with which the analyzer frequency is multiplied to obtain the transmit frequency of the selected generator.

Select the multiplication factor such that the frequency range of the generator is not exceeded if the following formula is applied to the start and stop frequency of the analyzer:

$$
F_{\text{Generator}} = \left| F_{\text{Analyzer}} * \frac{\text{Numerator}}{\text{Denominator}} + F_{\text{offset}} \right|
$$

irrelevant

**Suffix:** 

<si>

<gen>

**Parameters:**

<Value> <numeric value>  $*RST: 1$ 

**Example:** //Define multiplication factor of 4/3; the transmit frequency of the generator is 4/3 times the analyzer frequency SOUR:EXT:FREQ:NUM 4 SOUR:EXT:FREQ:DEN 3

## **SOURce<si>:EXTernal<gen>:FREQuency:OFFSet** <Offset>

Defines the frequency offset of the generator with reference to the analyzer frequency.

Select the offset such that the frequency range of the generator is not exceeded if the following formula is applied to the start and stop frequency of the analyzer:

$$
{\small \boldsymbol{F_{\text{Generator}}}=}\left|\boldsymbol{F_{\textit{Analyzer}}}\ast\frac{\boldsymbol{Numerator}}{\boldsymbol{Denomin\,ator}}+{\boldsymbol{F_{\textit{Offset}}}}\right|
$$

**Suffix:**   $<$ si $>$ 

irrelevant

<gen>

<span id="page-178-0"></span>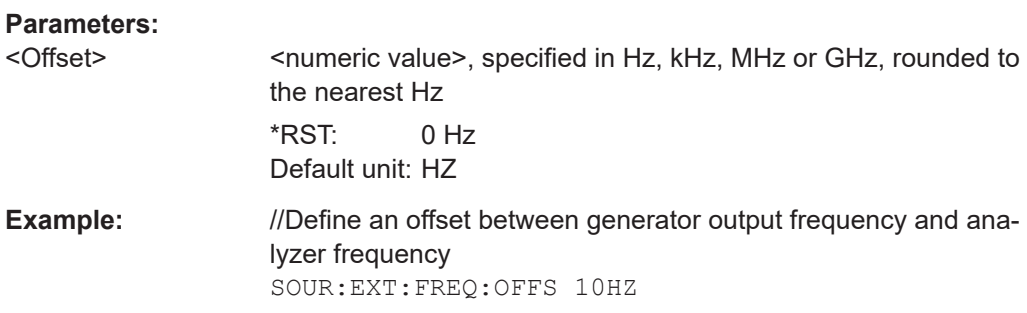

## **SOURce<si>:EXTernal<gen>:POWer[:LEVel]** <Level>

Sets the output power of the selected generator.

**Suffix:**  <si>

irrelevant

<gen>

**Parameters:**

<Level> <numeric value>  $*$ RST:  $-20$  dBm Default unit: DBM

**Example:** //Define generator output level SOUR:EXT:POW -30dBm

## **SOURce<si>:EXTernal<gen>[:STATe]** <State>

Activates or deactivates the connected external generator.

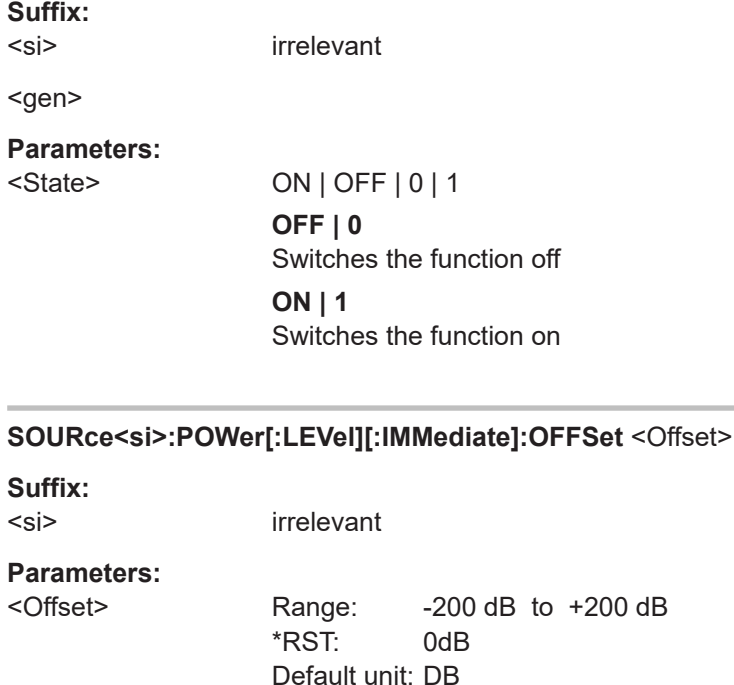

<span id="page-179-0"></span>**Example:** SOUR: POW: OFFS -10dB

## **Interface configuration**

The following commands are required to configure the interface for the connection to the external generator.

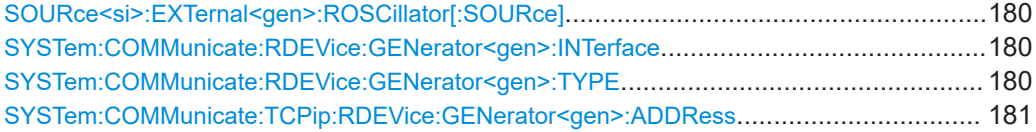

## **SOURce<si>:EXTernal<gen>:ROSCillator[:SOURce]** <Source>

Controls selection of the reference oscillator for the external generator.

If the external reference oscillator is selected, the reference signal must be connected to the rear panel of the instrument.

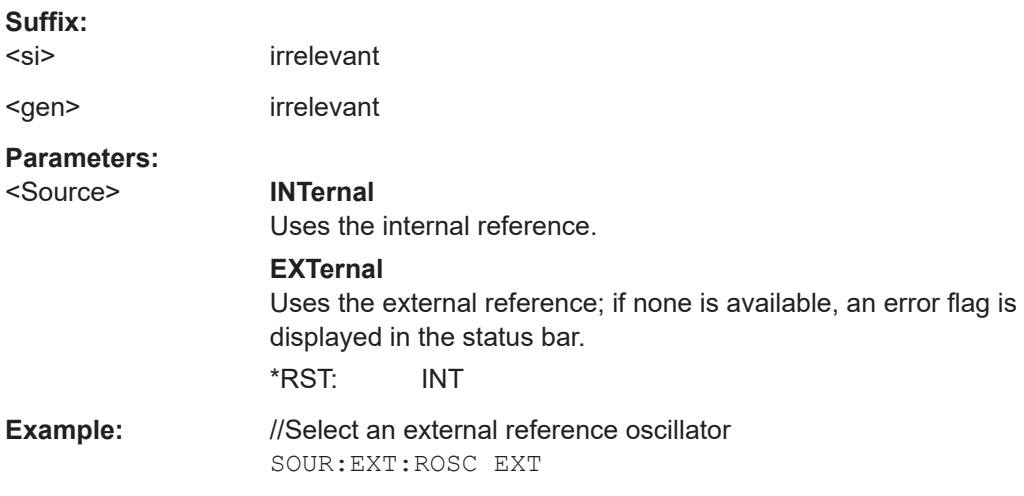

#### **SYSTem:COMMunicate:RDEVice:GENerator<gen>:INTerface** <Type>

Defines the interface used for the connection to the external generator.

Is only available if external generator control is active (see [SOURce<si>:](#page-178-0) [EXTernal<gen>\[:STATe\]](#page-178-0) on page 179).

**Suffix:**  <gen>

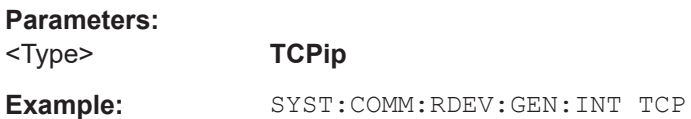

## **SYSTem:COMMunicate:RDEVice:GENerator<gen>:TYPE** <Type>

Selects the type of external generator.
Configuring the measurement

<span id="page-180-0"></span>For a list of the available generator types, see the specifications document.

**Suffix:** 

<gen>

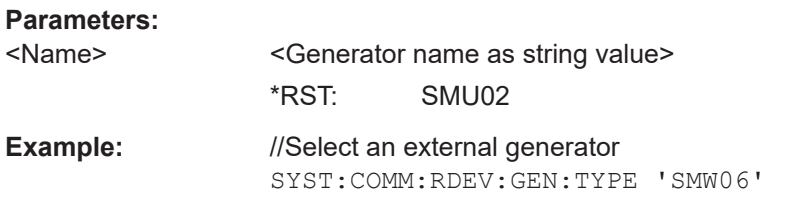

#### **SYSTem:COMMunicate:TCPip:RDEVice:GENerator<gen>:ADDRess** <Address>

Configures the TCP/IP address for the external generator.

**Suffix:** 

<gen>

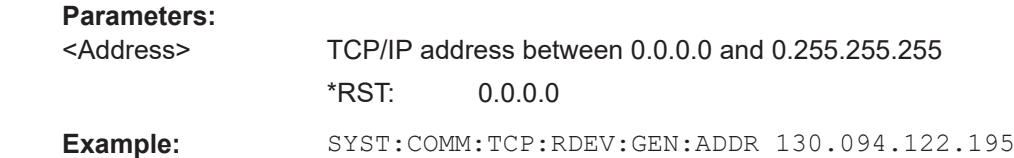

## **Source calibration**

The following commands are required to activate the calibration functions of the external tracking generator. However, they are only available if external generator control is active (see [SOURce<si>:EXTernal<gen>\[:STATe\]](#page-178-0) on page 179).

Useful commands for source calibration described elsewhere:

- [DISPlay\[:WINDow<n>\]\[:SUBWindow<w>\]:TRACe<t>:Y\[:SCALe\]:](#page-194-0) [RPOSition](#page-194-0) on page 195
- [DISPlay\[:WINDow<n>\]\[:SUBWindow<w>\]:TRACe<t>:Y\[:SCALe\]:RVALue](#page-221-0) [on page 222](#page-221-0)

## **Remote commands exclusive to source calibration:**

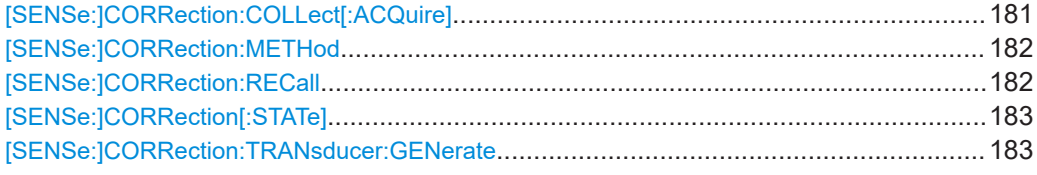

## **[SENSe:]CORRection:COLLect[:ACQuire]** <MeasType>

Initiates a reference measurement (calibration). The reference measurement is the basis for the measurement normalization. The result depends on whether a reflection measurement or transmission measurement is performed (see [\[SENSe:](#page-181-0) [\]CORRection:METHod](#page-181-0) on page 182).

<span id="page-181-0"></span>To obtain a correct reference measurement, a complete sweep with synchronization to the end of the sweep must have been carried out. This is only possible in the single sweep mode.

Is only available if external generator control is active (see [SOURce<si>:](#page-178-0) [EXTernal<gen>\[:STATe\]](#page-178-0) on page 179).

## **Setting parameters:**

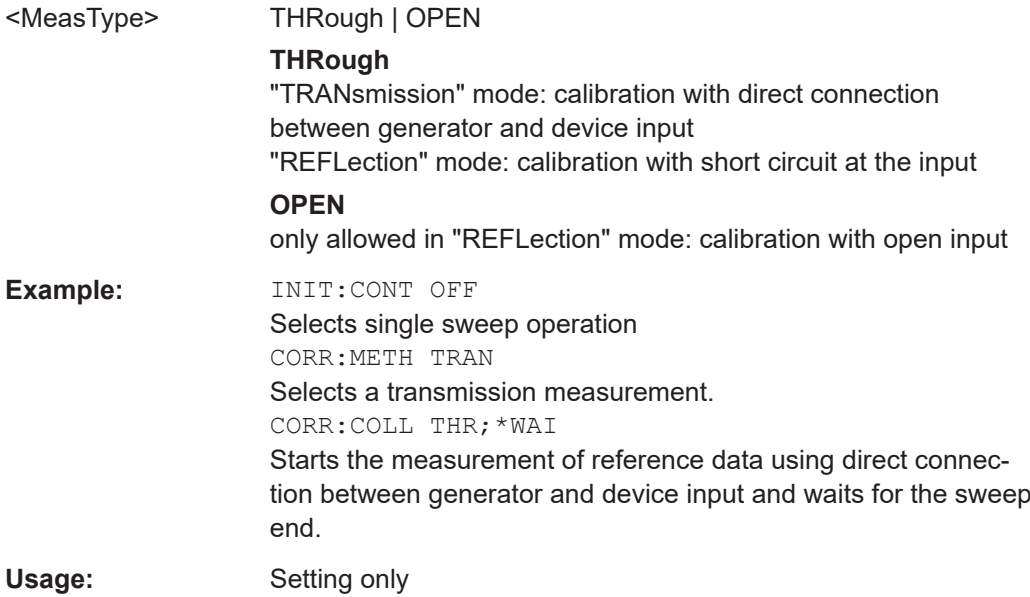

## **[SENSe:]CORRection:METHod** <Type>

Selects the type of measurement to be performed with the generator.

Is only available if external generator control is active (see [SOURce<si>:](#page-178-0) [EXTernal<gen>\[:STATe\]](#page-178-0) on page 179).

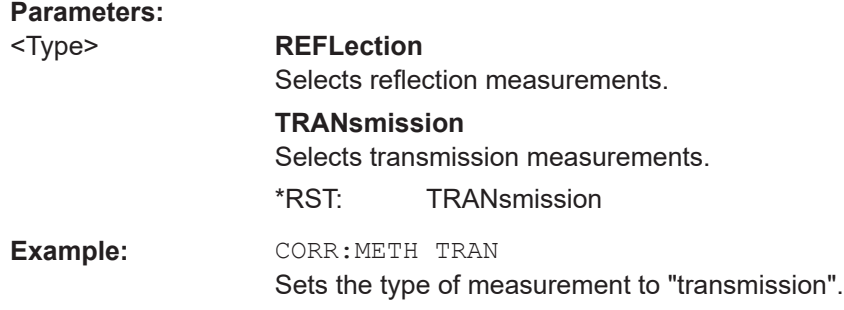

#### **[SENSe:]CORRection:RECall**

Restores the measurement configuration used for calibration.

Is only available if external generator control is active (see [SOURce<si>:](#page-178-0) [EXTernal<gen>\[:STATe\]](#page-178-0) on page 179).

**Example:** CORR:REC

#### <span id="page-182-0"></span>**[SENSe:]CORRection[:STATe]** <State>

Turns correction of measurement results (normalization) on and off.

The command is available after you have created a reference trace for the selected measurement type with [\[SENSe:\]CORRection:COLLect\[:ACQuire\]](#page-180-0) on page 181.

Is only available if external generator control is active (see [SOURce<si>:](#page-178-0) [EXTernal<gen>\[:STATe\]](#page-178-0) on page 179).

#### **Parameters:**

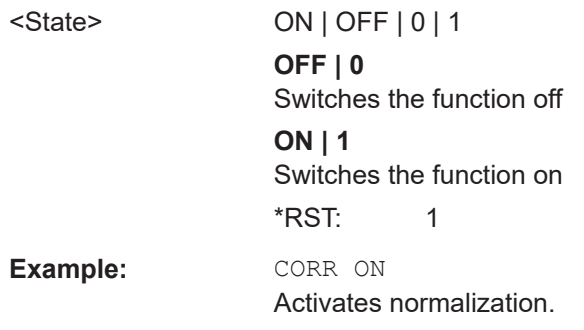

## **[SENSe:]CORRection:TRANsducer:GENerate** <Name>

Uses the normalized measurement data to generate a transducer factor with up to 1001 points. The trace data is converted to a transducer with unit dB and stored in a file with the specified name and the suffix  $.trd$  under

C:\Program Files\Rohde-Schwarz\FSV3000\<version>\trd. The frequency points are allocated in equidistant steps between start and stop frequency.

The generated transducer factor can be further adapted using the commands described in the "Remote Commands > Configuring the R&S FSV/A > Working with Transducers" section in the R&S FSV/A User Manual.

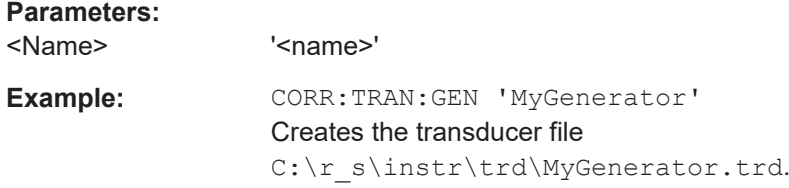

## **10.4.3 Configuring the output**

The following commands configure signal output.

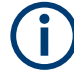

Configuring trigger output is described in [Chapter 10.4.7.2, "Configuring the trigger out](#page-205-0)[put", on page 206](#page-205-0).

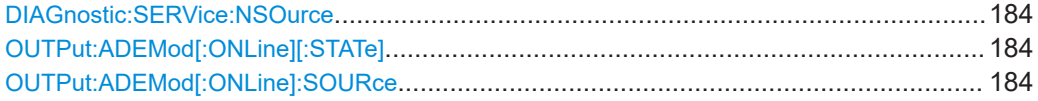

Configuring the measurement

<span id="page-183-0"></span>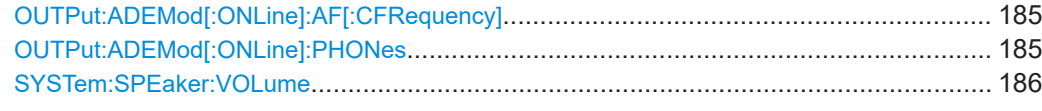

## **DIAGnostic:SERVice:NSOurce** <State>

Turns the 28 V supply of the BNC connector labeled [noise source control] on the R&S FSV/A on and off.

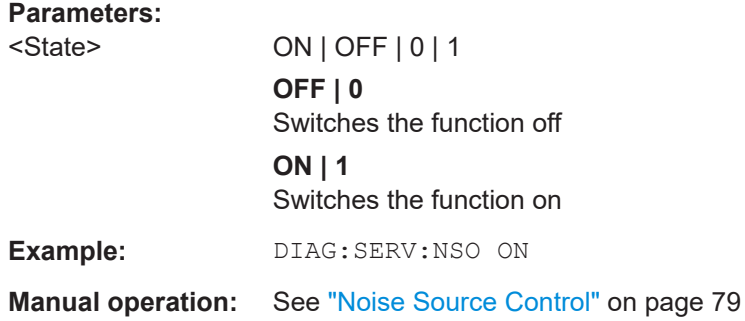

## **OUTPut:ADEMod[:ONLine][:STATe]** <State>

Enables or disables online demodulation output to the IF output connector on the rear panel of the R&S FSV/A.

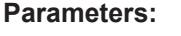

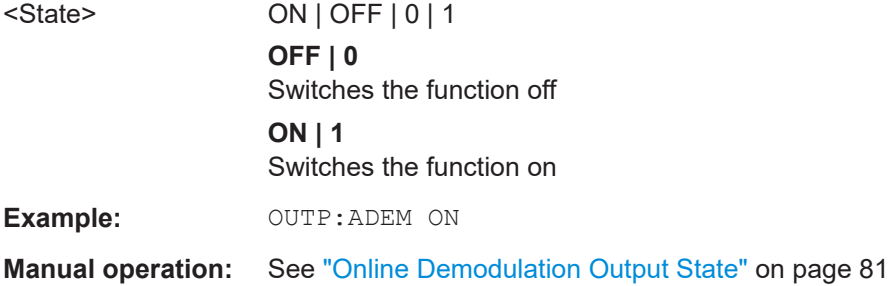

#### **OUTPut:ADEMod[:ONLine]:SOURce** <WindowName>

Selects the result display whose results are output. Only active time domain results can be selected.

#### **Parameters:**

<WindowName> **<string>**

String containing the name of the window. By default, the name of a window is the same as its index. To determine the name and index of all active windows, use the [LAYout:CATalog\[:WINDow\]?](#page-237-0) query.

## **FOCus**

Dynamically switches to the currently selected window. If a window is selected that does not contain a time-domain result display, the selection is ignored and the previous setting is maintained.

<span id="page-184-0"></span>**Example:**  $\text{OUTP:ADEM:ONL:SOUR 'AnalogDemod'}$ OR: DISP:WIND1:SEL OUTP:ADEM:SOUR FOC

**Manual operation:** See ["Output Selection"](#page-80-0) on page 81

## **OUTPut:ADEMod[:ONLine]:AF[:CFRequency]** <Frequency>

Defines the cutoff frequency for the AC highpass filter (for AC coupling only, see [\[SENSe:\]ADEMod<n>:AF:COUPling](#page-208-0) on page 209).

## **Parameters:**

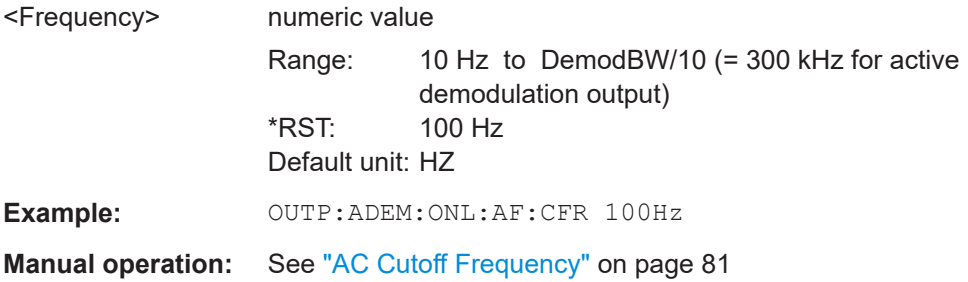

#### **OUTPut:ADEMod[:ONLine]:PHONes** <State>

In addition to sending the output to the IF output connector (on the rear panel of the R&S FSV/A), it can also be output to headphones connected on the front panel ([Phones] connector).

**CAUTION:** To protect your hearing, make sure that the volume setting is not too high before putting on the headphones.

If you do not hear output on the connected headphones despite having enabled both general online demod output [OUTPut:ADEMod\[:ONLine\]\[:STATe\]](#page-183-0) on page 184 and this command, adjust the volume setting.

### **Parameters:**

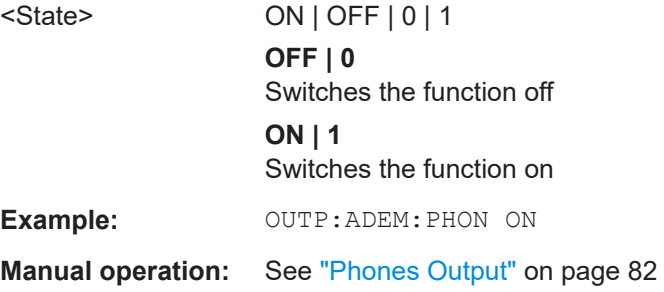

#### <span id="page-185-0"></span>**SYSTem:SPEaker:VOLume** <Volume>

Defines the volume of the built-in loudspeaker for demodulated signals. This setting is maintained for all applications.

The command is available in the time domain in Spectrum mode and in Analog Modulation Analysis mode.

## **Parameters:**

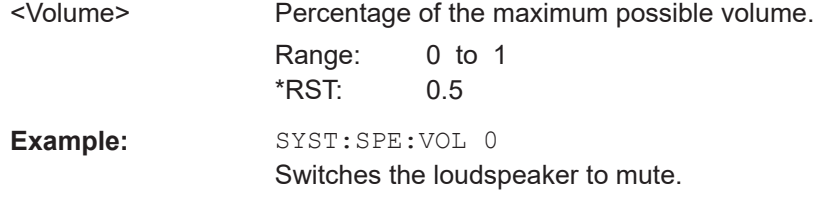

## **10.4.4 Frequency settings**

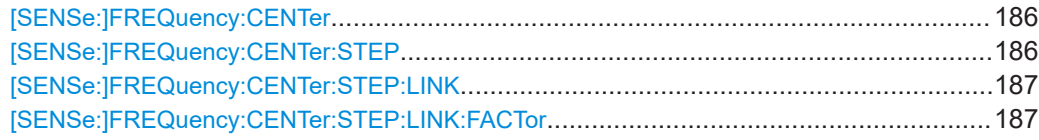

## **[SENSe:]FREQuency:CENTer** <Frequency>

Defines the center frequency.

#### **Parameters:**

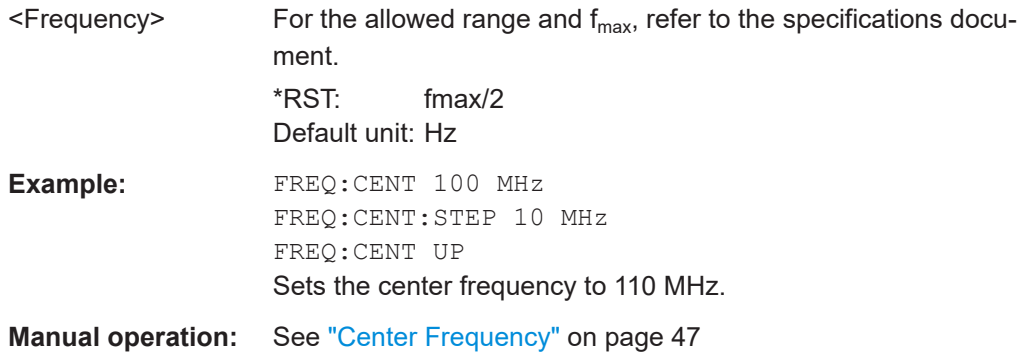

## **[SENSe:]FREQuency:CENTer:STEP** <StepSize>

Defines the center frequency step size.

You can increase or decrease the center frequency quickly in fixed steps using the SENS:FREQ UP AND SENS:FREQ DOWN commands, see [SENSe:]FREQuency: CENTer on page 186.

<span id="page-186-0"></span>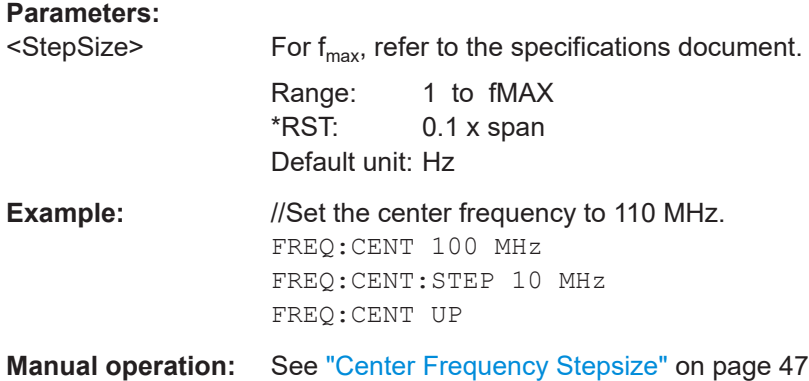

## **[SENSe:]FREQuency:CENTer:STEP:LINK** <CouplingType>

Couples and decouples the center frequency step size to the span or the resolution bandwidth.

## **Parameters:**

**Parameters:**

<CouplingType> SPAN | RBW | OFF **SPAN** Couples the step size to the span. Available for measurements in the frequency domain. (for RF spectrum result display) **RBW** Couples the step size to the resolution bandwidth. Available for measurements in the time domain. (for all result displays except RF spectrum) **OFF** Decouples the step size. \*RST: SPAN **Example:** //Couple step size to span FREQ:CENT:STEP:LINK SPAN **Manual operation:** See ["Center Frequency Stepsize"](#page-46-0) on page 47

## **[SENSe:]FREQuency:CENTer:STEP:LINK:FACTor** <Factor>

Defines a step size factor if the center frequency step size is coupled to the span or the resolution bandwidth.

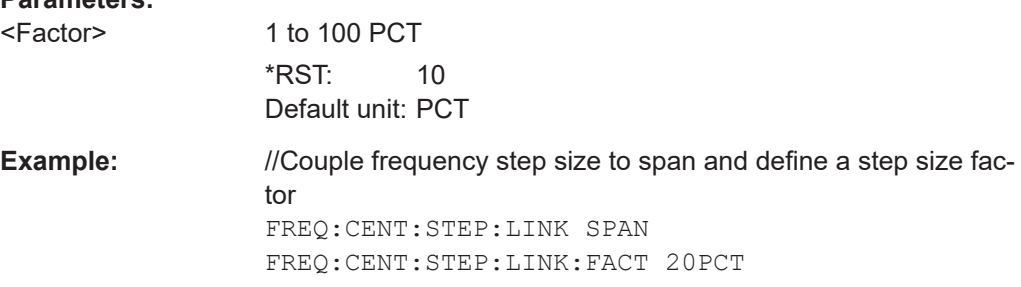

**Manual operation:** See ["Center Frequency Stepsize"](#page-46-0) on page 47

## **10.4.5 Configuring the vertical axis (amplitude, scaling)**

The following commands are required to configure the amplitude and vertical axis settings in a remote environment.

- Amplitude settings.................................................................................................188
- [Configuring the attenuation...................................................................................190](#page-189-0)
- [Configuring a preamplifier.....................................................................................192](#page-191-0)
- [Scaling the Y-axis..................................................................................................193](#page-192-0)

## **10.4.5.1 Amplitude settings**

## **Useful commands for amplitude configuration described elsewhere:**

[SENSe: ] ADJust: LEVel on page 231

### **Remote commands exclusive to amplitude configuration:**

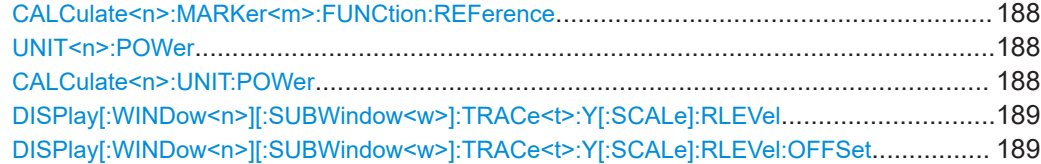

## **CALCulate<n>:MARKer<m>:FUNCtion:REFerence**

Matches the reference level to the power level of a marker.

If you use the command in combination with a delta marker, that delta marker is turned into a normal marker.

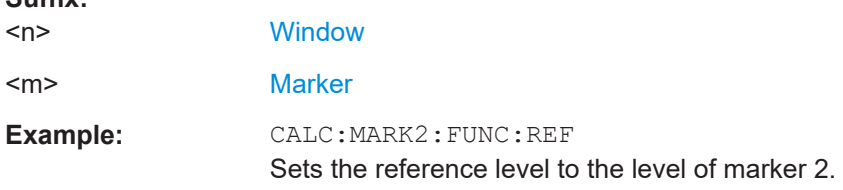

**UNIT<n>:POWer <Unit> CALCulate<n>:UNIT:POWer** <Unit>

Selects the power unit.

The unit applies to all power-based measurement windows with absolute values.

In addition, the unit of the reference level is adapted to the same unit.

**Suffix:**   $<sub>n</sub>$ </sub>

**Suffix:** 

irrelevant

<span id="page-188-0"></span>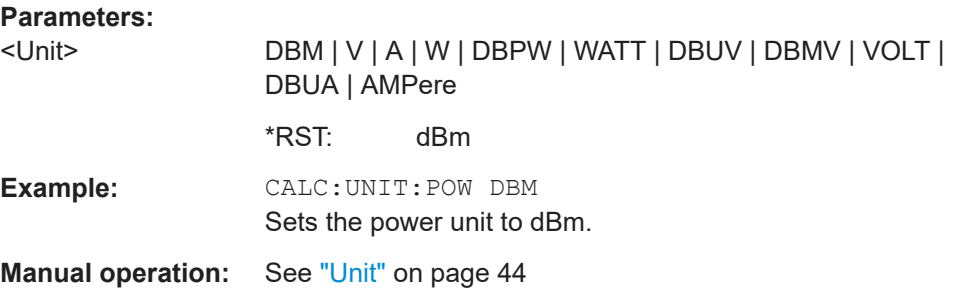

## **DISPlay[:WINDow<n>][:SUBWindow<w>]:TRACe<t>:Y[:SCALe]:RLEVel** <ReferenceLevel>

Defines the reference level (for all traces in all windows).

With a reference level offset  $\neq 0$ , the value range of the reference level is modified by the offset.

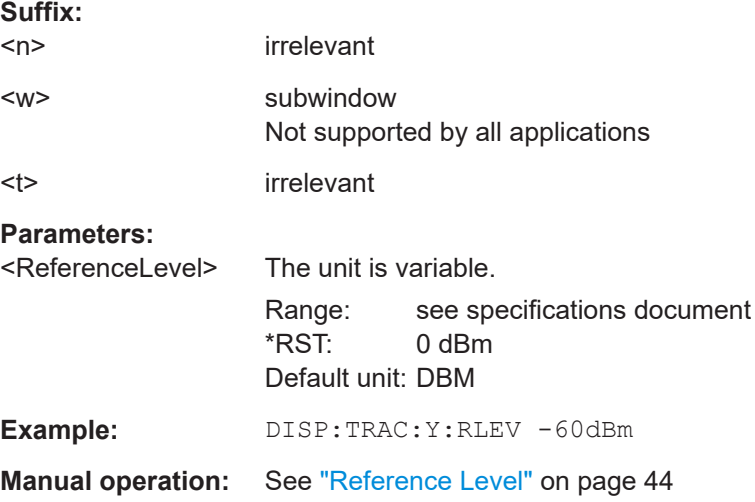

## **DISPlay[:WINDow<n>][:SUBWindow<w>]:TRACe<t>:Y[:SCALe]:RLEVel:OFFSet** <Offset>

Defines a reference level offset (for all traces in all windows).

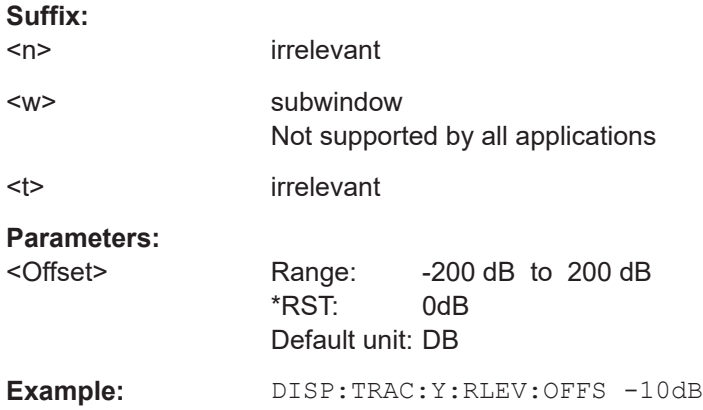

**Manual operation:** See ["Shifting the Display \(Offset\)"](#page-43-0) on page 44

## <span id="page-189-0"></span>**10.4.5.2 Configuring the attenuation**

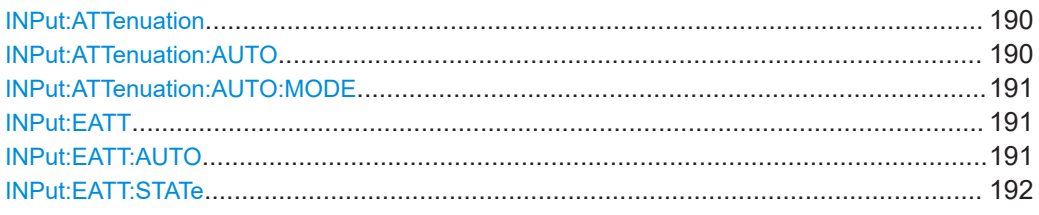

### **INPut:ATTenuation <Attenuation>**

Defines the total attenuation for RF input.

If an electronic attenuator is available and active, the command defines a mechanical attenuation (see [INPut:EATT:STATe](#page-191-0) on page 192).

If you set the attenuation manually, it is no longer coupled to the reference level, but the reference level is coupled to the attenuation. Thus, if the current reference level is not compatible with an attenuation that has been set manually, the command also adjusts the reference level.

## **Parameters:**

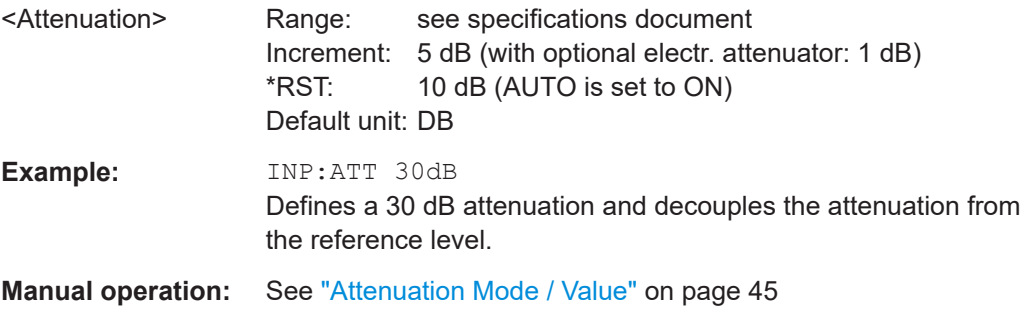

### **INPut:ATTenuation:AUTO** <State>

Couples or decouples the attenuation to the reference level. Thus, when the reference level is changed, the R&S FSV/A determines the signal level for optimal internal data processing and sets the required attenuation accordingly.

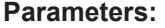

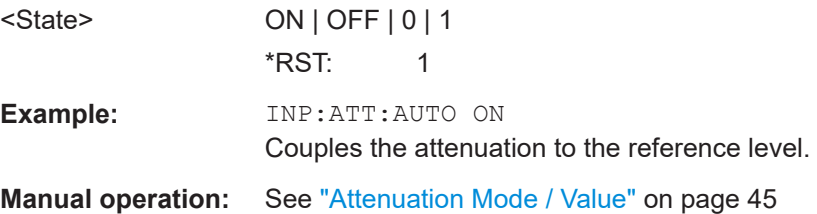

#### <span id="page-190-0"></span>**INPut:ATTenuation:AUTO:MODE** <OptMode>

Selects the priority for signal processing *after* the RF attenuation has been applied.

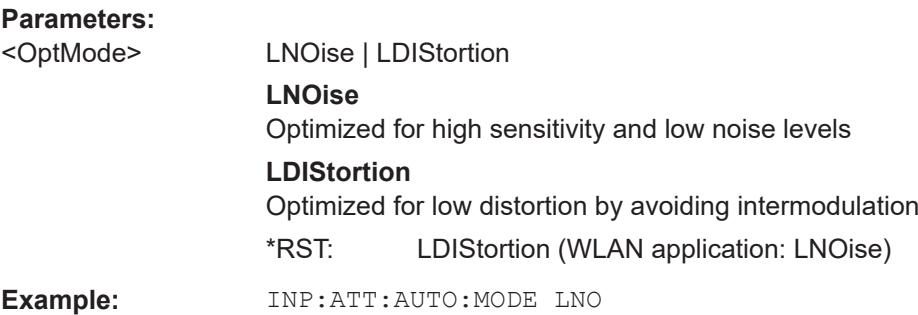

## **INPut:EATT** <Attenuation>

Defines an electronic attenuation manually. Automatic mode must be switched off (INP:EATT:AUTO OFF, see INPut:EATT:AUTO on page 191).

If the current reference level is not compatible with an attenuation that has been set manually, the command also adjusts the reference level.

Requires the electronic attenuation hardware option.

#### **Parameters:**

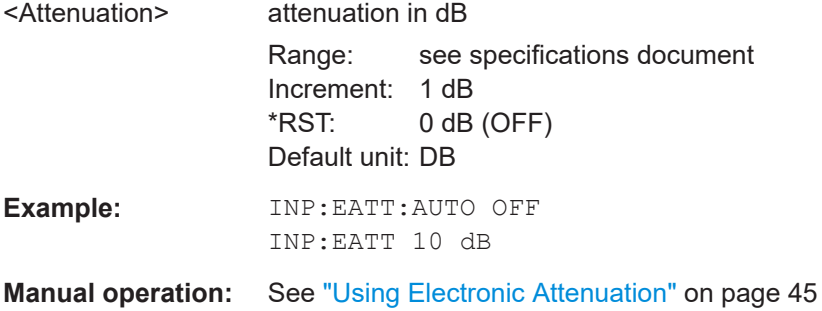

#### **INPut:EATT:AUTO** <State>

Turns automatic selection of the electronic attenuation on and off.

If on, electronic attenuation reduces the mechanical attenuation whenever possible.

Requires the electronic attenuation hardware option.

#### **Parameters:**

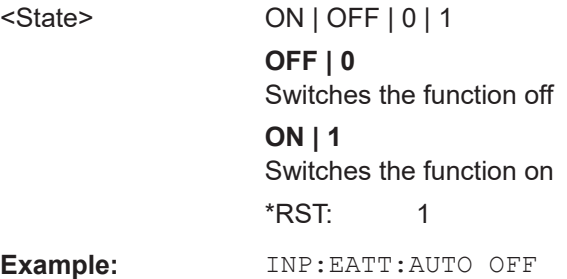

<span id="page-191-0"></span>**Manual operation:** See ["Using Electronic Attenuation"](#page-44-0) on page 45

#### **INPut:EATT:STATe** <State>

Turns the electronic attenuator on and off.

Requires the electronic attenuation hardware option.

#### **Parameters:**

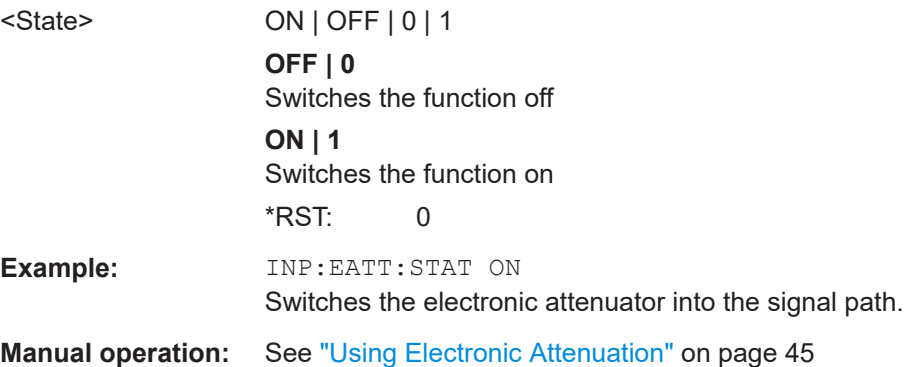

## **10.4.5.3 Configuring a preamplifier**

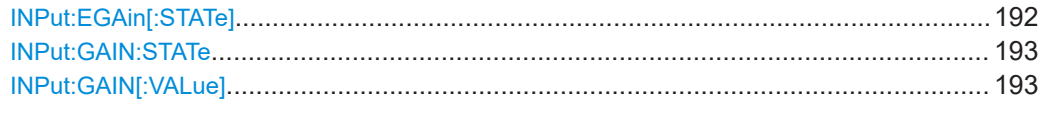

## **INPut:EGAin[:STATe]** <State>

Before this command can be used, the external preamplifier must be connected to the R&S FSV/A. See the preamplifier's documentation for details.

When activated, the R&S FSV/A automatically compensates the magnitude and phase characteristics of the external preamplifier in the measurement results.

Note that when an optional external preamplifier is activated, the internal preamplifier is automatically disabled, and vice versa.

When deactivated, no compensation is performed even if an external preamplifier remains connected.

#### **Parameters:**

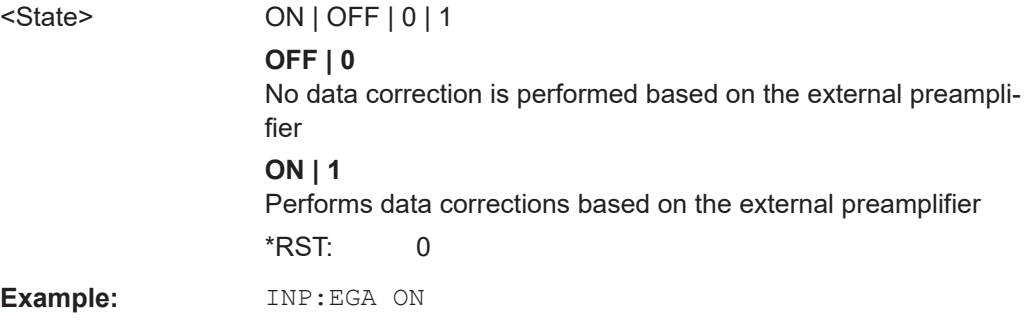

#### <span id="page-192-0"></span>**INPut:GAIN:STATe** <State>

Turns the internal preamplifier on and off. It requires the optional preamplifier hardware.

For R&S FSV/A44 models, note the restrictions described in ["Preamplifier"](#page-45-0) on page 46.

# **Parameters:** <State> ON | OFF | 0 | 1 **OFF | 0** Switches the function off **ON | 1** Switches the function on \*RST: 0 **Example:** INP:GAIN:STAT ON INP:GAIN:VAL 15 Switches on 15 dB preamplification. **Manual operation:** See ["Preamplifier"](#page-45-0) on page 46

### **INPut:GAIN[:VALue]** <Gain>

Selects the "gain" if the preamplifier is activated (INP: GAIN: STAT ON, see INPut: GAIN:STATe on page 193).

The command requires the additional preamplifier hardware option.

For R&S FSV/A44 or higher models, note the restrictions described in ["Preamplifier"](#page-45-0) [on page 46](#page-45-0).

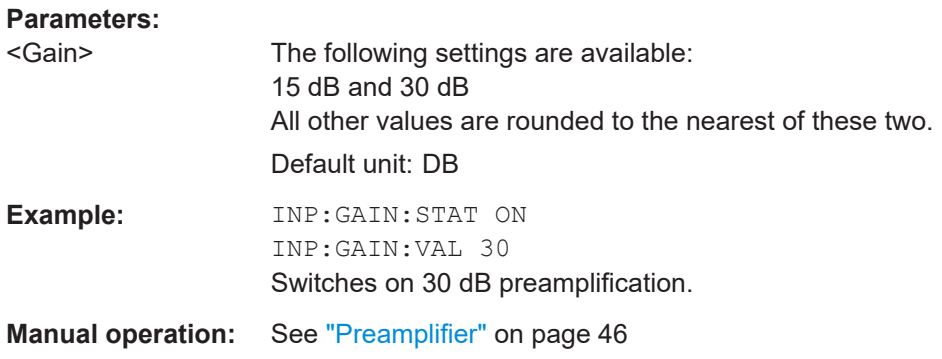

## **10.4.5.4 Scaling the Y-axis**

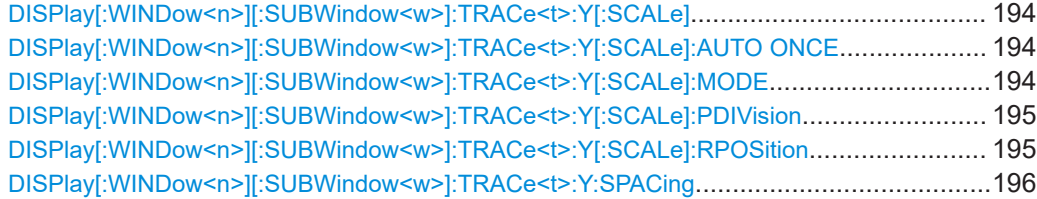

## <span id="page-193-0"></span>**DISPlay[:WINDow<n>][:SUBWindow<w>]:TRACe<t>:Y[:SCALe]** <Range>

Defines the display range of the y-axis (for all traces).

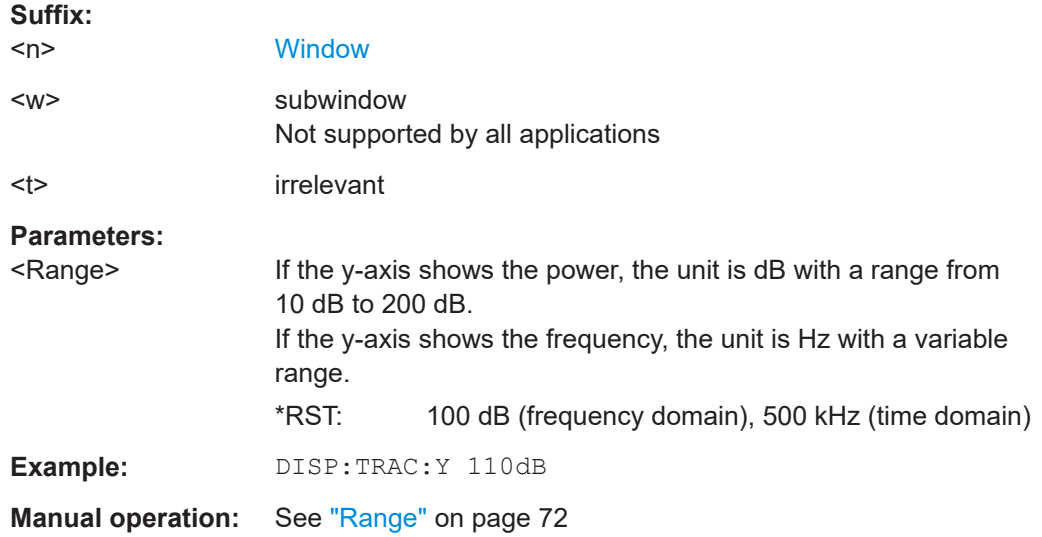

## **DISPlay[:WINDow<n>][:SUBWindow<w>]:TRACe<t>:Y[:SCALe]:AUTO ONCE**

Automatic scaling of the y-axis is performed once, then switched off again (for all traces).

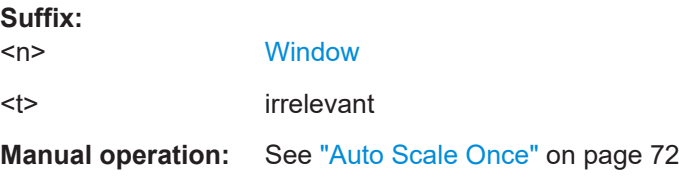

## **DISPlay[:WINDow<n>][:SUBWindow<w>]:TRACe<t>:Y[:SCALe]:MODE** <Mode>

Selects the type of scaling of the y-axis (for all traces).

When the display update during remote control is off, this command has no immediate effect.

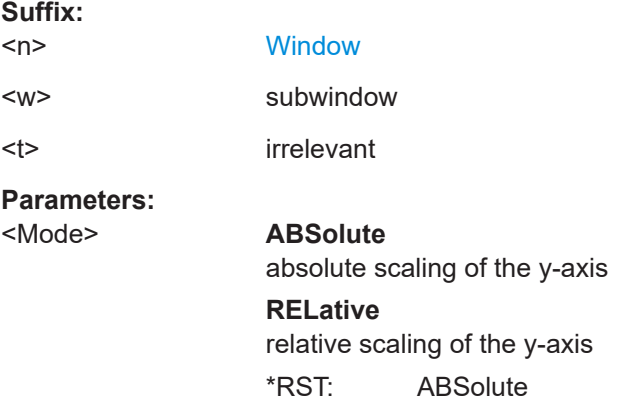

**Suffix:** 

<span id="page-194-0"></span>**Example:** DISP:TRAC:Y:MODE REL

**Manual operation:** See "Scaling" [on page 73](#page-72-0)

## **DISPlay[:WINDow<n>][:SUBWindow<w>]:TRACe<t>:Y[:SCALe]:PDIVision** <Value>

This remote command determines the grid spacing on the Y-axis for all diagrams, where possible.

In spectrum displays, for example, this command is not available.

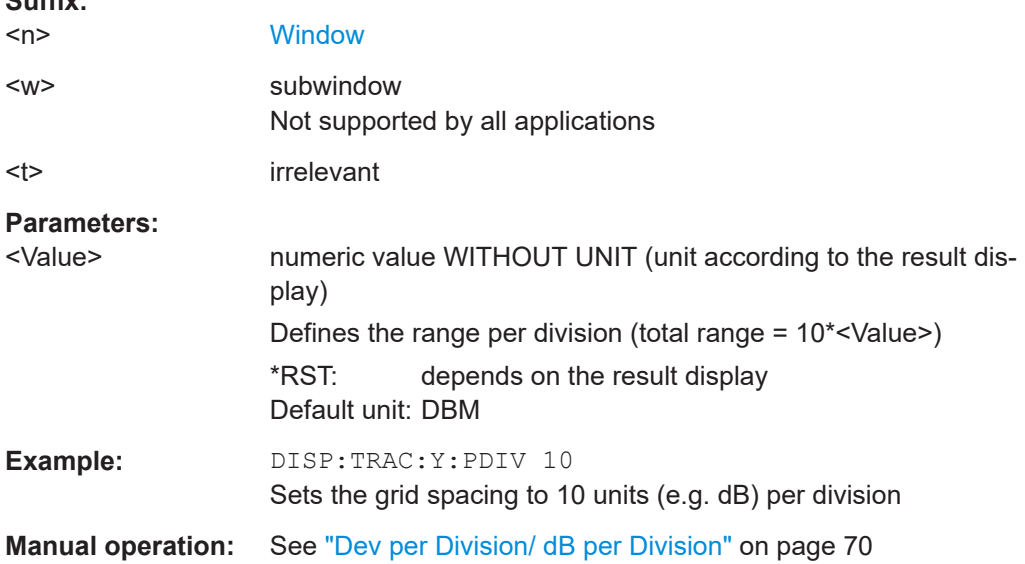

## **DISPlay[:WINDow<n>][:SUBWindow<w>]:TRACe<t>:Y[:SCALe]:RPOSition** <Position>

Defines the vertical position of the reference level on the display grid (for all traces).

The R&S FSV/A adjusts the scaling of the y-axis accordingly.

For measurements with the optional external generator control, the command defines the position of the reference value.

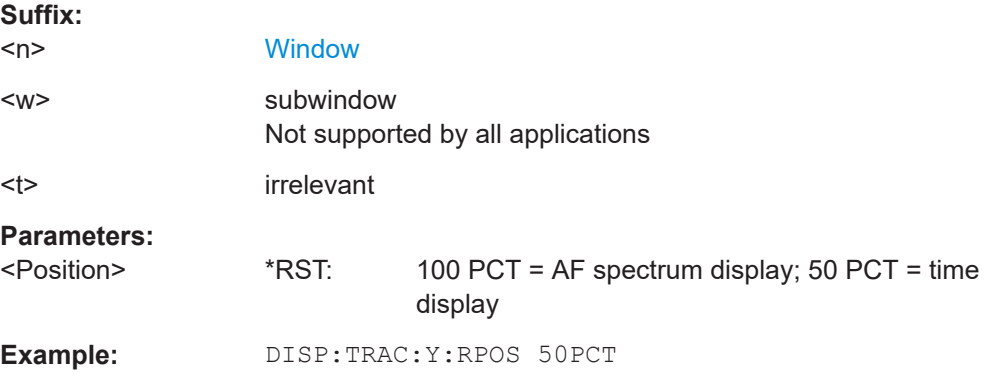

<span id="page-195-0"></span>**Manual operation:** See ["Reference Value Position"](#page-69-0) on page 70 See ["Ref Level Position"](#page-71-0) on page 72

**DISPlay[:WINDow<n>][:SUBWindow<w>]:TRACe<t>:Y:SPACing** <ScalingType>

Selects the scaling of the y-axis (for all traces, <t> is irrelevant).

For AF spectrum displays, only the parameters "LINear" and "LOGarithmic" are permitted.

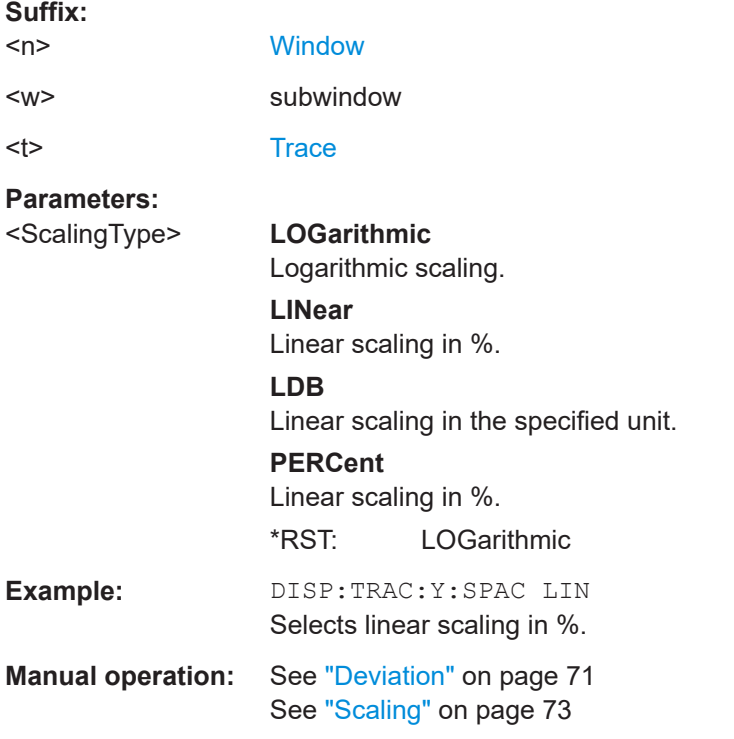

## **10.4.6 Configuring data acquisition**

The following remote commands are required to configure which data is to be acquired and then demodulated in a remote environment.

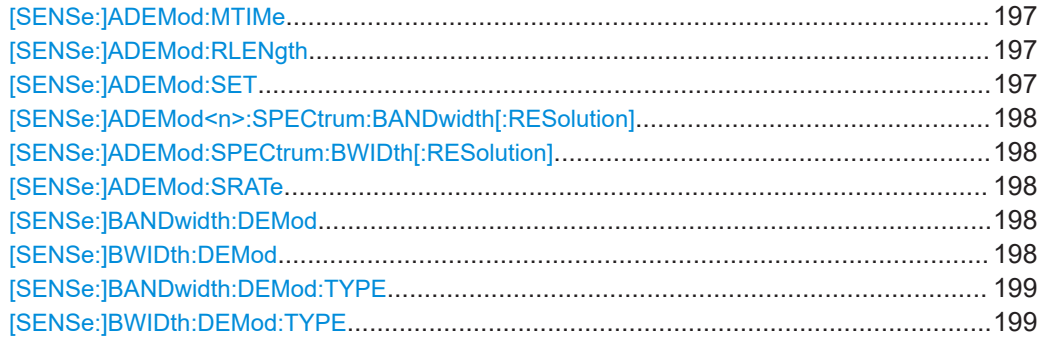

Configuring the measurement

<span id="page-196-0"></span>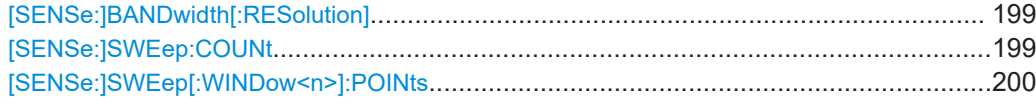

## **[SENSe:]ADEMod:MTIMe** <Time>

Defines the measurement time for Analog Modulation Analysis.

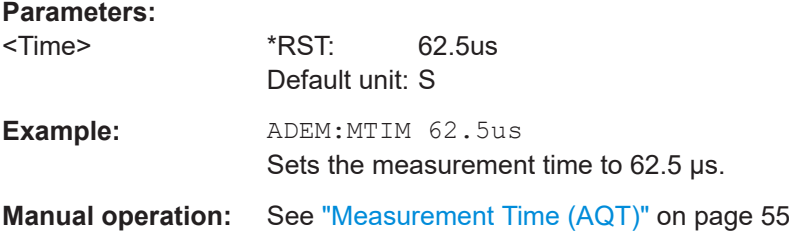

## **[SENSe:]ADEMod:RLENgth**

**[SENSe:]ADEMod:SET** <SampleRate>, <RecordLength>, <TriggerSource>, <TriggerSlope>, <OffsetSamples>, <NoOfMeas>

Configures the analog demodulator of the instrument.

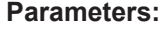

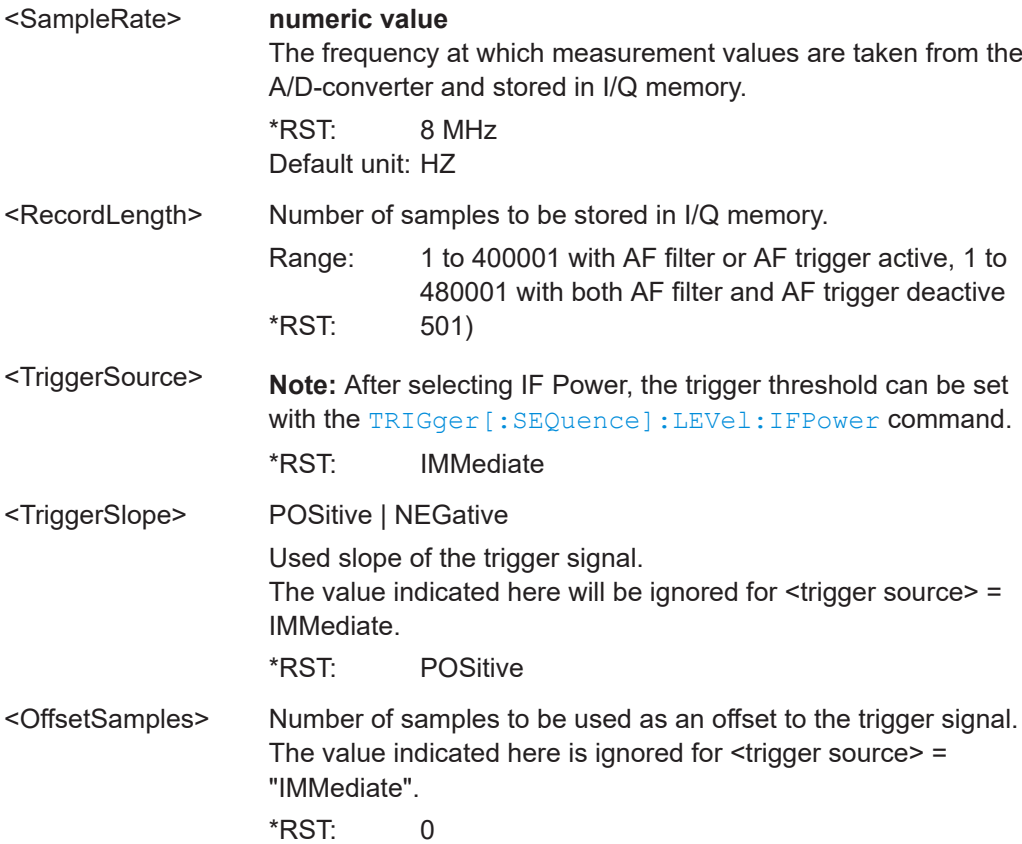

<span id="page-197-0"></span>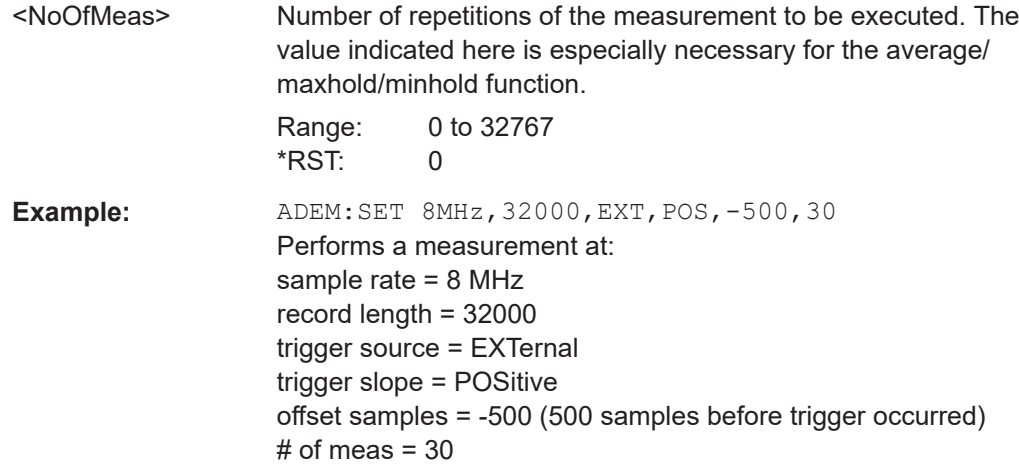

**[SENSe:]ADEMod<n>:SPECtrum:BANDwidth[:RESolution]** <Bandwidth> **[SENSe:]ADEMod:SPECtrum:BWIDth[:RESolution]** <Bandwidth>

Defines the resolution bandwidth for data acquisition.

From the specified RBW and the demodulation span set by [SENSe: ] ADEMod: [SPECtrum:SPAN\[:MAXimum\]](#page-215-0) on page 216 or [SENSe:]BWIDth:DEMod on page 198, the required measurement time is calculated. If the available measurement time is not sufficient for the given bandwidth, the measurement time is set to its maximum and the resolution bandwidth is increased to the resulting bandwidth.

Is identical to SENS:BAND:RES, see the R&S FSV/A User Manual.

#### **Parameters:**

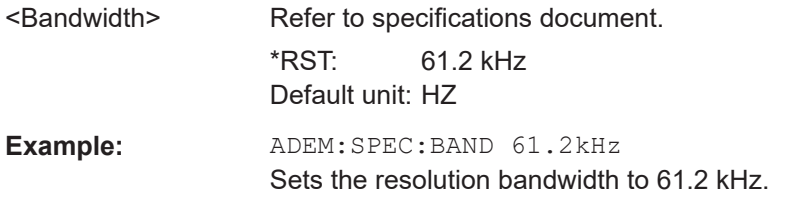

#### **[SENSe:]ADEMod:SRATe**

## **[SENSe:]BANDwidth:DEMod <Bandwidth> [SENSe:]BWIDth:DEMod <Bandwidth>**

Sets the bandwidth for Analog Modulation Analysis. Depending on the selected demodulation bandwidth, the instrument selects the required sample rate.

Is identical to SENS:ADEM:BAND:DEM.

#### **Parameters:**

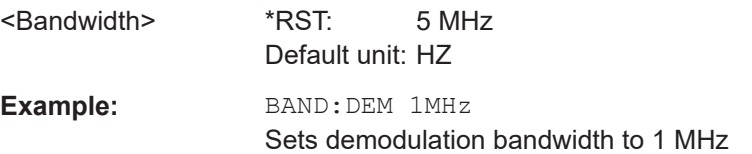

<span id="page-198-0"></span>**Manual operation:** See ["Demodulation Bandwidth"](#page-54-0) on page 55

**[SENSe:]BANDwidth:DEMod:TYPE** <FilterType> **[SENSe:]BWIDth:DEMod:TYPE** <FilterType>

Defines the type of demodulation filter to be used.

Is identical to SENS:ADEM:BAND:DEM:TYPE:

# **Parameters:** <FilterType> **FLAT** Standard flat demodulation filter **GAUSs** Gaussian filter for optimized settling behavior \*RST: FLAT **Manual operation:** See ["Demodulation Filter"](#page-54-0) on page 55

#### **[SENSe:]BANDwidth[:RESolution]** <Bandwidth>

Defines the resolution bandwidth and decouples the resolution bandwidth from the span.

For statistics measurements, this command defines the **demodulation** bandwidth.

The 6 MHz Gaussian filter is provided for special measurements, such as 5G NR spurious emissions measurements. It is only available if you enter the value manually, not using the BAND: RES MAX command. It is not supported by all applications.

## **Parameters:**

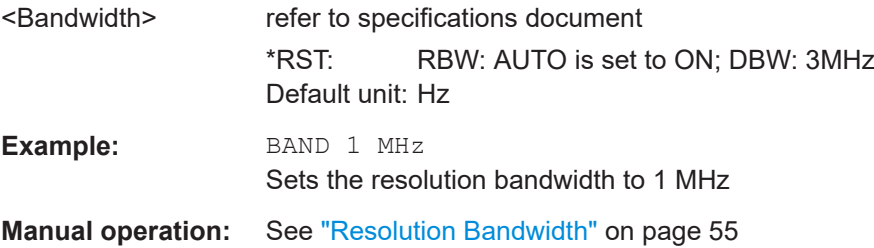

## **[SENSe:]SWEep:COUNt** <SweepCount>

Defines the number of sweeps that the application uses to average traces.

In continuous sweep mode, the application calculates the moving average over the average count.

In single sweep mode, the application stops the measurement and calculates the average after the average count has been reached.

<span id="page-199-0"></span>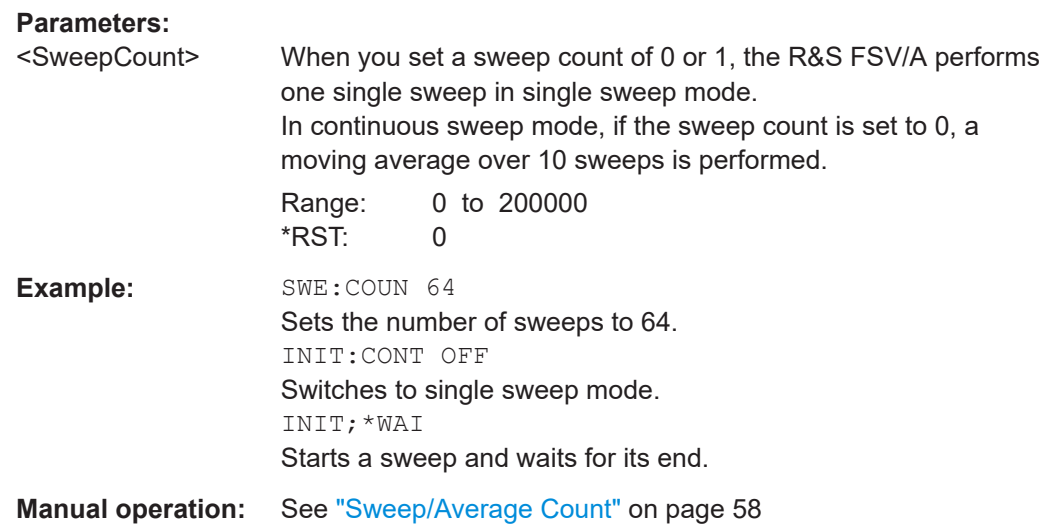

### **[SENSe:]SWEep[:WINDow<n>]:POINts**

This command defines the number of sweep points to analyze after a sweep.

**Suffix:**   $<sub>n</sub>$ </sub> **Example:** SWE:POIN 251 **Manual operation:** See ["Sweep Points"](#page-56-0) on page 57

## **10.4.7 Triggering**

The following remote commands are required to configure a triggered measurement in a remote environment.

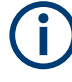

\*OPC should be used after requesting data. This will hold off any subsequent changes to the selected trigger source, until after the sweep is completed and the data is returned.

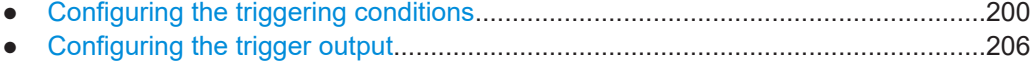

## **10.4.7.1 Configuring the triggering conditions**

The following commands are required to configure a triggered measurement.

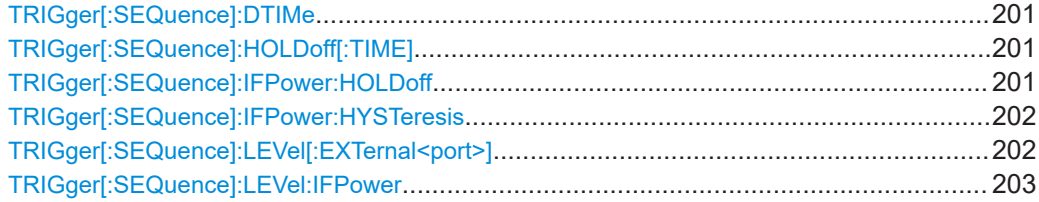

Configuring the measurement

<span id="page-200-0"></span>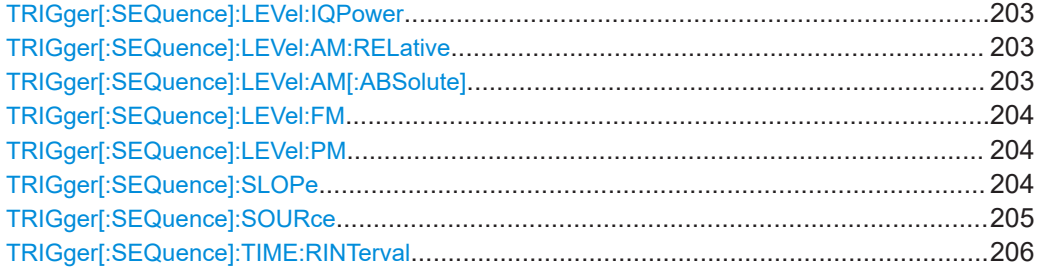

## **TRIGger[:SEQuence]:DTIMe** <DropoutTime>

Defines the time the input signal must stay below the trigger level before a trigger is detected again.

#### **Parameters:**

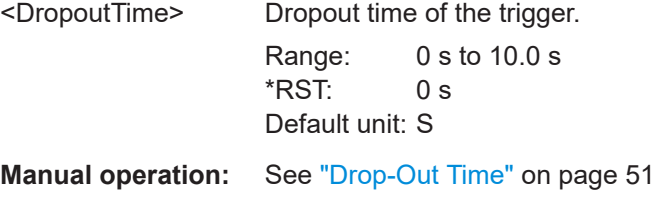

## **TRIGger[:SEQuence]:HOLDoff[:TIME]** <Offset>

Defines the time offset between the trigger event and the start of the sweep.

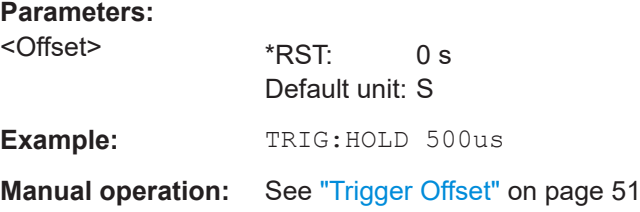

## **TRIGger[:SEQuence]:IFPower:HOLDoff** <Period>

Defines the holding time before the next trigger event.

Note that this command can be used for **any trigger source**, not just IF Power (despite the legacy keyword).

**Note:** If you perform gated measurements in combination with the IF Power trigger, the R&S FSV/A ignores the holding time for frequency sweep, FFT sweep, zero span and I/Q data measurements.

#### **Parameters:**

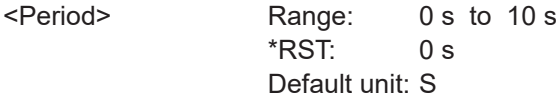

<span id="page-201-0"></span>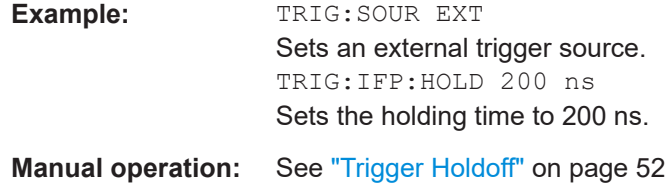

## **TRIGger[:SEQuence]:IFPower:HYSTeresis** <Hysteresis>

Defines the trigger hysteresis, which is only available for "IF Power" trigger sources.

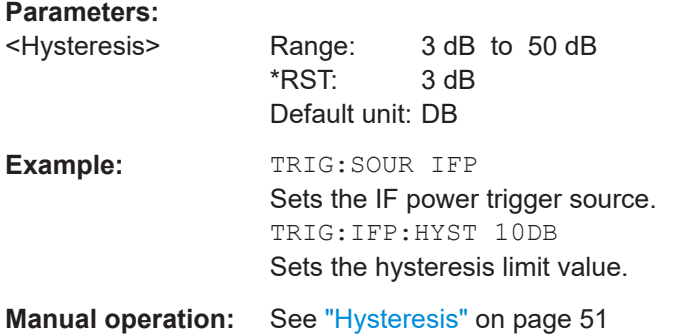

## **TRIGger[:SEQuence]:LEVel[:EXTernal<port>]** <TriggerLevel>

Defines the level the external signal must exceed to cause a trigger event.

Note that the variable "Input/Output" connectors (ports 2+3) must be set for use as input using the [OUTPut:TRIGger<tp>:DIRection](#page-206-0) command.

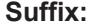

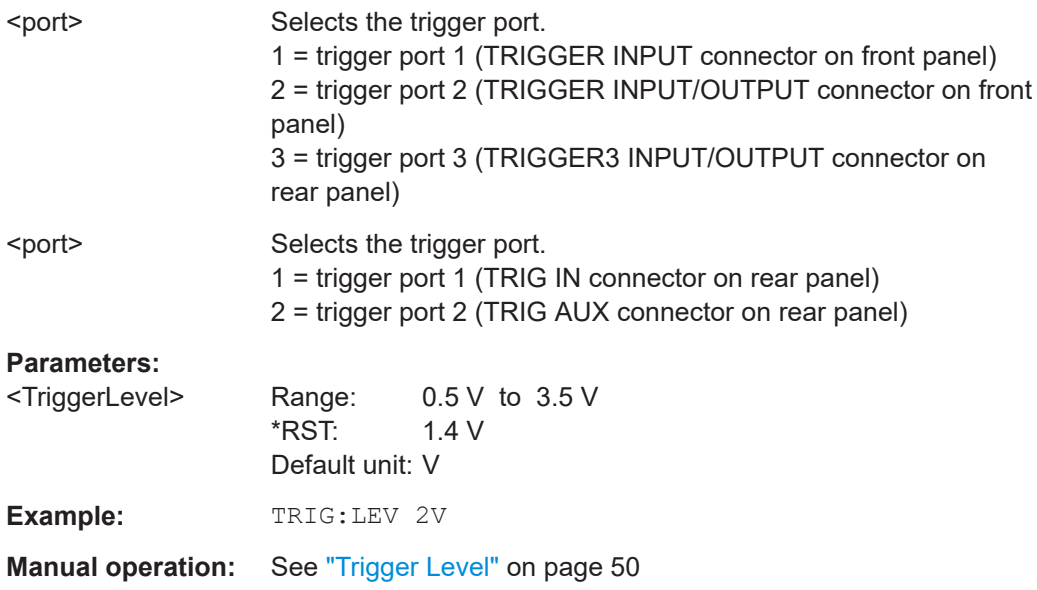

#### <span id="page-202-0"></span>**TRIGger[:SEQuence]:LEVel:IFPower** <TriggerLevel>

Defines the power level at the third intermediate frequency that must be exceeded to cause a trigger event.

Note that any RF attenuation or preamplification is considered when the trigger level is analyzed. If defined, a reference level offset is also considered.

## **Parameters:**

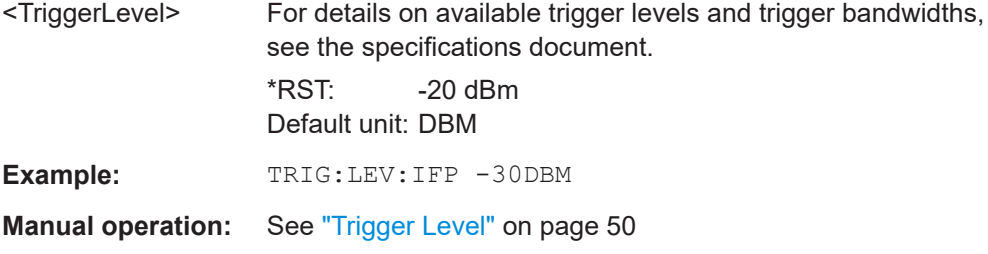

#### **TRIGger[:SEQuence]:LEVel:IQPower** <TriggerLevel>

Defines the magnitude the I/Q data must exceed to cause a trigger event.

Note that any RF attenuation or preamplification is considered when the trigger level is analyzed. If defined, a reference level offset is also considered.

#### **Parameters:**

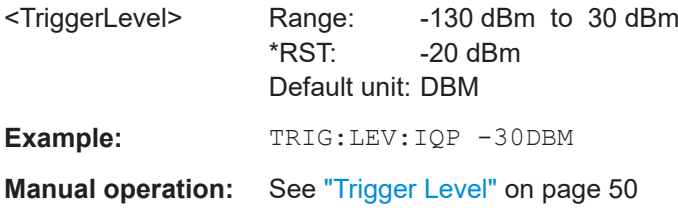

#### **TRIGger[:SEQuence]:LEVel:AM:RELative** <Level>

The command sets the level when AM-modulated signals are used as trigger source.

For triggering to be successful, the measurement time must cover at least 5 periods of the audio signal.

#### **Parameters:**

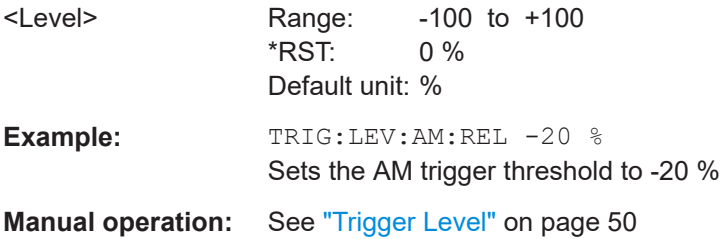

#### **TRIGger[:SEQuence]:LEVel:AM[:ABSolute]** <Level>

The command sets the level when RF power signals are used as trigger source.

<span id="page-203-0"></span>For triggering to be successful, the measurement time must cover at least 5 periods of the audio signal.

#### **Parameters:**

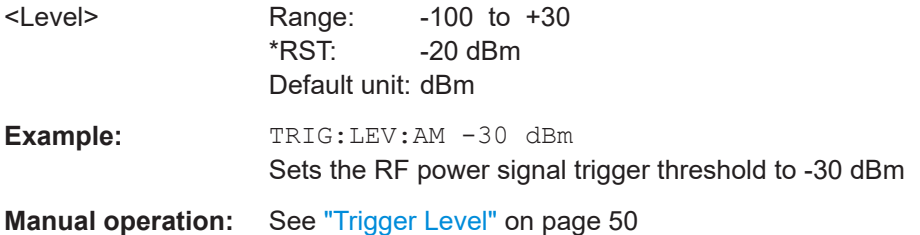

## **TRIGger[:SEQuence]:LEVel:FM** <Level>

The command sets the level when FM-modulated signals are used as trigger source.

For triggering to be successful, the measurement time must cover at least 5 periods of the audio signal.

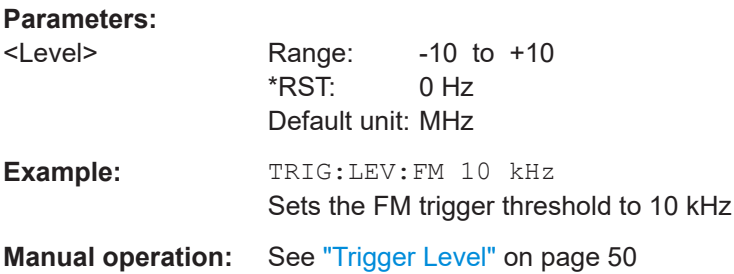

#### **TRIGger[:SEQuence]:LEVel:PM** <Level>

The command sets the level when PM-modulated signals are used as trigger source.

For triggering to be successful, the measurement time must cover at least 5 periods of the audio signal.

### **Parameters:**

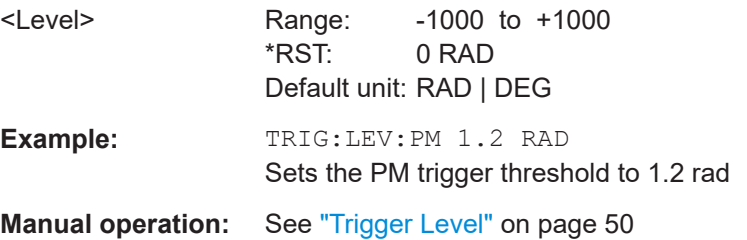

#### **TRIGger[:SEQuence]:SLOPe** <Type>

For all trigger sources except time, you can define whether triggering occurs when the signal rises to the trigger level or falls down to it.

#### **Parameters:**

<Type> POSitive | NEGative

<span id="page-204-0"></span>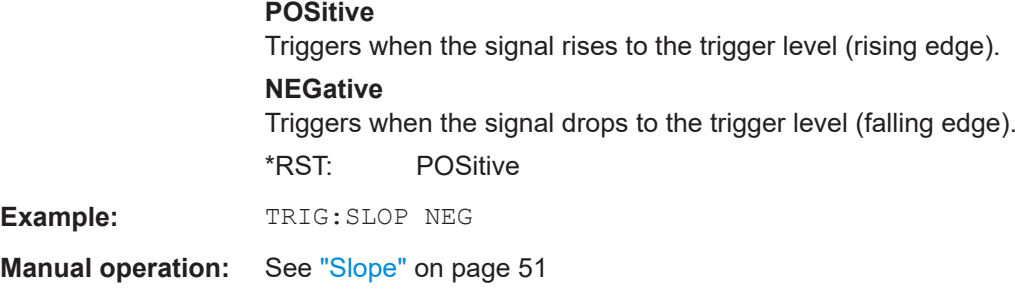

## **TRIGger[:SEQuence]:SOURce** <Source>

Selects the trigger source.

For triggering with AF, AM, AMRelative, FM, and PM trigger sources to be successful, the measurement time must cover at least 5 periods of the audio signal. For details on trigger sources, see ["Trigger Source"](#page-48-0) on page 49.

#### **Note on external triggers:**

If a measurement is configured to wait for an external trigger signal in a remote control program, remote control is blocked until the trigger is received and the program can continue. Make sure that this situation is avoided in your remote control programs.

## **Parameters:**

#### <Source> **IMMediate**

Free Run

### **EXTernal**

Trigger signal from the "Trigger Input" connector. Trigger signal from the "Trigger In" connector. If power splitter mode is active, this parameter activates the "EXT TRIGGER INPUT" connector on the oscilloscope. Then the R&S FSV/A triggers when the signal fed into the "EXT TRIG-GER INPUT" connector on the oscilloscope meets or exceeds the specified trigger level.

### **EXT2**

Trigger signal from the "Trigger Input/Output" connector. Note: Connector must be configured for "Input". Trigger signal from the "Trigger AUX" connector.

## **RFPower**

First intermediate frequency (Frequency and time domain measurements only.)

## **IFPower**

Second intermediate frequency

## **IQPower**

Magnitude of sampled I/Q data For applications that process I/Q data, such as the I/Q Analyzer or optional applications.

### **TIME**

Time interval

Configuring the measurement

<span id="page-205-0"></span>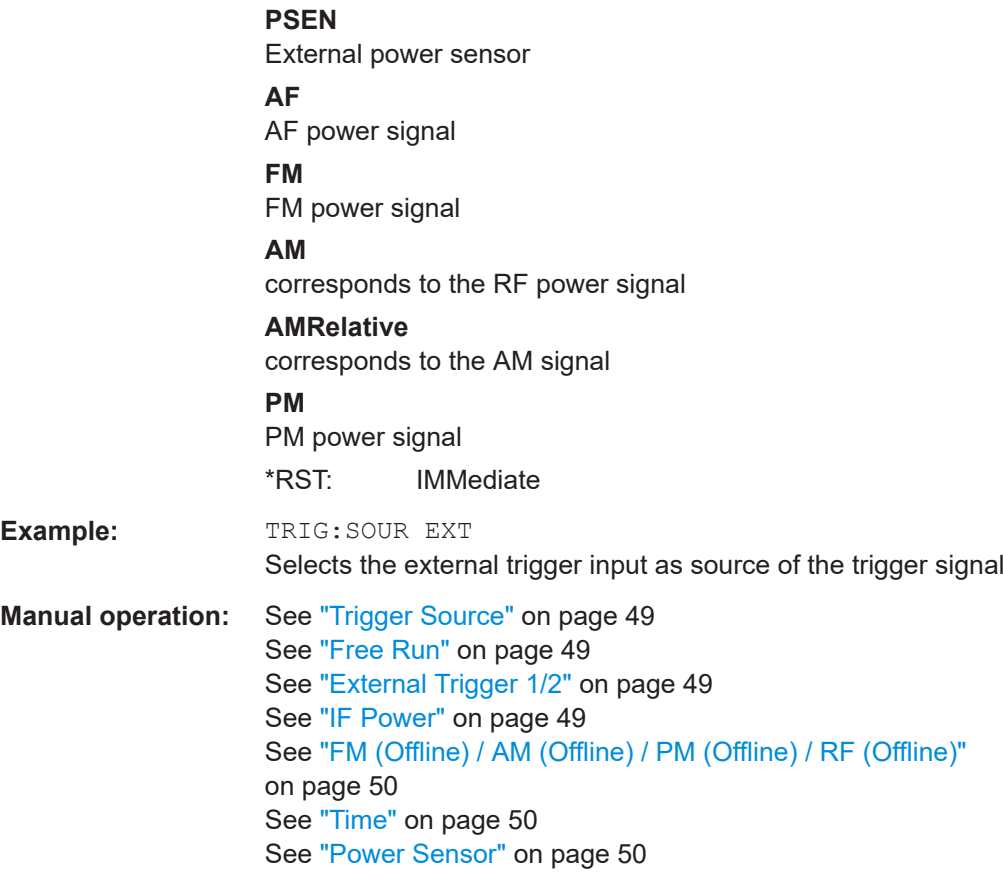

## **TRIGger[:SEQuence]:TIME:RINTerval** <Interval>

Defines the repetition interval for the time trigger.

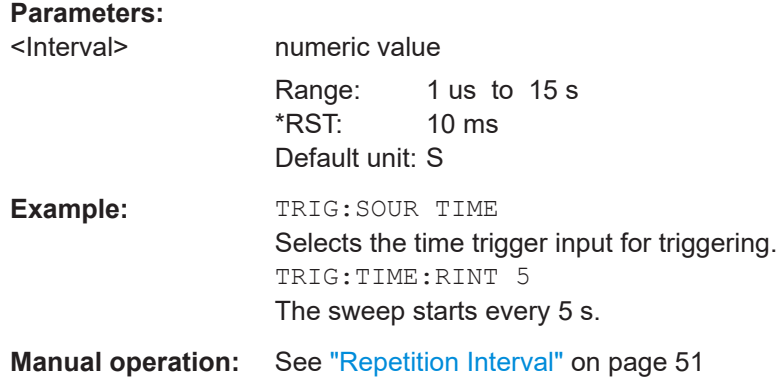

## **10.4.7.2 Configuring the trigger output**

The following commands are required to send the trigger signal to one of the variable "TRIGGER INPUT/OUTPUT" connectors on the R&S FSV/A.

Configuring the measurement

<span id="page-206-0"></span>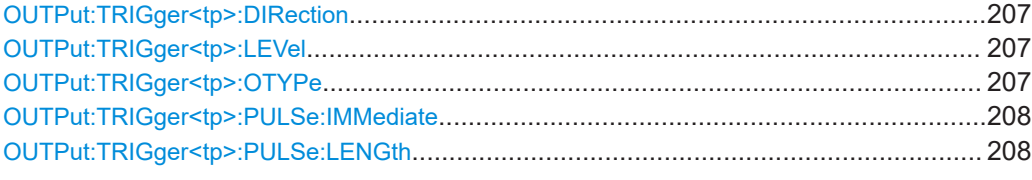

## **OUTPut:TRIGger<tp>:DIRection** <Direction>

Selects the trigger direction for trigger ports that serve as an input as well as an output.

**Suffix:**   $<sub>tp</sub>$ 

#### **Parameters:**

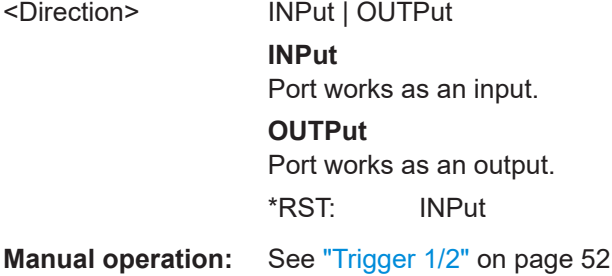

## **OUTPut:TRIGger<tp>:LEVel** <Level>

Defines the level of the (TTL compatible) signal generated at the trigger output.

Works only if you have selected a user-defined output with  $\text{output}: \text{TRIGger} \text{ltp}:$ OTYPe.

## **Suffix:**

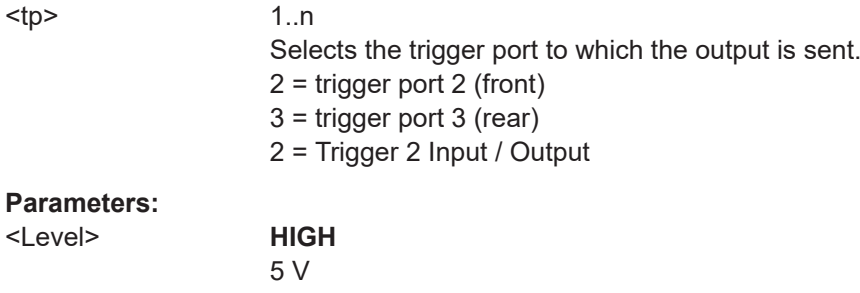

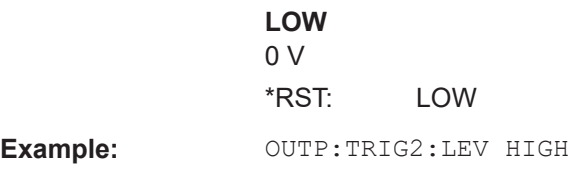

**Manual operation:** See "Level" [on page 53](#page-52-0)

## **OUTPut:TRIGger<tp>:OTYPe** <OutputType>

Selects the type of signal generated at the trigger output.

<span id="page-207-0"></span>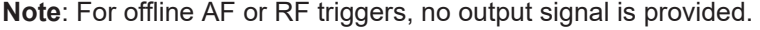

**Suffix:** 

<tp>

Selects the trigger port to which the output is sent.

- $2 =$  trigger port 2 (front)
- 3 = trigger port 3 (rear)
- 2 = Trigger 2 Input / Output

## **Parameters:**

### <OutputType> **DEVice**

1..n

Sends a trigger signal when the R&S FSV/A has triggered internally.

## **TARMed**

Sends a trigger signal when the trigger is armed and ready for an external trigger event.

## **UDEFined**

Sends a user-defined trigger signal. For more information, see [OUTPut:TRIGger<tp>:LEVel](#page-206-0).

\*RST: DEVice

**Manual operation:** See ["Output Type"](#page-52-0) on page 53

## **OUTPut:TRIGger<tp>:PULSe:IMMediate**

Generates a pulse at the trigger output.

#### **Suffix:**

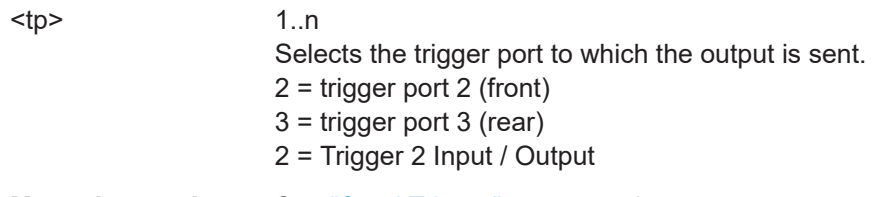

**Manual operation:** See ["Send Trigger"](#page-53-0) on page 54

## **OUTPut:TRIGger<tp>:PULSe:LENGth** <Length>

Defines the length of the pulse generated at the trigger output.

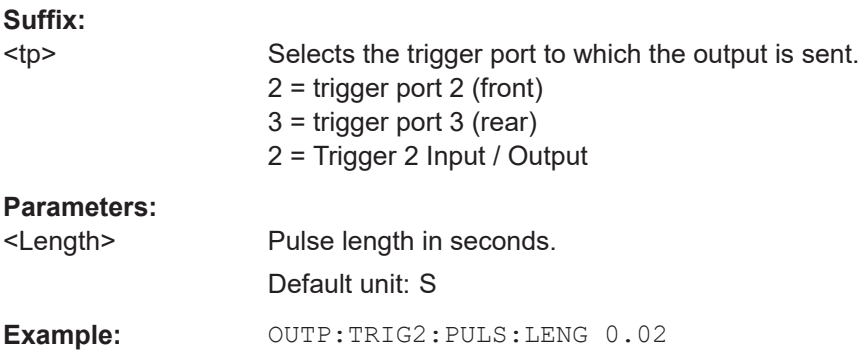

**Manual operation:** See ["Pulse Length"](#page-52-0) on page 53

## <span id="page-208-0"></span>**10.4.8 Configuring demodulation**

The following remote commands are required to configure the demodulation parameters in a remote environment. The tasks for manual operation are described in [Chap](#page-58-0)[ter 5.7, "Demodulation", on page 59.](#page-58-0)

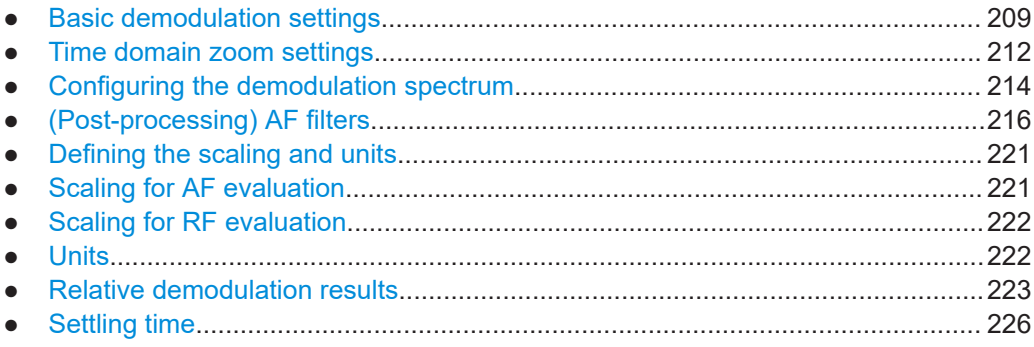

## **10.4.8.1 Basic demodulation settings**

The basic demodulation measurement parameters define how the measurement is performed.

Useful commands described elsewhere:

● [Chapter 10.4.8.2, "Time domain zoom settings", on page 212](#page-211-0)

## **Basic demodulation commands:**

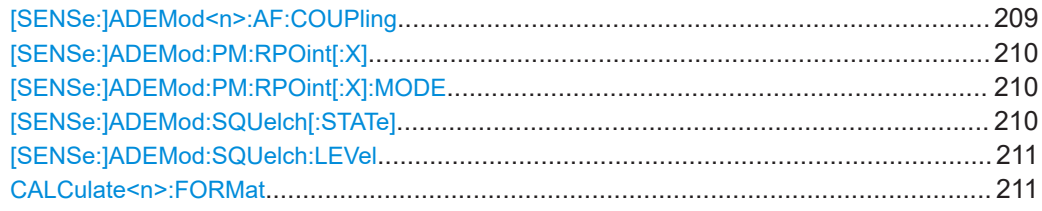

## **[SENSe:]ADEMod<n>:AF:COUPling** <Coupling>

Selects the coupling of the AF path of the analyzer in the specified window.

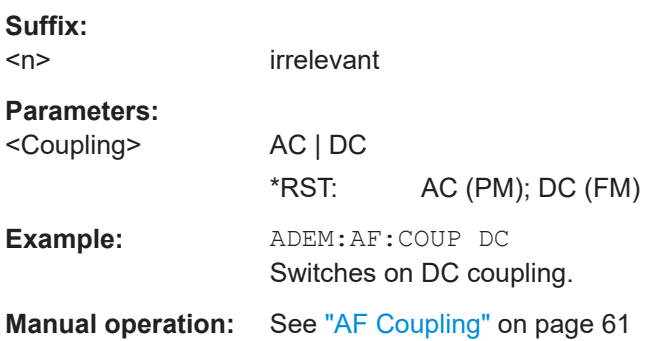

### <span id="page-209-0"></span>**[SENSe:]ADEMod:PM:RPOint[:X]** <Time>

Determines the position where the phase of the PM-demodulated signal is set to 0 rad. The maximum value depends on the measurement time selected in the instrument; this value is output in response to the query ADEM: PM: RPO: X? MAX.

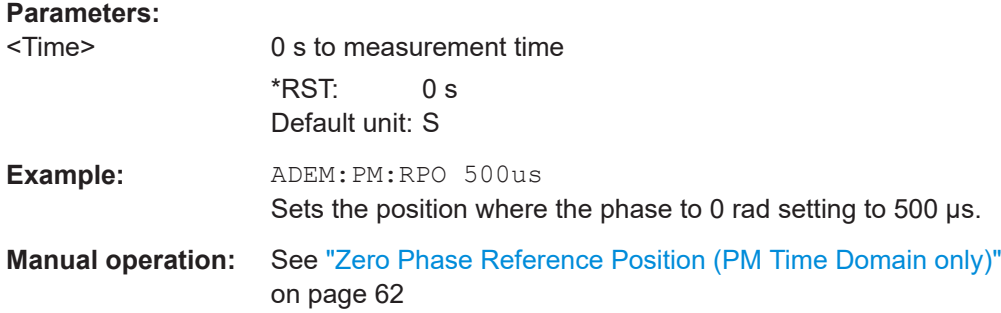

#### **[SENSe:]ADEMod:PM:RPOint[:X]:MODE** <Mode>

Defines how the reference position in time for 0 rad is determined.

## **Parameters:**

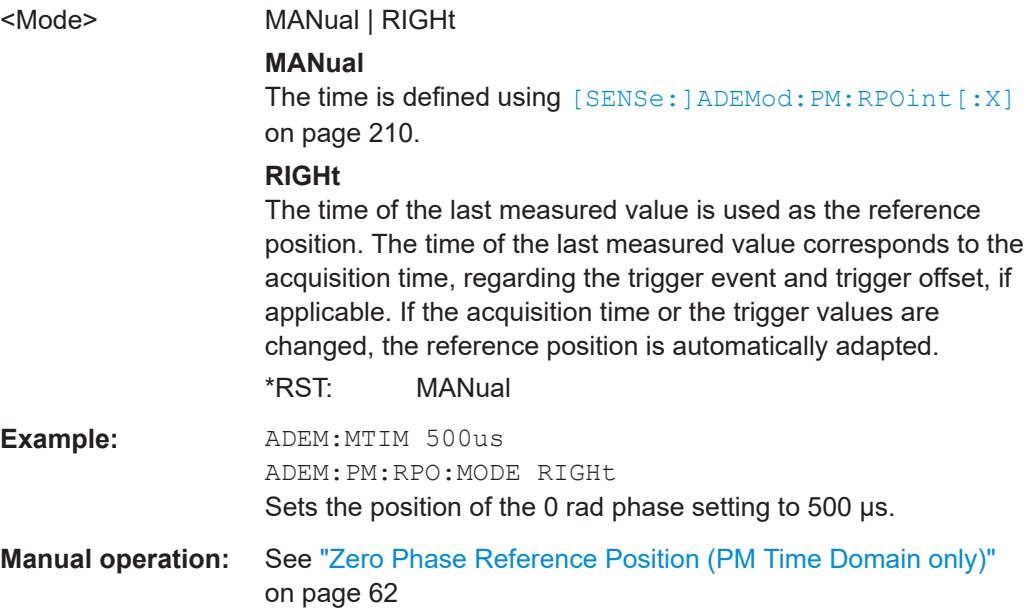

### **[SENSe:]ADEMod:SQUelch[:STATe]** <State>

Activates the squelch function, i.e. if the signal falls below a defined threshold (see [SENSe: ] ADEMod: SQUelch: LEVel on page 211), the demodulated data is automatically set to 0.

**Parameters:**

<State> ON | OFF | 0 | 1 **OFF | 0** Switches the function off

<span id="page-210-0"></span>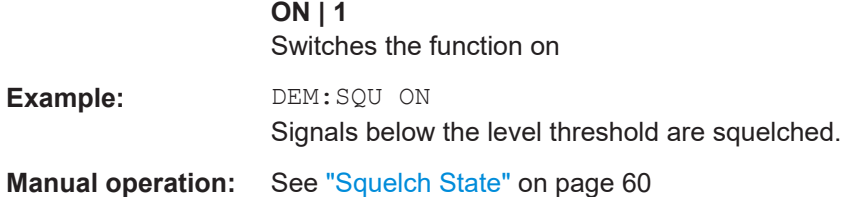

## **[SENSe:]ADEMod:SQUelch:LEVel** <Threshold>

Defines the level threshold below which the demodulated data is set to 0 if squelching is enabled (see [\[SENSe:\]ADEMod:SQUelch\[:STATe\]](#page-209-0) on page 210).

## **Parameters:**

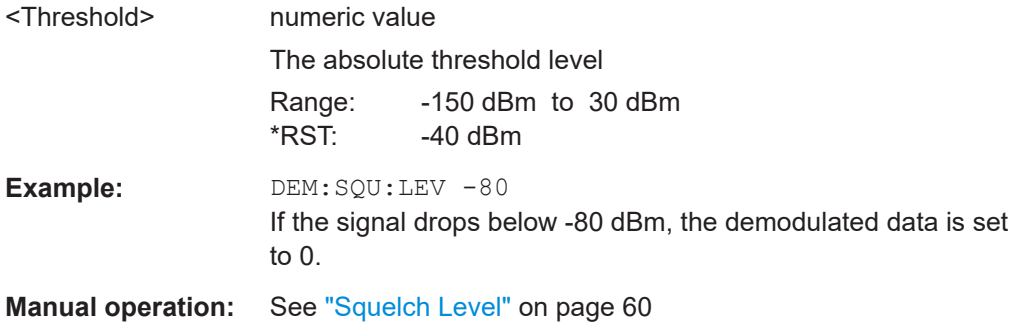

### **CALCulate<n>:FORMat** <Evaluation>

This command activates/deactivates the phase wrap for the specified PM time domain display with DC coupling.

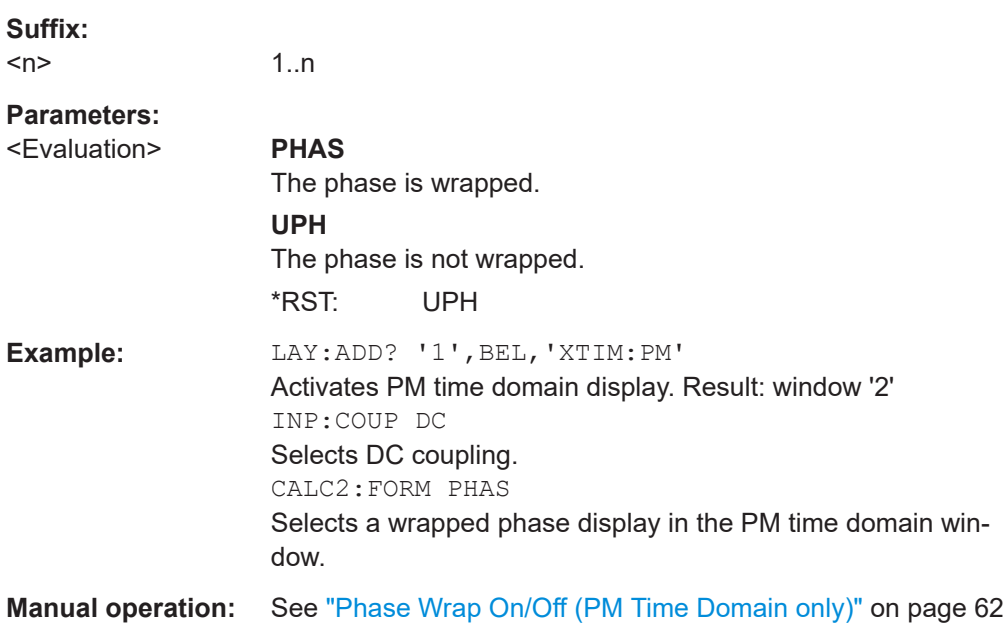

## <span id="page-211-0"></span>**10.4.8.2 Time domain zoom settings**

Using the time domain zoom, the demodulated data for a particular time span is extracted and displayed in more detail.

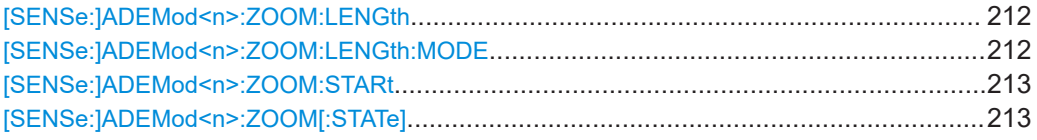

#### **[SENSe:]ADEMod<n>:ZOOM:LENGth** <Length>

The command allows you to define the length of the time domain zoom area for the analog-demodulated measurement data in the specified window manually. If the length is defined manually using this command, the zoom mode is also set to manual.

#### **Suffix:**   $<sub>n</sub>$ </sub>

**[Window](#page-137-0)** 

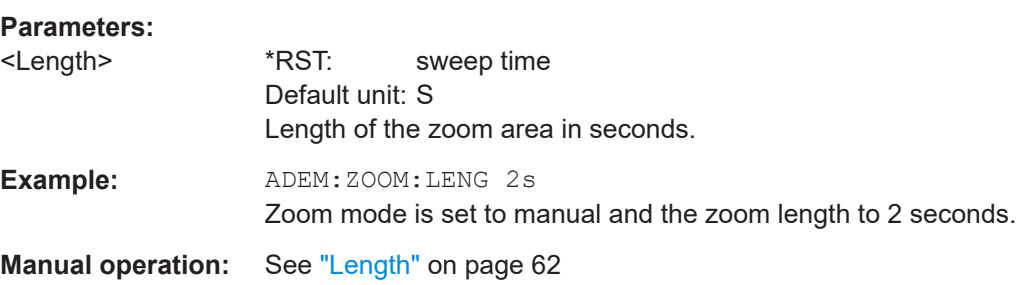

## **[SENSe:]ADEMod<n>:ZOOM:LENGth:MODE** <Mode>

The command defines whether the length of the zoom area for the analog-demodulated measurement data is defined automatically or manually in the specified window.

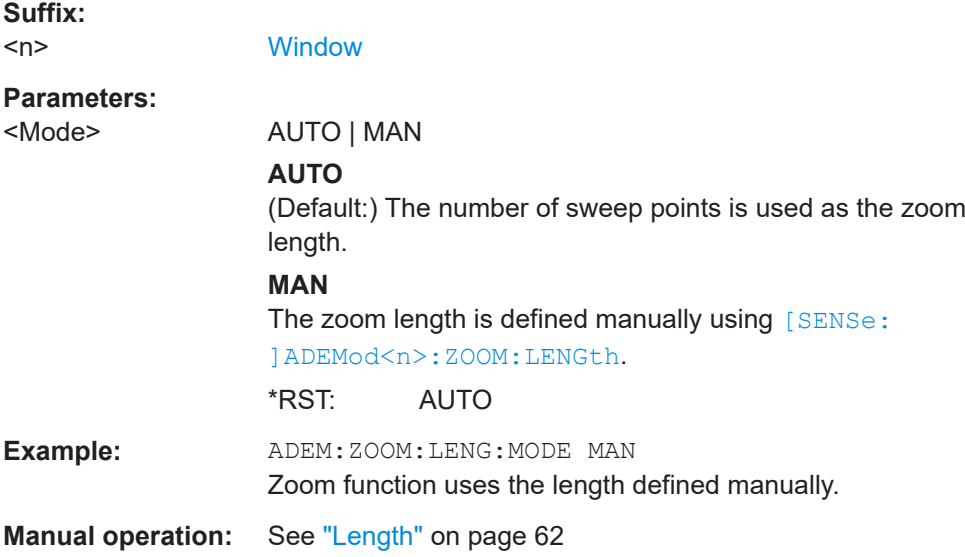

#### <span id="page-212-0"></span>**[SENSe:]ADEMod<n>:ZOOM:STARt** <Time>

The command selects the start time for the zoomed display of analog-demodulated measurements in the specified window. The maximum value depends on the measurement time, which is set and can be queried with the [SENSe: ] ADEMod: MTIMe command.

If the zoom function is enabled, the defined number of sweep points are displayed from the start time specified with this command.

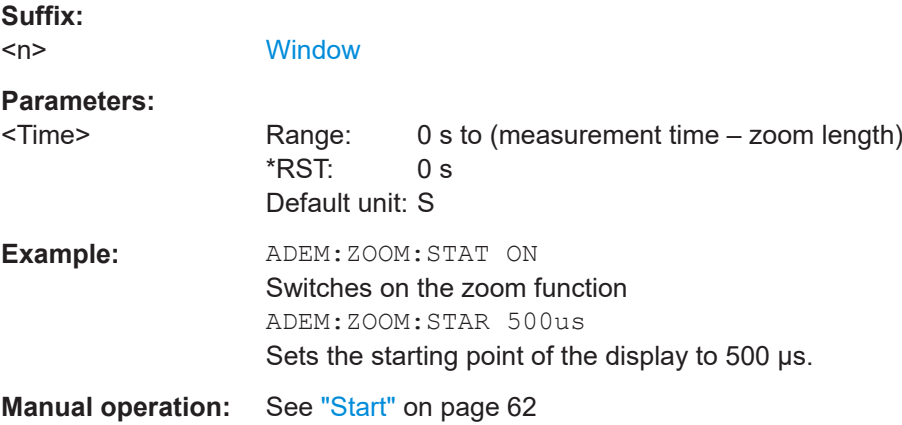

### **[SENSe:]ADEMod<n>:ZOOM[:STATe]** <State>

The command enables or disables the time domain zoom function for the analogdemodulated measurement data in the specified window.

If the zoom function is enabled, the defined number of sweep points are displayed from the start time specified with [SENSe:]ADEMod<n>:ZOOM:STARt on page 213.

If the zoom function is disabled, data reduction is used to adapt the measurement points to the number of points available on the display.

#### **Suffix:**   $<sub>n</sub>$ </sub>

**[Window](#page-137-0)** 

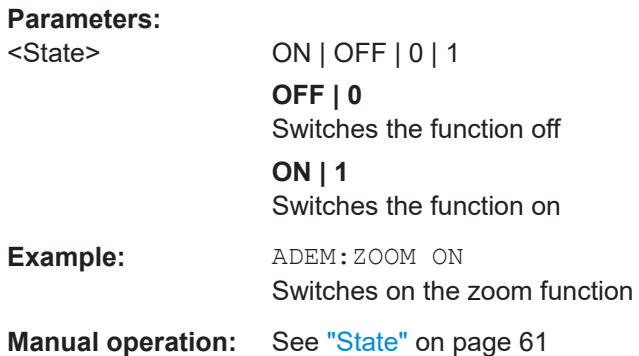

## <span id="page-213-0"></span>**10.4.8.3 Configuring the demodulation spectrum**

The demodulation spectrum defines which span of the demodulated data is evaluated.

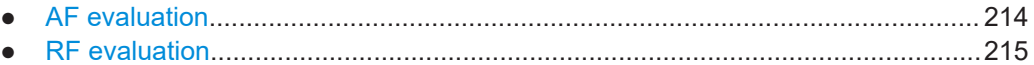

#### **AF evaluation**

These settings are only available for AF Spectrum evaluations, not in the time domain.

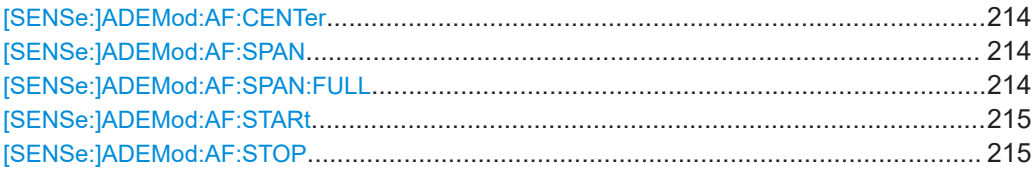

## **[SENSe:]ADEMod:AF:CENTer** <Frequency>

Sets the center frequency for AF spectrum result display.

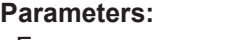

<Frequency> \*RST: 1.25 MHz Default unit: HZ

**Manual operation:** See ["AF Center"](#page-62-0) on page 63

## **[SENSe:]ADEMod:AF:SPAN** <Span>

Sets the span (around the center frequency) for AF spectrum result display.

The span is limited to DBW/2 (see [SENSe: ] BWIDth: DEMod on page 198).

#### **Parameters:**

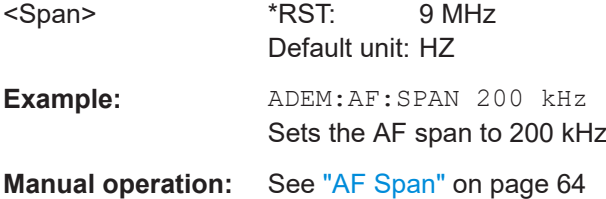

#### **[SENSe:]ADEMod:AF:SPAN:FULL**

Sets the maximum span for AF spectrum result display.

The maximum span corresponds to DBW/2 (see [SENSe: ] BWIDth: DEMod [on page 198](#page-197-0)).

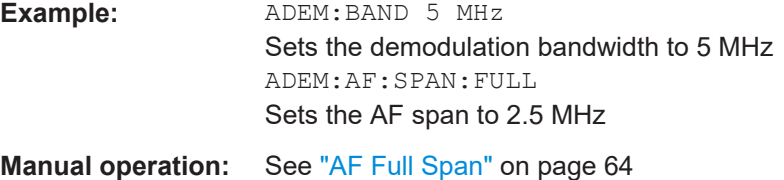

#### <span id="page-214-0"></span>**[SENSe:]ADEMod:AF:STARt** <Frequency>

Sets the start frequency for AF spectrum result display.

**Parameters:**

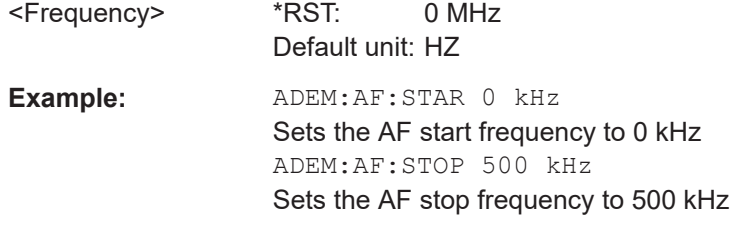

**Manual operation:** See "AF Start" [on page 63](#page-62-0)

## **[SENSe:]ADEMod:AF:STOP** <Frequency>

Sets the stop frequency for AF spectrum result display.

#### **Parameters:**

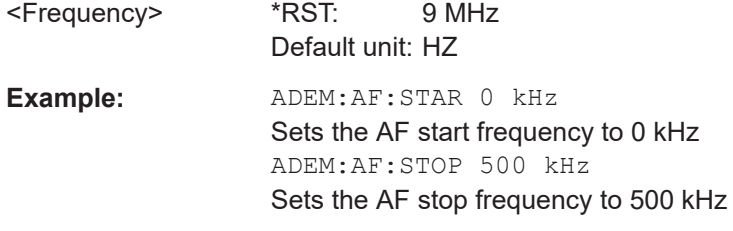

**Manual operation:** See "AF Stop" [on page 64](#page-63-0)

## **RF evaluation**

These settings are only available for RF evaluation, both in time and frequency domain.

Useful commands described elsewhere

- [\[SENSe:\]FREQuency:CENTer](#page-185-0) on page 186
- [\[SENSe:\]BWIDth:DEMod](#page-197-0) on page 198

#### **Specific commands:**

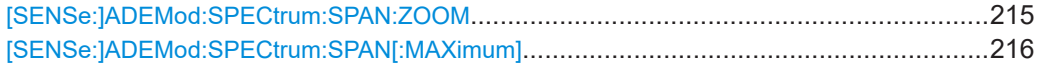

#### **[SENSe:]ADEMod:SPECtrum:SPAN:ZOOM** <Span>

Sets the span (around the center frequency) for RF spectrum result display.

The span is limited to the demodulation bandwidth (see [SENSe: ] BWIDth: DEMod [on page 198](#page-197-0)).

#### **Parameters:**

<Span> \*RST: 5 MHz Default unit: HZ

<span id="page-215-0"></span>**Example:** ADEM:SPEC:SPAN:ZOOM 200 kHz Sets the rF span to 200 kHz

**Manual operation:** See "Span" [on page 65](#page-64-0)

## **[SENSe:]ADEMod:SPECtrum:SPAN[:MAXimum]** <FreqRange>

Sets the DBW to the specified value and the span (around the center frequency) of the RF data to be evaluated to its new maximum (the demodulation bandwidth).

#### **Parameters:**

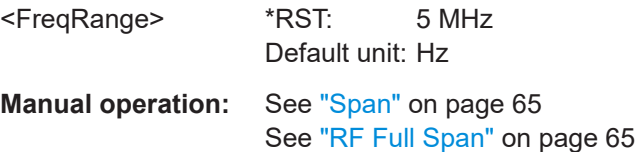

## **10.4.8.4 (Post-processing) AF filters**

The AF filter reduces the evaluated bandwidth of the demodulated signal and can define a weighting function. AF filters are only available for AM or FM time domain evaluations.

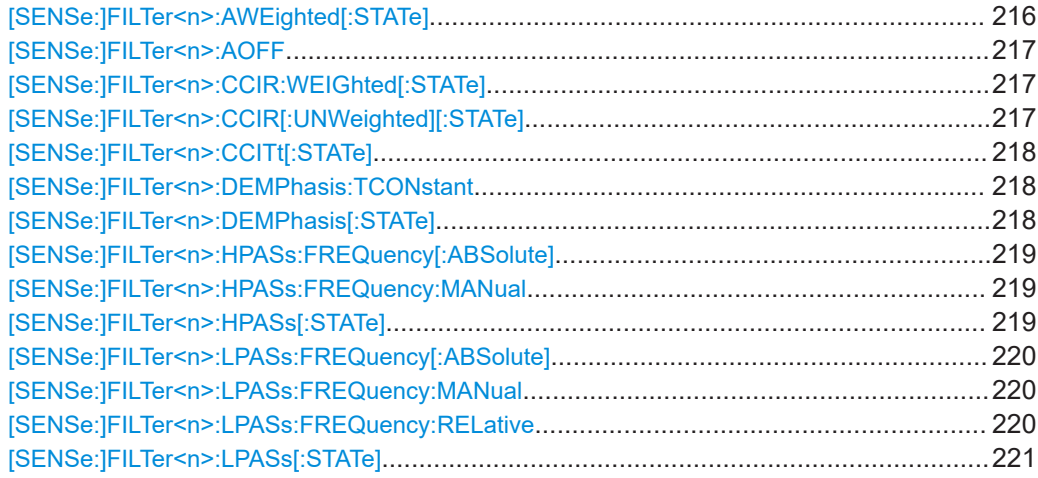

#### **[SENSe:]FILTer<n>:AWEighted[:STATe]** <State>

Activates/deactivates the "A" weighting filter for the specified evaluation.

For details on weighting filters, see ["Weighting"](#page-67-0) on page 68.

**Suffix:**   $<sub>n</sub>$ </sub>

**[Window](#page-137-0)** 

**Parameters:**

<State> ON | OFF | 0 | 1 **OFF | 0** Switches the function off
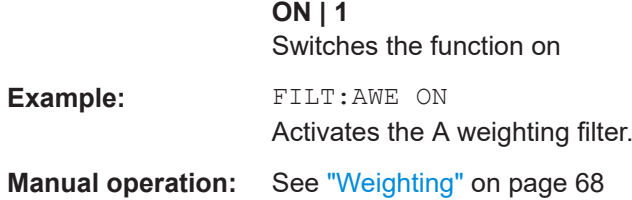

# **[SENSe:]FILTer<n>:AOFF**

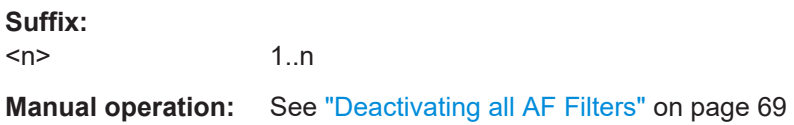

# **[SENSe:]FILTer<n>:CCIR:WEIGhted[:STATe]** <State>

Activates/deactivates the weighted CCIR filter for the specified evaluation.

For details on weighting filters, see ["Weighting"](#page-67-0) on page 68.

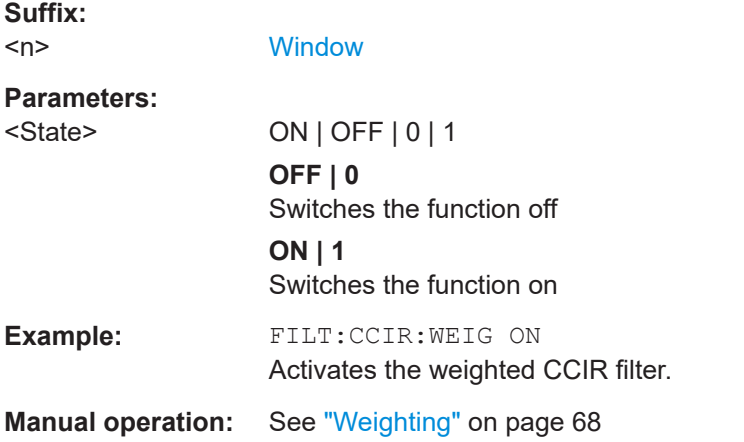

# **[SENSe:]FILTer<n>:CCIR[:UNWeighted][:STATe]** <State>

Activates/deactivates the unweighted CCIR filter in the specified window.

For details on weighting filters, see ["Weighting"](#page-67-0) on page 68.

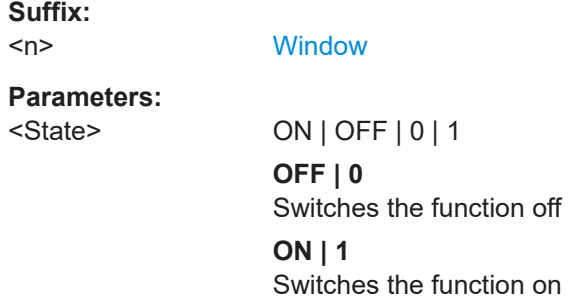

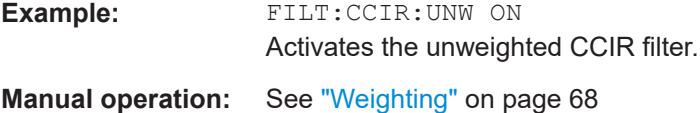

**[SENSe:]FILTer<n>:CCITt[:STATe]** <State>

**Suffix:**   $<sub>n</sub>$ </sub> 1..n **Parameters:** <State>

**Manual operation:** See ["Weighting"](#page-67-0) on page 68

# **[SENSe:]FILTer<n>:DEMPhasis:TCONstant** <Value>

Selects the deemphasis for the specified evaluation.

For details on deemphasis refer to ["Deemphasis"](#page-67-0) on page 68.

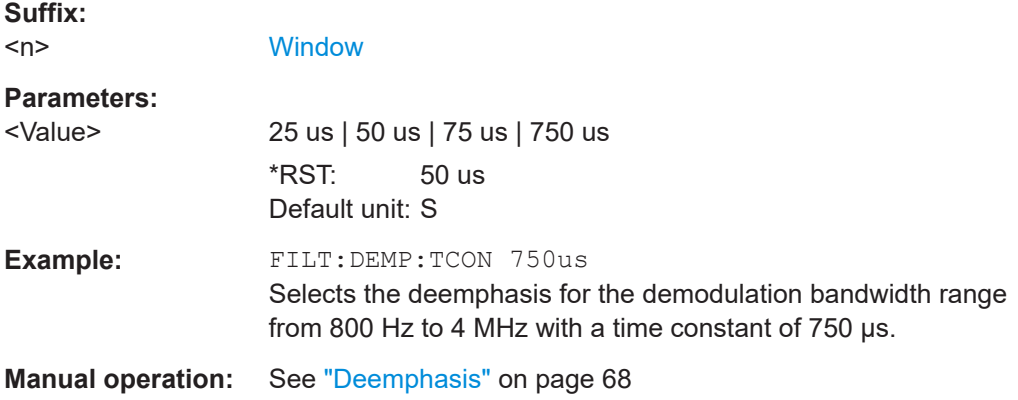

# **[SENSe:]FILTer<n>:DEMPhasis[:STATe]** <State>

Activates/deactivates the selected deemphasis for the specified evaluation.

For details about deemphasis refer to ["Deemphasis"](#page-67-0) on page 68.

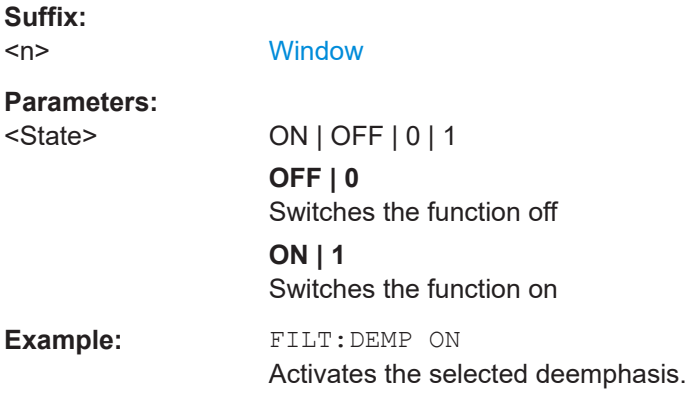

**Manual operation:** See ["Deemphasis"](#page-67-0) on page 68

# **[SENSe:]FILTer<n>:HPASs:FREQuency[:ABSolute]** <Frequency>

Selects the high pass filter type for the specified evaluation.

For details on the high pass filters, refer to ["High Pass"](#page-65-0) on page 66.

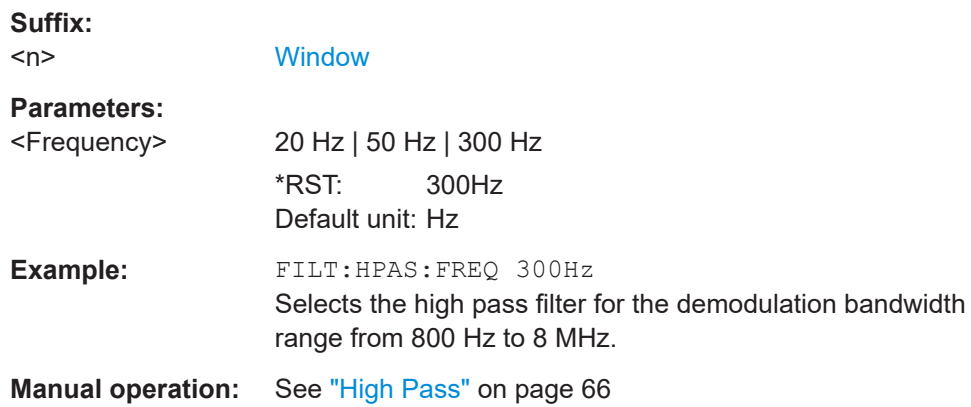

# **[SENSe:]FILTer<n>:HPASs:FREQuency:MANual** <Frequency>

Selects the cutoff frequency of the high pass filter for the specified evaluation.

For details on the high pass filters, refer to ["High Pass"](#page-65-0) on page 66.

#### **Suffix:**

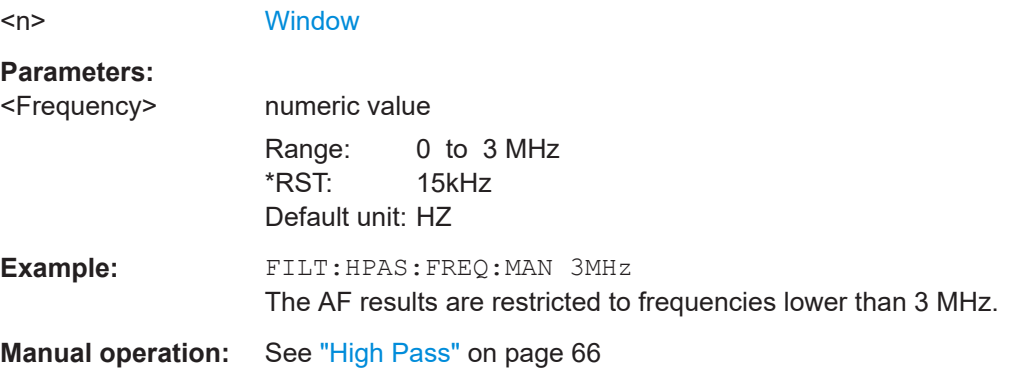

# **[SENSe:]FILTer<n>:HPASs[:STATe]** <State>

Activates/deactivates the selected high pass filter for the specified evaluation.

For details on the high pass filter, refer to ["High Pass"](#page-65-0) on page 66.

**Suffix:**   $<sub>n</sub>$ </sub>

**[Window](#page-137-0)** 

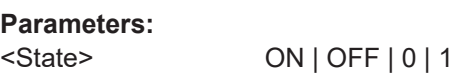

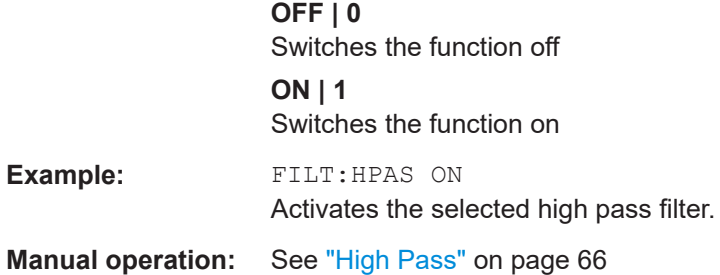

# **[SENSe:]FILTer<n>:LPASs:FREQuency[:ABSolute]** <Frequency>

Selects the absolute low pass filter type for the specified evaluation

For details on the low pass filter, refer to ["Low Pass"](#page-66-0) on page 67.

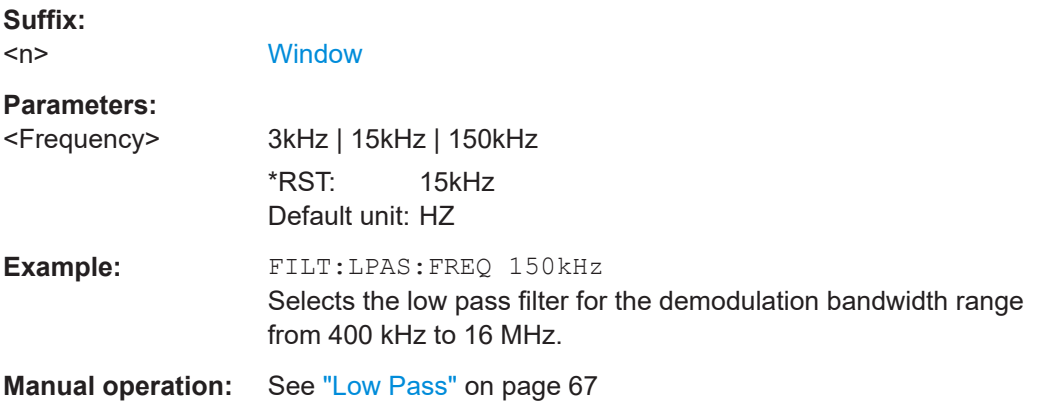

# **[SENSe:]FILTer<n>:LPASs:FREQuency:MANual** <Frequency>

Selects the cutoff frequency of the low pass filter for the specified evaluation.

For details on the low pass filter, refer to ["Low Pass"](#page-66-0) on page 67.

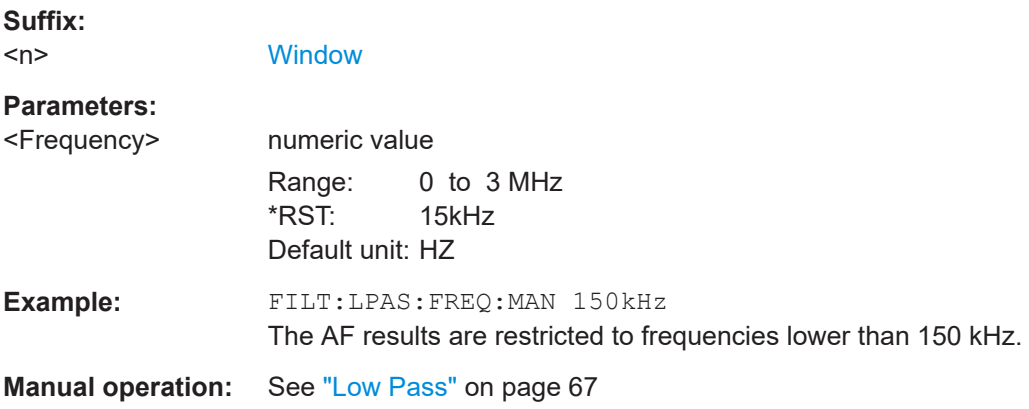

# **[SENSe:]FILTer<n>:LPASs:FREQuency:RELative** <Frequency>

Selects the relative low pass filter type for the specified evaluation

For details on the low pass filter, refer to ["Low Pass"](#page-66-0) on page 67.

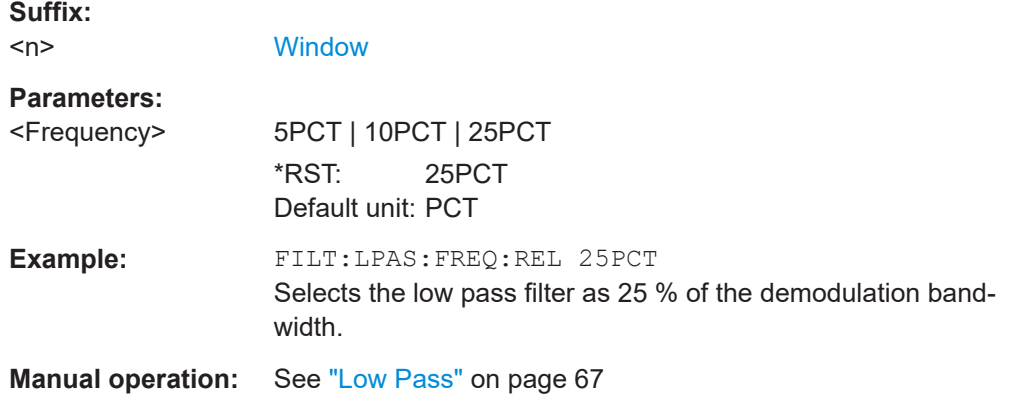

# **[SENSe:]FILTer<n>:LPASs[:STATe]** <State>

Activates/deactivates the selected low pass filter for the specified evaluation.

For details on the low pass filter, refer to ["Low Pass"](#page-66-0) on page 67.

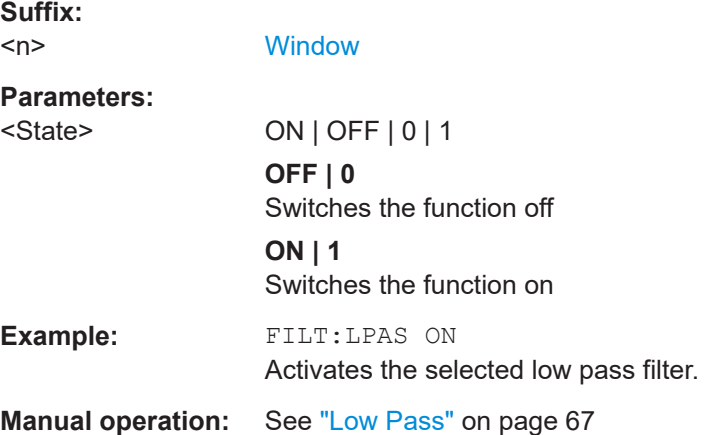

# **10.4.8.5 Defining the scaling and units**

The scaling parameters define the range of the demodulated data to be displayed.

# **10.4.8.6 Scaling for AF evaluation**

These settings are only available for AF evaluations.

Useful commands described elsewhere:

- [\[SENSe:\]ADJust:SCALe\[:Y\]:AUTO\[:CONTinuous\]](#page-230-0) on page 231
- [\[SENSe:\]ADEMod<n>:AF:COUPling](#page-208-0) on page 209
- [DISPlay\[:WINDow<n>\]\[:SUBWindow<w>\]:TRACe<t>:Y\[:SCALe\]:](#page-194-0) RPOSition [on page 195](#page-194-0)

<span id="page-221-0"></span>● [DISPlay\[:WINDow<n>\]\[:SUBWindow<w>\]:TRACe<t>:Y:SPACing](#page-195-0) [on page 196](#page-195-0)

# **Specific commands:**

DISPlay[:WINDow<n>][:SUBWindow<w>]:TRACe<t>:Y[:SCALe]:RVALue............................222

# **DISPlay[:WINDow<n>][:SUBWindow<w>]:TRACe<t>:Y[:SCALe]:RVALue** <Value>

Defines the reference value assigned to the reference position in the specified window. Separate reference values are maintained for the various displays.

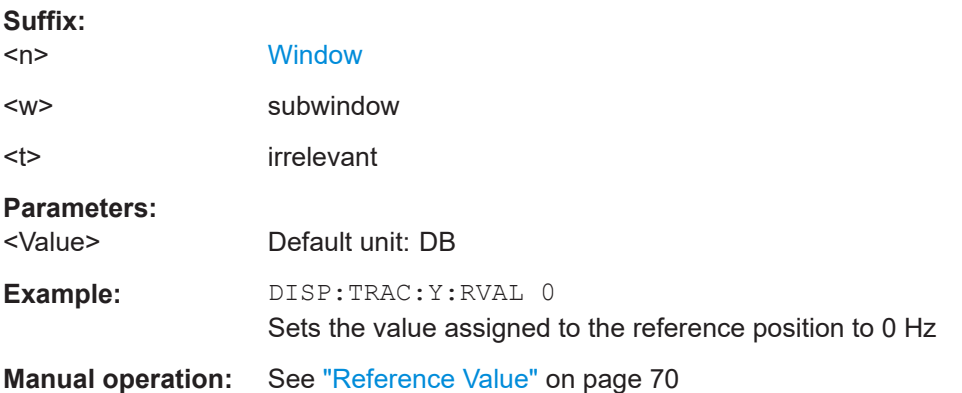

### **10.4.8.7 Scaling for RF evaluation**

These commands are required for RF evaluations and the "result summary".

- [DISPlay\[:WINDow<n>\]\[:SUBWindow<w>\]:TRACe<t>:Y\[:SCALe\]:](#page-194-0) [RPOSition](#page-194-0) on page 195
- [DISPlay\[:WINDow<n>\]\[:SUBWindow<w>\]:TRACe<t>:Y:SPACing](#page-195-0) [on page 196](#page-195-0)
- [DISPlay\[:WINDow<n>\]\[:SUBWindow<w>\]:TRACe<t>:Y\[:SCALe\]](#page-193-0) [on page 194](#page-193-0)
- [DISPlay\[:WINDow<n>\]\[:SUBWindow<w>\]:TRACe<t>:Y\[:SCALe\]:MODE](#page-193-0) [on page 194](#page-193-0)

### **10.4.8.8 Units**

The units define how the demodulated data is displayed.

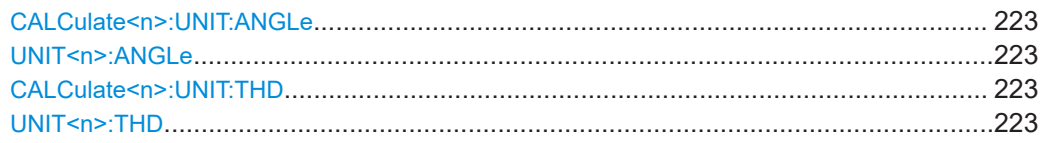

<span id="page-222-0"></span>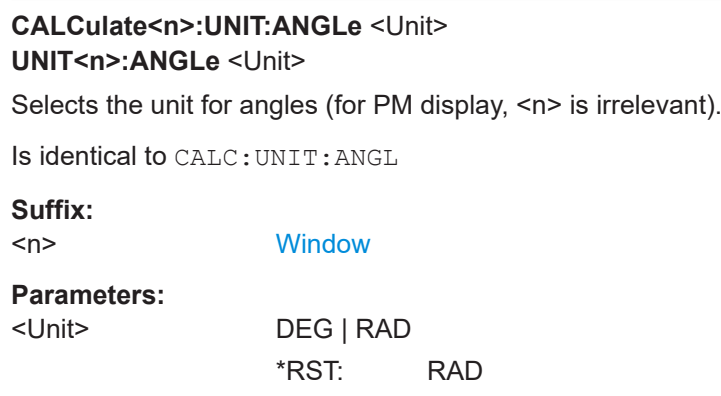

**Example:** UNIT:ANGL DEG

**Manual operation:** See ["Phase Unit \(Rad/Deg\)"](#page-73-0) on page 74

# **CALCulate<n>:UNIT:THD** <Unit> **UNIT<n>:THD** <Mode>

Selects the unit for THD measurements (<n> is irrelevant).

Is identical to CALC:UNIT:THD

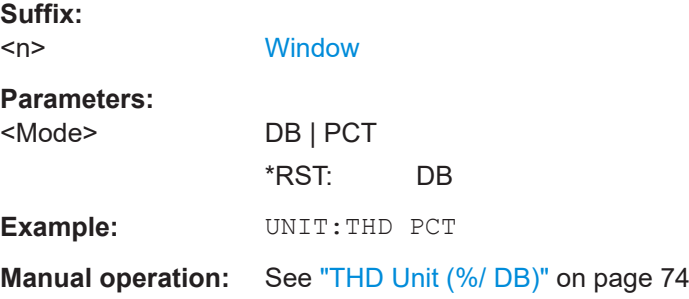

# **10.4.8.9 Relative demodulation results**

The following commands are required to obtain relative demodulation results.

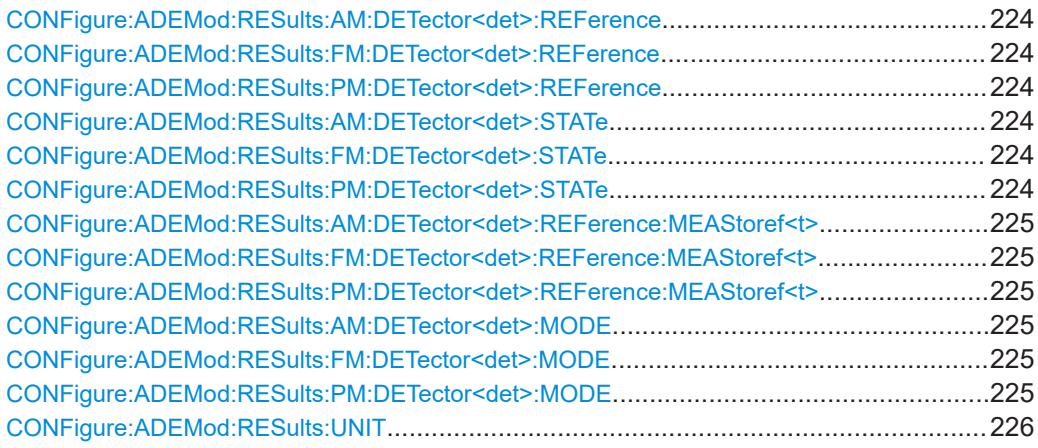

<span id="page-223-0"></span>**CONFigure:ADEMod:RESults:AM:DETector<det>:REFerence** <RefValue> **CONFigure:ADEMod:RESults:FM:DETector<det>:REFerence** <RefValue> **CONFigure:ADEMod:RESults:PM:DETector<det>:REFerence** <RefValue>

Defines the reference value to be used for relative demodulation results and recalculates the results. If necessary, the detector is activated.

A reference value *0* would provide infinite results and is thus automatically corrected to *0.1*.

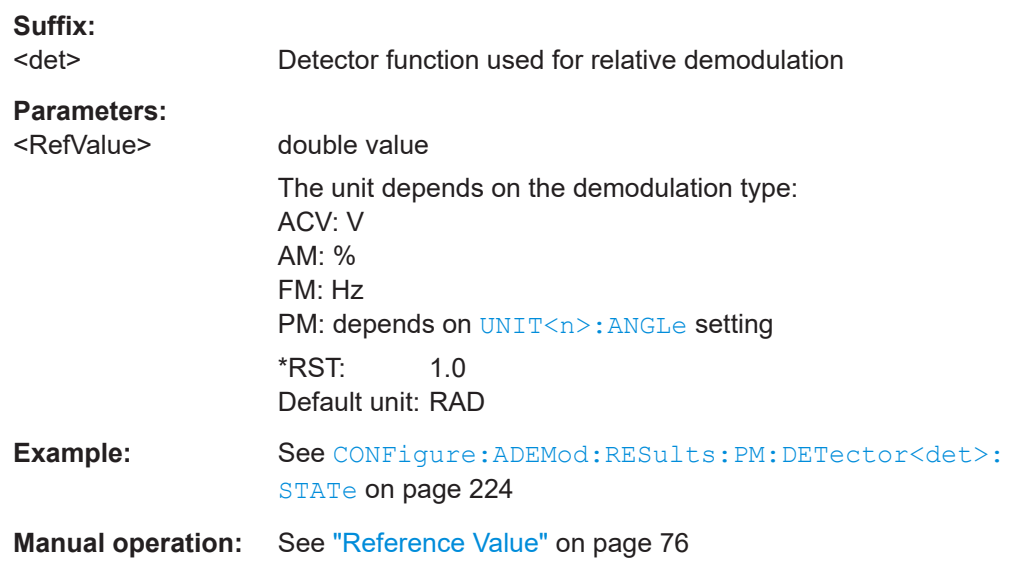

**CONFigure:ADEMod:RESults:AM:DETector<det>:STATe** <State> **CONFigure:ADEMod:RESults:FM:DETector<det>:STATe** <State> **CONFigure:ADEMod:RESults:PM:DETector<det>:STATe** <State>

Activates relative demodulation for the selected detector. If activated, the demodulated result is set in relation to the reference value defined by CONFigure: ADEMod: RESults:PM:DETector<det>:REFerence.

#### **Suffix:**

<det>

Detector function used for relative demodulation

#### **Parameters:**

<State> ON | OFF | 0 | 1

**OFF | 0** Switches the function off **ON | 1** Switches the function on

<span id="page-224-0"></span>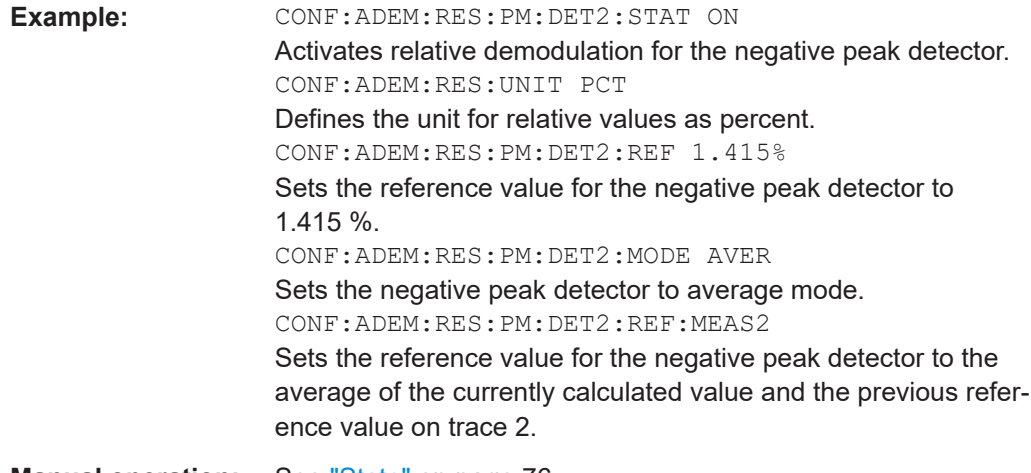

**Manual operation:** See "State" [on page 76](#page-75-0)

# **CONFigure:ADEMod:RESults:AM:DETector<det>:REFerence:MEAStoref<t> CONFigure:ADEMod:RESults:FM:DETector<det>:REFerence:MEAStoref<t> CONFigure:ADEMod:RESults:PM:DETector<det>:REFerence:MEAStoref<t>**

Sets the reference value to be used for relative demodulation results to the currently measured value on the specified trace *for all relative detectors*.

If necessary, the detectors are activated.

A reference value *0* would provide infinite results and is thus automatically corrected to *0.1*.

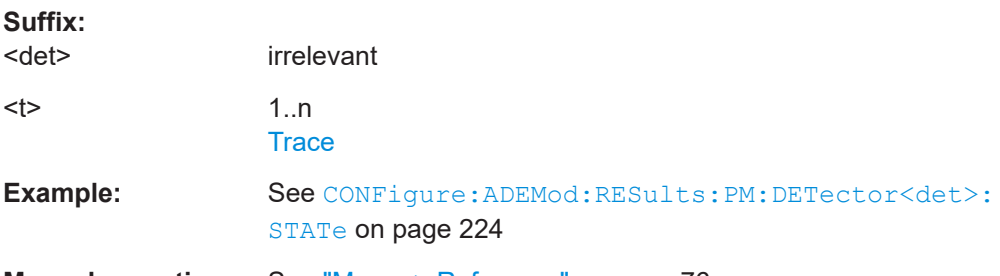

**Manual operation:** See ["Meas -> Reference"](#page-75-0) on page 76

**CONFigure:ADEMod:RESults:AM:DETector<det>:MODE** <Mode> **CONFigure:ADEMod:RESults:FM:DETector<det>:MODE** <Mode> **CONFigure:ADEMod:RESults:PM:DETector<det>:MODE** <Mode>

Defines the mode with which the demodulation result is determined.

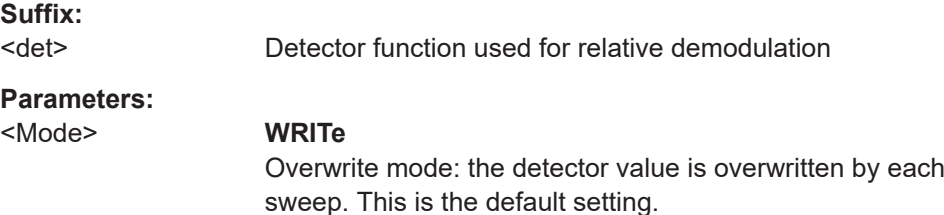

<span id="page-225-0"></span>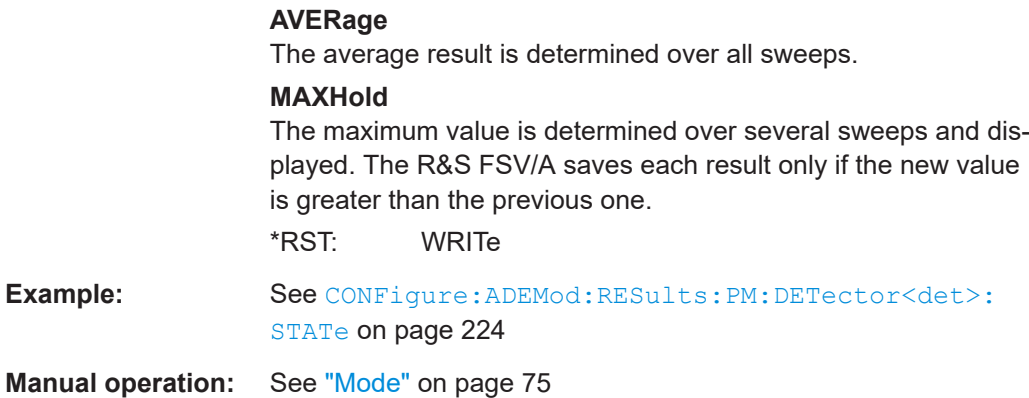

# **CONFigure:ADEMod:RESults:UNIT** <Unit>

Selects the unit for relative demodulation results.

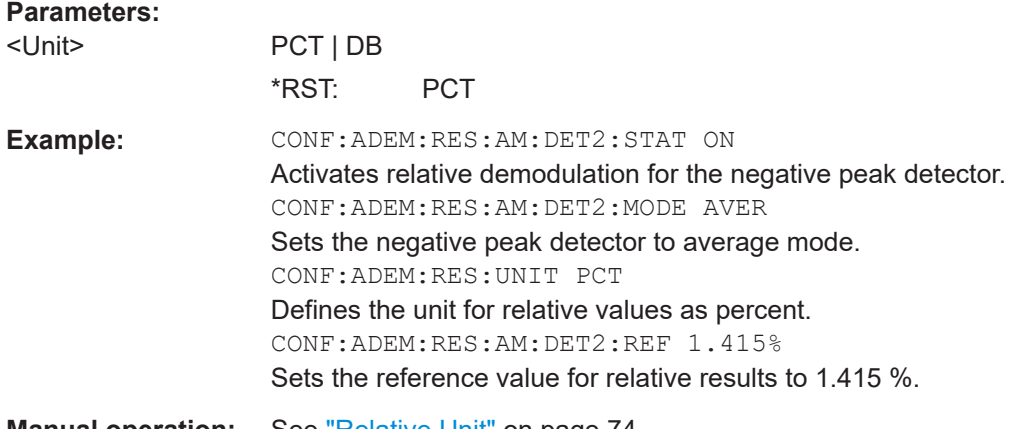

**Manual operation:** See ["Relative Unit"](#page-73-0) on page 74

# **10.4.8.10 Settling time**

Optionally, the settling time can be evaluated for time domain measurements.

Useful commands for the settling time described elsewhere:

● [\[SENSe:\]ADEMod:SETTling:TIME:RESult<t>?](#page-253-0) on page 254

# **Remote commands exclusive to configuring the settling time:**

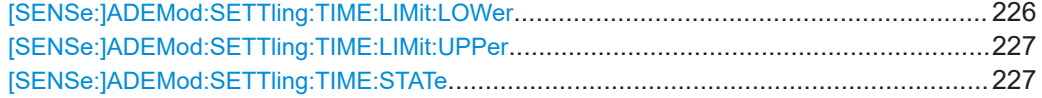

# **[SENSe:]ADEMod:SETTling:TIME:LIMit:LOWer** <Position>

Defines the upper limit of the settling time corridor. The value is defined with reference to the reference value, see also DISPlay [:WINDow<n>][:SUBWindow<w>]: [TRACe<t>:Y\[:SCALe\]:RVALue](#page-221-0) on page 222 and [\[SENSe:\]ADEMod:PM:](#page-209-0) RPOint [:X] on page 210.

<span id="page-226-0"></span>For details, see [Chapter 5.7.7, "Settling time", on page 77](#page-76-0).

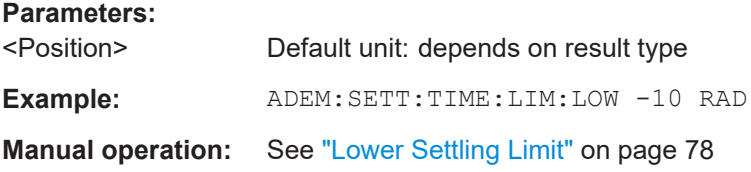

# **[SENSe:]ADEMod:SETTling:TIME:LIMit:UPPer** <Position>

Defines the upper limit of the settling time corridor. The value is defined with reference to the reference value, see also DISPlay [:WINDow<n>][:SUBWindow<w>]: [TRACe<t>:Y\[:SCALe\]:RVALue](#page-221-0) on page 222 and [\[SENSe:\]ADEMod:PM:](#page-209-0) RPOint [:X] on page 210.

For details, see [Chapter 5.7.7, "Settling time", on page 77](#page-76-0).

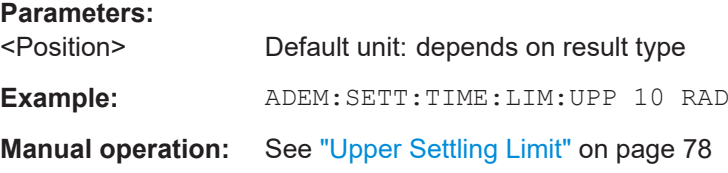

# **[SENSe:]ADEMod:SETTling:TIME:STATe** <State>

Enables or disables the calculation and display of the settling time. The function is available for all time domain displays.

For details, see [Chapter 5.7.7, "Settling time", on page 77](#page-76-0).

### **Parameters:**

<State> ON | OFF | 0 | 1 **OFF | 0** Switches the function off **ON | 1** Switches the function on \*RST: 0

Configuring the measurement

**Example:** //Define a PM time domain result display LAY:ADD? '1',RIGH,'XTIM:PM' //Define a second maxhold trace DISP:WIND2:TRAC2:MODE MAXH //Enable settling time calculation ADEM:SETT:TIME:STAT ON //Define the settling limit corridor as +/-10 RAD ADEM:SETT:TIME:LIM:UPP 10 RAD ADEM:SETT:TIME:LIM:LOW -10 RAD //Set the zero RAD reference to the last measurement value ADEM:PM:RPO:MODE LAST //Perform the measurement INIT;\*WAI //Query the settling time ADEM:SETT:TIME:RES2? //Result: 29.950000us //After 29.95 us the signal is settled.

**Manual operation:** See "State" [on page 78](#page-77-0)

# **10.4.9 Adjusting settings automatically**

The following remote commands are required to adjust settings automatically in a remote environment. The tasks for manual operation are described in [Chapter 5.9,](#page-81-0) ["Adjusting settings automatically", on page 82.](#page-81-0)

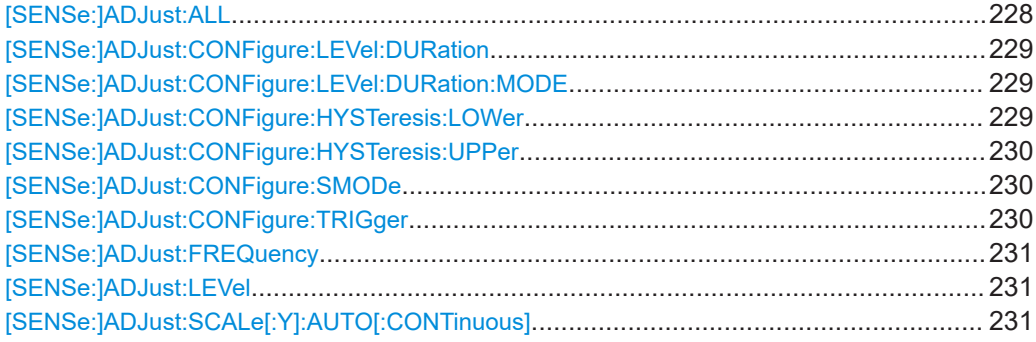

# **[SENSe:]ADJust:ALL**

Initiates a measurement to determine and set the ideal settings for the current task automatically (only once for the current measurement).

This includes:

- Center frequency
- **Reference level**
- **Scaling**

**Example:** ADJ:ALL

<span id="page-228-0"></span>**Manual operation:** See ["Adjusting all Determinable Settings Automatically \(Auto](#page-82-0) All)" [on page 83](#page-82-0)

# **[SENSe:]ADJust:CONFigure:LEVel:DURation** <Duration>

To determine the ideal reference level, the R&S FSV/A performs a measurement on the current input data. This command defines the length of the measurement if [SENSe:]ADJust:CONFigure:LEVel:DURation:MODE is set to MANual.

#### **Parameters:**

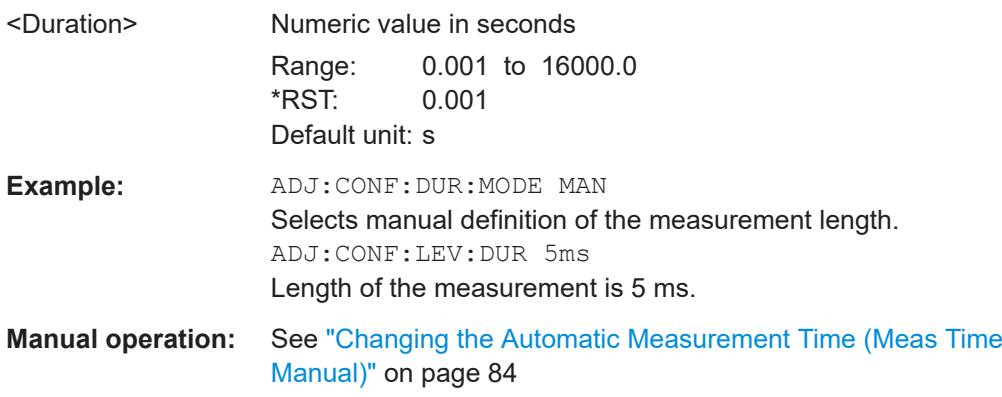

# **[SENSe:]ADJust:CONFigure:LEVel:DURation:MODE** <Mode>

To determine the ideal reference level, the R&S FSV/A performs a measurement on the current input data. This command selects the way the R&S FSV/A determines the length of the measurement .

# **Parameters:**

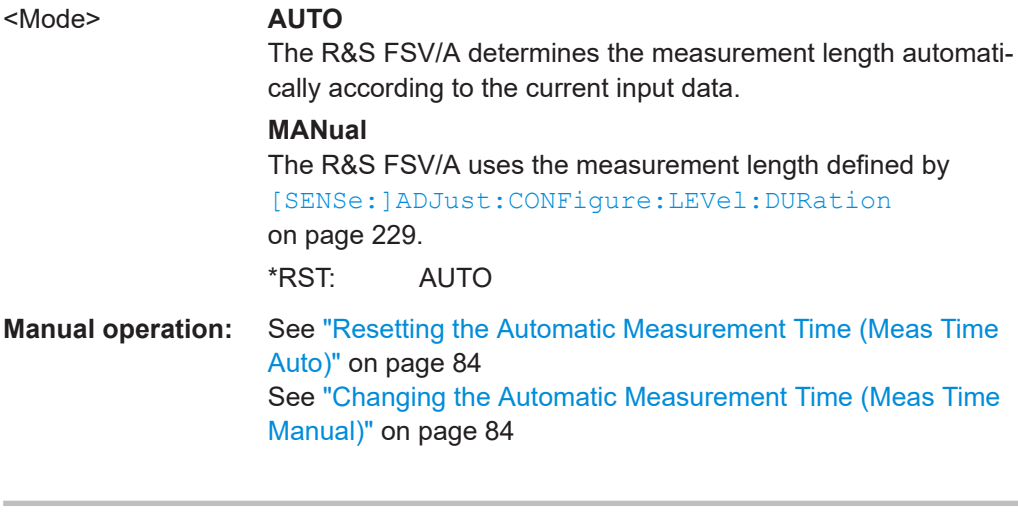

# **[SENSe:]ADJust:CONFigure:HYSTeresis:LOWer** <Threshold>

**Parameters:** <Threshold> Range: 0 dB to 200 dB  $*RST: +1 dB$ Default unit: dB

<span id="page-229-0"></span>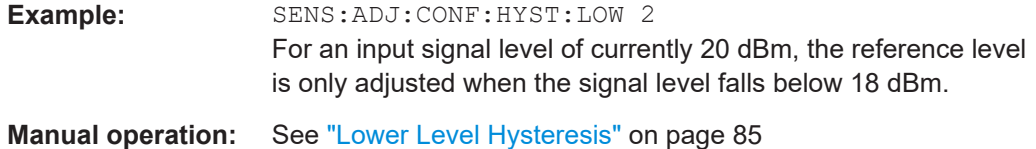

#### **[SENSe:]ADJust:CONFigure:HYSTeresis:UPPer** <Threshold>

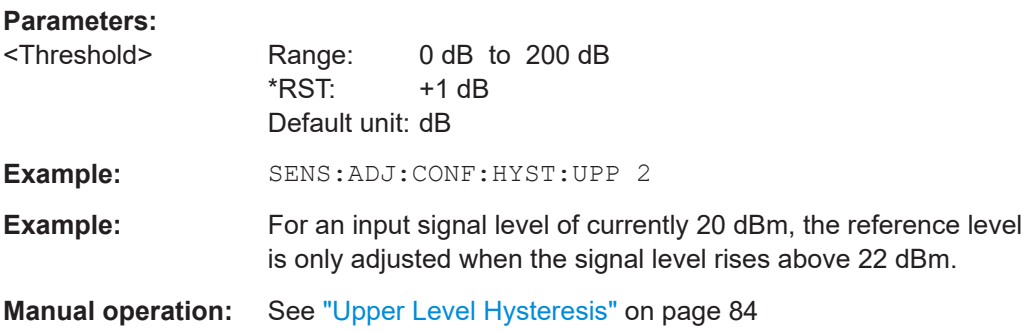

# **[SENSe:]ADJust:CONFigure:SMODe** <Search Mode>

Determines the search mode for the automatic measurement performed to determine the optimal measurement configuration.

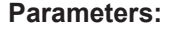

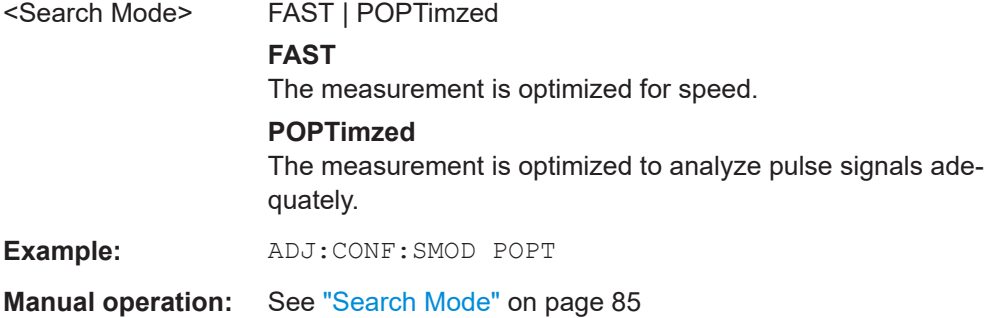

### **[SENSe:]ADJust:CONFigure:TRIGger** <State>

Defines the behavior of a triggered measurement when adjusting a setting automatically (using SENS: ADJ: LEV ON, for example).

See ["Adjusting settings automatically during triggered measurements"](#page-82-0) on page 83.

#### **Parameters:**

<State> ON | OFF | 0 | 1 **ON | 1** (default:) The measurement for adjustment waits for the next trigger. **OFF | 0**

> The measurement for adjustment is performed without waiting for a trigger (corresponds to "Continue" in manual operation).

### \*RST: 0

```
Example: //Use default ref level at 0.00 dBm.
                    //Define an RF power trigger at -20 dBm
                   :TRIG:SEQ:SOUR RFP
                    :TRIG:SEQ:LEV:RFP -20
                   //Perform adjustment measurement without waiting for trigger
                    SENS:ADJ:CONF:TRIG OFF
                    //Perform auto level adjustment
                    :SENS:ADJ:LEV;*WAI
```
# **[SENSe:]ADJust:FREQuency**

Sets the center frequency to the frequency with the highest signal level in the current frequency range.

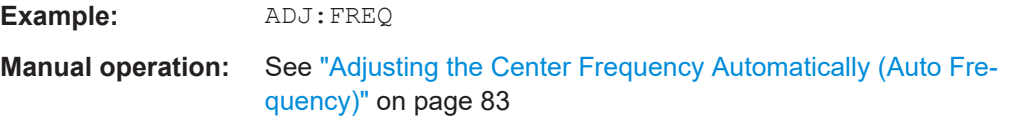

## **[SENSe:]ADJust:LEVel**

Initiates a single (internal) measurement that evaluates and sets the ideal reference level for the current input data and measurement settings. Thus, the settings of the RF attenuation and the reference level are optimized for the signal level. The R&S FSV/A is not overloaded and the dynamic range is not limited by an S/N ratio that is too small.

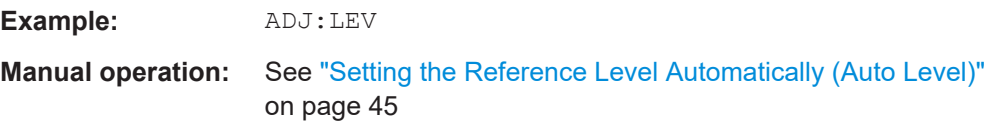

# **[SENSe:]ADJust:SCALe[:Y]:AUTO[:CONTinuous]** <State>

Activates automatic scaling of the y-axis in all diagrams according to the current measurement results. Currently auto-scaling is only available for AF measurements. RF power and RF spectrum measurements are not affected by the auto-scaling.

# **Parameters:**

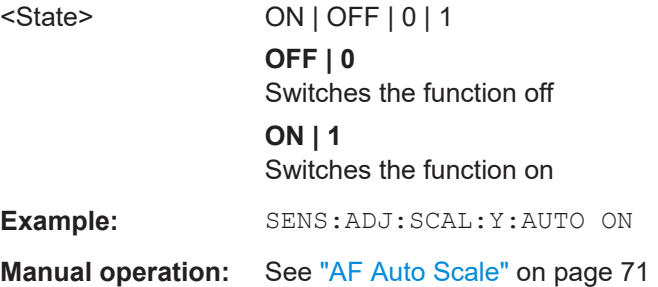

Capturing data and performing sweeps

# **10.5 Capturing data and performing sweeps**

The following commands are required to capture data.

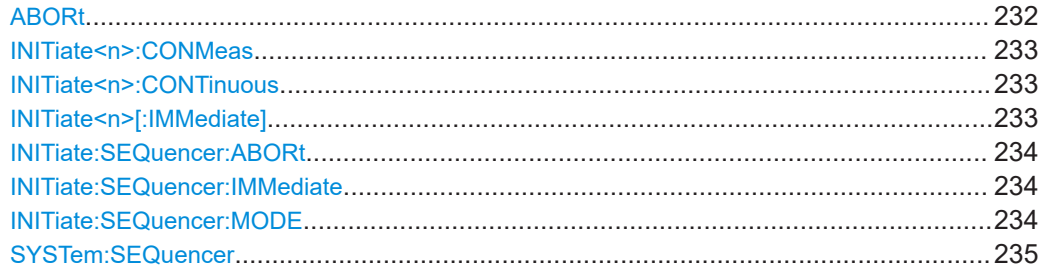

# **ABORt**

Aborts the measurement in the current channel and resets the trigger system.

To prevent overlapping execution of the subsequent command before the measurement has been aborted successfully, use the \*OPC? or \*WAI command after ABOR and before the next command.

For details on overlapping execution see [Remote control via SCPI](https://www.rohde-schwarz.com/rc-via-scpi).

To abort a sequence of measurements by the Sequencer, use the [INITiate:](#page-233-0) [SEQuencer:ABORt](#page-233-0) command.

# **Note on blocked remote control programs**:

If a sequential command cannot be completed, for example because a triggered sweep never receives a trigger, the remote control program will never finish and the remote channel to the R&S FSV/A is blocked for further commands. In this case, you must interrupt processing on the remote channel first in order to abort the measurement.

To do so, send a "Device Clear" command from the control instrument to the R&S FSV/A on a parallel channel to clear all currently active remote channels. Depending on the used interface and protocol, send the following commands:

● **Visa**: viClear()

Now you can send the ABORt command on the remote channel performing the measurement.

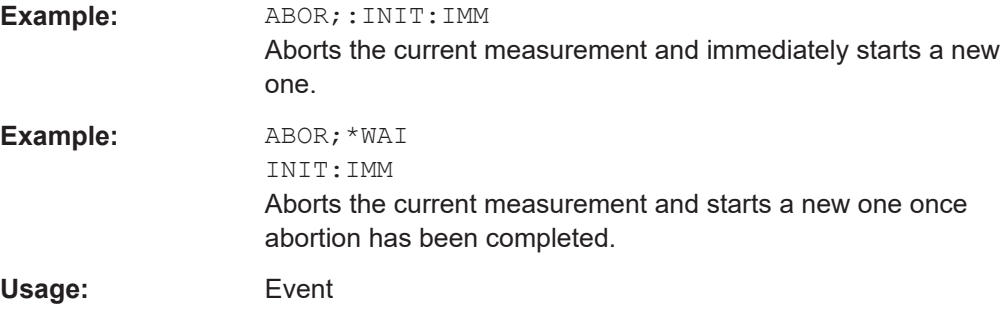

#### <span id="page-232-0"></span>**INITiate<n>:CONMeas**

Restarts a (single) measurement that has been stopped (using ABORt) or finished in single sweep mode.

The measurement is restarted at the beginning, not where the previous measurement was stopped.

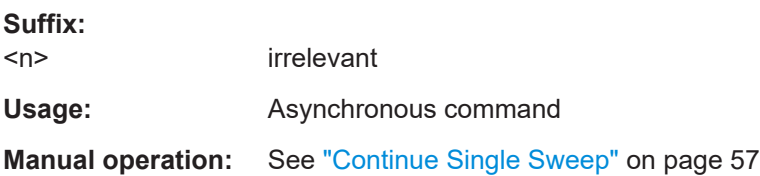

### **INITiate<n>:CONTinuous** <State>

Controls the sweep mode for an individual channel.

Note that in single sweep mode, you can synchronize to the end of the measurement with \*OPC, \*OPC? or \*WAI. In continuous sweep mode, synchronization to the end of the measurement is not possible. Thus, it is not recommended that you use continuous sweep mode in remote control, as results like trace data or markers are only valid after a single sweep end synchronization.

For details on synchronization see [Remote control via SCPI](https://www.rohde-schwarz.com/rc-via-scpi).

If the sweep mode is changed for a channel while the Sequencer is active (see [INITiate:SEQuencer:IMMediate](#page-233-0) on page 234), the mode is only considered the next time the measurement in that channel is activated by the Sequencer.

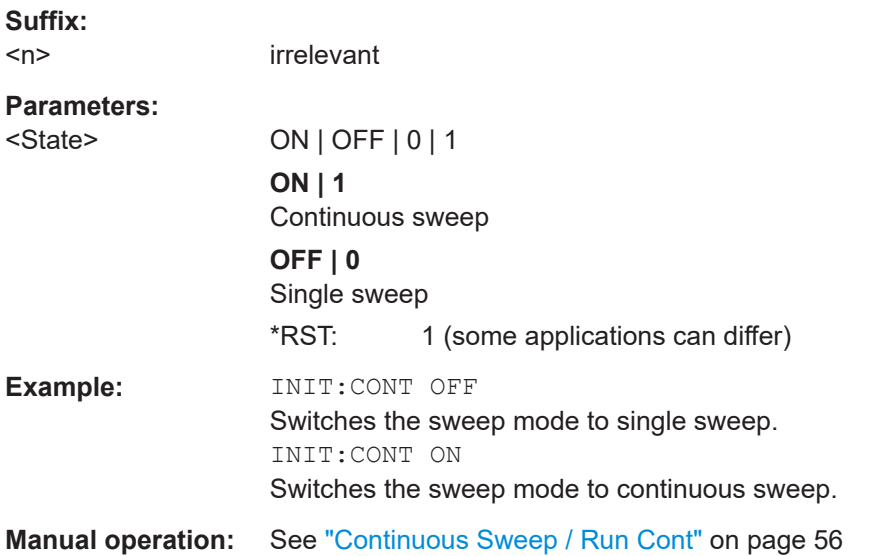

#### **INITiate<n>[:IMMediate]**

Starts a (single) new measurement.

<span id="page-233-0"></span>With sweep count or average count  $> 0$ , this means a restart of the corresponding number of measurements. With trace mode MAXHold, MINHold and AVERage, the previous results are reset on restarting the measurement.

You can synchronize to the end of the measurement with \*OPC, \*OPC? or \*WAI.

For details on synchronization see [Remote control via SCPI](https://www.rohde-schwarz.com/rc-via-scpi).

**Suffix:** 

 $<sub>n</sub>$ </sub>

irrelevant

**Usage:** Asynchronous command

**Manual operation:** See ["Single Sweep / Run Single"](#page-56-0) on page 57

# **INITiate:SEQuencer:ABORt**

Stops the currently active sequence of measurements.

You can start a new sequence any time using INITiate: SEQuencer: IMMediate on page 234.

**Usage:** Event

### **INITiate:SEQuencer:IMMediate**

Starts a new sequence of measurements by the Sequencer.

Before this command can be executed, the Sequencer must be activated (see [SYSTem:SEQuencer](#page-234-0) on page 235).

**Example:** SYST:SEQ ON Activates the Sequencer. INIT:SEQ:MODE SING Sets single sequence mode so each active measurement is performed once. INIT:SEQ:IMM Starts the sequential measurements.

#### **INITiate:SEQuencer:MODE** <Mode>

Defines the capture mode for the entire measurement sequence and all measurement groups and channels it contains.

**Note:** To synchronize to the end of a measurement sequence using \*OPC, \*OPC? or \*WAI, use SINGle Sequencer mode.

#### **Parameters:**

#### <Mode> **SINGle**

Each measurement group is started one after the other in the order of definition. All measurement channels in a group are started simultaneously and performed once. After *all* measurements are completed, the next group is started. After the last group, the measurement sequence is finished.

# <span id="page-234-0"></span>**CONTinuous**

Each measurement group is started one after the other in the order of definition. All measurement channels in a group are started simultaneously and performed once. After *all* measurements are completed, the next group is started. After the last group, the measurement sequence restarts with the first one and continues until it is stopped explicitly.

\*RST: CONTinuous

# **SYSTem:SEQuencer** <State>

Turns the Sequencer on and off. The Sequencer must be active before any other Sequencer commands (INIT: SEQ...) are executed, otherwise an error occurs.

A detailed programming example is provided in the "Operating Modes" chapter in the R&S FSV/A User Manual.

#### **Parameters:**

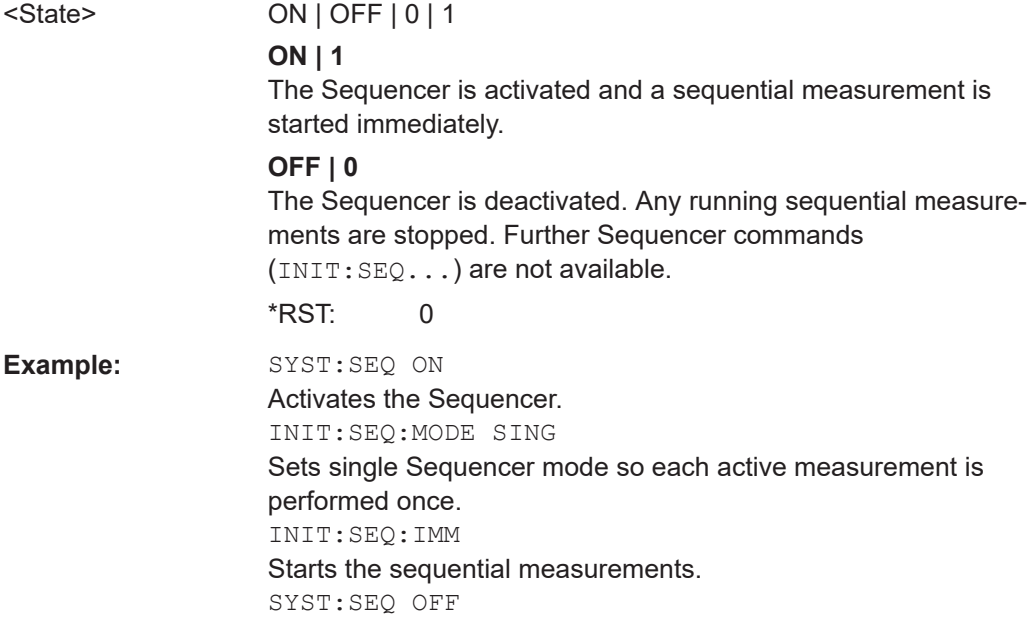

# **10.6 Configuring the result display**

The following remote commands are required to configure the screen display in a remote environment.

● [General window commands..................................................................................236](#page-235-0) ● [Working with windows in the display.....................................................................236](#page-235-0)

# <span id="page-235-0"></span>**10.6.1 General window commands**

The following commands are required to configure general window layout, independent of the application.

Note that the suffix <n> always refers to the window *in the currently selected channel* (see [INSTrument\[:SELect\]](#page-141-0) on page 142).

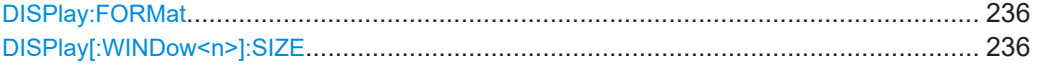

#### **DISPlay:FORMat** <Format>

Determines which tab is displayed.

# **Parameters:**

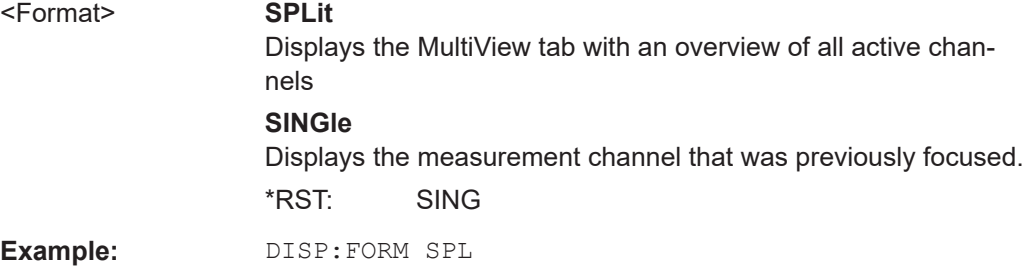

### **DISPlay[:WINDow<n>]:SIZE** <Size>

Maximizes the size of the selected result display window *temporarily*. To change the size of several windows on the screen permanently, use the LAY: SPL command (see [LAYout:SPLitter](#page-239-0) on page 240).

# **Suffix:**

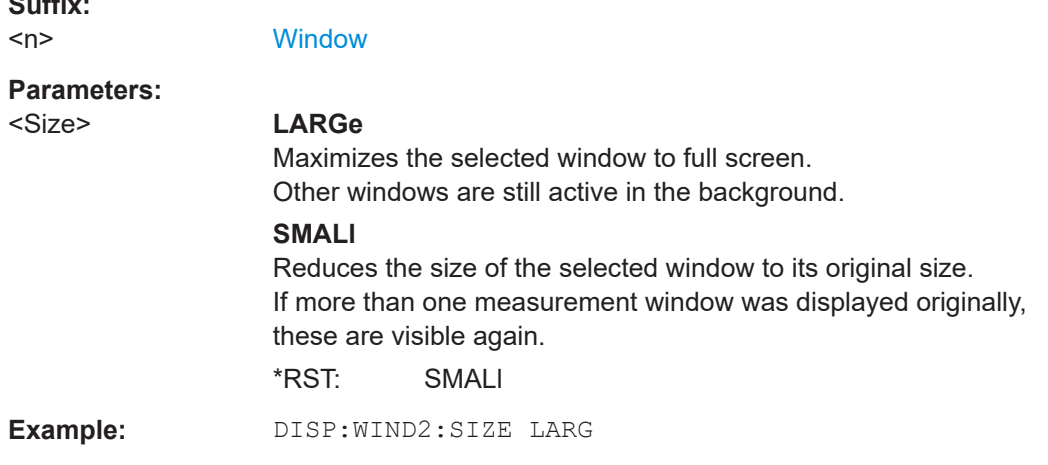

# **10.6.2 Working with windows in the display**

The following commands are required to change the evaluation type and rearrange the screen layout for a channel as you do using the SmartGrid in manual operation. Since

<span id="page-236-0"></span>the available evaluation types depend on the selected application, some parameters for the following commands also depend on the selected channel.

Note that the suffix <n> always refers to the window *in the currently selected channel*.

(See [INSTrument\[:SELect\]](#page-141-0) on page 142).

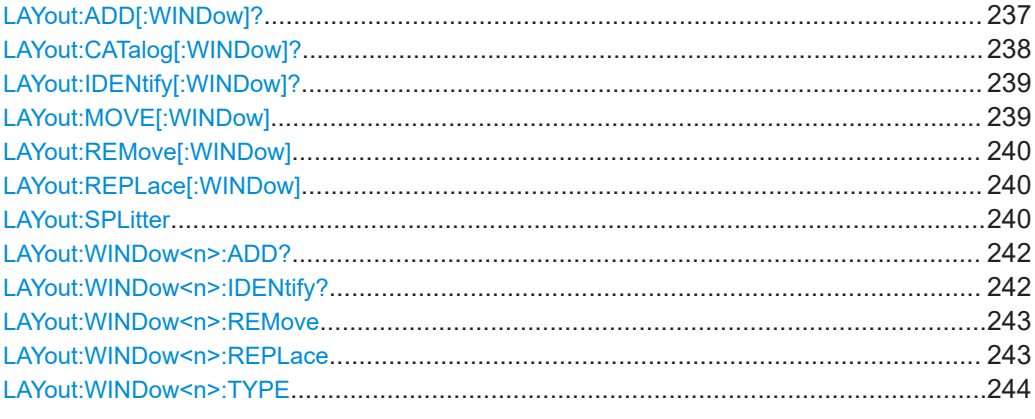

**LAYout:ADD[:WINDow]?** <WindowName>, <Direction>, <WindowType>

Adds a window to the display in the active channel.

Is always used as a query so that you immediately obtain the name of the new window as a result.

To replace an existing window, use the  $LAYout:REPlace[:WINDow]$  command.

# **Query parameters:**

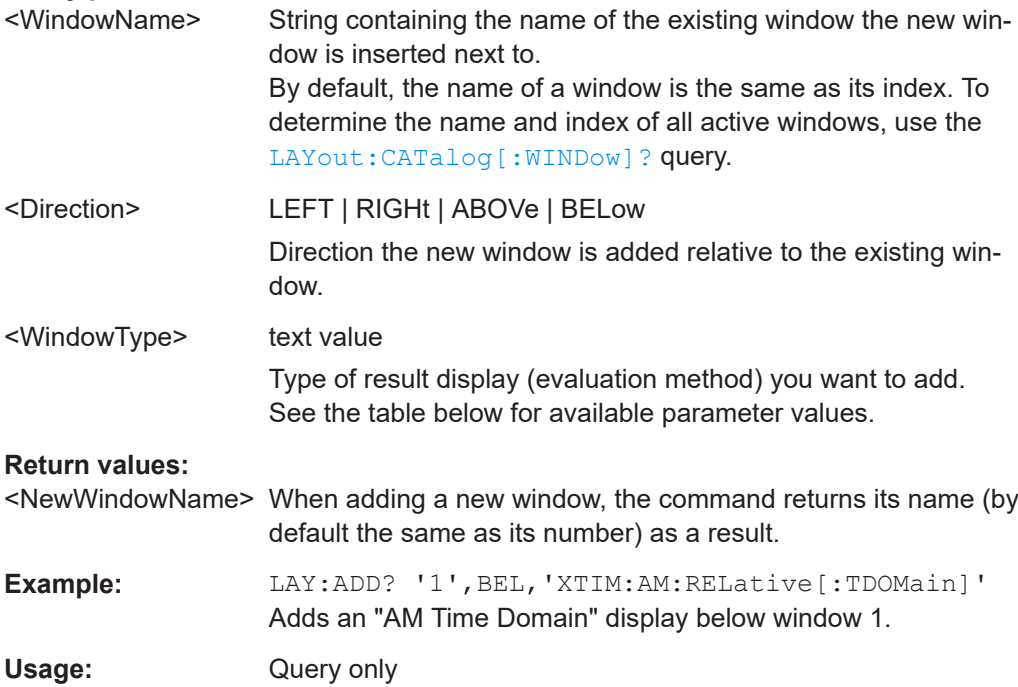

<span id="page-237-0"></span>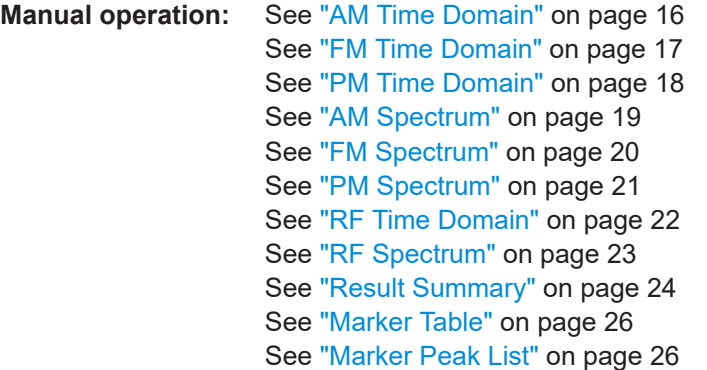

#### *Table 10-4: <WindowType> parameter values for AnalogDemod application*

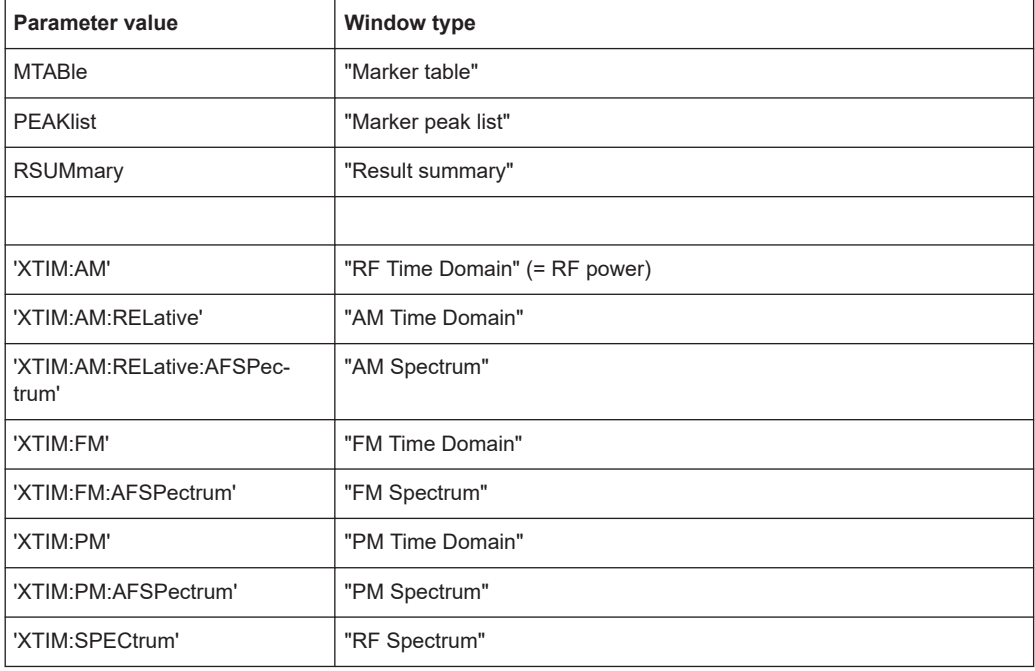

# **LAYout:CATalog[:WINDow]?**

Queries the name and index of all active windows in the active channel from top left to bottom right. The result is a comma-separated list of values for each window, with the syntax:

<WindowName\_1>,<WindowIndex\_1>..<WindowName\_n>,<WindowIndex\_n>

# **Return values:**

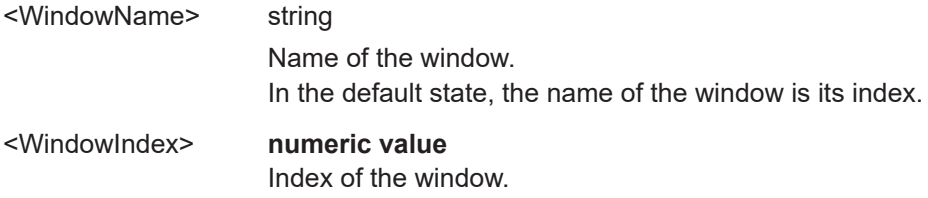

<span id="page-238-0"></span>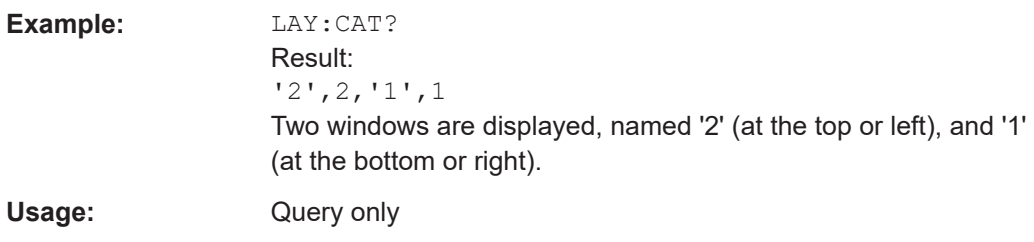

# **LAYout:IDENtify[:WINDow]?** <WindowName>

Queries the **index** of a particular display window in the active channel.

**Note**: to query the **name** of a particular window, use the LAYout: WINDow<n>: [IDENtify?](#page-241-0) query.

# **Query parameters:**

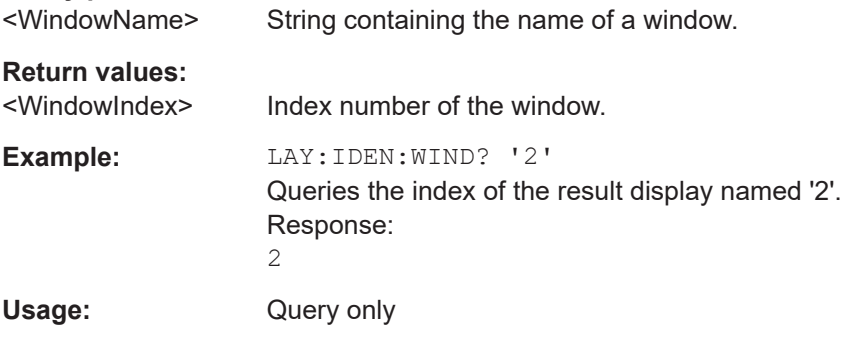

**LAYout:MOVE[:WINDow]** <WindowName>, <WindowName>, <Direction>

# **Setting parameters:**

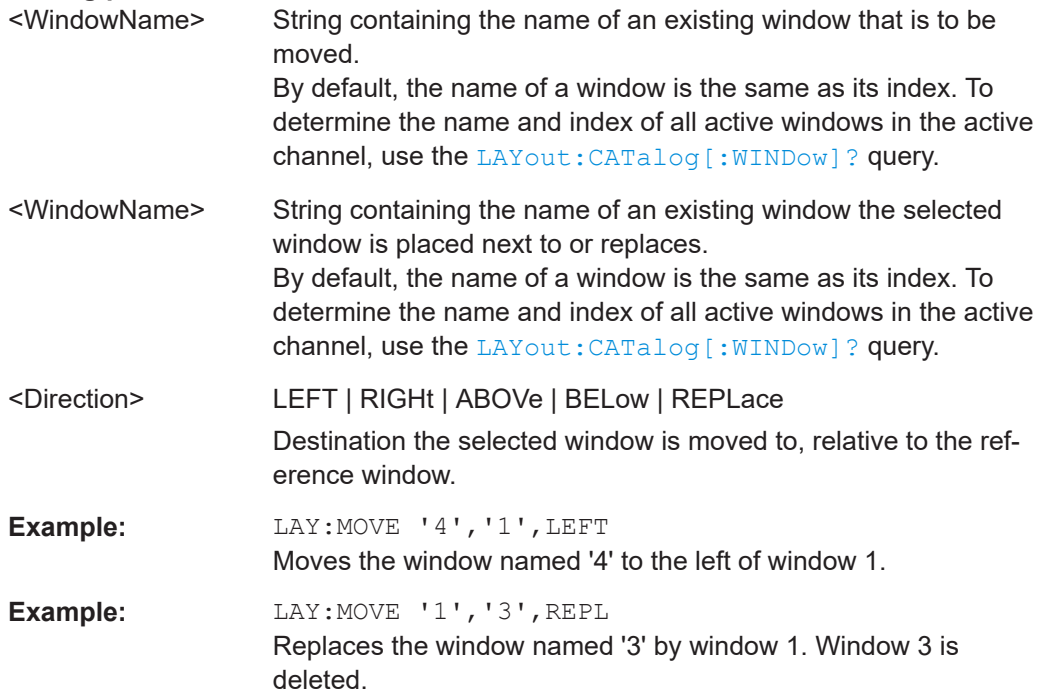

<span id="page-239-0"></span>Usage: Setting only

# **LAYout:REMove[:WINDow]** <WindowName>

Removes a window from the display in the active channel.

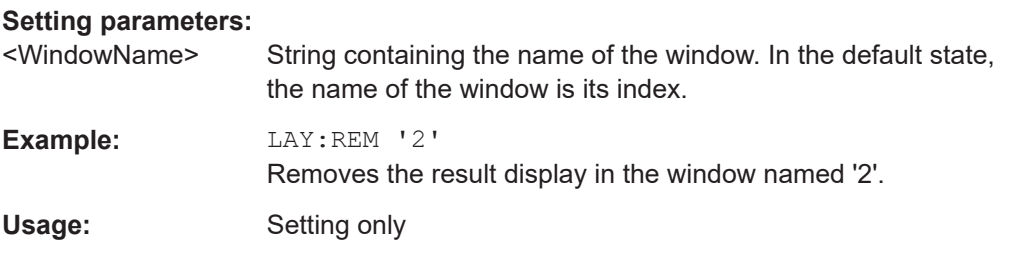

### **LAYout:REPLace[:WINDow]** <WindowName>,<WindowType>

Replaces the window type (for example from "Diagram" to "Result Summary") of an already existing window in the active channel while keeping its position, index and window name.

To add a new window, use the [LAYout:ADD\[:WINDow\]?](#page-236-0) command.

### **Setting parameters:**

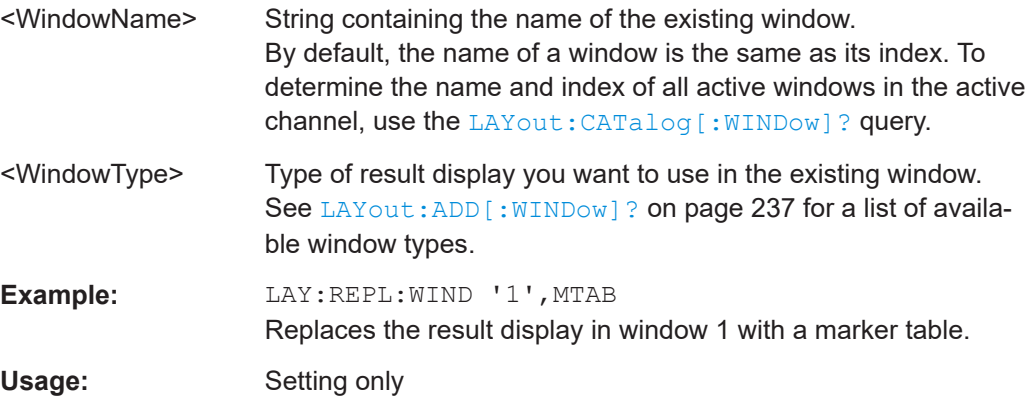

LAYout:SPLitter <Index1>, <Index2>, <Position>

Changes the position of a splitter and thus controls the size of the windows on each side of the splitter.

Note that windows must have a certain minimum size. If the position you define conflicts with the minimum size of any of the affected windows, the command does not work, but does not return an error.

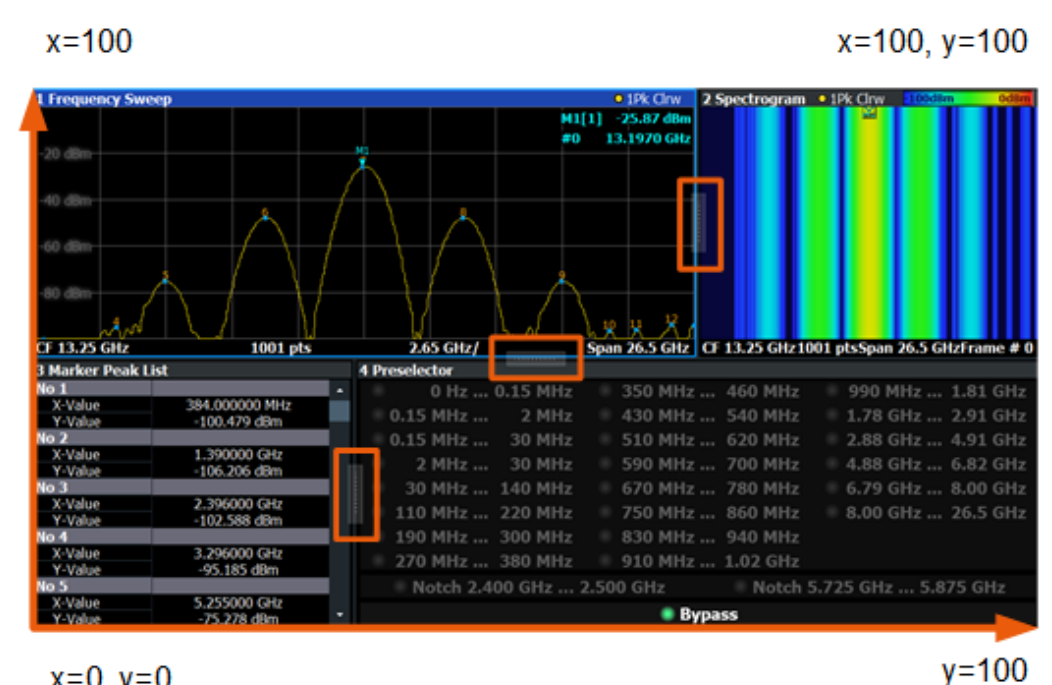

 $x=0, y=0$ 

*Figure 10-1: SmartGrid coordinates for remote control of the splitters*

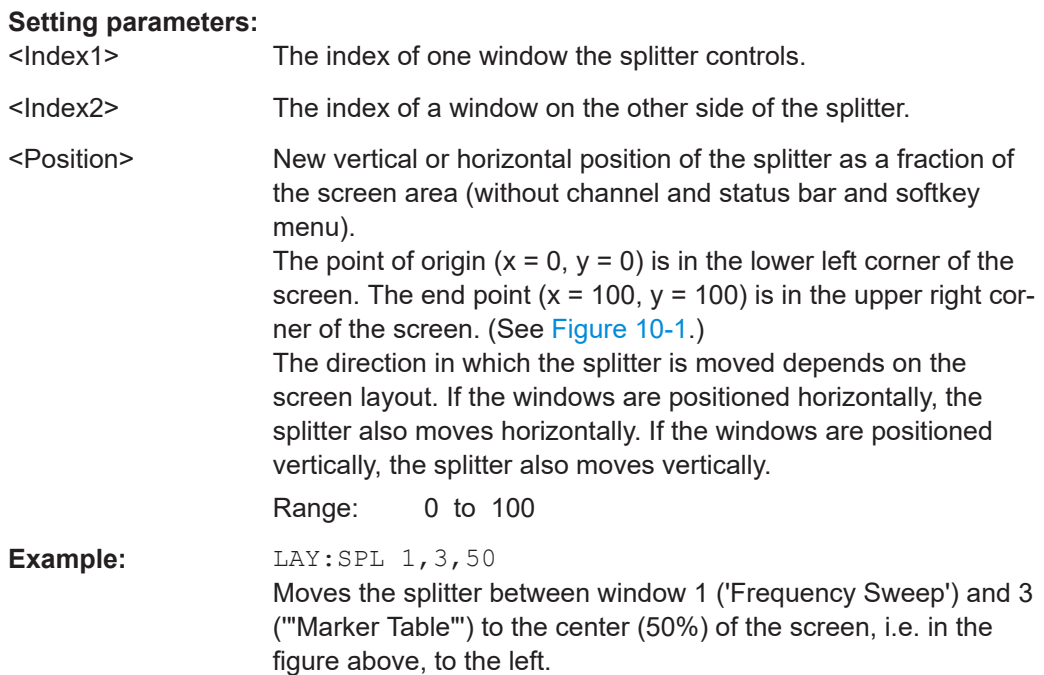

<span id="page-241-0"></span>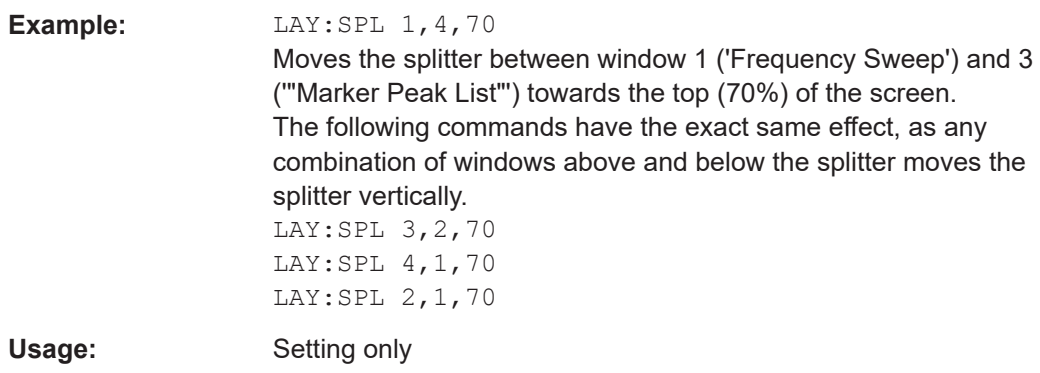

# **LAYout:WINDow<n>:ADD?** <Direction>,<WindowType>

Adds a measurement window to the display. Note that with this command, the suffix <n> determines the existing window next to which the new window is added. Unlike LAYout: ADD [: WINDow] ?, for which the existing window is defined by a parameter.

To replace an existing window, use the [LAYout:WINDow<n>:REPLace](#page-242-0) command.

Is always used as a query so that you immediately obtain the name of the new window as a result.

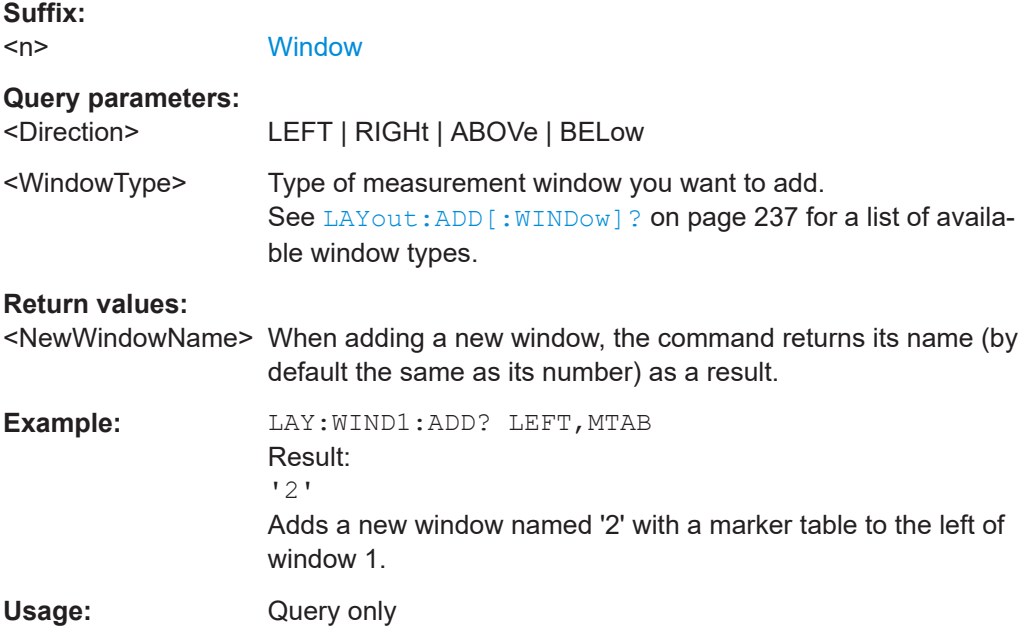

### **LAYout:WINDow<n>:IDENtify?**

Queries the **name** of a particular display window (indicated by the <n> suffix) in the active channel.

**Note**: to query the *index* of a particular window, use the LAYout: IDENtify [: [WINDow\]?](#page-238-0) command.

<span id="page-242-0"></span>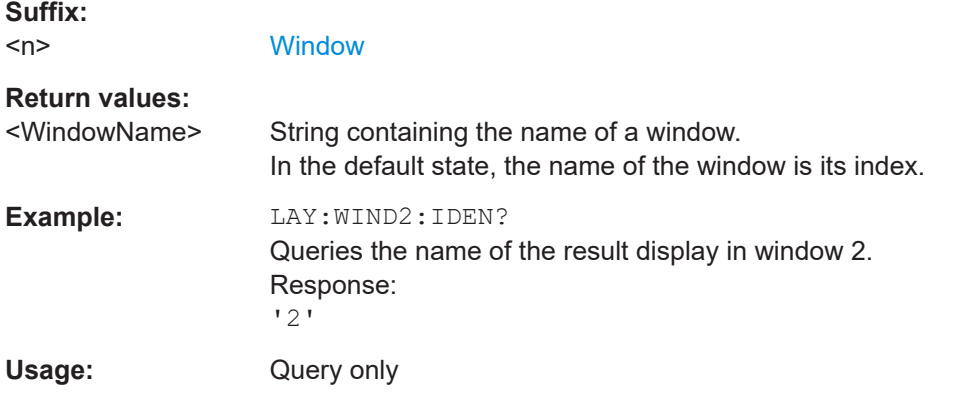

# **LAYout:WINDow<n>:REMove**

Removes the window specified by the suffix <n> from the display in the active channel.

The result of this command is identical to the LAYout: REMove [:WINDow] command.

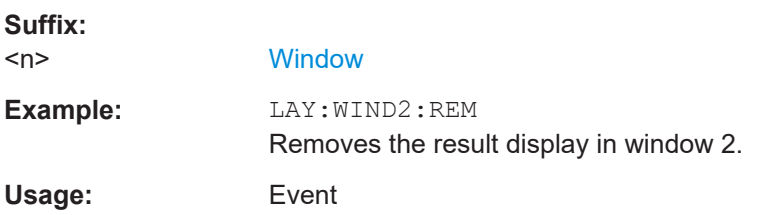

### **LAYout:WINDow<n>:REPLace** <WindowType>

Changes the window type of an existing window (specified by the suffix <n>) in the active channel.

The effect of this command is identical to the LAYout:REPLace [:WINDow] command.

To add a new window, use the [LAYout:WINDow<n>:ADD?](#page-241-0) command.

# **Suffix:**   $<sub>n</sub>$ </sub>

#### **[Window](#page-137-0)**

#### **Setting parameters:**

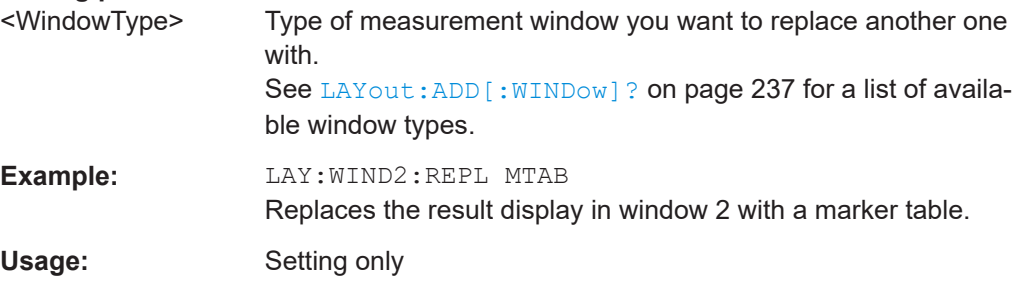

#### <span id="page-243-0"></span>**LAYout:WINDow<n>:TYPE** <WindowType>

Queries or defines the window type of the window specified by the index <n>. The window type determines which results are displayed. For a list of possible window types, see [LAYout:ADD\[:WINDow\]?](#page-236-0) on page 237.

Note that this command is not available in all applications and measurements.

**Suffix:**   $<sub>n</sub>$ </sub>

1..n **[Window](#page-137-0)** 

**Parameters:** <WindowType>

**Example:** LAY:WIND2:TYPE?

# **10.7 Retrieving results**

The following remote commands are required to retrieve the results from an Analog Modulation Analysis in a remote environment.

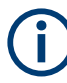

In the Analog Modulation Analysis when you configure the traces for a window with a specific evaluation (e.g. AM time domain), the traces in all windows with the same evaluation are configured identically.

### **Specific commands:**

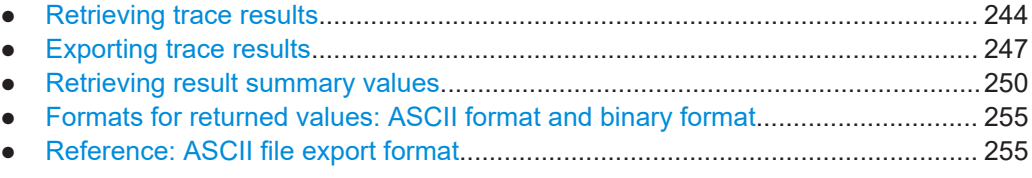

# **10.7.1 Retrieving trace results**

The following remote commands are required to retrieve the trace results in a remote environment.

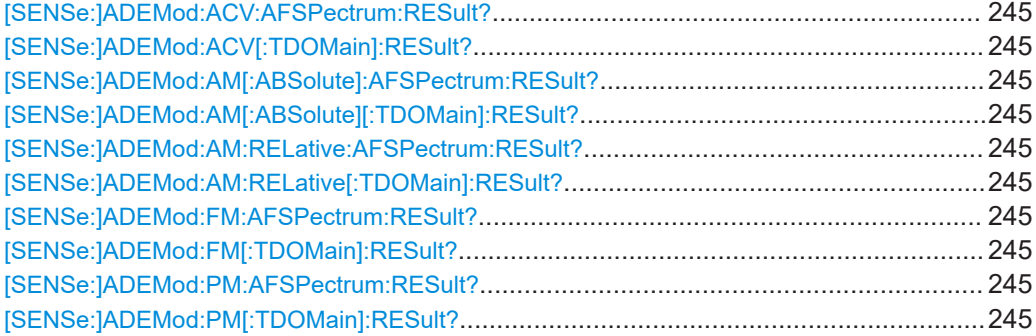

<span id="page-244-0"></span>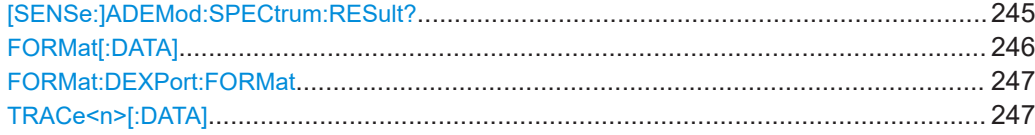

```
[SENSe:]ADEMod:ACV:AFSPectrum:RESult? <TraceMode>
[SENSe:]ADEMod:ACV[:TDOMain]:RESult? <TraceMode>
[SENSe:]ADEMod:AM[:ABSolute]:AFSPectrum:RESult? <TraceMode>
[SENSe:]ADEMod:AM[:ABSolute][:TDOMain]:RESult? <TraceMode>
[SENSe:]ADEMod:AM:RELative:AFSPectrum:RESult? <TraceMode>
[SENSe:]ADEMod:AM:RELative[:TDOMain]:RESult? <TraceMode>
[SENSe:]ADEMod:FM:AFSPectrum:RESult? <TraceMode>
[SENSe:]ADEMod:FM[:TDOMain]:RESult? <TraceMode>
[SENSe:]ADEMod:PM:AFSPectrum:RESult? <TraceMode>
[SENSe:]ADEMod:PM[:TDOMain]:RESult? <TraceMode>
[SENSe:]ADEMod:SPECtrum:RESult? <TraceMode>
```
Reads the result data of the evaluated signal in the specified trace mode. The data format of the output data block is defined by the FORMat command (see  $\tt FORMat$  [: DATA] [on page 246\)](#page-245-0).

The trace results are configured for a specific evaluation. The following table indicates which command syntax refers to which evaluation method, as well as the output unit of the results.

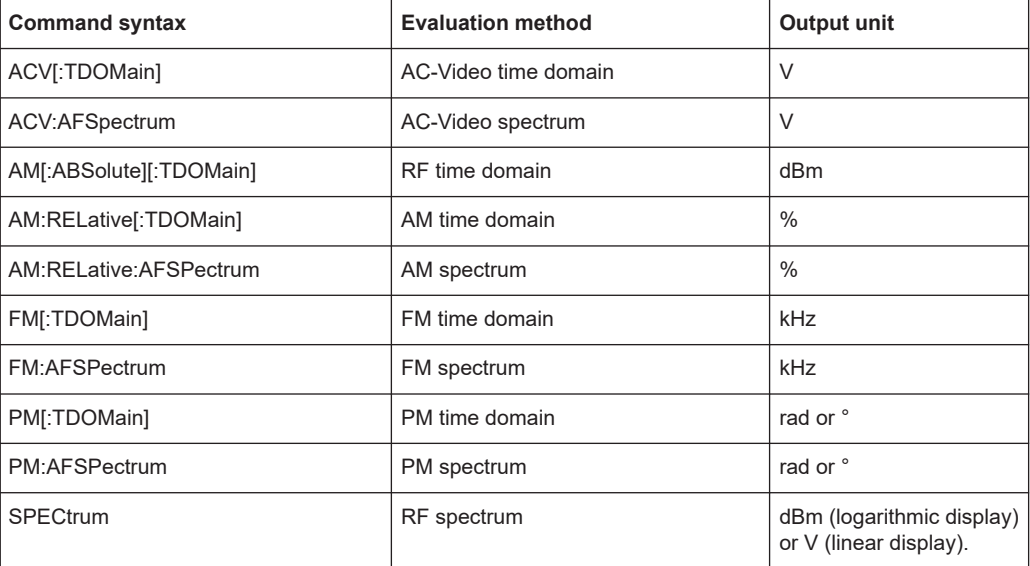

# **Query parameters:**

<TraceMode> WRITe | AVERage | MAXHold | MINHold

### **Return values:**

<TraceModeResult> The specified trace mode must be one of those configured by SENS:ADEM:<Evaluation>:TYPE, see [\[SENSe:\]ADEMod:](#page-266-0) [SPECtrum\[:TYPE\]](#page-266-0) on page 267. Otherwise a query error is generated.

Retrieving results

<span id="page-245-0"></span>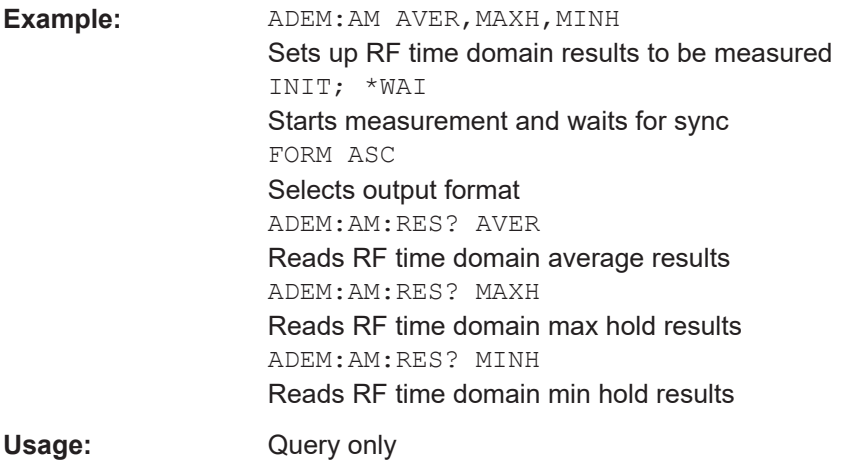

FORMat[:DATA] <Format>[, <BitLength>]

Selects the data format that is used for transmission of trace data from the R&S FSV/A to the controlling computer.

Note that the command has no effect for data that you send to the R&S FSV/A. The R&S FSV/A automatically recognizes the data it receives, regardless of the format.

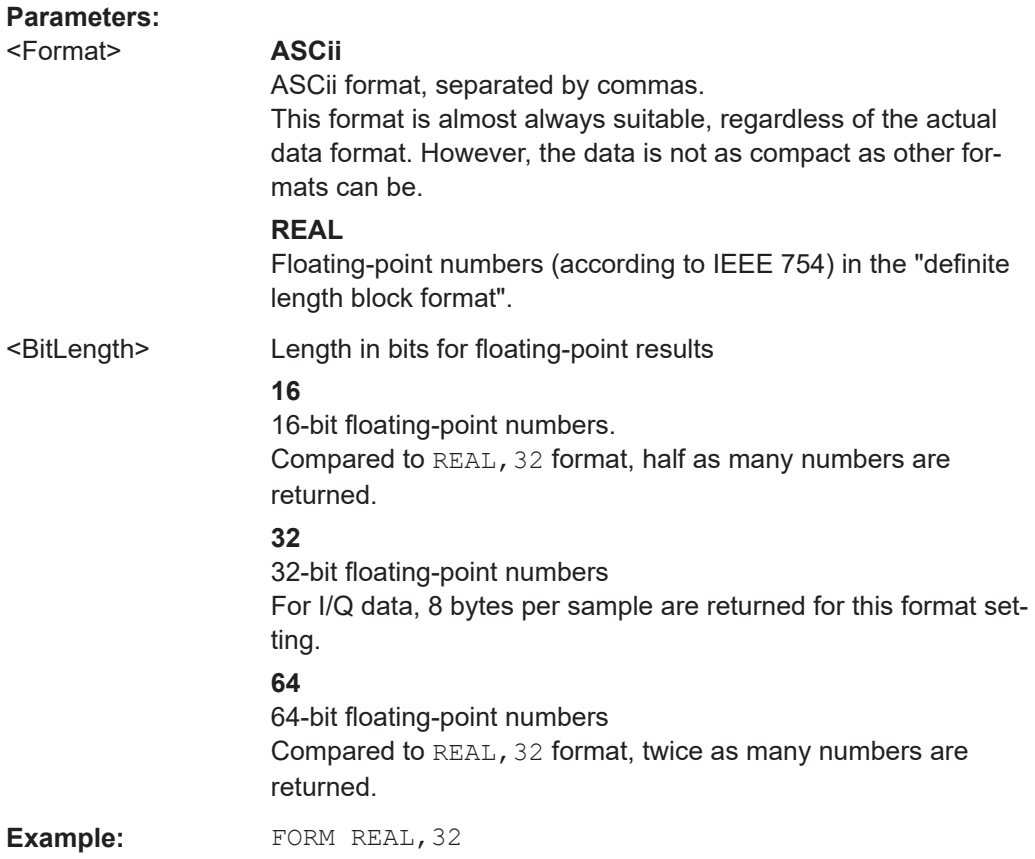

### <span id="page-246-0"></span>**FORMat:DEXPort:FORMat** <FileFormat>

Determines the format of the ASCII file to be imported or exported. Depending on the external program that creates the data file or evaluates it, a comma-separated list (CSV) or a plain data format (DAT) file is required.

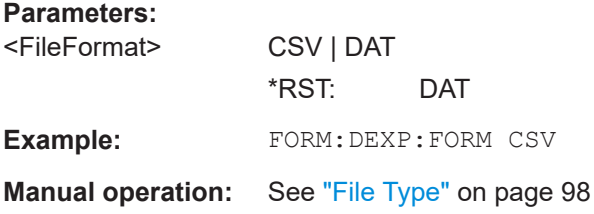

# **TRACe<n>[:DATA]**

This command queries current trace data and measurement results.

The data format depends on FORMat [: DATA] on page 246.

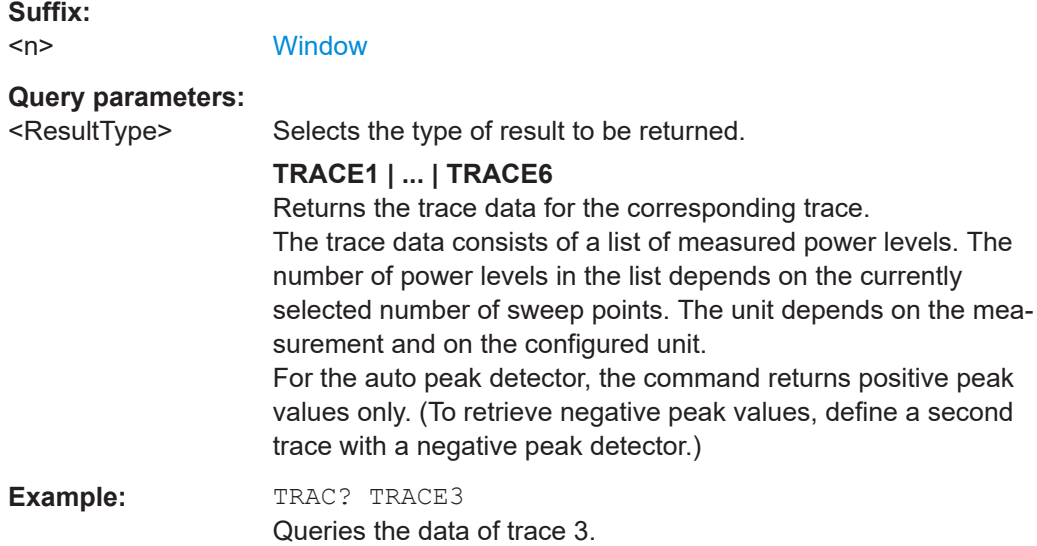

# **10.7.2 Exporting trace results**

Trace results can be exported to a file.

For more commands concerning data and results storage, see the R&S FSV/A User Manual.

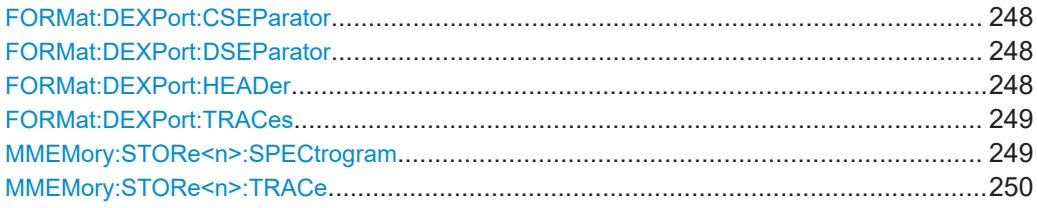

#### <span id="page-247-0"></span>**FORMat:DEXPort:CSEParator** <Separator>

Selects the column separator for exported trace data.

The selected value is not affected by a preset. The command therefore has no reset value.

# **Parameters:**

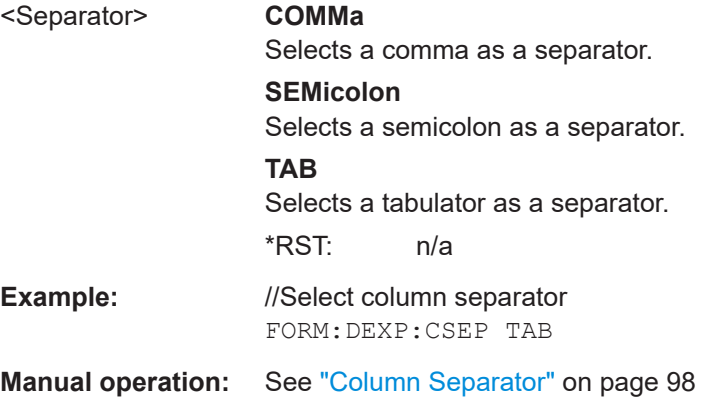

# **FORMat:DEXPort:DSEParator** <Separator>

Selects the decimal separator for data exported in ASCII format.

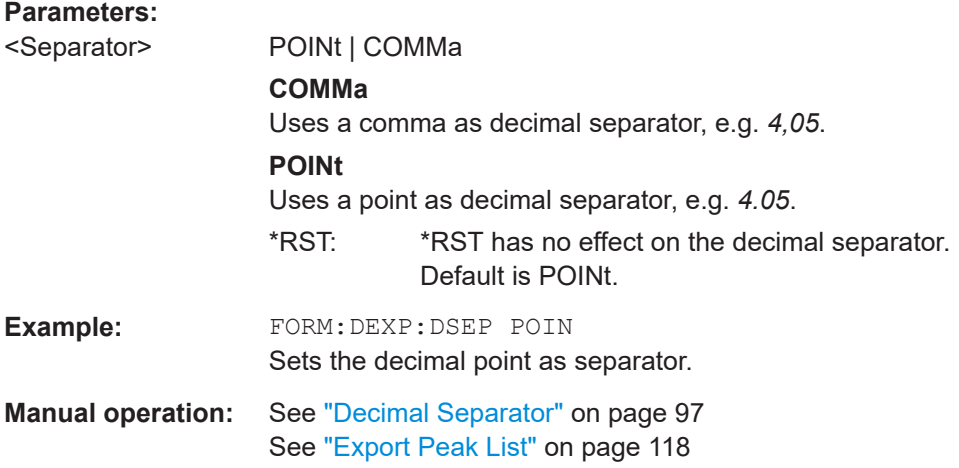

# **FORMat:DEXPort:HEADer** <State>

If enabled, additional instrument and measurement settings are included in the header of the export file for result data. If disabled, only the pure result data from the selected traces and tables is exported.

See [Chapter 10.7.5, "Reference: ASCII file export format", on page 255](#page-254-0) for details.

# **Parameters:**

<State> ON | OFF | 0 | 1  $*RST: 1$ 

<span id="page-248-0"></span>**Manual operation:** See ["Include Instrument & Measurement Settings"](#page-95-0) on page 96

#### **FORMat:DEXPort:TRACes** <Selection>

Selects the data to be included in a data export file (see MMEMory: STORe $\leq n$ ): TRACe [on page 250](#page-249-0)).

# **Parameters:**

<Selection> SINGle | ALL

# **SINGle**

Only a single trace is selected for export, namely the one specified by the **MMEMory: STORe<n>: TRACe command.** 

#### **ALL**

Selects all active traces and result tables (e.g. "Result Summary", marker peak list etc.) in the current application for export to an ASCII file. The <trace> parameter for the [MMEMory:STORe<n>:TRACe](#page-249-0) command is ignored.

\*RST: SINGle

**Manual operation:** See ["Export all Traces and all Table Results"](#page-95-0) on page 96

### **MMEMory:STORe<n>:SPECtrogram** <FileName>

Exports spectrogram data to an ASCII file.

The file contains the data for every frame in the history buffer. The data corresponding to a particular frame begins with information about the frame number and the time that frame was recorded.

Note that, depending on the size of the history buffer, the process of exporting the data can take a while.

### **Secure User Mode**

In secure user mode, settings that are stored on the instrument are stored to volatile memory, which is restricted to 256 MB. Thus, a "memory limit reached" error can occur although the hard disk indicates that storage space is still available.

To store data permanently, select an external storage location such as a USB memory device.

For details, see "Protecting Data Using the Secure User Mode" in the "Data Management" section of the R&S FSV3000/ FSVA3000 base unit user manual.

#### **Suffix:**   $<sub>n</sub>$ </sub>

**[Window](#page-137-0)** 

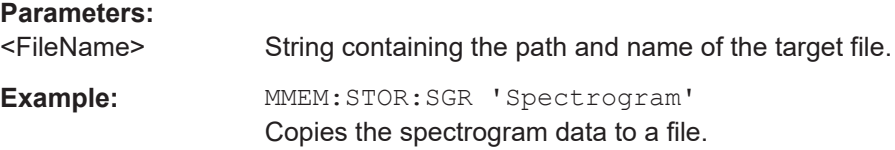

<span id="page-249-0"></span>**Manual operation:** See ["Export Spectrogram to ASCII File"](#page-97-0) on page 98

#### **MMEMory:STORe<n>:TRACe** <Trace>, <FileName>

Exports trace data from the specified window to an ASCII file.

# **Secure User Mode**

In secure user mode, settings that are stored on the instrument are stored to volatile memory, which is restricted to 256 MB. Thus, a "memory limit reached" error can occur although the hard disk indicates that storage space is still available.

To store data permanently, select an external storage location such as a USB memory device.

For details, see "Protecting Data Using the Secure User Mode" in the "Data Management" section of the R&S FSV3000/ FSVA3000 base unit user manual.

#### **Suffix:**

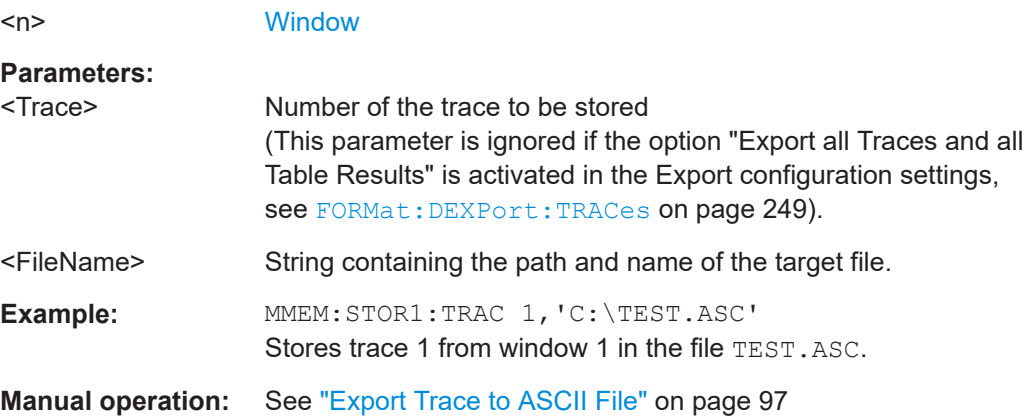

# **10.7.3 Retrieving result summary values**

The result summary contains measurement values that are calculated from the trace data.

For details see ["Result Summary"](#page-23-0) on page 24.

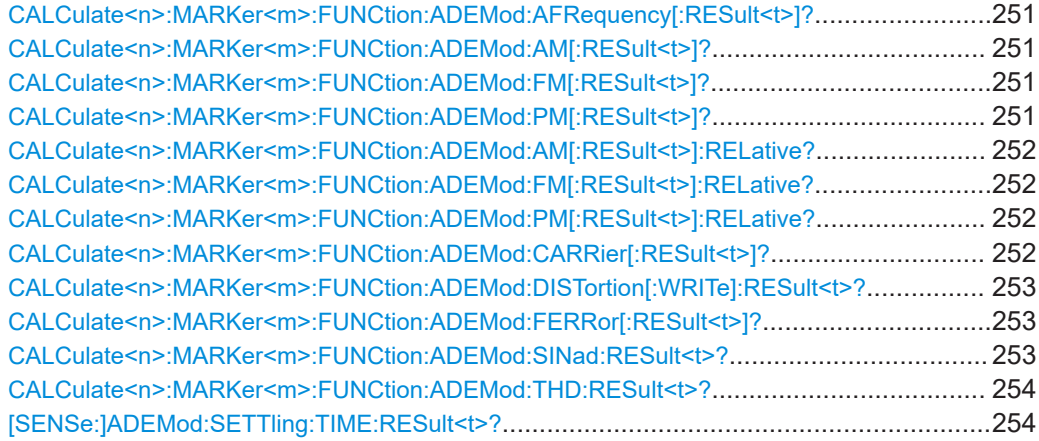

#### <span id="page-250-0"></span>**CALCulate<n>:MARKer<m>:FUNCtion:ADEMod:AFRequency[:RESult<t>]?**

Queries the modulation (audio) frequency for the demodulation method in the specified window.

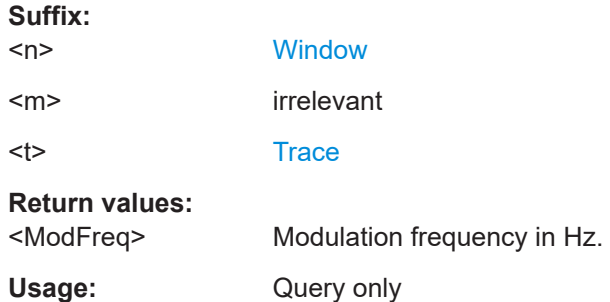

# **CALCulate<n>:MARKer<m>:FUNCtion:ADEMod:AM[:RESult<t>]?** <MeasType> **CALCulate<n>:MARKer<m>:FUNCtion:ADEMod:FM[:RESult<t>]?** <MeasType> **CALCulate<n>:MARKer<m>:FUNCtion:ADEMod:PM[:RESult<t>]?** <MeasType>

Queries the current value of the demodulated signal for the specified trace (as displayed in the "Result Summary" in manual operation).

Note that all windows with the same evaluation method have the same traces, thus the window is irrelevant.

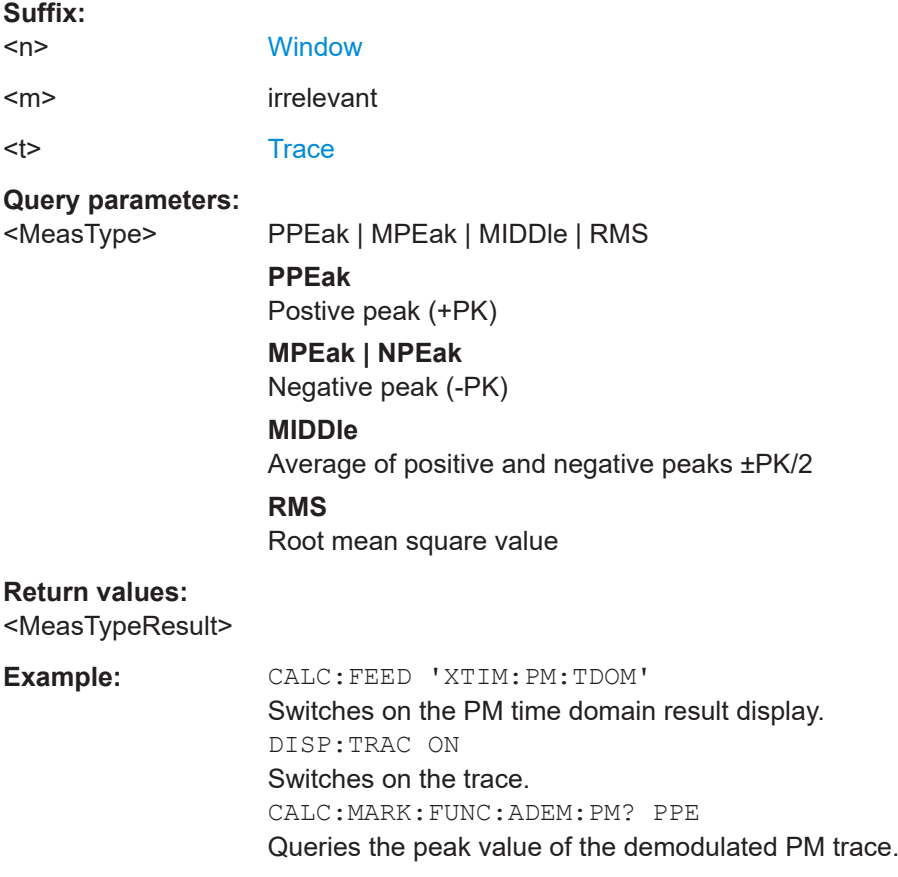

<span id="page-251-0"></span>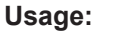

**Usage:** Query only

# **CALCulate<n>:MARKer<m>:FUNCtion:ADEMod:AM[:RESult<t>]:RELative?** <MeasType>

# **CALCulate<n>:MARKer<m>:FUNCtion:ADEMod:FM[:RESult<t>]:RELative?** <MeasType>

**CALCulate<n>:MARKer<m>:FUNCtion:ADEMod:PM[:RESult<t>]:RELative?** <MeasType>

Queries the current *relative* value of the demodulated signal for the specified trace (as displayed in the "Result Summary" in manual operation).

Note that all windows with the same evaluation method have the same traces.

The unit of the results depends on the [CONFigure:ADEMod:RESults:UNIT](#page-225-0) setting.

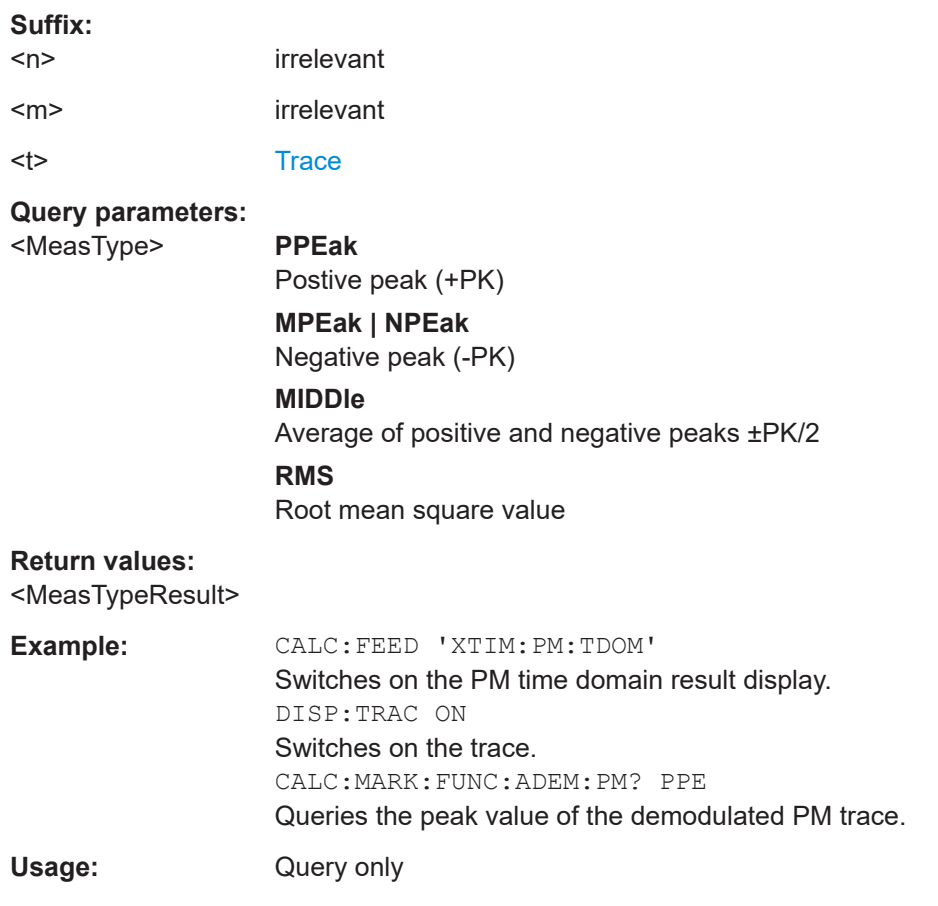

# **CALCulate<n>:MARKer<m>:FUNCtion:ADEMod:CARRier[:RESult<t>]?**

Queries the carrier power, which is determined from the Clr/Write data.

**Suffix:**   $<sub>n</sub>$ </sub>

**[Window](#page-137-0)** 

<m> irrelevant
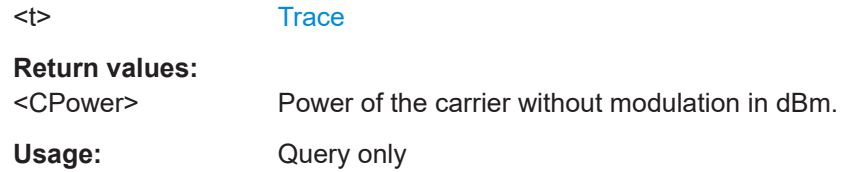

### **CALCulate<n>:MARKer<m>:FUNCtion:ADEMod:DISTortion[:WRITe]:RESult<t>?**

Queries the result of the modulation distortion measurement in the specified window for the specified trace.

Note that this value is only calculated if an AF Spectrum window is displayed.

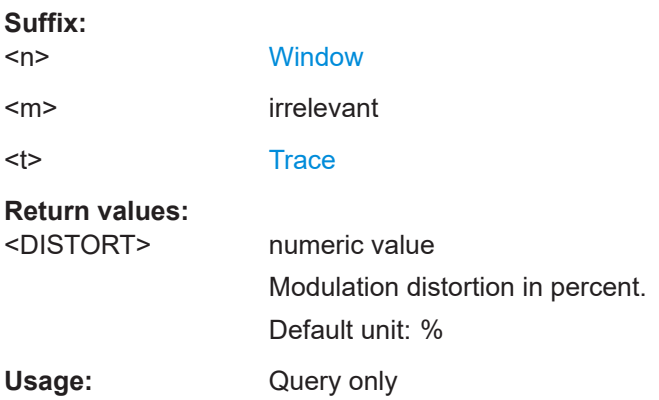

#### **CALCulate<n>:MARKer<m>:FUNCtion:ADEMod:FERRor[:RESult<t>]?**

Queries the carrier offset (= frequency error) for FM and PM demodulation. The carrier offset is determined from the current measurement data (CLR/WRITE). The modulation is removed using low pass filtering.

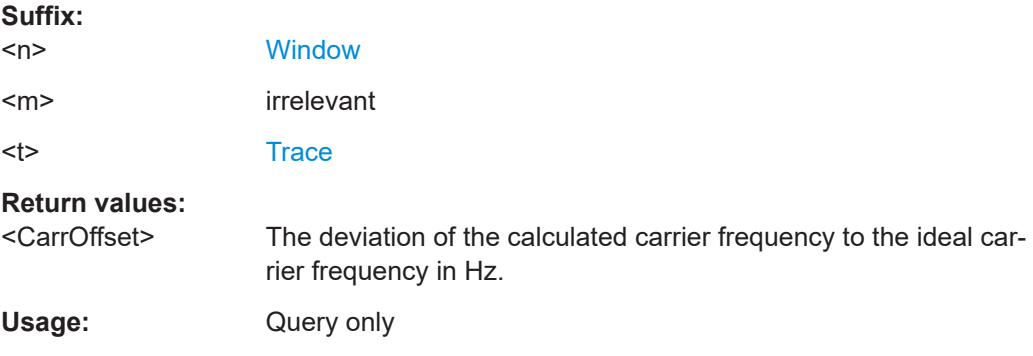

## **CALCulate<n>:MARKer<m>:FUNCtion:ADEMod:SINad:RESult<t>?**

Queries the result of the signal-to-noise-and-distortion (SINAD) measurement in the specified window for the specified trace.

Note that this value is only calculated if an AF Spectrum window is displayed.

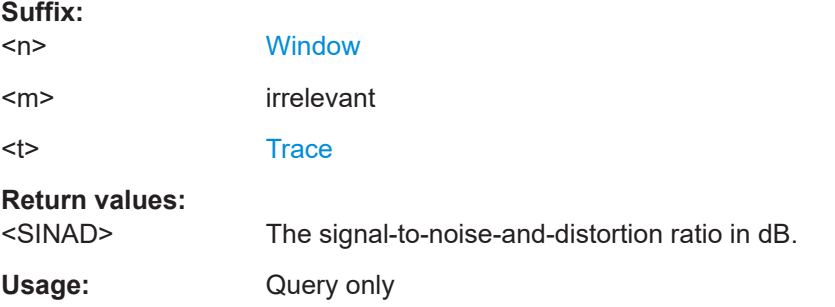

## **CALCulate<n>:MARKer<m>:FUNCtion:ADEMod:THD:RESult<t>?**

Queries the result of the total harmonic distortion (THD) measurement in the specified window.

Note that this value is only calculated if an AF Spectrum window is displayed.

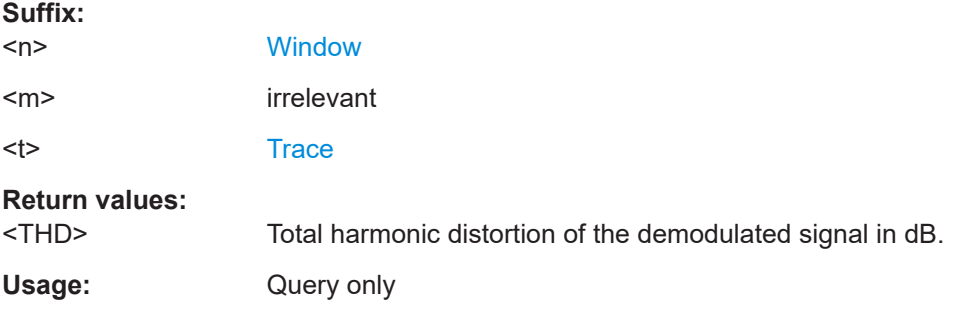

## **[SENSe:]ADEMod:SETTling:TIME:RESult<t>?**

Returns the settling time after which the signal remains within a specified target corridor. The settling time is evaluated for the selected trace in each time domain window. The value is only determined for [\[SENSe:\]ADEMod:SETTling:TIME:STATeO](#page-226-0)N.

For details, see [Chapter 5.7.7, "Settling time", on page 77](#page-76-0).

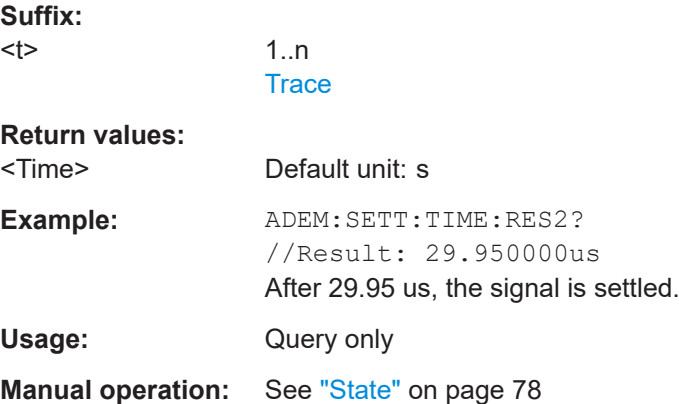

## **10.7.4 Formats for returned values: ASCII format and binary format**

When trace data is retrieved using the TRAC: DATA or TRAC: IQ: DATA command, the data is returned in the format defined using the  $FORMat$  [: DATA] on page 246. The possible formats are described here.

- ASCII Format (FORMat ASCII): The data is stored as a list of comma-separated values (CSV) of the measured values in floating point format.
- Binary Format (FORMat REAL, 16/32/64): The data is stored as binary data (definite length block data according to IEEE 488.2), each measurement value being formatted in 16-bit/32-bit/64-bit IEEE 754 floating-point-format.

The schema of the result string is as follows:

```
#<Length of length><Length of data><value1><value2>…<value n>
with:
```
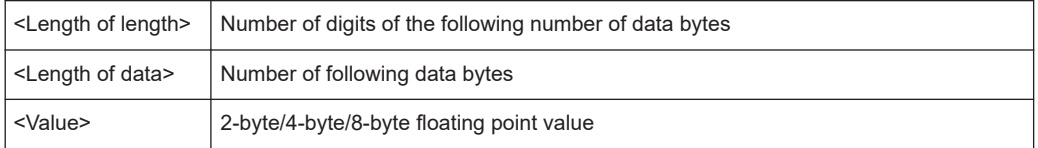

**Example**: #41024<Data>... contains 1024 data bytes

### **Data blocks larger than 999,999,999 bytes**

According to SCPI, the header of the block data format allows for a maximum of 9 characters to describe the data length. Thus, the maximum REAL 32 data that can be represented is 999,999,999 bytes. However, the R&S FSV/A is able to send larger data blocks. In this case, the length of the data block is placed in brackets, e.g. #(1234567890)<value1><value2>…

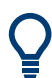

Reading out data in binary format is quicker than in ASCII format. Thus, binary format is recommended for large amounts of data.

## **10.7.5 Reference: ASCII file export format**

Trace data can be exported to a file in ASCII format for further evaluation in other applications. This reference describes in detail the format of the export files for result data.

The data of the file header consist of three columns, each separated by a semicolon: parameter name; numeric value; basic unit. The data section starts with the keyword "Trace <n>" (<n> = number of stored trace). The measured data follows in one or several columns (depending on the measurement), which are also separated by a semicolon.

The results are output in the same order as they are displayed on the screen: window by window, trace by trace, and table row by table row.

# **10.8 Analyzing results**

The following remote commands are required to configure general result analysis settings concerning the trace, markers, lines etc. in a remote environment. They are identical to the analysis functions in the base unit except for some special marker functions and spectrograms, which are not available in the R&S FSV3 AM/FM/PM Modulation Analysis application.

More details are described for manual operation in [Chapter 6, "Analysis", on page 86](#page-85-0).

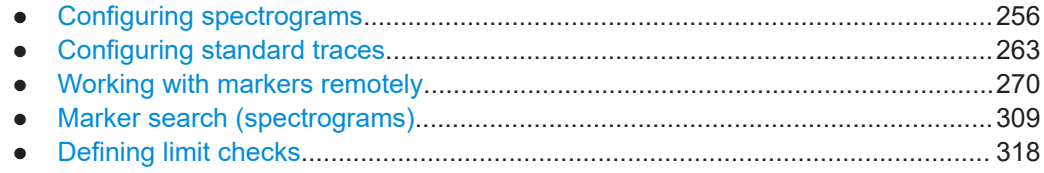

## **10.8.1 Configuring spectrograms**

In addition to the standard "level versus frequency" or "level versus time" spectrum traces, the R&S FSV/A also provides a spectrogram display of the measured data. A spectrogram shows how the spectral density of a signal varies over time. The x-axis shows the frequency, the y-axis shows the time. The commands required to configure spectrograms in a remote environment are described here. For details and manual operation see [Chapter 6.2, "Spectrogram settings", on page 90.](#page-89-0)

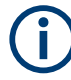

When configuring spectrograms, the window suffix is irrelevant. The settings are always applied to the spectrogram window, or to all spectrogram windows, if several are active for the same channel.

For commands to set markers in spectrograms, see [Chapter 10.8.3.3, "Marker search](#page-277-0) [\(spectrograms\)", on page 278](#page-277-0).

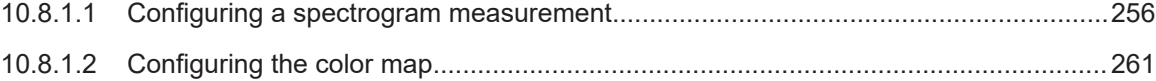

### **10.8.1.1 Configuring a spectrogram measurement**

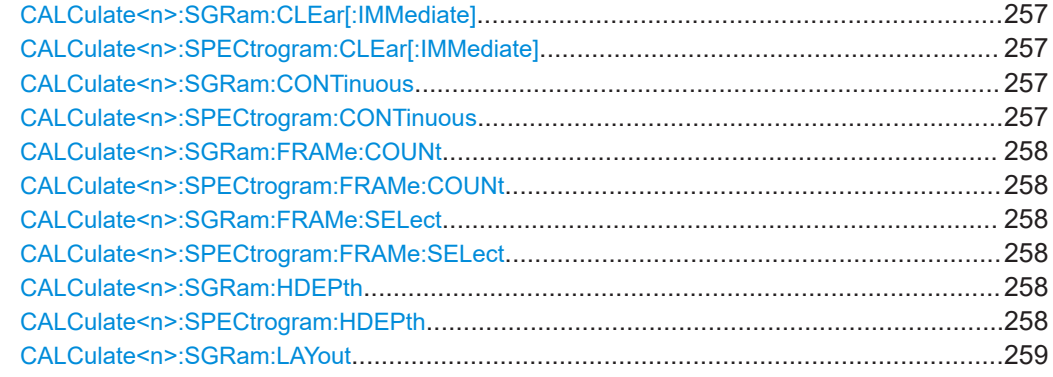

### Analyzing results

<span id="page-256-0"></span>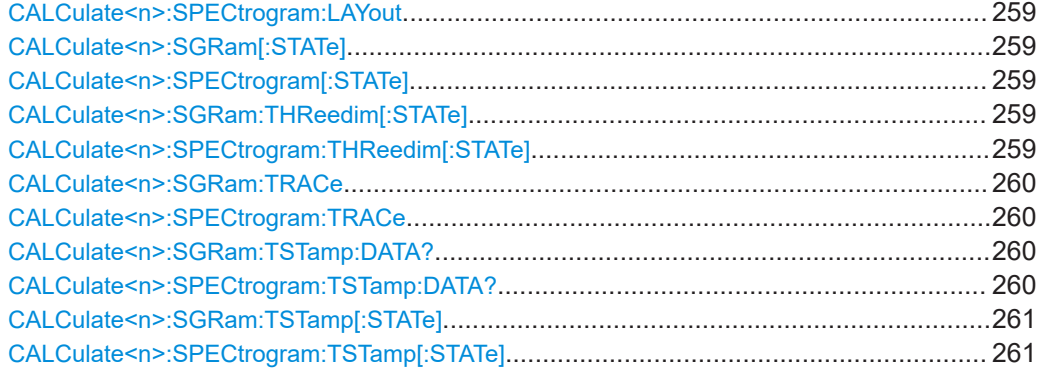

## **CALCulate<n>:SGRam:CLEar[:IMMediate] CALCulate<n>:SPECtrogram:CLEar[:IMMediate]**

Resets the spectrogram and clears the history buffer.

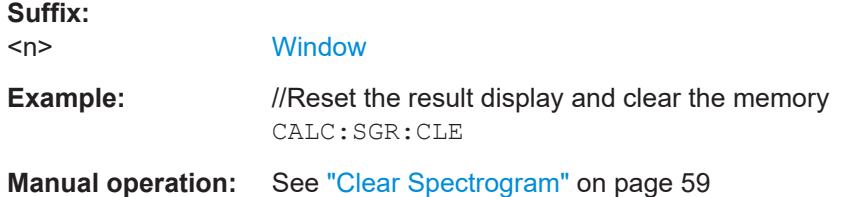

## **CALCulate<n>:SGRam:CONTinuous** <State> **CALCulate<n>:SPECtrogram:CONTinuous** <State>

Determines whether the results of the last measurement are deleted before starting a new measurement in single sweep mode.

This setting applies to all spectrograms in the channel.

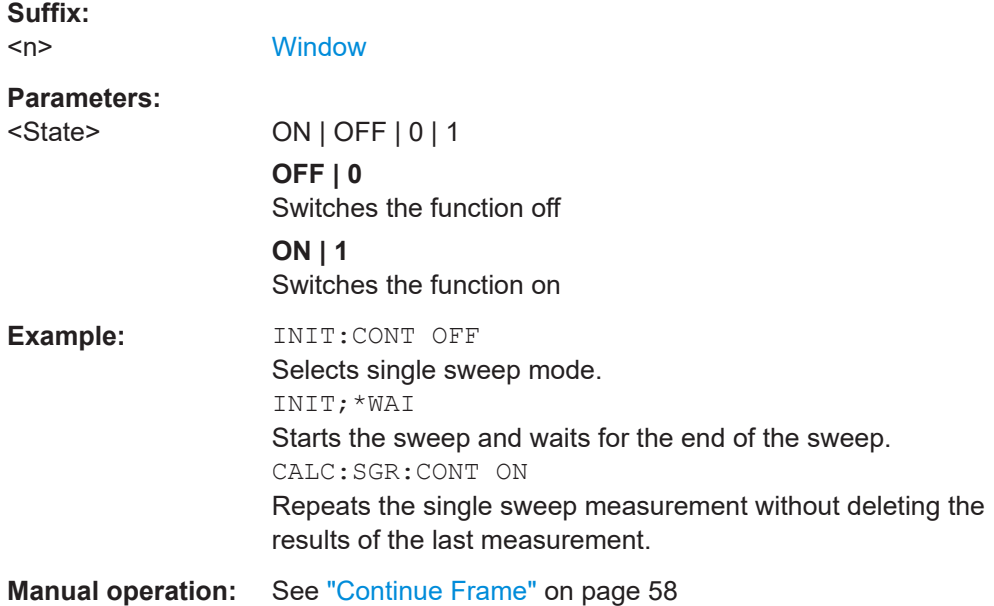

<span id="page-257-0"></span>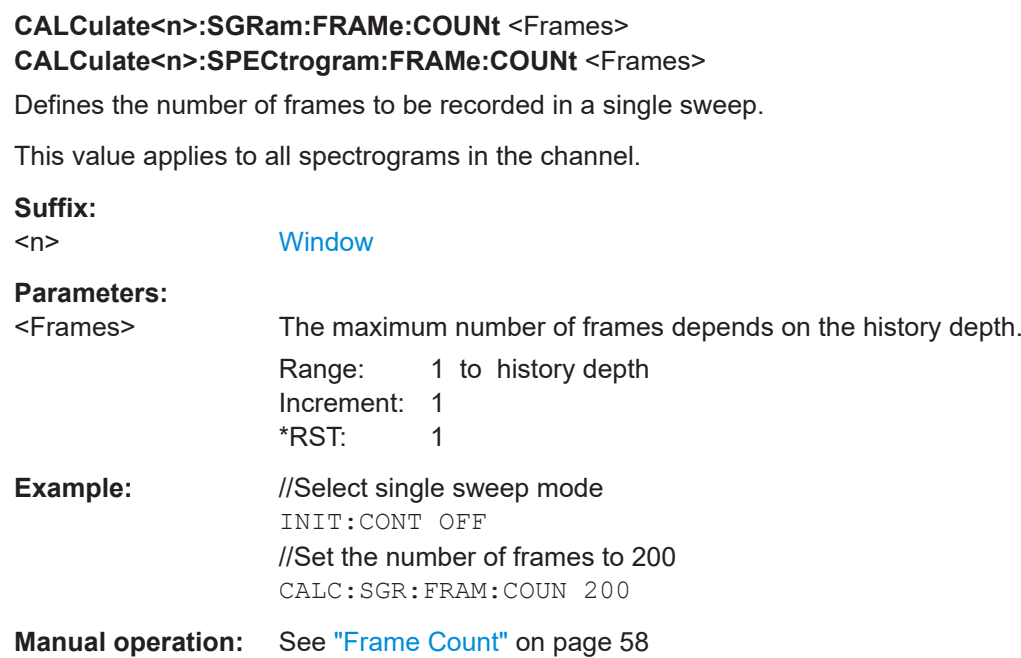

## **CALCulate<n>:SGRam:FRAMe:SELect** <Frame> | <Time> **CALCulate<n>:SPECtrogram:FRAMe:SELect** <Frame> | <Time>

Selects a specific frame for further analysis.

The command is available if no measurement is running or after a single sweep has ended.

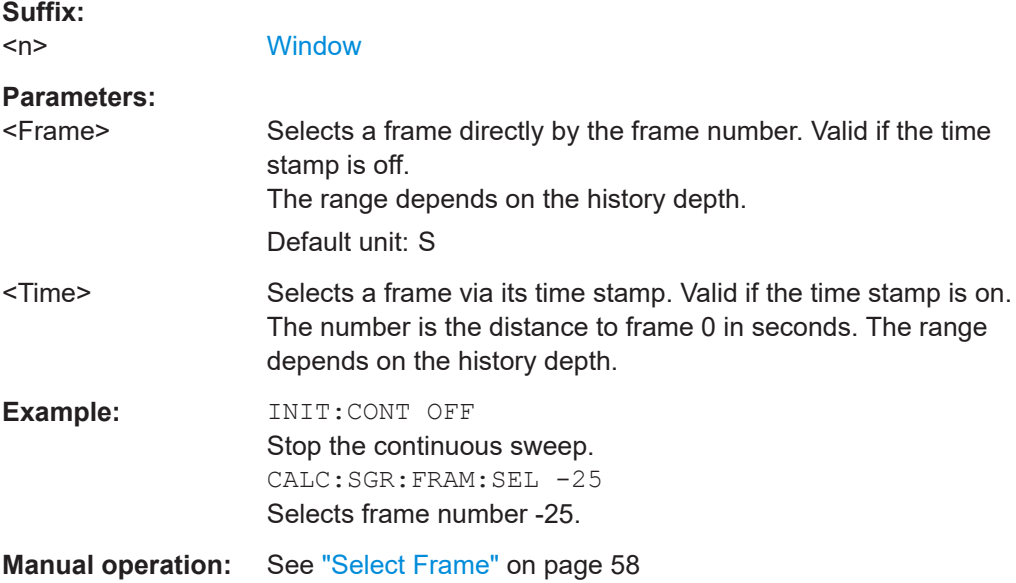

## **CALCulate<n>:SGRam:HDEPth** <History> **CALCulate<n>:SPECtrogram:HDEPth** <History>

Defines the number of frames to be stored in the R&S FSV/A memory.

<span id="page-258-0"></span>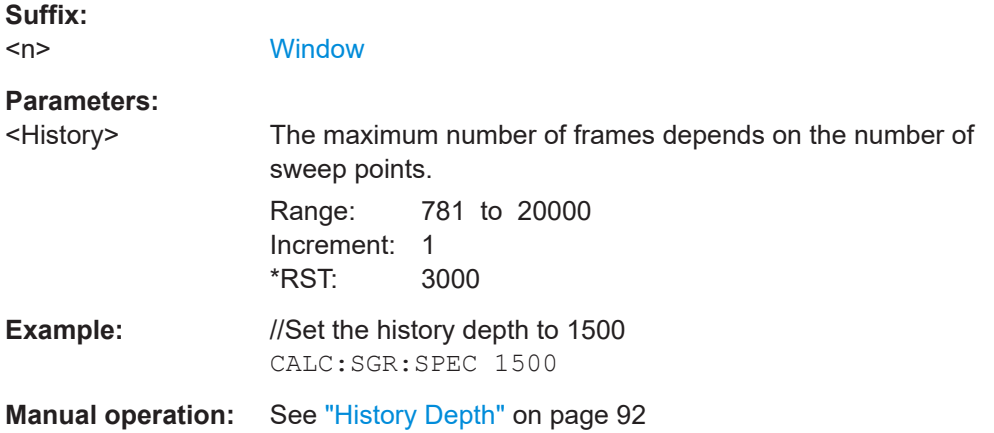

## **CALCulate<n>:SGRam:LAYout** <State> **CALCulate<n>:SPECtrogram:LAYout** <State>

This command selects the state and size of spectrograms.

The command is available for result displays that support spectrograms.

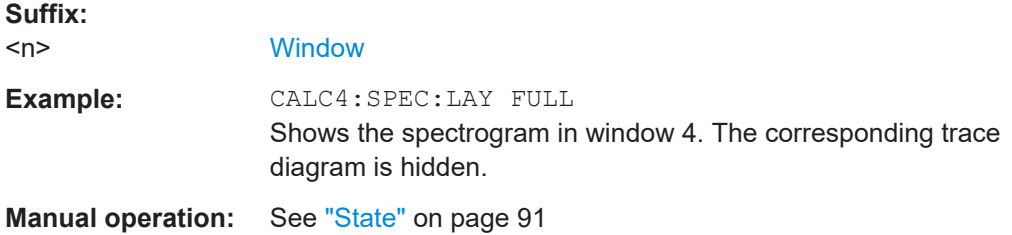

## **CALCulate<n>:SGRam[:STATe]** <State> **CALCulate<n>:SPECtrogram[:STATe]** <State>

Turns the spectrogram on and off.

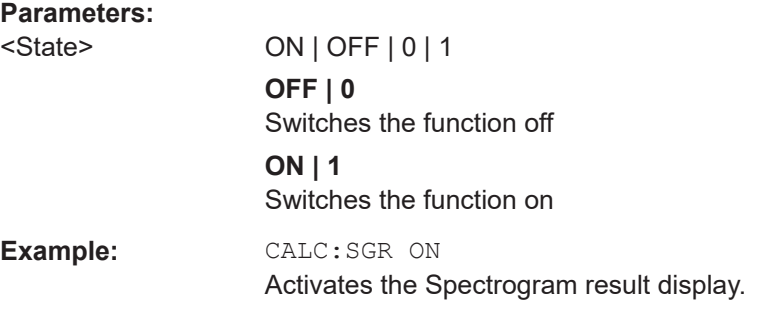

## **CALCulate<n>:SGRam:THReedim[:STATe]** <State> **CALCulate<n>:SPECtrogram:THReedim[:STATe]** <State>

Activates or deactivates a 3-dimensional spectrogram for the selected result display.

<span id="page-259-0"></span>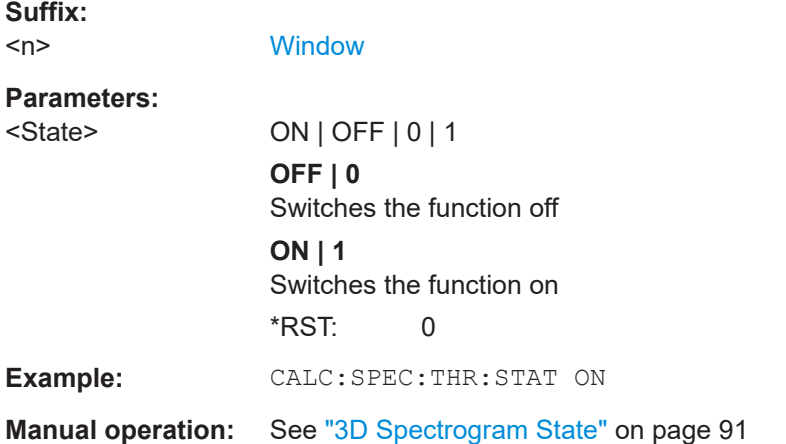

## **CALCulate<n>:SGRam:TRACe** <Trace> **CALCulate<n>:SPECtrogram:TRACe** <Trace>

This command determines the trace in the result display the Spectrogram is based on.

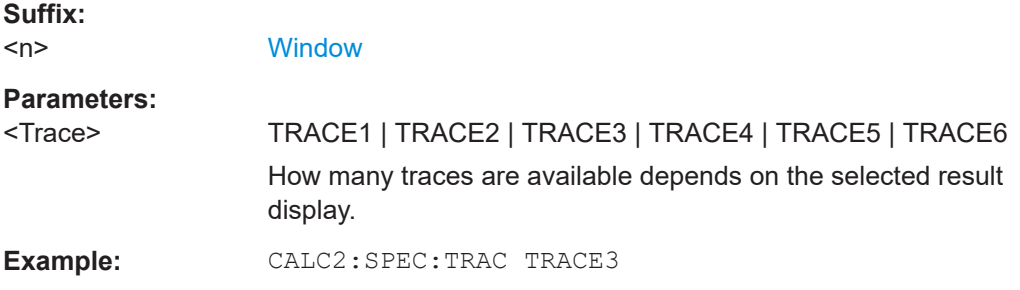

## **CALCulate<n>:SGRam:TSTamp:DATA?** <Frames> **CALCulate<n>:SPECtrogram:TSTamp:DATA?** <Frames>

Queries the starting time of the frames.

The return values consist of four values for each frame. If the "Spectrogram" is empty, the command returns '0,0,0,0'. The times are given as delta values, which simplifies evaluating relative results; however, you can also calculate the absolute date and time as displayed on the screen.

The frame results themselves are returned with TRAC:DATA? SGR

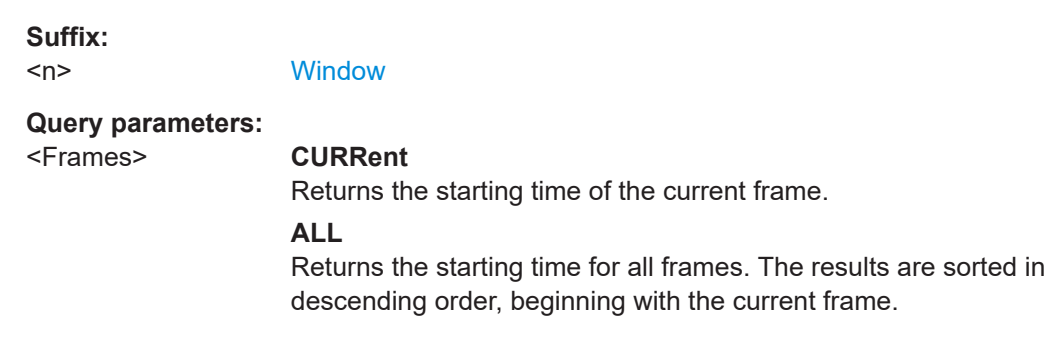

<span id="page-260-0"></span>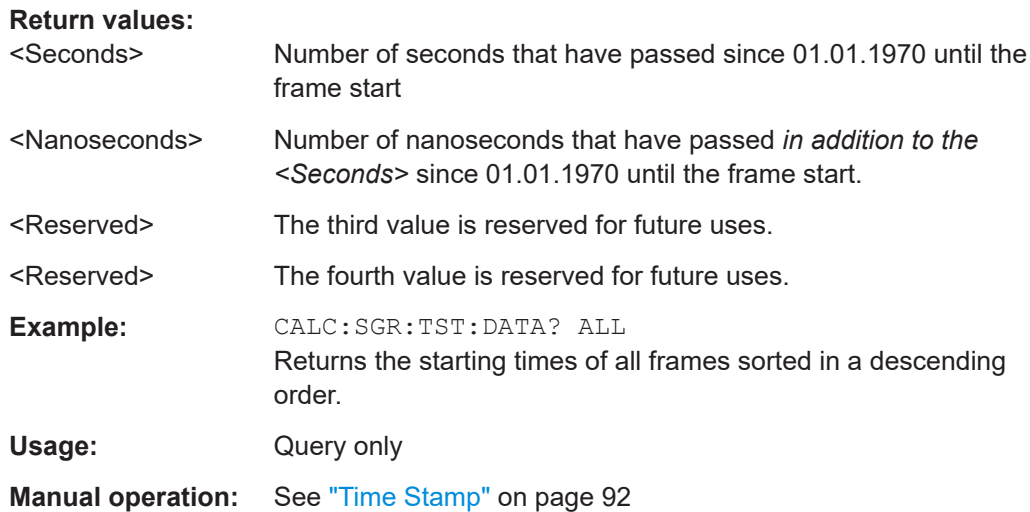

## **CALCulate<n>:SGRam:TSTamp[:STATe]** <State> **CALCulate<n>:SPECtrogram:TSTamp[:STATe]** <State>

Activates and deactivates the time stamp.

If the time stamp is active, some commands do not address frames as numbers, but as (relative) time values:

- [CALCulate<n>:DELTamarker<m>:SPECtrogram:FRAMe](#page-283-0) on page 284
- [CALCulate<n>:MARKer<m>:SPECtrogram:FRAMe](#page-278-0) on page 279
- [CALCulate<n>:SPECtrogram:FRAMe:SELect](#page-257-0) on page 258

## **Suffix:**

<n>

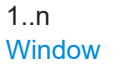

### **Parameters:**

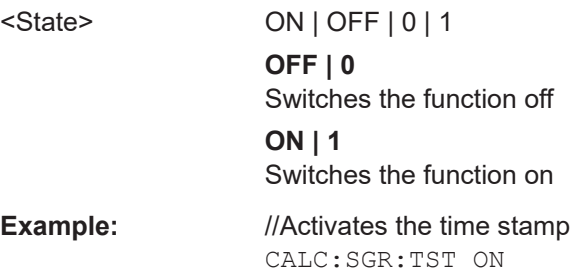

**Manual operation:** See ["Time Stamp"](#page-91-0) on page 92

## **10.8.1.2 Configuring the color map**

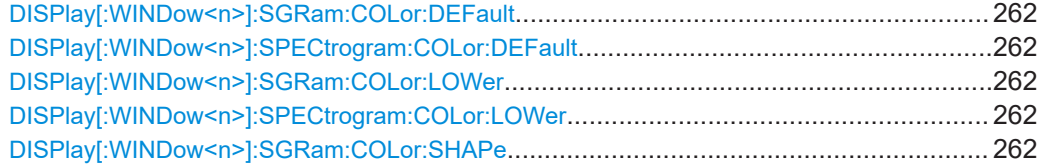

Analyzing results

<span id="page-261-0"></span>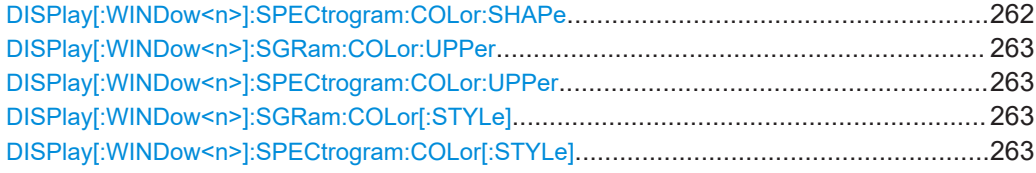

## **DISPlay[:WINDow<n>]:SGRam:COLor:DEFault DISPlay[:WINDow<n>]:SPECtrogram:COLor:DEFault**

Restores the original color map.

**Suffix:**   $<sub>n</sub>$ </sub>

**[Window](#page-137-0)** 

**Manual operation:** See ["Set to Default"](#page-94-0) on page 95

**DISPlay[:WINDow<n>]:SGRam:COLor:LOWer** <Percentage> **DISPlay[:WINDow<n>]:SPECtrogram:COLor:LOWer** <Percentage>

Defines the starting point of the color map.

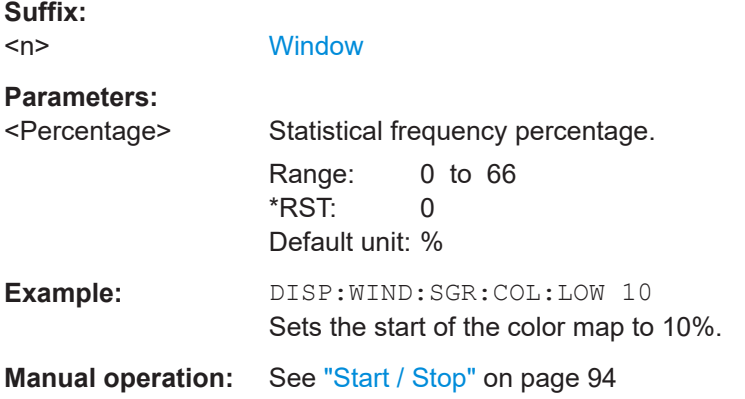

## **DISPlay[:WINDow<n>]:SGRam:COLor:SHAPe** <Shape> **DISPlay[:WINDow<n>]:SPECtrogram:COLor:SHAPe** <Shape>

Defines the shape and focus of the color curve for the spectrogram result display.

**Suffix:**   $<sub>n</sub>$ </sub>

**[Window](#page-137-0)** 

**Parameters:**

<Shape> Shape of the color curve. Range: -1 to 1 \*RST: 0

**Manual operation:** See "Shape" [on page 95](#page-94-0)

<span id="page-262-0"></span>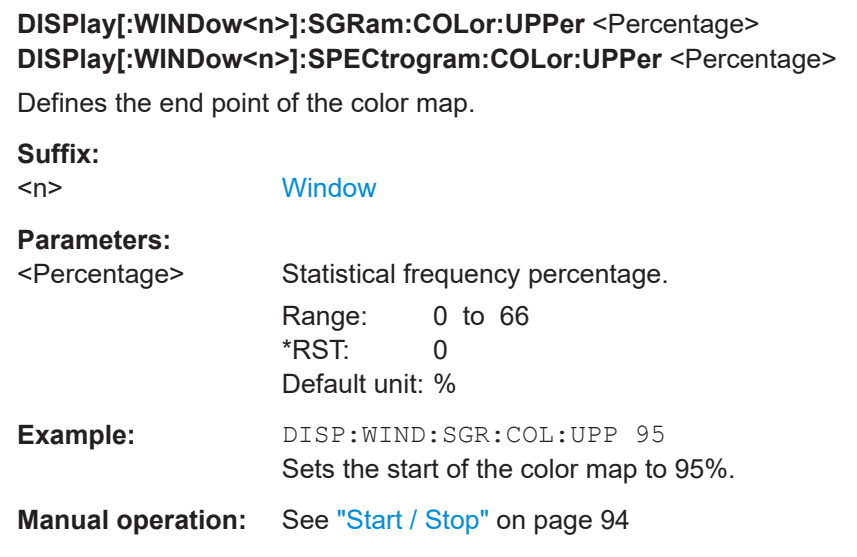

## **DISPlay[:WINDow<n>]:SGRam:COLor[:STYLe]** <ColorScheme> **DISPlay[:WINDow<n>]:SPECtrogram:COLor[:STYLe]** <ColorScheme>

Selects the color scheme.

### **Parameters:**

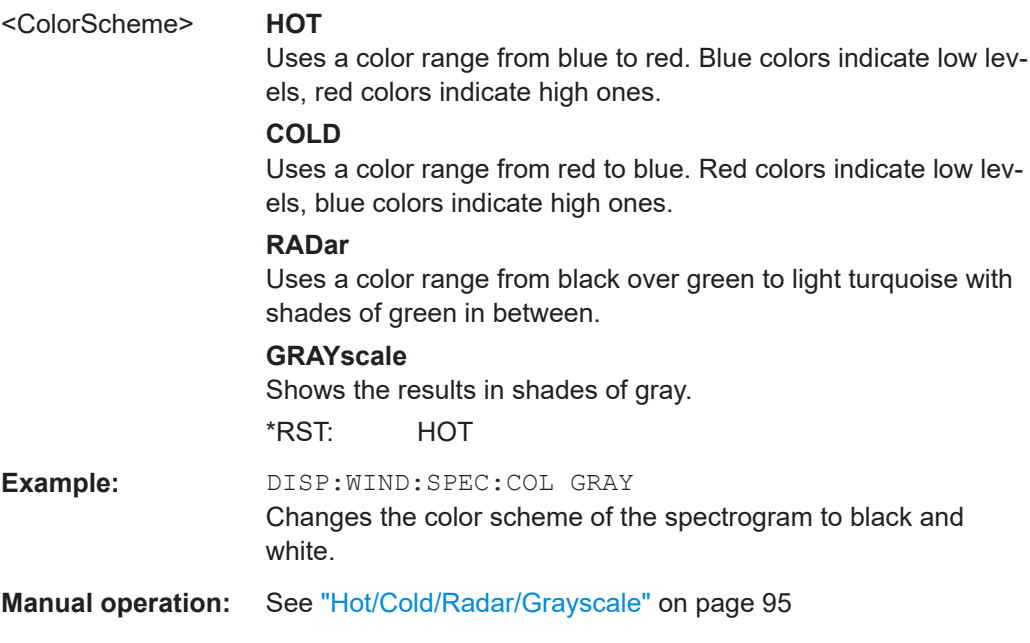

## **10.8.2 Configuring standard traces**

### **Useful commands for trace configuration described elsewhere**

● [DISPlay\[:WINDow<n>\]\[:SUBWindow<w>\]:TRACe<t>:Y:SPACing](#page-195-0) [on page 196](#page-195-0)

● [DISPlay\[:WINDow<n>\]\[:SUBWindow<w>\]:TRACe<t>:Y\[:SCALe\]](#page-193-0) [on page 194](#page-193-0)

## **Remote commands exclusive to trace configuration**

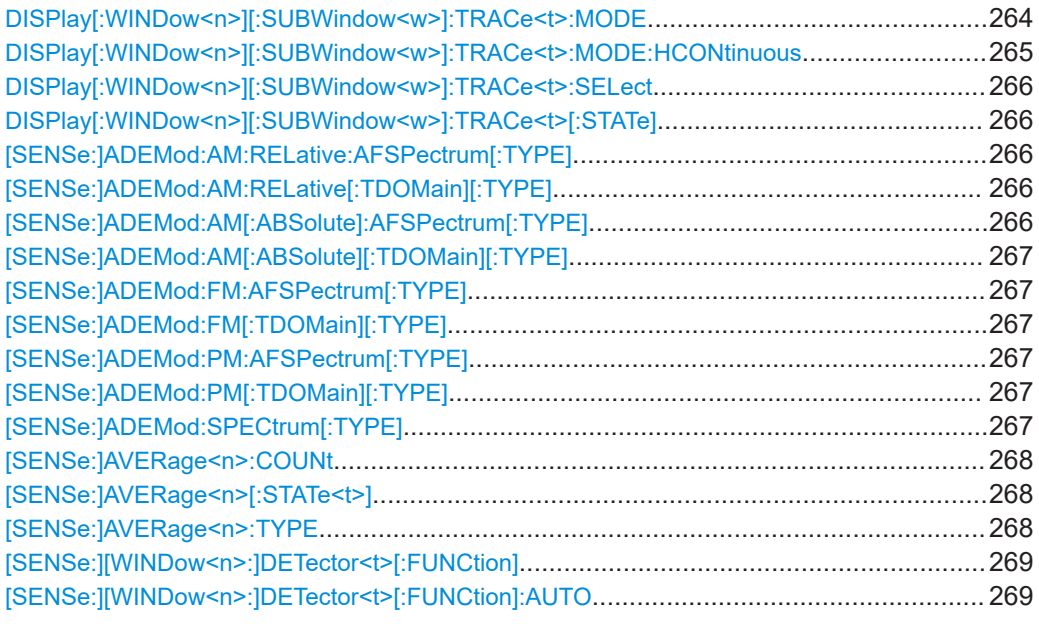

### **DISPlay[:WINDow<n>][:SUBWindow<w>]:TRACe<t>:MODE** <Mode>

Selects the trace mode. If necessary, the selected trace is also activated.

For max hold, min hold or average trace mode, you can set the number of single measurements with [SENSe: ] SWEep: COUNt. Note that synchronization to the end of the measurement is possible only in single sweep mode.

In the R&S FSV3 AM/FM/PM Modulation Analysis application, when you configure the traces for a window with a specific evaluation (e.g. AM time domain), the traces in all windows with the same evaluation are configured identically.

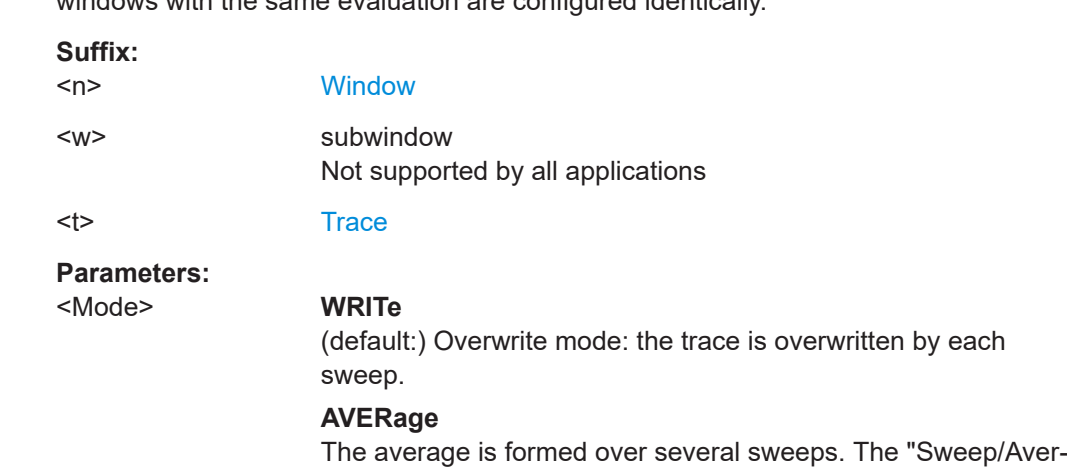

### <span id="page-264-0"></span>**MAXHold**

The maximum value is determined over several sweeps and displayed. The R&S FSV/A saves the sweep result in the trace memory only if the new value is greater than the previous one.

## **MINHold**

The minimum value is determined from several measurements and displayed. The R&S FSV/A saves the sweep result in the trace memory only if the new value is lower than the previous one.

#### **VIEW**

The current contents of the trace memory are frozen and displayed.

## **BLANk**

Hides the selected trace.

\*RST: Trace 1: WRITe, Trace 2-6: BLANk

**Example:** INIT:CONT OFF

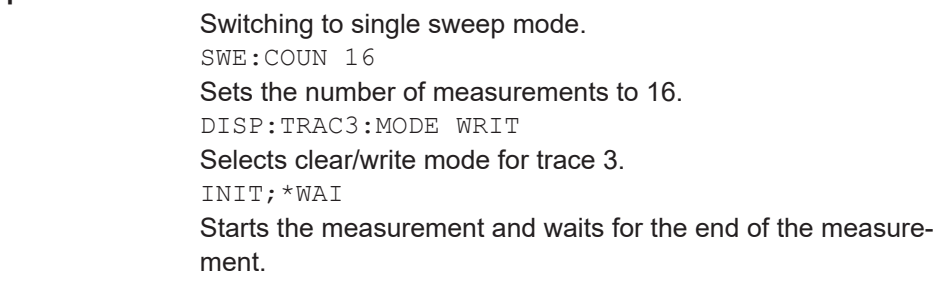

**Manual operation:** See ["Trace Mode"](#page-86-0) on page 87

## **DISPlay[:WINDow<n>][:SUBWindow<w>]:TRACe<t>:MODE:HCONtinuous** <State>

Turns an automatic reset of a trace on and off after a parameter has changed.

The reset works for trace modes min hold, max hold and average.

Note that the command has no effect if critical parameters like the span have been changed to avoid invalid measurement results

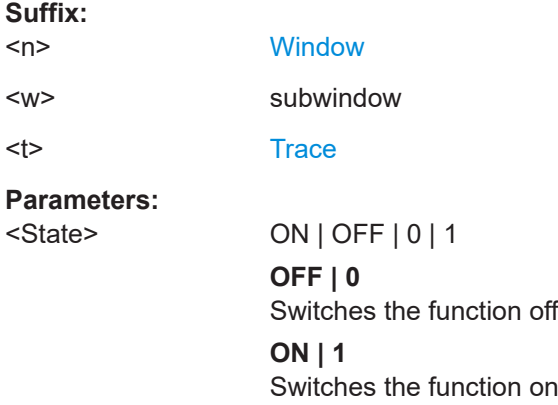

<span id="page-265-0"></span>**Example:** DISP:WIND:TRAC3:MODE:HCON ON Switches off the reset function. **Manual operation:** See "Hold" [on page 89](#page-88-0)

### **DISPlay[:WINDow<n>][:SUBWindow<w>]:TRACe<t>:SELect**

Selects the trace specified by the index <t> in the window specified by the index <n>. Only traces that are active in the specified result display can be selected. The selected trace is used to determine the "Result Summary" for the corresponding result display.

The query returns the number of the currently selected trace in the window specified by the index <n> (trace index is ignored). Traces can only be queried for graphical result displays (not "Result Summary", "Marker Table" or Peak Marker List).

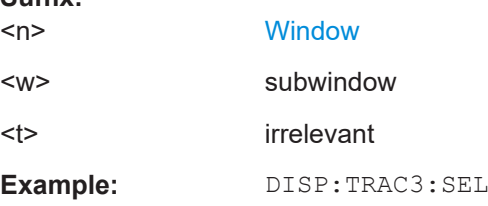

#### **DISPlay[:WINDow<n>][:SUBWindow<w>]:TRACe<t>[:STATe]** <State>

Turns a trace on and off.

**Suffix:** 

The measurement continues in the background.

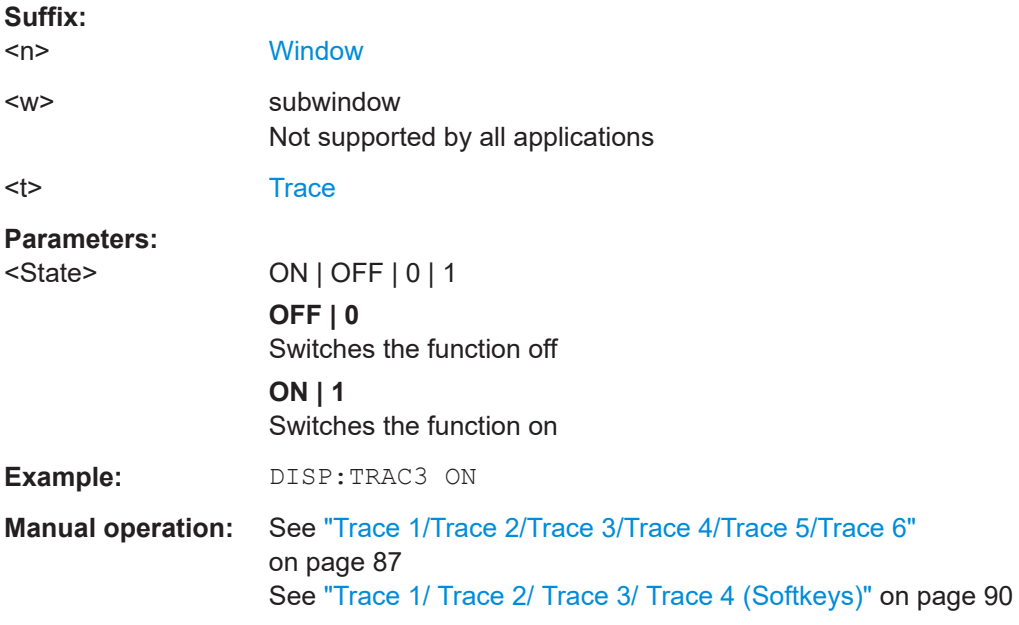

**[SENSe:]ADEMod:AM:RELative:AFSPectrum[:TYPE]** <TraceMode>... **[SENSe:]ADEMod:AM:RELative[:TDOMain][:TYPE]** <TraceMode>... **[SENSe:]ADEMod:AM[:ABSolute]:AFSPectrum[:TYPE]** <TraceMode>...

```
[SENSe:]ADEMod:AM[:ABSolute][:TDOMain][:TYPE] <TraceMode>...
[SENSe:]ADEMod:FM:AFSPectrum[:TYPE] <TraceMode>...
[SENSe:]ADEMod:FM[:TDOMain][:TYPE] <TraceMode>...
[SENSe:]ADEMod:PM:AFSPectrum[:TYPE] <TraceMode>...
[SENSe:]ADEMod:PM[:TDOMain][:TYPE] <TraceMode>...
[SENSe:]ADEMod:SPECtrum[:TYPE] <TraceMode>...
```
Selects the trace modes of the evaluated signal to be measured simultaneously. For each of the six available traces a mode can be defined.

The trace modes are configured identically for all windows with a specific evaluation. The following table indicates which command syntax refers to which evaluation method.

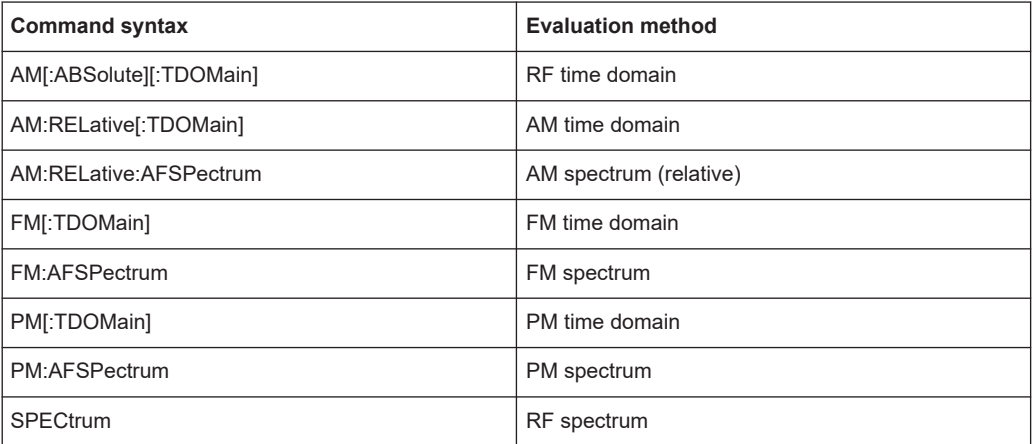

#### **Parameters:**

<TraceMode> WRITe | AVERage | MAXHold | MINHold | VIEW | OFF

#### **WRITe**

Overwrite mode: the trace is overwritten by each sweep. This is the default setting.

#### **AVERage**

The average is formed over several sweeps.

#### **MAXHold**

The maximum value is determined over several sweeps and displayed. The R&S FSV/A saves the sweep result in the trace memory only if the new value is greater than the previous one.

### **MINHold**

The minimum value is determined from several measurements and displayed. The R&S FSV/A saves the sweep result in the trace memory only if the new value is lower than the previous one.

### **VIEW**

The current contents of the trace memory are frozen and displayed.

## **OFF**

Hides the selected trace.

### \*RST: WRITe,OFF,OFF,OFF,OFF,OFF

<span id="page-267-0"></span>**Example:** ADEM:AM AVER, MAXH, MINH, OFF, OFF, OFF Determines average, max hold and min hold values simultaneously for the traces 1-3 of the RF time domain evaluation. ADEM:AM WRIT,OFF,OFF,OFF,OFF,OFF Determines only the current measurement values for trace 1. ADEM:AM OFF,OFF,OFF,OFF,OFF,OFF Switches AM demodulation off.

### **[SENSe:]AVERage<n>:COUNt** <AverageCount>

Defines the number of sweeps that the application uses to average traces.

In case of continuous sweep mode, the application calculates the moving average over the average count.

In case of single sweep mode, the application stops the measurement and calculates the average after the average count has been reached.

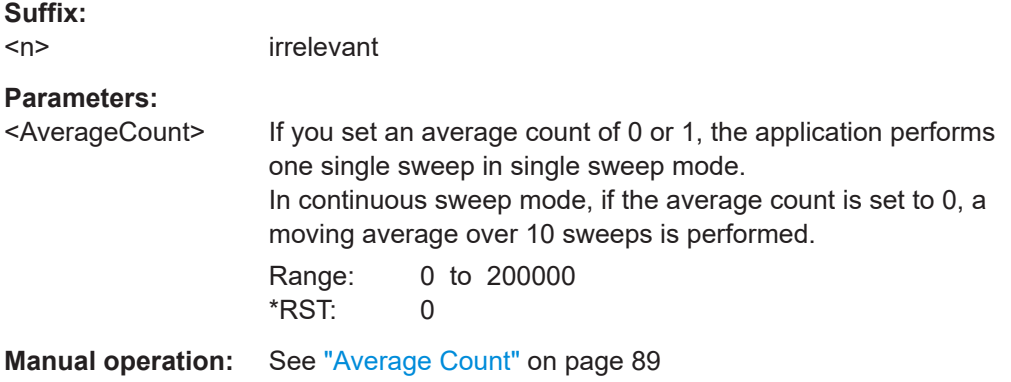

## **[SENSe:]AVERage<n>[:STATe<t>]** <State>

Turns averaging for a particular trace in a particular window on and off.

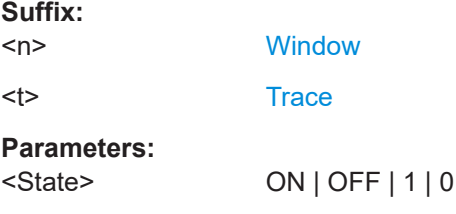

## **[SENSe:]AVERage<n>:TYPE** <Mode>

Selects the trace averaging mode.

<span id="page-268-0"></span>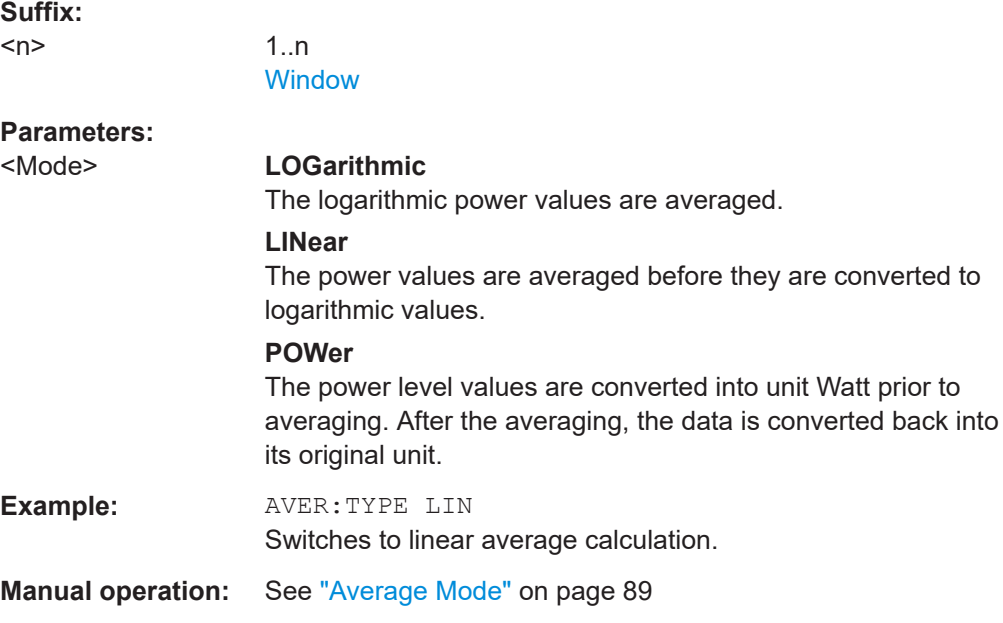

## **[SENSe:][WINDow<n>:]DETector<t>[:FUNCtion]** <Detector>

Defines the trace detector to be used for trace analysis.

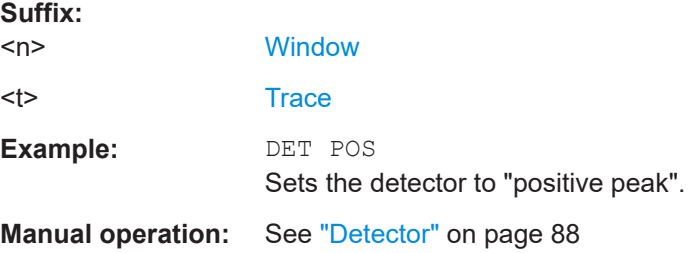

## **[SENSe:][WINDow<n>:]DETector<t>[:FUNCtion]:AUTO** <State>

Couples and decouples the detector to the trace mode.

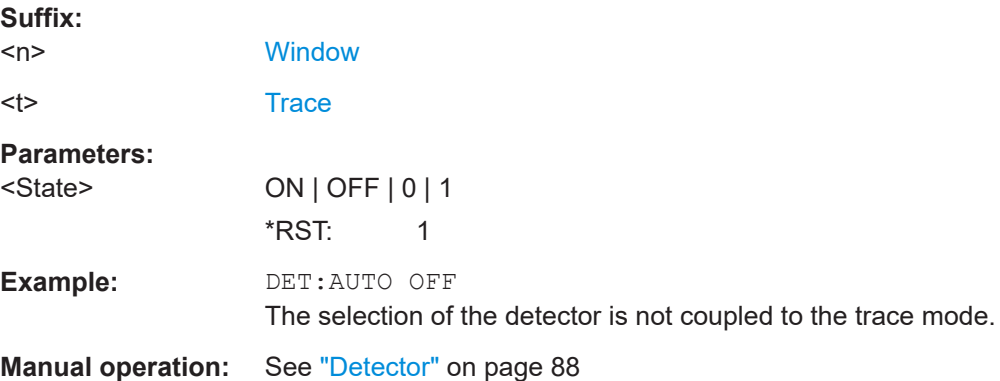

## <span id="page-269-0"></span>**10.8.3 Working with markers remotely**

In the R&S FSV3 AM/FM/PM Modulation Analysis application, up to 16 markers or delta markers can be activated for each window simultaneously.

More details are described for manual operation in [Chapter 6.4.4, "Marker function](#page-108-0) [configuration", on page 109](#page-108-0).

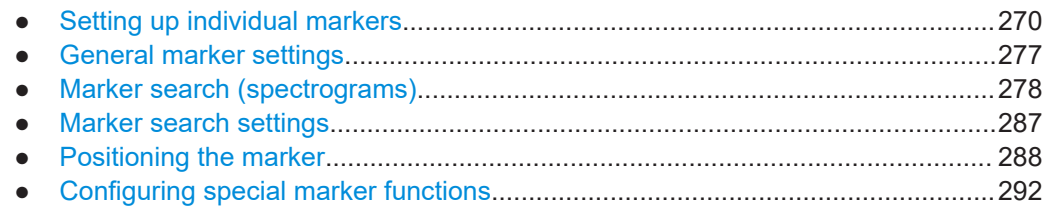

## **10.8.3.1 Setting up individual markers**

The following commands define the position of markers in the diagram.

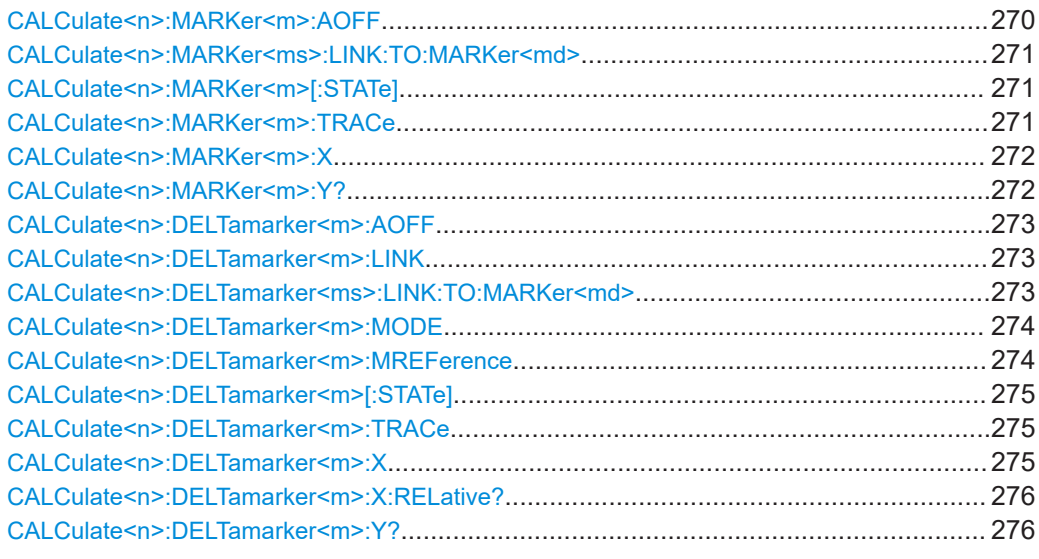

### **CALCulate<n>:MARKer<m>:AOFF**

Turns off all markers.

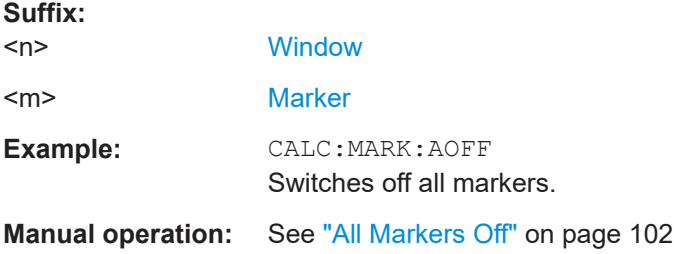

**Suffix:** 

#### <span id="page-270-0"></span>**CALCulate<n>:MARKer<ms>:LINK:TO:MARKer<md>** <State>

Links the normal source marker <ms> to any active destination marker <md> (normal or delta marker).

If you change the horizontal position of marker <md>, marker <ms> changes its horizontal position to the same value.

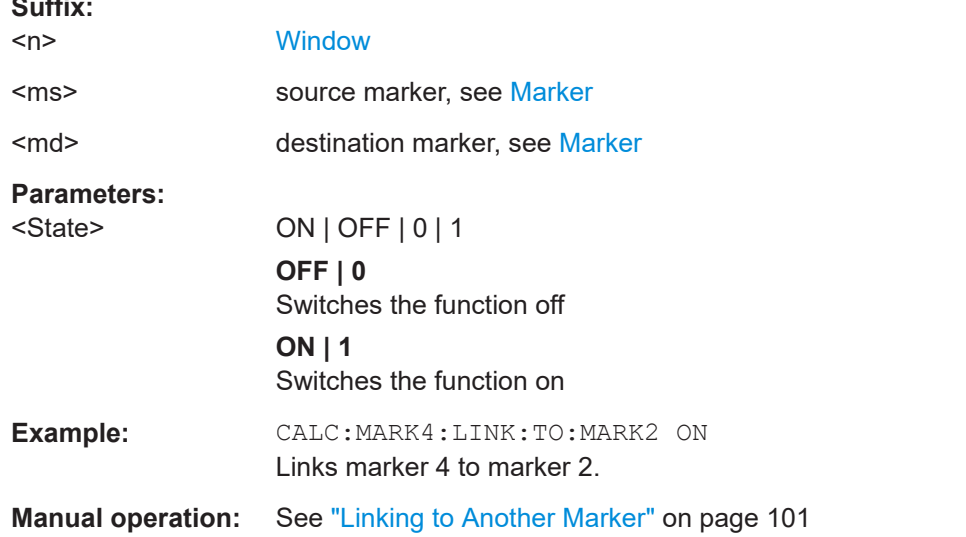

### **CALCulate<n>:MARKer<m>[:STATe]** <State>

Turns markers on and off. If the corresponding marker number is currently active as a delta marker, it is turned into a normal marker.

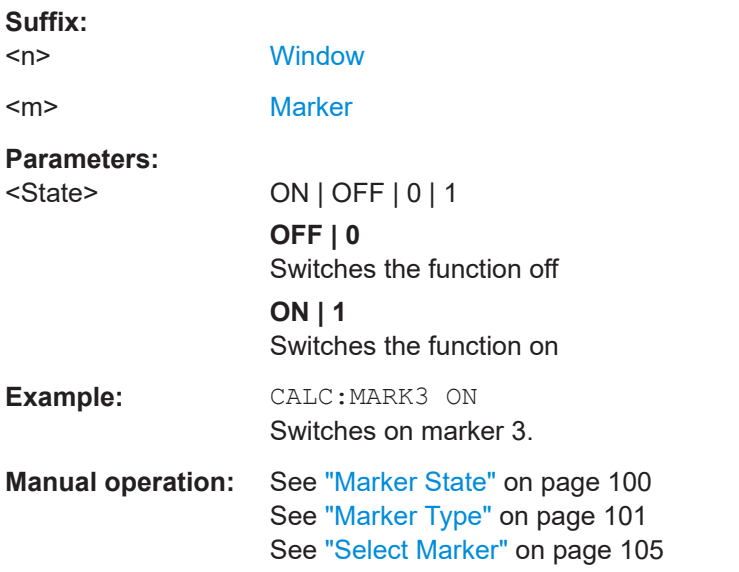

#### **CALCulate<n>:MARKer<m>:TRACe** <Trace>

Selects the trace the marker is positioned on.

<span id="page-271-0"></span>Note that the corresponding trace must have a trace mode other than "Blank".

If necessary, the command activates the marker first.

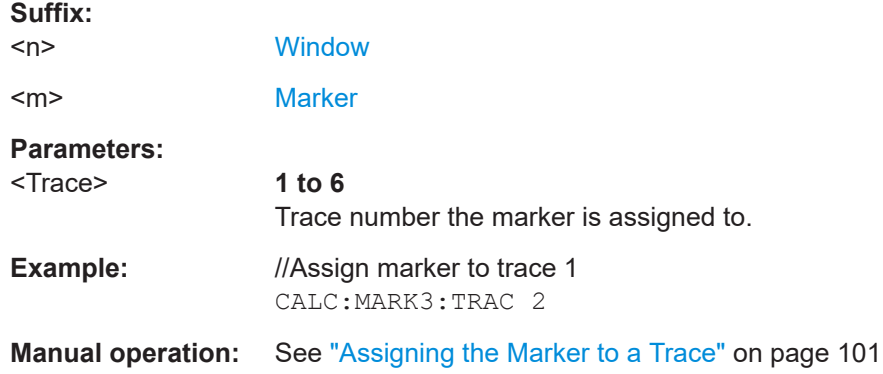

#### **CALCulate<n>:MARKer<m>:X** <Position>

Moves a marker to a specific coordinate on the x-axis.

If necessary, the command activates the marker.

If the marker has been used as a delta marker, the command turns it into a normal marker.

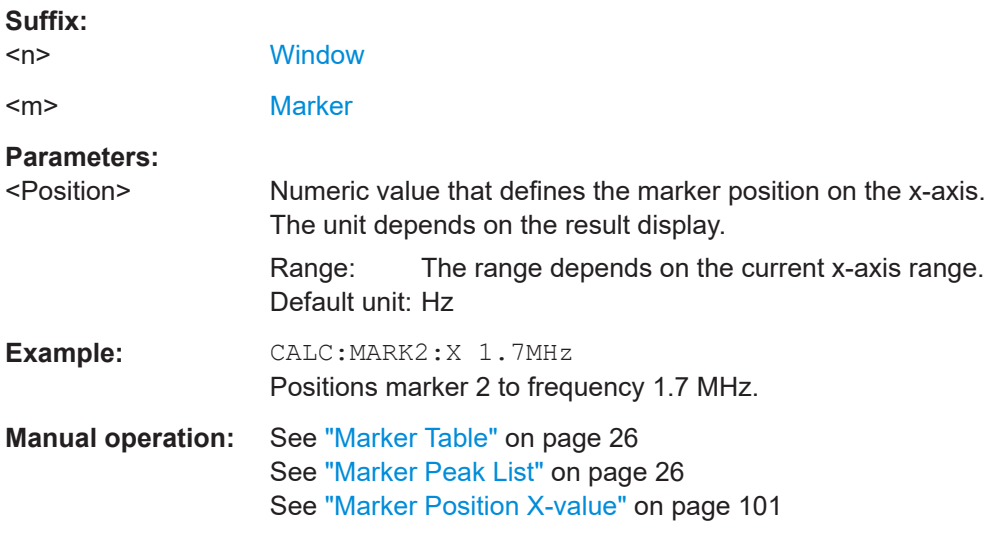

## **CALCulate<n>:MARKer<m>:Y?**

Queries the result at the position of the specified marker.

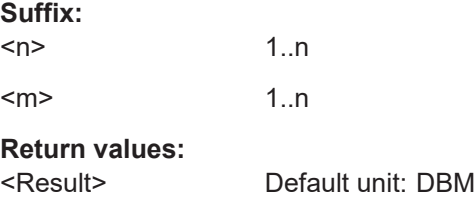

<span id="page-272-0"></span>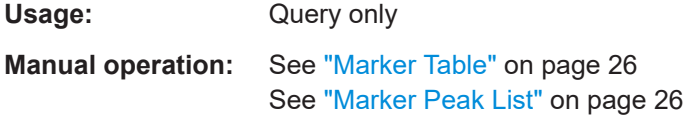

## **CALCulate<n>:DELTamarker<m>:AOFF**

Turns off *all* delta markers.

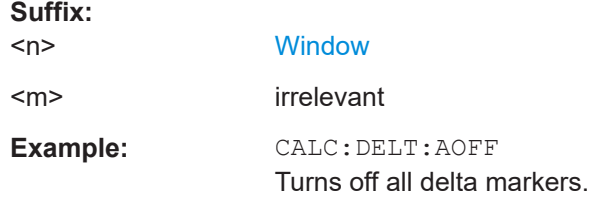

## **CALCulate<n>:DELTamarker<m>:LINK** <State>

Links delta marker <m> to marker 1.

If you change the horizontal position (x-value) of marker 1, delta marker <m> changes its horizontal position to the same value.

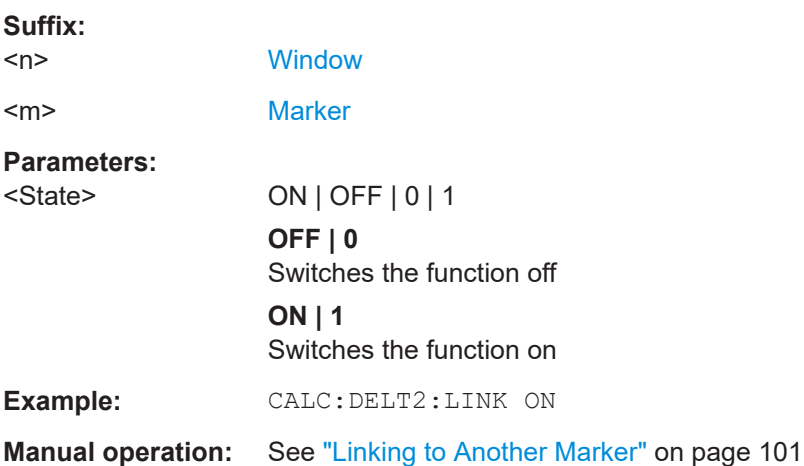

### **CALCulate<n>:DELTamarker<ms>:LINK:TO:MARKer<md>** <State>

Links the delta source marker <ms> to any active destination marker <md> (normal or delta marker).

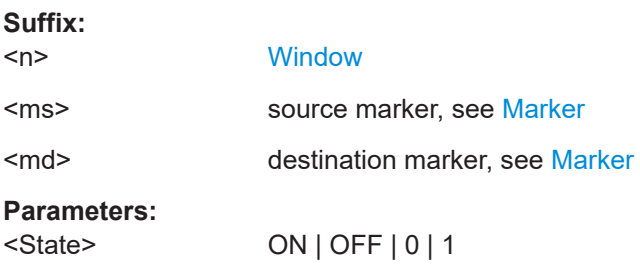

<span id="page-273-0"></span>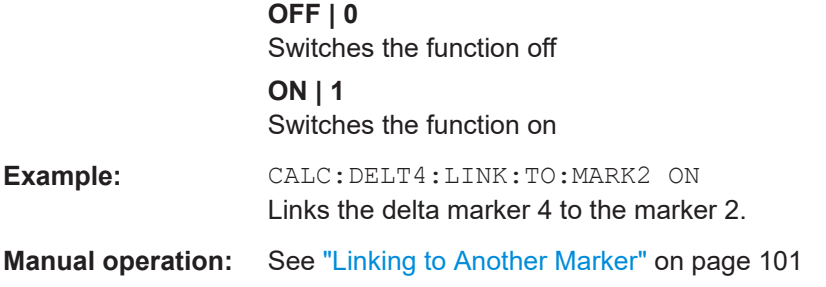

## **CALCulate<n>:DELTamarker<m>:MODE** <Mode>

Defines whether the position of a delta marker is provided as an absolute value or relative to a reference marker. Note that this setting applies to *all* windows.

Note that when the position of a delta marker is *queried*, the result is always an absolute value (see [CALCulate<n>:DELTamarker<m>:X](#page-274-0) on page 275)!

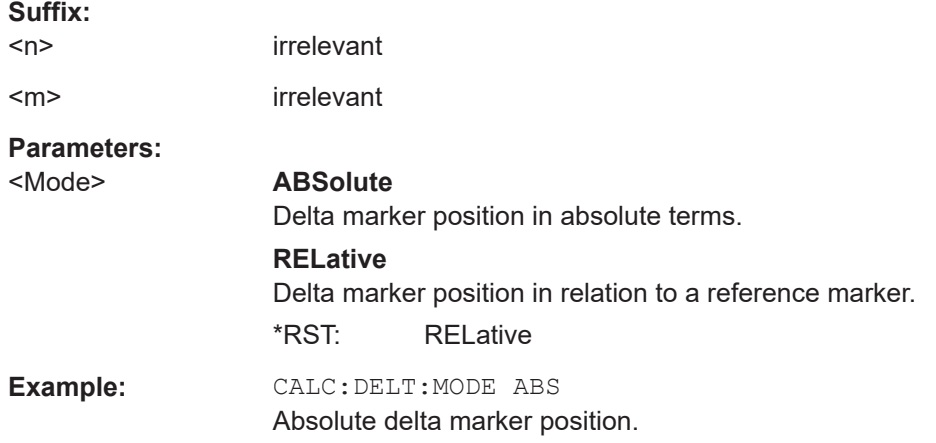

## **CALCulate<n>:DELTamarker<m>:MREFerence** <Reference>

Selects a reference marker for a delta marker other than marker 1.

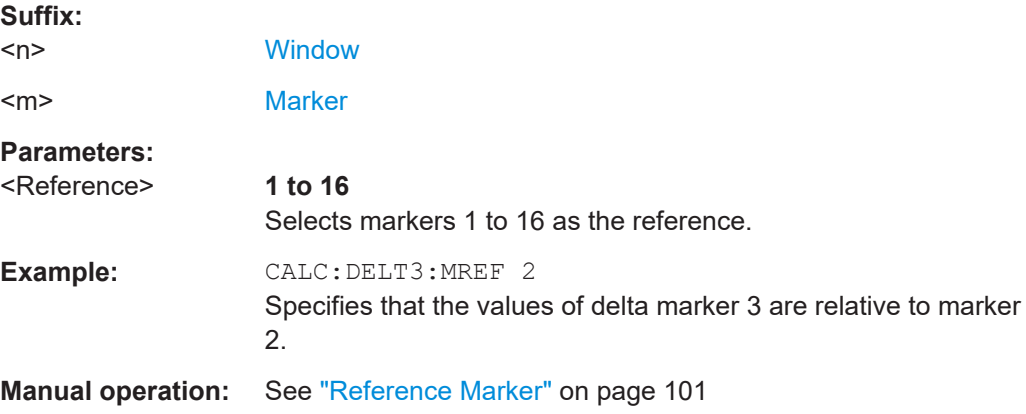

#### <span id="page-274-0"></span>**CALCulate<n>:DELTamarker<m>[:STATe]** <State>

Turns delta markers on and off.

If necessary, the command activates the delta marker first.

No suffix at DELTamarker turns on delta marker 1.

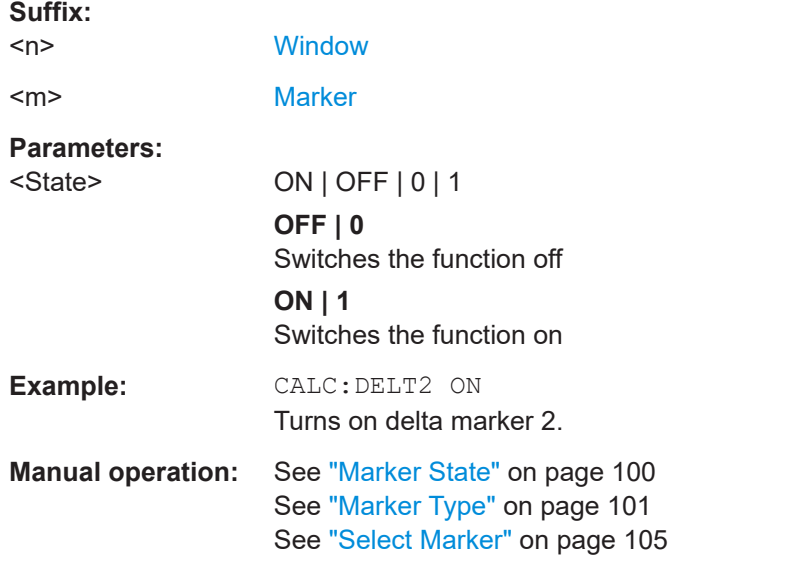

#### **CALCulate<n>:DELTamarker<m>:TRACe** <Trace>

Selects the trace a delta marker is positioned on.

Note that the corresponding trace must have a trace mode other than "Blank".

If necessary, the command activates the marker first.

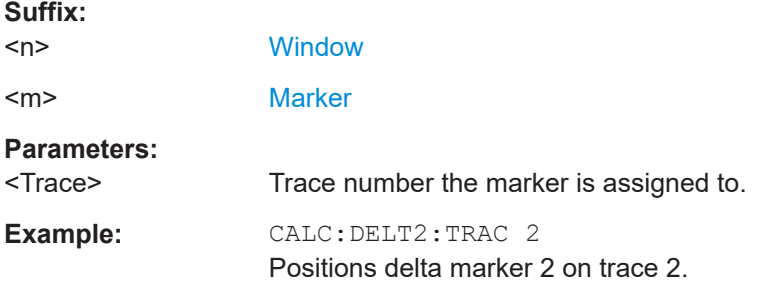

### **CALCulate<n>:DELTamarker<m>:X** <Position>

Moves a delta marker to a particular coordinate on the x-axis.

If necessary, the command activates the delta marker and positions a reference marker to the peak power.

#### **Suffix:**

 $<sub>n</sub>$ </sub>

**[Window](#page-137-0)** 

<span id="page-275-0"></span>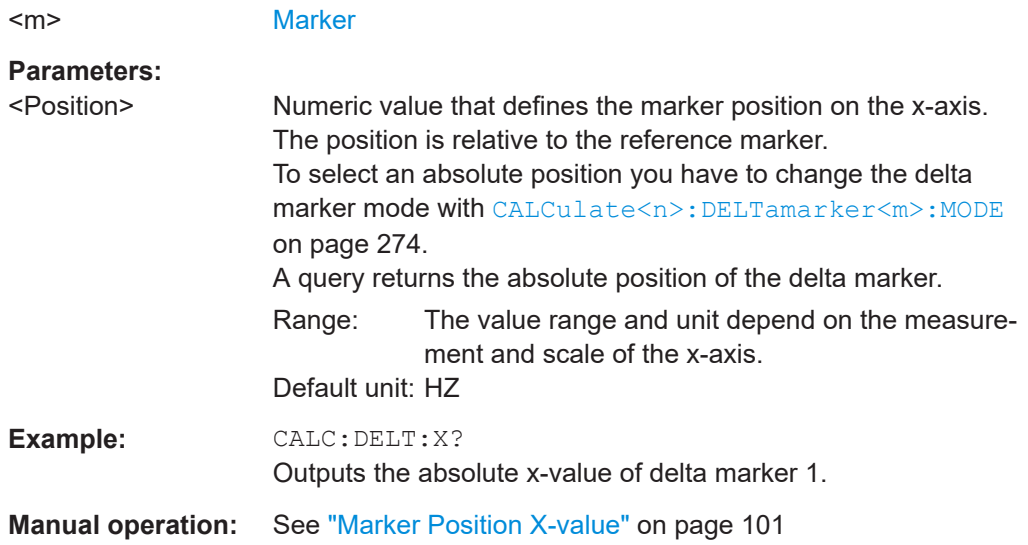

## **CALCulate<n>:DELTamarker<m>:X:RELative?**

Queries the relative position of a delta marker on the x-axis.

If necessary, the command activates the delta marker first.

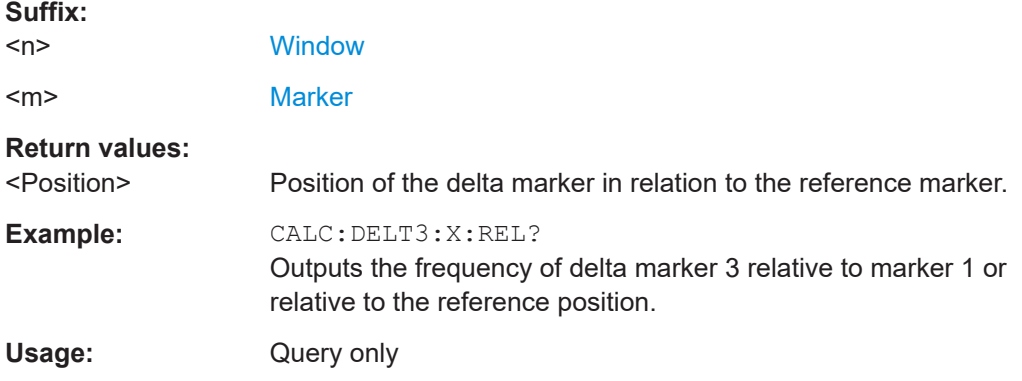

## **CALCulate<n>:DELTamarker<m>:Y?**

Queries the result at the position of the specified delta marker.

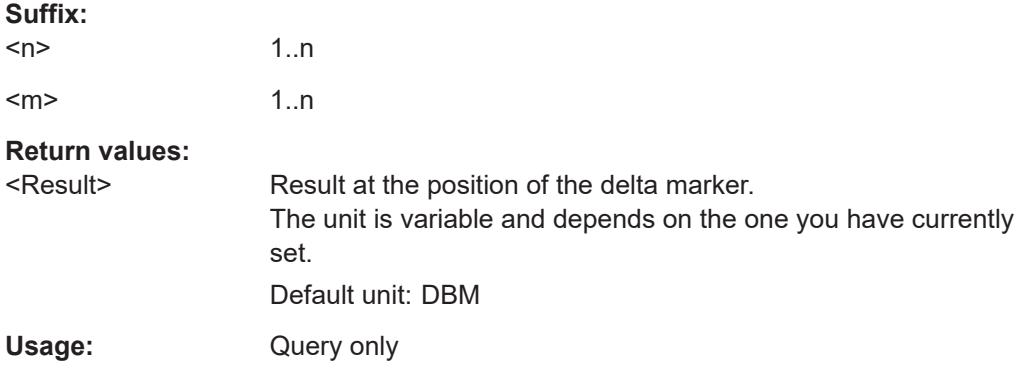

## <span id="page-276-0"></span>**10.8.3.2 General marker settings**

The following commands control general marker functionality.

See also ["Fixed reference marker settings"](#page-292-0) on page 293

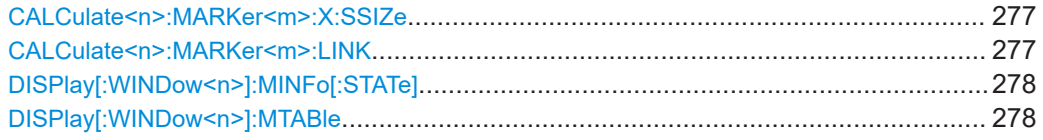

### **CALCulate<n>:MARKer<m>:X:SSIZe** <StepSize>

Selects the marker step size mode for *all* markers in *all* windows.

It therefore takes effect in manual operation only.

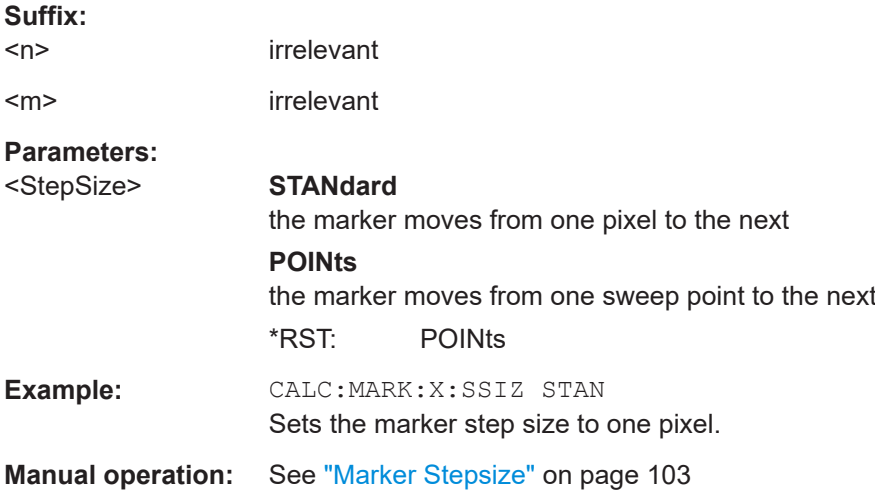

### **CALCulate<n>:MARKer<m>:LINK** <DisplayType>

Links the specified marker in all displays of the specified type.

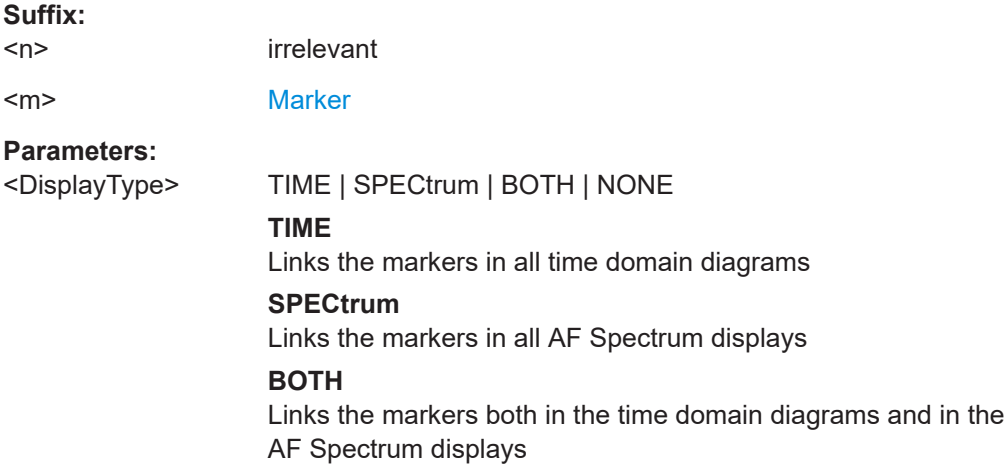

## **NONE**

Markers are not linked. \*RST: NONE

<span id="page-277-0"></span>**Manual operation:** See ["Link Time Marker"](#page-103-0) on page 104 See ["Link AF Spectrum Marker"](#page-103-0) on page 104

## **DISPlay[:WINDow<n>]:MINFo[:STATe]** <State>

Turns the marker information in all diagrams on and off.

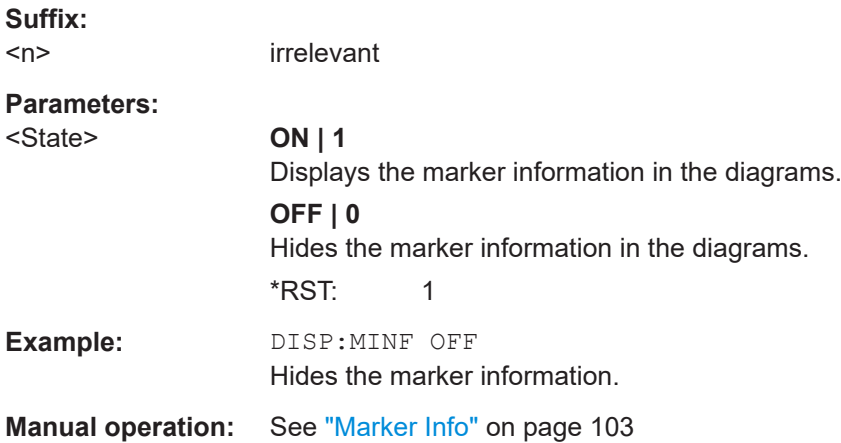

### **DISPlay[:WINDow<n>]:MTABle** <DisplayMode>

Turns the marker table on and off.

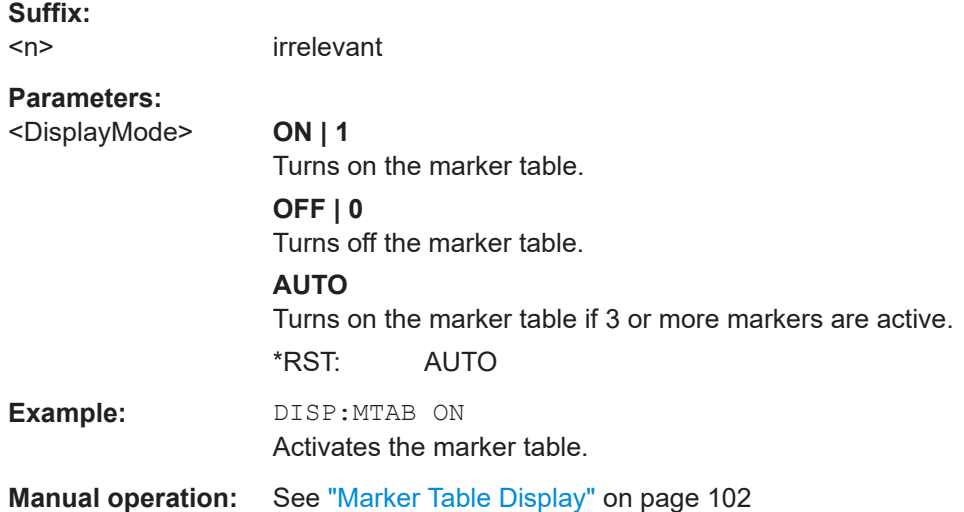

## **10.8.3.3 Marker search (spectrograms)**

The following commands automatically define the marker and delta marker position in the spectrogram.

## <span id="page-278-0"></span>**Using markers**

The following commands control spectrogram markers.

### **Useful commands for spectrogram markers described elsewhere**

The following commands define the horizontal position of the markers.

- [CALCulate<n>:MARKer<m>:MAXimum:LEFT](#page-287-0) on page 288
- [CALCulate<n>:MARKer<m>:MAXimum:NEXT](#page-288-0) on page 289
- [CALCulate<n>:MARKer<m>:MAXimum\[:PEAK\]](#page-288-0) on page 289
- [CALCulate<n>:MARKer<m>:MAXimum:RIGHt](#page-288-0) on page 289
- [CALCulate<n>:MARKer<m>:MINimum:LEFT](#page-288-0) on page 289
- [CALCulate<n>:MARKer<m>:MINimum:NEXT](#page-288-0) on page 289
- [CALCulate<n>:MARKer<m>:MINimum\[:PEAK\]](#page-289-0) on page 290
- [CALCulate<n>:MARKer<m>:MINimum:RIGHt](#page-289-0) on page 290

### **Remote commands exclusive to spectrogram markers**

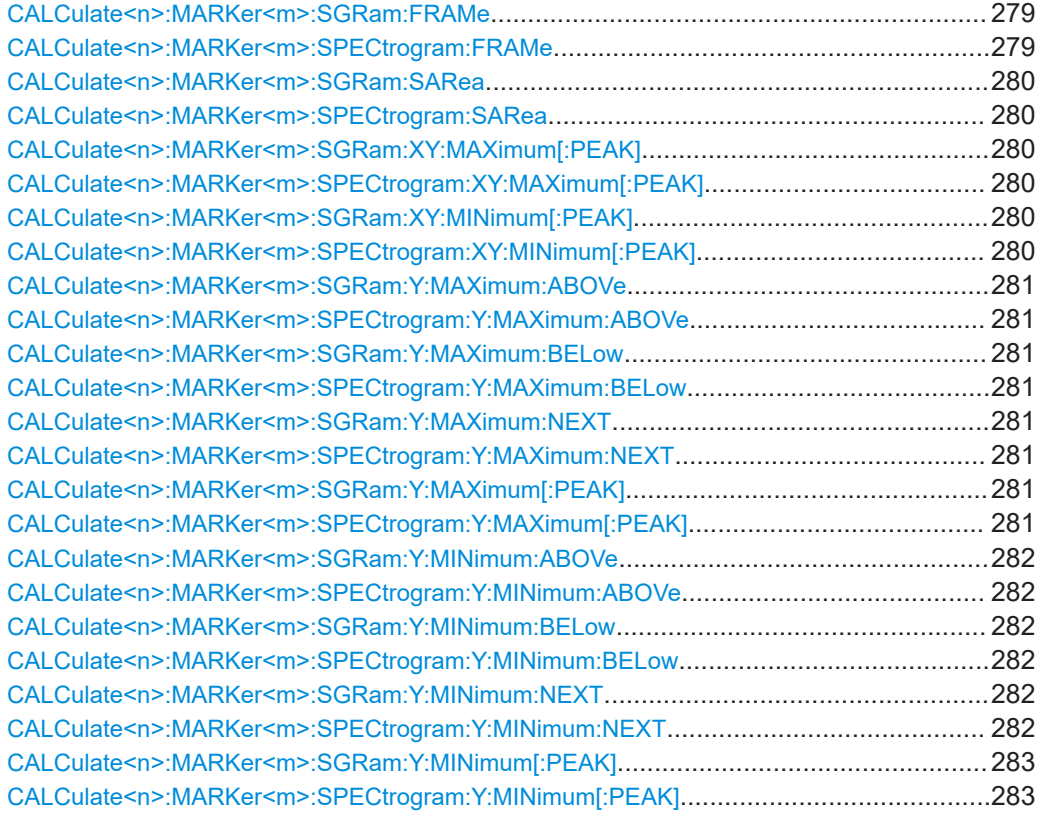

## **CALCulate<n>:MARKer<m>:SGRam:FRAMe** <Frame> **CALCulate<n>:MARKer<m>:SPECtrogram:FRAMe** <Frame> | <Time>

Positions a marker on a particular frame.

<span id="page-279-0"></span>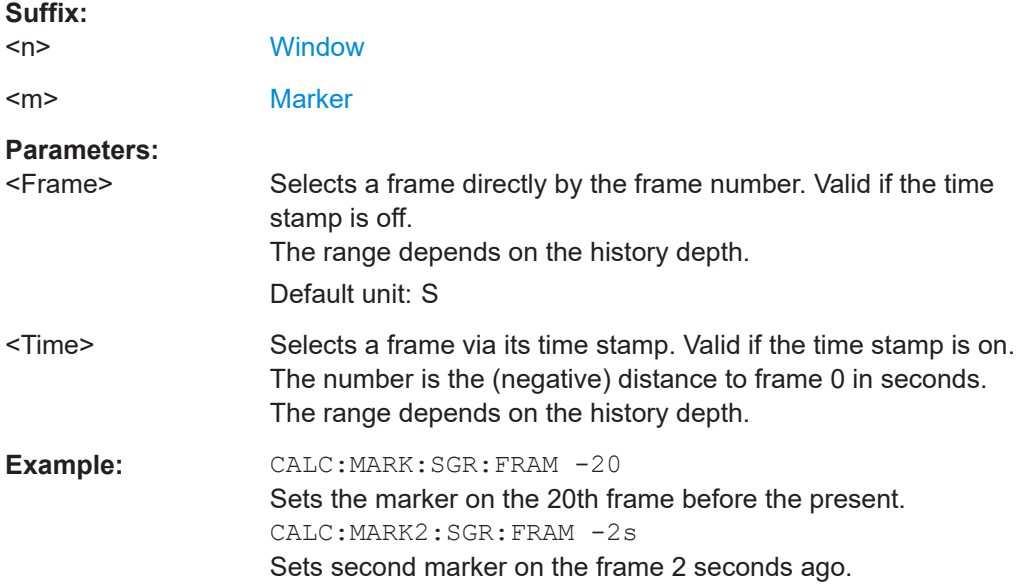

## **CALCulate<n>:MARKer<m>:SGRam:SARea** <SearchArea> **CALCulate<n>:MARKer<m>:SPECtrogram:SARea** <SearchArea>

Defines the marker search area for all spectrogram markers in the channel.

### **Parameters:**

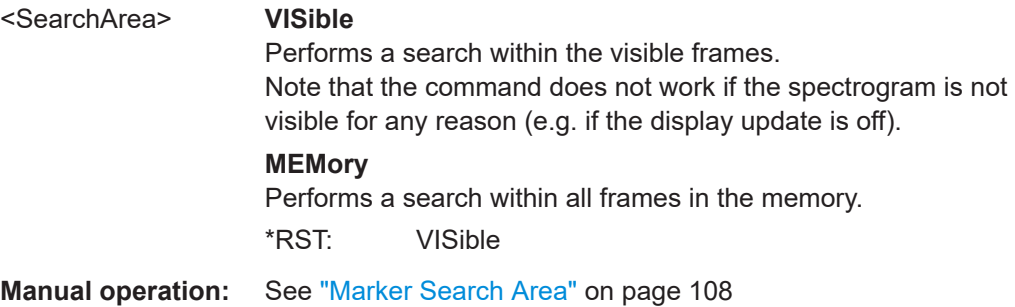

## **CALCulate<n>:MARKer<m>:SGRam:XY:MAXimum[:PEAK] CALCulate<n>:MARKer<m>:SPECtrogram:XY:MAXimum[:PEAK]**

Moves a marker to the highest level of the spectrogram.

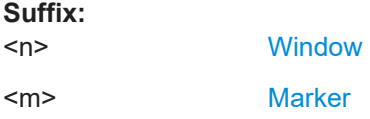

## **CALCulate<n>:MARKer<m>:SGRam:XY:MINimum[:PEAK] CALCulate<n>:MARKer<m>:SPECtrogram:XY:MINimum[:PEAK]**

Moves a marker to the minimum level of the spectrogram.

**Suffix:**   $<sub>n</sub>$ </sub>

**[Window](#page-137-0)** 

<span id="page-280-0"></span><m> [Marker](#page-137-0)

### **CALCulate<n>:MARKer<m>:SGRam:Y:MAXimum:ABOVe CALCulate<n>:MARKer<m>:SPECtrogram:Y:MAXimum:ABOVe**

Moves a marker vertically to the next lower peak level for the current frequency.

The search includes only frames above the current marker position. It does not change the horizontal position of the marker.

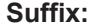

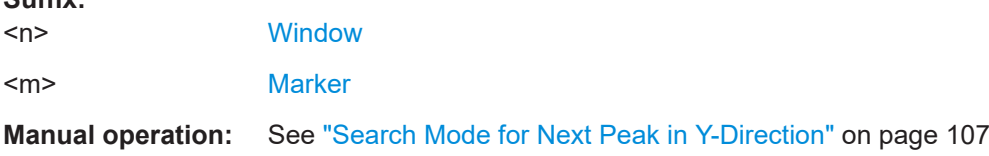

## **CALCulate<n>:MARKer<m>:SGRam:Y:MAXimum:BELow CALCulate<n>:MARKer<m>:SPECtrogram:Y:MAXimum:BELow**

Moves a marker vertically to the next lower peak level for the current frequency.

The search includes only frames below the current marker position. It does not change the horizontal position of the marker.

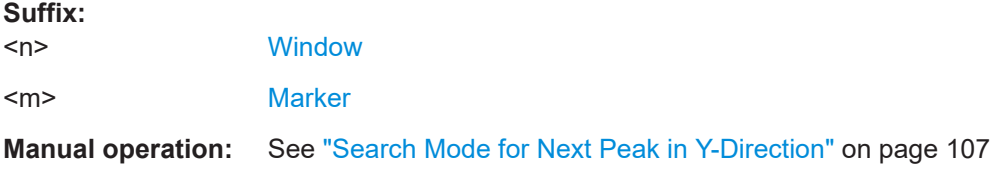

## **CALCulate<n>:MARKer<m>:SGRam:Y:MAXimum:NEXT CALCulate<n>:MARKer<m>:SPECtrogram:Y:MAXimum:NEXT**

Moves a marker vertically to the next lower peak level for the current frequency.

The search includes all frames. It does not change the horizontal position of the marker.

#### **Suffix:**

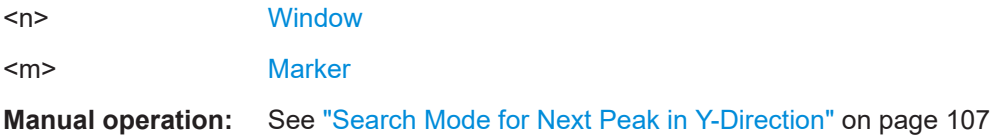

## **CALCulate<n>:MARKer<m>:SGRam:Y:MAXimum[:PEAK] CALCulate<n>:MARKer<m>:SPECtrogram:Y:MAXimum[:PEAK]**

Moves a marker vertically to the highest level for the current frequency.

The search includes all frames. It does not change the horizontal position of the marker.

<span id="page-281-0"></span>If the marker hasn't been active yet, the command looks for the peak level in the whole spectrogram.

#### **Suffix:**

<n>

**Suffix:** 

[Window](#page-137-0)

<m> [Marker](#page-137-0)

## **CALCulate<n>:MARKer<m>:SGRam:Y:MINimum:ABOVe CALCulate<n>:MARKer<m>:SPECtrogram:Y:MINimum:ABOVe**

Moves a marker vertically to the next higher minimum level for the current frequency.

The search includes only frames above the current marker position. It does not change the horizontal position of the marker.

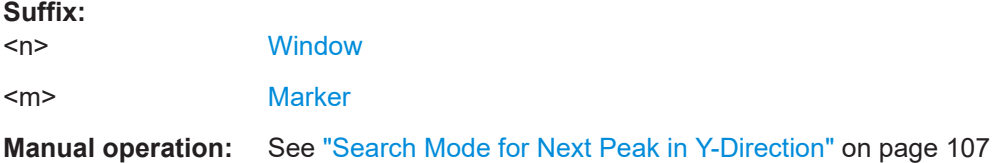

## **CALCulate<n>:MARKer<m>:SGRam:Y:MINimum:BELow CALCulate<n>:MARKer<m>:SPECtrogram:Y:MINimum:BELow**

Moves a marker vertically to the next higher minimum level for the current frequency.

The search includes only frames below the current marker position. It does not change the horizontal position of the marker.

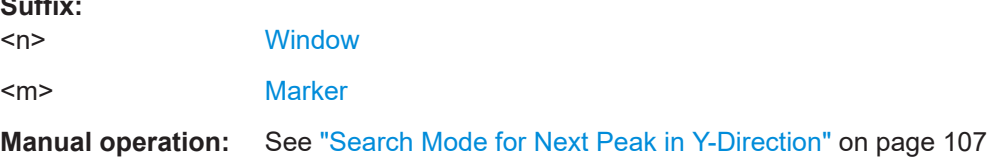

## **CALCulate<n>:MARKer<m>:SGRam:Y:MINimum:NEXT CALCulate<n>:MARKer<m>:SPECtrogram:Y:MINimum:NEXT**

Moves a marker vertically to the next higher minimum level for the current frequency.

The search includes all frames. It does not change the horizontal position of the marker.

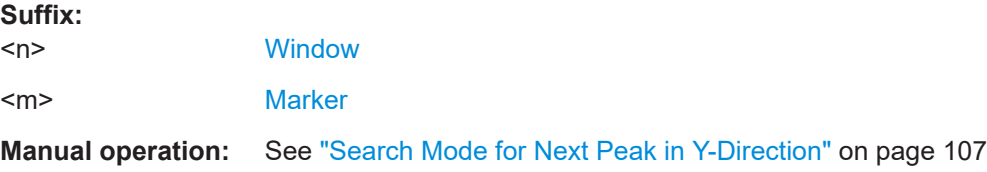

## <span id="page-282-0"></span>**CALCulate<n>:MARKer<m>:SGRam:Y:MINimum[:PEAK] CALCulate<n>:MARKer<m>:SPECtrogram:Y:MINimum[:PEAK]**

Moves a marker vertically to the minimum level for the current frequency.

The search includes all frames. It does not change the horizontal position of the marker.

If the marker hasn't been active yet, the command first looks for the peak level for all frequencies and moves the marker vertically to the minimum level.

#### **Suffix:**

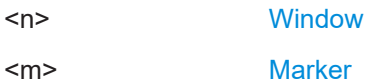

### **Using delta markers**

The following commands control spectrogram delta markers.

### **Useful commands for spectrogram markers described elsewhere**

The following commands define the horizontal position of the delta markers.

- [CALCulate<n>:DELTamarker<m>:MAXimum:LEFT](#page-289-0) on page 290
- [CALCulate<n>:DELTamarker<m>:MAXimum:NEXT](#page-290-0) on page 291
- [CALCulate<n>:DELTamarker<m>:MAXimum\[:PEAK\]](#page-290-0) on page 291
- [CALCulate<n>:DELTamarker<m>:MAXimum:RIGHt](#page-290-0) on page 291
- [CALCulate<n>:DELTamarker<m>:MINimum:LEFT](#page-290-0) on page 291
- [CALCulate<n>:DELTamarker<m>:MINimum:NEXT](#page-291-0) on page 292
- [CALCulate<n>:DELTamarker<m>:MINimum\[:PEAK\]](#page-291-0) on page 292
- [CALCulate<n>:DELTamarker<m>:MINimum:RIGHt](#page-291-0) on page 292

#### **Remote commands exclusive to spectrogram markers**

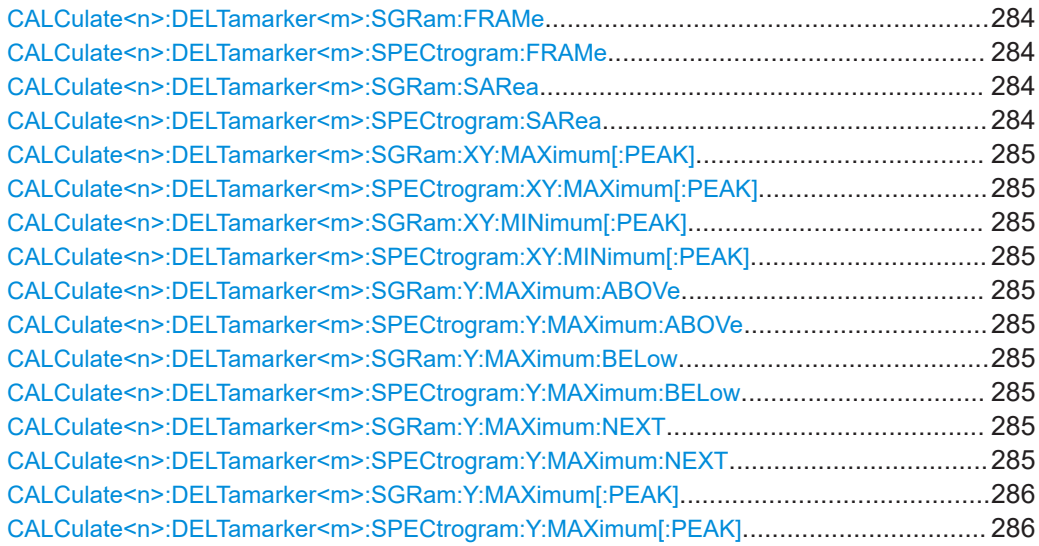

<span id="page-283-0"></span>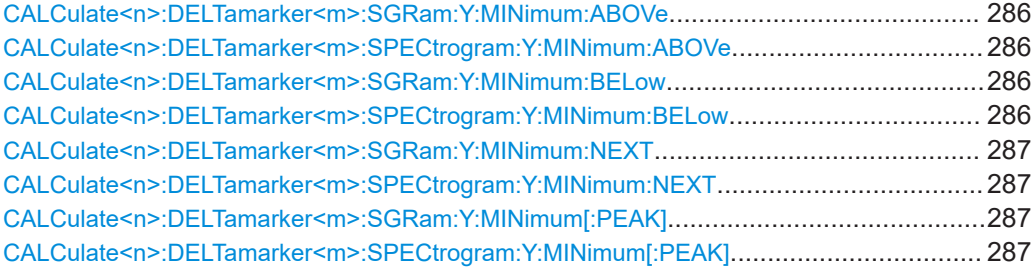

## **CALCulate<n>:DELTamarker<m>:SGRam:FRAMe** <Frame> **CALCulate<n>:DELTamarker<m>:SPECtrogram:FRAMe** <Frame>

Positions a delta marker on a particular frame. The frame is relative to the position of marker 1.

The command is available for the spectrogram.

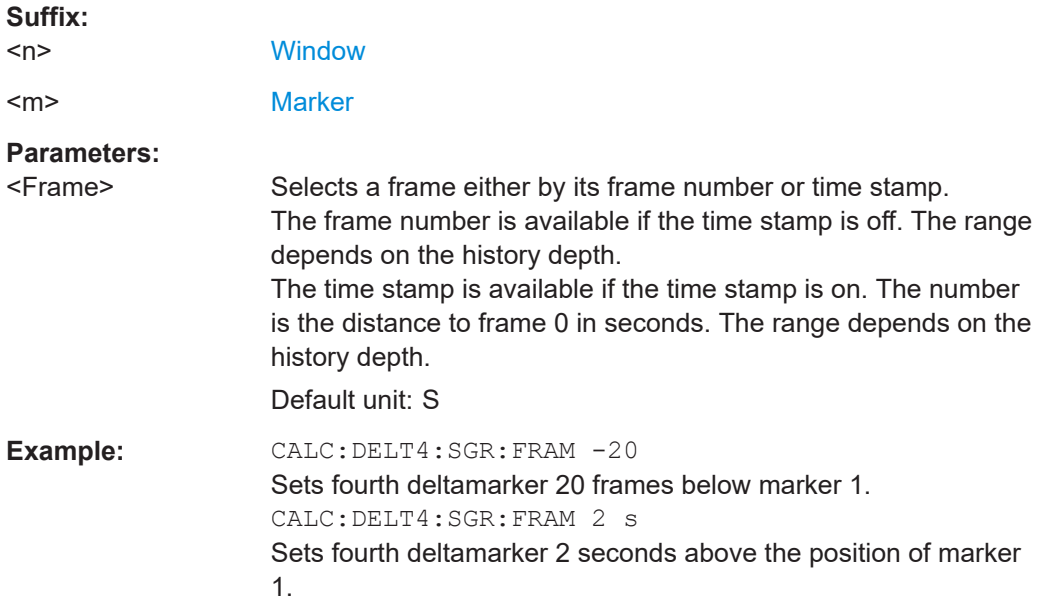

## **CALCulate<n>:DELTamarker<m>:SGRam:SARea** <SearchArea> **CALCulate<n>:DELTamarker<m>:SPECtrogram:SARea** <SearchArea>

Defines the marker search area for *all* spectrogram markers in the channel.

### **Parameters:**

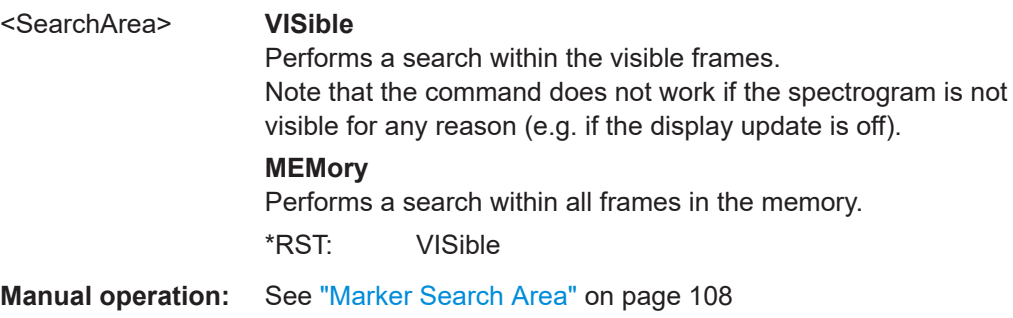

<span id="page-284-0"></span>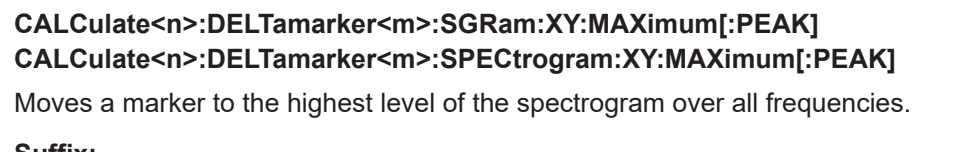

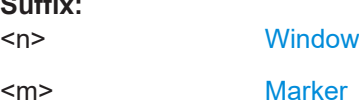

## **CALCulate<n>:DELTamarker<m>:SGRam:XY:MINimum[:PEAK] CALCulate<n>:DELTamarker<m>:SPECtrogram:XY:MINimum[:PEAK]**

Moves a delta marker to the minimum level of the spectrogram over all frequencies.

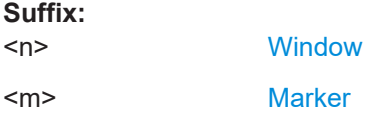

### **CALCulate<n>:DELTamarker<m>:SGRam:Y:MAXimum:ABOVe CALCulate<n>:DELTamarker<m>:SPECtrogram:Y:MAXimum:ABOVe**

Moves a marker vertically to the next higher level for the current frequency.

The search includes only frames above the current marker position. It does not change the horizontal position of the marker.

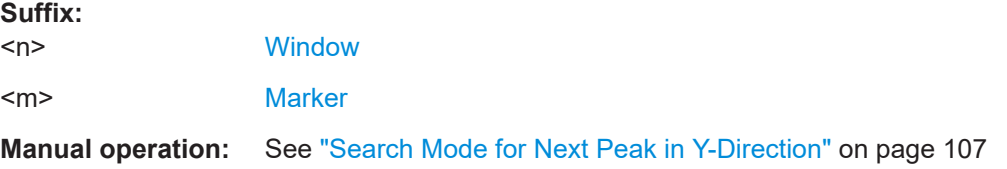

## **CALCulate<n>:DELTamarker<m>:SGRam:Y:MAXimum:BELow CALCulate<n>:DELTamarker<m>:SPECtrogram:Y:MAXimum:BELow**

Moves a marker vertically to the next higher level for the current frequency.

The search includes only frames below the current marker position. It does not change the horizontal position of the marker.

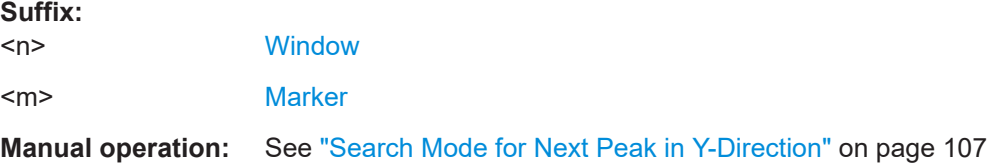

## **CALCulate<n>:DELTamarker<m>:SGRam:Y:MAXimum:NEXT CALCulate<n>:DELTamarker<m>:SPECtrogram:Y:MAXimum:NEXT**

Moves a delta marker vertically to the next higher level for the current frequency.

<span id="page-285-0"></span>The search includes all frames. It does not change the horizontal position of the marker.

#### **Suffix:**

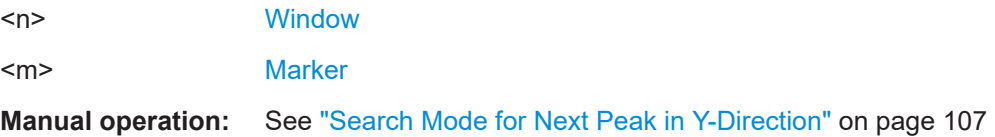

## **CALCulate<n>:DELTamarker<m>:SGRam:Y:MAXimum[:PEAK] CALCulate<n>:DELTamarker<m>:SPECtrogram:Y:MAXimum[:PEAK]**

Moves a delta marker vertically to the highest level for the current frequency.

The search includes all frames. It does not change the horizontal position of the marker.

If the marker hasn't been active yet, the command looks for the peak level in the whole spectrogram.

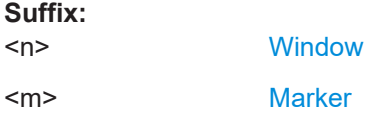

## **CALCulate<n>:DELTamarker<m>:SGRam:Y:MINimum:ABOVe CALCulate<n>:DELTamarker<m>:SPECtrogram:Y:MINimum:ABOVe**

Moves a delta marker vertically to the next minimum level for the current frequency.

The search includes only frames above the current marker position. It does not change the horizontal position of the marker.

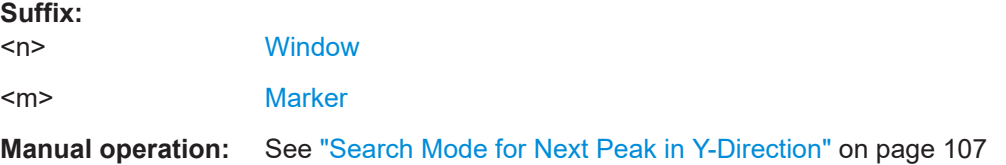

## **CALCulate<n>:DELTamarker<m>:SGRam:Y:MINimum:BELow CALCulate<n>:DELTamarker<m>:SPECtrogram:Y:MINimum:BELow**

Moves a delta marker vertically to the next minimum level for the current frequency.

The search includes only frames below the current marker position. It does not change the horizontal position of the marker.

### **Suffix:**

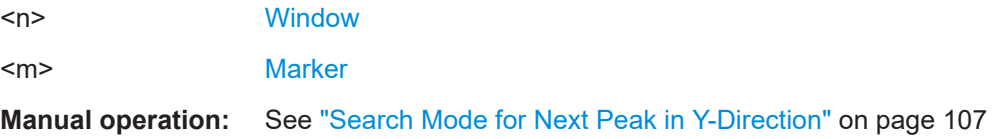

## <span id="page-286-0"></span>**CALCulate<n>:DELTamarker<m>:SGRam:Y:MINimum:NEXT CALCulate<n>:DELTamarker<m>:SPECtrogram:Y:MINimum:NEXT**

Moves a delta marker vertically to the next minimum level for the current frequency.

The search includes all frames. It does not change the horizontal position of the marker.

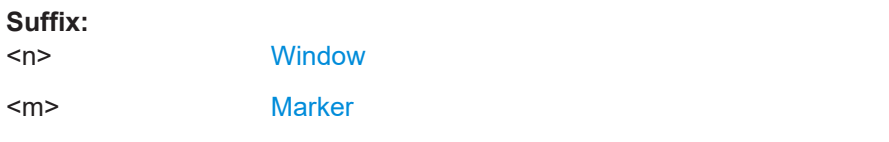

**Manual operation:** See ["Search Mode for Next Peak in Y-Direction"](#page-106-0) on page 107

## **CALCulate<n>:DELTamarker<m>:SGRam:Y:MINimum[:PEAK] CALCulate<n>:DELTamarker<m>:SPECtrogram:Y:MINimum[:PEAK]**

Moves a delta marker vertically to the minimum level for the current frequency.

The search includes all frames. It does not change the horizontal position of the marker.

If the marker hasn't been active yet, the command first looks for the peak level in the whole spectrogram and moves the marker vertically to the minimum level.

## **Suffix:**

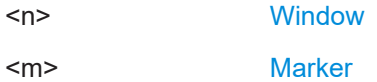

### **10.8.3.4 Marker search settings**

The following commands define criteria for searches.

CALCulate<n>:MARKer<m>:PEXCursion.........................................................................287

### **CALCulate<n>:MARKer<m>:PEXCursion** <Excursion>

Defines the peak excursion (for *all* markers in *all* windows).

The peak excursion sets the requirements for a peak to be detected during a peak search.

The unit depends on the measurement.

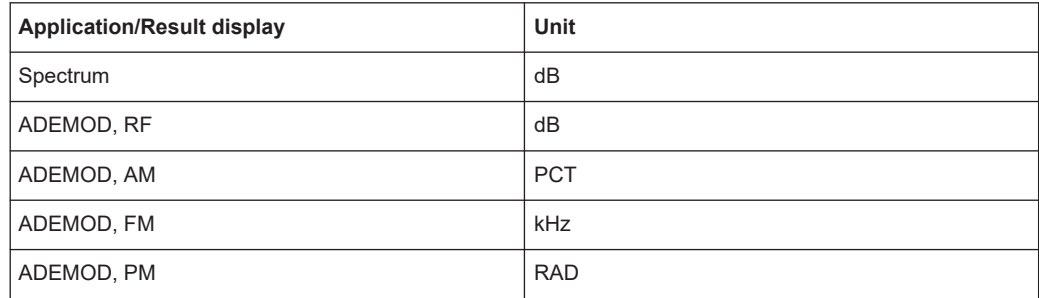

<span id="page-287-0"></span>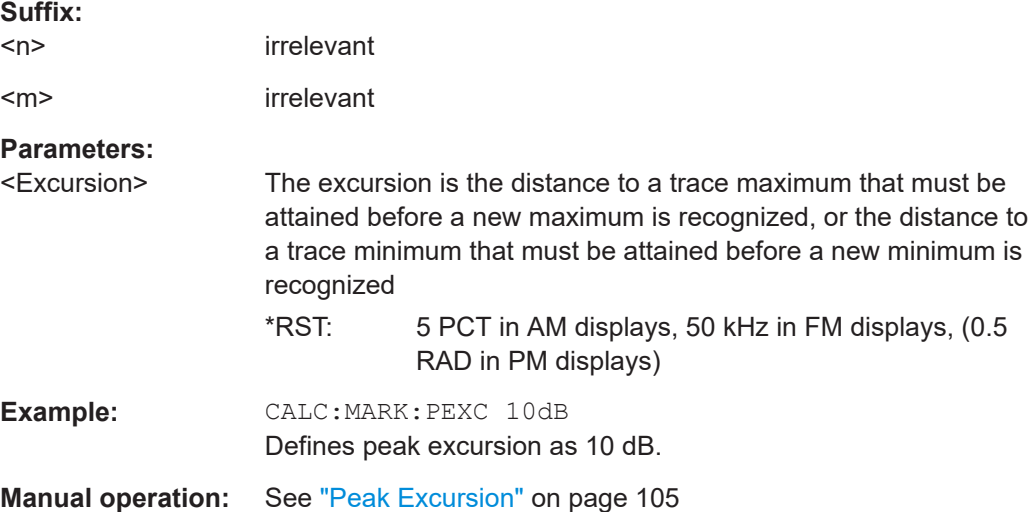

### **10.8.3.5 Positioning the marker**

This chapter contains remote commands necessary to position the marker on a trace.

● Positioning normal markers...................................................................................288 ● [Positioning delta markers......................................................................................290](#page-289-0)

### **Positioning normal markers**

The following commands position markers on the trace.

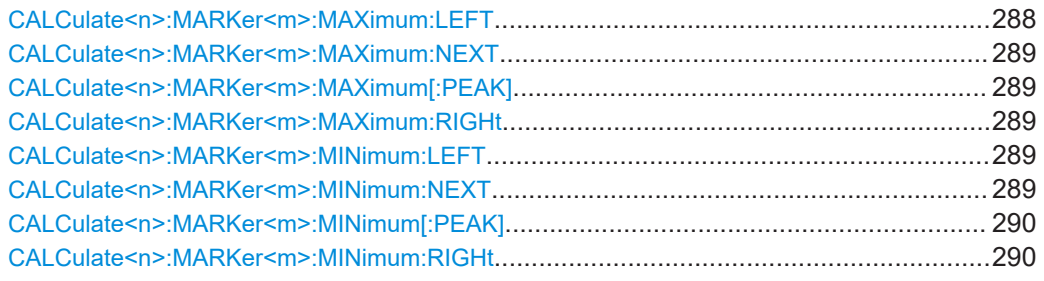

### **CALCulate<n>:MARKer<m>:MAXimum:LEFT**

Moves a marker to the next positive peak.

The search includes only measurement values to the left of the current marker position.

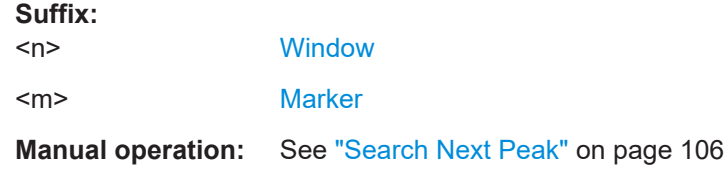
#### <span id="page-288-0"></span>**CALCulate<n>:MARKer<m>:MAXimum:NEXT**

Moves a marker to the next positive peak.

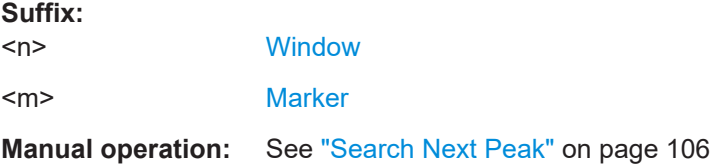

#### **CALCulate<n>:MARKer<m>:MAXimum[:PEAK]**

Moves a marker to the highest level.

If the marker is not yet active, the command first activates the marker.

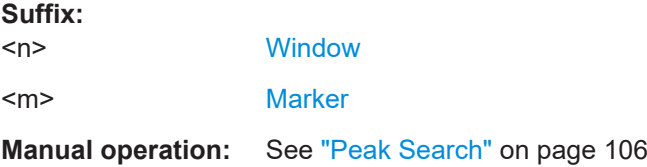

### **CALCulate<n>:MARKer<m>:MAXimum:RIGHt**

Moves a marker to the next positive peak.

**Suffix:** 

**Suffix:** 

The search includes only measurement values to the right of the current marker position.

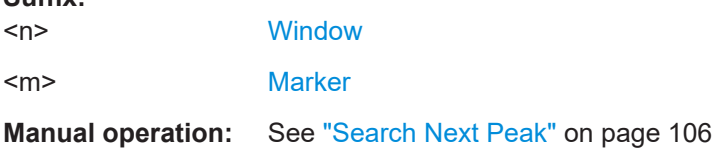

# **CALCulate<n>:MARKer<m>:MINimum:LEFT**

Moves a marker to the next minimum peak value.

The search includes only measurement values to the right of the current marker position.

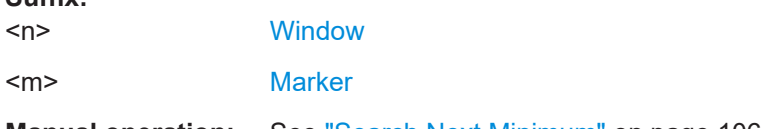

**Manual operation:** See ["Search Next Minimum"](#page-105-0) on page 106

### **CALCulate<n>:MARKer<m>:MINimum:NEXT**

Moves a marker to the next minimum peak value.

#### <span id="page-289-0"></span>**Suffix:**

 $<sub>n</sub>$ </sub> **[Window](#page-137-0)** <m> [Marker](#page-137-0) **Manual operation:** See ["Search Next Minimum"](#page-105-0) on page 106

## **CALCulate<n>:MARKer<m>:MINimum[:PEAK]**

Moves a marker to the minimum level.

If the marker is not yet active, the command first activates the marker.

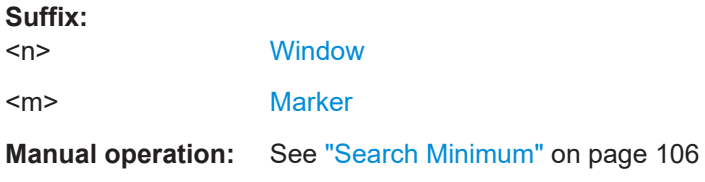

### **CALCulate<n>:MARKer<m>:MINimum:RIGHt**

Moves a marker to the next minimum peak value.

The search includes only measurement values to the right of the current marker position.

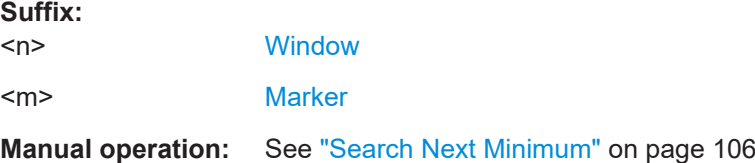

## **Positioning delta markers**

The following commands position delta markers on the trace.

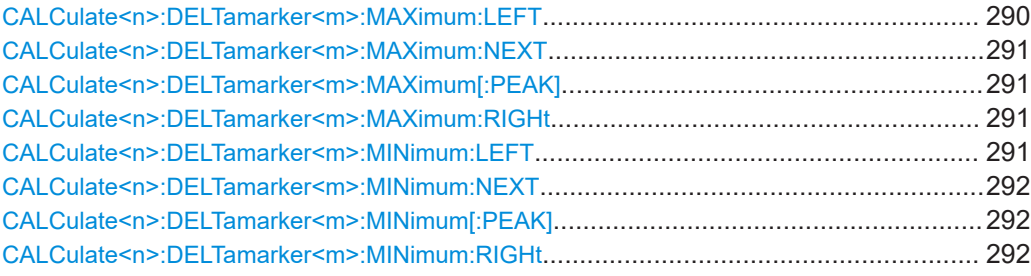

## **CALCulate<n>:DELTamarker<m>:MAXimum:LEFT**

Moves a delta marker to the next positive peak value.

The search includes only measurement values to the left of the current marker position.

<span id="page-290-0"></span>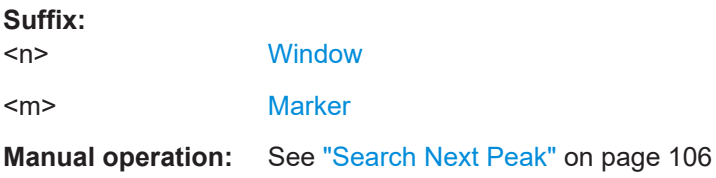

## **CALCulate<n>:DELTamarker<m>:MAXimum:NEXT**

Moves a marker to the next positive peak value.

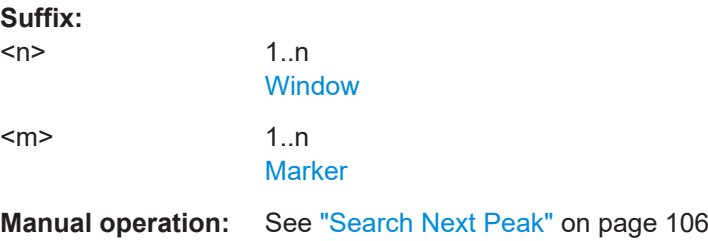

## **CALCulate<n>:DELTamarker<m>:MAXimum[:PEAK]**

Moves a delta marker to the highest level.

If the marker is not yet active, the command first activates the marker.

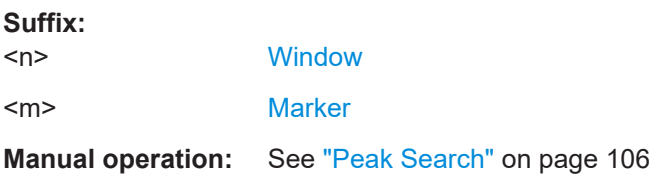

#### **CALCulate<n>:DELTamarker<m>:MAXimum:RIGHt**

Moves a delta marker to the next positive peak value on the trace.

The search includes only measurement values to the right of the current marker position.

#### **Suffix:**

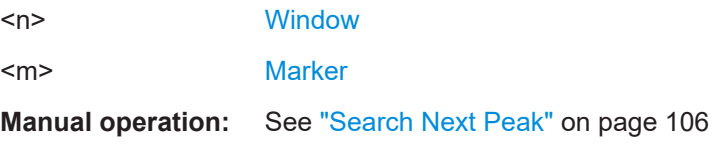

## **CALCulate<n>:DELTamarker<m>:MINimum:LEFT**

Moves a delta marker to the next minimum peak value.

The search includes only measurement values to the right of the current marker position.

#### <span id="page-291-0"></span>**Suffix:**

 $<sub>n</sub>$ </sub> **[Window](#page-137-0)** <m> [Marker](#page-137-0) **Manual operation:** See ["Search Next Minimum"](#page-105-0) on page 106

## **CALCulate<n>:DELTamarker<m>:MINimum:NEXT**

Moves a marker to the next minimum peak value.

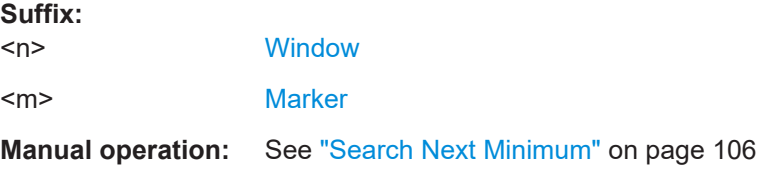

### **CALCulate<n>:DELTamarker<m>:MINimum[:PEAK]**

Moves a delta marker to the minimum level.

If the marker is not yet active, the command first activates the marker.

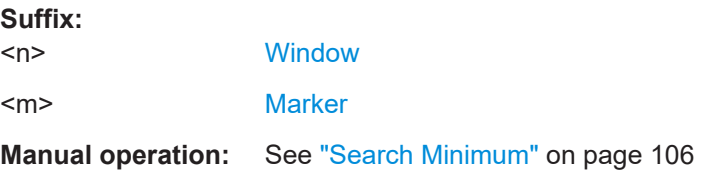

#### **CALCulate<n>:DELTamarker<m>:MINimum:RIGHt**

Moves a delta marker to the next minimum peak value.

The search includes only measurement values to the right of the current marker position.

#### **Suffix:**

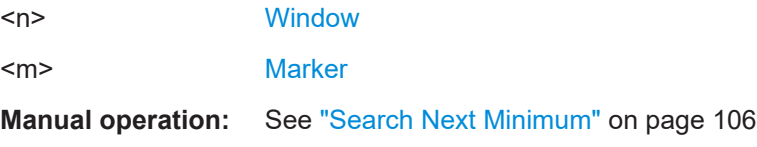

## **10.8.3.6 Configuring special marker functions**

The following commands are required to configure the special marker functions that are available in the R&S FSV3 AM/FM/PM Modulation Analysis application.

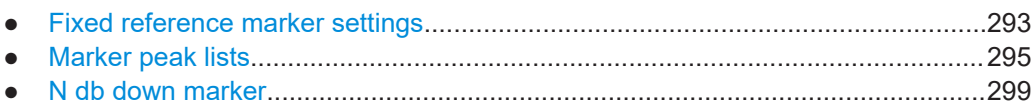

.

<span id="page-292-0"></span>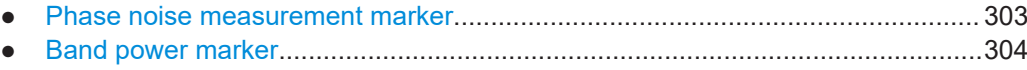

● [Configuring and retrieving AF phase marker values.............................................308](#page-307-0)

### **Fixed reference marker settings**

The following commands configure a fixed reference marker.

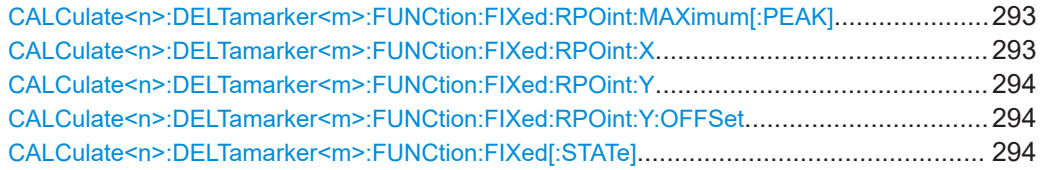

### **CALCulate<n>:DELTamarker<m>:FUNCtion:FIXed:RPOint:MAXimum[:PEAK]**

Moves the fixed reference marker to the peak power.

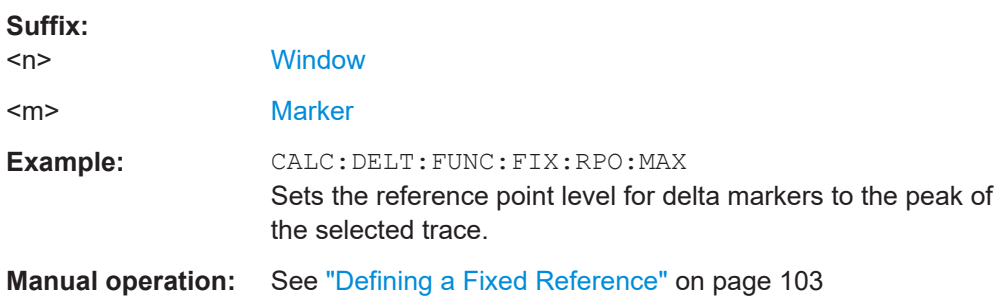

### **CALCulate<n>:DELTamarker<m>:FUNCtion:FIXed:RPOint:X** <RefPoint>

Defines the horizontal position of the fixed delta marker reference point. The coordinates of the reference may be anywhere in the diagram.

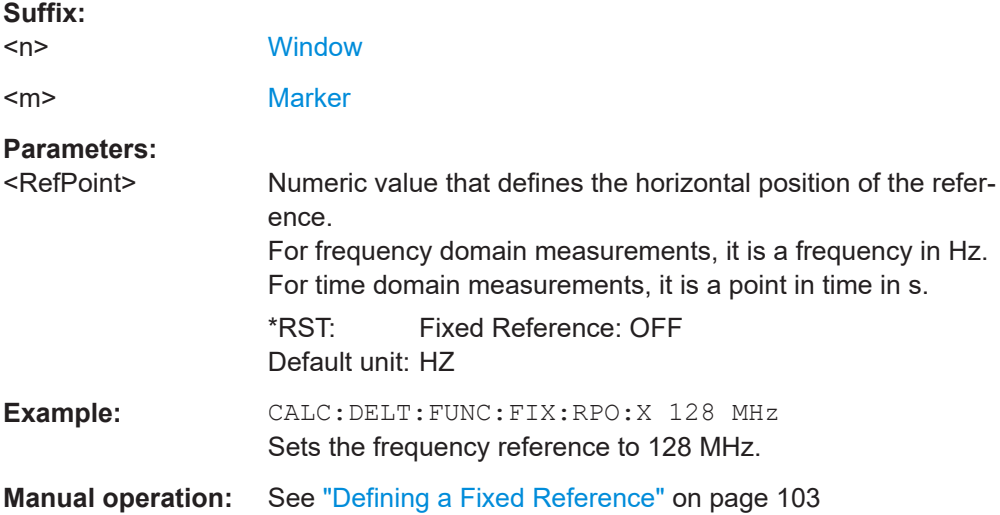

## <span id="page-293-0"></span>**CALCulate<n>:DELTamarker<m>:FUNCtion:FIXed:RPOint:Y** <RefPointLevel>

Defines the vertical position of the fixed delta marker reference point. The coordinates of the reference may be anywhere in the diagram.

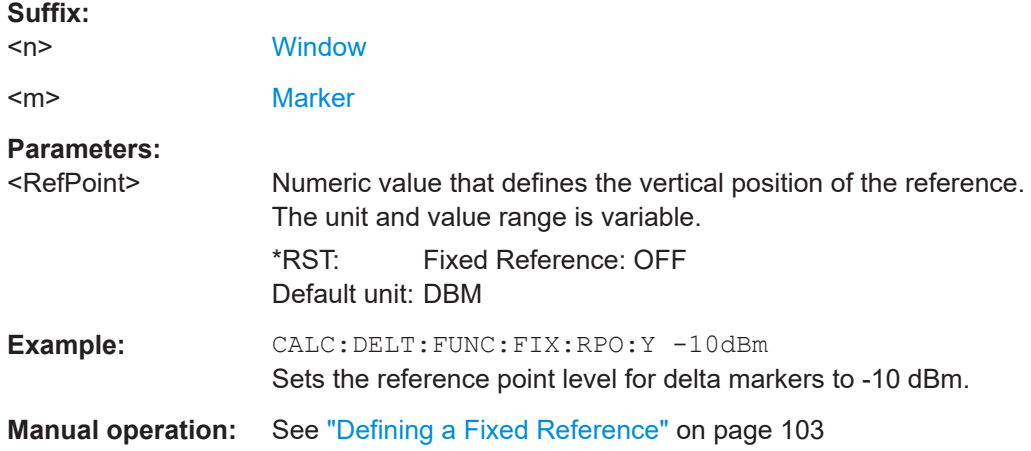

#### **CALCulate<n>:DELTamarker<m>:FUNCtion:FIXed:RPOint:Y:OFFSet** <Offset>

Defines a level offset for the fixed delta marker reference point.

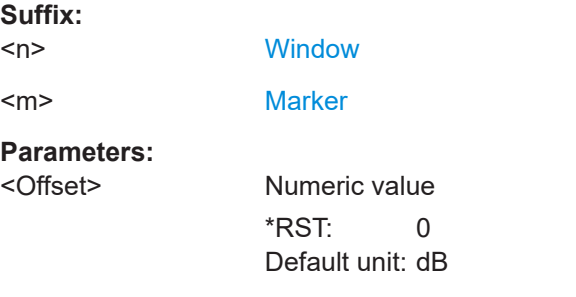

### **CALCulate<n>:DELTamarker<m>:FUNCtion:FIXed[:STATe]** <State>

Activates or deactivates a marker that defines a fixed reference point for relative marker analysis.

If necessary, the command activates a marker and positions it on the peak power.

Subsequently, you can change the coordinates of the fixed reference independent of the marker. The fixed reference is independent of the trace and is applied to all active delta markers.

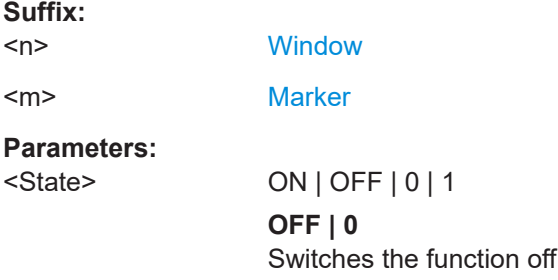

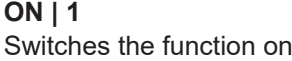

<span id="page-294-0"></span>**Example:** CALC:DELT:FUNC:FIX ON Switches on the measurement with fixed reference value for all delta markers. CALC:DELT:FUNC:FIX:RPO:X 128 MHZ Sets the frequency reference to 128 MHz. CALC:DELT:FUNC:FIX:RPO:Y 30 DBM Sets the reference level to +30 dBm.

**Manual operation:** See ["Defining a Fixed Reference"](#page-102-0) on page 103

## **Marker peak lists**

#### **Useful commands for peak lists described elsewhere**

- [CALCulate<n>:MARKer<m>:PEXCursion](#page-286-0) on page 287
- [MMEMory:STORe<n>:PEAK](#page-298-0) on page 299
- [Chapter 10.8.3.4, "Marker search settings", on page 287](#page-286-0)

## **Remote commands exclusive to peak lists**

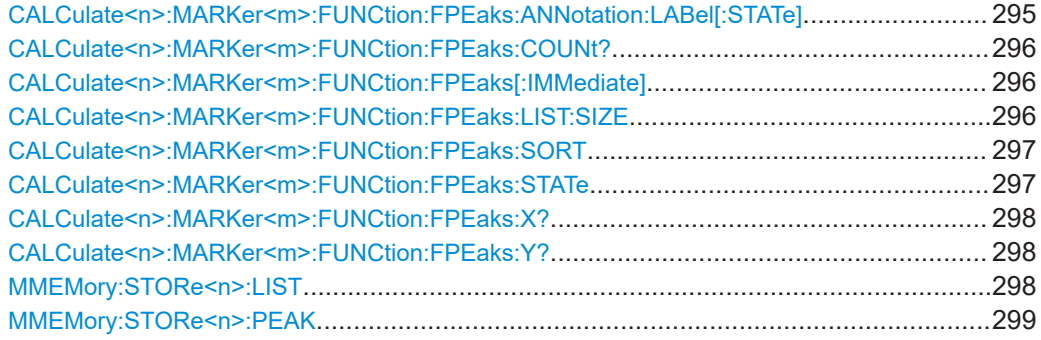

## **CALCulate<n>:MARKer<m>:FUNCtion:FPEaks:ANNotation:LABel[:STATe]** <State>

Turns labels for peaks found during a peak search on and off.

The labels correspond to the marker number in the marker peak list.

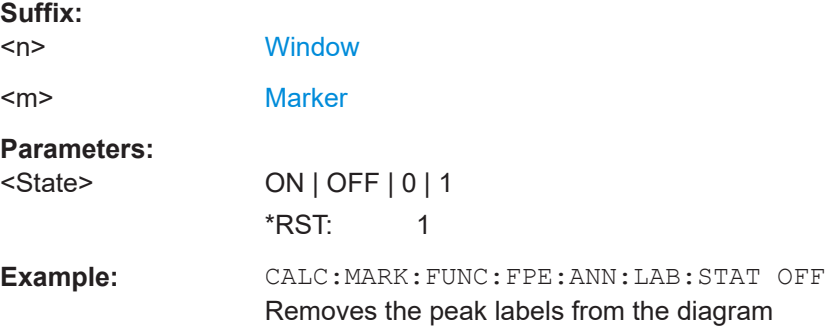

<span id="page-295-0"></span>**Manual operation:** See ["Display Marker Numbers"](#page-116-0) on page 117

## **CALCulate<n>:MARKer<m>:FUNCtion:FPEaks:COUNt?**

Queries the number of peaks that have been found during a peak search.

The actual number of peaks that have been found may differ from the number of peaks you have set to be found because of the peak excursion.

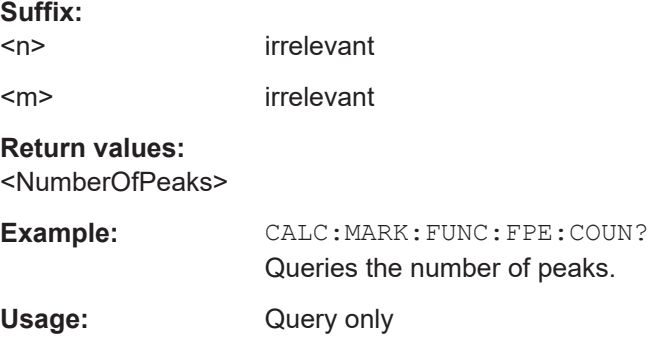

## **CALCulate<n>:MARKer<m>:FUNCtion:FPEaks[:IMMediate]** <Peaks>

Initiates a peak search.

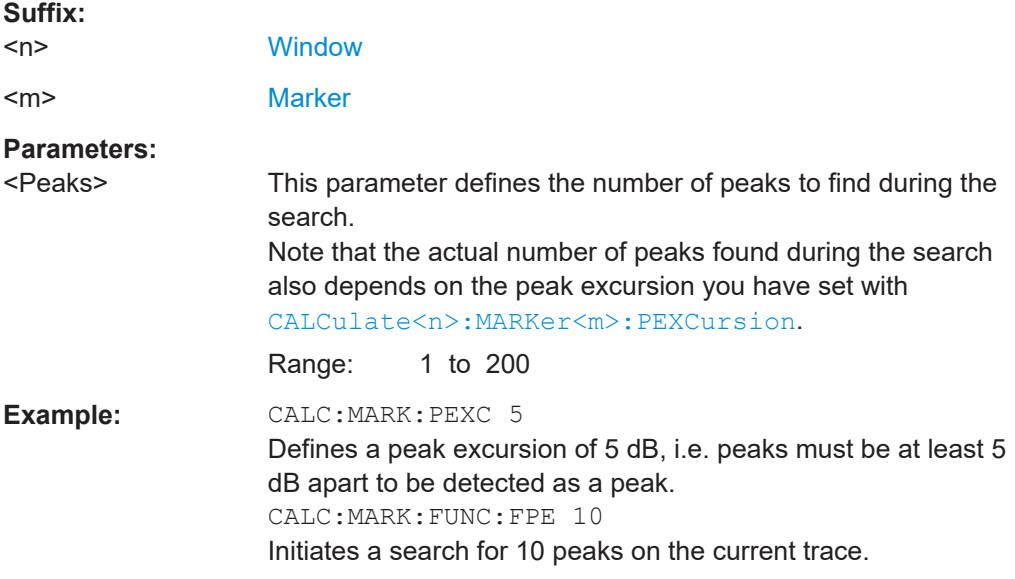

## **CALCulate<n>:MARKer<m>:FUNCtion:FPEaks:LIST:SIZE** <MaxNoPeaks>

Defines the maximum number of peaks that the R&S FSV/A looks for during a peak search.

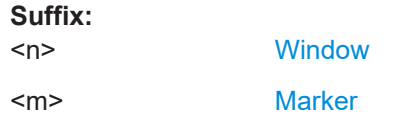

<span id="page-296-0"></span>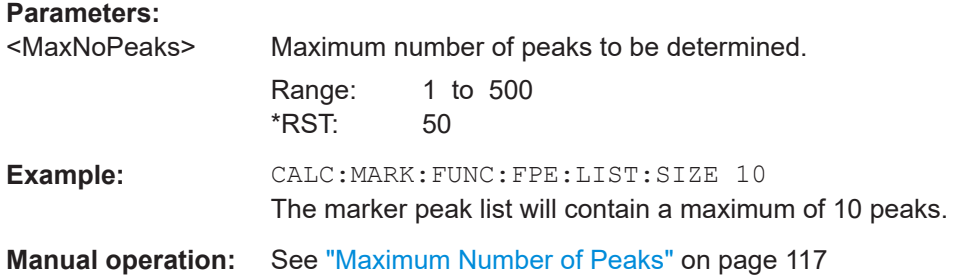

## **CALCulate<n>:MARKer<m>:FUNCtion:FPEaks:SORT** <SortMode>

Selects the order in which the results of a peak search are returned.

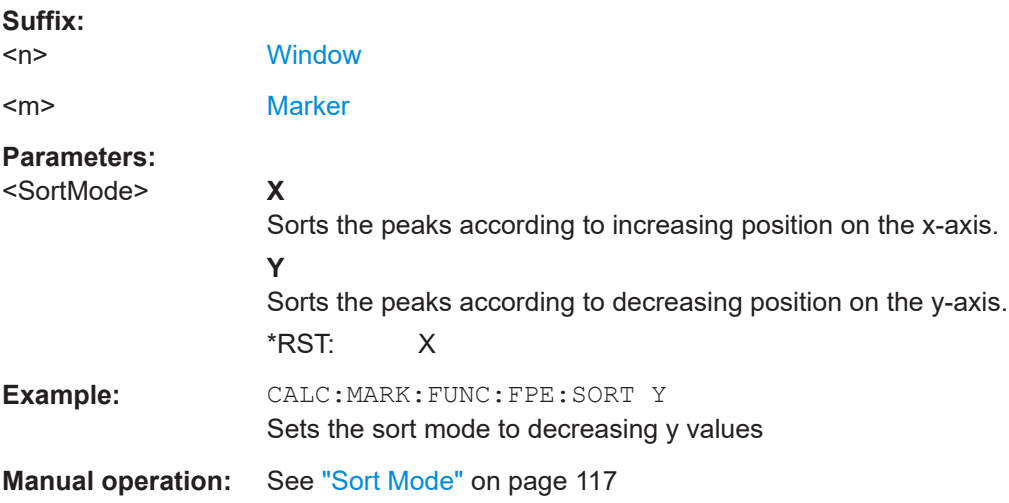

## **CALCulate<n>:MARKer<m>:FUNCtion:FPEaks:STATe** <State>

Turns a peak search on and off.

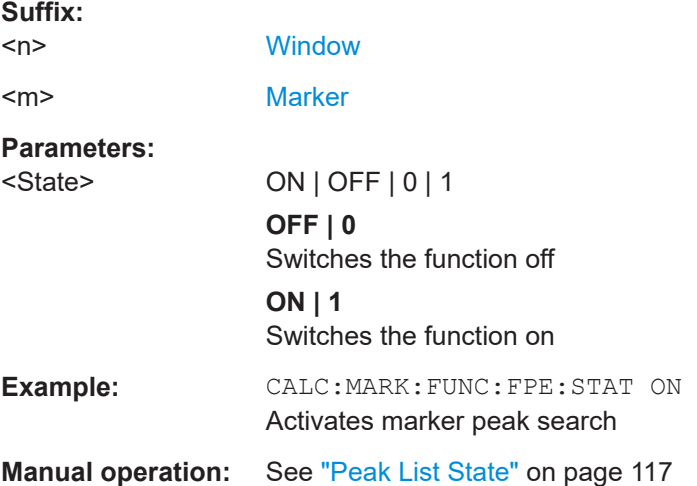

#### <span id="page-297-0"></span>**CALCulate<n>:MARKer<m>:FUNCtion:FPEaks:X?**

Queries the position of the peaks on the x-axis.

The order depends on the sort order that has been set with [CALCulate<n>:](#page-296-0) [MARKer<m>:FUNCtion:FPEaks:SORT](#page-296-0).

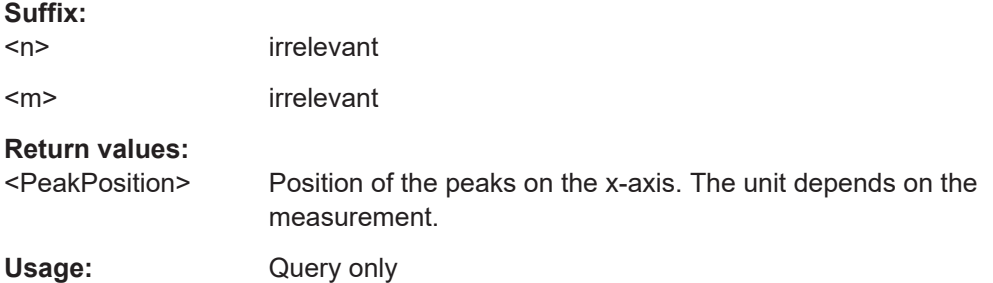

#### **CALCulate<n>:MARKer<m>:FUNCtion:FPEaks:Y?**

Queries the position of the peaks on the y-axis.

The order depends on the sort order that has been set with [CALCulate<n>:](#page-296-0) [MARKer<m>:FUNCtion:FPEaks:SORT](#page-296-0).

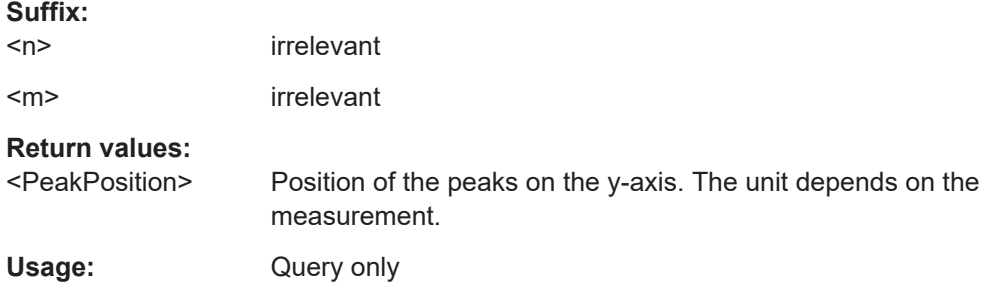

## **MMEMory:STORe<n>:LIST** <FileName>

Exports the SEM and spurious emission list evaluation to a file.

The file format is \*.dat.

## **Secure User Mode**

In secure user mode, settings that are stored on the instrument are stored to volatile memory, which is restricted to 256 MB. Thus, a "memory limit reached" error can occur although the hard disk indicates that storage space is still available.

To store data permanently, select an external storage location such as a USB memory device.

For details, see "Protecting Data Using the Secure User Mode" in the "Data Management" section of the R&S FSV3000/ FSVA3000 base unit user manual.

#### **Suffix:**

 $<sub>n</sub>$ </sub>

**[Window](#page-137-0)** 

<span id="page-298-0"></span>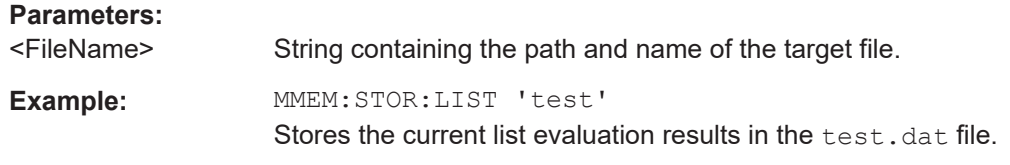

### **MMEMory:STORe<n>:PEAK** <FileName>

Exports the marker peak list to a file.

## **Secure User Mode**

In secure user mode, settings that are stored on the instrument are stored to volatile memory, which is restricted to 256 MB. Thus, a "memory limit reached" error can occur although the hard disk indicates that storage space is still available.

To store data permanently, select an external storage location such as a USB memory device.

For details, see "Protecting Data Using the Secure User Mode" in the "Data Management" section of the R&S FSV3000/ FSVA3000 base unit user manual.

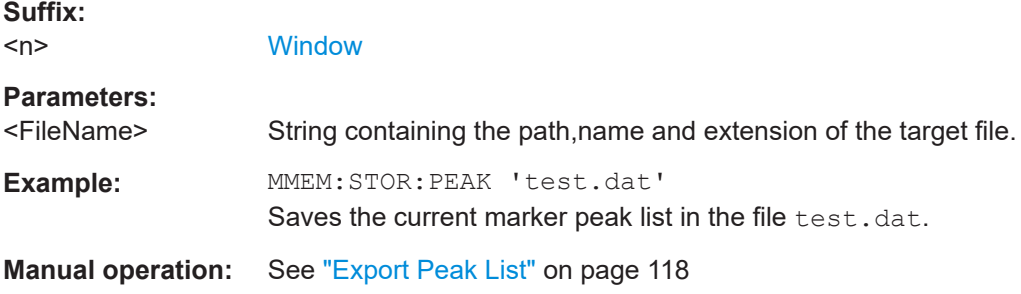

### **N db down marker**

The following commands control the n dB down markers.

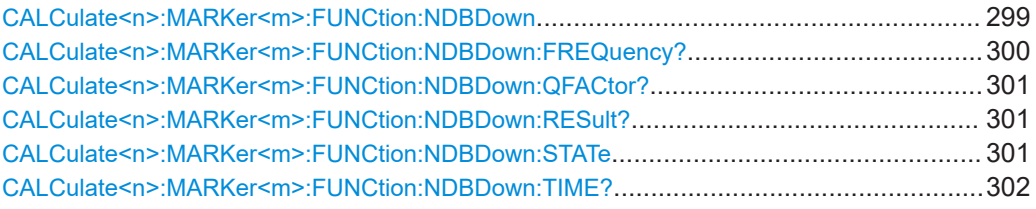

## **CALCulate<n>:MARKer<m>:FUNCtion:NDBDown** <Distance>

Defines the distance of the n dB down markers to the reference marker.

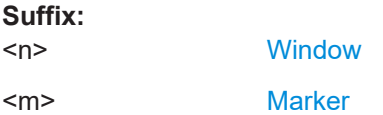

<span id="page-299-0"></span>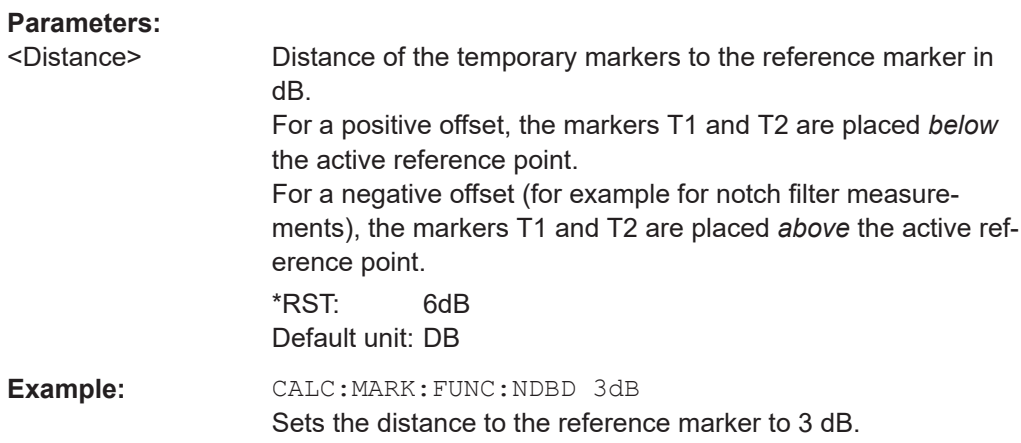

## **CALCulate<n>:MARKer<m>:FUNCtion:NDBDown:FREQuency?**

Queries the position of the n dB down markers on the x-axis when measuring in the frequency domain.

To get a valid result, you have to perform a complete measurement with synchronization to the end of the measurement before reading out the result. This is only possible for single sweep mode.

See also [INITiate<n>:CONTinuous](#page-232-0) on page 233.

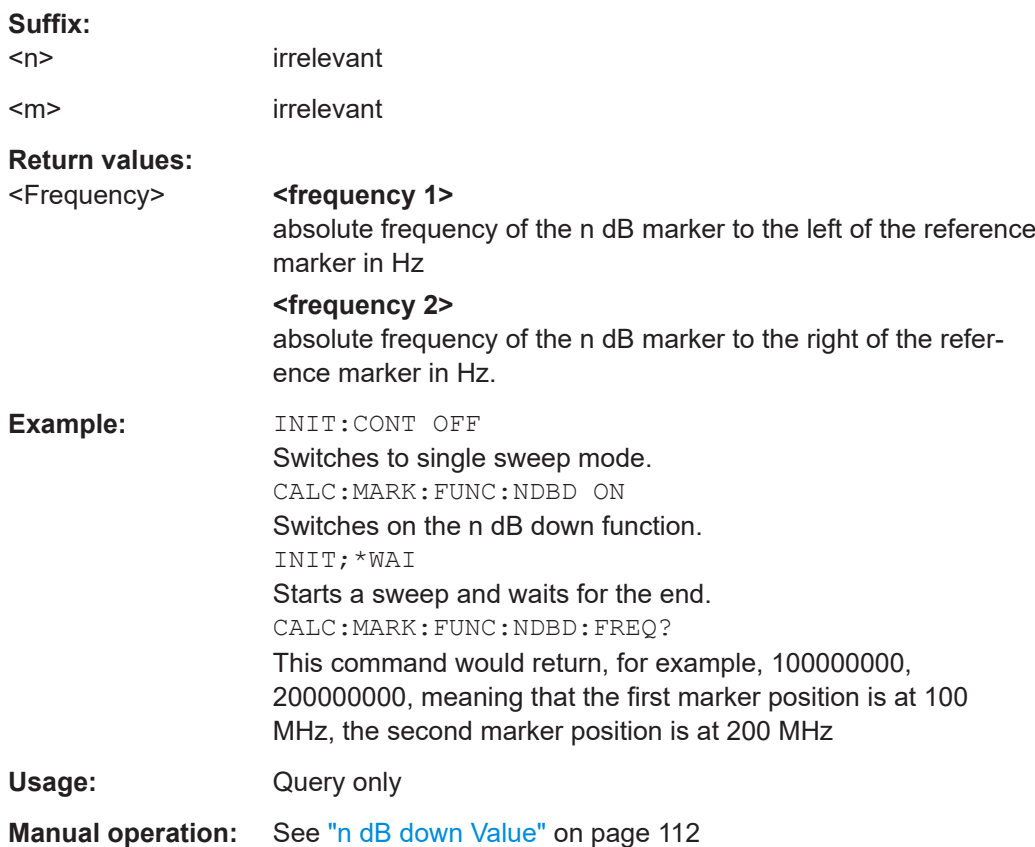

Analyzing results

#### <span id="page-300-0"></span>**CALCulate<n>:MARKer<m>:FUNCtion:NDBDown:QFACtor?**

Queries the Q factor of n dB down measurements.

**Suffix:**   $<sub>n</sub>$ </sub>

irrelevant

<m> irrelevant

**Return values:**  <QFactor>

Usage: Query only

## **CALCulate<n>:MARKer<m>:FUNCtion:NDBDown:RESult?**

Queries the distance of the n dB down markers from each other.

To get a valid result, you have to perform a complete measurement with synchronization to the end of the measurement before reading out the result. This is only possible for single sweep mode.

See also [INITiate<n>:CONTinuous](#page-232-0) on page 233.

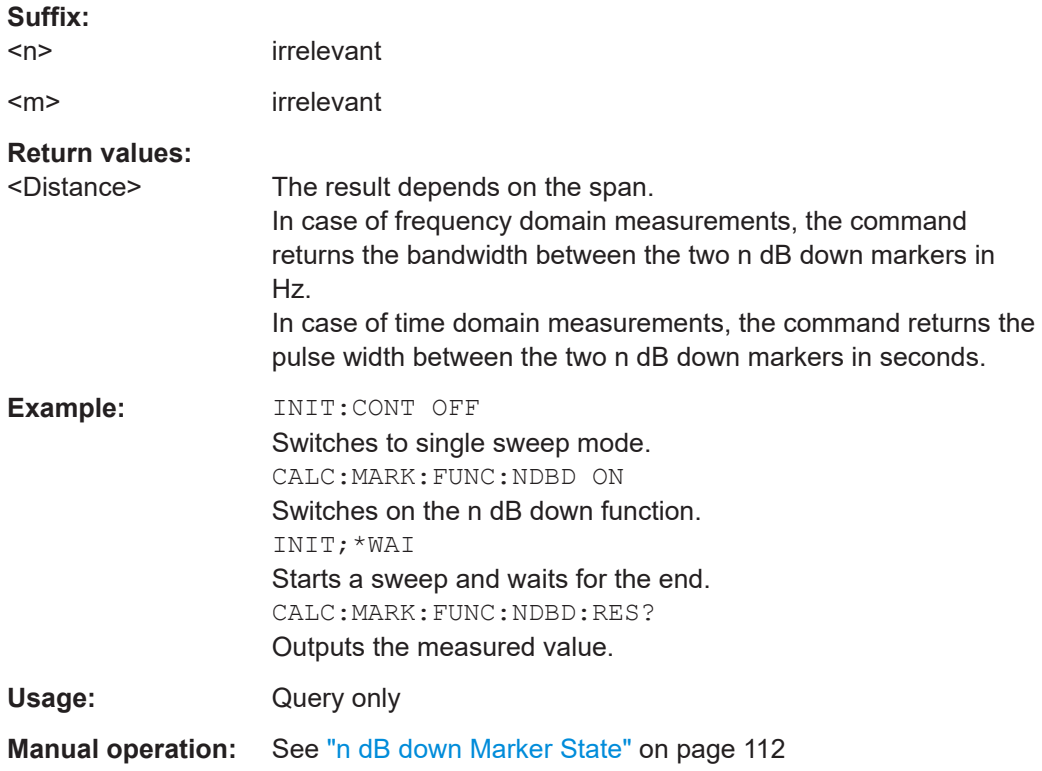

#### **CALCulate<n>:MARKer<m>:FUNCtion:NDBDown:STATe** <State>

Turns the n dB Down marker function on and off.

<span id="page-301-0"></span>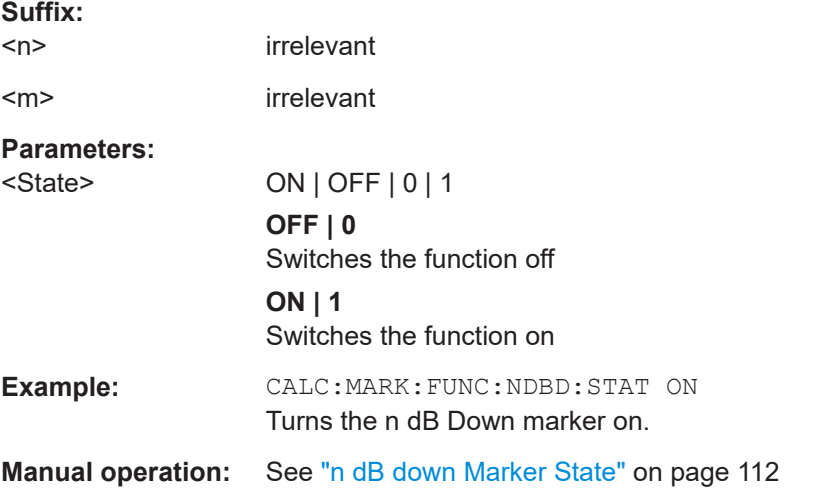

## **CALCulate<n>:MARKer<m>:FUNCtion:NDBDown:TIME?**

Queries the position of the n dB down markers on the x-axis when measuring in the time domain.

To get a valid result, you have to perform a complete measurement with synchronization to the end of the measurement before reading out the result. This is only possible for single sweep mode.

See also [INITiate<n>:CONTinuous](#page-232-0) on page 233.

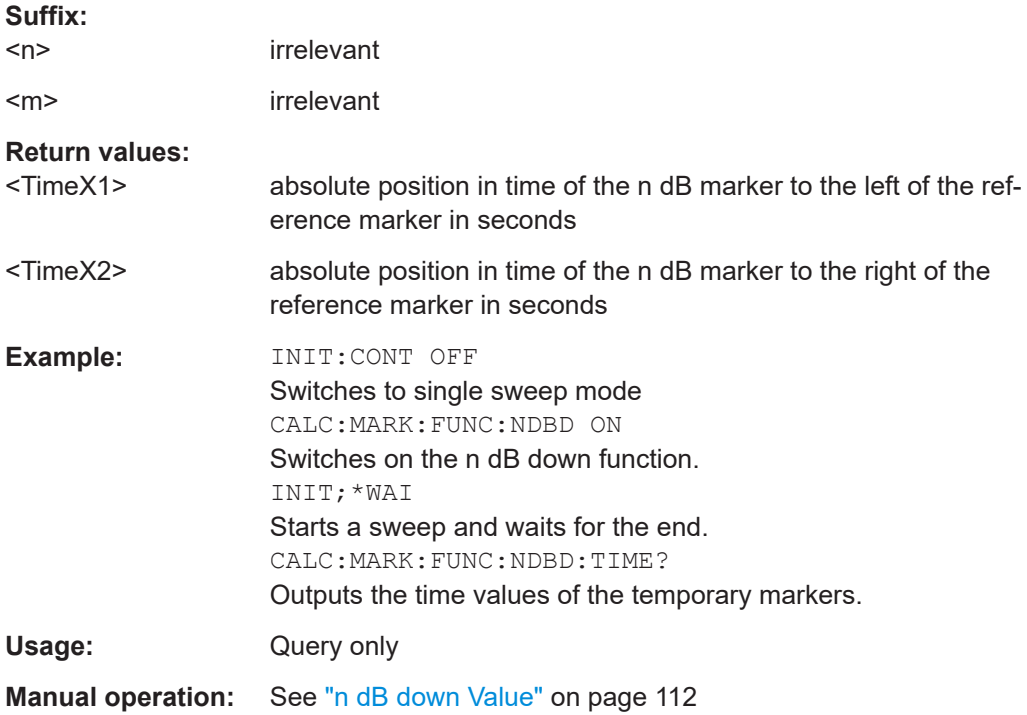

#### <span id="page-302-0"></span>**Phase noise measurement marker**

The following commands control the phase noise measurement marker function.

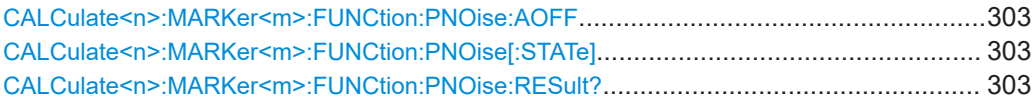

## **CALCulate<n>:MARKer<m>:FUNCtion:PNOise:AOFF**

Removes all phase noise markers in the specified window.

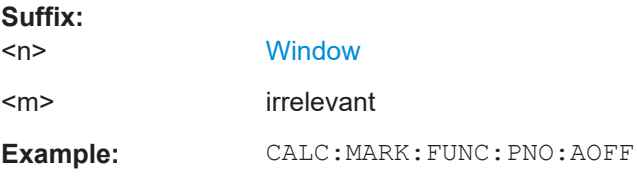

### **CALCulate<n>:MARKer<m>:FUNCtion:PNOise[:STATe]** <State>

Turns the phase noise measurement at the marker position on and off.

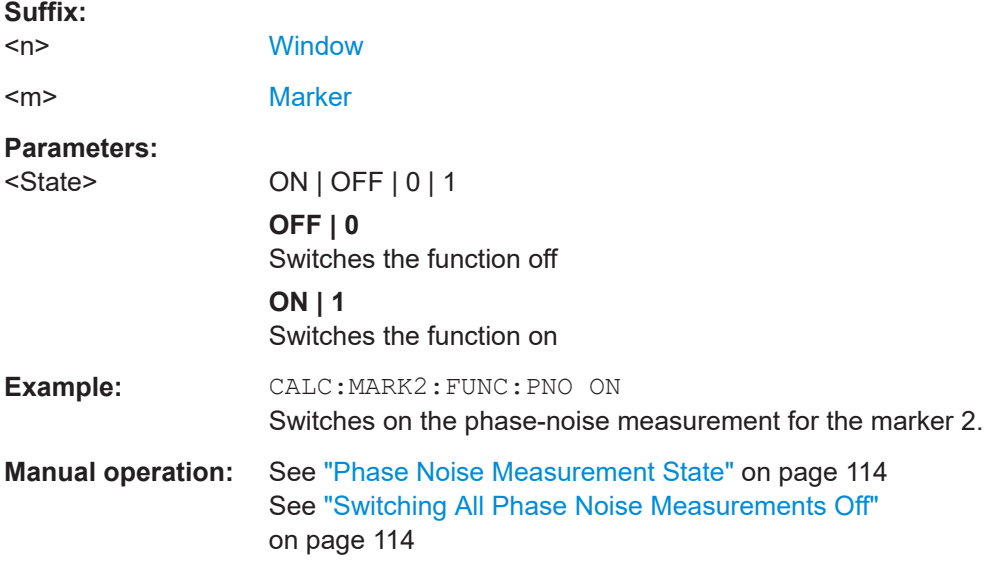

## **CALCulate<n>:MARKer<m>:FUNCtion:PNOise:RESult?**

Queries the result of a phase noise measurement.

If necessary, the command activates the measurement first.

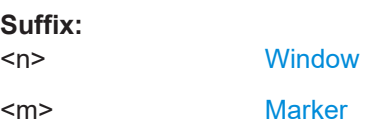

<span id="page-303-0"></span>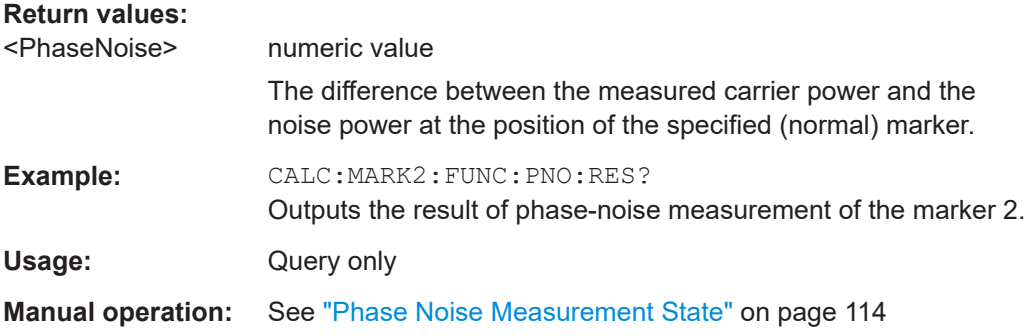

## **Band power marker**

The following commands control the marker for band power measurements.

### **Using markers**

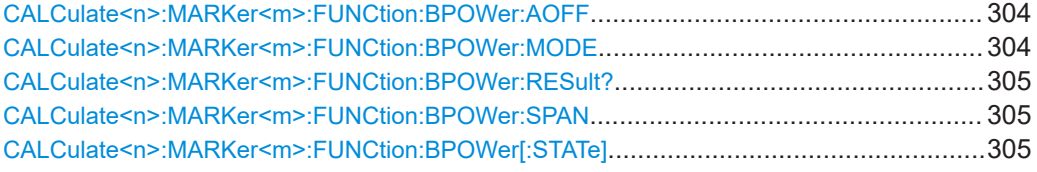

### **CALCulate<n>:MARKer<m>:FUNCtion:BPOWer:AOFF**

Removes all band power markers in the specified window.

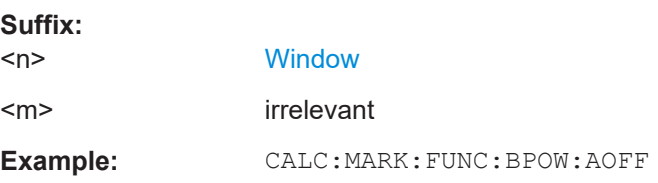

## **CALCulate<n>:MARKer<m>:FUNCtion:BPOWer:MODE** <Mode>

Selects the way the results for a band power marker are displayed.

(Note: relative power results are only availabe for delta markers, see.[CALCulate<n>:DELTamarker<m>:FUNCtion:BPOWer:MODE](#page-305-0) on page 306

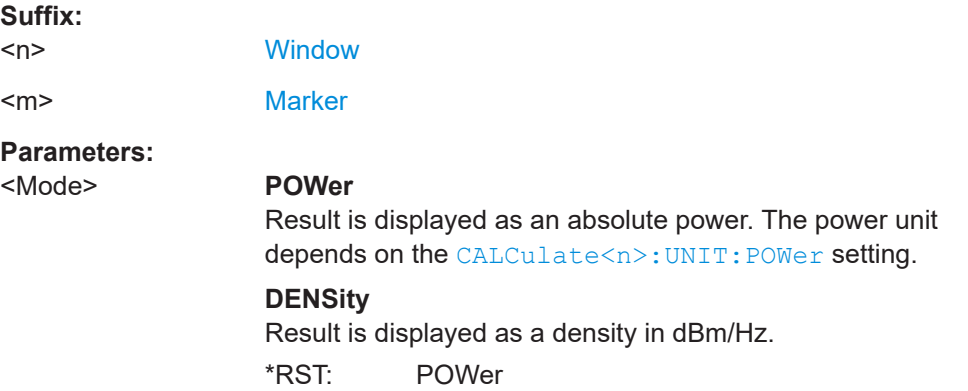

Analyzing results

<span id="page-304-0"></span>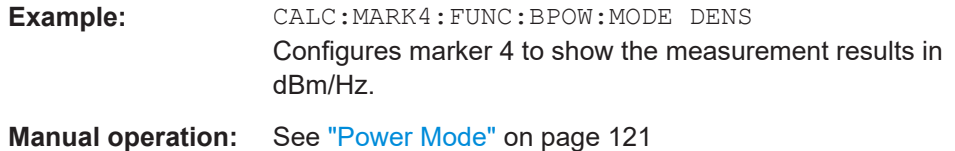

#### **CALCulate<n>:MARKer<m>:FUNCtion:BPOWer:RESult?**

Queries the results of the band power measurement.

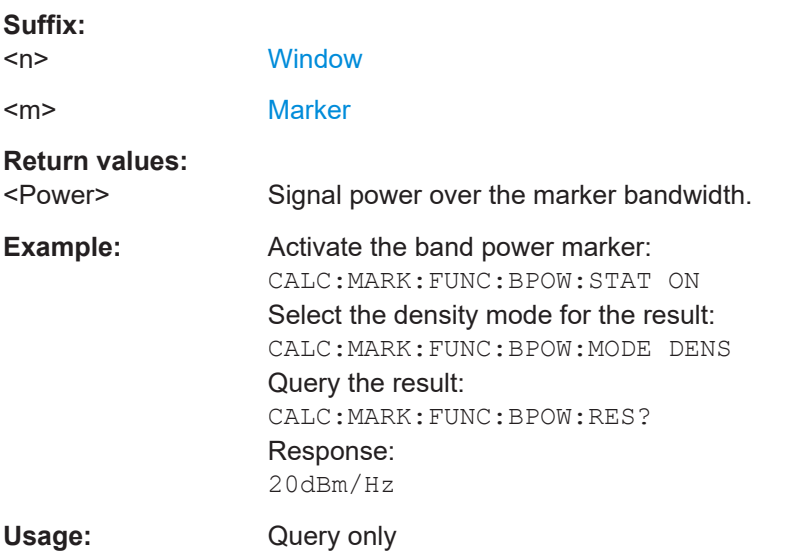

## **CALCulate<n>:MARKer<m>:FUNCtion:BPOWer:SPAN** <Span>

Defines the bandwidth around the marker position.

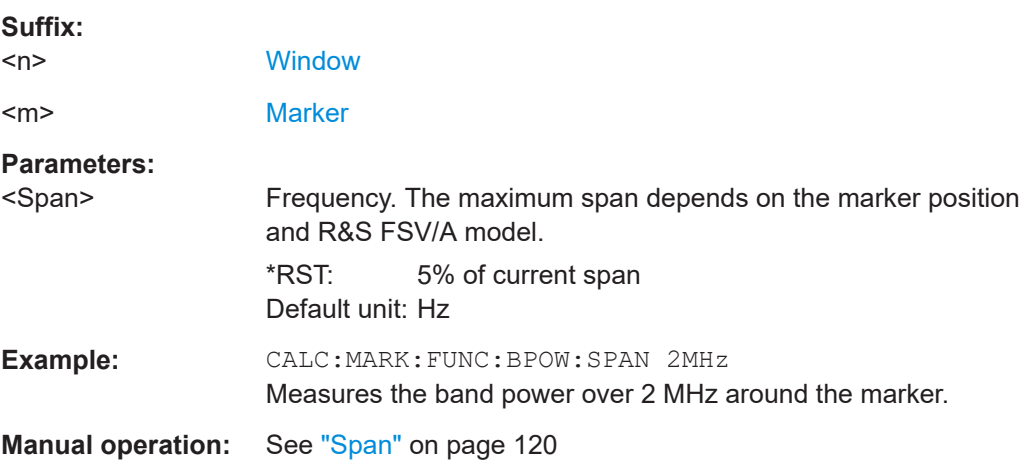

## **CALCulate<n>:MARKer<m>:FUNCtion:BPOWer[:STATe]** <State>

Turns markers for band power measurements on and off.

<span id="page-305-0"></span>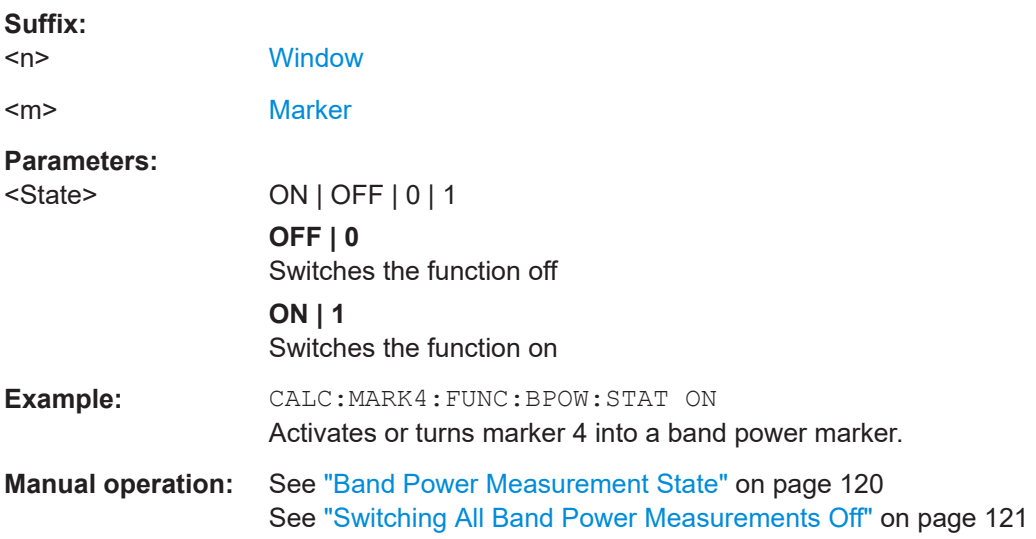

## **Using delta markers**

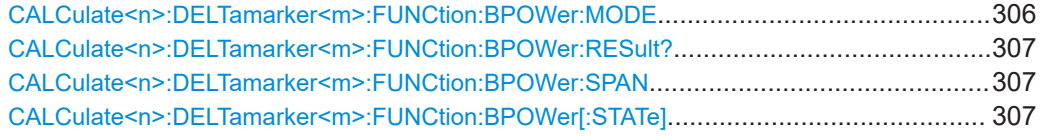

## **CALCulate<n>:DELTamarker<m>:FUNCtion:BPOWer:MODE** <Mode>

Selects the way the results for a band power delta marker are displayed.

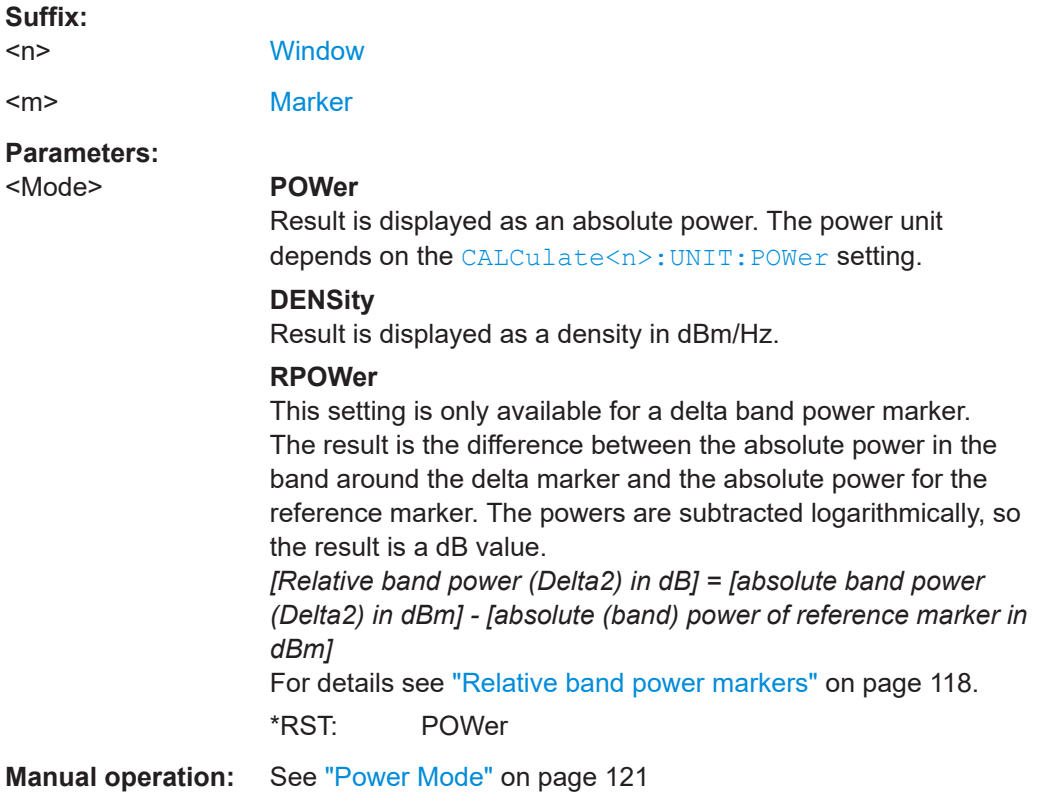

#### <span id="page-306-0"></span>**CALCulate<n>:DELTamarker<m>:FUNCtion:BPOWer:RESult?**

Queries the results of the band power measurement.

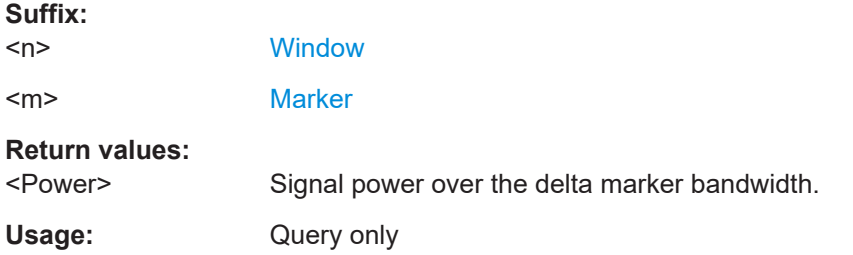

### **CALCulate<n>:DELTamarker<m>:FUNCtion:BPOWer:SPAN** <Span>

Defines the bandwidth around the delta marker position.

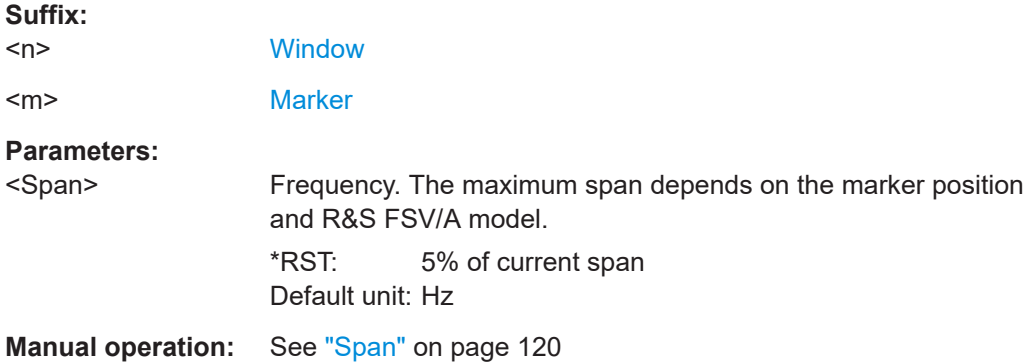

### **CALCulate<n>:DELTamarker<m>:FUNCtion:BPOWer[:STATe]** <State>

Turns delta markers for band power measurements on and off.

If neccessary, the command also turns on a reference marker.

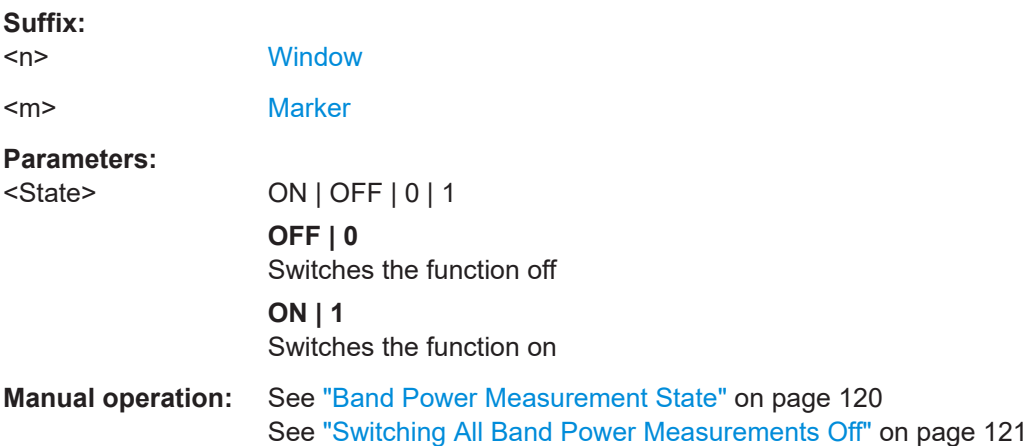

## <span id="page-307-0"></span>**Configuring and retrieving AF phase marker values**

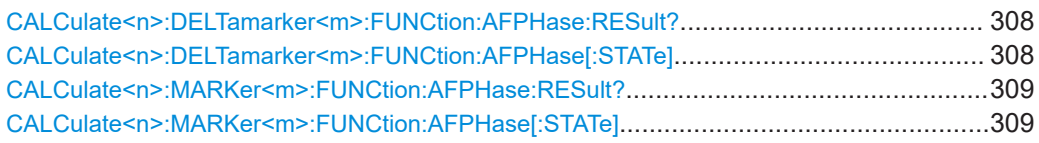

### **CALCulate<n>:DELTamarker<m>:FUNCtion:AFPHase:RESult?**

Returns the phase value at the selected marker position. If necessary, the function is activated for the selected window first.

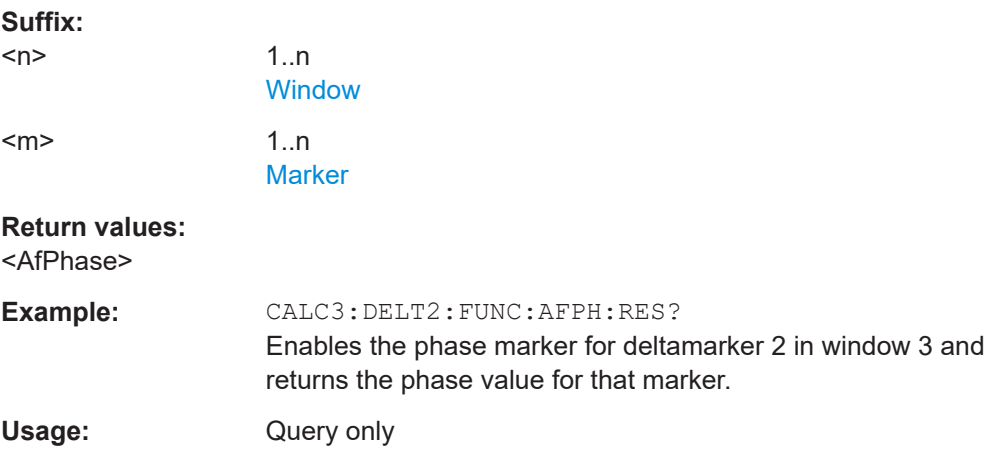

#### **CALCulate<n>:DELTamarker<m>:FUNCtion:AFPHase[:STATe]** <State>

Is only available for AF spectrum result displays. If enabled, the phase value at each marker position is included in the marker table. The function is always enabled for all active markers in the selected display, it cannot be disabled for individual markers.

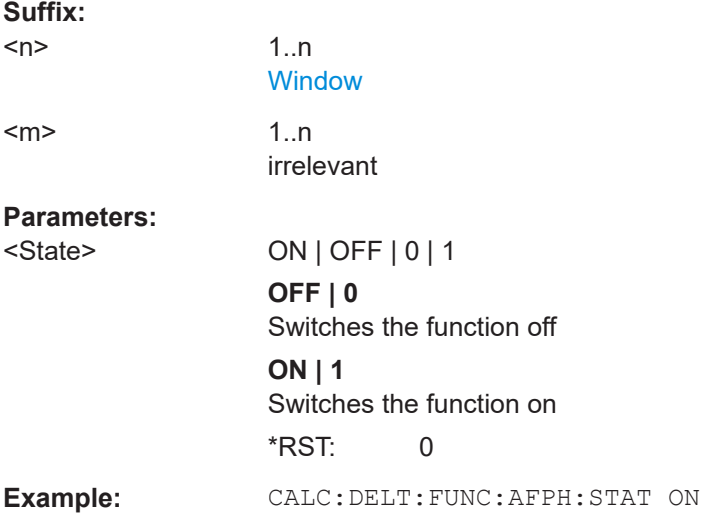

#### <span id="page-308-0"></span>**CALCulate<n>:MARKer<m>:FUNCtion:AFPHase:RESult?**

Returns the phase value at the selected marker position. If necessary, the function is activated for the selected window first.

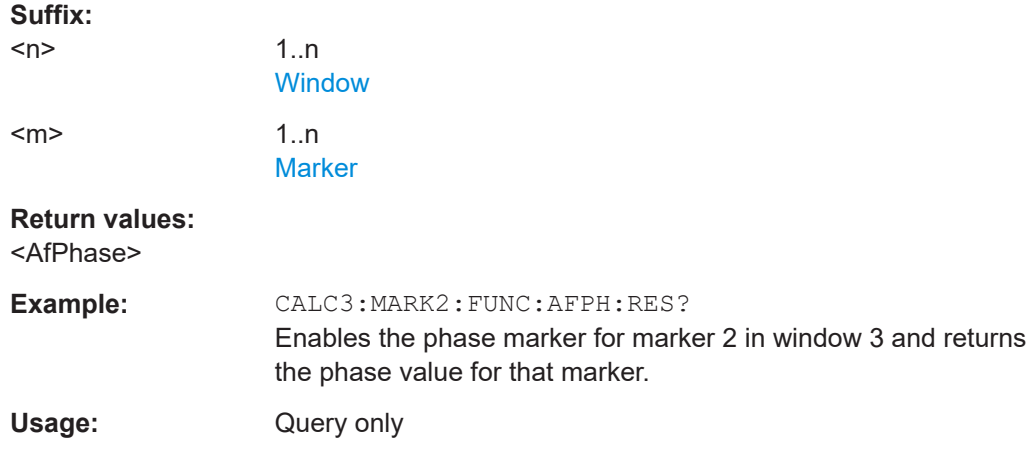

#### **CALCulate<n>:MARKer<m>:FUNCtion:AFPHase[:STATe]** <State>

Is only available for AF spectrum result displays. If enabled, the phase value at each marker position is included in the marker table. The function is always enabled for all active markers in the selected display, it cannot be disabled for individual markers.

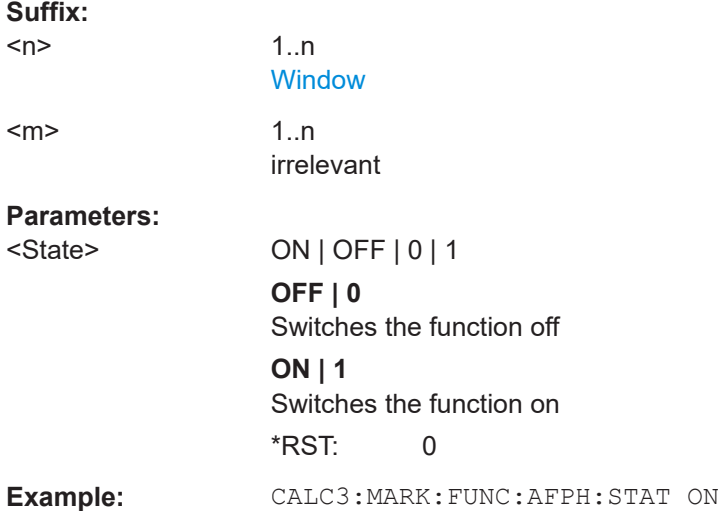

## **10.8.4 Marker search (spectrograms)**

The following commands automatically define the marker and delta marker position in the spectrogram.

#### **10.8.4.1 Using markers**

The following commands control spectrogram markers.

#### **Useful commands for spectrogram markers described elsewhere**

The following commands define the horizontal position of the markers.

- [CALCulate<n>:MARKer<m>:MAXimum:LEFT](#page-287-0) on page 288
- [CALCulate<n>:MARKer<m>:MAXimum:NEXT](#page-288-0) on page 289
- [CALCulate<n>:MARKer<m>:MAXimum\[:PEAK\]](#page-288-0) on page 289
- [CALCulate<n>:MARKer<m>:MAXimum:RIGHt](#page-288-0) on page 289
- [CALCulate<n>:MARKer<m>:MINimum:LEFT](#page-288-0) on page 289
- [CALCulate<n>:MARKer<m>:MINimum:NEXT](#page-288-0) on page 289
- [CALCulate<n>:MARKer<m>:MINimum\[:PEAK\]](#page-289-0) on page 290
- [CALCulate<n>:MARKer<m>:MINimum:RIGHt](#page-289-0) on page 290

#### **Remote commands exclusive to spectrogram markers**

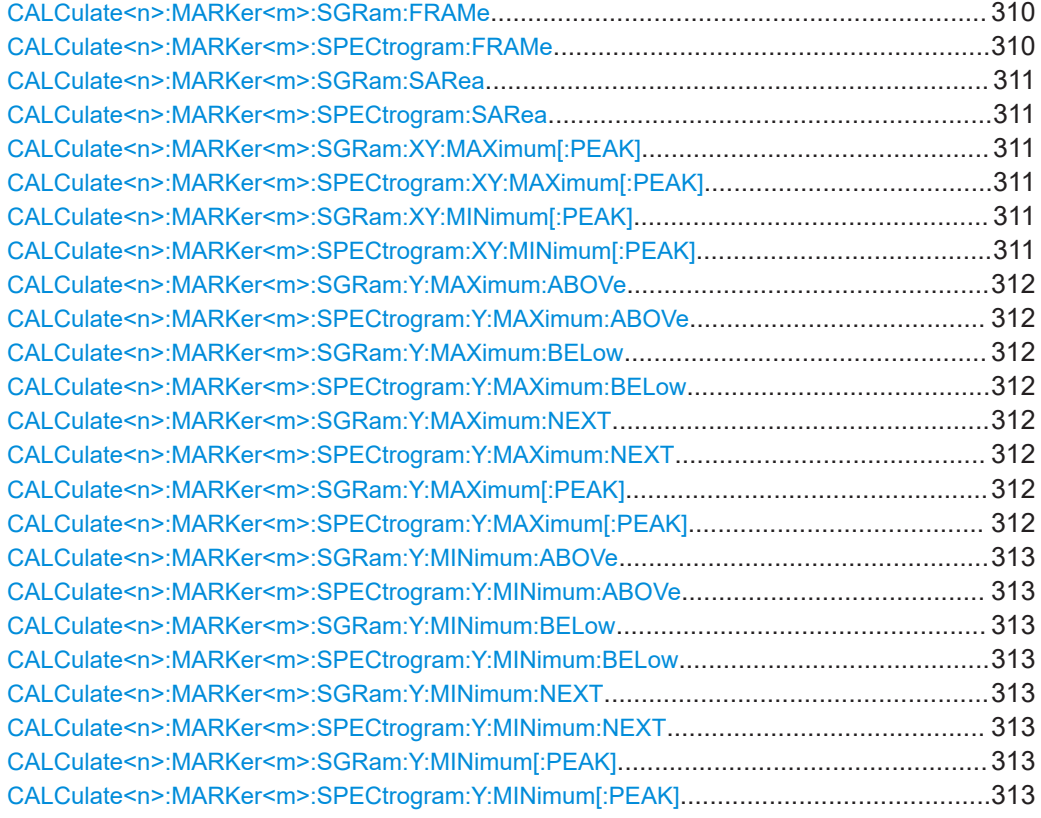

## **CALCulate<n>:MARKer<m>:SGRam:FRAMe** <Frame> **CALCulate<n>:MARKer<m>:SPECtrogram:FRAMe** <Frame> | <Time>

Positions a marker on a particular frame.

#### **Suffix:**   $<sub>n</sub>$ </sub>

 $<sub>m</sub>$ </sub>

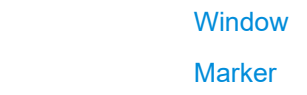

<span id="page-310-0"></span>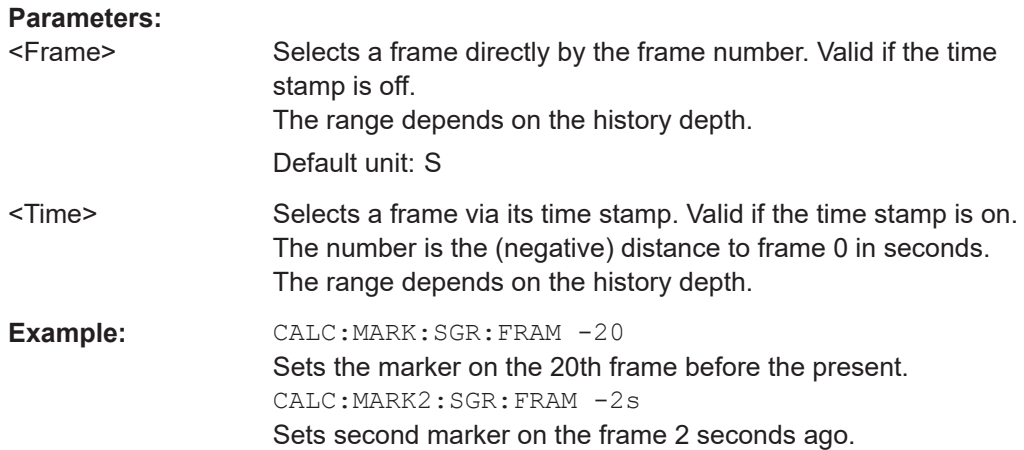

## **CALCulate<n>:MARKer<m>:SGRam:SARea** <SearchArea> **CALCulate<n>:MARKer<m>:SPECtrogram:SARea** <SearchArea>

Defines the marker search area for all spectrogram markers in the channel.

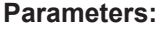

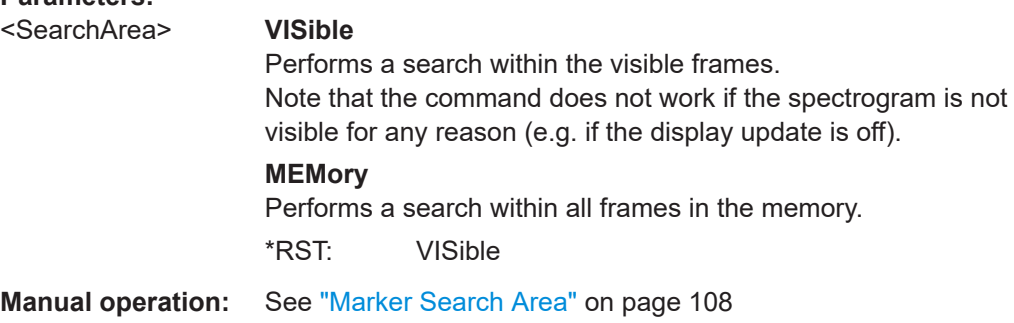

# **CALCulate<n>:MARKer<m>:SGRam:XY:MAXimum[:PEAK] CALCulate<n>:MARKer<m>:SPECtrogram:XY:MAXimum[:PEAK]**

Moves a marker to the highest level of the spectrogram.

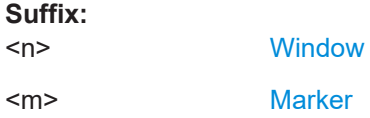

# **CALCulate<n>:MARKer<m>:SGRam:XY:MINimum[:PEAK] CALCulate<n>:MARKer<m>:SPECtrogram:XY:MINimum[:PEAK]**

Moves a marker to the minimum level of the spectrogram.

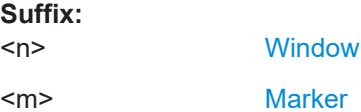

## <span id="page-311-0"></span>**CALCulate<n>:MARKer<m>:SGRam:Y:MAXimum:ABOVe CALCulate<n>:MARKer<m>:SPECtrogram:Y:MAXimum:ABOVe**

Moves a marker vertically to the next lower peak level for the current frequency.

The search includes only frames above the current marker position. It does not change the horizontal position of the marker.

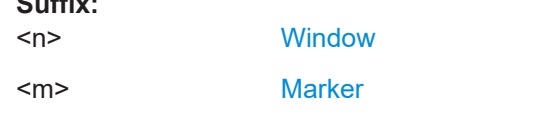

**Manual operation:** See ["Search Mode for Next Peak in Y-Direction"](#page-106-0) on page 107

## **CALCulate<n>:MARKer<m>:SGRam:Y:MAXimum:BELow CALCulate<n>:MARKer<m>:SPECtrogram:Y:MAXimum:BELow**

Moves a marker vertically to the next lower peak level for the current frequency.

The search includes only frames below the current marker position. It does not change the horizontal position of the marker.

#### **Suffix:**

**Suffix:** 

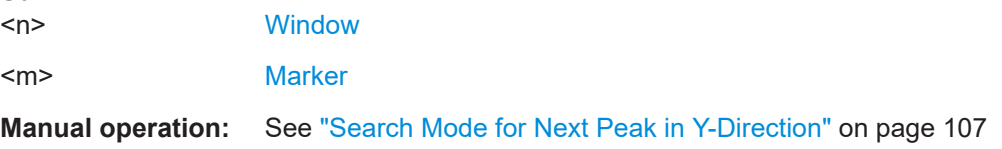

# **CALCulate<n>:MARKer<m>:SGRam:Y:MAXimum:NEXT CALCulate<n>:MARKer<m>:SPECtrogram:Y:MAXimum:NEXT**

Moves a marker vertically to the next lower peak level for the current frequency.

The search includes all frames. It does not change the horizontal position of the marker.

#### **Suffix:**

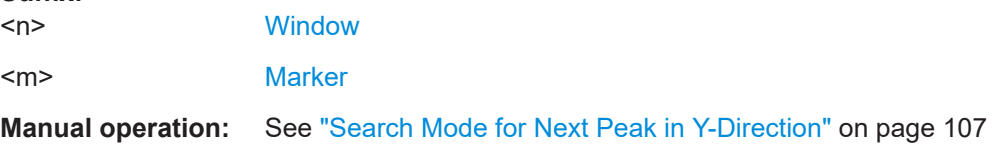

## **CALCulate<n>:MARKer<m>:SGRam:Y:MAXimum[:PEAK] CALCulate<n>:MARKer<m>:SPECtrogram:Y:MAXimum[:PEAK]**

Moves a marker vertically to the highest level for the current frequency.

The search includes all frames. It does not change the horizontal position of the marker.

If the marker hasn't been active yet, the command looks for the peak level in the whole spectrogram.

<span id="page-312-0"></span>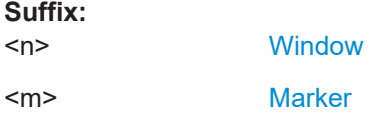

## **CALCulate<n>:MARKer<m>:SGRam:Y:MINimum:ABOVe CALCulate<n>:MARKer<m>:SPECtrogram:Y:MINimum:ABOVe**

Moves a marker vertically to the next higher minimum level for the current frequency.

The search includes only frames above the current marker position. It does not change the horizontal position of the marker.

#### **Suffix:**

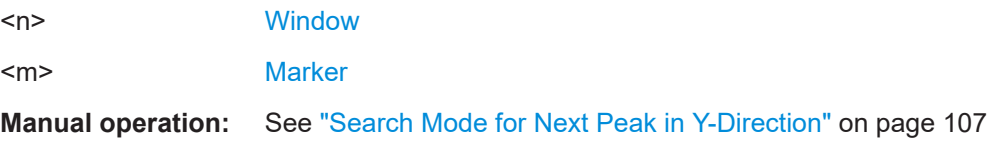

## **CALCulate<n>:MARKer<m>:SGRam:Y:MINimum:BELow CALCulate<n>:MARKer<m>:SPECtrogram:Y:MINimum:BELow**

Moves a marker vertically to the next higher minimum level for the current frequency.

The search includes only frames below the current marker position. It does not change the horizontal position of the marker.

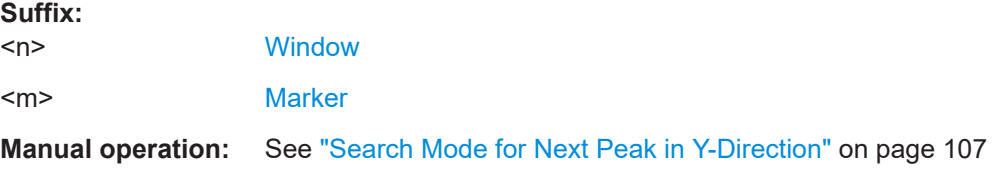

## **CALCulate<n>:MARKer<m>:SGRam:Y:MINimum:NEXT CALCulate<n>:MARKer<m>:SPECtrogram:Y:MINimum:NEXT**

Moves a marker vertically to the next higher minimum level for the current frequency.

The search includes all frames. It does not change the horizontal position of the marker.

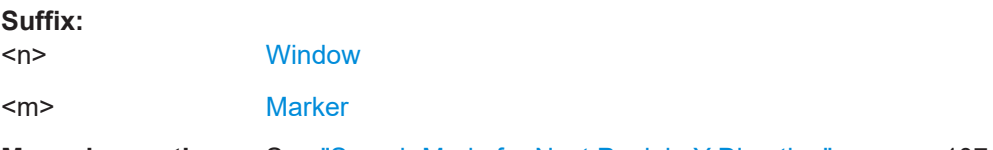

**Manual operation:** See ["Search Mode for Next Peak in Y-Direction"](#page-106-0) on page 107

# **CALCulate<n>:MARKer<m>:SGRam:Y:MINimum[:PEAK] CALCulate<n>:MARKer<m>:SPECtrogram:Y:MINimum[:PEAK]**

Moves a marker vertically to the minimum level for the current frequency.

The search includes all frames. It does not change the horizontal position of the marker.

If the marker hasn't been active yet, the command first looks for the peak level for all frequencies and moves the marker vertically to the minimum level.

**Suffix:**   $<sub>n</sub>$ </sub> **[Window](#page-137-0)** <m> [Marker](#page-137-0)

#### **10.8.4.2 Using delta markers**

The following commands control spectrogram delta markers.

### **Useful commands for spectrogram markers described elsewhere**

The following commands define the horizontal position of the delta markers.

- [CALCulate<n>:DELTamarker<m>:MAXimum:LEFT](#page-289-0) on page 290
- [CALCulate<n>:DELTamarker<m>:MAXimum:NEXT](#page-290-0) on page 291
- [CALCulate<n>:DELTamarker<m>:MAXimum\[:PEAK\]](#page-290-0) on page 291
- [CALCulate<n>:DELTamarker<m>:MAXimum:RIGHt](#page-290-0) on page 291
- [CALCulate<n>:DELTamarker<m>:MINimum:LEFT](#page-290-0) on page 291
- [CALCulate<n>:DELTamarker<m>:MINimum:NEXT](#page-291-0) on page 292
- [CALCulate<n>:DELTamarker<m>:MINimum\[:PEAK\]](#page-291-0) on page 292
- [CALCulate<n>:DELTamarker<m>:MINimum:RIGHt](#page-291-0) on page 292

### **Remote commands exclusive to spectrogram markers**

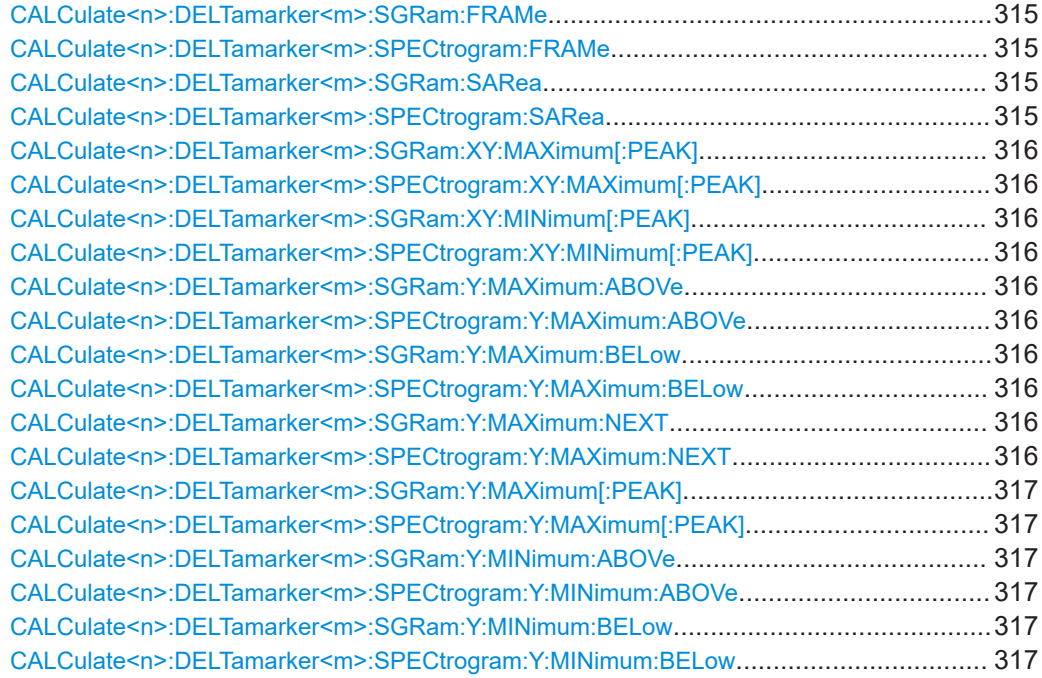

Analyzing results

<span id="page-314-0"></span>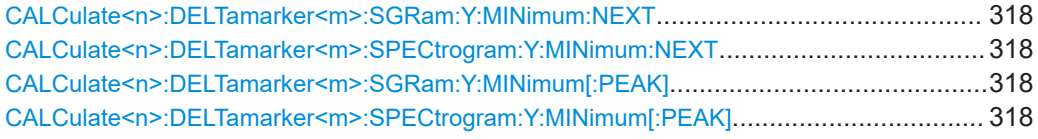

## **CALCulate<n>:DELTamarker<m>:SGRam:FRAMe** <Frame> **CALCulate<n>:DELTamarker<m>:SPECtrogram:FRAMe** <Frame>

Positions a delta marker on a particular frame. The frame is relative to the position of marker 1.

The command is available for the spectrogram.

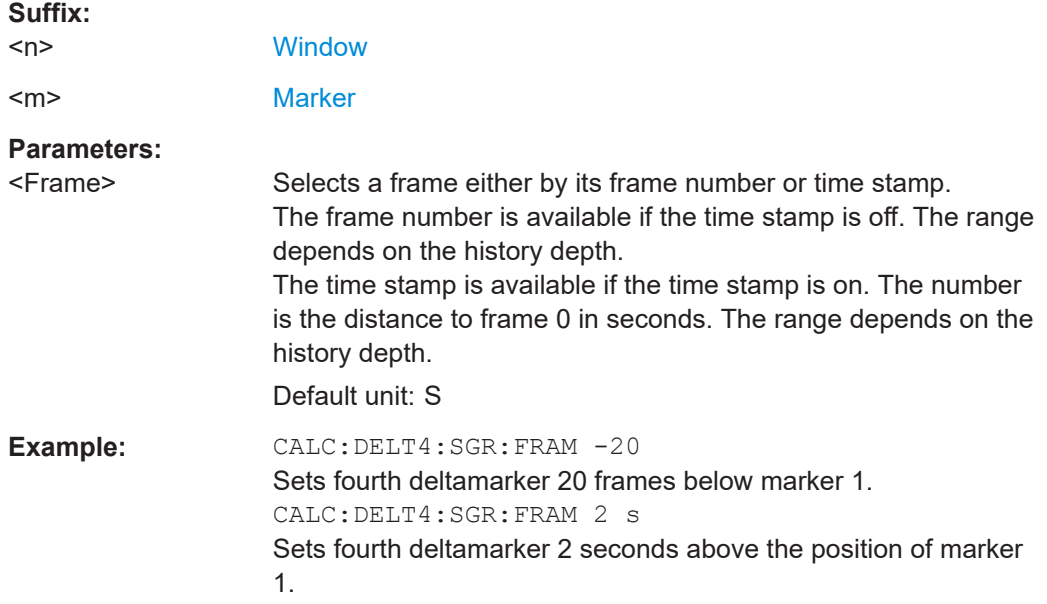

## **CALCulate<n>:DELTamarker<m>:SGRam:SARea** <SearchArea> **CALCulate<n>:DELTamarker<m>:SPECtrogram:SARea** <SearchArea>

Defines the marker search area for *all* spectrogram markers in the channel.

#### **Parameters:**

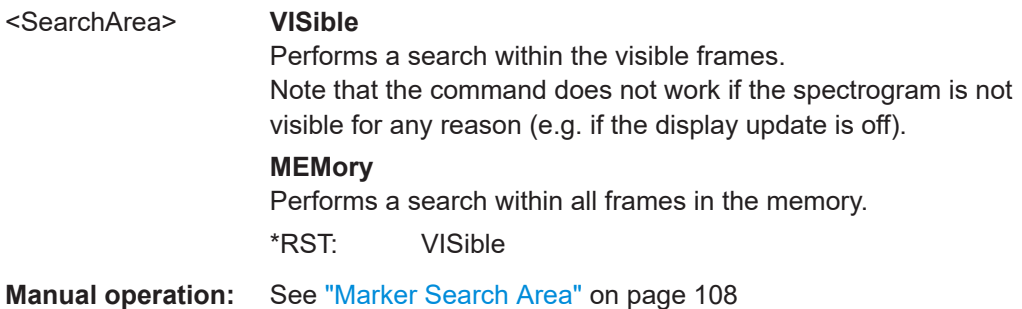

<span id="page-315-0"></span>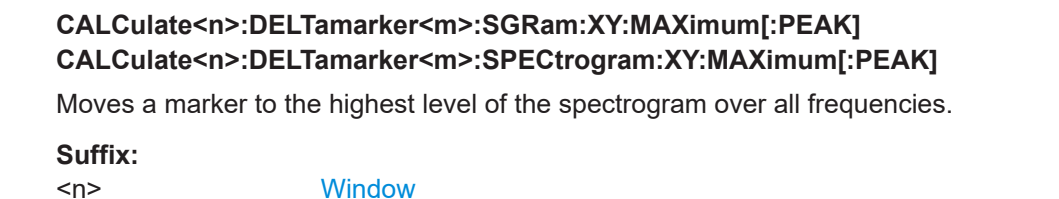

# **CALCulate<n>:DELTamarker<m>:SGRam:XY:MINimum[:PEAK] CALCulate<n>:DELTamarker<m>:SPECtrogram:XY:MINimum[:PEAK]**

Moves a delta marker to the minimum level of the spectrogram over all frequencies.

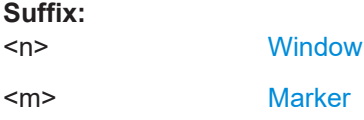

<m> [Marker](#page-137-0)

## **CALCulate<n>:DELTamarker<m>:SGRam:Y:MAXimum:ABOVe CALCulate<n>:DELTamarker<m>:SPECtrogram:Y:MAXimum:ABOVe**

Moves a marker vertically to the next higher level for the current frequency.

The search includes only frames above the current marker position. It does not change the horizontal position of the marker.

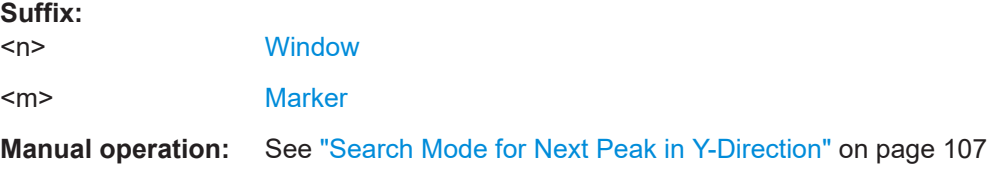

## **CALCulate<n>:DELTamarker<m>:SGRam:Y:MAXimum:BELow CALCulate<n>:DELTamarker<m>:SPECtrogram:Y:MAXimum:BELow**

Moves a marker vertically to the next higher level for the current frequency.

The search includes only frames below the current marker position. It does not change the horizontal position of the marker.

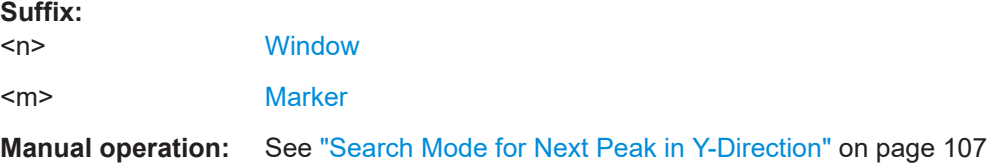

# **CALCulate<n>:DELTamarker<m>:SGRam:Y:MAXimum:NEXT CALCulate<n>:DELTamarker<m>:SPECtrogram:Y:MAXimum:NEXT**

Moves a delta marker vertically to the next higher level for the current frequency.

<span id="page-316-0"></span>The search includes all frames. It does not change the horizontal position of the marker.

#### **Suffix:**

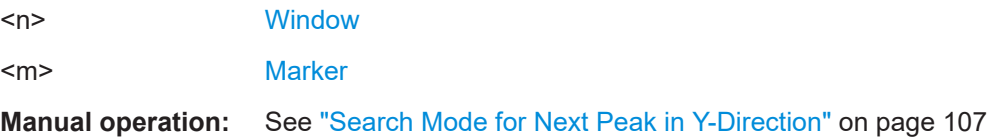

## **CALCulate<n>:DELTamarker<m>:SGRam:Y:MAXimum[:PEAK] CALCulate<n>:DELTamarker<m>:SPECtrogram:Y:MAXimum[:PEAK]**

Moves a delta marker vertically to the highest level for the current frequency.

The search includes all frames. It does not change the horizontal position of the marker.

If the marker hasn't been active yet, the command looks for the peak level in the whole spectrogram.

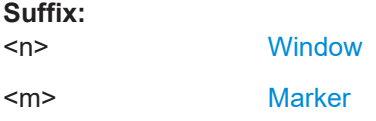

## **CALCulate<n>:DELTamarker<m>:SGRam:Y:MINimum:ABOVe CALCulate<n>:DELTamarker<m>:SPECtrogram:Y:MINimum:ABOVe**

Moves a delta marker vertically to the next minimum level for the current frequency.

The search includes only frames above the current marker position. It does not change the horizontal position of the marker.

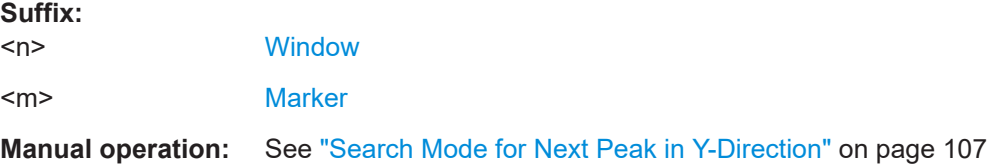

## **CALCulate<n>:DELTamarker<m>:SGRam:Y:MINimum:BELow CALCulate<n>:DELTamarker<m>:SPECtrogram:Y:MINimum:BELow**

Moves a delta marker vertically to the next minimum level for the current frequency.

The search includes only frames below the current marker position. It does not change the horizontal position of the marker.

## **Suffix:**

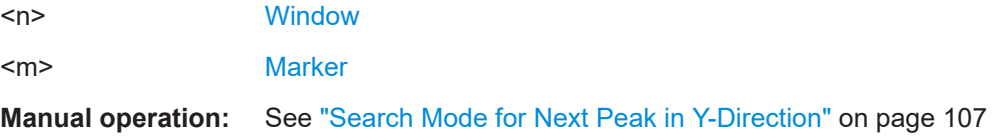

## <span id="page-317-0"></span>**CALCulate<n>:DELTamarker<m>:SGRam:Y:MINimum:NEXT CALCulate<n>:DELTamarker<m>:SPECtrogram:Y:MINimum:NEXT**

Moves a delta marker vertically to the next minimum level for the current frequency.

The search includes all frames. It does not change the horizontal position of the marker.

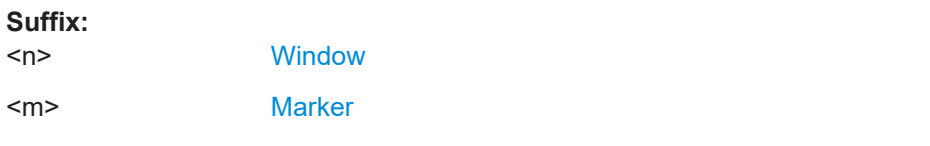

**Manual operation:** See ["Search Mode for Next Peak in Y-Direction"](#page-106-0) on page 107

## **CALCulate<n>:DELTamarker<m>:SGRam:Y:MINimum[:PEAK] CALCulate<n>:DELTamarker<m>:SPECtrogram:Y:MINimum[:PEAK]**

Moves a delta marker vertically to the minimum level for the current frequency.

The search includes all frames. It does not change the horizontal position of the marker.

If the marker hasn't been active yet, the command first looks for the peak level in the whole spectrogram and moves the marker vertically to the minimum level.

## **Suffix:**

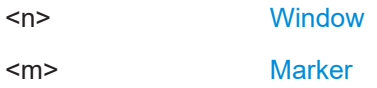

# **10.8.5 Defining limit checks**

Note that in remote control, upper and lower limit lines are configured using separate commands. Thus, you must decide in advance which you want to configure. The x-values for both upper and lower limit lines are defined as a common control line. This control line is the reference for the y-values for both upper and lower limit lines.

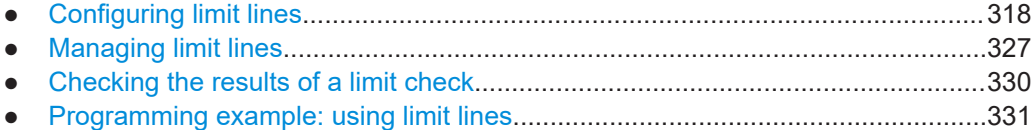

## **10.8.5.1 Configuring limit lines**

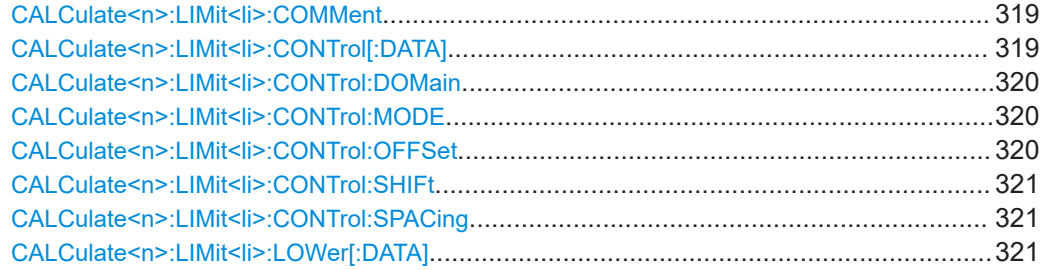

### Analyzing results

<span id="page-318-0"></span>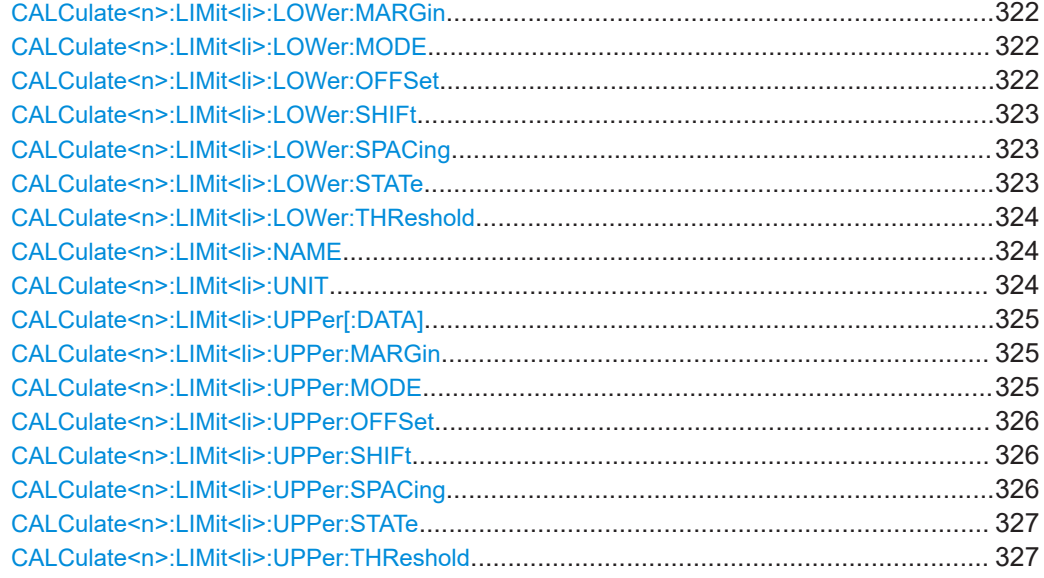

## **CALCulate<n>:LIMit<li>:COMMent** <Comment>

Defines a comment for a limit line. **Suffix:** 

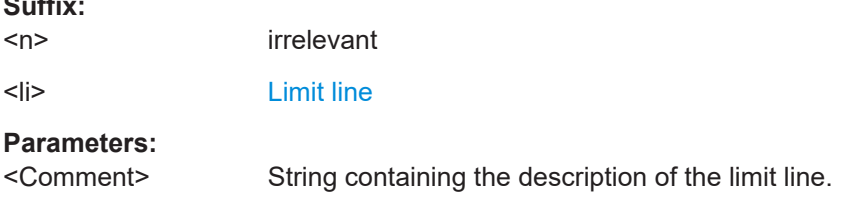

## **CALCulate<n>:LIMit<li>:CONTrol[:DATA]** <LimitLinePoints>...

Defines the horizontal definition points of a limit line.

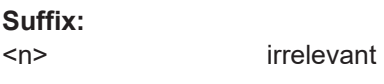

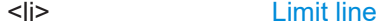

#### **Parameters:**

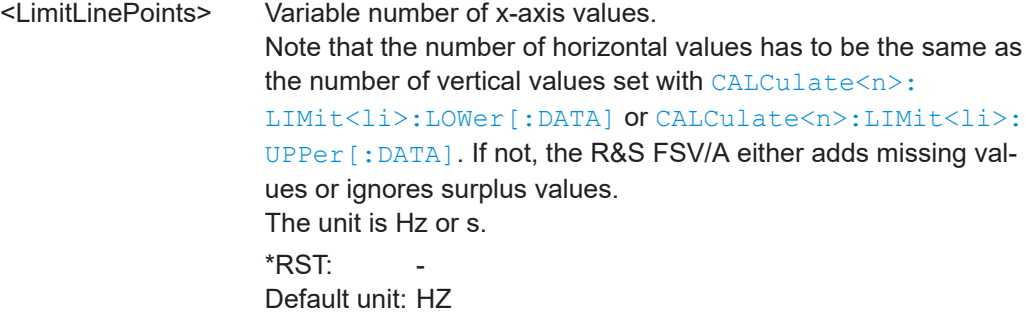

<span id="page-319-0"></span>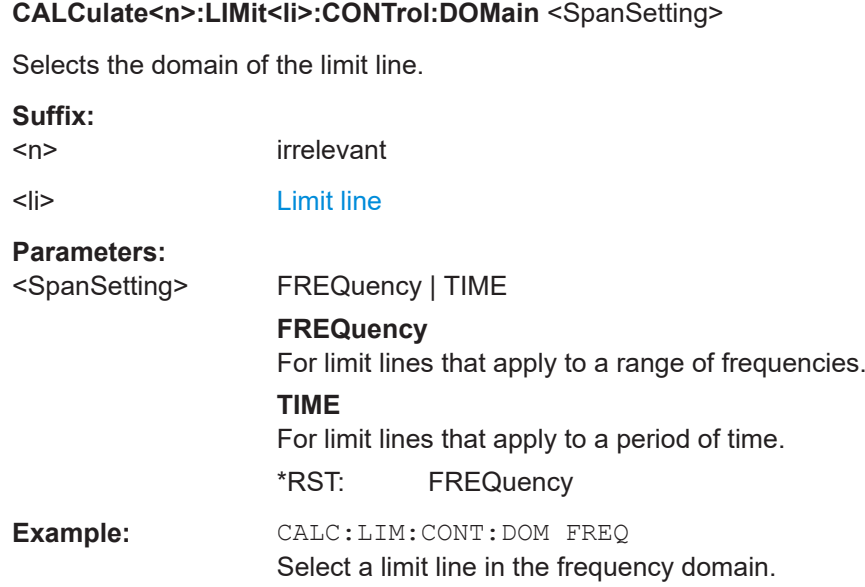

## **CALCulate<n>:LIMit<li>:CONTrol:MODE** <Mode>

Selects the horizontal limit line scaling.

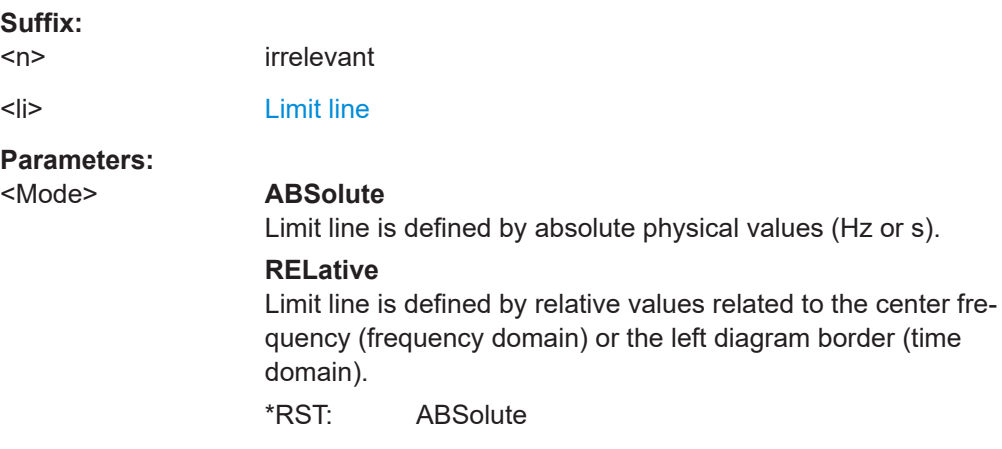

### **CALCulate<n>:LIMit<li>:CONTrol:OFFSet** <Offset>

Defines an offset for a complete limit line.

Compared to shifting the limit line, an offset does not actually change the limit line definition points.

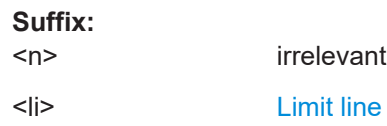

## <span id="page-320-0"></span>**Parameters:**

<Offset> Numeric value. The unit depends on the scale of the x-axis. \*RST: 0 Default unit: HZ

## **CALCulate<n>:LIMit<li>:CONTrol:SHIFt** <Distance>

Moves a complete limit line horizontally.

Compared to defining an offset, this command actually changes the limit line definition points by the value you define.

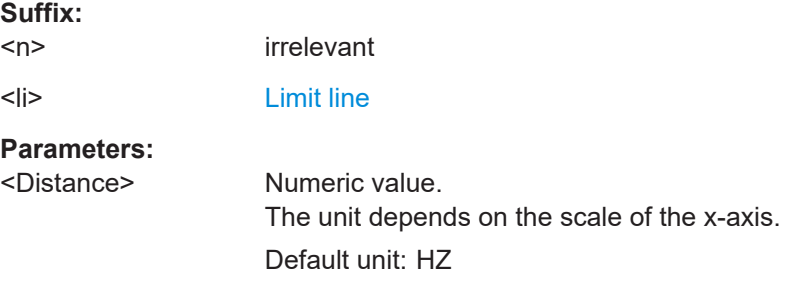

#### **CALCulate<n>:LIMit<li>:CONTrol:SPACing** <InterpolMode>

Selects linear or logarithmic interpolation for the calculation of limit lines from one horizontal point to the next.

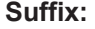

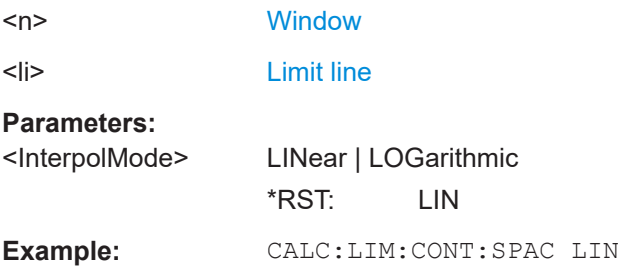

### **CALCulate<n>:LIMit<li>:LOWer[:DATA]** <LimitLinePoints>...

Defines the vertical definition points of a lower limit line.

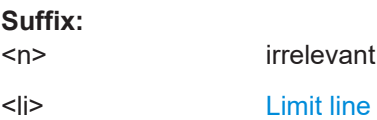

## <span id="page-321-0"></span>**Parameters:**

<LimitLinePoints> Variable number of level values. Note that the number of vertical values has to be the same as the number of horizontal values set with [CALCulate<n>:](#page-318-0) [LIMit<li>:CONTrol\[:DATA\]](#page-318-0). If not, the R&S FSV/A either adds missing values or ignores surplus values. The unit depends on [CALCulate<n>:LIMit<li>:UNIT](#page-323-0) [on page 324](#page-323-0). \*RST: Limit line state is OFF Default unit: DBM

#### **CALCulate<n>:LIMit<li>:LOWer:MARGin** <Margin>

Defines an area around a lower limit line where limit check violations are still tolerated.

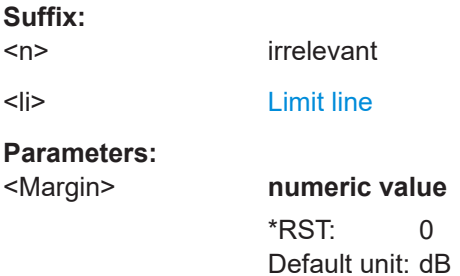

#### **CALCulate<n>:LIMit<li>:LOWer:MODE** <Mode>

Selects the vertical limit line scaling.

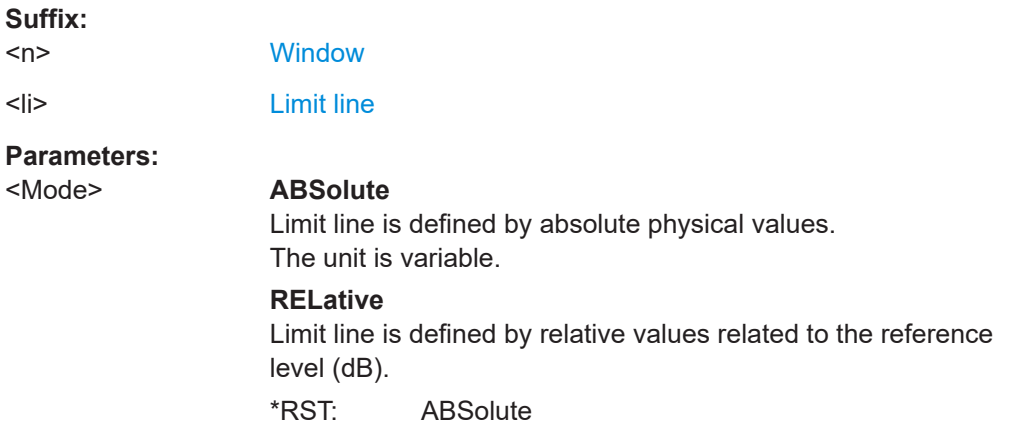

## **CALCulate<n>:LIMit<li>:LOWer:OFFSet** <Offset>

Defines an offset for a complete lower limit line.

Compared to shifting the limit line, an offset does not actually change the limit line definition points.

<span id="page-322-0"></span>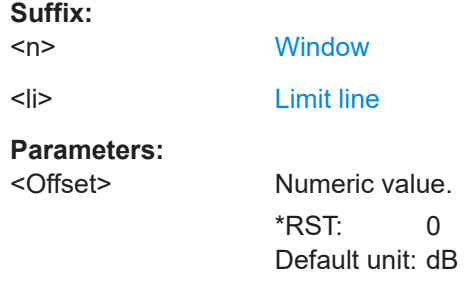

### **CALCulate<n>:LIMit<li>:LOWer:SHIFt** <Distance>

Moves a complete lower limit line vertically.

Compared to defining an offset, this command actually changes the limit line definition points by the value you define.

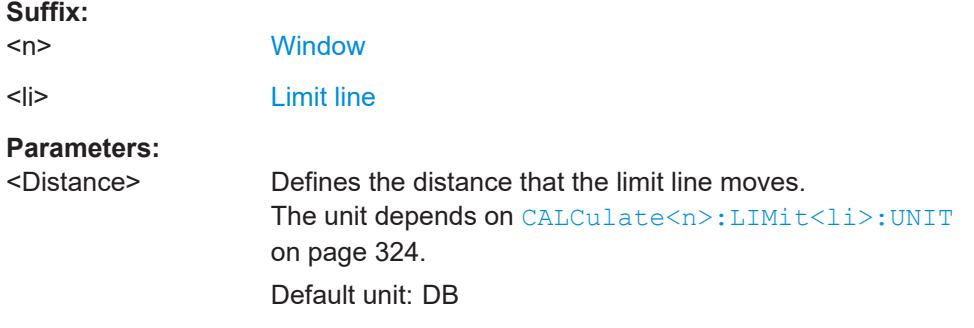

### **CALCulate<n>:LIMit<li>:LOWer:SPACing** <InterpolType>

Selects linear or logarithmic interpolation for the calculation of a lower limit line from one horizontal point to the next.

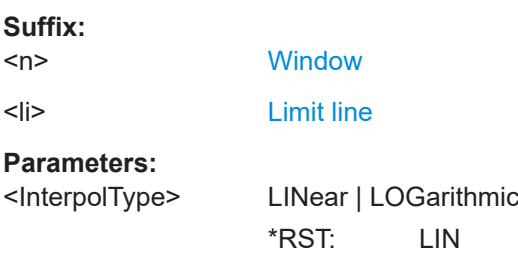

# **CALCulate<n>:LIMit<li>:LOWer:STATe** <State>

Turns a lower limit line on and off.

Before you can use the command, you have to select a limit line with [CALCulate<n>:](#page-323-0) [LIMit<li>:NAME](#page-323-0) on page 324.

**Suffix:** 

 $<sub>n</sub>$ </sub>

irrelevant

<span id="page-323-0"></span>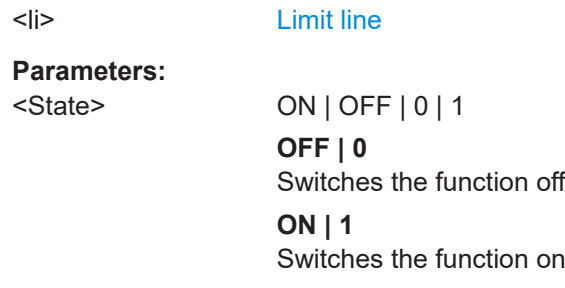

#### **CALCulate<n>:LIMit<li>:LOWer:THReshold** <Threshold>

Defines a threshold for relative limit lines.

The R&S FSV/A uses the threshold for the limit check, if the limit line violates the threshold.

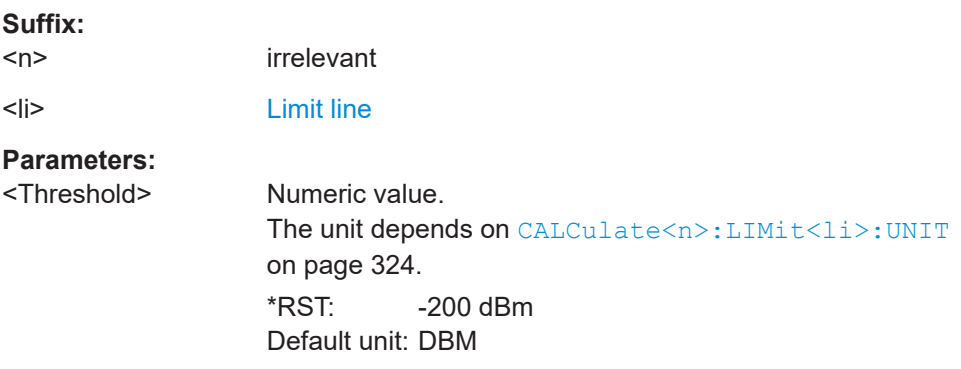

#### **CALCulate<n>:LIMit<li>:NAME** <Name>

Selects a limit line that already exists or defines a name for a new limit line.

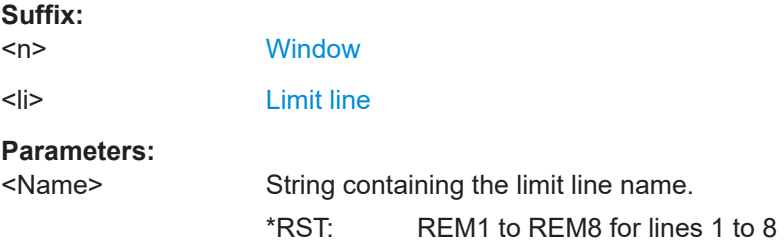

## **CALCulate<n>:LIMit<li>:UNIT** <Unit>

Defines the unit of a limit line.

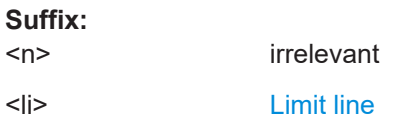
### <span id="page-324-0"></span>**Parameters:**

<Unit> If you select a dB-based unit for the limit line, the command automatically turns the limit line into a relative limit line. \*RST: DBM

### **CALCulate<n>:LIMit<li>:UPPer[:DATA]** <LimitLinePoints>...

Defines the vertical definition points of an upper limit line.

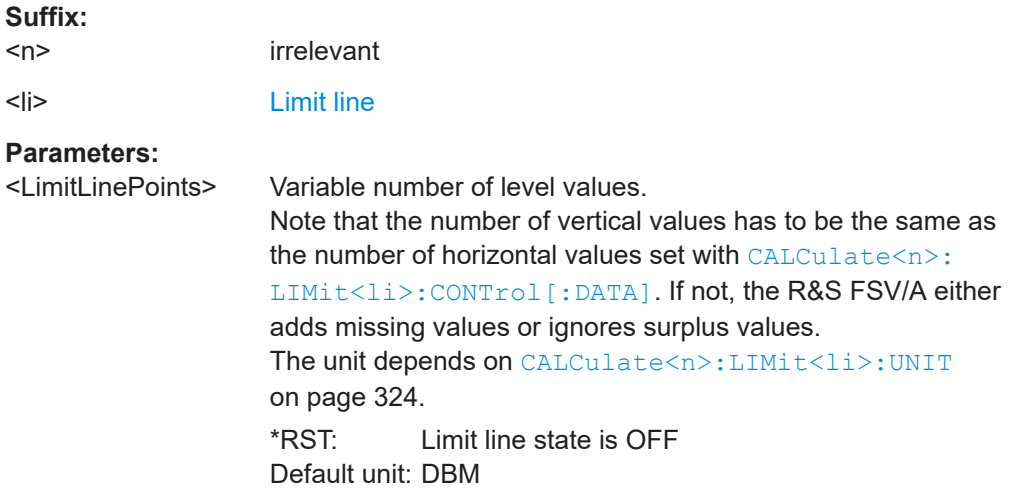

### **CALCulate<n>:LIMit<li>:UPPer:MARGin** <Margin>

Defines an area around an upper limit line where limit check violations are still tolerated.

### **Suffix:**   $<sub>n</sub>$ </sub>

irrelevant

<li> [Limit line](#page-137-0)

**Parameters:**

<Margin> **numeric value** \*RST: 0

Default unit: dB

### **CALCulate<n>:LIMit<li>:UPPer:MODE** <Mode>

Selects the vertical limit line scaling.

**Suffix:**   $<sub>n</sub>$ </sub>

**[Window](#page-137-0)** 

<span id="page-325-0"></span>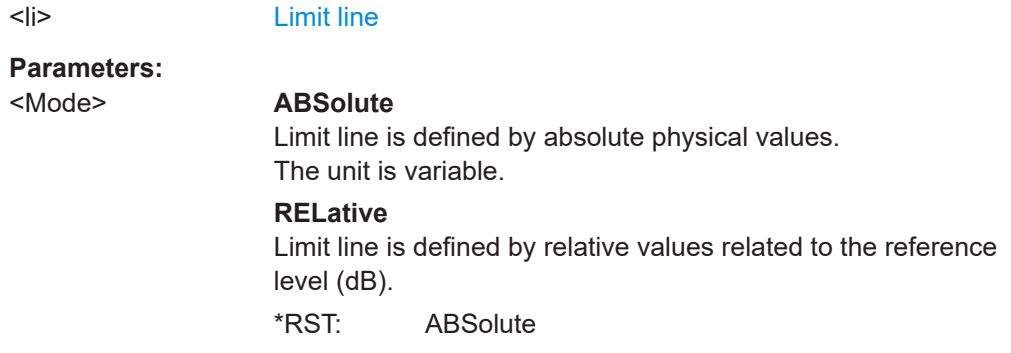

### **CALCulate<n>:LIMit<li>:UPPer:OFFSet** <Offset>

Defines an offset for a complete upper limit line.

Compared to shifting the limit line, an offset does not actually change the limit line definition points.

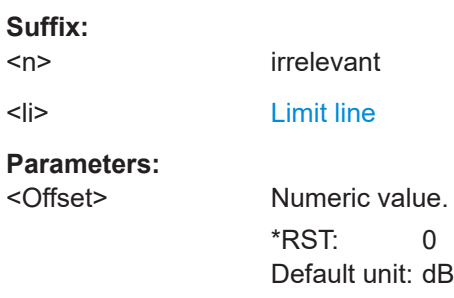

### **CALCulate<n>:LIMit<li>:UPPer:SHIFt** <Distance>

Moves a complete upper limit line vertically.

Compared to defining an offset, this command actually changes the limit line definition points by the value you define.

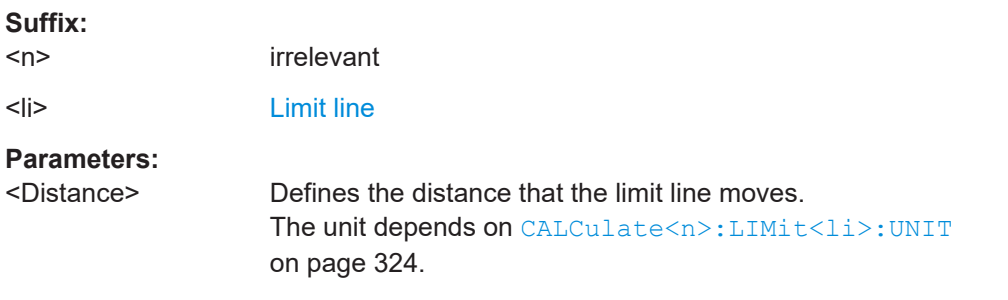

### **CALCulate<n>:LIMit<li>:UPPer:SPACing** <InterpolType>

Selects linear or logarithmic interpolation for the calculation of an upper limit line from one horizontal point to the next.

#### **Suffix:**

 $<sub>n</sub>$ </sub>

**[Window](#page-137-0)** 

<span id="page-326-0"></span><li> [Limit line](#page-137-0) **Parameters:** <InterpolType> LINear | LOGarithmic

\*RST: LIN

#### **CALCulate<n>:LIMit<li>:UPPer:STATe** <State>

Turns an upper limit line on and off.

Before you can use the command, you have to select a limit line with  $\text{CALCulate} \leq n$ : [LIMit<li>:NAME](#page-323-0) on page 324.

**Suffix:**   $<sub>n</sub>$ </sub>

irrelevant <li> [Limit line](#page-137-0)

**Parameters:**

<State> ON | OFF | 0 | 1 **OFF | 0** Switches the function off **ON | 1** Switches the function on

### **CALCulate<n>:LIMit<li>:UPPer:THReshold** <Limit>

Defines an absolute limit for limit lines with a relative scale.

The R&S FSV/A uses the threshold for the limit check, if the limit line violates the threshold.

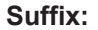

 $<sub>n</sub>$ </sub>

irrelevant

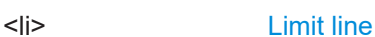

**Parameters:**

<Limit> Numeric value. The unit depends on [CALCulate<n>:LIMit<li>:UNIT](#page-323-0) [on page 324](#page-323-0).  $*RST$   $-200$ Default unit: dBm

### **10.8.5.2 Managing limit lines**

Useful commands for managing limit lines described in the R&S FSV/A User Manual:

- MMEM:SEL[:ITEM]:LIN:ALL
- MMEM:STOR:TYPE
- MMEM:LOAD:TYPE

### <span id="page-327-0"></span>Remote commands exclusive to managing limit lines:

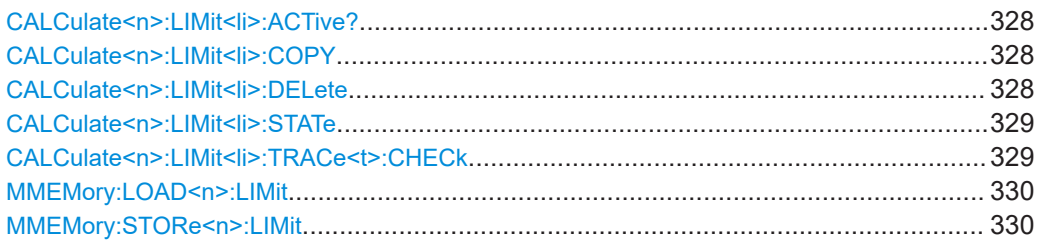

### CALCulate<n>:LIMit<li>:ACTive?

Queries the names of all active limit lines.

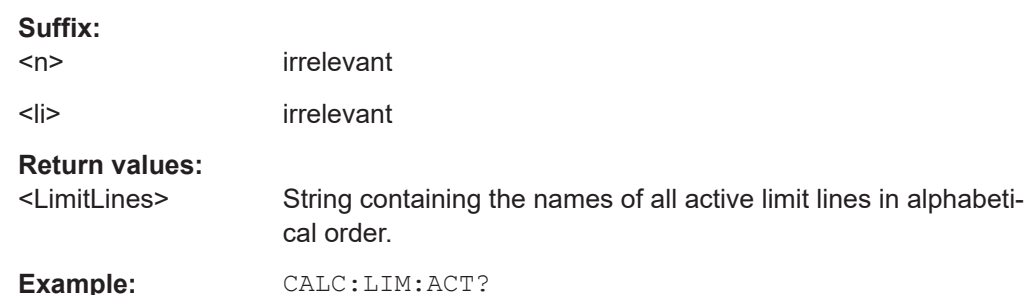

Queries the names of all active limit lines.

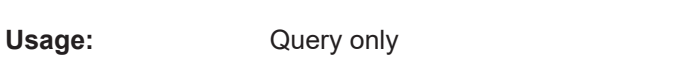

### CALCulate<n>:LIMit<li>:COPY <Line>

Copies a limit line.

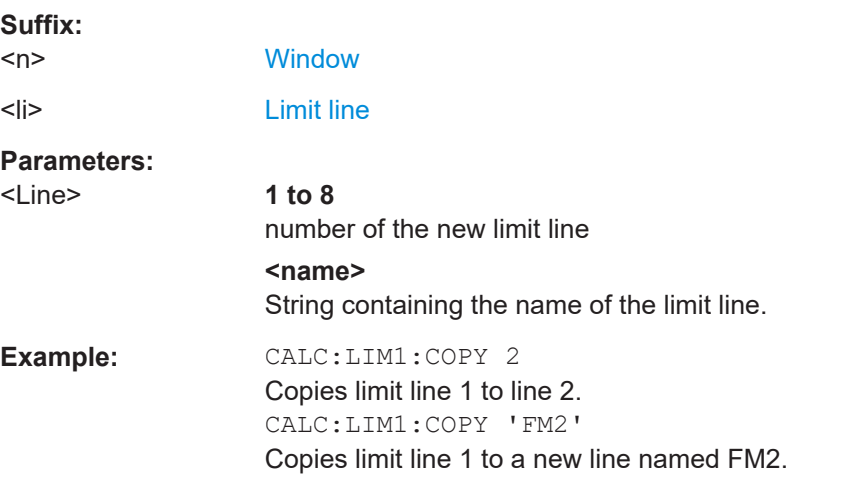

### CALCulate<n>:LIMit<li>:DELete

Deletes a limit line.

Suffix:

 $<sub>n</sub>$ </sub>

Window

<span id="page-328-0"></span><li> [Limit line](#page-137-0)

### **CALCulate<n>:LIMit<li>:STATe** <State>

Turns the limit check for a specific limit line on and off.

To query the limit check result, use [CALCulate<n>:LIMit<li>:FAIL?](#page-330-0).

Note that a new command exists to activate the limit check and define the trace to be checked in one step (see CALCulate<n>:LIMit<li>:TRACe<t>:CHECk on page 329).

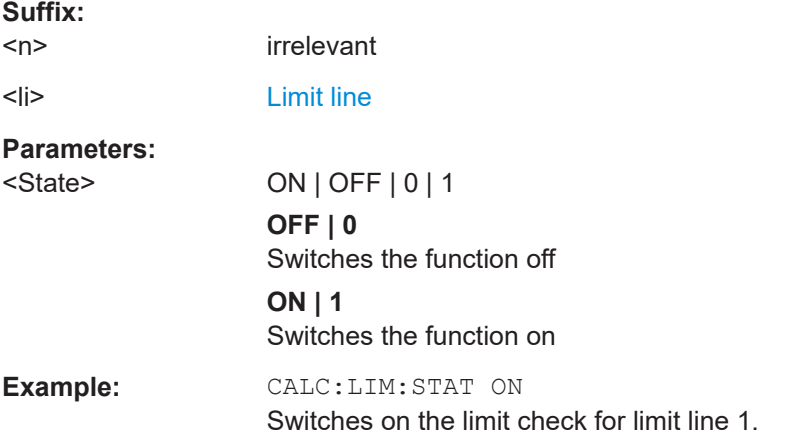

### **CALCulate<n>:LIMit<li>:TRACe<t>:CHECk** <State>

Turns the limit check for a specific trace on and off.

To query the limit check result, use [CALCulate<n>:LIMit<li>:FAIL?](#page-330-0).

Note that this command replaces the two commands from previous signal and spectrum analyzers (which are still supported, however):

- CALC:LIM:TRAC; see the description of commands for compatibility in the R&S FSV/A User Manual
- CALCulate<n>:LIMit<li>:STATe on page 329

### **Suffix:**

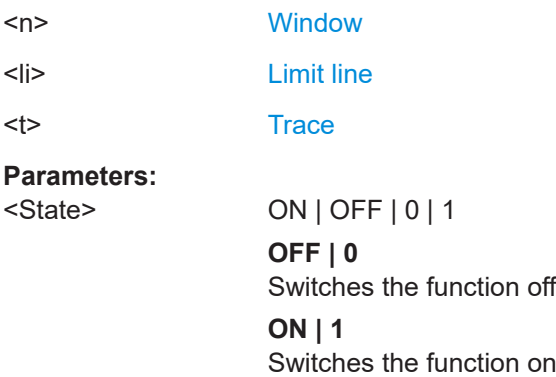

Analyzing results

<span id="page-329-0"></span>**Example:** CALC:LIM3:TRAC2:CHEC ON Switches on the limit check for limit line 3 on trace 2.

### **MMEMory:LOAD<n>:LIMit** <FileName>

Loads the limit line from the selected file in .CSV format.

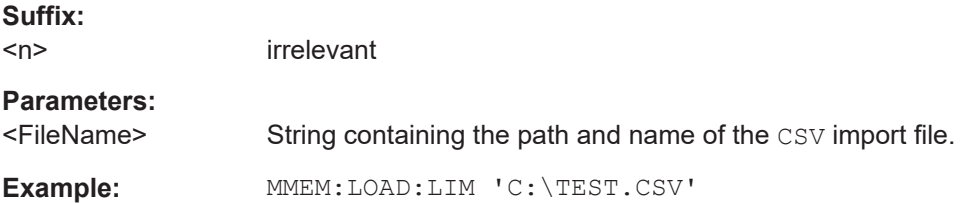

**MMEMory:STORe<n>:LIMit** <FileName>, <LimitLineName>

Exports limit line data to an ASCII (CSV) file.

For details on the file format see the R&S FSV/A User Manual.

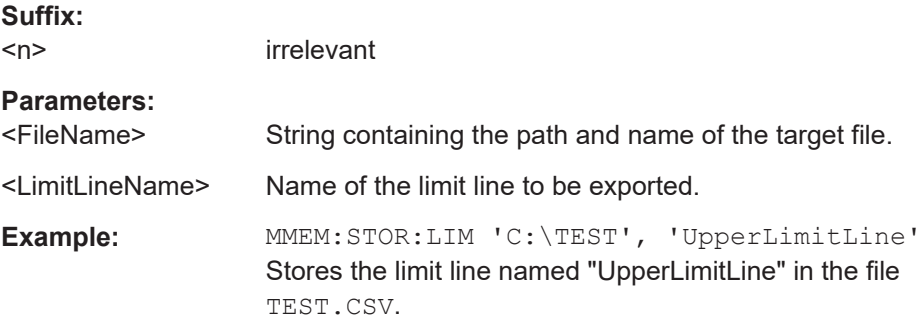

### **10.8.5.3 Checking the results of a limit check**

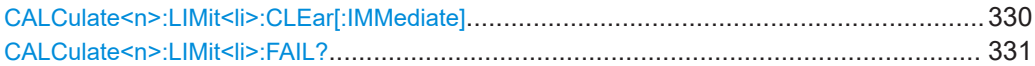

### **CALCulate<n>:LIMit<li>:CLEar[:IMMediate]**

Deletes the result of the current limit check.

The command works on *all* limit lines in *all* measurement windows at the same time.

### **Suffix:**

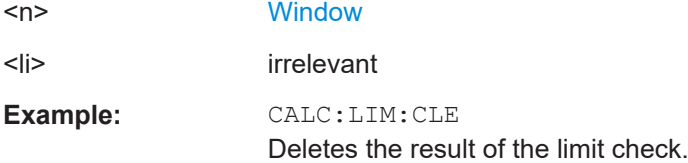

#### <span id="page-330-0"></span>**CALCulate<n>:LIMit<li>:FAIL?**

Queries the result of a limit check in the specified window.

To get a valid result, you have to perform a complete measurement with synchronization to the end of the measurement before reading out the result. This is only possible for single sweep mode.

See also [INITiate<n>:CONTinuous](#page-232-0) on page 233.

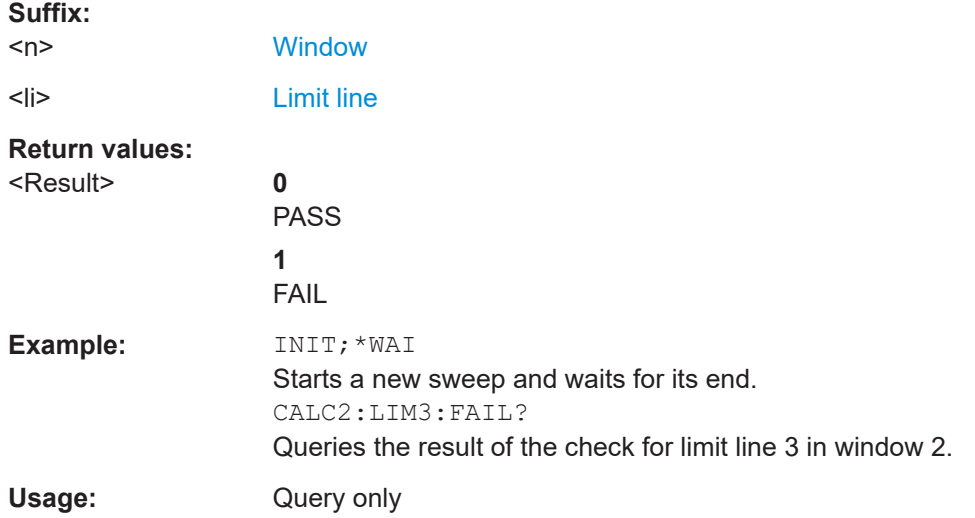

### **10.8.5.4 Programming example: using limit lines**

The following examples demonstrate how to work with limit lines in a remote environment.

- Example: configuring limit lines.............................................................................331
- [Example: performing a limit check........................................................................ 332](#page-331-0)

### **Example: configuring limit lines**

This example demonstrates how to configure 2 limit lines - an upper and a lower limit for a measurement in a remote environment.

```
//------------- Configuing the limit lines ---------------------
CALC:LIM1:NAME 'FM1'
//Names limit line 1 'FM1'.
CALC:LIM1:CONT:MODE ABS
//Selects absolute scaling for the horizontal axis.
CALC:LIM1:CONT 1 MHz,50MHz,100 MHz,150MHz,200MHz
//Defines 5 horizontal definition points for limit line 1.
CALC:LIM1:UPP:MODE ABS
//Selects an absolute vertical scale for limit line 1.
CALC:LIM1:UNIT DBM
//Selects the unit dBm for limit line 1.
CALC:LIM1:UPP -10,-5,0,-5,-10
```
<span id="page-331-0"></span>//Defines 5 definition points for limit line 1. CALC:LIM1:UPP:MARG 5dB //Defines an area of 5 dB around limit line 1 where limit check violations //are still tolerated. CALC:LIM1:UPP:SHIF -10DB //Shifts the limit line 1 by -10 dB. CALC:LIM1:UPP:OFFS -3dB //Defines an additional -3 dB offset for limit line 1. CALC:LIM3:NAME 'FM3' //Names limit line 3 'FM3'. CALC:LIM3:LOW:MODE REL //Selects a relative vertical scale for limit line 3. CALC:LIM3:UNIT DB CALC:LIM3:CONT 1 MHz,50MHz,100 MHz,150MHz,200MHz //Defines 5 horizontal definition points for limit line 3. CALC:LIM3:LOW -90,-60,-40,-60,-90 //Defines 5 definition points relative to the reference level for limit line 3. CALC:LIM3:LOW:SHIF 2 //Shifts the limit line 3 by 2dB. CALC:LIM3:LOW:OFFS 3 //Defines an additional 3 dB offset for limit line 3. CALC:LIM3:LOW:THR -200DBM //Defines a power threshold of -200dBm that must be exceeded for limit to be checked CALC:LIM3:LOW:MARG 5dB //Defines an area of 5dB around limit line 3 where limit check violations //are still tolerated.

//-------------- Storing the limit lines ----------------------- MMEM:SEL:CHAN:LIN:ALL ON MMEM:STOR:TYPE CHAN MMEM:STOR:STAT 1,'LimitLines\_FM1\_FM3'

### **Example: performing a limit check**

This example demonstrates how to perform a limit check during a basic frequency sweep measurement in a remote environment. The limit lines configured in ["Example:](#page-330-0) [configuring limit lines"](#page-330-0) on page 331 are assumed to exist and be active.

```
//--------------Preparing the instrument ---------------------
*RST
//Resets the instrument
INIT:CONT OFF
//Selects single sweep mode.
```

```
//--------------Configuring the measurement -------------
FREQ:CENT 100MHz
//Defines the center frequency
FREQ:SPAN 200MHz
//Sets the span to 100 MHz on either side of the center frequency.
SENS:SWE:COUN 10
//Defines 10 sweeps to be performed in each measurement.
DISP:TRAC1:Y:RLEV 0dBm
//Sets the reference level to 0 dBm.
TRIG:SOUR IFP
TRIG:LEV:IFP -10dBm
//Defines triggering when the second intermediate frequency rises to a level
//of -10 dBm.
//--------------Configuring the Trace--------------------------
DISP:TRAC2 ON
DISP:TRAC2:MODE AVER
DISP:TRAC3 ON
DISP:TRAC3:MODE MAXH
//Configures 3 traces: 1 (default): clear/write; 2: average; 3: max hold
//------------- Configuring the limit check -------------------
MMEM:LOAD:TYPE REPL
MMEM:LOAD:STAT 1,'LimitLines_FM1_FM3'
//Loads the limit lines stored in 'LimitLines_FM1_FM3'
CALC:LIM1:NAME 'FM1'
CALC:LIM1:UPP:STAT ON
//Activates upper limit FM1 as line 1.
CALC:LIM3:NAME 'FM3'
CALC:LIM3:LOW:STAT ON
//Activates lower limit line FM3 as line 3.
CALC:LIM:ACT?
//Queries the names of all active limit lines
//Result: 'FM1,FM3'
CALC:LIM1:TRAC3:CHEC ON
//Activates the upper limit to be checked against trace3 (maxhold trace)
CALC:LIM3:TRAC2:CHEC ON
//Activates the upper limit to be checked against trace2 (average trace)
CALC:LIM:CLE
//Clears the previous limit check results
//------------- Performing the measurement---------------------
INIT;*WAI
//Initiates a new measurement and waits until the last sweep has finished.
//-------------- Retrieving limit check results----------------------------
CALC:LIM1:FAIL?
//Queries the result of the upper limit line check
```
<span id="page-333-0"></span>CALC:LIM3:FAIL? //Queries the result of the lower limit line check

# **10.9 Importing and exporting I/Q data and results**

The I/Q data to be evaluated in the AM/FM/PM Modulation Analysis application can not only be measured by the AM/FM/PM Modulation Analysis application itself, it can also be imported to the application, provided it has the correct format. Furthermore, the evaluated I/Q data from the AM/FM/PM Modulation Analysis application can be exported for further analysis in external applications.

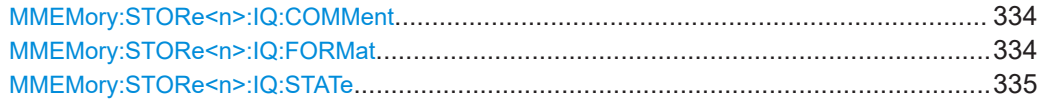

### **MMEMory:STORe<n>:IQ:COMMent** <Comment>

Adds a comment to a file that contains I/Q data.

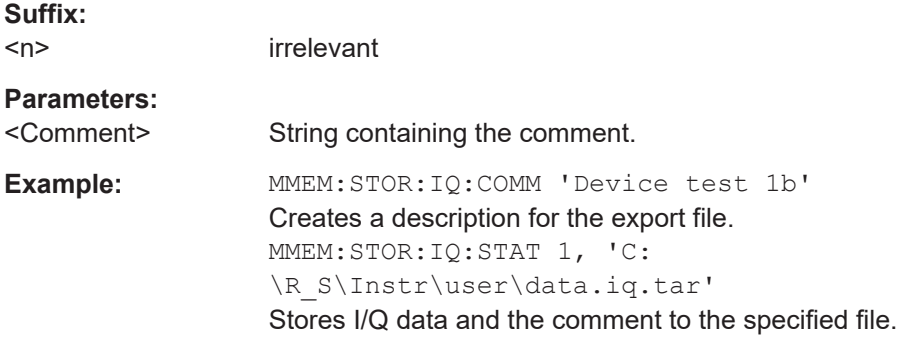

### **MMEMory:STORe<n>:IQ:FORMat** <Format>,<DataFormat>

Sets or queries the format of the I/Q data to be stored.

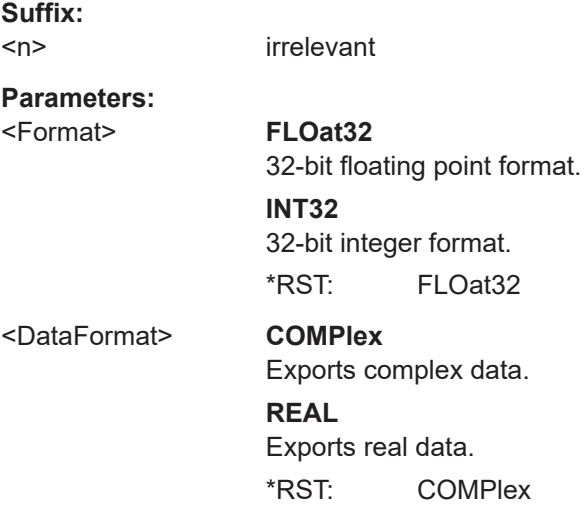

Deprecated commands

<span id="page-334-0"></span>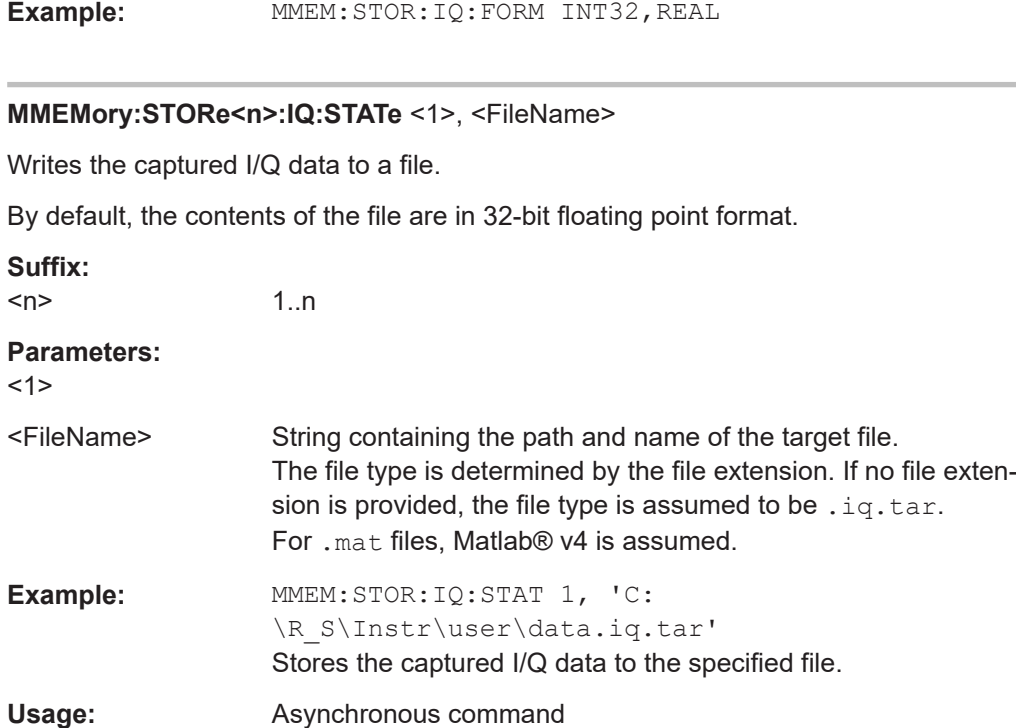

# **10.10 Deprecated commands**

The following commands are provided for compatibility to other signal analyzers only. For new remote control programs use the specified alternative commands.

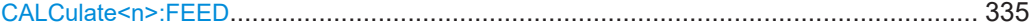

#### **CALCulate<n>:FEED** <Evaluation>

Selects the evaluation method of the measured data that is to be displayed in the specified window.

Note that this command is maintained for compatibility reasons only. Use the LAYout commands for new remote control programs (see [Chapter 10.6.2, "Working with win](#page-235-0)[dows in the display", on page 236\)](#page-235-0).

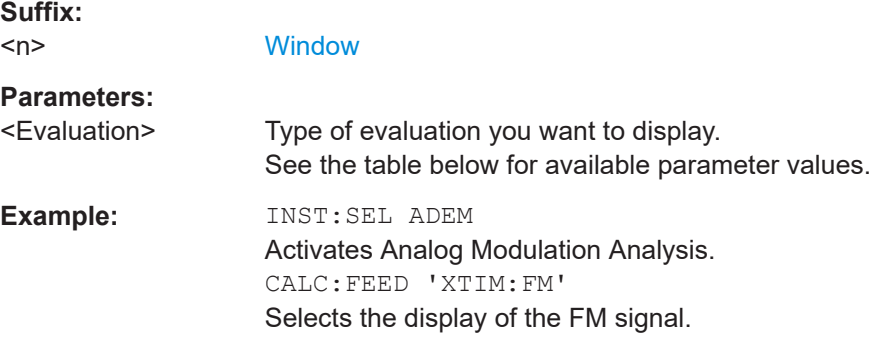

Programming example

| <b>Parameter</b>                 | Evaluation                    |
|----------------------------------|-------------------------------|
| 'XTIM:AM:RELative'               | "AM Time Domain"              |
| 'XTIM: AM: RELative: AFSPectrum' | "AM Spectrum"                 |
| 'XTIM:FM'                        | "FM Time Domain"              |
| 'XTIM:FM:AFSPectrum'             | "FM Spectrum"                 |
| 'XTIM:PM'                        | "PM Time Domain"              |
| 'XTIM:PM:AFSPectrum'             | "PM Spectrum"                 |
| 'XTIM:SPECtrum'                  | "RF Spectrum"                 |
| 'XTIM·AM'                        | "RF Time Domain" (= RF power) |
| 'XTIM:RFPower'                   |                               |
| 'XTIM:AMSummary'                 | Result summary                |
| 'XTIM:AMSummary:RELative'        |                               |
| 'XTIM:FMSummary'                 |                               |
| 'XTIM:FMSummary:RELative'        |                               |
| 'XTIM:PMSummary'                 |                               |
| 'XTIM:PMSummary:RELative'        |                               |
| 'XTIM:SUMMary'                   |                               |

<span id="page-335-0"></span>*Table 10-5: <Evaluation> parameter values for the R&S FSV3 AM/FM/PM Modulation Analysis application*

# **10.11 Programming example**

In this example we will configure and perform an Analog Modulation Analysis measurement to demonstrate the remote control commands.

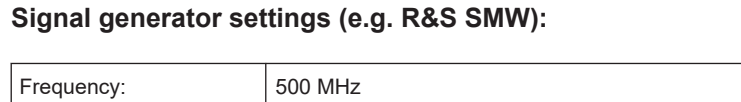

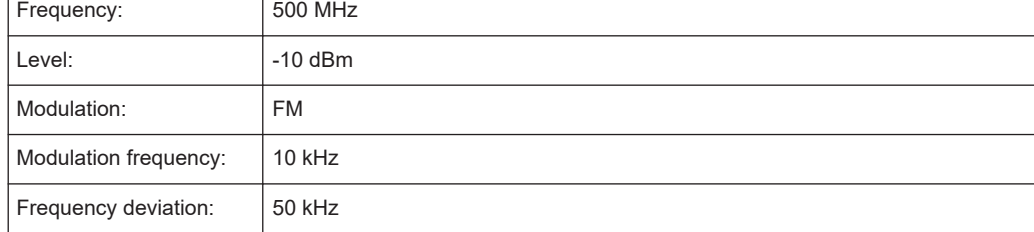

```
//-----------Preparing the measurement ------------
//Reset the instrument
*RST
//Set the center frequency to 500 MHz
FREQ:CENT 500 MHz
//Set the reference level to 0 dBm
DISP:TRAC:Y:SCAL:RLEV 0
```

```
//---------- Activating an Analog Modulation Analysis measurement channel -----------
//Activate an Analog Modulation Analysis measurement channel named "FMDemodulation"
INST:CRE:NEW ADEM,'FMDemodulation'
```

```
//--------- Configuring data acquisition ------------------
//Set the measurement time to 1 ms (=10 periods)
ADEM:MTIM 1ms
//Optimize the scaling of the y-axis for the current measurement (continuously)
SENS:ADJ:SCAL:Y:AUTO ON
//Set the demodulation bandwidth to 400 kHz
BAND:DEM 400 kHz
//Trigger when magnitude of I/Q data reaches -50dBm
TRIG:SOUR IQP
TRIG:LEV:IQP -50
//----------- Configuring the result display --------------------
//Add an FM Spectrum result display below FM Time Domain
LAY:ADD:WIND? '1',BEL,'XTIM:FM:AFSP'
//Define two traces in the FM Spectrum: 1: Clear/write, 2: average
ADEM:FM:AFSP WRIT,AVER,OFF,OFF,OFF,OFF
//Set analog demodulator to execute 30 sweeps with 32000 samples each
```

```
//at a sample rate of 8 MHz; use IQ trigger, trigger on positive slope
//with a pretrigger offset of 500 samples
ADEM:SET 8MHz,32000,IQP,POS,-500,30
```
//--------------Performing the Measurement-----

//Stop continuous sweep INIT:CONT OFF

//Start a new measurement with 30 sweeps and wait for the end INIT;\*WAI

```
//---------------Retrieving Results-------------
//Query the carrier power
CALC:MARK:FUNC:ADEM:CARR?
//Result: -10.37 [dBm]
```
//Query the signal-to-noise-and-distortion ratio from the FM Spectrum CALC2:MARK:FUNC:ADEM:SIN:RES? //Result: 65.026 [dB]

//Query the total harmonic distortion of the demodulated signal

Programming example

```
//from the FM Spectrum
CALC2:MARK:FUNC:ADEM:THD:RES?
//Result: -66.413 [dB]
//Query the FM carrier offset (=frequency error) for the most recent
//measurement (trace 1)
CALC:MARK:FUNC:ADEM:FERR?
//Result: 649.07 [Hz]
//Query FM carrier offset averaged over 30 measurements
ADEM:FM:OFFS? AVER
//Result: 600 [Hz]
//Retrieve the trace data of the most recent measurement (trace 1)
TRAC:DATA? TRACE1
//Result: -1.201362252,-1.173495054,-1.187217355,-1.186594367,-1.171583891,
//-1.188250422,-1.204138160,-1.181404829,-1.186317205,-1.197872400, [...]
//Retrieve the averaged trace data for all 30 measurements (trace 2)
TRAC:DATA? TRACE2//Result: -1.201362252,-1.173495054,-1.187217355,-1.186594367,-1.171583891,
```

```
//-1.188250422,-1.204138160,-1.181404829,-1.186317205,-1.197872400, [...]
```
# <span id="page-338-0"></span>Annex

# A Reference

# **A.1 Predefined standards and settings**

You can configure the Analog Modulation Analysis application using predefined standard settings. This allows for quick and easy configuration for commonly performed measurements.

For details see [Chapter 5.2, "Configuration according to standards", on page 37.](#page-36-0)

### **Provided standard files**

The instrument comes prepared with the following standard settings:

- AM Broadcast
- **FM Narrowband**
- **FM Broadcast**
- **Frequency Settling**
- None (default settings)

The default storage location for the settings files is: C:\R S\INSTR\USER\predefined\AdemodPredefined.

### **Predefined settings**

The following parameters can be stored in a standard settings file. Any parameters that are not included in the xml file are set to their default values when the standard is loaded.

### **Measurement settings:**

- **DBW**
- AQT
- Demod Filter
- **Sweep Points**
- Squelch (State, Level)
- Units (Phase, THD)
- **RF** Span
- Settling Time (Time domain only)

### **Window display settings:**

- **Position**
- **State**
- Window number
- Window type (all evaluation methods supported by the Analog Modulation Analysis application; see [Chapter 3, "Measurements and result displays", on page 16\)](#page-15-0)
- Scaling (Ref Position, Dev per Division)
- Time Domain Zoom (State, Start, Length)

### **AF specific settings:**

- AF Center
- AF Span
- AF Filters (Lowpass, Highpass, Deemphasis, Weighting)
- Scaling for Spectrum (Ref Value, Deviation)
- Scaling for Time Domain (Ref Value, AF Coupling (FM/PM only))

*Table A-1: List of predefined standards and settings*

| <b>Setting</b>                                                         | <b>AM Broadcast</b>                                                    | <b>FM Narrowband</b>                                                   | <b>FM Broadcast</b>                                                    | <b>Frequency Set-</b><br>tling $*$ )                     | None (Default)                       |  |  |
|------------------------------------------------------------------------|------------------------------------------------------------------------|------------------------------------------------------------------------|------------------------------------------------------------------------|----------------------------------------------------------|--------------------------------------|--|--|
| Demod. band-<br>width                                                  | 100 kHz                                                                | 100 kHz                                                                | 400 kHz                                                                | 5 MHz                                                    | 5 MHz                                |  |  |
| <b>Aquisition time</b>                                                 | 100 ms                                                                 | 100 ms                                                                 | 100 ms                                                                 | 10 <sub>ms</sub>                                         | $62.5 \,\mu s$                       |  |  |
| Input coupling                                                         | AC                                                                     | AC                                                                     | <b>AC</b>                                                              |                                                          | AC                                   |  |  |
| <b>Squelch level</b>                                                   |                                                                        |                                                                        |                                                                        | $-30$ dBm                                                | $-20$ dBm                            |  |  |
| <b>Windows</b>                                                         | "RF Spectrum"<br>"AM Time Domain"<br>"AM Spectrum"<br>"Result Summary" | "RF Spectrum"<br>"FM Time Domain"<br>"FM Spectrum"<br>"Result Summary" | "RF Spectrum"<br>"FM Time Domain"<br>"FM Spectrum"<br>"Result Summary" | "FM Time Domain"<br>"RF Time Domain"<br>"Result Summary" | "FM Time Domain"<br>"Result Summary" |  |  |
| AF filter - High-<br>pass                                              | 20 kHz                                                                 | 50 Hz                                                                  |                                                                        |                                                          | L,                                   |  |  |
| AF filter - Low-<br>pass                                               | $15$ kHz                                                               | 3 kHz                                                                  | 150 kHz                                                                |                                                          | $\overline{a}$                       |  |  |
| <b>RF Spectrum</b>                                                     |                                                                        |                                                                        |                                                                        |                                                          |                                      |  |  |
| Span                                                                   | 50 kHz                                                                 | 25 kHz                                                                 | 400 kHz                                                                |                                                          |                                      |  |  |
| <b>AM/FM Time Domain</b>                                               |                                                                        |                                                                        |                                                                        |                                                          |                                      |  |  |
| <b>Time domain</b><br>zoom                                             | $10 \text{ ms}$                                                        | $10 \text{ ms}$                                                        | 10 <sub>ms</sub>                                                       |                                                          | L,                                   |  |  |
| Dev per division                                                       |                                                                        | 1 kHz                                                                  | 20 kHz                                                                 | 100 kHz                                                  | <b>50 kHz</b>                        |  |  |
| Time domain                                                            |                                                                        |                                                                        |                                                                        |                                                          |                                      |  |  |
| <b>Settling Time</b><br><b>State</b>                                   |                                                                        |                                                                        |                                                                        | ON                                                       |                                      |  |  |
| <b>AM/FM Spectrum</b>                                                  |                                                                        |                                                                        |                                                                        |                                                          |                                      |  |  |
| Start freq.                                                            | 0 Hz                                                                   | 0 Hz                                                                   | $0$ Hz                                                                 |                                                          |                                      |  |  |
| *) The Frequency Settling scenario requires a manually defined trigger |                                                                        |                                                                        |                                                                        |                                                          |                                      |  |  |

### Predefined standards and settings

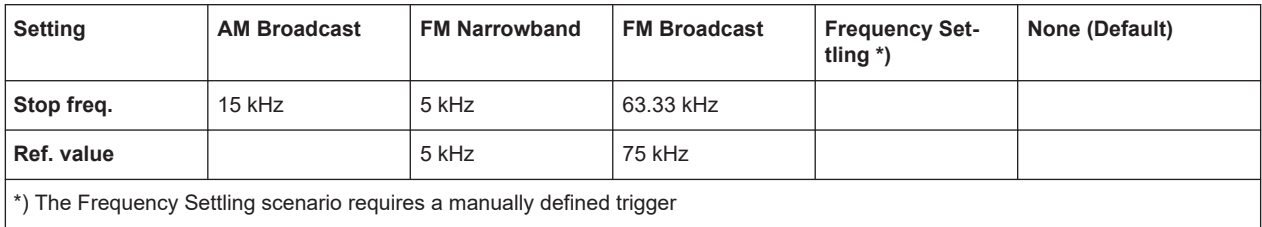

# List of Remote Commands (AnalogModAnalysis)

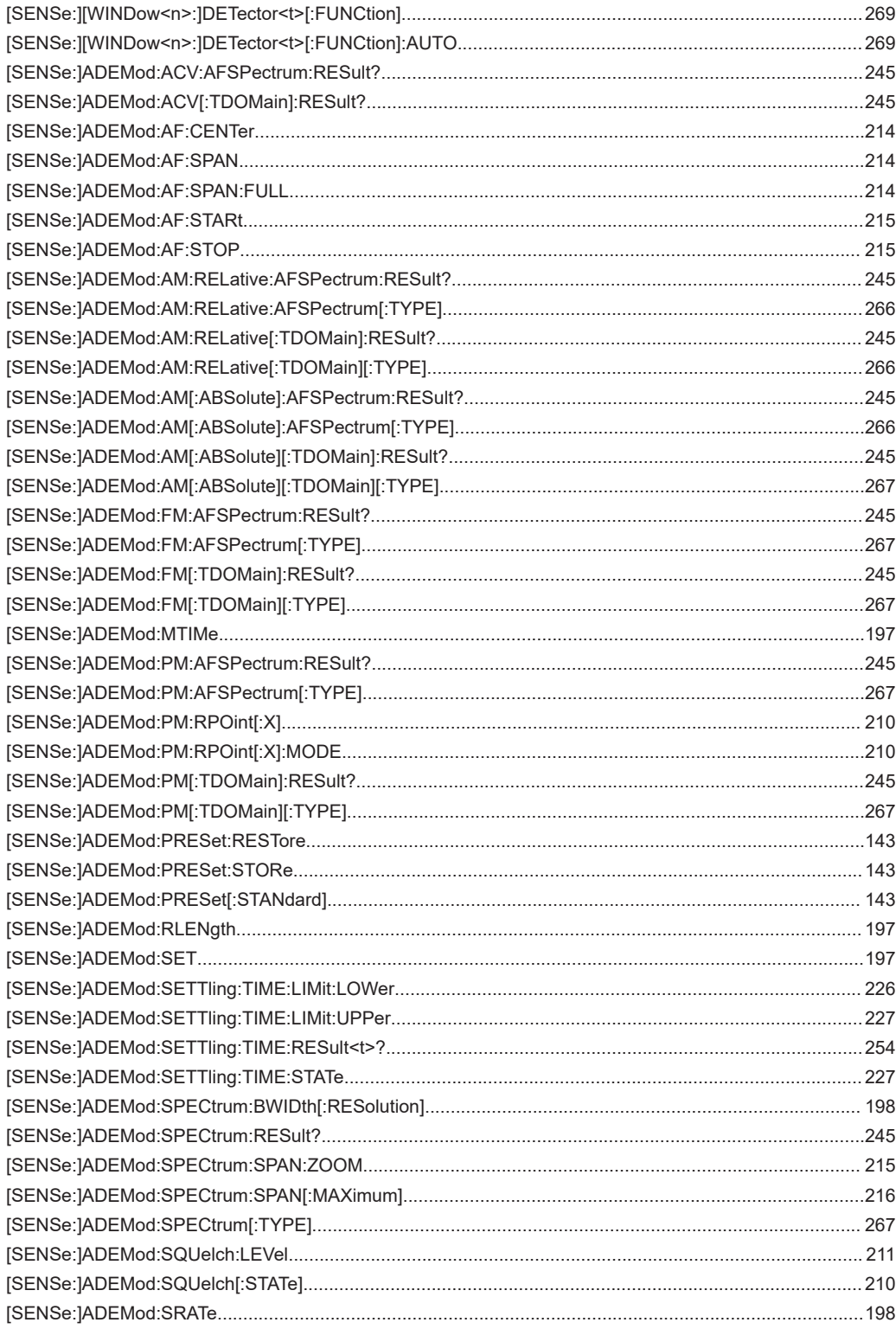

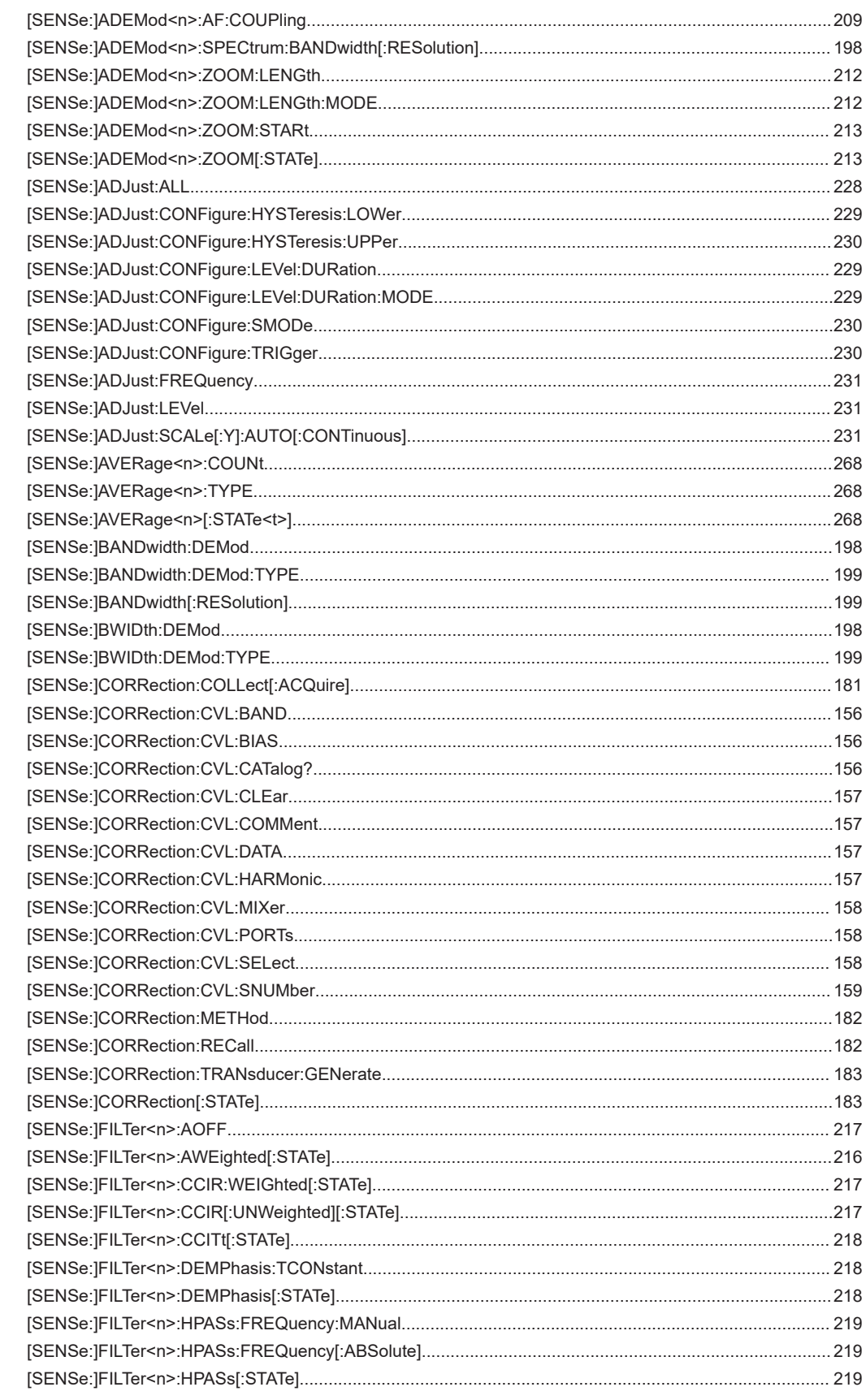

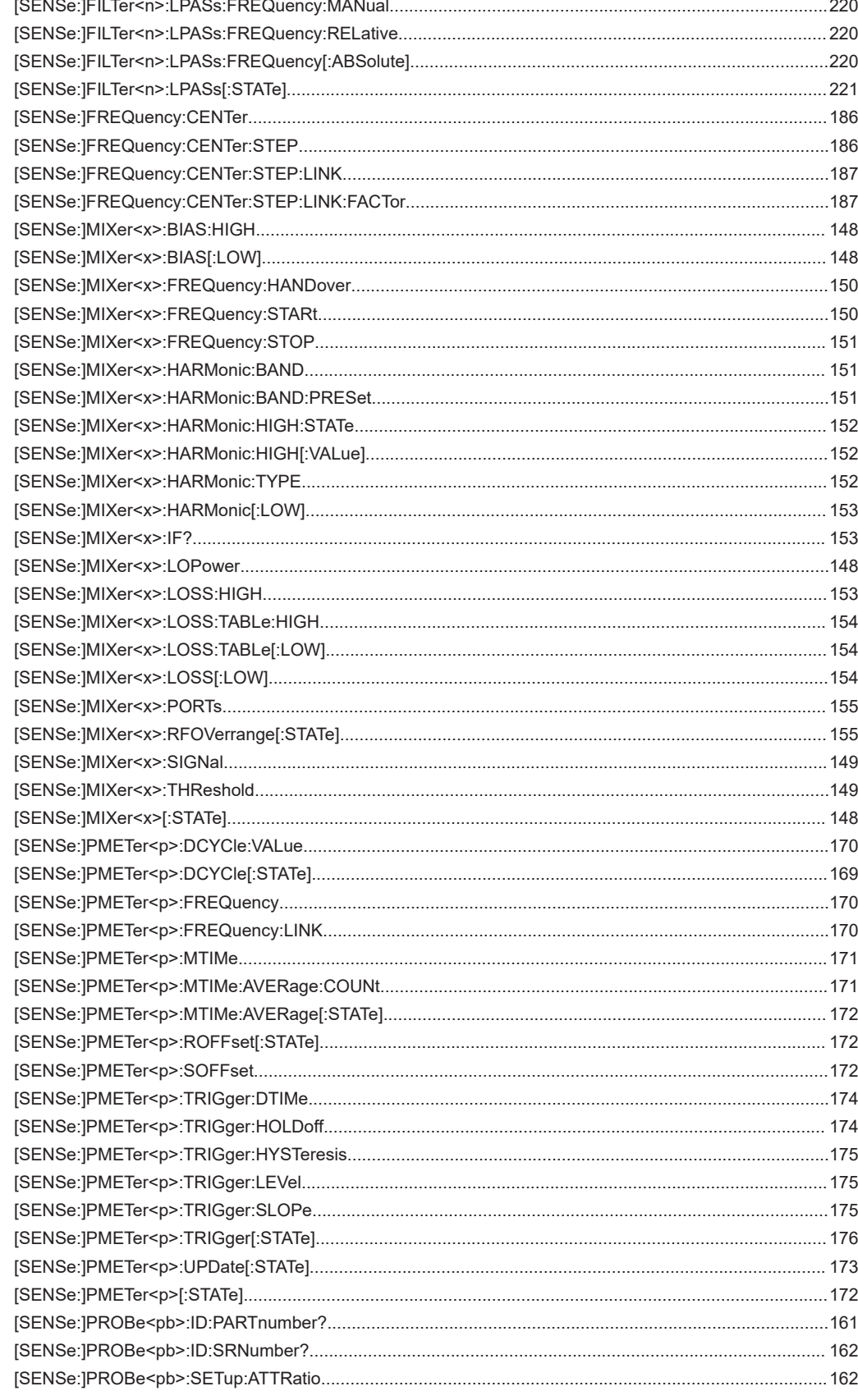

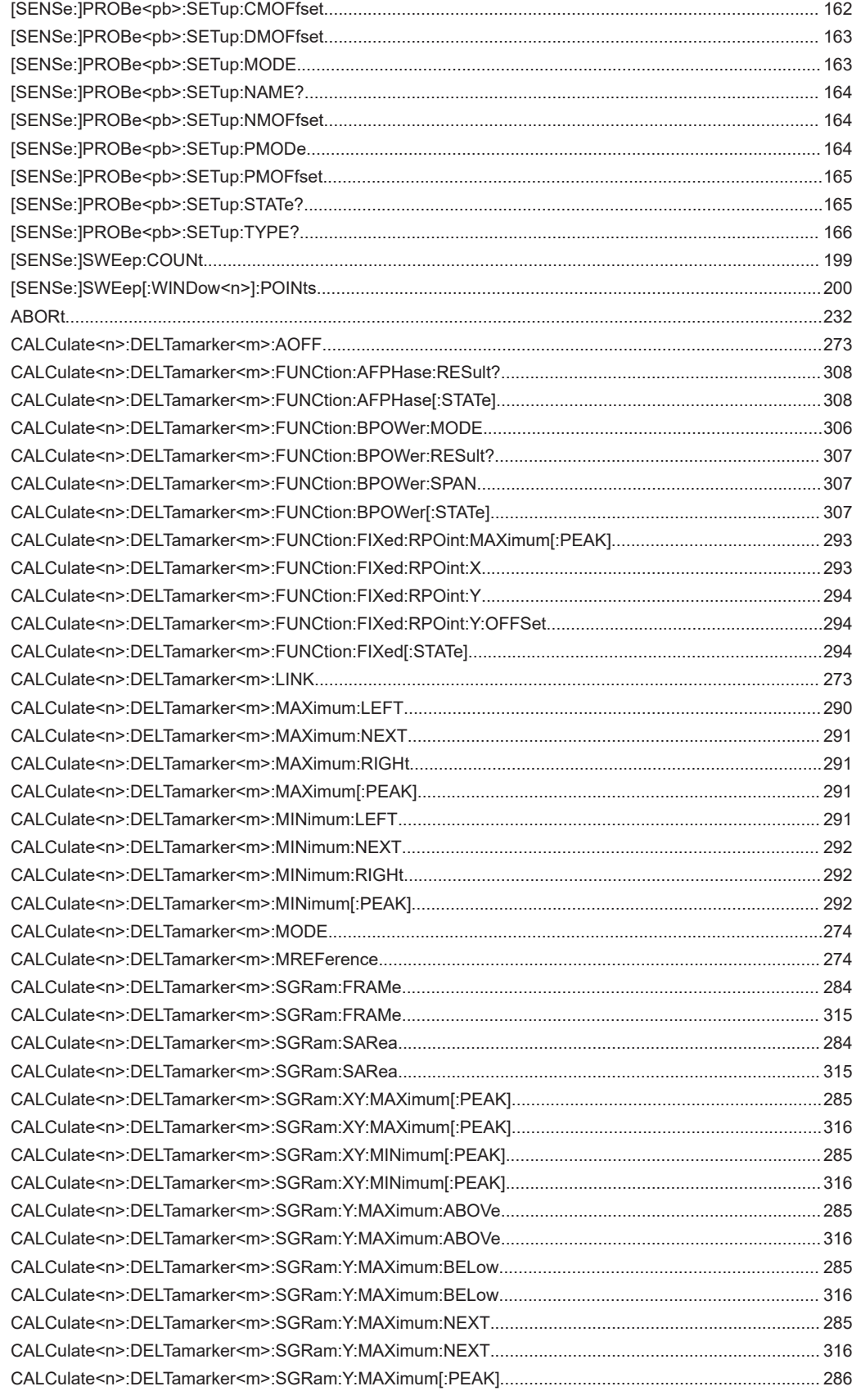

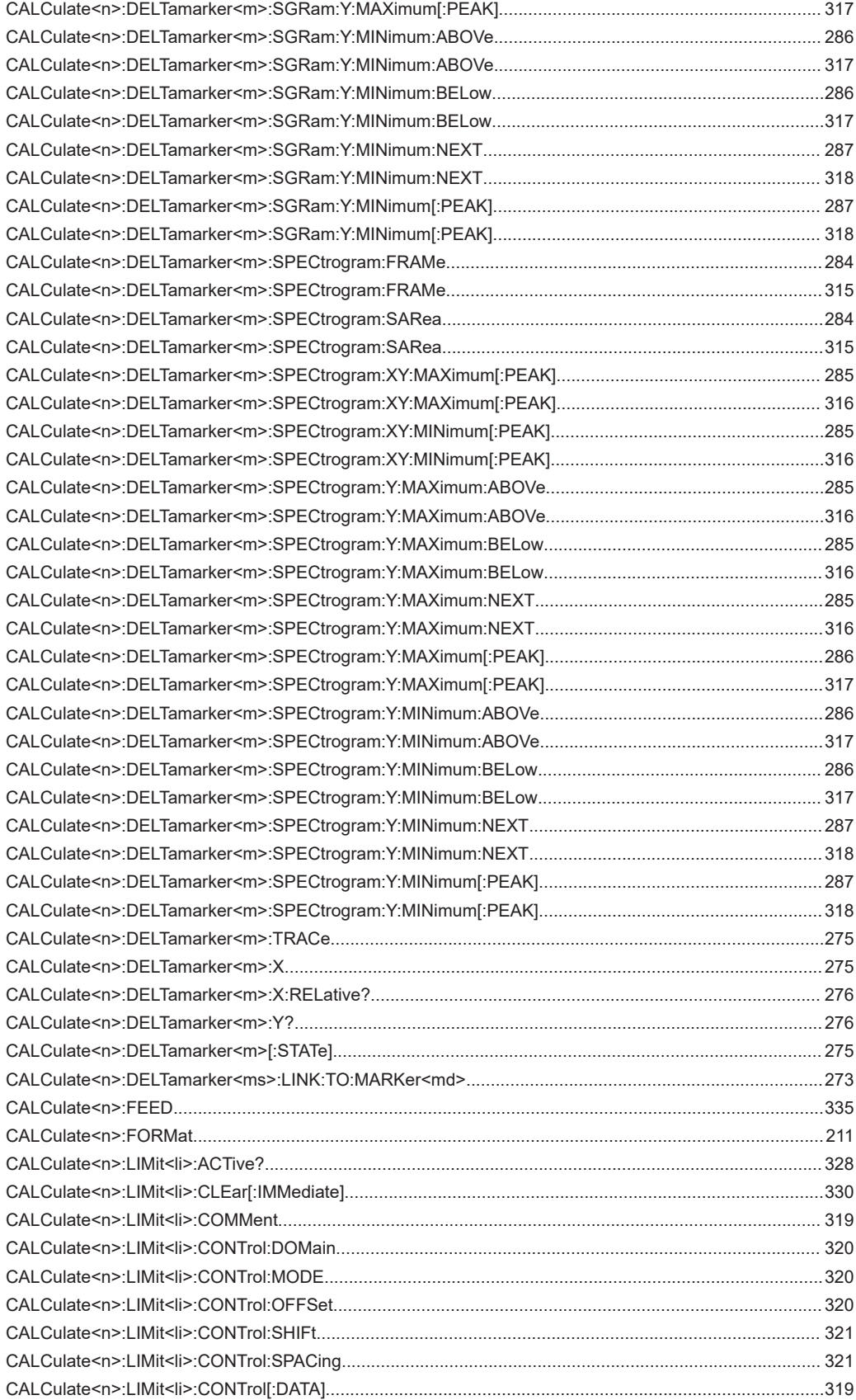

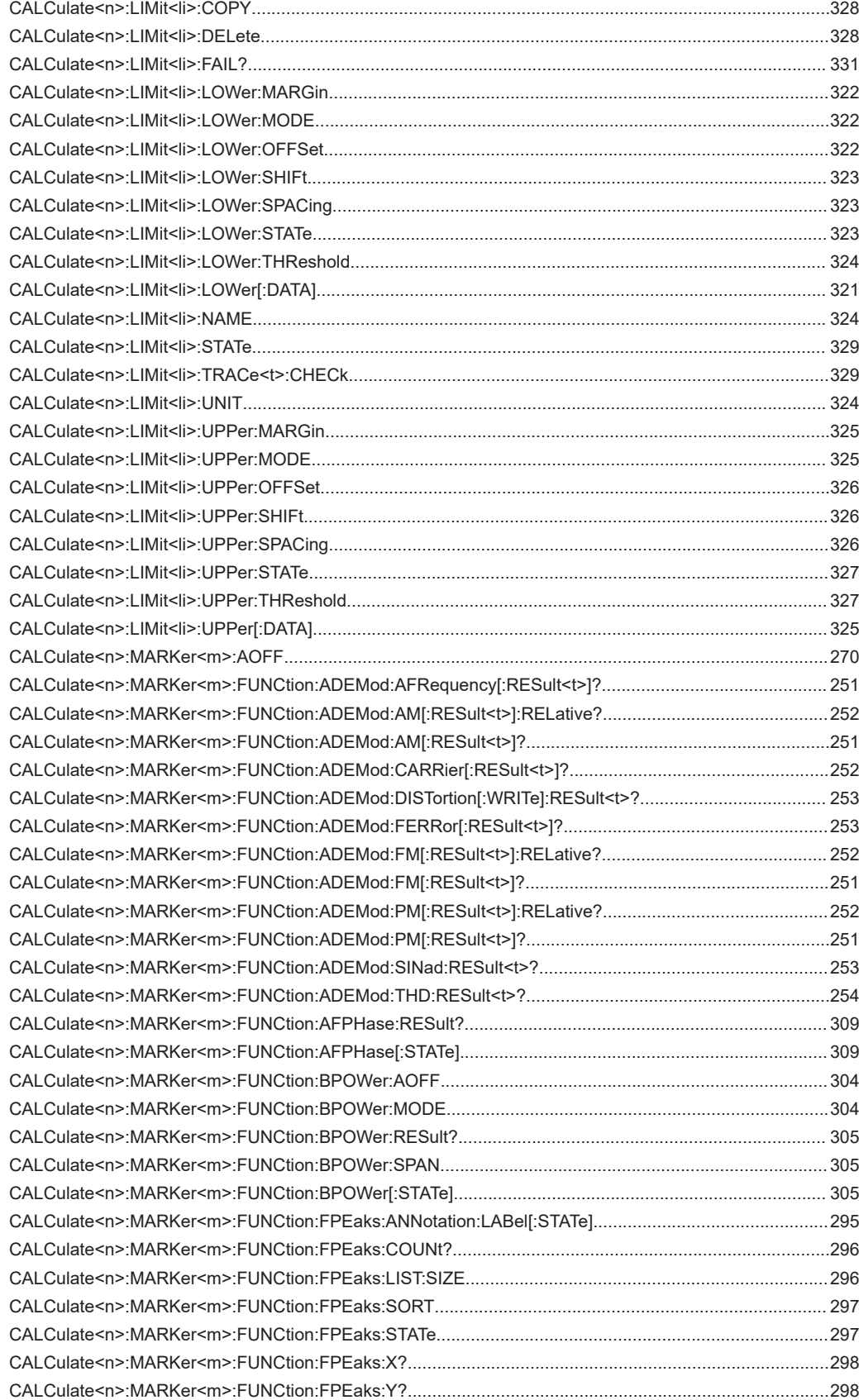

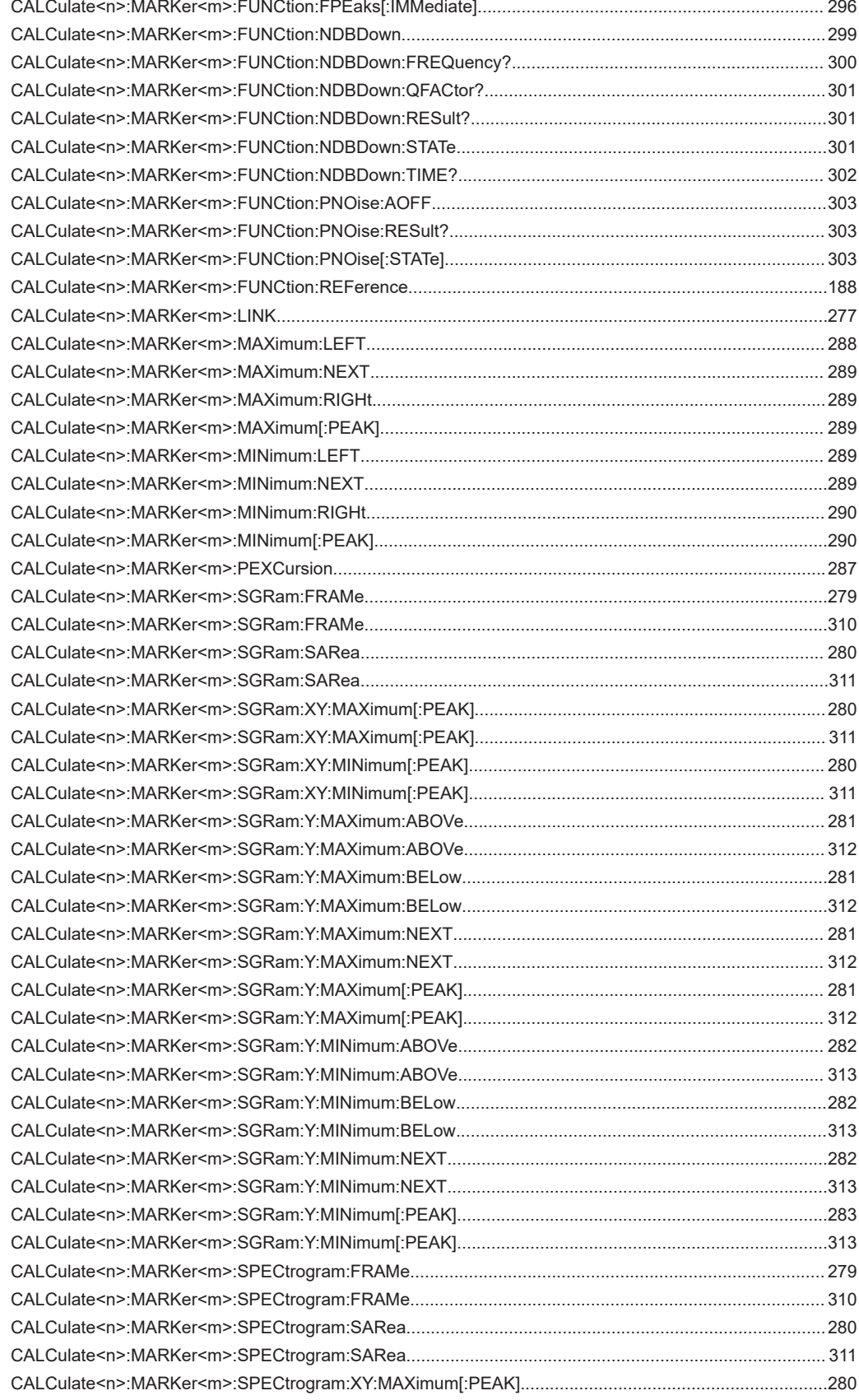

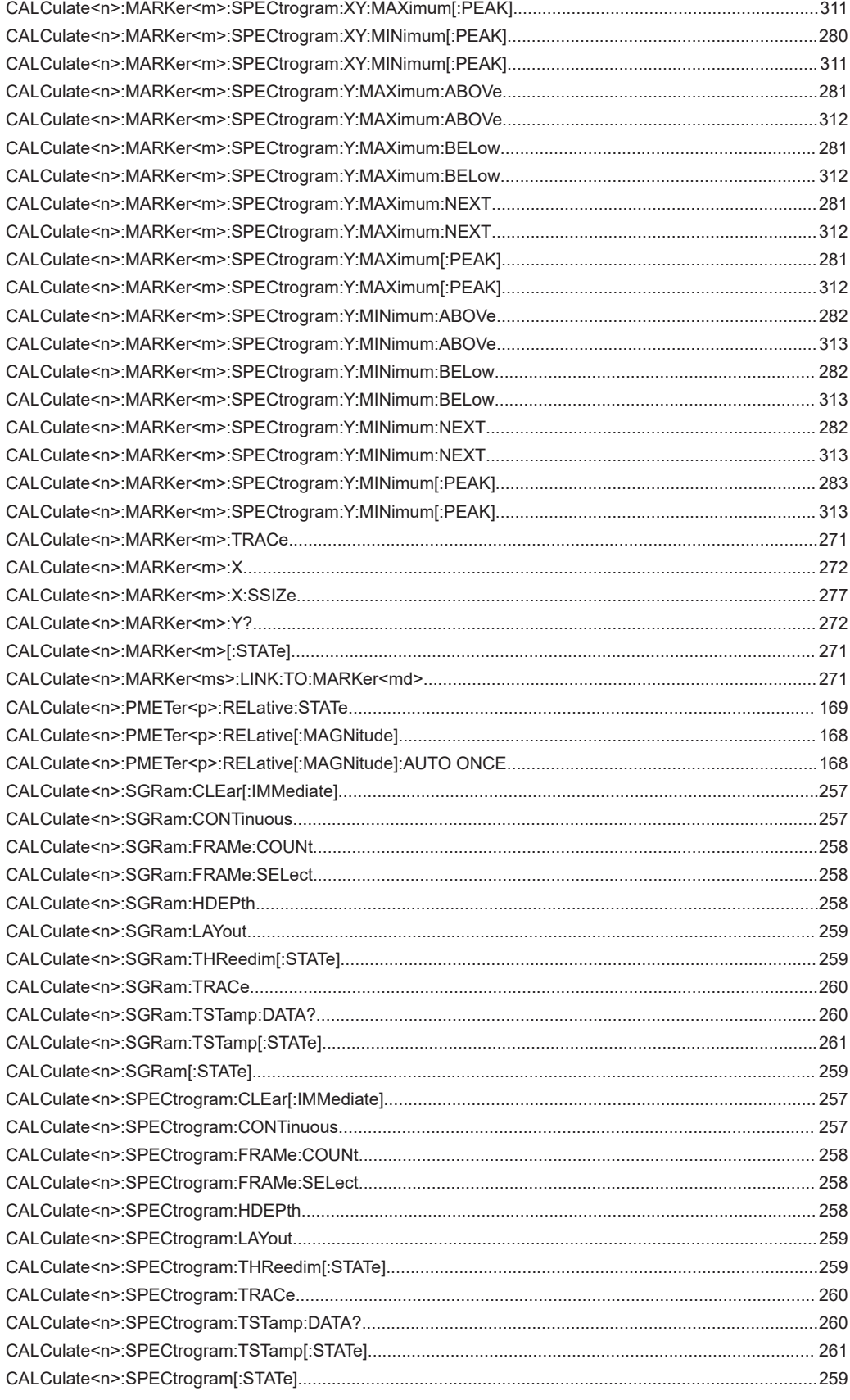

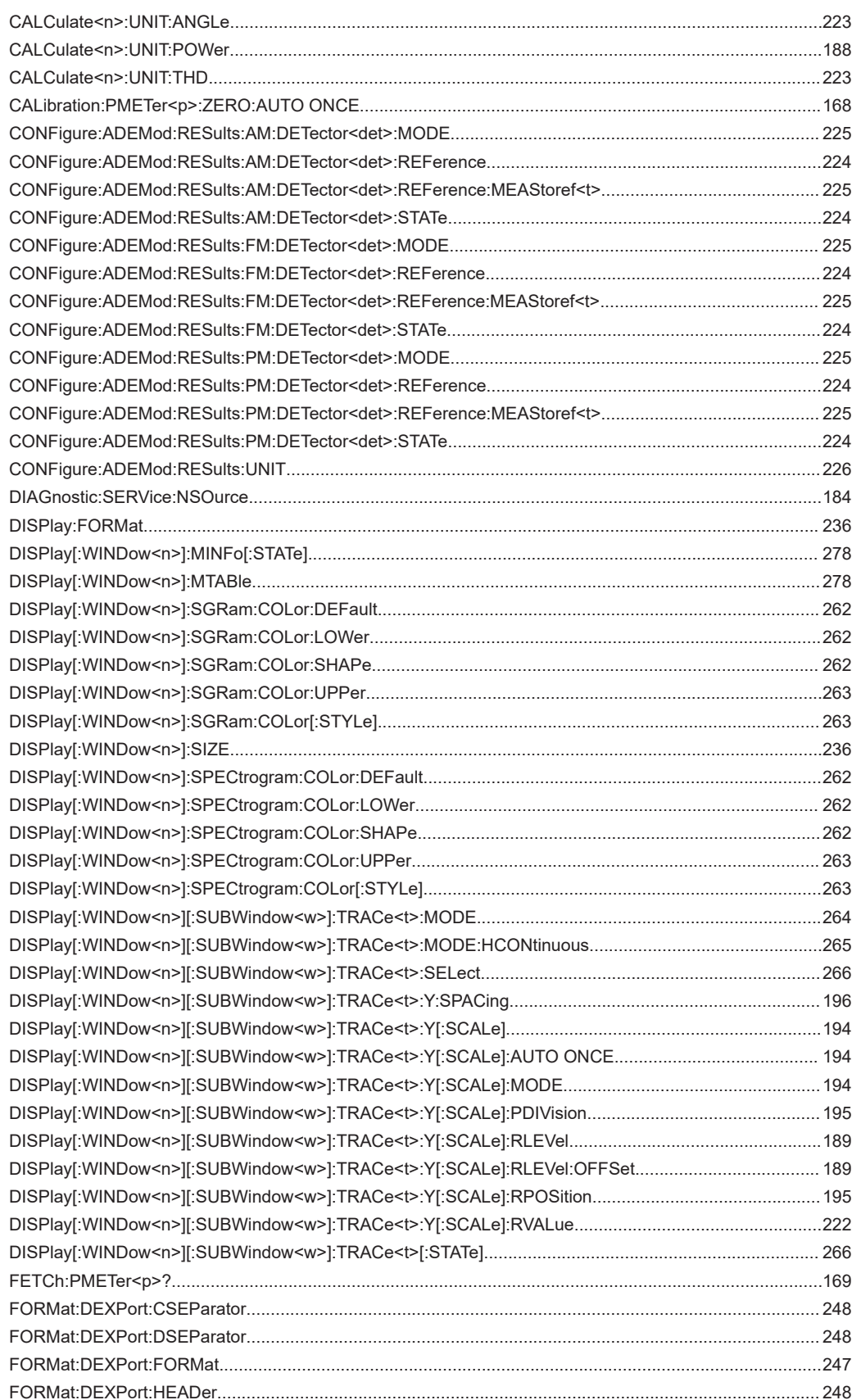

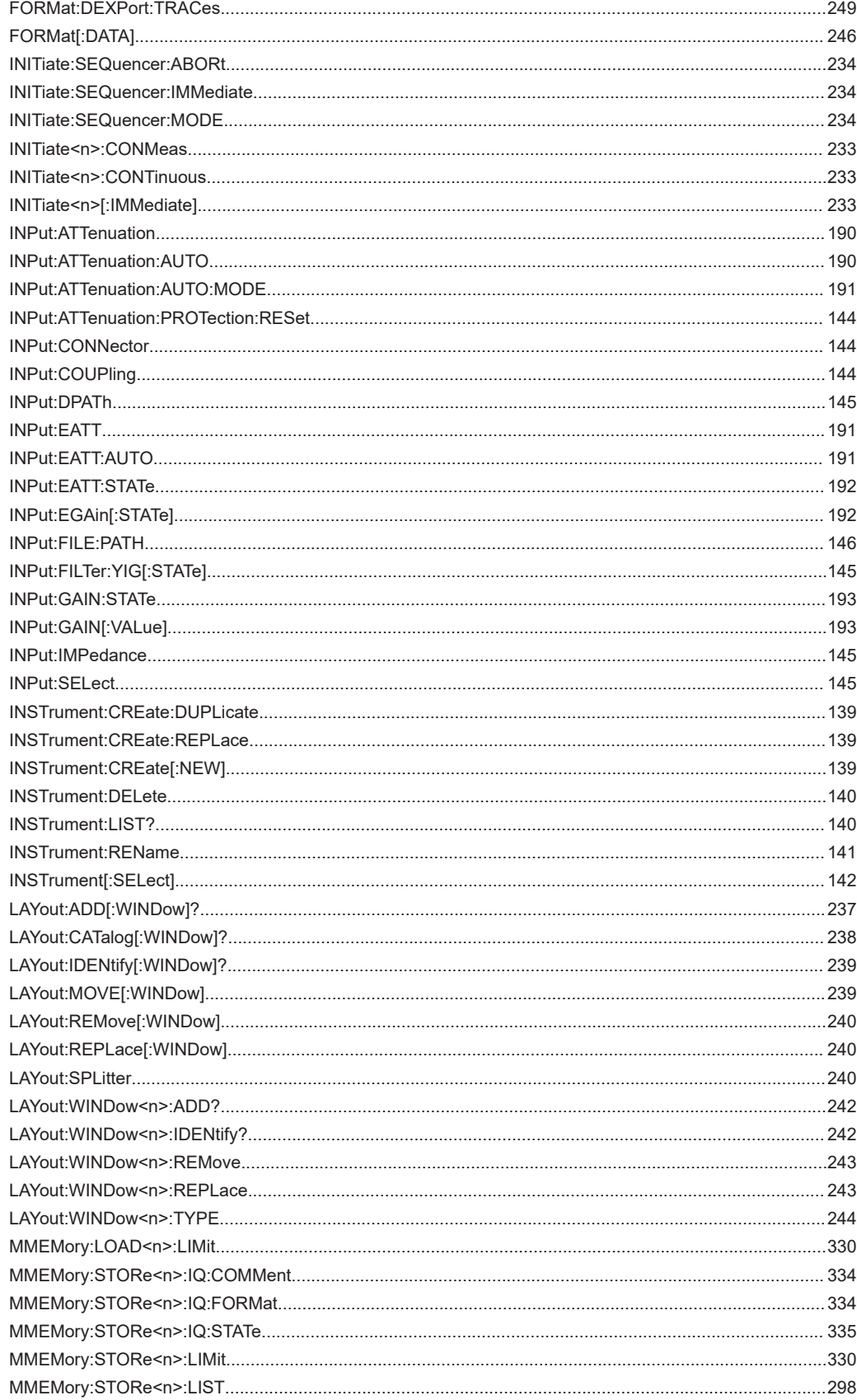

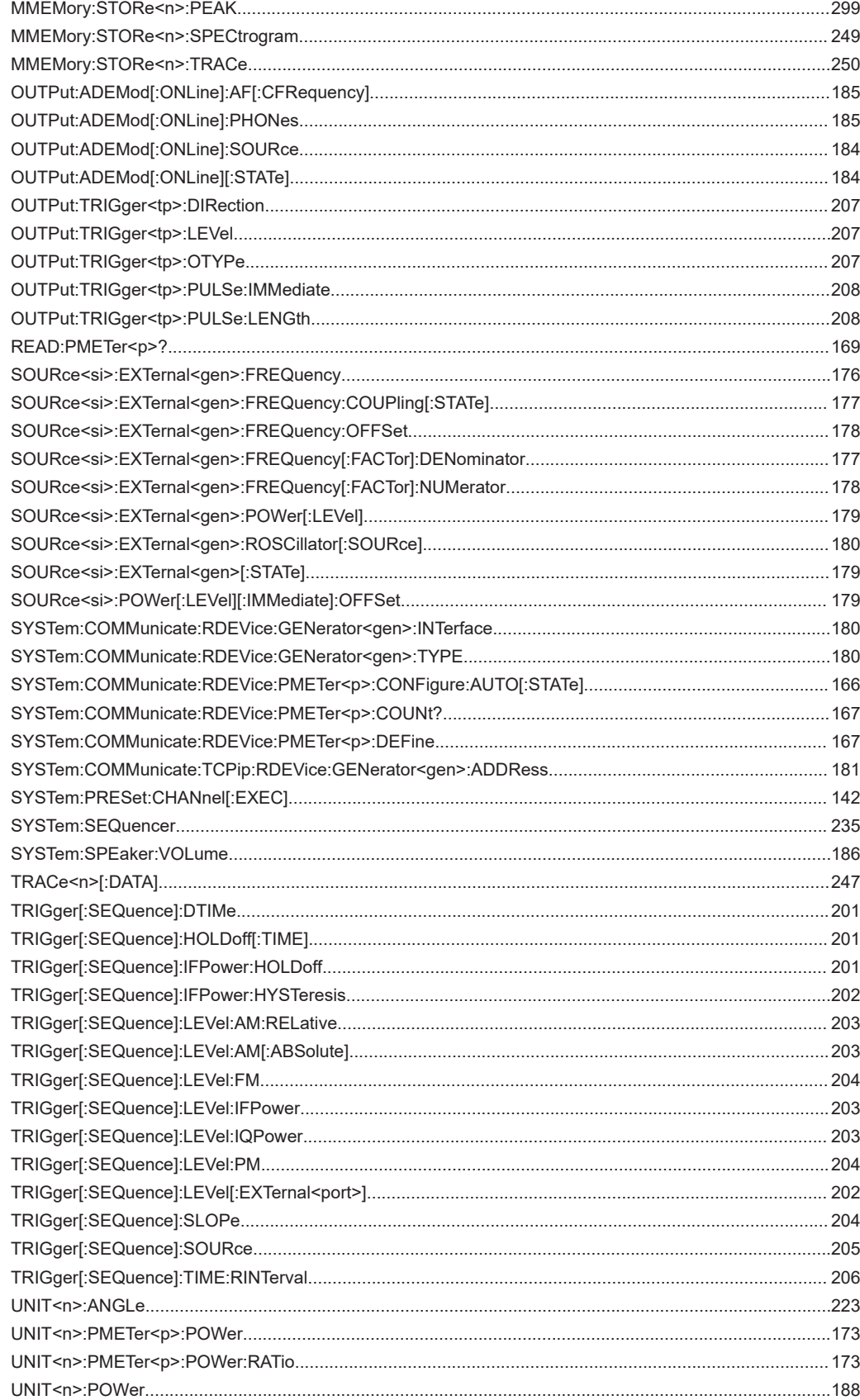

[UNIT<n>:THD................................................................................................................................................223](#page-222-0)

# Index

# **Symbols**

![](_page_353_Picture_63.jpeg)

![](_page_353_Picture_64.jpeg)

## $\, {\bf B}$

![](_page_353_Picture_65.jpeg)

# $\mathbf c$

![](_page_353_Picture_66.jpeg)

![](_page_354_Picture_32.jpeg)

## D

![](_page_354_Picture_33.jpeg)

![](_page_354_Picture_34.jpeg)

### E.

![](_page_354_Picture_35.jpeg)

![](_page_355_Picture_70.jpeg)

# $\overline{F}$

![](_page_355_Picture_71.jpeg)

# G

![](_page_355_Picture_72.jpeg)

## $\overline{\mathsf{H}}$

![](_page_355_Picture_73.jpeg)

![](_page_355_Picture_74.jpeg)

# $\sim 1$

![](_page_355_Picture_75.jpeg)

### $\mathsf K$

![](_page_355_Picture_76.jpeg)

## $\bar{L}$

![](_page_355_Picture_77.jpeg)

![](_page_356_Picture_40.jpeg)

## M

![](_page_356_Picture_41.jpeg)

![](_page_356_Picture_42.jpeg)

![](_page_356_Picture_43.jpeg)

### $\mathsf{N}$

![](_page_356_Picture_44.jpeg)

# $\mathsf{o}$

![](_page_356_Picture_45.jpeg)

### P

![](_page_356_Picture_46.jpeg)

![](_page_357_Picture_19.jpeg)

![](_page_357_Picture_20.jpeg)

![](_page_357_Picture_21.jpeg)

![](_page_357_Picture_22.jpeg)

![](_page_357_Picture_23.jpeg)

![](_page_358_Picture_69.jpeg)

### $\mathbf S$

![](_page_358_Picture_70.jpeg)

![](_page_358_Picture_71.jpeg)

![](_page_359_Picture_55.jpeg)

![](_page_359_Picture_56.jpeg)

![](_page_359_Picture_57.jpeg)
#### $\sf U$

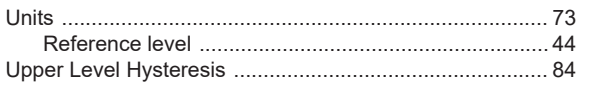

# $\overline{\mathsf{v}}$

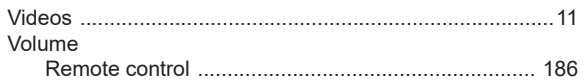

#### $\mathsf{W}$

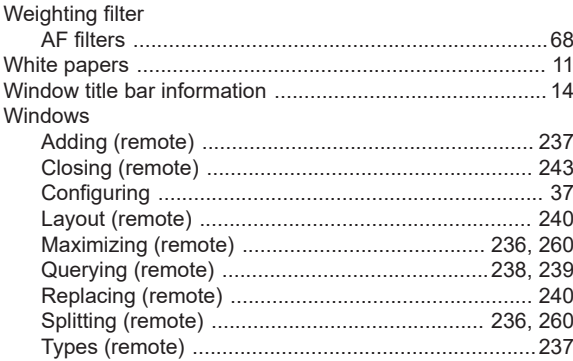

# $\boldsymbol{\mathsf{X}}$

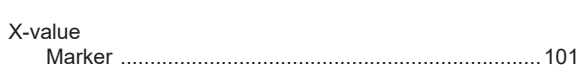

# Y

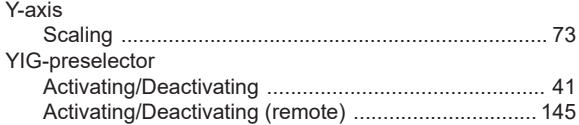

# $\overline{z}$

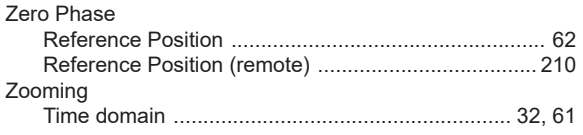